# Gestione dei dati

Qlik Sense® November 2023 Copyright © 1993-2023 QlikTech International AB. Tutti i diritti riservati.

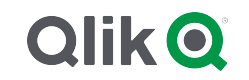

© 2023 QlikTech International AB. All rights reserved. All company and/or product names may be trade names, trademarks and/or registered trademarks of the respective owners with which they are associated.

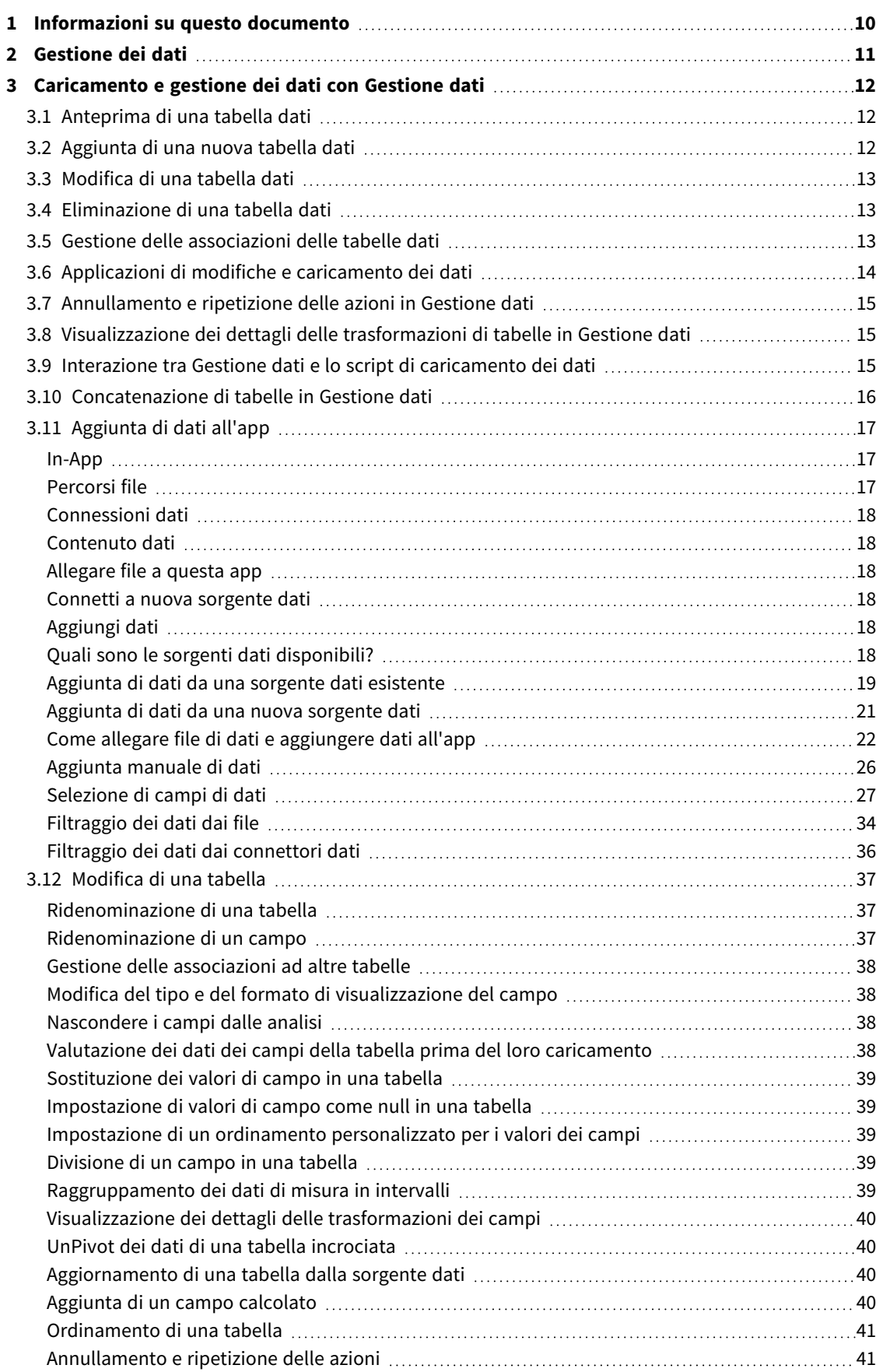

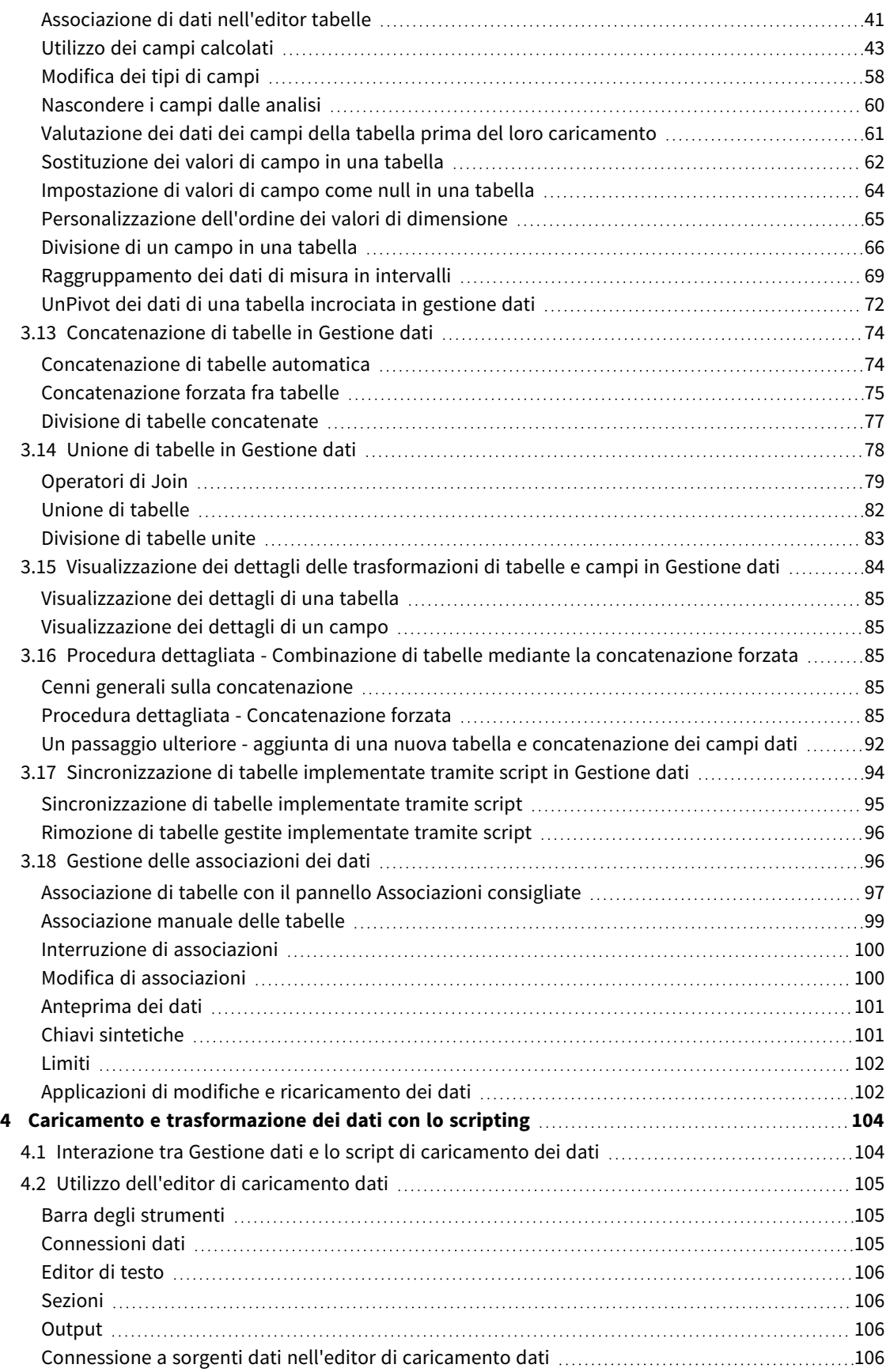

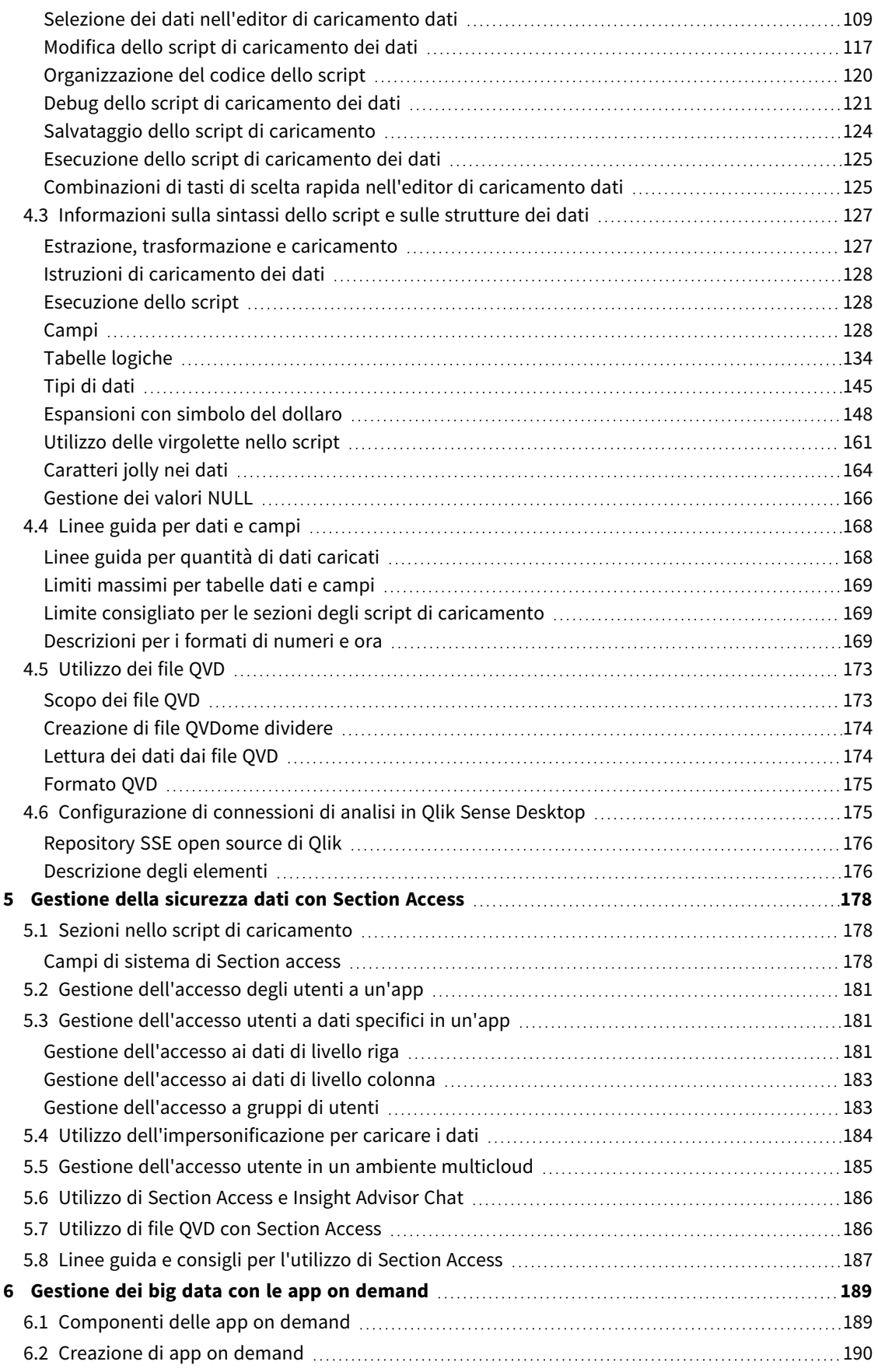

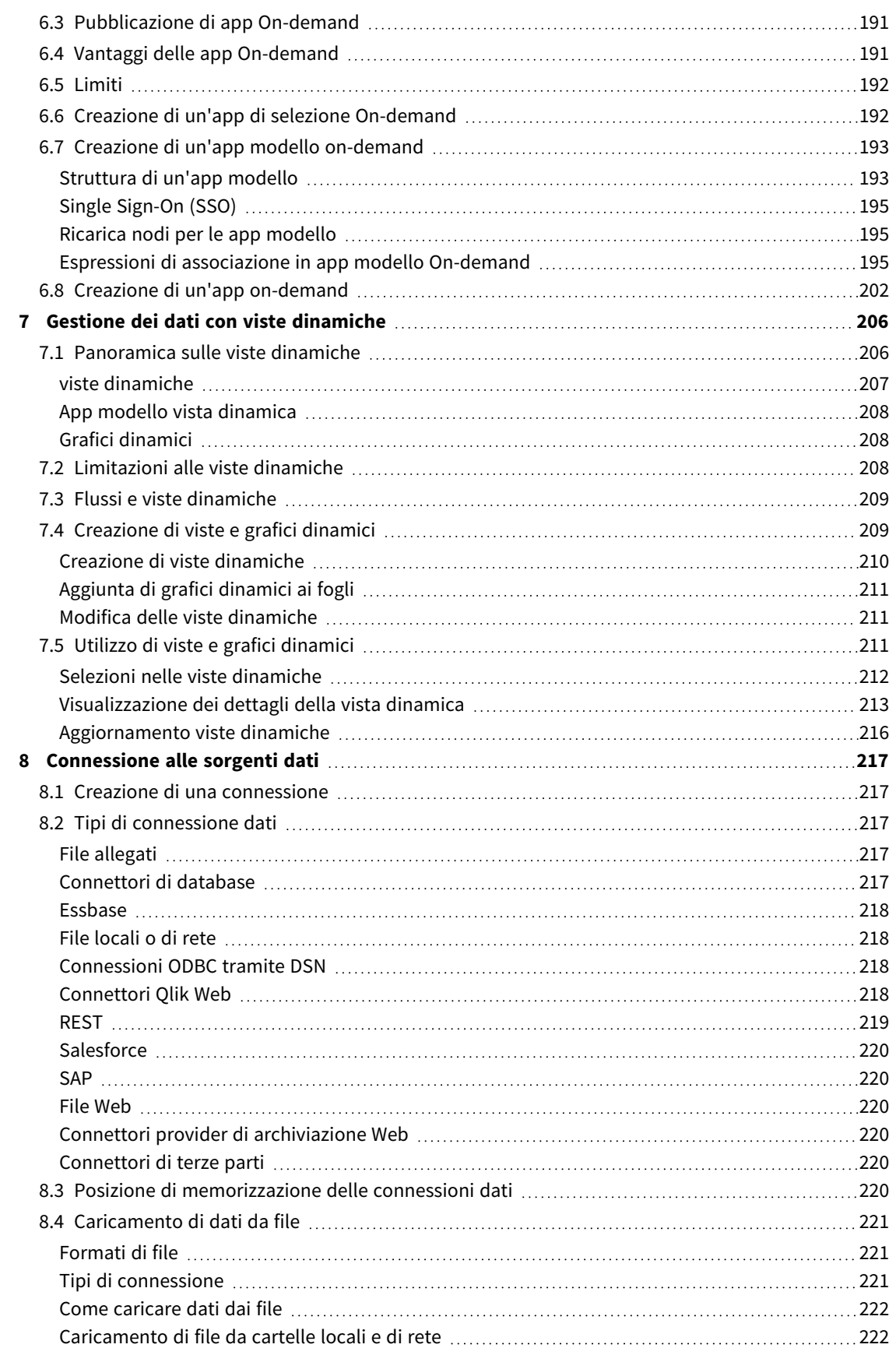

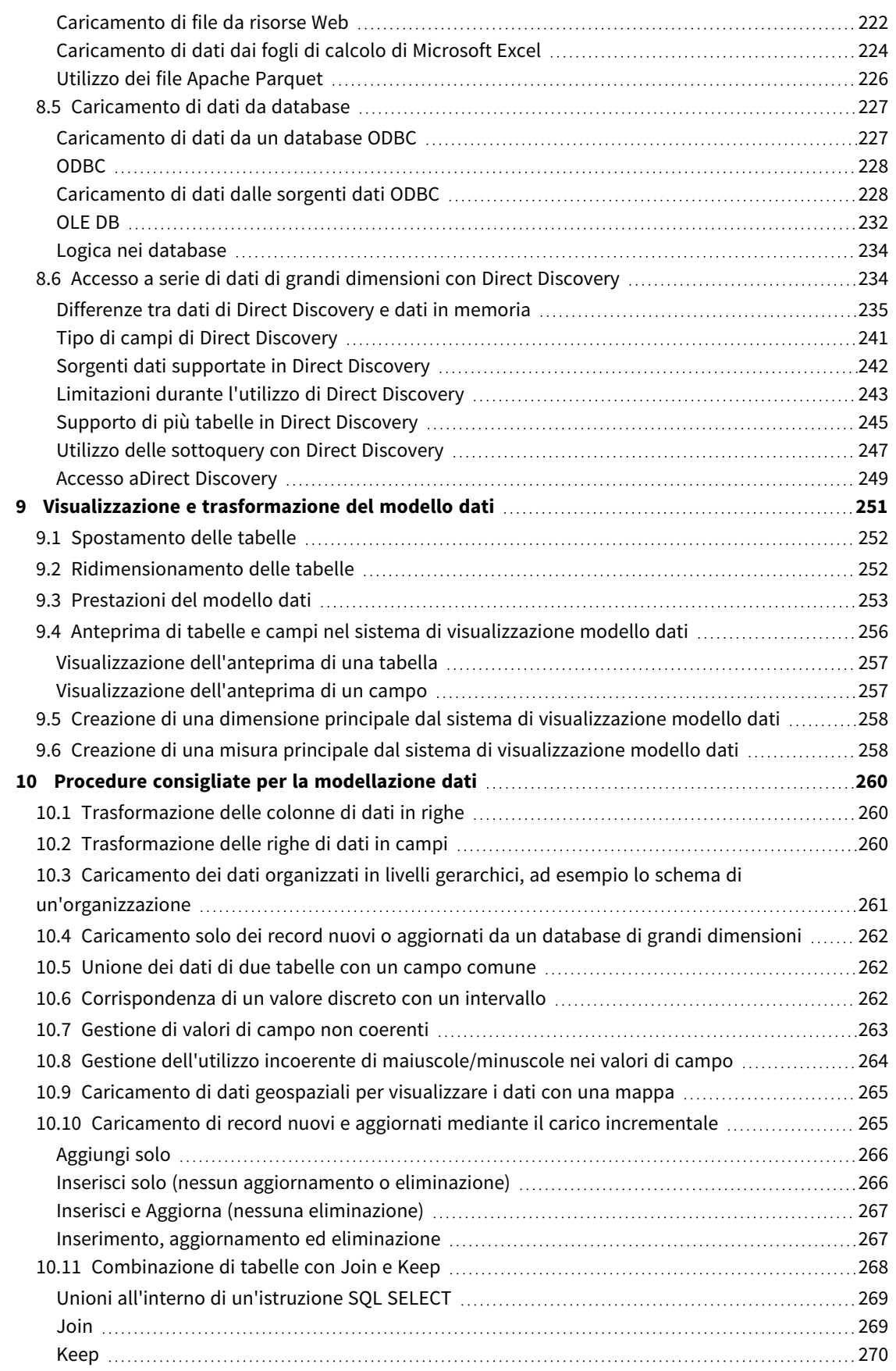

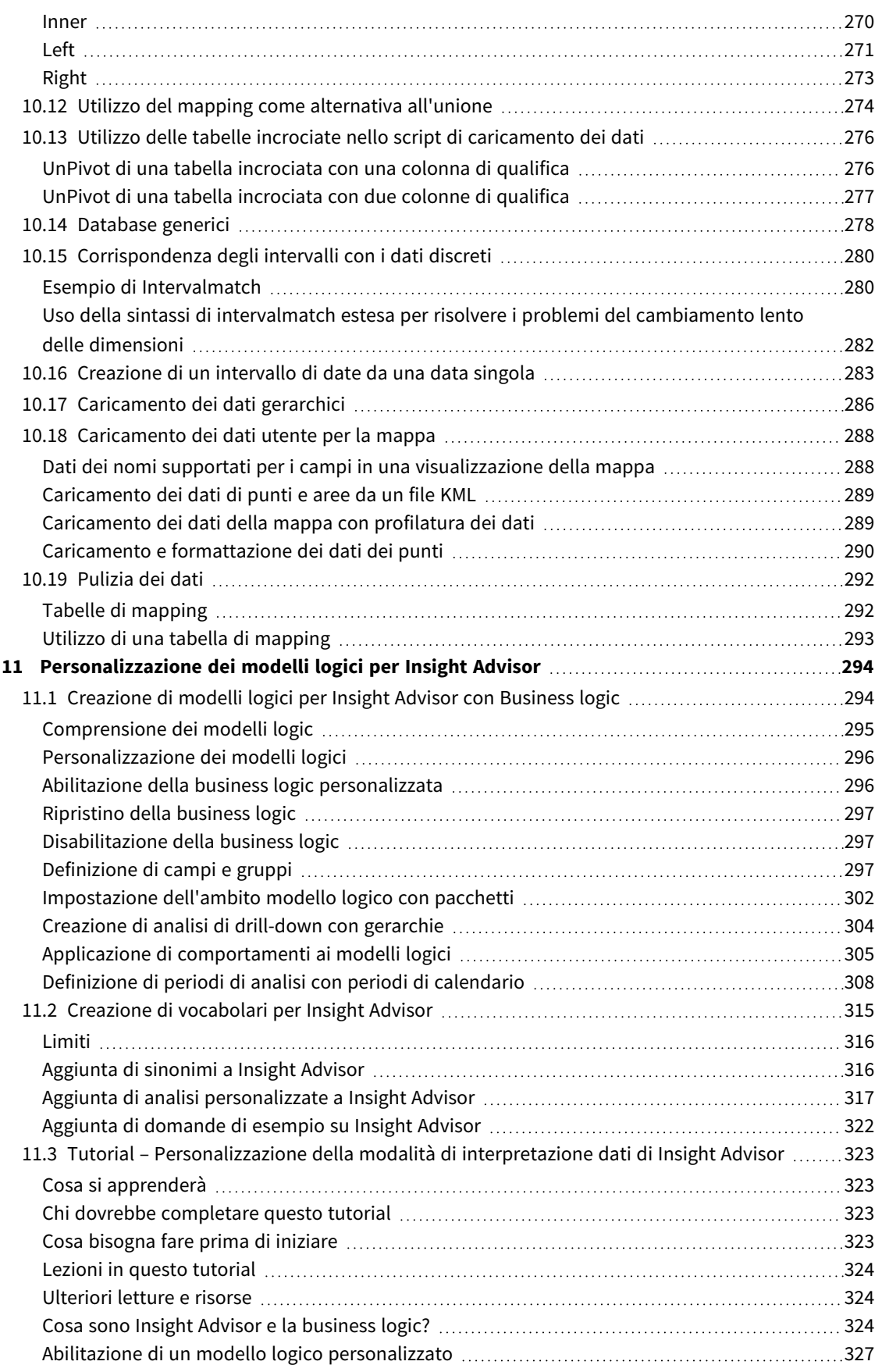

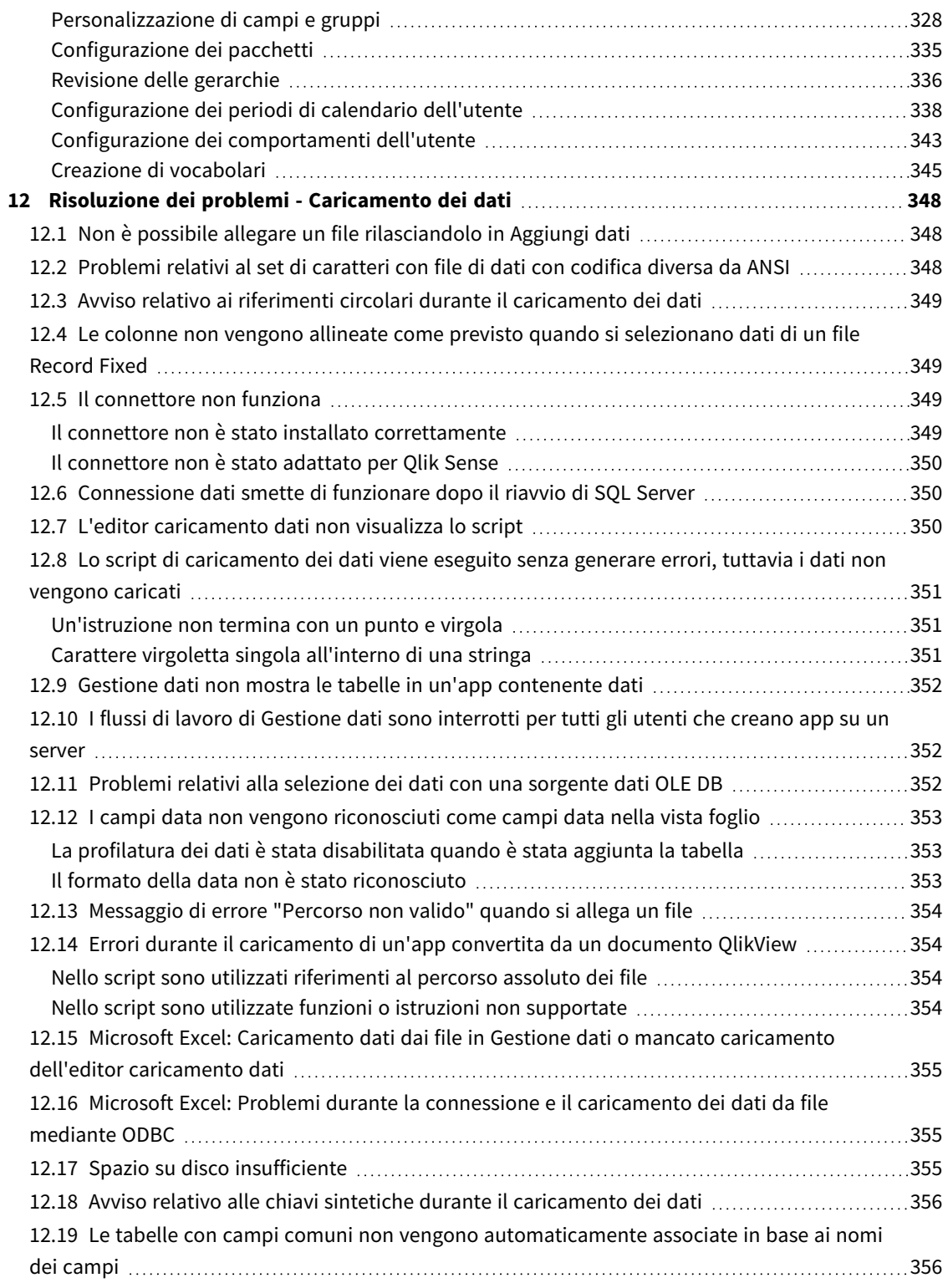

# <span id="page-9-0"></span>1 Informazioni su questo documento

In questa sezione viene descritto come aggiungere e gestire i dati, come creare uno script di caricamento dei dati per ottenere modelli dati più avanzati e come visualizzare il modello dati risultante nel sistema di visualizzazione modello dati; vengono inoltre descritte le procedure consigliate per la modellazione dei dati in Qlik Sense.

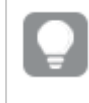

*Per un riferimento dettagliato sulle funzioni degli script e dei grafici, vedere Sintassi dello script e funzioni grafiche.*

Questo documento è stato estratto dalla Guida in linea di Qlik Sense. È destinato agli utenti che desiderano leggere offline o stampare facilmente parti della Guida in linea e non include informazioni aggiuntive rispetto a tale Guida.

La Guida in linea, guide aggiuntive e altre risorse sono disponibili sul sito Web [help.qlik.com/sense](http://help.qlik.com/sense).

# <span id="page-10-0"></span>2 Gestione dei dati

Dopo aver creato un'app Qlik Sense, il primo passaggio consiste nell'aggiungere dati da esplorare e analizzare. In questa sezione viene descritto come aggiungere e gestire i dati, come creare uno script di caricamento dei dati per ottenere modelli dati più avanzati e come visualizzare il modello dati risultante nel sistema di visualizzazione modello dati; vengono inoltre descritte le metodologie migliori per la modellazione dei dati in Qlik Sense.

Sono disponibili due metodi per aggiungere i dati all'app.

#### <sup>l</sup> **Gestione dati**

È possibile aggiungere dati dalle proprie sorgenti dati o da altre sorgenti come Qlik DataMarket, senza dover apprendere alcun linguaggio di script. È possibile modificare le selezioni dei dati e ottenere assistenza per la creazione di associazioni di dati nel modello dati.

#### <sup>l</sup> **Editor caricamento dati**

È possibile creare un modello dati con i processi ETL (Extract, Transform & Load) utilizzando il linguaggio dello script di caricamento dei dati di Qlik Sense. Il linguaggio dello script è uno strumento avanzato che consente di eseguire trasformazioni complesse e di creare un modello dati scalabile.

*È possibile convertire un modello dati creato in Gestione dati in uno script di caricamento dei dati, che potrà essere ulteriormente sviluppato nell'Editor caricamento dati, tuttavia non è possibile convertire uno script di caricamento dei dati in un modello dati di Gestione dati. Il modello dati Gestione dati e le tabelle dati definite nello script di caricamento dei dati possono ancora coesistere, tuttavia questa condizione può rendere più difficile risolvere eventuali problemi del modello dati.*

# <span id="page-11-0"></span>3 Caricamento e gestione dei dati con Gestione dati

**Gestione dati** consente di aggiungere e gestire i dati per usarli nell'app.

Esistono due viste in Gestione dati:

- **•** Associazioni  $\delta$ È possibile creare e modificare l'associazione tra le tabelle.
- $\cdot$  Tabelle  $\overline{\boxplus}$ Presenta una panoramica di tutte le tabelle dati nell'app, sia che siano state aggiunte mediante **Aggiungi dati** o che siano state caricate con lo script di caricamento dei dati. Ciascuna tabella viene visualizzata con il nome della tabella, il numero dei campi di dati e il nome della sorgente dati.

# <span id="page-11-1"></span>3.1 Anteprima di una tabella dati

È possibile visualizzare l'anteprima di una tabella per vedere quali colonne contiene e una serie di dati e una serie di dati campione.

Procedere come indicato di seguito:

<span id="page-11-2"></span>• Selezionare la tabella dati di cui si desidera visualizzare l'anteprima.

Viene visualizzata un'anteprima della serie di dati della tabella.

# 3.2 Aggiunta di una nuova tabella dati

È possibile aggiungere rapidamente una tabella dati all'app. Aprire **Gestione dati** e fare clic su . È anche possibile fare clic su **Aggiungi dati** nel  $\frac{2}{3}$ . Viene anche richiesto di aggiungere dati quando si crea una nuova app.

È possibile aggiungere dati dalle sorgenti dati seguenti:

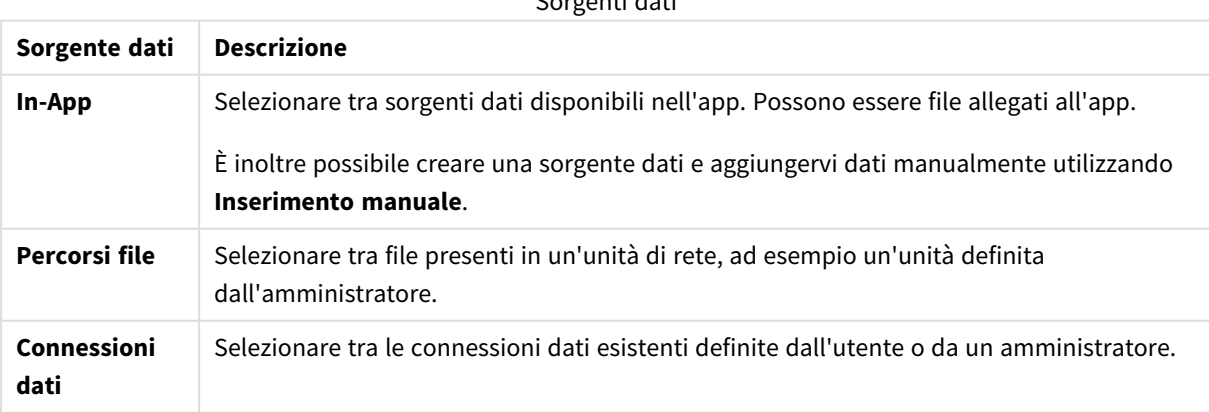

Sorgenti dati

# <span id="page-12-0"></span>3.3 Modifica di una tabella dati

È possibile modificare tutte le tabelle dati che sono state aggiunte con la funzione **Aggiungi dati**. È possibile rinominare tabelle e campi della tabella dati e aggiornarli dalla sorgente dati. È inoltre possibile aggiungere un campo calcolato e modificare i formati di data e ora.

Procedere come indicato di seguito:

- 1. Fare clic su  $\mathcal Z$  sulla tabella dati che si desidera modificare. Viene aperto l'editor tabella dati ed è ora possibile apportare le modifiche e le trasformazioni desiderate.
- 2. Fare clic su **Chiudi** per tornare.

La tabella sarà ora contrassegnata con **In attesa di aggiornamento** e le modifiche verranno applicate ai dati dell'app la volta successiva in cui i dati vengono caricati.

<span id="page-12-1"></span>È possibile modificare tutte le tabelle dati aggiunte con la funzione **Aggiungi dati**. Se si fa clic su  $\varnothing$ *in una tabella caricata mediante lo script di caricamento, verrà visualizzato l'editor di caricamento dati. Per ulteriori informazioni, vedere Utilizzo dell'editor di [caricamento](#page-104-0) dati (page 105).*

## 3.4 Eliminazione di una tabella dati

È possibile eliminare solo le tabelle dati aggiunte con la funzione **Aggiungi dati**. Le tabelle dati che sono state caricate mediante lo script di caricamento possono essere rimosse solo mediante l'editor di caricamento dati. Procedere come indicato di seguito:

Fare clic su  $\overline{\mathbb{I}}$  nella tabella dati che si desidera eliminare.

La tabella è ora contrassegnata con **In attesa di eliminazione** e verrà rimossa la volta successiva in cui i dati vengono caricati.

È possibile annullare e ripetere le azioni di eliminazione facendo clic su  $\leftrightarrow$  e su  $\rightarrow$ .

<span id="page-12-2"></span>*Se si sono utilizzati campi di una tabella dati in una visualizzazione, la rimozione della tabella dati restituirà un errore che verrà visualizzato nell'app.*

## 3.5 Gestione delle associazioni delle tabelle dati

Quando si utilizzano più tabelle che devono essere associate, la situazione ottimale è che l'associazione venga effettuata in base ai campi chiave che presentano nomi identici nelle diverse tabelle. In questo caso è possibile aggiungerle a Qlik Sense con l'opzione di disabilitazione profilatura dei dati di **Aggiungi dati** e il risultato sarà una struttura di dati con le tabelle associate correttamente.

Se le sorgenti dati non si trovano nella condizione ideale, possono verificarsi diversi problemi di associazione.

- Se sono stati caricati due campi contenenti gli stessi dati, ma con un nome di campo diverso di due tabelle differenti, è consigliabile assegnare lo stesso nome ai campi per poterli correlare alle tabelle.
- Se sono stati caricati due campi contenenti dati diversi, ma con nomi di campo identici da due tabelle differenti, occorre rinominare almeno uno dei campi per poterli caricare come campi separati.
- Se sono state caricate due tabelle contenenti più campi comuni.

Se si desidera associare i dati, si consiglia di utilizzare l'opzione **Aggiungi dati** con la profilatura dei dati attivata. Questa è l'opzione predefinita. È possibile verificare questa impostazione facendo clic su \*\*\* accanto al pulsante **Aggiungi dati** nell'angolo in basso a destra della pagina Aggiungi dati.

Qlik Sense esegue la profilatura dei dati che si desidera caricare per fornire assistenza durante la correzione delle associazioni delle tabelle. Vengono evidenziate le associazioni non valide esistenti e le potenziali associazioni valide e viene offerta assistenza per la selezione dei campi da associare in base all'analisi dei dati.

È possibile gestire le associazioni delle tabelle in due modi diversi:

- <sup>l</sup> Nella vista **Associazioni** di Gestione dati. È possibile creare associazioni in base a dei suggerimenti di Insight Advisor o creare associazioni personalizzate in base a uno o più campi.
- **·** Utilizzando l'opzione **Associa** nell'editor tabelle. È possibile creare associazioni personalizzate e associazioni con chiavi composite in base a diversi campi.

<span id="page-13-0"></span>*Se si disabilita la profilatura dei dati quando si aggiungono dati, Qlik Sense assocerà automaticamente le tabelle in base ai nomi campo comuni.*

# 3.6 Applicazioni di modifiche e caricamento dei dati

Le modifiche apportate in **Gestione dati** non risulteranno disponibili nell'app finché non verranno caricati i dati. Quando i dati vengono caricati, le modifiche vengono applicate e gli eventuali nuovi dati aggiunti vengono caricati dalle sorgenti dati esterne. I dati caricati in precedenza non vengono ricaricati.

È possibile ricaricare tutti i dati dalle sorgenti dati esterne utilizzando il pulsante  $\tilde{\mathcal{L}}$  nel piè di pagina di **Gestione dati**.

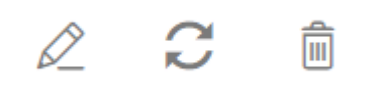

Il pulsante  $\mathcal G$  carica tutti i dati della tabella selezionata. Non carica tutti i dati di tutte le tabelle nell'app.

Se i dati in **Gestione dati** non sono sincronizzati con i dati dell'app, il pulsante **Carica dati** è verde. Nella vista **Associazioni** tutte le tabelle nuove o aggiornate sono indicate con \*, mentre le tabelle eliminate sono di un colore grigio più chiaro. Nella vista **Tabelle** tutte le tabelle nuove, aggiornate o eliminate sono evidenziate in blu e presentano un'icona che mostra lo stato della tabella:

- Le tabelle contrassegnate con **In attesa di eliminazione** <sup>面</sup> verranno eliminate.
- <sup>l</sup> Le tabelle contrassegnate con **In attesa di aggiornamento** verranno aggiornate con i campi che sono stati aggiunti, rinominati o rimossi, oppure la tabella verrà rinominata.
- <sup>l</sup> Le tabelle contrassegnate con **In attesa di aggiunta** verranno aggiunte.

Procedere come indicato di seguito:

<sup>l</sup> Fare clic su **Carica dati** per caricare le modifiche nell'app.

I dati dell'app saranno ora aggiornati con le modifiche apportate in **Gestione dati**.

Per applicare le modifiche e ricaricare tutti i dati nella tabella selezionata dalle sorgenti dati esterne:

#### **Procedere come indicato di seguito:**

<span id="page-14-0"></span><sup>l</sup> Fare clic sul pulsante nel piè di pagina di **Gestione dati**.

# 3.7 Annullamento e ripetizione delle azioni in Gestione dati

Quando si apportano modifiche in **Gestione dati**, è possibile annullare o ripetere alcune azioni facendo clic su e su  $\leftrightarrow$  o utilizzando i tasti di scelta rapida Ctrl + Z e Ctrl + Y.

Il registro delle azioni viene cancellato se:

- **Si modifica la vista, ad esempio passando dalla panoramica della tabella ad Associazioni.**
- Si caricano i dati.
- <span id="page-14-1"></span><sup>l</sup> Si chiude **Gestione dati**.

# 3.8 Visualizzazione dei dettagli delle trasformazioni di tabelle in Gestione dati

È possibile visualizzare le operazioni e le trasformazioni eseguite su una tabella in **Gestione dati** utilizzando la finestra di dialogo **Dettagli**. La finestra di dialogo **Dettagli** è disponibile nelle viste **Associazioni** e **Tabella**.

**Dettagli** mostra le operazioni e trasformazioni correnti apportate alla tabella selezionata. Mostra la sorgente di una tabella, le modifiche attualmente applicate e la loro sequenza di applicazione. **Dettagli** consente di comprendere più facilmente in che modo una tabella è passata allo stato corrente. Ad esempio, è possibile utilizzare **Dettagli** per visualizzare facilmente l'ordine con cui sono state concatenate delle tabelle.

# <span id="page-14-2"></span>3.9 Interazione tra Gestione dati e lo script di caricamento dei dati

Quando si aggiungono tabelle dati in **Gestione dati**, viene generato il codice dello script di caricamento dei dati. Il codice dello script può essere visualizzato nella sezione **Auto-generated section** dell'editor caricamento dati. È possibile scegliere di sbloccare e modificare il codice dello script generato, ma in tal caso le tabelle dati non verranno più gestite in **Gestione dati**.

Per impostazione predefinita, le tabelle dati definite nello script di caricamento non sono gestite in **Gestione dati**. È possibile vedere le tabelle nella panoramica dati, ma non è possibile eliminarle o modificarle in **Gestione dati** e non vengono forniti suggerimenti sulle associazioni per le tabelle caricate con lo script. Se si sincronizzano le tabelle implementate tramite script con **Gestione dati**, tuttavia, tali tabelle verranno aggiunte come tabelle gestite implementate tramite script in **Gestione dati**.

*Se si hanno tabelle sincronizzate, non si devono apportare modifiche nell'editor caricamento dati con Gestione dati aperto in un'altra scheda.*

È possibile aggiungere sezioni dello script e sviluppare codice che migliora e interagisce con il modello dati creato in **Gestione dati**, tuttavia vi sono alcune aree in cui è necessario prestare attenzione. Il codice di script inserito dall'utente può interferire con il modello dati di **Gestione dati** e creare problemi in alcuni casi, ad esempio:

- <sup>l</sup> Ridenominazione o eliminazione delle tabelle aggiunte con **Gestione dati** nello script
- <sup>l</sup> Eliminazione di campi dalle tabelle aggiunte con **Gestione dati**
- <sup>l</sup> Concatenazione tra tabelle aggiunte con **Gestione dati** e tabelle caricate nello script
- <sup>l</sup> Utilizzo dell'istruzione **Qualify** con i campi nelle tabelle aggiunte con **Gestione dati**.
- <sup>l</sup> Caricamento delle tabelle aggiunte con **Gestione dati** mediante **Resident** nello script
- <span id="page-15-0"></span>• Aggiunta di codice di script dopo la sezione di codice generata. Le modifiche risultanti nel modello dati non sono riportate in **Gestione dati**.

## 3.10 Concatenazione di tabelle in **Gestione dati**

La concatenazione unisce due tabelle in una tabella singola con campi combinati. Consolida il contenuto, riducendo il numero di tabelle e campi distinti con lo stesso contenuto. Le tabelle in **Gestione dati** possono essere concatenate in modo automatico o forzato.

*Tabella concatenata nella vista Tabelle e nella vista Associazioni.*

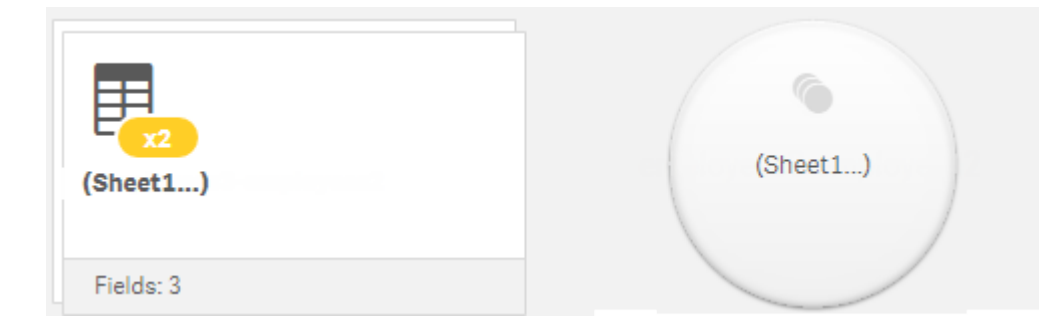

# <span id="page-16-0"></span>3.11 Aggiunta di dati all'app

È possibile aggiungere rapidamente dati all'app. Aprire **Gestione dati** e fare clic su . È anche possibile fare clic su **Aggiungi dati** nel . Viene anche richiesto di aggiungere dati quando si crea una nuova app. Durante la modifica di un foglio è anche possibile fare clic su **Aggiungi** nel pannello **Campi** per aggiungere dati.

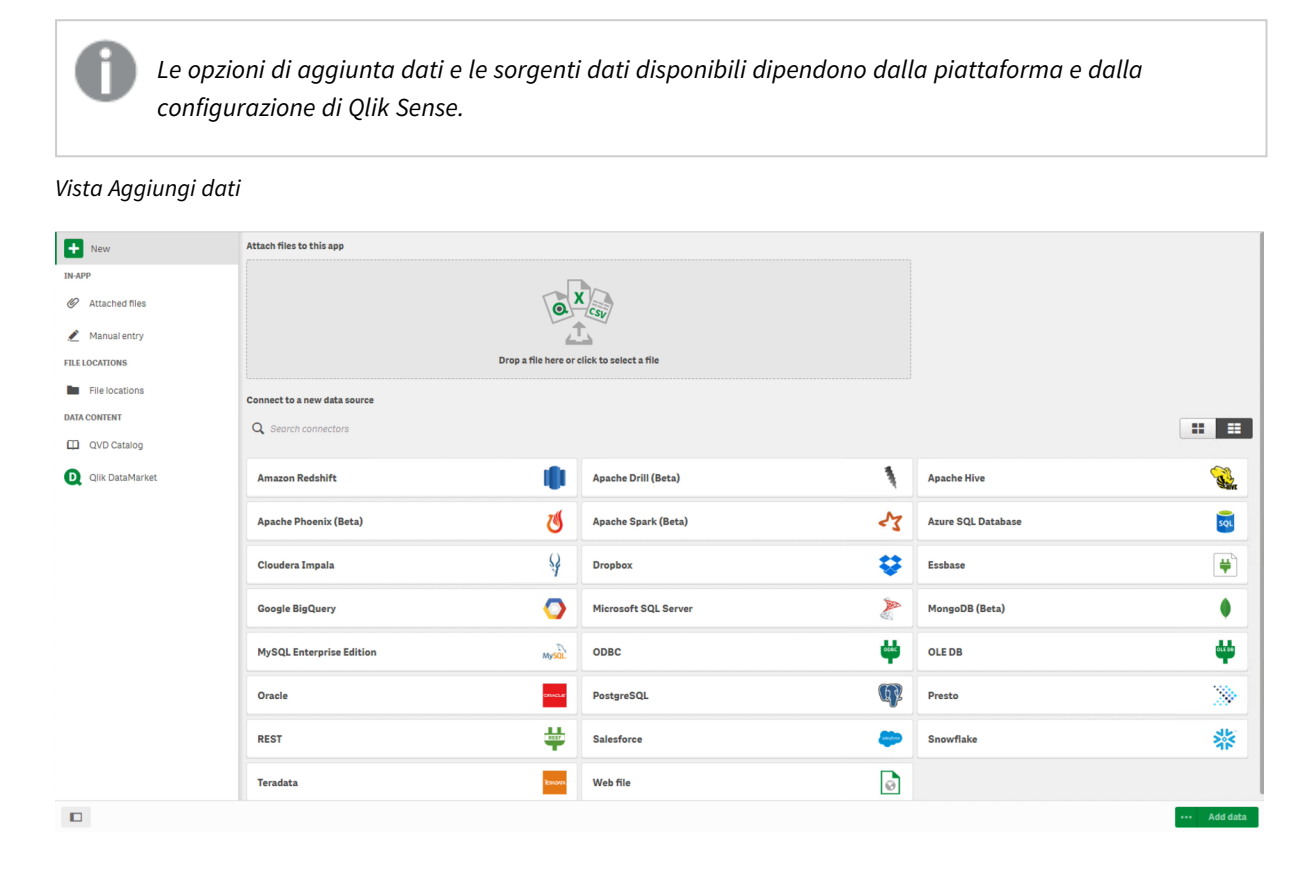

### <span id="page-16-1"></span>In-App

**File allegati**. Distribuzioni: Qlik Sense Enterprise on Windows. Fare clic per allegare file all'app o per visualizzare i file allegati all'app. È possibile caricare dati da questi file.

<span id="page-16-2"></span>**Inserimento manuale**. Fare clic per creare una tabella in-app e aggiungere i dati all'app.

### Percorsi file

**Percorsi file**. Distribuzioni: Qlik Sense Enterprise on Windows. Fornisce l'accesso alle posizioni delle cartelle definite dall'amministratore.

**Il mio computer**. Distribuzioni: Qlik Sense Desktop.

Fare clic per caricare un file di dati o per aggiungere dati da un file che è già stato caricato.

### <span id="page-17-0"></span>Connessioni dati

Distribuzioni: tutte.

Visualizza le connessioni create verso una sorgente dati esterna. La connessione viene visualizzata dopo che è stata creata in **Connetti a nuova sorgente dati**.

<span id="page-17-1"></span>Fare clic su una connessione per aggiungere i dati all'app.

### Contenuto dati

**Qlik Catalog Service**. Piattaforme: Qlik Sense Enterprise on Windows.

Fornisce accesso alle sorgenti Qlik Catalog Service QVD. Disponibile solo se il proprio amministratore ha creato una connessione a Qlik Catalog.

<span id="page-17-2"></span>Fare clic per aggiungere dati all'app.

### Allegare file a questa app

<span id="page-17-3"></span>Fare clic per allegare un file all'app.

### Connetti a nuova sorgente dati

<span id="page-17-4"></span>Fare clic per creare una connessione a una nuova sorgente dati.

### Aggiungi dati

Fare clic per aggiungere dati a un'app. Il pulsante è abilitato dopo che l'utente ha creato una connessione e selezionato i dati da caricare. È possibile aggiungere dati con la profilatura abilitata o disabilitata. La profilatura dati è consigliata e abilitata per impostazione predefinita. Fare clic su \*\*\* per disabilitare la profilatura dei dati.

### <span id="page-17-5"></span>Quali sono le sorgenti dati disponibili?

I tipi di sorgente dati disponibili dipendono da vari fattori:

• Impostazioni di accesso

Le impostazioni dell'amministratore determinano i tipi di sorgenti dati a cui è possibile connettersi.

• Connettori installati

Qlik Sense contiene supporto integrato per molte sorgenti dati. I connettori integrati vengono installati automaticamente da Qlik Sense. Per effettuare la connessione a sorgenti dati aggiuntive, potrebbe essere necessario installare separatamente connettori specifici per tali sorgenti dati. Tali connettori installati separatamente vengono forniti da Qlik o da una terza parte.

• Disponibilità dei file locali I file locali presenti sul proprio computer desktop sono disponibili solo in Qlik Sense Desktop. Non sono disponibili per l'uso in un'installazione server di Qlik Sense.

*Se si dispone di file locali che si desidera caricare in un'installazione server di Qlik Sense, è necessario allegare i file all'app o trasferirli in una cartella disponibile per il server Qlik Sense, che sia preferibilmente già stata definita come connessione dati della cartella.*

### <span id="page-18-0"></span>Aggiunta di dati da una sorgente dati esistente

È possibile aggiungere dati all'app da connessioni che sono già state definite personalmente o da un amministratore. Può trattarsi di un database, di una cartella contenente file di dati oppure di un connettore personalizzato a una sorgente dati esterna, ad esempio Salesforce.com.

*In Gestione dati non aggiungere tabelle già aggiunte come tabelle implementate tramite script con lo stesso nome e le stesse colonne nell'editor caricamento dati.*

È possibile eliminare connessioni da **Aggiungi dati** facendo clic con il pulsante destro del mouse sulla connessione e selezionando  $\bar{m}$ .

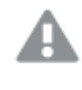

*Se si elimina una connessione, sarà necessario eliminare da Gestione dati qualsiasi tabella che utilizzava tale connessione prima di caricare i dati.*

Procedere come indicato di seguito:

- 1. Aprire l'app.
- 2. Aprire **Gestione dati** e fare clic su  $+$ . È anche possibile fare clic su **Aggiungi dati** nel  $\frac{2}{3}$ .
- 3. Sotto **Connessioni dati** selezionare una connessione esistente. Alcune connessioni accedono direttamente alle relative sorgenti dati, dove si selezionano tabelle e campi da caricare. Ad esempio, le connessioni a Salesforce.com o a un database accedono direttamente alla sorgente per la selezione dei dati.
- 4. Selezionare la sorgente dati specifica da cui si desidera aggiungere i dati se la connessione offre una selezione.

La selezione differisce a seconda del tipo di sorgente dati.

- Sorgenti dati basate su file: selezionare un file.
- Database: impostare il database da utilizzare.
- File Web: immettere l'URL del file Web.
- Altre sorgenti dati: specificate dal connettore.
- 5. Selezionare le tabelle e i campi da caricare.
- 6. Facoltativamente, scegliere di applicare un filtro ai dati per selezionare un sottogruppo dei dati contenuti nei campi selezionati.

Se la sorgente dati utilizzata è un file, selezionare **Filtri**. Accanto alla tabella a cui si desidera aggiungere un filtro, fare clic su **Aggiungi filtro**, selezionare un campo, selezionare una condizione e quindi immettere un valore con cui filtrare.

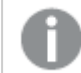

*Qlik Sense non supporta i filtri sui campi data nei file QVD .*

Tenere presente quanto segue:

- È possibile applicare più filtri allo stesso campo.
- <sup>l</sup> È possibile rimuovere i filtri nella vista **Associazioni** di **Gestione dati** o da **Seleziona dati da sorgente**. Per rendere effettive le modifiche, ricaricare i dati facendo clic sul pulsante **Carica dati**.

Per i database e i connettori, quando si fa clic su **Filtra dati**, viene visualizzata una casella di testo che consente di inserire i criteri di filtro.

Tenere presente quanto segue:

- <sup>l</sup> I filtri vengono applicati ai nomi dei campi dal database. Se si rinomina un campo in **Gestione dati**, sarà necessario applicare il filtro al nome del campo originale dal database. Ad esempio, se un campo è denominato EMP nel database e lo si rinomina in EMPLOYEE in **Gestione dati**, sarà necessario applicare il filtro EMP = '*filter\_value*'.
- <sup>l</sup> I filtri dei dati possono essere rimossi nella vista **Associazioni** di **Gestione dati**. Per rendere effettive le modifiche, ricaricare i dati facendo clic sul pulsante **Carica dati**. È necessario dividere le tabelle concatenate prima di cancellare i filtri.
- · Il filtraggio dei dati non è attualmente disponibile per tutti i connettori o per i file allegati.
- 7. Fare clic su **Aggiungi dati** per aprire i dati nella vista **Associazioni** di Gestione dati. In questo modo è possibile continuare ad aggiungere sorgenti dati, trasformare i dati e associare le tabelle in **Gestione dati**.

La profilatura dati è abilitata per impostazione predefinita quando si fa clic su **Aggiungi dati**. La profilatura dati svolge le funzioni seguenti:

- Consiglia associazioni di dati.
- Qualifica automaticamente i campi comuni tra le tabelle. Viene aggiunto un prefisso univoco in base al nome della tabella.
- Esegue il mapping tra i campi data e ora e autoCalendar.

Le tabelle non vengono associate automaticamente in base ai nomi di campo comuni. È possibile associare le tabelle nella vista **Associazioni**.

*Se si desidera caricare i dati direttamente nell'app, fare clic su , quindi disabilitare la profilatura dei dati. In questo modo i nuovi dati selezionati verranno caricati dalla sorgente dati esterna quando si aggiungono dati. Le tabelle verranno associate automaticamente in base ai nomi di campo comuni. Non verranno creati campi data e ora.*

*Gestione delle [associazioni](#page-95-1) dei dati (page 96)*

8. Fare clic su **Carica dati** al termine della preparazione dei dati. Se vengono rilevati problemi gravi, è necessario risolvere tali problemi in **Gestione dati** prima di poter caricare i dati nell'app. Per ulteriori informazioni, vedere *Risoluzione dei problemi - [Caricamento](#page-347-0) dei dati (page 348)*.

Per ricaricare tutti i dati selezionati dalla sorgente esterna, utilizzare il pulsante  $\mathcal G$  nel piè di pagina di **Gestione dati**. In tal modo ci si assicura di acquisire tutti i dati correnti dalla sorgente per le selezioni effettuate. Il ricaricamento di tutti i dati può richiedere più tempo del caricamento limitato ai nuovi dati. Se i dati caricati in precedenza non sono stati modificati nella sorgente dati, non è necessario ricaricare tutti i dati.

### <span id="page-20-0"></span>Aggiunta di dati da una nuova sorgente dati

È possibile aggiungere dati all'app da una nuova sorgente dati. Quando si aggiungono dati da una nuova sorgente dati, viene creata una connessione alla sorgente dati in Connessioni dati, che consente di aggiungere facilmente altri dati dalla stessa sorgente dati.

*In Gestione dati non aggiungere tabelle già aggiunte come tabelle implementate tramite script con lo stesso nome e le stesse colonne nell'editor caricamento dati.*

È possibile eliminare connessioni da **Aggiungi dati** facendo clic con il pulsante destro del mouse sulla connessione e selezionando  $\bar{m}$ .

*Se si elimina una connessione, sarà necessario eliminare da Gestione dati qualsiasi tabella che utilizzava tale connessione prima di caricare i dati.*

Procedere come indicato di seguito:

- 1. Aprire un'app.
- 2. Aprire **Gestione dati** e fare clic su  $+$ . È anche possibile fare clic su **Aggiungi dati** nel  $\frac{2}{3}$ .
- 3. Sotto **Connetti a nuova sorgente dati** selezionare una sorgente.
- 4. Immettere i parametri della connessione richiesti dalla sorgente dati. Ad esempio:
	- Le sorgenti dati basate su file richiedono che venga specificato un percorso dei file e che venga selezionato un tipo di file.
	- <sup>l</sup> I database quali Oracle e IBM DB2 richiedono le proprietà dei database e le credenziali di accesso.
	- <sup>l</sup> I file Web richiedono l'URL del file Web.
	- Le connessioni ODBC richiedono le credenziali DSN.
- 5. Selezionare le tabelle e i campi da caricare.
- 6. Facoltativamente, scegliere di applicare un filtro ai dati per selezionare un sottogruppo dei dati contenuti nei campi selezionati.

Se la sorgente dati utilizzata è un file, selezionare **Filtri**. Accanto alla tabella a cui si desidera aggiungere un filtro, fare clic su **Aggiungi filtro**, selezionare un campo, selezionare una condizione e quindi immettere un valore con cui filtrare.

*Qlik Sense non supporta i filtri sui campi data nei file QVD .*

Tenere presente quanto segue:

- È possibile applicare più filtri allo stesso campo.
- <sup>l</sup> È possibile rimuovere i filtri nella vista **Associazioni** di **Gestione dati** o da **Seleziona dati da sorgente**. Per rendere effettive le modifiche, ricaricare i dati facendo clic sul pulsante **Carica dati**.

Per i database e i connettori, quando si fa clic su **Filtra dati**, viene visualizzata una casella di testo che consente di inserire i criteri di filtro.

Tenere presente quanto segue:

- <sup>l</sup> I filtri vengono applicati ai nomi dei campi dal database. Se si rinomina un campo in **Gestione dati**, sarà necessario applicare il filtro al nome del campo originale dal database. Ad esempio, se un campo è denominato EMP nel database e lo si rinomina in EMPLOYEE in **Gestione dati**, sarà necessario applicare il filtro EMP = '*filter\_value*'.
- <sup>l</sup> I filtri dei dati possono essere rimossi nella vista **Associazioni** di **Gestione dati**. Per rendere effettive le modifiche, ricaricare i dati facendo clic sul pulsante **Carica dati**. È necessario dividere le tabelle concatenate prima di cancellare i filtri.
- <sup>l</sup> Il filtraggio dei dati non è attualmente disponibile per tutti i connettori o per i file allegati.
- 7. Fare clic su **Aggiungi dati** per aprire i dati nella vista **Associazioni** di Gestione dati. In questo modo è possibile continuare ad aggiungere sorgenti dati, trasformare i dati e associare le tabelle in **Gestione dati**.

La profilatura dati è abilitata per impostazione predefinita quando si fa clic su **Aggiungi dati**. La profilatura dati svolge le funzioni seguenti:

- Consiglia associazioni di dati.
- Qualifica automaticamente i campi comuni tra le tabelle. Viene aggiunto un prefisso univoco in base al nome della tabella.
- Esegue il mapping tra i campi data e ora e autoCalendar.

Le tabelle non vengono associate automaticamente in base ai nomi di campo comuni. È possibile associare le tabelle nella vista **Associazioni**.

*Se si desidera caricare i dati direttamente nell'app, fare clic su e quindi disabilitare la profilatura dei dati. Questo consentirà anche di ricaricare tutti i dati esistenti dalle sorgenti dati quando si aggiungono i dati. Le tabelle verranno associate automaticamente in base ai nomi di campo comuni. Non verranno creati campi data e ora.*

*Gestione delle [associazioni](#page-95-1) dei dati (page 96)*

8. Fare clic su **Carica dati** al termine della preparazione dei dati. Se vengono rilevati problemi gravi, è necessario risolvere tali problemi in **Gestione dati** prima di poter caricare i dati nell'app. Per ulteriori informazioni, vedere *Risoluzione dei problemi - [Caricamento](#page-347-0) dei dati (page 348)*.

### <span id="page-21-0"></span>Come allegare file di dati e aggiungere dati all'app

È possibile allegare file di dati all'app e usarli nell'app.

Un file allegato è disponibile soltanto nell'app a cui è stato allegato. Non esiste una connessione al file di dati originale, pertanto se si è aggiornato il file originale è necessario aggiornare il file allegato.

*Per evitare di esporre dati con restrizioni, rimuovere tutti i file allegati con impostazioni Section Access prima di pubblicare l'app. Quando l'app viene pubblicata, sono inclusi i file allegati. Se l'app pubblicata viene copiata, i file allegati sono inclusi nella copia. Tuttavia, se ai file di dati allegati sono state applicate limitazioni di Section Access, le impostazioni di Section Access non verranno mantenute nei file copiati e gli utenti dell'app copiata potranno vedere tutti i dati nei file allegati.*

Limiti

- La dimensione massima di un file allegato all'app è 50 MB.
- La dimensione totale massima dei file allegati all'app, inclusi i file di immagine caricati nella libreria di file multimediali, è 200 MB.
- Non è possibile allegare file in Qlik Sense Desktop.

#### Come allegare rapidamente diversi file di dati

Il modo più rapido e, in molti casi, più facile per allegare e aggiungere una serie di file di dati all'app è semplicemente trascinare i file nell'app.

Procedere come indicato di seguito:

- Trascinare uno o più file di dati nell'app.
	- I file vengono caricati e allegati all'app, quindi aggiunti al modello dati.

Quando si allegano i file in questo modo, Qlik Sense tenterà di selezionare le impostazioni ottimali per il caricamento dei dati, ad esempio, riconoscendo il set di caratteri, i delimitatori di campo o i nomi di campi incorporati. Se viene aggiunta una tabella con impostazioni non ottimali, è possibile correggere le impostazioni aprendo la tabella nell'editor tabelle e facendo clic su **Seleziona dati dalla sorgente**.

*Non è possibile trascinare i file nell'editor caricamento dati o nel sistema di visualizzazione modello dati.*

### Come allegare un singolo file di dati

È possibile allegare file di dati uno per uno. Ciò consente un maggiore controllo delle impostazioni di importazione dei file, ad esempio, il set di caratteri, i delimitatori di campo o i nomi di campi incorporati utilizzati.

*In Gestione dati non aggiungere tabelle già aggiunte come tabelle implementate tramite script con lo stesso nome e le stesse colonne nell'editor caricamento dati.*

Procedere come indicato di seguito:

- 1. Aprire un'app.
- 2. Aprire Gestione dati e fare clic su  $+$ . È anche possibile fare clic su Aggiungi dati nel  $\frac{2}{3}$ .
- 3. Trascinare un file di dati, o fare clic e selezionare un file dal computer per caricarlo. Se si tenta di allegare un file con lo stesso nome di un file già allegato, si avrà l'opzione di sostituire il file allegato con il nuovo file.

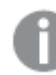

*Ciascun file allegato deve avere un nome di file univoco.*

- 4. Selezionare le tabelle e i campi da caricare.
- 5. Facoltativamente, scegliere di applicare un filtro ai dati per selezionare un sottogruppo dei dati contenuti nei campi selezionati.

Se la sorgente dati utilizzata è un file, selezionare **Filtri**. Accanto alla tabella a cui si desidera aggiungere un filtro, fare clic su **Aggiungi filtro**, selezionare un campo, selezionare una condizione e quindi immettere un valore con cui filtrare.

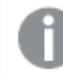

*Qlik Sense non supporta i filtri sui campi data nei file QVD .*

Tenere presente quanto segue:

- È possibile applicare più filtri allo stesso campo.
- <sup>l</sup> È possibile rimuovere i filtri nella vista **Associazioni** di **Gestione dati** o da **Seleziona dati da sorgente**. Per rendere effettive le modifiche, ricaricare i dati facendo clic sul pulsante **Carica dati**.
- 6. Fare clic su **Aggiungi dati** per aprire i dati nella vista **Associazioni** di Gestione dati. In questo modo è possibile continuare ad aggiungere sorgenti dati, trasformare i dati e associare le tabelle in **Gestione dati**.

La profilatura dati è abilitata per impostazione predefinita quando si fa clic su **Aggiungi dati**. La profilatura dati svolge le funzioni seguenti:

- Consiglia associazioni di dati.
- Qualifica automaticamente i campi comuni tra le tabelle. Viene aggiunto un prefisso univoco in base al nome della tabella.
- Esegue il mapping tra i campi data e ora e autoCalendar.

Le tabelle non vengono associate automaticamente in base ai nomi di campo comuni. È possibile associare le tabelle nella vista **Associazioni**.

*Se si desidera caricare i dati direttamente nell'app, fare clic su e quindi disabilitare la profilatura dei dati. Questo consentirà anche di ricaricare tutti i dati esistenti dalle sorgenti dati quando si aggiungono i dati. Le tabelle verranno associate automaticamente in base ai nomi di campo comuni. Non verranno creati campi data e ora.*

7. Fare clic su **Carica dati** al termine della preparazione dei dati. Se vengono rilevati problemi gravi, è necessario risolvere tali problemi in **Gestione dati** prima di poter caricare i dati nell'app.

#### Eliminazione di un file allegato

Quando si elimina una tabella basata su un file allegato in Gestione dati, la tabella viene eliminata dal modello dati, ma il file di dati allegato resta nell'app. È possibile eliminare il file di dati dall'app in modo permanente.

Procedere come indicato di seguito:

- 1. Aprire un'app.
- 2. Aprire **Gestione dati** e quindi fare clic su  $+$ .
- 3. Fare clic su **File allegati**.
- 4. Eliminare il file appropriato.

Il file di dati è adesso eliminato definitivamente dall'app.

*Se si elimina un file allegato utilizzato nell'app, non sarà possibile ricaricare l'app finché non* saranno stati rimossi i riferimenti al file in Gestione dati o nello script di caricamento. Gli script di *caricamento dei dati possono essere modificati nell'editor caricamento dati.*

#### Ricaricamento di dati da un file allegato

Un file caricato per un'app è allegato all'app ed è disponibile solo per quell'app.

Non vi è un collegamento al file di dati originale. Se il file originale viene aggiornato, è necessario aggiornare il file allegato all'app. Sarà quindi possibile caricare i dati aggiornati nell'app. Dopo aver ricaricato i dati in **Gestione dati**, fare clic su (**Aggiorna dati da sorgente**) per vedere i dati aggiornati nella vista tabella.

*In Gestione dati non aggiungere tabelle già aggiunte come tabelle implementate tramite script con lo stesso nome e le stesse colonne nell'editor caricamento dati.*

Procedere come indicato di seguito:

- 1. Aprire un'app.
- 2. Aprire **Gestione dati** e quindi fare clic su  $+$ .
- 3. Fare clic su **File allegati**.
- 4. Sostituire il file esistente. Il file aggiornato deve avere lo stesso nome del file originale. Il contenuto del file di dati verrà aggiornato.
- 5. Fare clic su **Aggiungi dati**. Accertarsi che la profilatura dei dati sia attivata facendo clic su .
- 6. Nella vista **Associazioni** o **Tabelle** fare clic sulla tabella.
- 7. Fare clic su  $\mathcal{L}$  per aggiornare i dati.
- 8. Fare clic su **Carica dati** per ricaricare i dati nell'app.

Se sono state apportate modifiche alla struttura dei campi del file di dati, ossia, sono stati rimossi o *rinominati i campi, ciò può influire sul modello dati dell'app, soprattutto se questo interessa campi che sono stati utilizzati per associare tabelle.*

### <span id="page-25-0"></span>Aggiunta manuale di dati

**Inserimento manuale** in **Aggiungi dati** consente di inserire dati in un editor in Qlik Sense e di aggiungerli come tabella in **Gestione dati**.

L'inserimento manuale di dati è utile se si desidera utilizzare una serie di dati limitata da un'altra sorgente. Ad esempio, se si desidera caricare come tabella in **Gestione dati** solo una selezione di righe di un foglio Excel o di una tabella presente in una pagina Web, è possibile copiare e incollare i dati selezionati in **Inserimento manuale** e quindi aggiungerli come tabella in **Gestione dati**. Questa funzione è utile anche se si ha una quantità di dati limitata, che può essere aggiunta più rapidamente in modalità manuale che importandola da un'altra sorgente dati.

Per aggiungere dati manualmente, aprire **Aggiungi dati**, selezionare **Inserimento manuale**, inserire i dati nella tabella e quindi aggiungere la tabella a **Gestione dati**. L'editor tabelle presenta inizialmente una riga e due colonne ma, man mano che si aggiungono dati alla tabella, vengono inserite automaticamente righe e colonne vuote.

*La funzione di Inserimento manuale non provvede al salvataggio automatico dei dati inseriti, che possono quindi andare persi se si aggiorna la schermata, se la sessione scade o se si perde la connessione prima che i dati vengano aggiunti a Gestione dati.*

I dati possono essere digitati oppure copiati e incollati da altre sorgenti. La funzione di **Inserimento manuale** mantiene le colonne e le righe dei dati copiati dalle tabelle Excel.

Per lavorare in modo facile ed efficace in **Inserimento manuale** è possibile utilizzare alcuni tasti di scelta rapida. I tasti di scelta rapida hanno effetti diversi secondo che si stiano selezionando celle, righe o colonne, o che si stiano modificando le celle della tabella. La tabella seguente contiene i tasti di scelta rapida per la selezione:

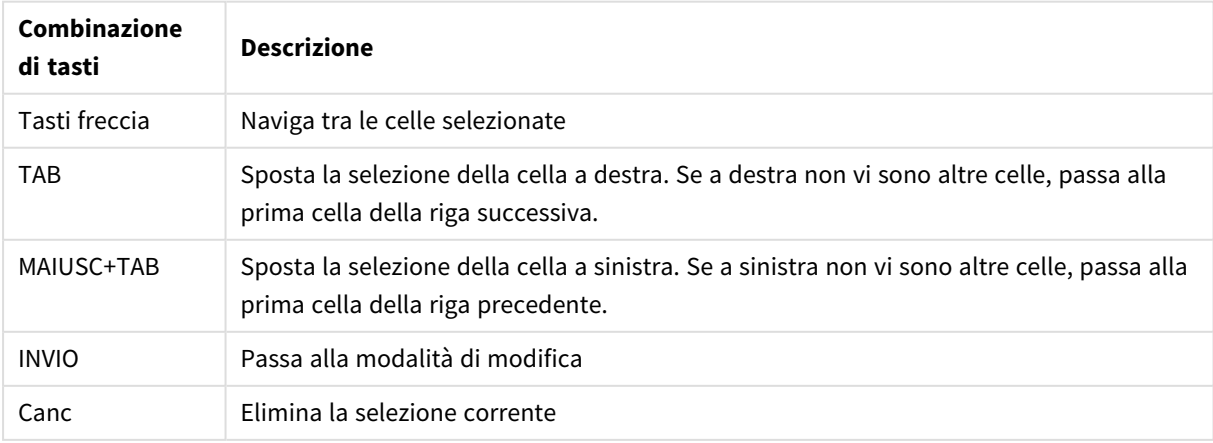

Combinazioni di tasti di scelta rapida per la selezione

La tabella seguente contiene i tasti di scelta rapida per la modifica:

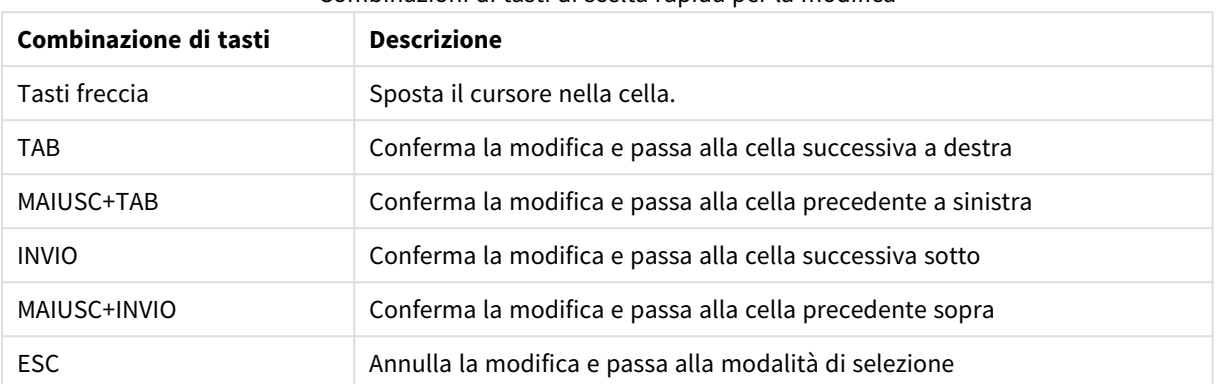

Combinazioni di tasti di scelta rapida per la modifica

Le tabelle create mediante la funzione di **Inserimento manuale** possono essere modificate in seguito per aggiungere o rimuovere contenuto. Per ulteriori informazioni, vedere *[Aggiornamento](#page-39-2) di una tabella dalla [sorgente](#page-39-2) dati (page 40)*.

### Aggiunta manuale di dati

#### **Procedere come indicato di seguito:**

- 1. Aprire un'app.
- 2. Aprire **Gestione dati** e fare clic su  $+$ . È anche possibile fare clic su **Aggiungi dati** nel menu .
- 3. Sotto **In-app** fare clic su **Inserimento manuale**.
- 4. Digitare un nome per la tabella.
- 5. Immettere i dati nell'editor tabelle. Fare doppio clic su una cella per cominciare a inserirvi dati. Durante la modifica di una cella, se si fa clic su qualsiasi altra cella della tabella si confermano le modifiche e si seleziona l'altra cella.
- 6. Terminato l'inserimento dei dati, fare clic su **Aggiungi dati**.

<span id="page-26-0"></span>La tabella verrà aggiunta a **Gestione dati**.

### Selezione di campi di dati

È possibile selezionare le tabelle e i campi da utilizzare quando si aggiungono dati oppure quando si modifica una tabella.

Alcune sorgenti dati, ad esempio il file CSV, contengono una singola tabella, mentre altre, ad esempio i fogli di calcolo Microsoft Excel o i database, possono contenere più tabelle.

Se una tabella contiene una riga dell'intestazione, in generale i nomi di campo vengono rilevati automaticamente; tuttavia, in alcuni casi, potrebbe essere necessario modificare l'impostazione **Nomi di** **campo**. Potrebbe inoltre essere necessario modificare altre opzioni della tabella, ad esempio **Dimensione intestazione** o **Set di caratteri**, per interpretare i dati correttamente. Le impostazioni della tabella risultano diverse a seconda dei tipi di sorgenti dati.

#### Selezione di dati da un database

I passaggi per la selezione dei dati da un database dipendono dalla modalità di connessione al database. È possibile connettersi a un driver ODBC come sorgente DSN oppure è possibile connettersi direttamente mediante un connettore del Qlik Database che fa parte di Qlik ODBC Connector Package installato con Qlik Sense.

Per ulteriori informazioni, vedere *ODBC [\(page](#page-227-0) 228)*.

Quando si aggiungono dati da un database, la sorgente dati può contenere più tabelle.

Procedere come indicato di seguito:

1. Questo passaggio è rilevante solo per Databricks. Se l'host Databricks supporta il catalogo Unity, quello specificato nella finestra di dialogo **Crea nuova connessione** viene visualizzato nel campo **Catalogo**. È possibile lasciarlo invariato o selezionare un catalogo diverso dall'elenco a discesa.

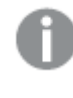

*È possibile selezionare i dati da più database, ma tutti i database devono appartenere allo stesso catalogo.*

2. Selezionare un **Database** dall'elenco a discesa.

Alcune finestre di dialogo di selezione non dispongono di un elenco a discesa **Database** in quanto il nome del database viene immesso quando viene configurata la connessione.

- 3. Selezionare il **proprietario** del database. L'elenco di **Tabelle** viene compilato con le viste e le tabelle disponibili nel database selezionato. Alcuni database non richiedono di specificare i proprietari nel processo di selezione dei dati.
- 4. Selezionare una tabella.
- 5. Selezionare i campi che si desidera caricare facendo clic sulla casella accanto a ciascun campo. È possibile selezionare tutti i campi nella tabella selezionando la casella accanto al nome della tabella.

*È possibile modificare il nome di campo facendo clic sul nome di campo esistente e immettendo un nuovo nome. Questo potrebbe influenzare il modo in cui la tabella risulta collegata ad altre tabelle, in quanto le tabelle vengono unite in base a campi comuni per impostazione predefinita.*

- 6. Selezionare tabelle aggiuntive se si desidera aggiungere dati da esse.
- 7. Terminata la selezione dei dati, fare clic su **Aggiungi dati** per continuare con la profilatura dei dati e visualizzare suggerimenti sulle relazioni tra le tabelle. Se si desidera caricare i dati direttamente nell'app, fare clic su \*\*\* accanto ad **Aggiungi dati**, quindi

disabilitare la profilatura dei dati. In questo modo i dati selezionati verranno caricati così come sono, ignorando il passaggio della profilatura, e sarà possibile iniziare a creare visualizzazioni. Le tabelle verranno collegate mediante associazioni naturali, ossia mediante campi con lo stesso nome.

### Selezione di dati da un foglio di calcolo Microsoft Excel

Quando si aggiungono dati da un foglio di calcolo Microsoft Excel, è necessario tenere presente che il file può contenere più fogli. Ciascun foglio viene caricato come tabella separata. Un'eccezione potrebbe essere rappresentata da una situazione in cui il foglio presenta la stessa struttura campo/colonna di un altro foglio o tabella caricata, in cui le tabelle risultano concatenate.

Procedere come indicato di seguito:

1. Assicurarsi che le impostazioni del foglio siano appropriate:

Impostazioni che assistono l'utente nell'interpretazione corretta dei dati della tabella

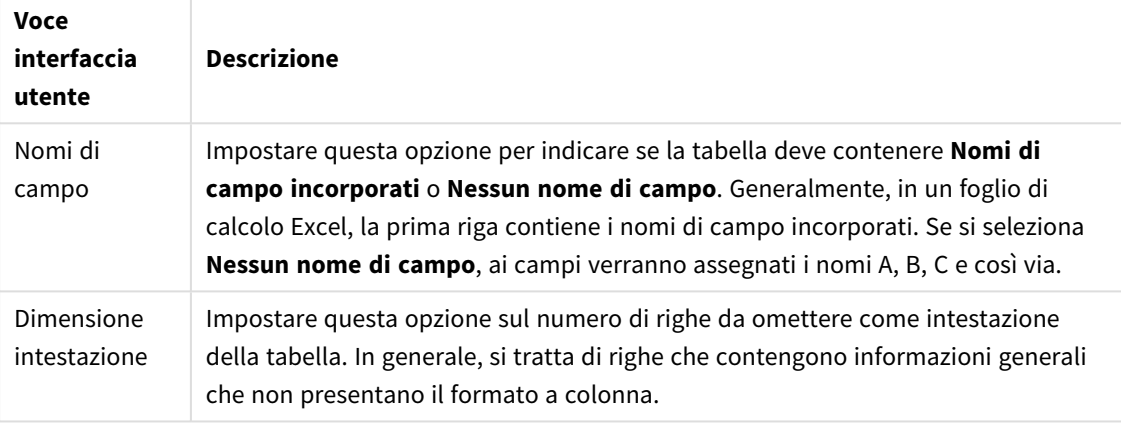

#### Esempio

Il foglio di calcolo ha il seguente aspetto:

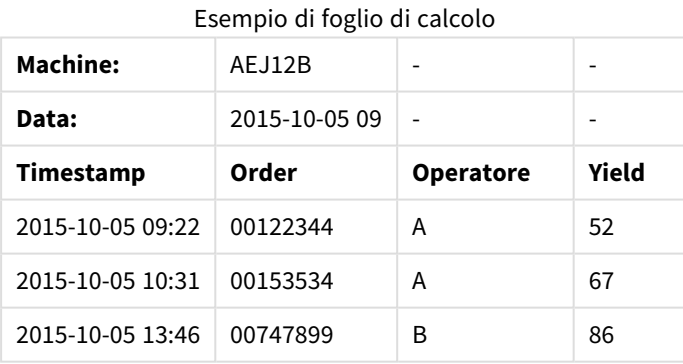

In questo caso, è probabile che si desideri ignorare le prime due righe e caricare una tabella con i campiTimestamp, Order, Operator eYield. Per effettuare questa operazione, utilizzare le seguenti impostazioni:

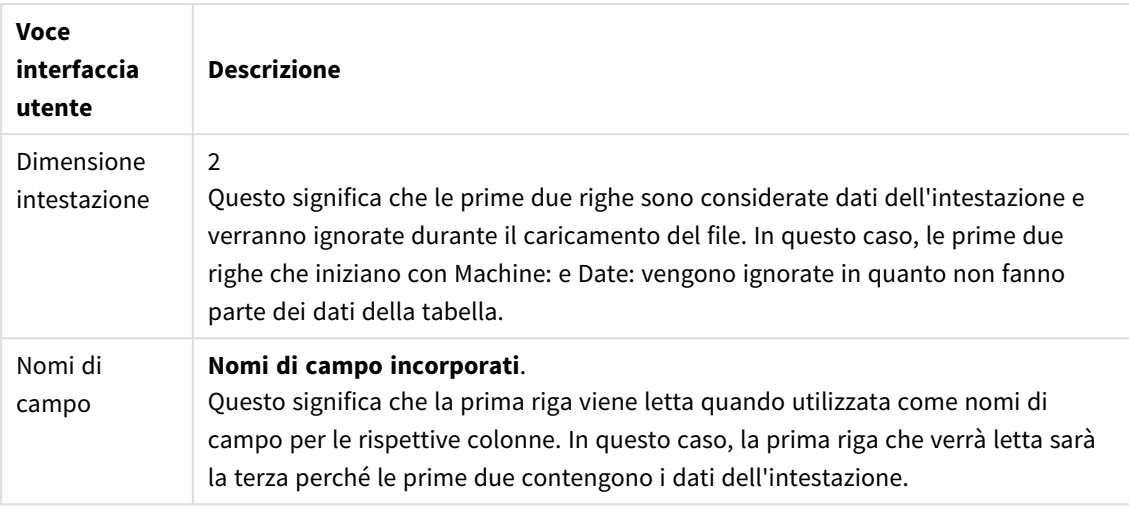

Impostazioni per ignorare le prime due righe e caricare i campi

- 2. Selezionare il primo foglio da cui selezionare i dati. È possibile selezionare tutti i campi in un foglio facendo clic sulla casella accanto al nome del foglio.
- 3. Selezionare i campi che si desidera caricare facendo clic sulla casella accanto a ciascun campo.

*È possibile modificare il nome di campo facendo clic sul nome di campo esistente e immettendo un nuovo nome. Questo potrebbe avere effetto sul modo in cui la tabella è collegata ad altre tabelle, in quanto le tabelle vengono unite in base a campi comuni per impostazione predefinita.*

4. Terminata la selezione dei dati, fare clic su **Aggiungi dati** per continuare con la profilatura dei dati e visualizzare suggerimenti sulle relazioni tra le tabelle.

Se si desidera caricare i dati direttamente nell'app, fare clic su \*\*\* accanto ad **Aggiungi dati**, quindi disabilitare la profilatura dei dati. In questo modo i dati selezionati verranno caricati così come sono, ignorando il passaggio della profilatura, e sarà possibile iniziare a creare visualizzazioni. Le tabelle verranno collegate mediante associazioni naturali, ossia mediante campi con lo stesso nome.

#### Selezione di dati da un file tabellare

È possibile aggiungere dati da un numero elevato di file di dati.

Procedere come indicato di seguito:

- 1. Assicurarsi che in **Formato file** sia selezionato il tipo di file appropriato.
- 2. Assicurarsi di disporre delle impostazioni appropriate per il file. Le impostazioni dei file variano in base ai diversi tipi di file.
- 3. Selezionare i campi che si desidera caricare facendo clic sulla casella accanto a ciascun campo. È inoltre possibile selezionare tutti i campi di un file facendo clic sulla casella accanto al nome del foglio.

*È possibile modificare il nome di campo facendo clic sul nome di campo esistente e immettendo un nuovo nome. Questo potrebbe avere effetto sul modo in cui la tabella è collegata ad altre tabelle, in quanto le tabelle vengono unite in base a campi comuni per impostazione predefinita.*

Terminata la selezione dei dati, fare clic su **Aggiungi dati** per continuare con la profilatura dei dati e visualizzare suggerimenti sulle relazioni tra le tabelle.

*Se si desidera caricare i dati direttamente nell'app, fare clic su accanto ad Aggiungi dati, quindi disabilitare la profilatura dei dati. In questo modo i dati selezionati verranno caricati così come sono, ignorando il passaggio della profilatura, e sarà possibile iniziare a creare visualizzazioni. Le tabelle verranno collegate mediante associazioni naturali, ossia mediante campi con lo stesso nome.*

4.

### Scelta delle impostazioni per i tipi di file

#### File tabellari delimitati

Queste impostazioni vengono convalidate per i file tabellari delimitati, contenenti una singola tabella in cui ciascun record è separato da un avanzamento riga e ciascun campo è separato con un carattere delimitato, ad esempio un file CSV.

Impostazioni dei formati file per i file tabellari delimitati

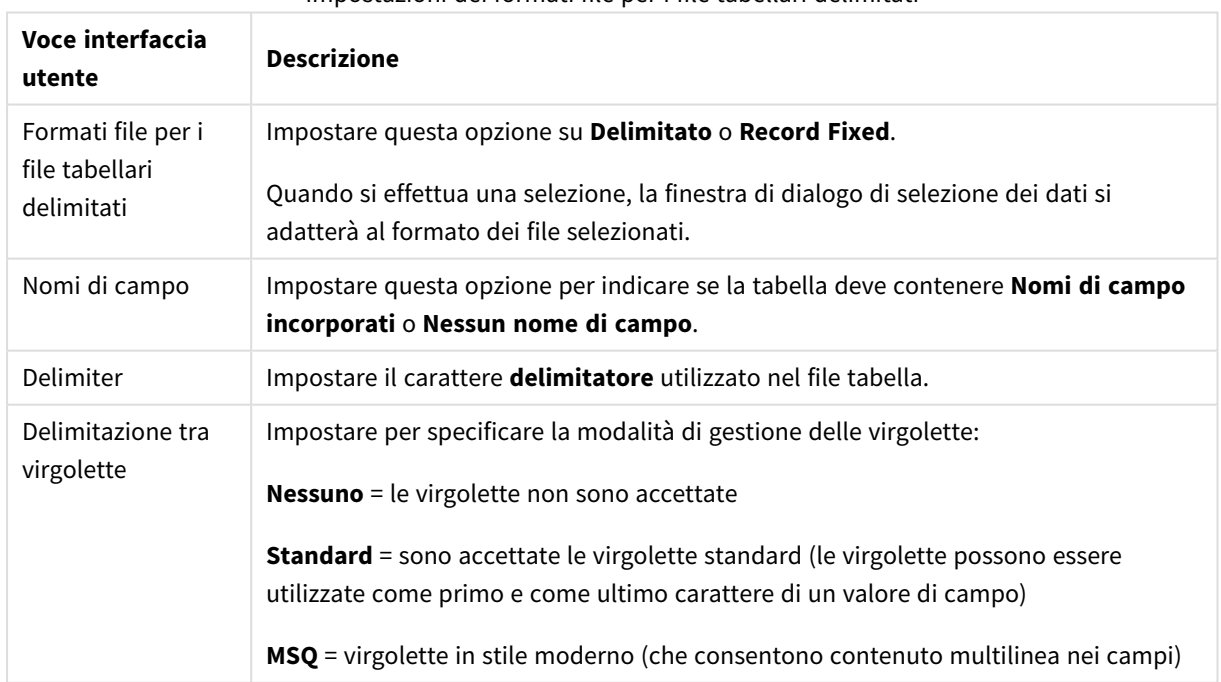

#### **Impostazioni del formato di file**

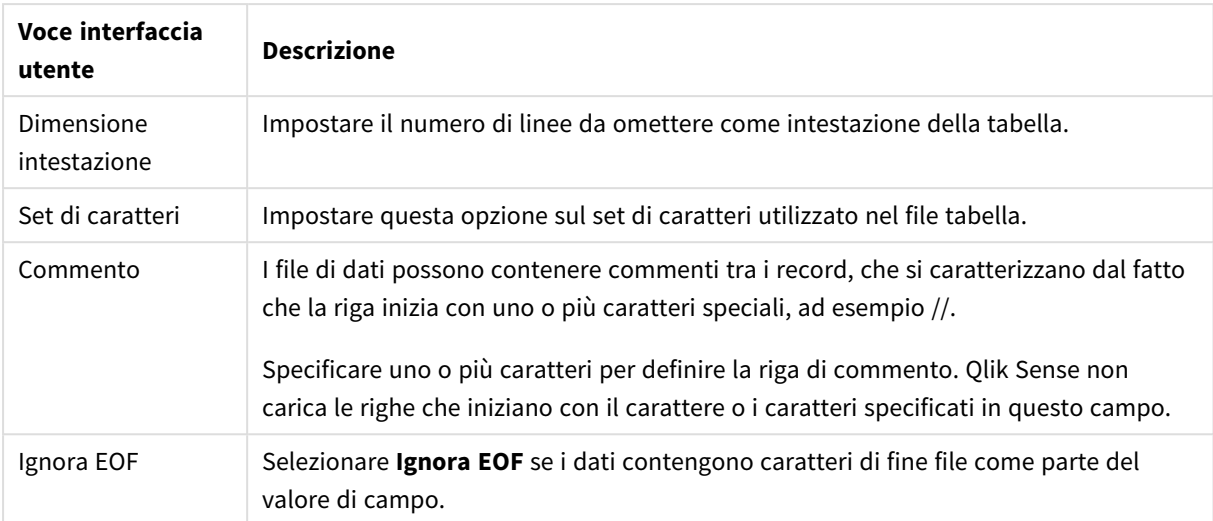

#### File di dati Record Fixed

I file di dati Record Fixed contengono una singola tabella in cui ciascun record (riga di dati) include un numero di colonne con una dimensione di campo fissa, generalmente con un numero elevato di spazi o tabulazioni.

#### **Impostazioni delle posizioni delle interruzioni di campo**

È possibile impostare le posizioni delle interruzioni del campo in due modi diversi:

**·** Inserire manualmente le posizioni delle interruzioni di campo separandole con virgole in Posizioni **interruzioni campo**. Ogni posizione indica l'inizio di un campo.

#### **Esempio: 1,12,24**

- <sup>l</sup> Attivare **Interruzioni campo** per modificare le posizioni delle interruzioni di campo in modo interattivo nell'anteprima dei dati del campo. **Posizioni interruzioni campo** viene aggiornato con le posizioni selezionate. È possibile:
	- Fare clic sull'anteprima dei dati di campo per inserire un'interruzione di campo.
	- Fare clic su un'interruzione di campo per eliminarla.
	- Trascinare un'interruzione di campo per spostarla.

#### **Impostazioni del formato di file**

Impostazioni dei formati di file del i file di dati Record Fixed

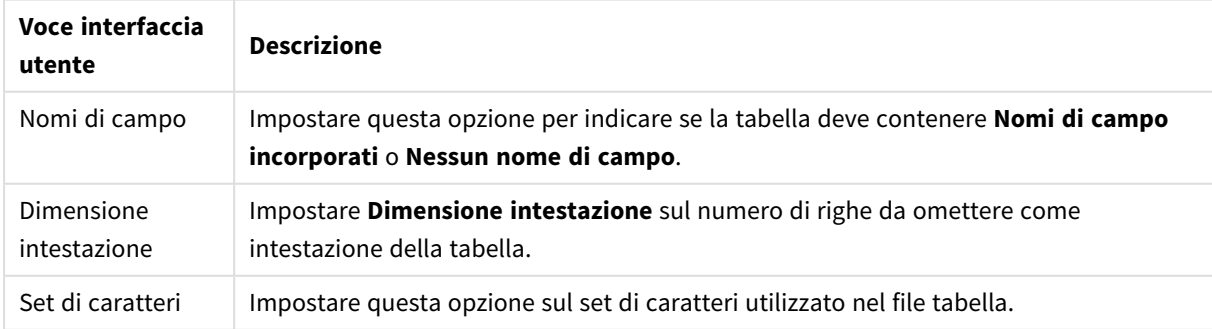

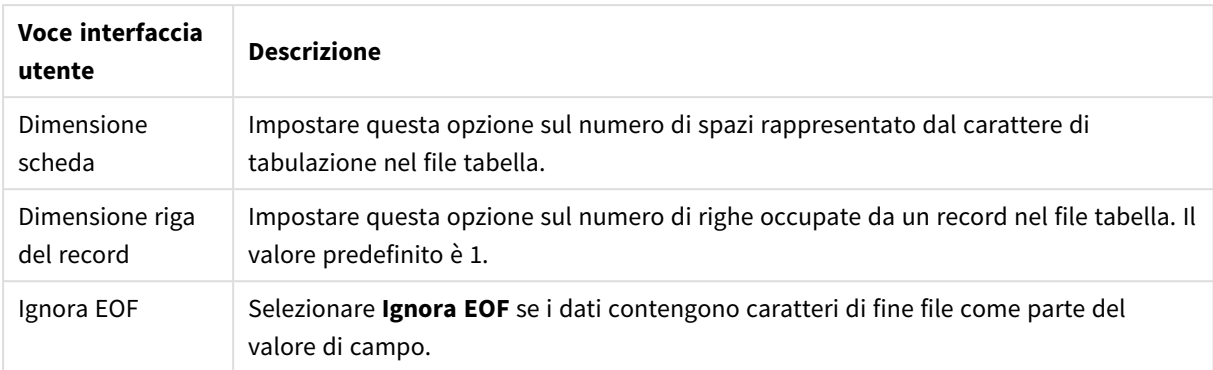

#### File HTML

I file HTML possono contenere più tabelle. Qlik Sense interpreta tutti gli elementi con un tag <TABLE> come tabella.

#### **Impostazioni del formato di file**

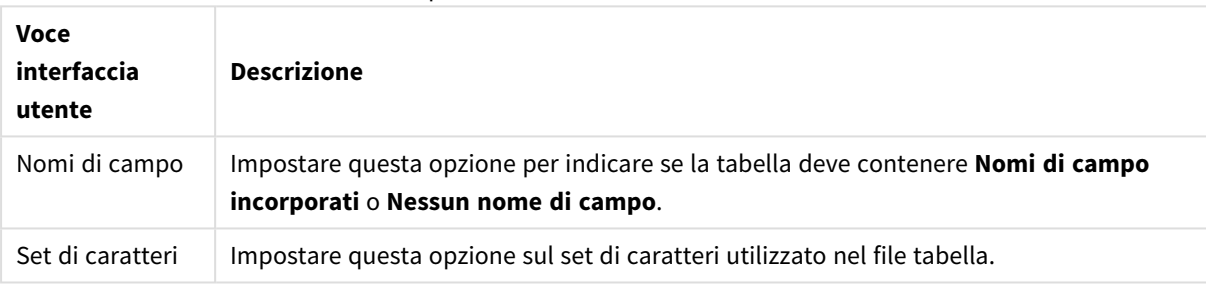

Impostazioni del formato di file HTML

#### File XML

È possibile caricare i dati memorizzati in formato XML.

Non esistono impostazioni del formato di file specifiche per i file XML.

#### File QVD

È possibile caricare i dati memorizzati in formato QVD. QVD è un formato di Qlik nativo che può essere scritto e letto esclusivamente da Qlik Sense o QlikView. Il formato di file è ottimizzato per la velocità di lettura dei dati da uno script di Qlik Sense rimanendo comunque molto compatto.

Non esistono impostazioni del formato di file specifiche per i file QVD.

#### File QVX

È possibile caricare i dati memorizzati nel formato Qlik data eXchange (QVX). I file QVX sono creati da connettori personalizzati sviluppati con Qlik QVX SDK.

Non esistono impostazioni del formato di file specifiche per i file QVX.

#### File KML

È possibile caricare i file delle mappe memorizzati in formato KML, da utilizzare quando si creano visualizzazioni di una mappa.

Non esistono impostazioni del formato di file specifiche per i file KML.

### Ritorno al passaggio precedente (**Aggiungi dati**)

È possibile tornare al passaggio precedente quando si aggiungono dati.

Procedere come indicato di seguito:

<span id="page-33-0"></span><sup>l</sup> Fare clic sulla freccia indietro per tornare al passaggio precedente della procedura **Aggiungi dati**.

### Filtraggio dei dati dai file

Quando si aggiungono dati dai file, è possibile creare condizioni di filtro. Ciò consente di selezionare un sottogruppo di dati da caricare. Questa opzione è utile quando si desidera ridurre la quantità di dati caricati o utilizzare solo dati specifici, ad esempio solo le vendite oltre € 40.000.

La prima volta che si aggiungono dati da un file nel passaggio **Aggiungi dati**, è possibile applicare condizioni di filtro facendo clic su **Filtri**.

*Pulsante Filtri*

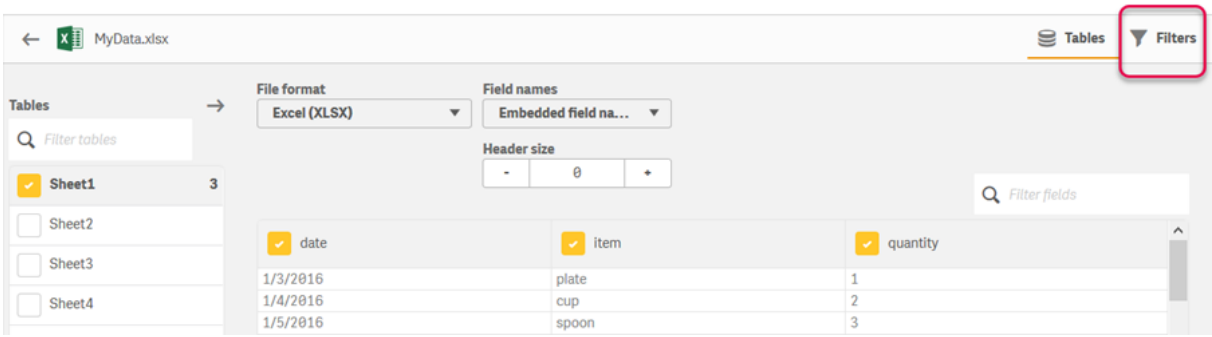

Successivamente è possibile modificare le condizioni facendo clic sulla tabella in **Gestione dati** e quindi facendo clic su **Modifica questa tabella**. Fare clic su **Seleziona dati da sorgente** e quindi su **Filtri**.

Dopo aver aggiunto i dati all'app e applicato eventuali condizioni di filtro, è possibile caricare i dati nell'app.

*Per accedere a funzionalità più avanzate di manipolazione dei dati, utilizzare l'editor di caricamento dati. Vedere i tutorial Creazione di script per principianti e Passaggi successivi nella creazione degli script per maggiori informazioni.*

Le condizioni di filtro disponibili sono:

- $\bullet$  =
- $\bullet$  >
- $\bullet$   $\lt$
- $\bullet$  >=
- $\bullet \quad \leq$

Quando si filtrano i dati, tenere presente quanto segue. Di seguito sono riportati alcuni esempi.

- È possibile applicare condizioni di filtro a numeri, date o testo.
- I caratteri jolly non sono supportati.
- <sup>l</sup> È possibile applicare più condizioni. Tuttavia, condizioni in conflitto sullo stesso campo possono impedire la restituzione di dati.
- Le condizioni vengono applicate ai dati di testo in ordine alfabetico. Le condizioni sono soggette alla distinzione tra maiuscole e minuscole.
- <sup>l</sup> È possibile utilizzare più di una lettera per i dati di testo. Ad esempio, *>ct* restituirà la parola *cuore*, così come *>=cu*. Si noti che anche *>c* restituirà *cuore*.
- <sup>l</sup> Quando si usa più di una condizione *=*, tutte devono avere valore vero per restituire valori. Tuttavia, quando si usa più di una condizione *=* sullo stesso campo, vengono restituiti tutti i valori corrispondenti a vero.
- <sup>l</sup> Le condizioni *<* e *>*, quando combinate, devono avere tutte valore vero per restituire valori. Se queste condizioni sono combinate con *=*, tutte le condizioni devono avere valore vero.
- Le condizioni <= e >=, quando combinate, devono avere tutte valore vero per restituire valori. Se queste condizioni sono combinate con *=*, tutte le condizioni devono avere valore vero.
- Non sono supportati i filtri sui campi data provenienti da file QVD.

#### Esempi

Questi esempi usano i valori seguenti da un singolo campo (una colonna in una tabella): *tazza*, *forchetta* e *coltello*.

- Condizioni:
	- <sup>l</sup> *=tazza*
	- *=forchetta*
	- =coltello
	- <sup>l</sup> Restituisce: *tazza*, *forchetta*, *coltello*
	- La condizione di uguale restituisce tutti i valori vero.
- Condizioni:
	- $\cdot$  >b
	- $\bullet \quad \leq d$
	- **•** Restituisce: *coltello*
	- <sup>l</sup> La lettera *c* è sia maggiore di *b* che minore di *d*.
- Condizioni:
	- $\bullet \quad \leq b$
	- $\bullet$  >d
	- Restituisce: nessun valore
	- <sup>l</sup> Non ci possono essere valori allo stesso tempo inferiori a *b* e superiori a *d*.
- Condizioni:
	- <sup>l</sup> *=forchetta*
	- $\cdot$   $\rightarrow$ g
- Restituisce: nessun valore
- <sup>l</sup> Non ci possono essere valori allo stesso tempo uguali a *forchetta* e superiori a *g*.

### <span id="page-35-0"></span>Filtraggio dei dati dai connettori dati

*Il filtraggio dei dati non è disponibile per tutti i connettori.*

Per inserire un'espressione di filtro dati, selezionare **Filtra dati** nel passaggio **Selezionare i dati da caricare**. Quando si seleziona **Filtra dati**, si apre una casella di testo dove è possibile inserire un'espressione di filtro. Ad esempio:

*Sales >= 40000*

Il comando **Filtra dati** effettua una selezione da singoli campi, come *Sales*. Il funzionamento è analogo a quello della clausola SQL WHERE. La maggior parte degli operatori e delle parole chiave utilizzati nelle clausole WHERE possono essere utilizzati con il comando **Filtra dati**. Gli operatori validi sono:

- $\bullet$  =
- $\cdot$  >
- $\cdot$   $\geq$
- $\bullet$   $\lt$
- $\bullet \quad \leq$
- $\cdot$  IN
- BETWEEN
- LIKE
- IS NULL
- **·** IS NOT NULL

Qlik Sense crea una clausola WHERE nello script di caricamento dei dati in base all'espressione inserita in **Filtra dati**.

È possibile utilizzare l'operatore AND per combinare operatori, come nel caso in cui si intende applicare un filtro su più campi. Ad esempio:

*Sales <= 30000 AND RegionID = 45*

L'operatore OR può essere utilizzato per filtrare dati che corrispondono all'una o all'altra condizione. Ad esempio:

*Name = 'Smith' OR Name = 'Jones'*

È possibile ottenere gli stessi risultati con l'operatore IN. L'operatore IN è una forma abbreviata dell'uso di più condizioni OR. Ad esempio:

*Name IN ('Smith', 'Jones')*
# 3.12 Modifica di una tabella

È possibile modificare una tabella che è stata aggiunta all'app nella panoramica **Gestione dati** per rinominarla, associarla ad altre tabelle o apportare trasformazioni ai relativi campi.

Per modificare una tabella, selezionarla in **Gestione dati** e fare clic su . L'editor tabelle viene visualizzato con un'anteprima dei dati contenuti nella tabella. Ciascun campo include un menu con opzioni di trasformazione. È possibile aprire il menu del campo facendo clic su  $\equiv$ . Quando si seleziona un campo, viene visualizzato il riquadro della scheda di profilazione dei dati, che contiene un riepilogo dei dati del campo e altre opzioni di trasformazione.

*Se i dati contengono record con dati identici in tutti i campi caricati, nella tabella di anteprima verranno rappresentati da un singolo record.*

## Ridenominazione di una tabella

Quando si aggiunge una tabella in **Gestione dati**, alla tabella viene assegnato un nome predefinito in base, ad esempio, al nome della tabella del database, del file di dati o del foglio di calcolo di Excel. Se il nome non è descrittivo oppure non è idoneo, è possibile modificarlo.

Procedere come indicato di seguito:

- 1. Fare clic sul nome della tabella.
- 2. Modificare il nome della tabella.
- 3. Premere INVIO oppure fare clic all'esterno del nome della tabella.

La tabella sarà ora rinominata.

## Ridenominazione di un campo

È possibile rinominare i campi in una tabella per assegnare un nome migliore che sia più facile da comprendere.

Procedere come indicato di seguito:

- 1. Fare clic sul nome del campo che si desidera rinominare oppure selezionare **Rinomina** dal menu del campo.
- 2. Digitare il nuovo nome.

*I nomi di campo devono essere univoci. Se si dispone di campi con lo stesso nome in diversi campi, Qlik Sense qualificherà i nomi di campo quando si aggiungono i dati, ossia aggiunge il nome di tabella come prefisso.*

3. Premere INVIO oppure fare clic all'esterno del campo.

Il campo sarà ora rinominato.

# Gestione delle associazioni ad altre tabelle

È possibile creare associazioni personalizzate ai campi di altre tabelle con la funzione **Associa** disponibile nel menu del campo.

In genere, i casi elencati di seguito rappresentano le situazioni più comuni in cui, anziché seguire i suggerimenti, è necessario creare un'associazione personalizzata:

- Si conoscono i campi a cui associare le tabelle, ma la percentuale di corrispondenza per la coppia è troppo bassa per essere visualizzata nell'elenco di suggerimenti. Si crea un'associazione in base a un solo campo in ciascuna tabella.
- La tabella contiene più campi comuni che devono essere utilizzati per formare l'associazione. Si crea una chiave composita.

In molti casi è più facile gestire le associazioni nella vista **Associazioni**.

# Modifica del tipo e del formato di visualizzazione del campo

Quando si aggiungono dati, Qlik Sense interpreta il tipo di ciascun campo. Attualmente sono supportati i tipi di campo seguenti:

- <sup>l</sup> **Generale**
- $\cdot$  **D**ata
- <sup>l</sup> **Data e ora**
- <sup>l</sup> **Dati geografici**

Se i dati non sono stati interpretati correttamente, è possibile correggere il tipo di campo. È inoltre possibile modificare il formato di input e visualizzazione di un campo data o data/ora.

I campi che contengono informazioni geografiche sotto forma di nomi o codici, come le aree postali, non possono essere utilizzati per il mapping, a meno che non siano designati come campi di **Dati geografici**.

# Nascondere i campi dalle analisi

È possibile nascondere i campi affinché siano disponibili solo in **Gestione dati** ed **editor di caricamento dati**. È possibile, ad esempio, avere campi da utilizzare solo per calcolare un altro campo. È possibile nascondere tali campi affinché non siano disponibili nei fogli o nel pannello delle risorse Insight Advisor, anche se rimangono disponibili in **Gestione dati**.

Per ulteriori informazioni, vedere *[Nascondere](#page-59-0) i campi dalle analisi (page 60)*.

# Valutazione dei dati dei campi della tabella prima del loro caricamento

È possibile esaminare i dati all'interno della tabella per individuare potenziali problemi di qualità, ad esempio valori null e anomali, prima di caricarli utilizzando la scheda di profilazione dei dati in **Riepilogo**. La scheda **Riepilogo** categorizza i campi come dimensioni, misure o campi temporali, fornendo riepiloghi dati diversi per ogni categoria e abilitando opzioni di trasformazione diverse in altre schede di profilazione dei dati. I campi impostati come misure nella scheda **Riepilogo** possono essere raggruppati utilizzando la scheda **Bucket**. Ai

campi impostati come dimensioni nella scheda **Riepilogo** può essere applicato un ordine personalizzato nella scheda **Ordinamento**. Per i campi che possono essere classificati in più categorie, è possibile selezionare il riepilogo di ogni categoria possibile per il campo.

*Valutazione dei dati dei campi della tabella prima del loro [caricamento](#page-60-0) (page 61)*

# Sostituzione dei valori di campo in una tabella

È possibile sostituire i valori di un campo utilizzando la scheda di profilazione dei dati **Sostituisci**. La scheda **Sostituisci** consente di selezionare uno o più valori da un campo e quindi sostituirli con un altro valore. Ad esempio, in una serie di dati contenente nomi di paesi in forma sia completa che abbreviata, è possibile sostituire tali nomi con un singolo valore comune.

*[Sostituzione](#page-61-0) dei valori di campo in una tabella (page 62)*

## Impostazione di valori di campo come null in una tabella

È possibile configurare valori distinti di un campo dimensione in modo che siano considerati valori null utilizzando la scheda di profilazione dei dati **Imposta null**. La scheda **Imposta null** consente di selezionare valori da un campo di una tabella e di impostarli quindi manualmente come null. Ad esempio, se in una serie di dati i valori null sono rappresentati con il carattere X, è possibile utilizzare la scheda **Imposta null** per fare in modo che Qlik Sense tratti tale valore come null. La scheda **Imposta null** può anche essere utilizzata per pulire una serie di dati impostando i valori indesiderati come null.

*[Impostazione](#page-63-0) di valori di campo come null in una tabella (page 64)*

## Impostazione di un ordinamento personalizzato per i valori dei campi

A seconda dei dati, potrebbe avere più senso visualizzare i valori di dimensione in un ordine diverso da quello alfabetico o numerico. Ai campi impostati come dimensioni nella scheda di profilazione dei dati **Riepilogo** è possibile applicare un ordinamento personalizzato dei dati utilizzando la scheda di profilazione dei dati **Ordinamento**, che consente di impostare l'organizzazione predefinita dei dati dei campi nelle visualizzazioni.

*[Personalizzazione](#page-64-0) dell'ordine dei valori di dimensione (page 65)*

# Divisione di un campo in una tabella

È possibile estrarre informazioni da un campo esistente e inserirle in nuovi campi utilizzando la scheda di profilazione dei dati **Dividi**. La scheda **Dividi** consente di dividere il contenuto di un campo in più campi. Ad esempio, è possibile dividere un campo contenente un indirizzo per estrarre il codice di avviamento postale. In questo modo è possibile creare rapidamente nuovi campi contenenti sezioni rilevanti di dati esistenti.

*[Divisione](#page-65-0) di un campo in una tabella (page 66)*

## Raggruppamento dei dati di misura in intervalli

È possibile raggruppare i valori di un campo di misura di una tabella in intervalli utilizzando la scheda di profilazione dei dati **Bucket**. La scheda **Bucket** consente di raggruppare i valori di un campo in bucket definiti dall'utente, creando un nuovo campo che verrà aggiunto alla tabella. È possibile, ad esempio, raggruppare le età in intervalli di età da utilizzare come dimensioni all'interno delle visualizzazioni.

# Visualizzazione dei dettagli delle trasformazioni dei campi

È possibile visualizzare le operazioni e trasformazioni correnti eseguite su un campo e la loro sequenza utilizzando la finestra di dialogo **Dettagli**. **Dettagli** consente di visualizzare la provenienza di un campo, le modifiche apportate e la sequenza di applicazione delle trasformazioni.

*[Visualizzazione](#page-83-0) dei dettagli delle trasformazioni di tabelle e campi in Gestione dati (page 84)*

# UnPivot dei dati di una tabella incrociata

Se si sono caricati dati in formato tabella incrociata, l'opzione migliore consiste in genere nel trasformare la tabella tramite UnPivot, ossia trasporre parti della tabella in righe. In questo modo sarà più facile lavorare con i dati e creare associazioni con le altre tabelle di dati.

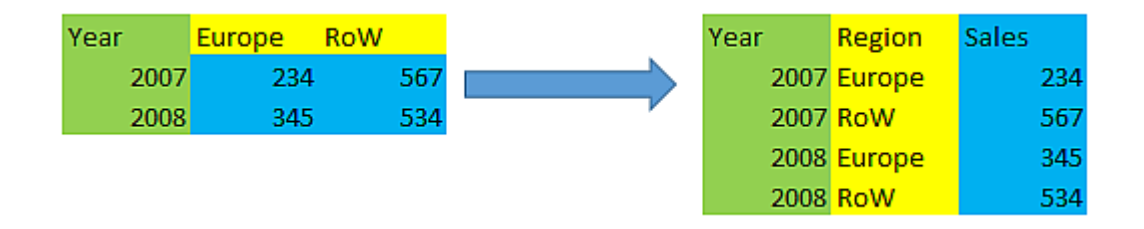

*UnPivot dei dati di una tabella [incrociata](#page-71-0) in gestione dati (page 72)*

## Aggiornamento di una tabella dalla sorgente dati

È possibile modificare la selezione dei campi dalla sorgente dati. Ad esempio, potrebbe essere necessario aggiungere un campo che è stato escluso o la sorgente dati potrebbe essere stata aggiornata con i campi aggiunti. In questo caso, è possibile aggiornare la tabella dalla sorgente dati. Se la tabella è stata creata mediante la funzione di **Inserimento manuale**, è possibile aggiungere, modificare ed eliminare i dati della tabella, nonché aggiungervi nuove righe e colonne. *[Aggiunta](#page-25-0) manuale di dati (page 26)*

Procedere come indicato di seguito:

- 1. Fare clic su **Seleziona dati da sorgente**. Viene avviata la procedura guidata di selezione dei dati con le selezioni correnti.
- 2. Apportare le modifiche necessarie alla selezione.
- 3. Fare clic su **Aggiungi dati** con la profilazione dei dati abilitata.

La tabella sarà ora aggiornata con i campi in base alle selezioni effettuate.

## Aggiunta di un campo calcolato

In molti casi è necessario modificare o trasformare i dati dei campi che vengono caricati. Potrebbe, ad esempio, essere necessario concatenare un nome e un cognome a un nome completo, estrarre parte di un numero di prodotto, convertire il formato dei dati o moltiplicare due numeri.

È possibile aggiungere campi calcolati per gestire molti casi come questo. Un campo calcolato utilizza un'espressione per definire i risultati del campo. È possibile utilizzare funzioni, campi e operatori nell'espressione. È possibile fare riferimento solo ai campi della tabella che si sta modificando.

# Ordinamento di una tabella

È possibile ordinare una tabella in base a un campo specifico durante la relativa modifica per ottenere una migliore panoramica dei dati. È possibile eseguire l'ordinamento di un solo campo alla volta.

Procedere come indicato di seguito:

**•** Dal menu del campo, selezionare Ordina.

I dati della tabella sono ordinati con criterio crescente in base a questo campo. Se si desidera eseguire l'ordinamento con criterio decrescente, selezionare nuovamente **Ordina**.

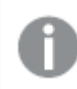

*Il criterio di ordinamento non viene mantenuto nei dati dell'app caricata.*

# Annullamento e ripetizione delle azioni

È possibile annullare e ripetere le azioni di modifica delle tabelle facendo clic su  $\leftrightarrow$  e su  $\leftrightarrow$ .

La cronologia delle azioni annullate/ripetute viene cancellata quando si chiude l'editor tabelle.

## Associazione di dati nell'editor tabelle

È possibile creare associazioni personalizzate ai campi di altre tabelle con la funzione **Associa** disponibile nel menu del campo dell'editor tabelle **Gestione dati**.

In molti casi è più facile gestire le associazioni nella vista **Associazioni**.

In genere, i casi elencati di seguito rappresentano le situazioni più comuni in cui, anziché seguire i suggerimenti, è necessario creare un'associazione personalizzata:

- Si conoscono i campi a cui associare le tabelle, ma la percentuale di corrispondenza per la coppia è troppo bassa per essere visualizzata nell'elenco di suggerimenti. Si crea un'associazione in base a un solo campo in ciascuna tabella.
- La tabella contiene più campi comuni che devono essere utilizzati per formare l'associazione. Si crea una chiave composita.

## Creazione di un'associazione utilizzando un singolo campo

Se due tabelle contengono dati correlati, ma l'associazione non viene visualizzata come consigliata, è possibile definire un'associazione personalizzata nell'editor tabelle. Questo consente di creare un campo chiave per associare le tabelle.

- 1. Nella panoramica Gestione dati, fare clic su  $\mathcal{Q}$  su una delle tabelle che si desidera associare. Viene visualizzato l'editor tabelle.
- 2. Selezionare **Associa** dal menu del campo che si desidera utilizzare nel campo chiave.

Viene visualizzato l'editor di **associazione delle tabelle** con un'anteprima del campo selezionato visualizzata nella tabella sinistra. È ora necessario selezionare il campo della tabella destra a cui associare questo campo.

- 3. Fare clic su **Seleziona tabella** e selezionare la tabella con cui eseguire l'associazione.
- 4. Fare clic su  $\bigoplus$  e selezionare il campo con cui eseguire l'associazione. La tabella destra visualizzerà i dati di anteprima del campo selezionato. È ora possibile confrontare la tabella sinistra con la tabella destra per verificare che contengano dati corrispondenti. È ora possibile eseguire ricerche nelle tabelle con  $\mathsf Q$  per confrontarle più facilmente.
- 5. Immettere un nome per il campo chiave che verrà creato nella sezione **Nome**. Non è possibile utilizzare lo stesso nome di un campo esistente in una delle tabelle.
- 6. Fare clic su **Associa**.

Le tabelle sono ora associate mediante i due campi selezionati, utilizzando un campo chiave. Questo è indicato da  $\sigma^0$ . Fare clic su  $\sigma^0$  per visualizzare opzioni di modifica o di interruzione dell'associazione.

### Creazione di una chiave composita

Se due tabelle contengono più campi comuni che potrebbero creare un'associazione, Qlik Sense creerà una chiave sintetica per gestire l'associazione. Il metodo consigliato per correggere questa condizione consiste nel creare una chiave composita. Questa operazione può essere eseguita mediante la creazione di un'associazione personalizzata contenente tutti i campi che dovrebbero essere associati.

Procedere come indicato di seguito:

- 1. Nella panoramica Gestione dati, fare clic su  $\mathcal{Q}$  su una delle tabelle che si desidera associare. Viene visualizzato l'editor tabelle.
- 2. Selezionare **Associa** dal menu di uno dei campi che si desidera includere nel campo della chiave composita.

Viene visualizzato l'editor di **associazione delle tabelle** con un'anteprima del campo selezionato visualizzata nella tabella sinistra.

3. Fare clic su  $\bigoplus$  per aggiungere gli altri campi che si desidera includere nel campo della chiave composita.

L'anteprima viene aggiornata con i dati della chiave composita.

È ora necessario selezionare i campi della tabella destra a cui associare questo campo.

- 4. Fare clic su **Seleziona tabella** e selezionare i campi che si desidera includere nel campo della chiave composita.
- 5. Fare clic su  $\bigoplus$  e selezionare il campo con cui eseguire l'associazione. È necessario selezionarli nello stesso ordine con cui sono visualizzati nella tabella sinistra.

Per facilitare l'interpretazione dei dati della chiave, è anche possibile aggiungere caratteri di delimitazione.

La tabella destra visualizzerà i dati di anteprima del campo selezionato.

È ora possibile confrontare la tabella sinistra con la tabella destra per verificare che contengano dati corrispondenti. È ora possibile eseguire ricerche nelle tabelle con  $\mathsf Q$  per confrontarle più facilmente.

- 6. Immettere un nome per il campo chiave che verrà creato nella sezione **Nome**.
- 7. Fare clic su **Associa**.

Le tabelle sono ora associate mediante i campi selezionati, utilizzando un campo della chiave composita.

#### Limiti

Esistono alcuni limiti per l'utilizzo delle chiavi composite.

- Non è possibile creare una chiave composita in una tabella concatenata.
- <sup>l</sup> Se si utilizza un campo calcolato in una chiave composita, l'espressione del campo calcolato viene espansa nell'espressione della chiave composita. Non esiste alcun riferimento al campo calcolato, ossia, la chiave composita non viene aggiornata.

#### Modifica di un'associazione

È possibile modificare un'associazione per rinominarla oppure modificare i campi associati.

Procedere come indicato di seguito:

- 1. Fare clic su  $\sigma^0$  per visualizzare il menu dell'associazione.
- 2. Fare clic su  $\mathcal{Q}$  per modificare l'associazione.

Viene visualizzato l'editor di **associazione delle tabelle** ed è possibile rinominare l'associazione o modificare i campi associati.

#### Interruzione di un'associazione

Se si è creata un'associazione non necessaria tra due tabelle, è possibile interromperla.

Procedere come indicato di seguito:

- 1. Fare clic su  $\sigma^0$  per visualizzare il menu dell'associazione.
- **2.** Fare clic su  $\vec{\sigma}^{\text{P}}$  per interrompere l'associazione.

Ora le tabelle non saranno più associate.

## Utilizzo dei campi calcolati

In molti casi è necessario modificare o trasformare i dati dei campi che vengono caricati. Potrebbe, ad esempio, essere necessario concatenare un nome e un cognome a un nome completo, estrarre parte di un numero di prodotto, convertire il formato dei dati o moltiplicare due numeri.

È possibile aggiungere campi calcolati per gestire molti casi come questo. Un campo calcolato utilizza un'espressione per definire i risultati del campo. È possibile utilizzare funzioni, campi e operatori nell'espressione. È possibile fare riferimento solo ai campi della tabella che si sta modificando. Nel campo calcolato è possibile fare riferimento a un altro campo calcolato.

È possibile aggiungere e modificare i campi calcolati nell'editor tabelle di Gestione dati.

#### Aggiunta di un campo calcolato

- 1. Fare clic su **Aggiungi campo** e selezionare **Campo calcolato**. Verrà visualizzato l'editor per **Aggiungi campo calcolato**.
- 2. Digitare il nome del campo calcolato in **Nome**.
- 3. Definire l'espressione del campo calcolato in **Espressione**. Sono disponibili due diversi modi per eseguire questa operazione.
	- <sup>l</sup> Utilizzare gli elenchi (**Funzioni**), (**Campi**) e (**Operatori**) per selezionare e inserire le voci nell'espressione.

La voce selezionata viene inserita nella posizione del cursore in **Espressione**.

**•** Digitare l'espressione del campo calcolato in **Espressione**. Durante la digitazione si riceveranno suggerimenti sulle funzioni, i campi e la sintassi delle funzioni.

In **Anteprima** sono visualizzati risultati di esempio del campo calcolato.

4. Fare clic su **Crea** per creare il campo calcolato e chiudere l'editor campi calcolati.

## Modifica di un campo calcolato

È possibile modificare il nome o l'espressione di un campo calcolato.

Procedere come indicato di seguito:

- 1. Selezionare **Modifica** dal menu a discesa accanto al nome del campo. Verrà visualizzato l'editor per **Aggiorna campo calcolato**.
- 2. Modificare il nome del campo calcolato in **Nome** se si desidera.
- 3. Modificare l'espressione del campo calcolato.
- 4. Fare clic su **Aggiorna** per aggiornare il campo calcolato e chiudere l'editor campi calcolati.

## Funzioni che è possibile utilizzare in un'espressione di campo calcolato

È possibile utilizzare le funzioni elencate in questo contesto quando si crea un'espressione di campo calcolato. Questo è un sottoinsieme delle espressioni disponibili nello script di caricamento dei dati. L'espressione non può dare come risultato alcuna aggregazione di dati provenienti da record differenti né utilizzare funzioni intra-record per fare riferimento ai dati in altri record.

#### Funzioni stringa che è possibile utilizzare in un'espressione di campo calcolato

Queste funzioni possono essere utilizzate per modificare o estrarre dati nel formato di stringa testuale.

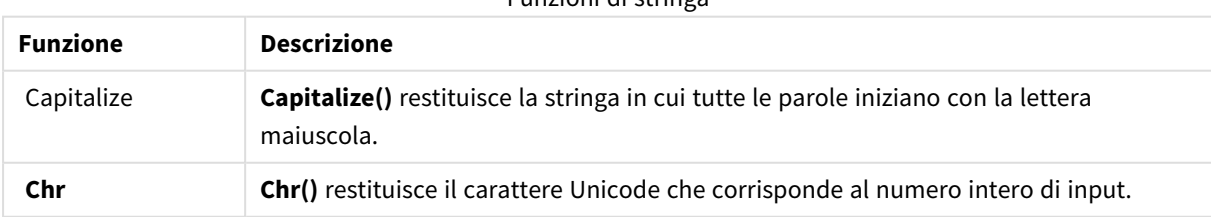

#### Funzioni di stringa

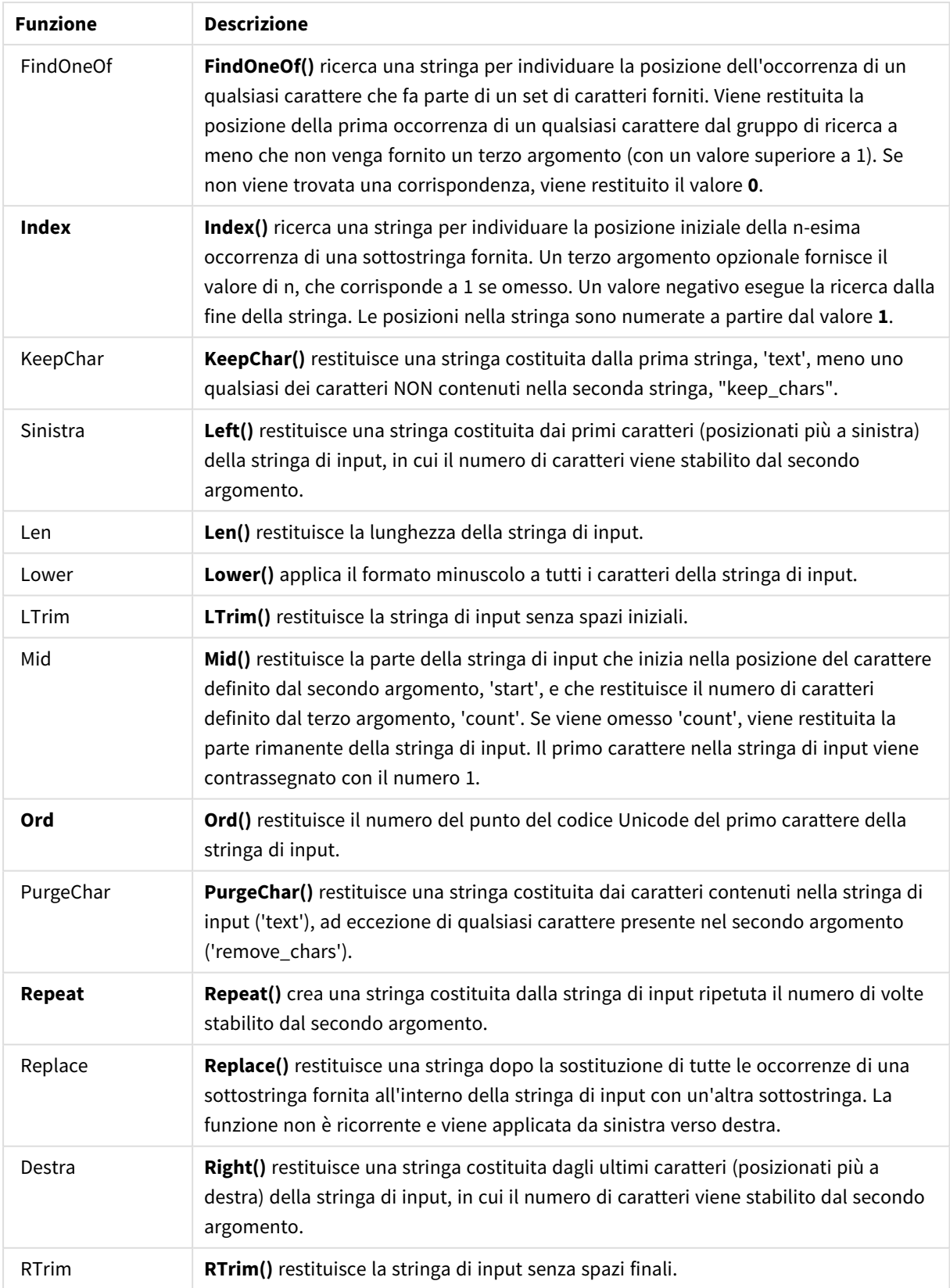

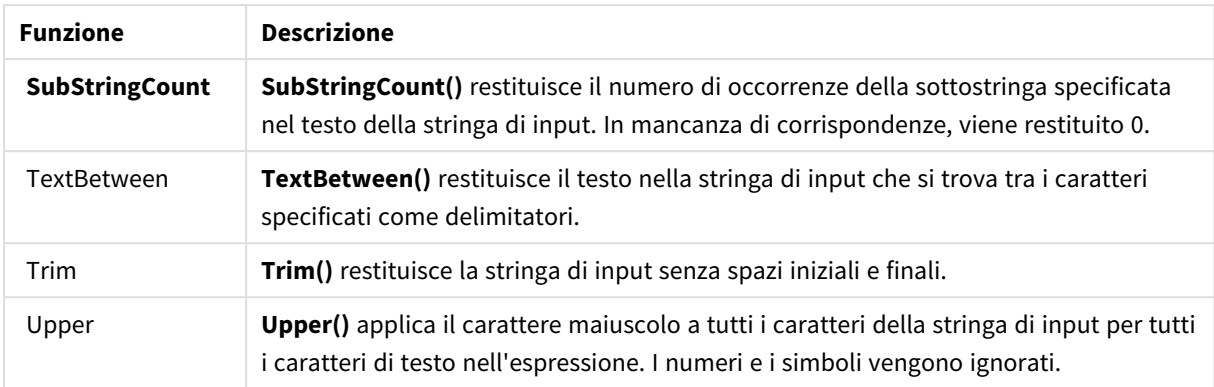

Funzioni data che è possibile utilizzare in un'espressione di campo calcolato

Le funzioni data e ora di Qlik Sense consentono di trasformare e convertire i valori di data e ora.

Le funzioni sono basate su un numero seriale di data e ora che equivale al numero di giorni trascorsi dal 30 dicembre 1899. Il valore di numero intero rappresenta il giorno e il valore frazionale rappresenta l'ora del giorno.

Qlik Sense utilizza il valore numerico dell'argomento, pertanto un numero è valido come argomento anche quando non è formattato come data oppure come ora. Se l'argomento non corrisponde a un valore numerico, ad esempio perché è una stringa, Qlik Sense tenta di interpretare la stringa in base alle variabili di ambiente della data e dell'ora.

Se il formato della data utilizzato nell'argomento non corrisponde a quello impostato nella variabile di sistema **DateFormat**, Qlik Sense non sarà in grado di interpretare la data correttamente. Per risolvere questo problema, modificare le impostazioni o utilizzare una funzione di interpretazione.

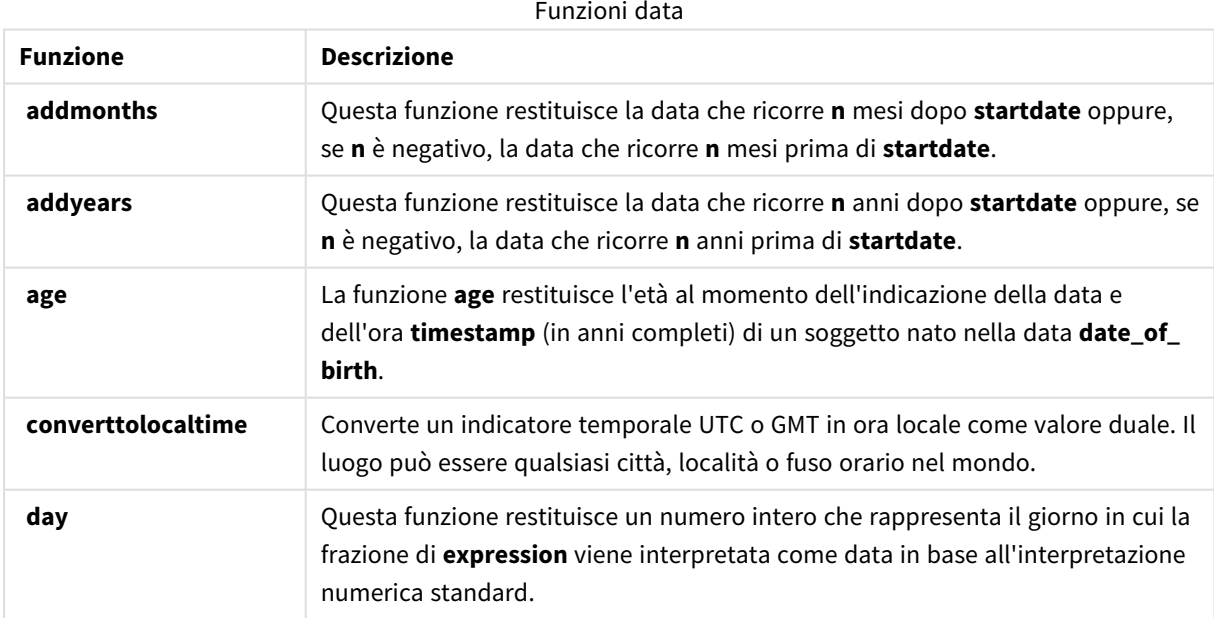

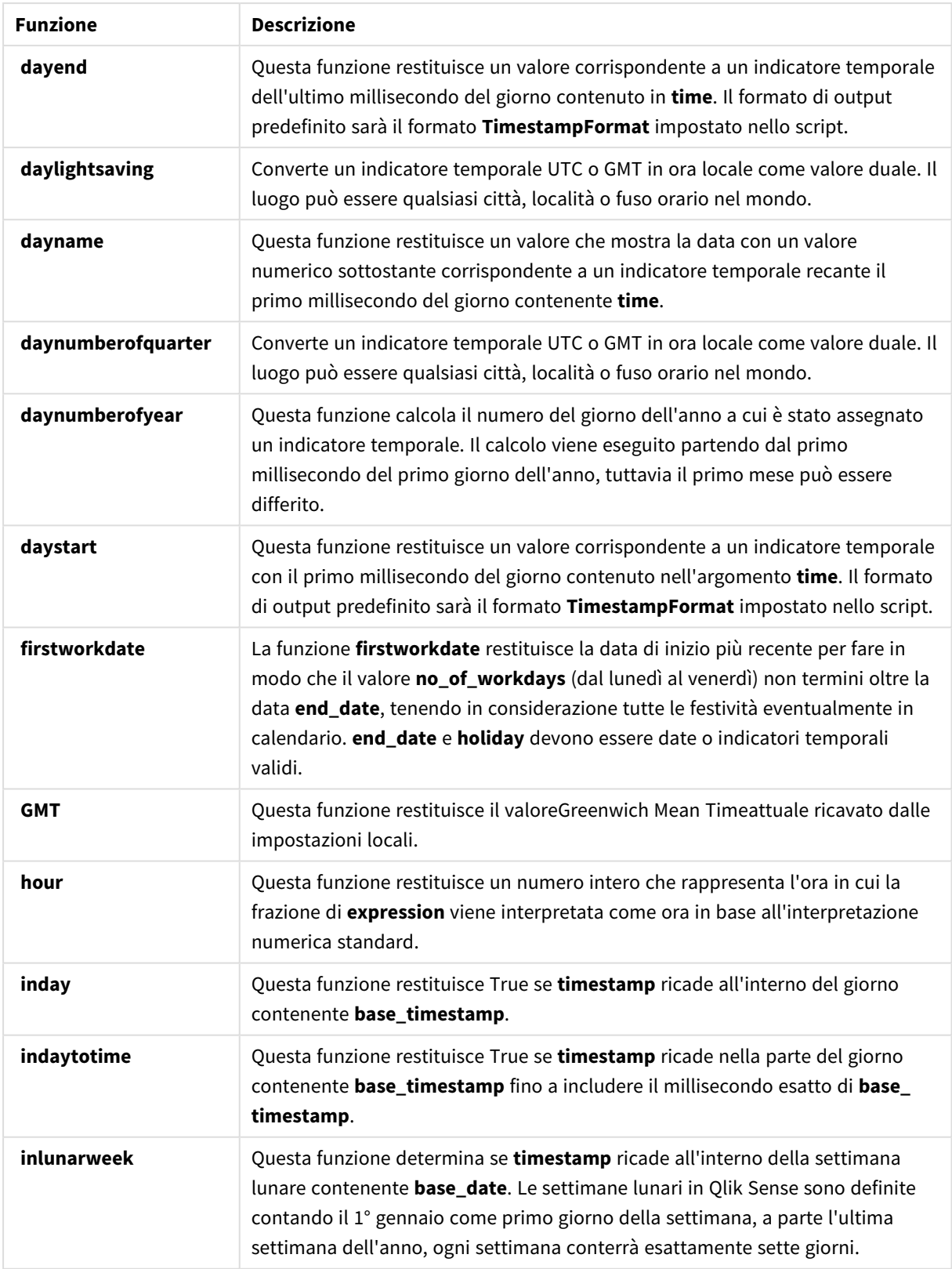

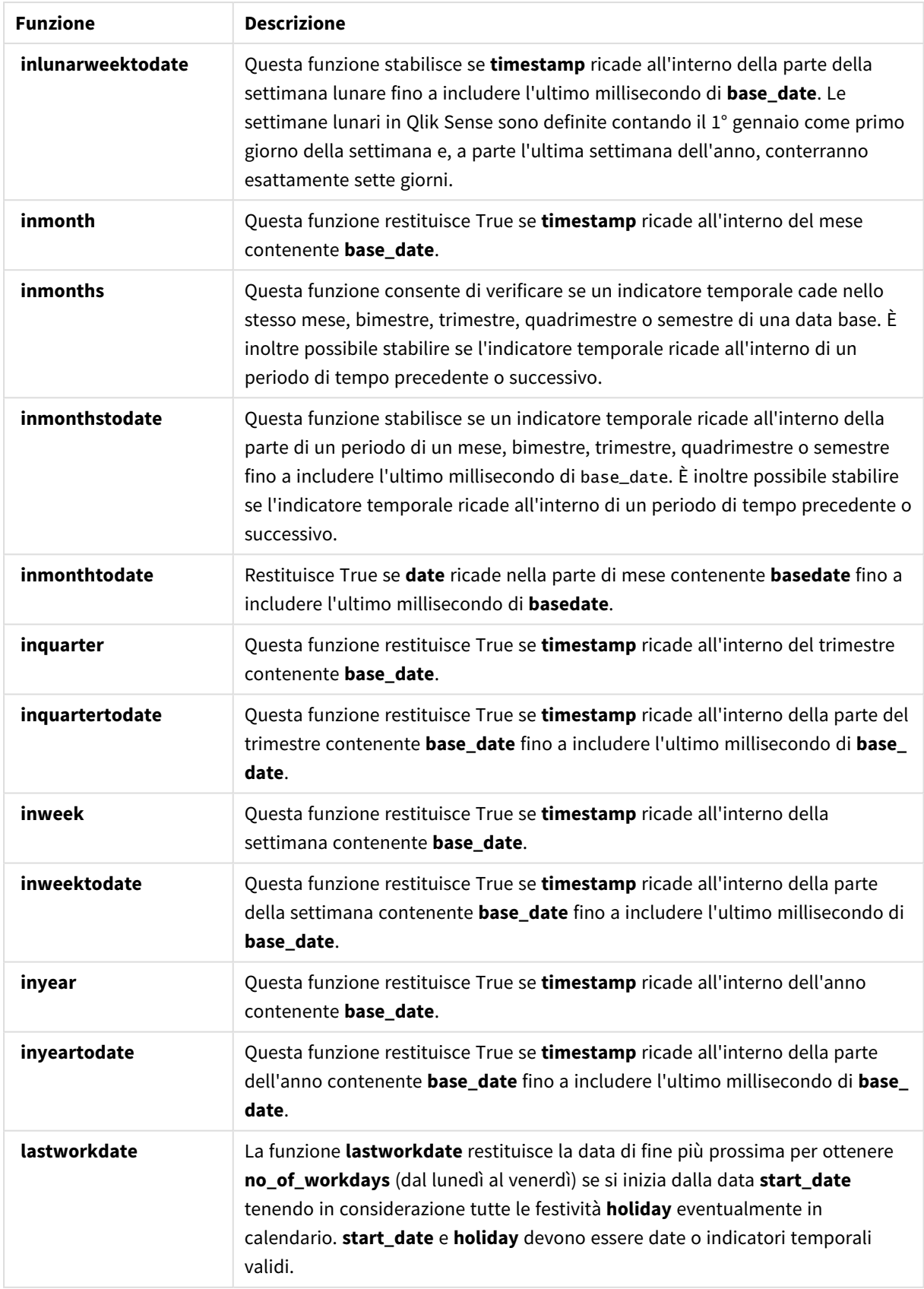

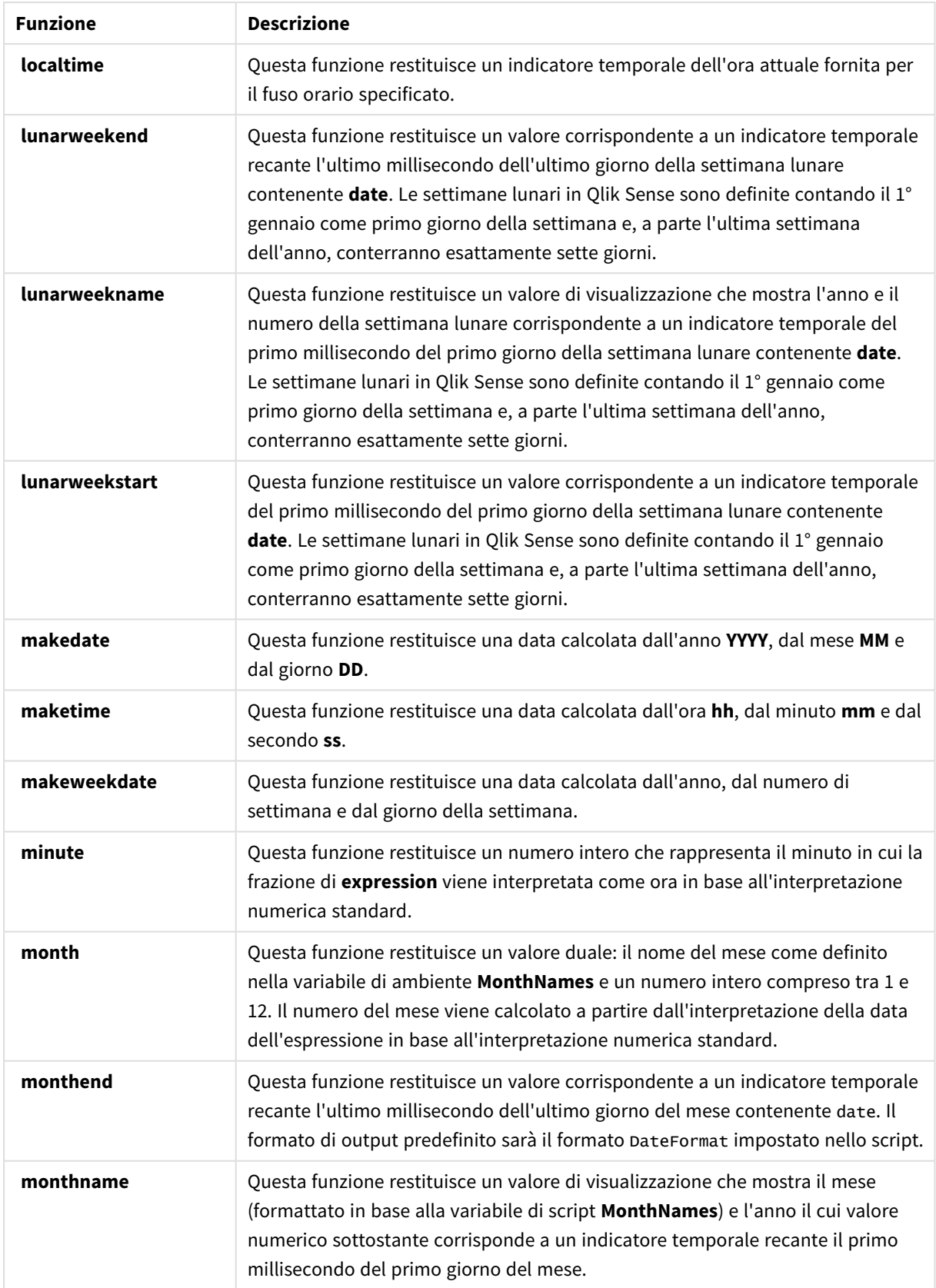

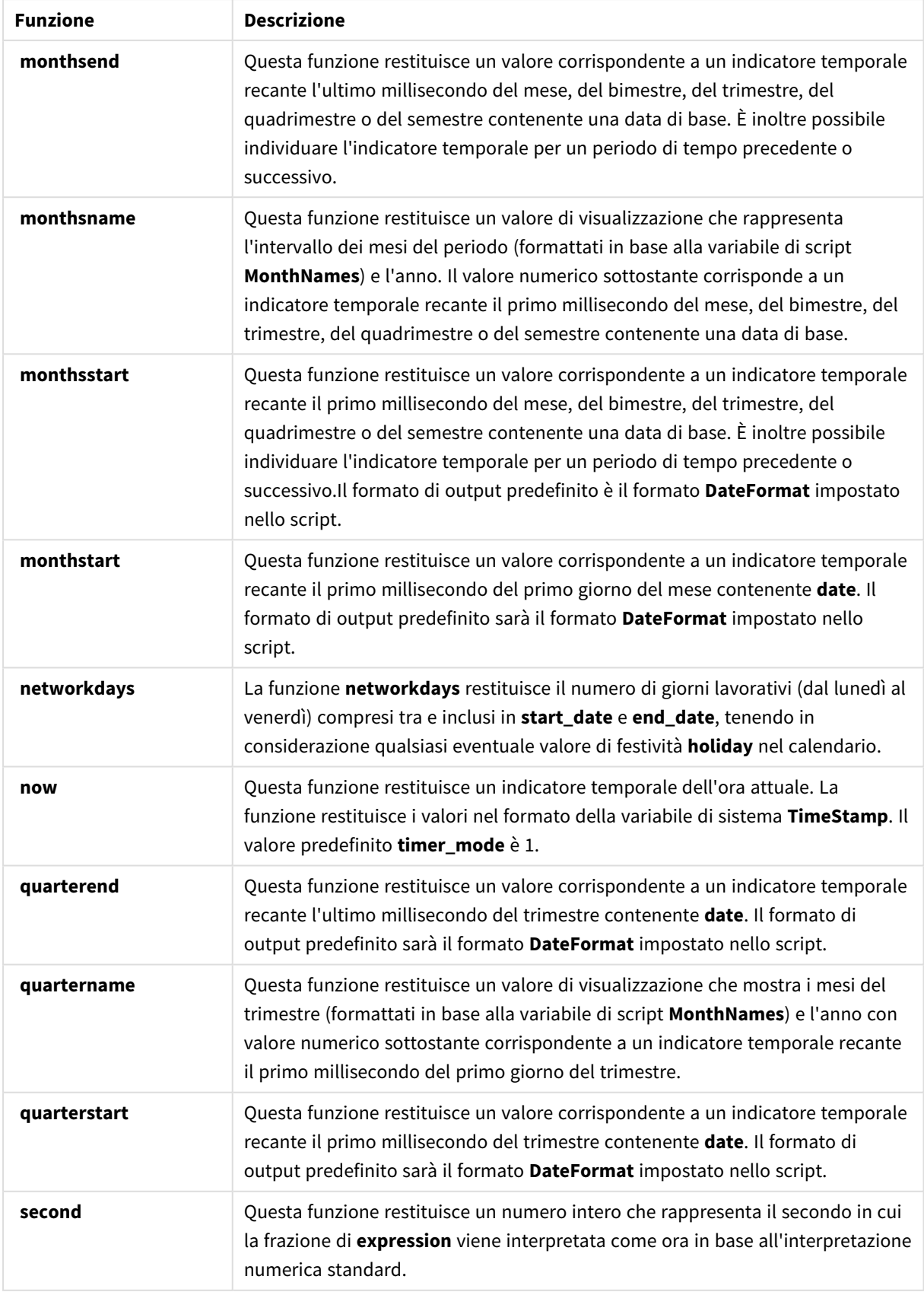

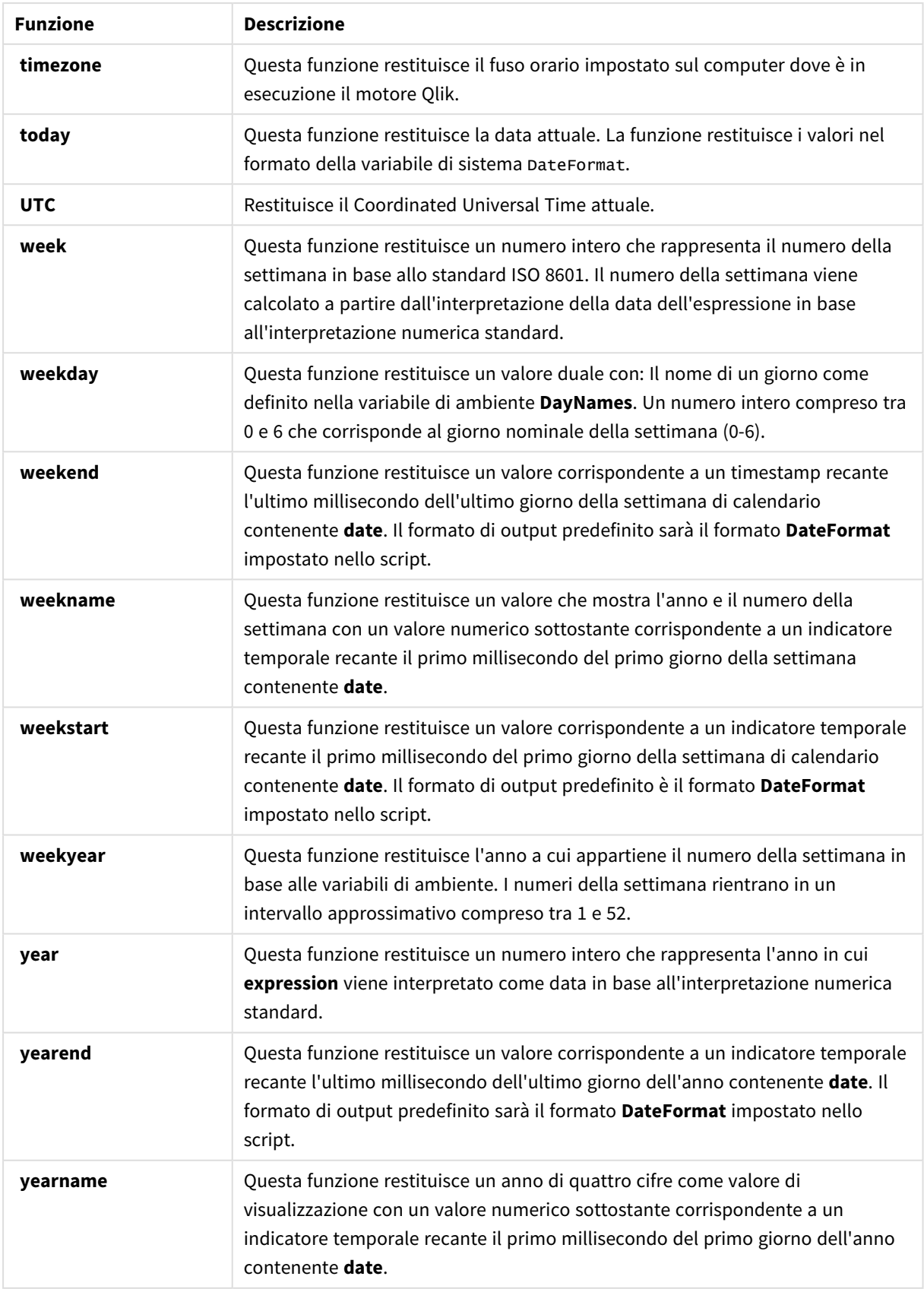

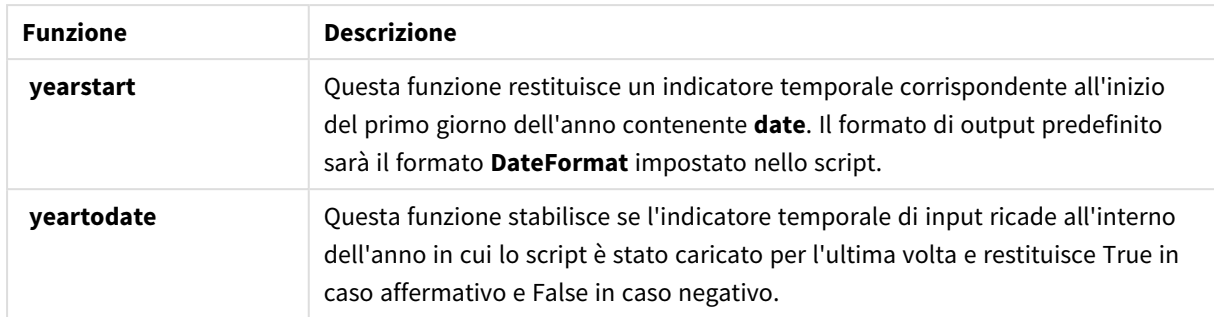

## Funzioni di formattazione e interpretazione che è possibile utilizzare in un'espressione di campo calcolato

Le funzioni di formattazione utilizzano il valore numerico dell'espressione di input e lo convertono in un valore di testo. Le funzioni di interpretazioni invece si comportano nel modo opposto: le espressioni delle stringhe vengono valutate come numeri specificando il formato del numero risultante. In entrambi i casi il valore di output è duale, con un valore testuale e un valore numerico.

Ad esempio, considerare le differenze dell'output tra le funzioni **Date** e **Date#**.

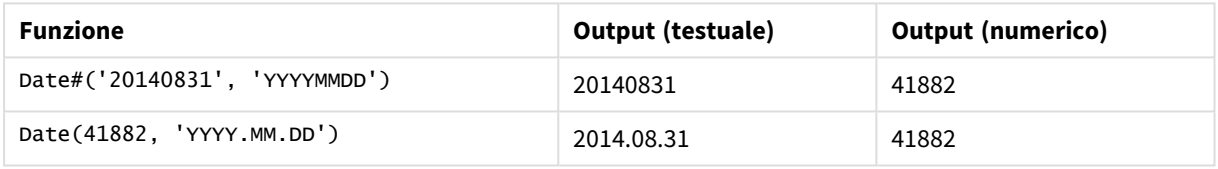

Funzioni data e Date#

Queste funzioni sono utili quando i dati contengono campi data che non vengono interpretati come date in quanto il formato non corrisponde all'impostazione del formato della data in Qlik Sense. In questo caso, può risultare utile nidificare le funzioni:

#### **Date(Date#(**DateInput, 'YYYYMMDD'**),**'YYYY.MM.DD'**)**

Questo determinerà l'interpretazione del campo DateInput in base al formato di input YYYYMMDD e la restituzione nel formato che si desidera utilizzare YYYY.MM.DD.

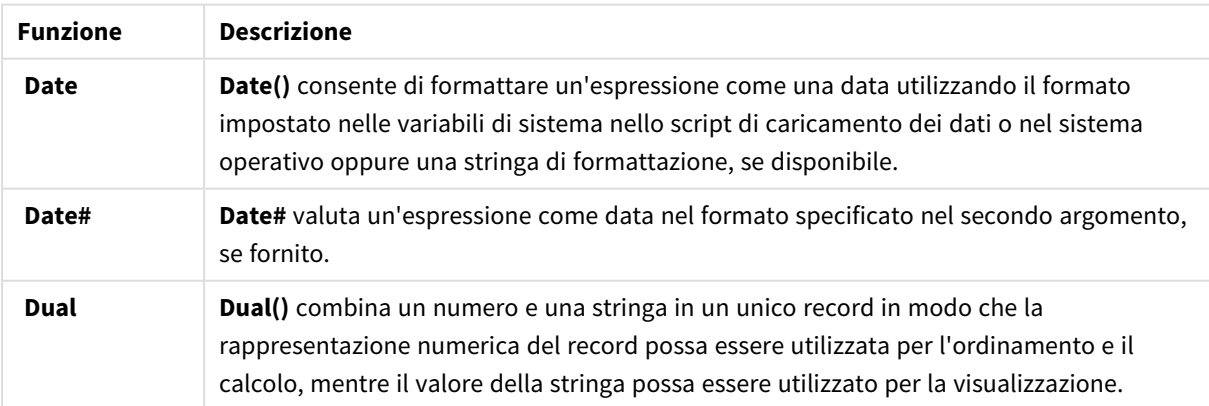

#### Funzioni di formattazione e interpretazione

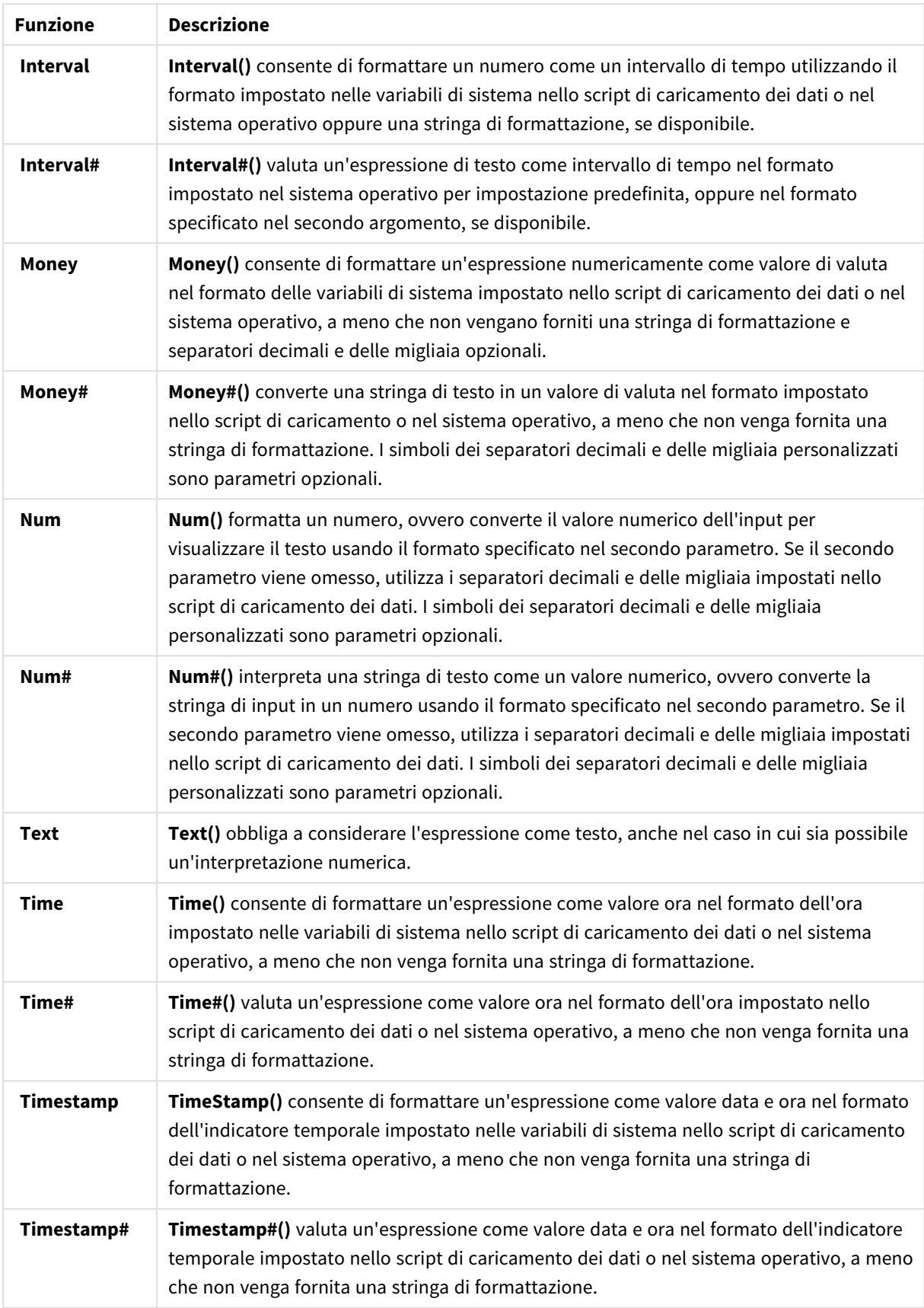

Funzioni numeriche che è possibile utilizzare in un'espressione di campo calcolato

È possibile utilizzare queste funzioni per arrotondare valori numerici.

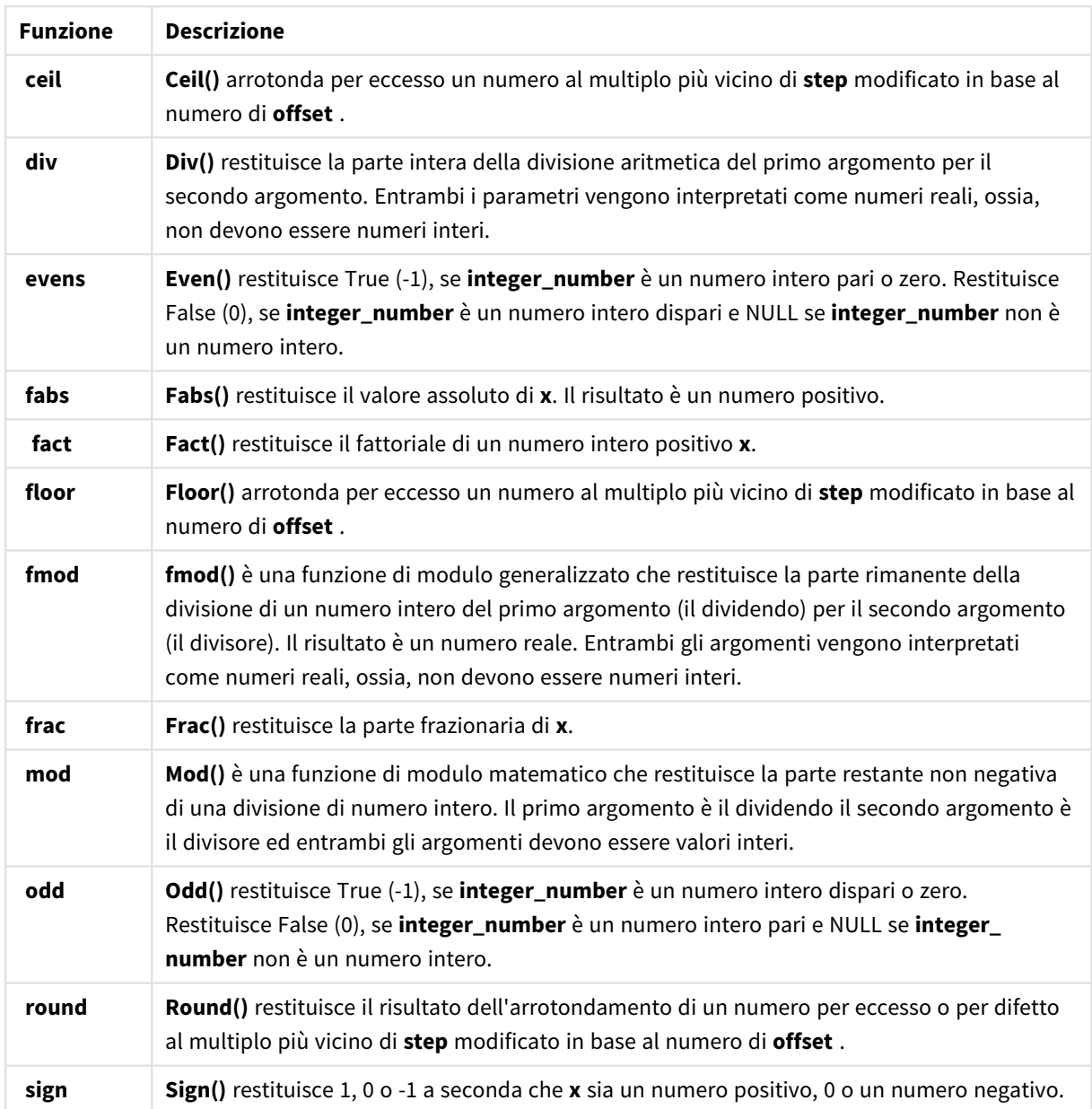

Funzioni numeriche

Funzioni condizionali che è possibile utilizzare in un'espressione di campo calcolato

È possibile utilizzare queste funzioni per valutare una condizione e quindi restituire diverse risposte in base al valore della condizione.

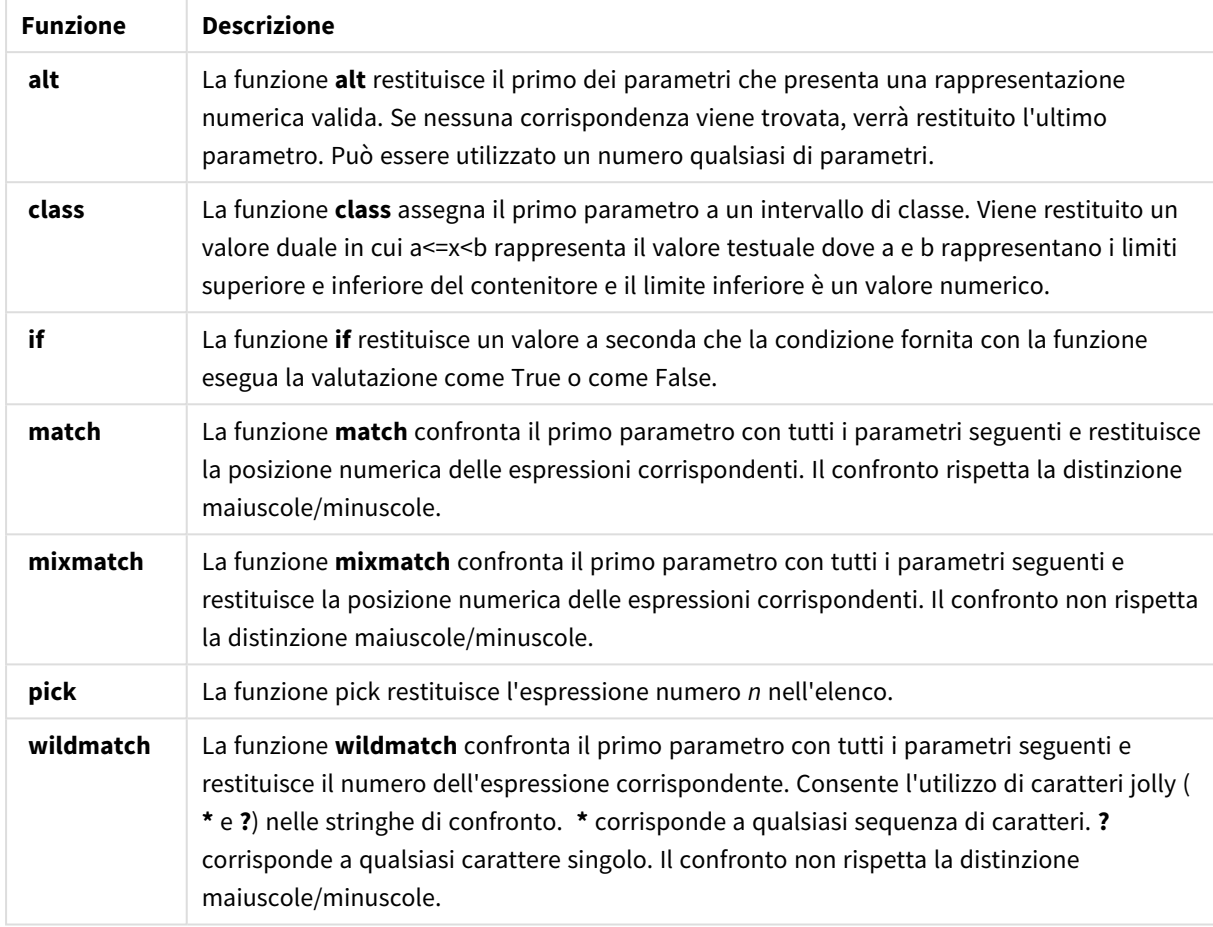

#### Funzioni condizionali

Funzioni NULL che è possibile utilizzare in un'espressione di campo calcolato

È possibile utilizzare queste funzioni per restituire o rilevare valori null.

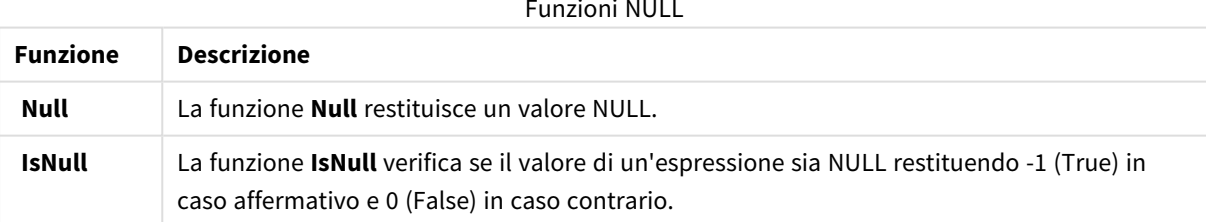

Funzioni NULL

Funzioni matematiche che è possibile utilizzare in un'espressione di campo calcolato È possibile utilizzare queste funzioni per i calcoli matematici.

### Funzioni matematiche

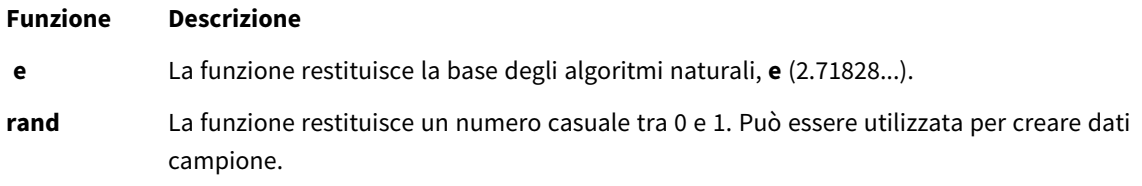

## Funzioni esponenziali e logaritmiche che è possibile utilizzare in un'espressione di campo calcolato

È possibile utilizzare queste funzioni per i calcoli esponenziali e logaritmici.

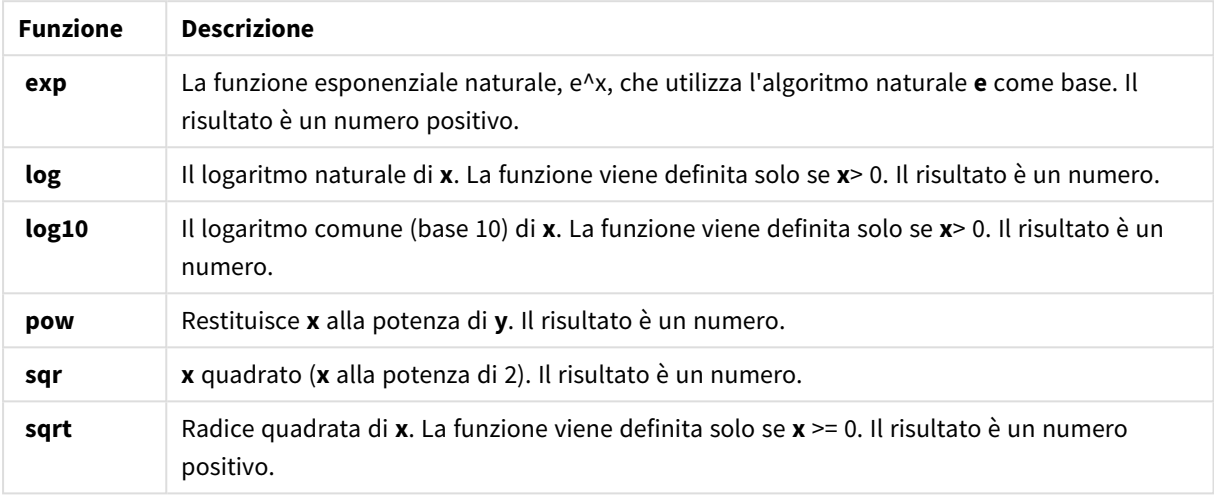

Funzioni esponenziali e logaritmiche

Funzioni di distribuzione che è possibile utilizzare in un'espressione di campo calcolato È possibile utilizzare queste funzioni per i calcoli di distribuzioni statistiche.

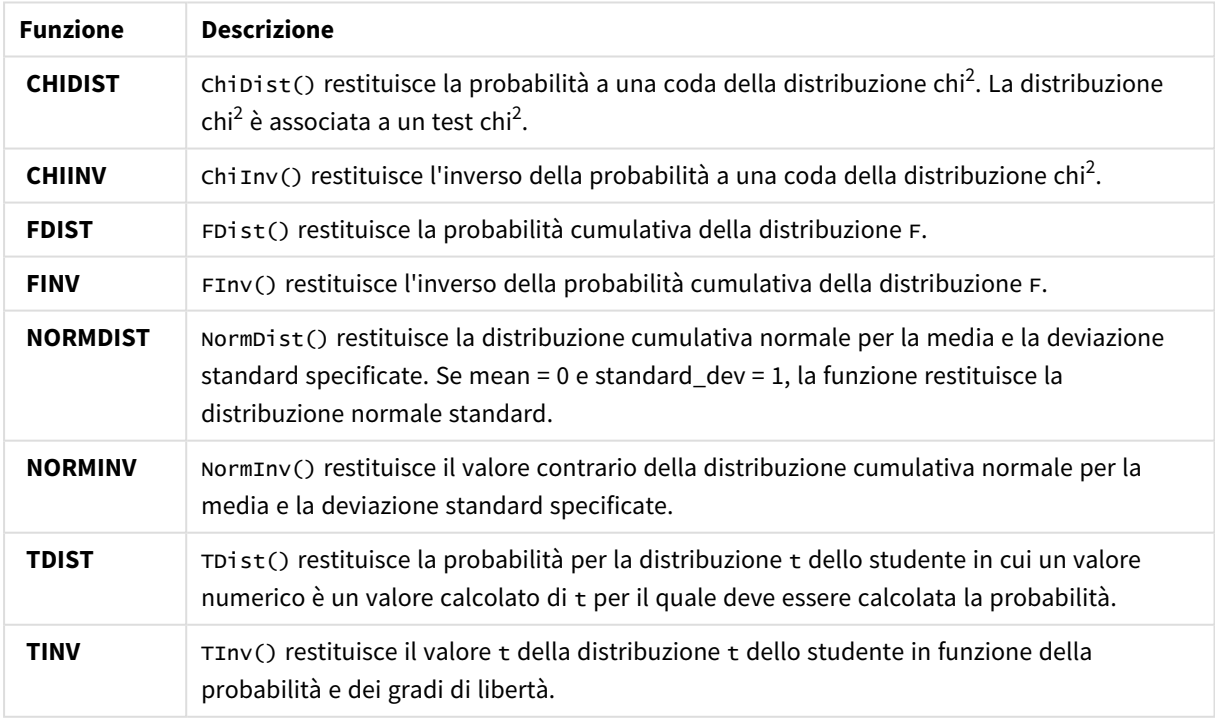

#### Funzioni di distribuzione

Funzioni geospaziali che è possibile utilizzare in un'espressione di campo calcolato

È possibile utilizzare questa funzione per gestire i dati geospaziali.

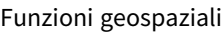

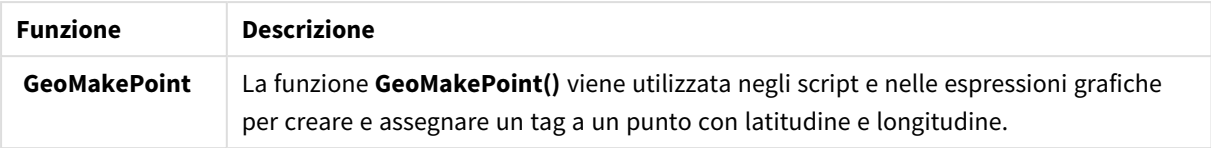

Funzioni colore

Funzioni colore che è possibile utilizzare in un'espressione di campo calcolato È possibile utilizzare queste funzioni per impostare e valutare le proprietà dei colori.

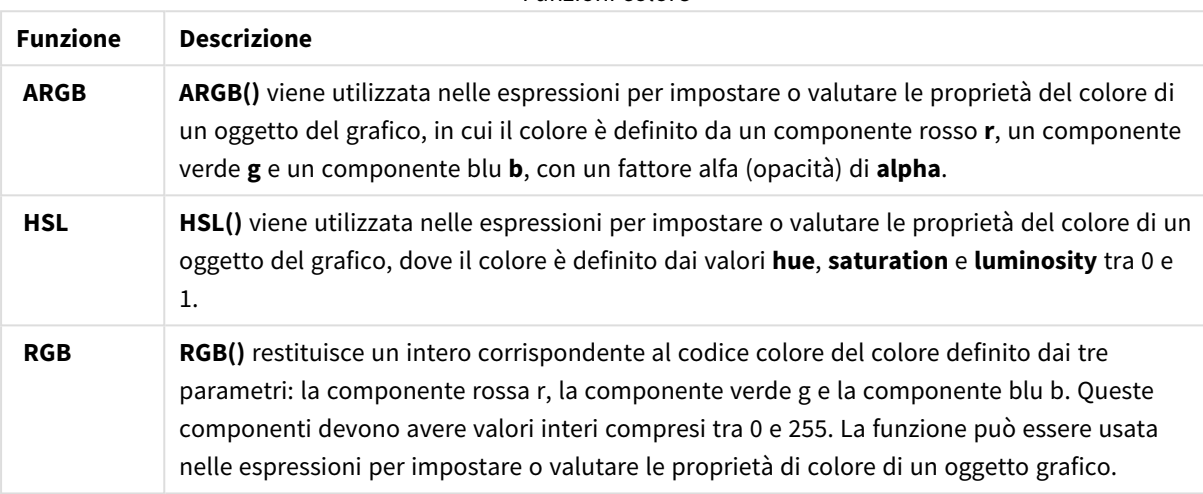

Funzioni logiche che è possibile utilizzare in un'espressione di campo calcolato

È possibile utilizzare queste funzioni per gestire le operazioni logiche.

#### Funzioni logiche

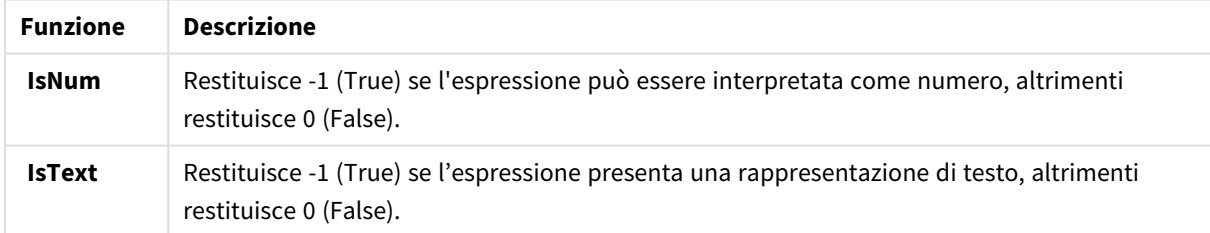

Funzioni di sistema che è possibile utilizzare in un'espressione di campo calcolato

È possibile utilizzare queste funzioni per accedere alle proprietà del sistema, del dispositivo e delle app Qlik Sense.

#### Funzioni di sistema

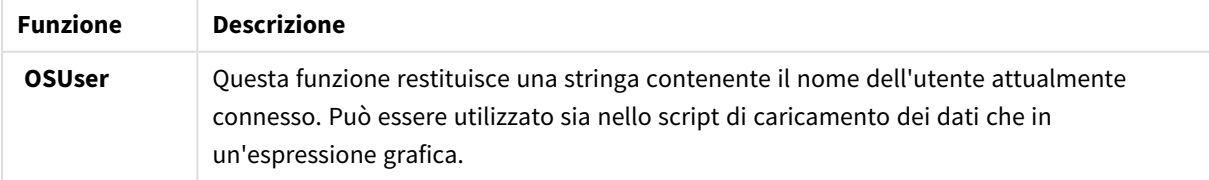

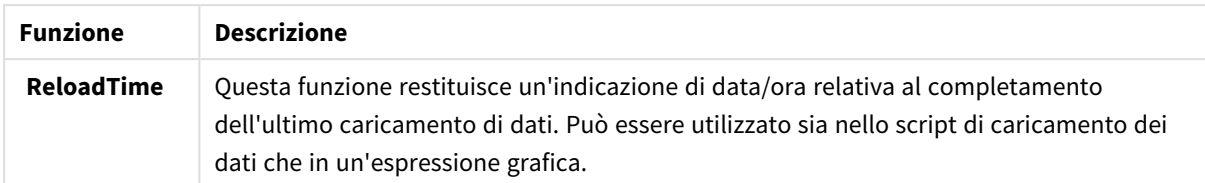

# Modifica dei tipi di campi

Quando si aggiungono dati, Qlik Sense interpreta il tipo di ciascun campo. Attualmente sono supportati i tipi di campo seguenti:

- **c Generale**
- $\cdot$  **D**ata
- <sup>l</sup> **Data e ora**
- <sup>l</sup> **Dati geografici**

Se i dati non sono stati interpretati correttamente, è possibile correggere il tipo di campo. È inoltre possibile modificare il formato di input e visualizzazione di un campo data o data/ora.

Per aprire l'editor tabelle, fare clic su  $\mathcal D$  nella tabella dati che si desidera modificare.

In alcuni casi non è possibile modificare il tipo di campo o il formato di visualizzazione dei campi.

- La tabella è il risultato della concatenazione di due o più tabelle.
- Il campo è già riconosciuto come data o indicatore temporale.

## Come assicurarsi che un campo data o indicatore temporale sia riconosciuto

#### correttamente

Se il campo data o indicatore temporale non viene riconosciuto come data o indicatore temporale, ossia viene contrassegnato come **Generale**, è possibile assicurarsi che venga interpretato correttamente.

Procedere come indicato di seguito:

- 1. Fare clic su sopra l'intestazione del campo. Verrà visualizzata la finestra del formato dei dati.
- 2. Modificare il **tipo di campo** in **Data** o in **Indicatore temporale**.
- 3. Modificare la stringa del formato in **Formato di input** per interpretare la data correttamente. È possibile utilizzare un formato pronto selezionandolo dall'elenco a discesa oppure scrivere la propria stringa di formattazione.

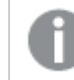

*Non è possibile utilizzare una virgoletta singola nella stringa di formattazione.*

4. Se si desidera utilizzare un formato di visualizzazione diverso da quello predefinito dell'app, scrivere o selezionare una stringa di formattazione in **Formato di visualizzazione**. Se si lascia il campo vuoto, viene utilizzato il formato di visualizzazione predefinito dell'app.

## Modifica del formato di visualizzazione di un campo data o data/ora

Ogni app dispone di formati di visualizzazione predefiniti per i campi data e indicatore temporale. È possibile modificare il formato di visualizzazione per ogni singolo campo data o indicatore temporale.

Procedere come indicato di seguito:

- 1. Fare clic su  $\Box$  o  $\bullet$  sopra l'intestazione del campo. Verrà visualizzata la finestra del formato dei dati.
- 2. Modificare la stringa di formattazione in **Formato di visualizzazione**. È possibile utilizzare un formato preesistente dall'elenco a discesa oppure scrivere la propria stringa di formattazione.

## Modifica di un tipo di campo in dati geografici

Se un campo che contiene valori quali nomi o simboli ISO di città o paesi non è riconosciuto come campo con dati geografici, è possibile modificare il tipo di dati in **Dati geografici**.

#### **Procedere come indicato di seguito:**

- 1. Fare clic su sopra l'intestazione del campo. Verrà visualizzata la finestra del formato dei dati.
- 2. Selezionare **Dati geografici** dal menu a discesa **Tipo di campo**.
- 3. Selezionare il tipo di dati geografici dal menu a discesa **Dati geografici**. Le opzioni sono **Città**, **Paese**, **Codice paese ISO2** e **Codice paese ISO3**. ISO2 e ISO3 sono tratti dalla normativa ISO 3166, in cui vengono dettagliati i codici ISO (International Standards Organization) dei paesi del mondo. ISO2 contiene codici composti da due caratteri, mentre ISO3 contiene codici composti da tre caratteri. Ad esempio, i codici per la Svezia sono SE e SWE. Quando si assegna un codice ISO, verificare che i valori nel campo corrispondano al codice assegnato. Se si assegna ISO3 a un campo con valori di codici composti da due caratteri, le coordinate di posizione non verranno assegnate correttamente.
- 4. Per i dati dei campi **Città**, selezionare il campo correlato nella tabella contenente i dati geografici dei paesi.

Potrebbe esserci un solo campo di paese correlato, tuttavia è possibile che siano presenti più campi con dati geografici per i paesi. Ad esempio, un campo potrebbe avere nomi lunghi, come Francia, e un altro campo designare i paesi in base ai codici, ad esempio ISO2. I campi verranno tuttavia visualizzati nell'elenco **Paese associato** solo se sono stati designati come **Dati geografici**.

Se non è stato designato alcun campo come campo di paese **Dati geografici**, l'elenco **Paese associato** non verrà visualizzato quando si designa un campo come **Città**.

Quando a un campo è assegnato il tipo **Dati geografici** dall'utente o automaticamente da Qlik Sense, al campo viene associato un campo contenente coordinate geografiche, con dati di punti o poligoni. I campi associati che contengono le coordinate sono visibili nel **sistema di visualizzazione modello dati**. Tali coordinate sono necessarie per le app che utilizzano oggetti **Mappa**.

I campi che contengono informazioni geografiche sotto forma di nomi o codici, come le aree postali, non possono essere utilizzati per il mapping, a meno che non siano designati come campi di **Dati geografici**.

I campi a cui è assegnato il tipo **Dati geografici** continuano a mantenere valori stringa, ad esempio Messico e MX, tuttavia, quando vengono utilizzati in un oggetto **Mappa**, le coordinate di mapping vengono recuperate dai campi che contengono i dati di punti o poligoni.

# <span id="page-59-0"></span>Nascondere i campi dalle analisi

È possibile nascondere i campi di dati da non rendere disponibili quando si creano visualizzazioni nella vista del foglio o in Insight Advisor.

È possibile, ad esempio, disporre di campi da utilizzare solo per calcolare un altro campo. È possibile nascondere tali campi in **Gestione dati** affinché non siano disponibili nel pannello risorse dei fogli o da Insight Advisor, anche se rimangono disponibili in **Gestione dati** ed **editor di caricamento dati**. Questa funzionalità può essere usata per rimuovere informazioni ridondanti o superflue per l'attuale analisi o per le informazioni strategiche di interesse e includere solo le informazioni pertinenti, al fine di agevolarne la lettura e l'analisi.

Quando si nasconde un campo, verranno mantenute tutte le relazioni associate al campo, ad esempio le associazioni o l'utilizzo nei calcoli. Se un campo è attualmente in uso, ad esempio in una voce principale o un grafico esistente, continuerà a essere disponibile in tali elementi, ma non sarà disponibile per l'utilizzo in nuove voci principali o visualizzazioni finché non verrà mostrato nuovamente.

*È possibile visualizzare tutti i campi nascosti in Gestione dati accedendo all'editor di caricamento dati e aprendo la sezione generata automaticamente. Tutti i campi nascosti verranno elencati come* TAG FIELD <field name> WITH '\$hidden';

## Nascondere un campo dalle analisi

#### **Procedere come indicato di seguito:**

- 1. Fare clic su  $\equiv$  sopra l'intestazione del campo.
- 2. Fare clic su **Nascondi nell'analisi**.

A questo punto, il campo viene nascosto nella vista foglio e in Insight Advisor. Ai campi nascosti viene aggiunto  $\bullet$  sopra l'intestazione del campo.

#### Mostrare un campo nascosto

#### **Procedere come indicato di seguito:**

- 1. Fare clic su  $\equiv_0 \mathbf{\Phi}$  sopra l'intestazione del campo.
- 2. Fare clic su **Mostra nell'analisi**.

Il campo risulta ora disponibile nella vista foglio e in Insight Advisor. L'icona  $\bm{\mathbb{O}}$  sopra l'intestazione del campo verrà rimossa.

# <span id="page-60-0"></span>Valutazione dei dati dei campi della tabella prima del loro caricamento

Per esaminare i dati per individuare potenziali problemi di qualità, ad esempio valori null o anomali, prima di caricarli in Qlik Sense, visualizzare un riepilogo dei dati utilizzando la scheda di profilatura dati in **Riepilogo**.

Inoltre, la scheda **Riepilogo** consente di visualizzare diverse possibili interpretazioni dei dati, ad esempio visualizzando i dati dei campi come dimensione o come misura.

Si accede alla scheda **Riepilogo** quando si modifica una tabella in **Gestione dati** e si seleziona un campo della tabella. Quando nell'editor tabelle è selezionato un campo, Qlik Sense esamina il tipo di dati, i metadati e i valori presenti. Il campo viene quindi categorizzato come dimensione, misura o campo temporale e viene presentata un'analisi nella scheda **Riepilogo**. Per i campi i cui dati possono essere categorizzati sia come dimensione che come misura è possibile passare dall'anteprima come dimensione a quella come misura e viceversa. La categorizzazione di un campo dati nella scheda **Riepilogo** non influisce sul suo utilizzo nelle visualizzazioni di Qlik Sense, ma determina le opzioni di trasformazione disponibili per il campo dati in altre schede di profilatura dei dati.

*Un riepilogo dei dati utilizzando la scheda di profilatura dati Riepilogo.*

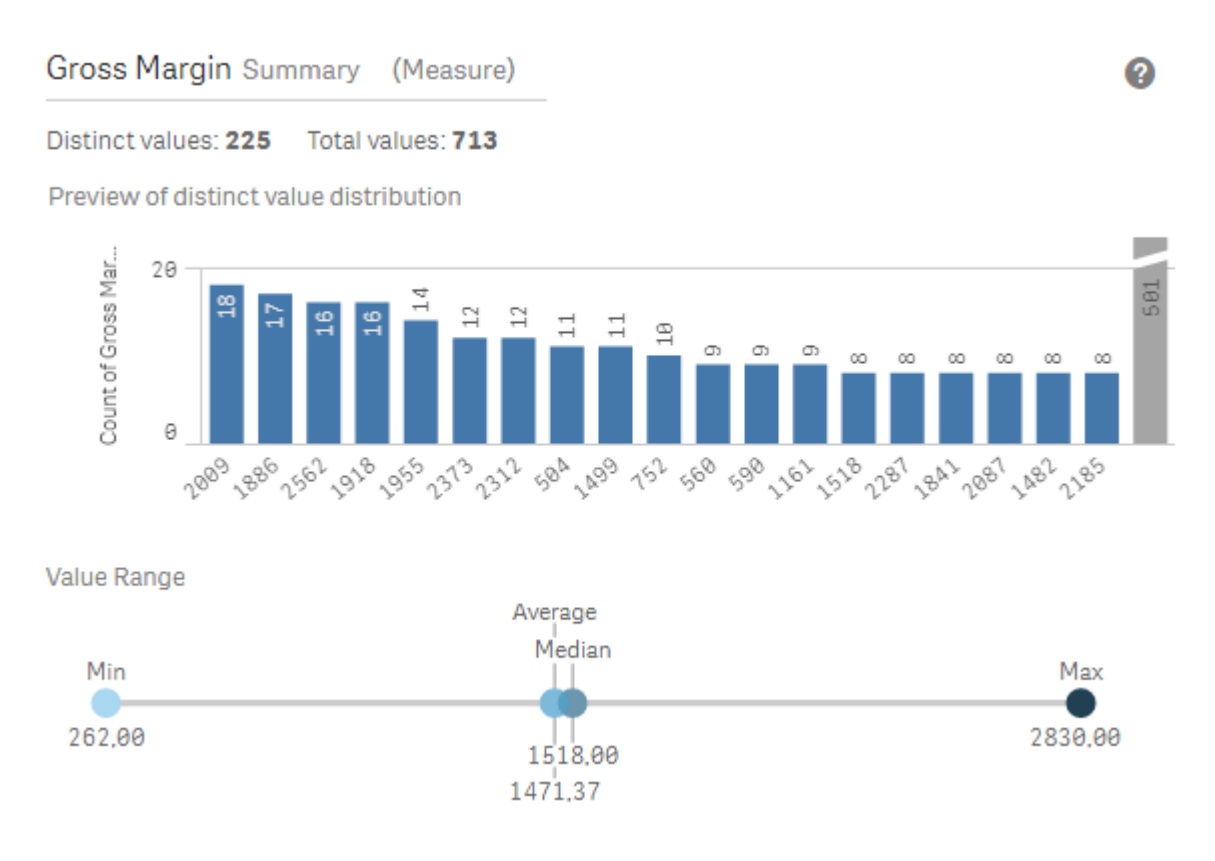

#### La scheda **Riepilogo** fornisce le informazioni seguenti:

- <sup>l</sup> **Valori distinti**: numero di valori distinti nel campo.
- <sup>l</sup> **Valori totali**: numero di valori nel campo.
- <sup>l</sup> **Anteprima distribuzione valori distinti**: in campi con più di 20 valori distinti, vengono visualizzati solo i 20 valori distinti con il conteggio più elevato. Tutti gli altri valori vengono raggruppati in un valore singolo sul grafico. Se tutti i valori sono distinti, non verrà visualizzato alcun grafico a barre.
- <sup>l</sup> **Intervallo valori**: (solo campi misura e temporali) per un campo di misura, l'**Intervallo valori** è un grafico che mostra i valori Minimo, Mediano, Medio e Massimo per il campo. Per un campo temporale, l'**Intervallo valori** è il periodo di tempo coperto dai dati del campo.
- <sup>l</sup> **Valori null**: numero di valori null nei campi dati. Questa visualizzazione è disponibile solo se nel campo vi sono valori null.
- <sup>l</sup> **Valori misti**: numero di valori in un campo che contengono sia valori di testo che valori numerici. Questa visualizzazione è disponibile solo se nel campo vi sono valori misti.

A seconda di come un campo è categorizzato nella scheda **Riepilogo**, può essere modificato in altre schede di profilatura dei dati. I campi impostati come misure possono avere valori raggruppati creati dal campo mediante la scheda **Bucket**. Per ulteriori informazioni, vedere *[Raggruppamento](#page-68-0) dei dati di misura in intervalli [\(page](#page-68-0) 69)*.

I campi impostati come dimensioni possono avere:

- <sup>l</sup> Valori distinti sostituiti con un altro valore mediante la scheda **Sostituisci**. Per ulteriori informazioni, vedere *[Sostituzione](#page-61-0) dei valori di campo in una tabella (page 62)*.
- <sup>l</sup> Valori distinti impostati come valori null mediante la scheda **Imposta null**. Per ulteriori informazioni, vedere *[Impostazione](#page-63-0) di valori di campo come null in una tabella (page 64)*.
- <sup>l</sup> Un ordinamento personalizzato applicato ai valori mediante la scheda **Ordinamento**. Per ulteriori informazioni, vedere *[Personalizzazione](#page-64-0) dell'ordine dei valori di dimensione (page 65)*.
- <sup>l</sup> I dati dei campi divisi in nuovi campi della tabella mediante la scheda **Dividi**. Per ulteriori informazioni, vedere *[Divisione](#page-65-0) di un campo in una tabella (page 66)*.

## Accesso alla scheda **Riepilogo**

#### **Procedere come indicato di seguito:**

- 1. In **Gestione dati** selezionare una tabella e fare clic su  $\mathcal{L}$ .
- 2. Selezionare un campo della tabella.

Verrà visualizzata la scheda Riepilogo.

## Modifica della categoria dei dati di un campo

Qlik Sense consente di modificare la categoria dei dati di un campo, a condizione che i dati nel campo possano essere categorizzati in più categorie.

#### **Procedere come indicato di seguito:**

<span id="page-61-0"></span>• Nella scheda **Riepilogo** fare clic su ▼ e selezionare una categoria di dati diversa.

## Sostituzione dei valori di campo in una tabella

La scheda **Sostituisci** consente di sostituire diversi valori di campo nelle tabelle con altri valori.

In una serie di dati è possibile che per lo stesso oggetto o concetto siano utilizzati termini diversi. Ad esempio, nella stessa serie di dati potrebbero essere presenti sia il nome completo dei paesi che la relativa abbreviazione. Mediante la scheda **Sostituisci** è possibile fare in modo che queste istanze siano trattate come un singolo valore distinto invece che come valori distinti diversi. Ad esempio, in un campo contenente dati riferiti ai paesi è possibile sostituire *U.S*, *US* e *U.S.A* con *USA*. La scheda **Sostituisci** può essere utilizzata anche per modificare singoli valori, ad esempio se si deve modificare un nome in una serie di dati.

È possibile sostituire valori nei campi che contengono fino a un massimo di 5.000 valori distinti.

Inoltre, i campi calcolati ignorano i valori sostitutivi e utilizzano comunque i valori originali.

La scheda **Sostituisci** contiene due sezioni: **Valori distinti** e **Valore sostitutivo**. **Valori distinti** elenca tutti i valori distinti e gli eventuali valori sostitutivi. **Valore sostitutivo** contiene un campo dove immettere il temine sostitutivo e un elenco di valori selezionati per la sostituzione. Per sostituire i valori del campo si selezionano i valori distinti, si inserisce il valore sostitutivo e si applica la sostituzione. È anche possibile selezionare un valore sostitutivo in **Valori distinti** e modificarlo per cambiare i valori da sostituire o il valore utilizzato per la sostituzione. È possibile aggiungere o modificare più valori sostitutivi prima di applicare le sostituzioni.

#### Sostituzione dei valori

#### **Procedere come indicato di seguito:**

- 1. In Gestione dati selezionare una tabella e fare clic su $\mathcal{L}$ .
- 2. Selezionare un campo dimensione.
- 3. Nella scheda di profilatura dati fare clic sulla scheda **Sostituisci**.
- 4. Sotto **Valori distinti** selezionare i valori distinti da sostituire.
- 5. Sotto **Valore sostitutivo** inserire il nuovo valore per i valori distinti.
- 6. Fare clic su **Sostituisci**.

### Modifica di un valore sostitutivo

È possibile aggiungere più valori distinti a un valore sostitutivo, rimuovere valori distinti da un valore sostitutivo o cambiare il valore sostitutivo.

#### Aggiunta di valori distinti a un valore sostitutivo

#### **Procedere come indicato di seguito:**

- 1. Nella scheda **Sostituisci**, sotto **Valori distinti**, selezionare un valore sostitutivo.
- 2. Sotto **Valori distinti** selezionare i valori distinti da aggiungere.
- 3. Fare clic su **Sostituisci**.

Rimozione di valori distinti da un valore sostitutivo

- 1. Nella scheda **Sostituisci**, sotto **Valori distinti**, selezionare un valore sostitutivo.
- 2. Dopo ogni valore distinto che si desidera rimuovere fare clic su $\mathbf{\heartsuit}$ .

3. Fare clic su **Sostituisci**.

Cambiamento di un valore sostitutivo

#### **Procedere come indicato di seguito:**

- 1. Nella scheda **Sostituisci**, sotto **Valori distinti**, selezionare un valore sostitutivo.
- 2. Sotto **Valore sostitutivo** inserire un nuovo valore.
- 3. Fare clic su **Sostituisci**.

#### Eliminazione di un valore sostitutivo

I valori sostitutivi possono essere eliminati rimuovendo tutti i valori distinti associati.

#### **Procedere come indicato di seguito:**

- 1. Nella scheda **Sostituisci**, sotto **Valori distinti**, selezionare un valore sostitutivo.
- 2. Fare clic su **Rimuovi tutto**.
- <span id="page-63-0"></span>3. Fare clic su **Sostituisci**.

## Impostazione di valori di campo come null in una tabella

Nella scheda **Imposta null** è possibile selezionare valori distinti di un campo dimensione che Qlik Sense considererà come valori null.

Ad esempio, se i dati sorgente contengono rappresentazioni come *X* per i valori null, è possibile utilizzare la scheda **Imposta null** per fare in modo che tale valore sia considerato null in Qlik Sense. Se la tabella contiene campi con spazi vuoti, è possibile impostarli come valori null utilizzando la scheda **Imposta null**. La scheda **Imposta null** può anche essere utilizzata per ripulire i dati da valori indesiderati impostandoli come null.

Se si desidera utilizzare un valore specifico come valore null, è possibile sostituire il valore null predefinito, **- (Null)**, utilizzando la scheda **Sostituisci**. Per ulteriori informazioni, vedere *[Sostituzione](#page-61-0) dei valori di campo in una [tabella](#page-61-0) (page 62)*.

È possibile impostare valori null nei campi che contengono fino a un massimo di 5.000 valori distinti.

La scheda **Imposta null** è costituita da due sezioni: **Valori distinti** e **Valori null manuali**. Quando si selezionano valori da **Valori distinti**, questi vengono aggiunto ai **Valori null manuali**. Quando si applicano i valori null, tutte le istanze dei valori selezionati sono impostate su null nei dati del campo. È possibile ripristinare alcuni o tutti i valori impostati come null.

#### Impostazione di valori di campo come null

- 1. In **Gestione dati** selezionare una tabella e fare clic su  $\mathcal{L}$ .
- 2. Selezionare un campo.
- 3. Nella scheda di profilatura dati fare clic sulla scheda **Imposta null**.
- 4. Sotto **Valori distinti** selezionare i valori che si desidera impostare come null.
- 5. Fare clic su **Imposta valori null**.

#### Ripristino di valori impostati manualmente come null

#### **Procedere come indicato di seguito:**

- 1. In **Gestione dati** selezionare una tabella e fare clic su  $\mathcal{L}$ .
- 2. Selezionare un campo.
- 3. Nella scheda di profilatura dati fare clic sulla scheda **Imposta null**.
- 4. Nella scheda **Imposta null**, sotto **Valori null manuali**, eseguire una delle operazioni seguenti:
	- **•** Fare clic su  $\bigotimes$  dopo i valori che non si desidera più impostare come null.
	- <sup>l</sup> Fare clic su **Rimuovi tutto** per ripristinare tutti i valori impostati come null.
- <span id="page-64-0"></span>5. Fare clic su **Imposta valori null**.

## Personalizzazione dell'ordine dei valori di dimensione

L'ordinamento personalizzato permette di impostare l'ordine dei valori di dimensione nelle visualizzazioni.

Mentre l'ordine alfabetico o numerico può funzionare per diverse visualizzazioni, in alcuni casi è utile un ordine alternativo. Ad esempio, in un campo contenente città è possibile impostare un ordine personalizzato in modo che nei grafici le città siano elencate nell'ordine da est a ovest. È possibile definire un ordinamento personalizzato per i campi che soddisfano i requisiti seguenti:

- <sup>l</sup> I campi devono essere impostati come dimensioni nella scheda **Riepilogo**.
- I campi devono contenere un massimo di 5.000 valori distinti. Si consiglia di non superare i 25 valori per campo, ma è possibile scegliere di utilizzare la scheda **Ordinamento** con campi contenenti fino a 5.000 valori distinti.

La scheda **Ordinamento** contiene due sezioni: **Ordinamento corrente** e **Anteprima ordinamento**. **Ordinamento corrente** visualizza tutti i valori distinti della dimensione. Per impostazione predefinita, i valori distinti sono organizzati in base all'ordine di caricamento. Per impostare l'ordine personalizzato, trascinare i valori in **Ordinamento corrente** nell'ordine desiderato. **Anteprima ordinamento** è un grafico a barre che visualizza il numero di valori in ciascun valore distinto, organizzati in base all'ordinamento corrente.

Un ordine personalizzato ha la precedenza su tutte le altre opzioni di ordinamento disponibili nelle visualizzazioni di Qlik Sense, tranne che per l'ordinamento in base all'ordine di caricamento. Se è necessario l'ordinamento alfabetico o numerico per questo campo, è necessario rimuovere l'ordinamento personalizzato reimpostando l'ordinamento.

## Modifica dell'ordine dei valori in un campo dimensione

- 1. In **Gestione dati** selezionare una tabella e fare clic su  $\hat{\mathcal{L}}$ .
- 2. Selezionare un campo dimensione.
- 3. Nella scheda di profilatura dati fare clic sulla scheda **Ordinamento**.
- 4. Fare clic sui valori e trascinarli nel nuovo ordine.
- 5. Se si desidera annullare l'ordinamento attuale, fare clic su **Annulla**.

*Annulla è disponibile solo per i nuovi ordinamenti personalizzati. Per annullare le modifiche se si sta modificando l'ordine dei valori in un ordinamento personalizzato esistente, selezionare un diverso campo nella tabella, quindi selezionare nuovamente questo campo.*

6. Fare clic su **Riordina**.

#### Reimpostazione dell'ordine dei valori in un campo dimensione

Procedere come indicato di seguito:

- 1. In **Gestione dati** selezionare una tabella e fare clic su  $\hat{\mathcal{L}}$ .
- 2. Selezionare un campo dimensione riordinato.
- 3. Nella scheda di profilatura dati fare clic sulla scheda **Ordinamento**.
- 4. Fare clic su **Ripristina**.
- <span id="page-65-0"></span>5. Fare clic su **OK**.

## Divisione di un campo in una tabella

La scheda **Dividi** consente di creare nuovi campi utilizzando i dati di un campo esistente.

Ad esempio, è possibile dividere un campo contenente un indirizzo per creare un nuovo campo contenente solo il codice di avviamento postale. In questo modo è possibile creare rapidamente nuovi campi contenenti segmenti di dati esistenti. Con la scheda **Dividi** è possibile creare nuovi campi da campi della tabella che rispettano i requisiti seguenti:

<sup>l</sup> I campi devono essere impostati come dimensioni nella scheda **Riepilogo**.

*I campi delle tabelle contenenti informazioni di data e ora vengono divisi automaticamente in campi data quando le tabelle vengono preparate in Gestione dati e non richiedono l'utilizzo della scheda Dividi.*

La scheda **Dividi** è costituita da un campo di input contenente un valore di esempio e dall'anteprima dei nuovi campi con i relativi valori. Per impostazione predefinita, il valore di esempio è il primo valore di un campo in ordine numerico, ma è possibile selezionare dal campo di origine altri valori da utilizzare come esempio. Si raccomanda di selezionare un valore rappresentativo di tutti i valori nella tabella. La divisione basata su un valore anomalo come esempio può compromettere la qualità dei nuovi campi.

Per dividere i campi si aggiungono indicatori di divisione nei punti del valore di esempio dove si desidera dividere il campo. Per aggiungere gli indicatori di divisione si seleziona il punto nel campo di esempio dove si desidera aggiungere un indicatore di divisione, si regola la selezione e quindi si sceglie se dividere per istanza o per posizione. La scheda **Dividi** può aggiungere automaticamente indicatori di divisione consigliati nel valore di esempio.

Le istanze sono occorrenze di un delimitatore selezionato, come il carattere *@* o uno spazio tra le parole. La posizione degli indicatori di divisione basati su istanza è relativa:

- all'inizio del valore, ad esempio la prima istanza di @ in un valore, oppure
- <sup>l</sup> a un precedente indicatore di divisione basato su istanza o posizione, ad esempio la prima istanza di *.* dopo *@*.

Se si rimuove un'istanza utilizzata come riferimento da un'altra istanza, la posizione dell'altra istanza verrà regolata con gli stessi criteri in relazione all'istanza successiva di un altro delimitatore impostato come indicatore di divisione, oppure in relazione all'inizio del valore. È possibile usare un massimo di 9 delimitatori di divisione per campo.

*La scheda Dividi divide i valori utilizzando i caratteri specificati come indicatori di divisione. Se nei dati sono presenti varianti di tali caratteri, ad esempio caratteri accentati, questi non verranno considerati ai fini della divisione.*

Le posizioni sono punti specifici nel valore del campo, ad esempio dopo i primi quattro caratteri. Le posizioni sono relative:

- all'inizio del valore, oppure
- a un precedente indicatore di divisione basato su istanza, ad esempio il secondo carattere dopo un indicatore di divisione basato su istanza.

Se si rimuove un'istanza che ha una posizione alla sua destra, la posizione verrà spostata impostando la stessa distanza in relazione all'inizio del valore o al più vicino indicatore di divisione basato su istanza a sinistra.

Man mano che si aggiungono indicatori di divisione, l'anteprima dei campi si aggiorna mostrando i nuovi campi e i relativi dati. È possibile rinominare i nuovi campi nell'anteprima dei campi. È anche possibile scegliere di includere o escludere dalla tabella determinati campi divisi prima di applicare la divisione. Quando si applica una divisione, i campi selezionati nell'anteprima vengono aggiunti alla tabella.

Un campo può essere diviso più volte.

Per dividere un campo in nuovi campi, procedere come segue:

- 1. Accedere alla scheda **Dividi**.
- 2. Impostare gli indicatori di divisione nel campo di input.
- 3. È anche possibile eseguire queste operazioni:
	- Rimuovere indicatori di divisione.
	- Selezionare quali nuovi campi aggiungere alla tabella.
	- Rinominare i nuovi campi.
- 4. Creare i nuovi campi.

## Accesso alla scheda di divisione

#### **Procedere come indicato di seguito:**

- 1. In **Gestione dati** selezionare una tabella e fare clic su $\mathcal{L}$ .
- 2. Selezionare un campo dimensione.
- 3. Nella scheda di profilatura dati fare clic sulla scheda **Dividi**.

## Inserimento degli indicatori di divisione

Per inserire gli indicatori di divisione, fare clic sulle posizioni nel valore di esempio e selezionare il tipo di divisione da applicare.

*È possibile cambiare il valore di esempio visualizzato nel campo di input facendo clic su e selezionando un valore diverso.*

#### **Procedere come indicato di seguito:**

1. Nella scheda **Dividi** fare clic sulla posizione nel valore di esempio dove si desidera aggiungere gli indicatori di divisione.

Con un clic si seleziona tutto il valore di esempio fino a eventuali altri indicatori di divisione. Con un doppio clic si seleziona il punto in cui si trova il cursore nel valore di esempio.

- 2. Regolare la selezione facendo clic sui cursori di selezione e trascinandoli, oppure evidenziando la sezione che si desidera selezionare.
- 3. Fare clic sul pulsante corrispondente al tipo di divisione da applicare:
	- <sup>l</sup> **Questa istanza**: il campo viene diviso in corrispondenza dell'istanza selezionata del delimitatore.
	- **· Tutte le istanze**: il campo viene diviso in corrispondenza di tutte le istanze del delimitatore.
	- <sup>l</sup> **Queste posizioni**: il campo viene diviso su entrambi i lati della selezione.
	- **Questa posizione**: il campo viene diviso in corrispondenza della posizione.

L'indicatore di divisione viene inserito nel valore di esempio.

#### Rimozione degli indicatori di divisione

- **·** Nella scheda **Dividi** eseguire una delle operazioni seguenti:
	- Per rimuovere un singolo indicatore di divisione, fare clic su  $\bullet$  sopra l'indicatore di divisione da rimuovere.
	- **•** Per rimuovere tutti gli indicatori di divisione, fare clic su Ripristina. Gli indicatori di divisione consigliati non saranno rimossi ed eventuali indicatori di divisione consigliati rimossi verranno reintrodotti nel valore di esempio. Se non si desidera mantenerli, rimuoverli uno a uno.

## Selezione dei campi da aggiungere alla tabella

È possibile selezionare quali campi creati con la scheda **Dividi** includere o escludere dalla tabella. Per impostazione predefinita vengono inclusi tutti i campi divisi.

#### **Procedere come indicato di seguito:**

- <sup>l</sup> Nell'anteprima dei campi visualizzata nella scheda **Dividi** eseguire una delle operazioni seguenti:
	- <sup>l</sup> Per includere un campo, selezionare la casella di controllo della colonna del campo.
	- <sup>l</sup> Per escludere un campo, deselezionare la casella di controllo della colonna del campo.

#### Ridenominazione dei nuovi campi

#### **Procedere come indicato di seguito:**

<sup>l</sup> Nella scheda **Dividi** immettere un nuovo nome di campo nell'intestazione di un campo nell'anteprima dei campi.

#### Creazione di nuovi campi

#### **Procedere come indicato di seguito:**

<span id="page-68-0"></span><sup>l</sup> Nella scheda **Dividi** fare clic su **Dividi**.

## Raggruppamento dei dati di misura in intervalli

Le misure possono fornire informazioni aggiuntive per l'analisi quando raggruppate in intervalli e utilizzate come dimensioni nelle visualizzazioni.

Ad esempio, se un campo contiene le età dei clienti, è possibile raggruppare i valori in intervalli di età. La scheda di profilatura dati **Bucket** consente il raggruppamento dei dati dei campi in intervalli, con la creazione di un nuovo campo con i raggruppamenti specificati. Si accede alla scheda **Bucket** quando si modifica una tabella in **Gestione dati** e si seleziona un campo della tabella impostato come misura nella scheda **Riepilogo**.

#### Requisiti

È possibile raggruppare le misure in intervalli con campi che soddisfano i requisiti seguenti:

- <sup>l</sup> I campi devono essere classificati come misura nella scheda **Riepilogo**.
- I campi devono contenere almeno 10 valori distinti. La scheda **Bucket** non è consigliata con campi contenenti un intervallo limitato di valori, ma è possibile scegliere di utilizzare la scheda **Bucket** anche con questi campi.
- I valori nel campo non possono contenere più del 20% di tipi misti. La scheda **Bucket** non è consigliata con campi contenenti valori di tipi misti, ma è possibile scegliere di utilizzare la scheda **Bucket** anche con questi campi.

*I campi bucket creati dalla scheda Bucket sono categorizzati come dimensioni nella scheda Riepilogo. Ai campi bucket non può tuttavia essere applicato un ordine personalizzato mediante la scheda Ordinamento. I campi bucket non possono essere utilizzati nei campi calcolati.*

### Panoramica

La scheda **Bucket** visualizza un numero consigliato di raggruppamenti, un'anteprima dei raggruppamenti e un dispositivo di scorrimento contenente i raggruppamenti, che consente di modificare il nome e l'intervallo di valori di ogni bucket. È possibile modificare il numero consigliato di raggruppamenti inserendo un nuovo numero nel campo **Bucket**. Qlik Sense supporta un massimo di 20 bucket e un minimo di 2 bucket. I nuovi bucket vengono aggiunti a destra dell'intervallo, mentre i bucket vengono rimossi da destra a sinistra. Se non si sono modificati singoli bucket, l'intervallo di ogni bucket è regolato per adattarsi esattamente all'interno dell'intervallo dei valori del campo. Se si modifica il numero di bucket dopo la modifica di un singolo bucket, a destra dell'intervallo vengono aggiunti nuovi bucket, ai quali viene assegnato un intervallo di valori uguale alle dimensioni del secondo bucket più a destra.

Il grafico a barre **Anteprima bucket dati** fornisce una panoramica dei dati nei bucket, con il numero di valori distinti contenuti in ciascun bucket. Il grafico viene aggiornato man mano che si modificano i bucket. Se un bucket non contiene valori, nel grafico non vi sarà una barra corrispondente.

Il dispositivo di scorrimento della scheda **Bucket** consente di modificare i bucket. Facendo clic su un segmento del bucket, è possibile impostarne l'intervallo, cambiarne il nome o rimuoverlo del tutto. Se si passa il mouse sul bucket, vengono visualizzati il nome e l'intervallo di valori del bucket. Per impostazione predefinita, il nome assegnato ai bucket corrisponde all'intervallo dei valori espresso come notazione di intervallo. Gli intervalli dei bucket includono i valori dal valore iniziale in su, escluso il valore finale.

Quando si modifica l'intervallo di valori di un singolo bucket, Qlik Sense sposta i valori di tutti i bucket, facendo in modo che non vi siano discontinuità e sovrapposizioni e rispettando il più possibile gli intervalli quantitativi esistenti degli altri bucket. Il bucket più a sinistra non ha un limite inferiore e il bucket più a destra non ha un limite superiore. I bucket estremi possono in questo modo coprire eventuali valori esterni agli intervalli definiti per tutti i bucket. Se si modifica l'intervallo inferiore di un bucket verranno modificati gli intervalli dei bucket a destra, mentre se si modifica l'intervallo superiore di un bucket verranno modificati i bucket a sinistra.

Quando si creano bucket da un campo, viene generato un nuovo campo contenente tutti i bucket assegnati alle righe con i corrispondenti valori di misura dal campo di origine. Per impostazione predefinita, il nuovo campo verrà denominato <campo> (in bucket). Questo campo può essere rinominato, associato, ordinato ed eliminato come gli altri campi della tabella. È possibile selezionare il campo di bucket generato nella tabella e modificarne le opzioni di bucket. È possibile creare più campi bucket dallo stesso campo di misura di origine.

#### Raggruppamento delle misure

Per raggruppare i valori di misura in intervalli, procedere come segue:

- 1. Accedere alla scheda **Bucket**.
- 2. Se necessario, cambiare il numero di bucket.
- 3. Se necessario, modificare i singoli bucket.
- 4. Se necessario, reimpostare le modifiche manuali apportate ai bucket sulle impostazioni predefinite.
- 5. Creare il campo in bucket.

#### Accesso alla scheda Bucket

Procedere come indicato di seguito:

- 1. In **Gestione dati** selezionare una tabella e fare clic su  $\mathcal{L}$ .
- 2. Se si stanno creando nuovi gruppi di intervalli di valori, selezionare un campo.
- 3. Se si sta modificando un campo bucket esistente, selezionare un campo bucket.

#### Modifica del numero di bucket

Quando si cambia il numero di bucket, i bucket vengono aggiunti o rimossi dalla fine dell'intervallo.

Procedere come indicato di seguito:

<sup>l</sup> Nella scheda **Bucket** immettere un nuovo numero prima di **Bucket**.

#### Modifica di un bucket

È possibile rinominare un bucket, regolarne l'intervallo di valori o eliminarlo.

*Se si stanno modificando i bucket, è consigliabile apportare le modifiche in ordine, dal segmento più a sinistra a quello più a destra.*

#### Ridenominazione di un bucket

Procedere come indicato di seguito:

- 1. Nella scheda **Bucket** fare clic sul segmento del bucket.
- 2. Nel campo Nome immettere un nuovo nome.
- 3. Per applicare le modifiche, fare clic su un punto qualsiasi all'esterno del segmento del bucket.

#### Regolazione dell'intervallo di valori di un bucket

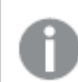

*Se si intende utilizzare valori decimali, è necessario immetterli manualmente nei campi Da e Fino a.*

Procedere come indicato di seguito:

- 1. Nella scheda **Bucket** fare clic sul segmento del bucket.
- 2. Effettuare una delle seguenti operazioni:
	- <sup>l</sup> Dopo **Da** e **Fino a** immettere nuovi valori per impostare l'intervallo del bucket. Un bucket comprende i valori tra il valore in **Da** fino al valore in **Fino a** escluso.
	- Regolare i dispositivi di scorrimento del segmento per impostare l'intervallo del bucket.
- 3. Per applicare le modifiche, fare clic su un punto qualsiasi all'esterno del segmento del bucket.

#### Eliminazione di un bucket

- 1. Nella scheda **Bucket** fare clic sul segmento del bucket.
- 2. Fare clic su  $\overline{\mathbb{I}}$ .

### Reimpostazione dei bucket di un campo

La reimpostazione dei bucket consente di ripristinare lo stato predefinito delle impostazioni della scheda Bucket. Se si tratta di un campo di misura, lo stato predefinito corrisponde alle impostazioni di bucket consigliate da Qlik Sense. Se si tratta di un campo bucket, lo stato predefinito è lo stato del campo dopo l'ultima volta che è stato fatto clic su **Crea bucket**.

Procedere come indicato di seguito:

<sup>l</sup> Nella scheda **Bucket** fare clic su **Reimposta su predefinito**.

#### Creazione di un campo bucket

Procedere come indicato di seguito:

- 1. Nella scheda **Bucket** fare clic su **Crea bucket**.
- 2. Fare clic su **OK**.

<span id="page-71-0"></span>Il nuovo campo contenente il raggruppamento di dati verrà aggiunto alla tabella.

## UnPivot dei dati di una tabella incrociata in gestione dati

Una tabella incrociata è un tipo comune di tabella contenente una matrice di valori tra due elenchi ortogonali di dati di intestazione.

Generalmente non è il formato dati ottimale se si desidera associare i dati ad altre tabelle di dati. Questo argomento descrive come trasformare tramite UnPivot i dati caricati in una tabella incrociata, ossia trasporre parti dei dati in righe utilizzando gestione dati.

*I dati UnPivot caricati nel formato tabella incrociata traspongono parti di questi nelle righe.*

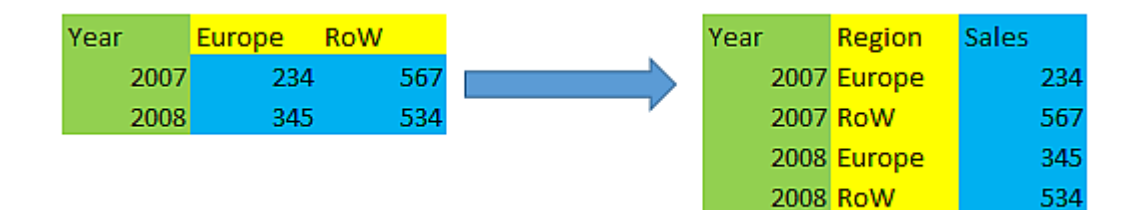

## Le tabelle incrociate

Una tabella incrociata contiene colonne di qualifica, che devono essere lette in modo diretto, e una matrice di valori. In questo caso vi è una colonna di qualifica, Year, e una matrice di dati sulle vendite per mese.
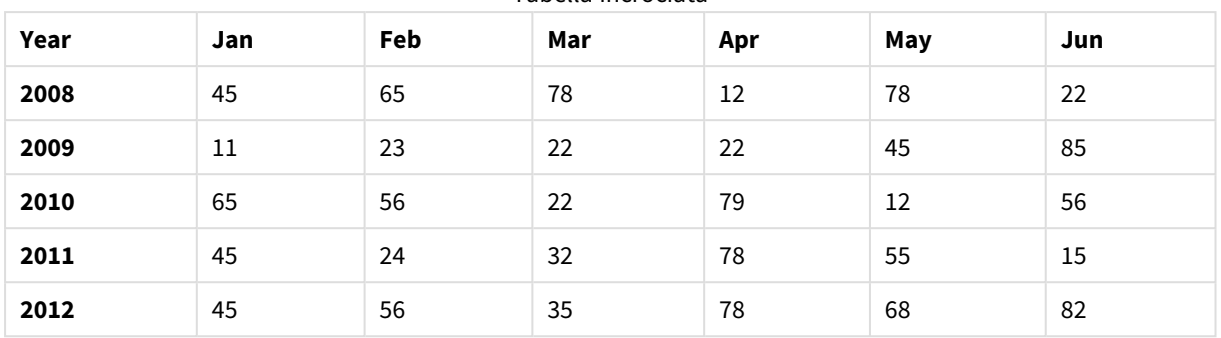

Tabella incrociata

Se la tabella viene semplicemente caricata in Qlik Sense, il risultato sarà un campo per *Year* e un campo per ciascun mese. In genere, ciò non corrisponde al risultato desiderato. È probabilmente preferibile generare tre campi:

- La colonna di qualifica, in questo caso *Year*, evidenziata in verde nella tabella precedente.
- Il campo attributo, che in questo caso è rappresentato dai nomi dei mesi Jan Jun, evidenziato in giallo. Questo campo può essere giustamente denominato *Month*.
- Il campo dei dati, evidenziato in blu. In questo caso contiene i dati sulle vendite, quindi può essere denominato *Sales*.

Per ottenere questo risultato si può utilizzare l'opzione di UnPivot nell'editor tabelle di gestione dati, selezionando i campi Jan - Jun. Verrà creata la tabella seguente:

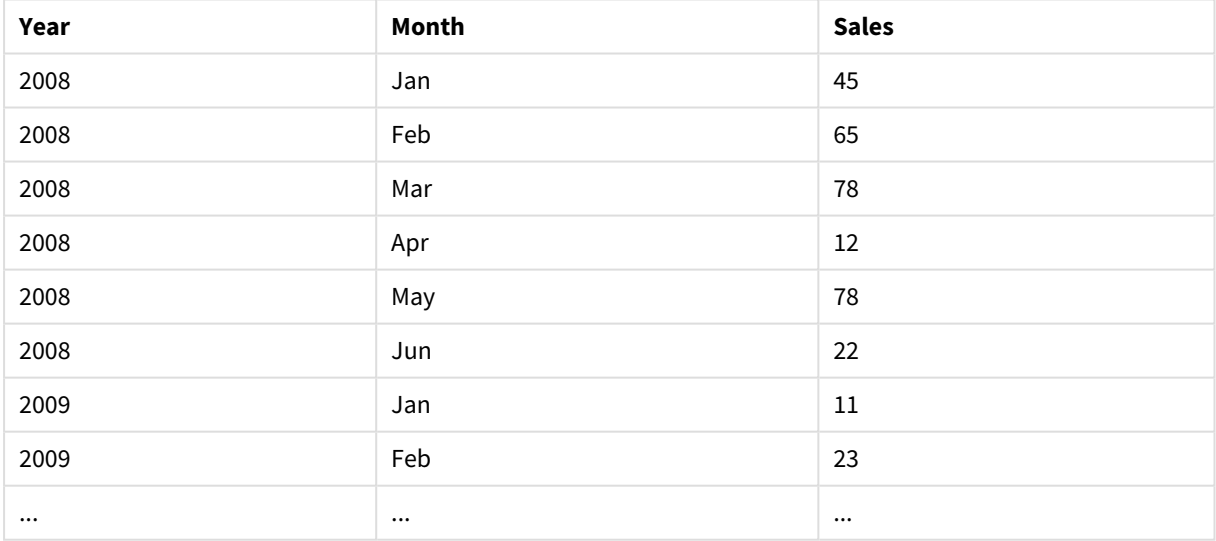

#### Tabella con pivoting annullato

### Trasformazione tramite UnPivot di una tabella incrociata in una tabella flat

Procedere come indicato di seguito:

- 1. Aggiungere all'app un file di dati in formato tabella incrociata.
- 2. Fare clic su  $\mathcal{L}$  nella tabella in gestione dati per aprire l'editor tabelle.
- 3. Fare clic su **Trasforma tramite UnPivot**.
- 4. Selezionare i campi da trasporre in righe. È necessario avere almeno un campo di qualifica al quale non viene applicato l'UnPivot. Vi sono due modi per effettuare le selezioni.
	- Fare clic sulle intestazioni dei campi da trasporre. Non selezionare i campi da mantenere come campi di qualifica.
	- <sup>l</sup> Fare clic sulle intestazioni dei campi da mantenere come campi di qualifica, quindi selezionare **Inverti selezioni** dal menu del campo. Questo è il modo più facile per procedere se si ha un gran numero di campi da trasporre.
- 5. Fare clic su **Applica UnPivot** I dati selezionati verranno trasposti in righe con due campi, Tablename.**Campo attributo** e Tablename.**Campo Dati**.
- 6. Cambiare **Campo attributo** in un nome significativo, nell'esempio precedente *Month*.
- 7. Cambiare **Campo dati** in un nome significativo, nell'esempio precedente *Sales*.

È stato così eseguito l'UnPivot della tabella incrociata in un formato flat, che renderà più facile l'associazione ad altri dati nell'app.

### Ripristino della tabella incrociata originale

È possibile ripristinare il formato originale della tabella incrociata della sorgente dati facendo clic su **Annulla UnPivot** nell'editor tabelle. Se sono state create associazioni ad altri dati nell'app, queste verranno eliminate.

# 3.13 Concatenazione di tabelle in **Gestione dati**

La **concatenazione** unisce due tabelle in una tabella singola con campi combinati. Consolida il contenuto, riducendo il numero di tabelle e campi distinti con lo stesso contenuto. Le tabelle in **Gestione dati** possono essere concatenate in modo automatico o forzato.

Se si necessita di un controllo più granulare sui dati da includere nelle tabelle combinate, vedere *[Unione](#page-77-0) di tabelle in [Gestione](#page-77-0) dati (page 78)* per ulteriori informazioni sulle operazioni di **Join**.

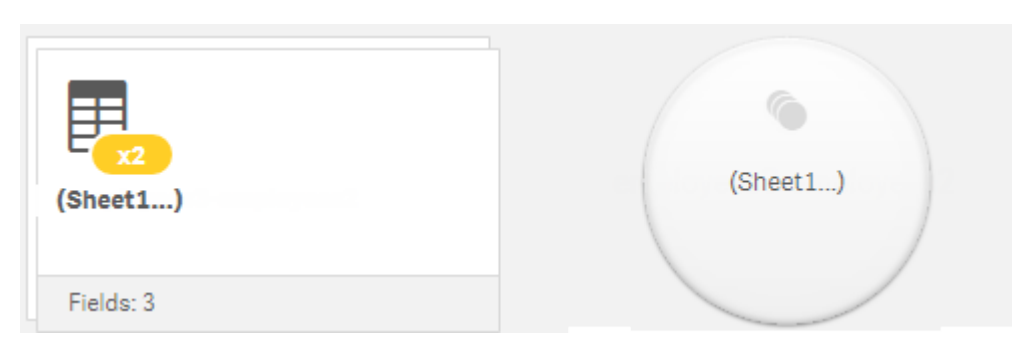

*Tabella concatenata nella vista Tabelle e nella vista Associazioni.*

# Concatenazione di tabelle automatica

Le tabelle vengono concatenate automaticamente in **Gestione dati** quando Qlik Sense rileva che una o più tabelle aggiunte hanno lo stesso numero di campi e nomi di campo uguali a un'altra tabella. Quando questo accade, Qlik Sense concatena automaticamente le tabelle in una tabella singola. Le tabelle concatenate

automaticamente possono essere divise se sono state concatenate per errore o se non si desidera concatenarle. Le tabelle concatenate automaticamente possono essere concatenate in modo forzato ad altre tabelle.

Le tabelle concatenate automaticamente hanno le seguenti limitazioni:

- Le categorie dei campi non possono essere modificate.
- Non è possibile trasformare tramite UnPivot una tabella concatenata automaticamente.
- <sup>l</sup> Non è possibile aggiungere o rimuovere dati con **Seleziona dati da sorgente**.

# Concatenazione forzata fra tabelle

È possibile forzare la concatenazione fra tabelle in **Gestione dati** utilizzando il riquadro **Concatena o Unisci**, anche se i campi o i dati non sono esattamente gli stessi. La concatenazione forzata permette di controllare il mapping e di escludere campi dalla tabella concatenata finale. La concatenazione forzata supporta trasformazioni aggiuntive. Utilizzando la concatenazione forzata, è possibile:

- <sup>l</sup> Concatenare una tabella concatenata con un'altra tabella.
- <sup>l</sup> Concatenare una tabella su cui è stato effettuato l'UnPivot con un'altra tabella. È possibile effettuare l'UnPivot su tabelle concatenate in modo forzato.
- <sup>l</sup> Concatenare tabelle con campi calcolati. I campi calcolati possono essere concatenati ad altri campi in una concatenazione forzata. È possibile aggiungere campi calcolati a tabelle concatenate in modo forzato.

Le tabelle concatenate in modo forzato hanno le seguenti limitazioni:

- La concatenazione forzata richiede l'inclusione di almeno un campo da ciascuna tabella nella tabella concatenata, anche se non è necessario che i campi siano mappati insieme.
- <sup>l</sup> I campi data non possono essere formattati dopo la concatenazione. È necessario applicare lo stesso formato ai campi data prima della concatenazione. I campi data concatenati utilizzano il formato ora predefinito impostato con **DateFormat** nell'**editor di caricamento dati**.
- Le categorie dei campi non possono essere modificate dopo la concatenazione.
- <sup>l</sup> I campi calcolati che fanno riferimento a un campo mappato a un altro campo in una tabella concatenata conterranno solo i dati del campo originale piuttosto che i dati combinati nel campo concatenato. I campi calcolati che fanno riferimento a un campo nella tabella concatenata, creati dopo la concatenazione di due tabelle, utilizzeranno tutti i dati di quel campo.
- <sup>l</sup> Non è possibile aggiungere o rimuovere dati da una tabella concatenata con **Seleziona dati da sorgente**. È tuttavia possibile rimuovere campi facendo clic su **Aggiungi dati**, selezionando la tabella sorgente ed escludendo quindi i campi. Per i dati del campo rimosso verranno aggiunti valori null.

Per accedere al riquadro **Concatena o Unisci** fare clic su in **Gestione dati**, quindi fare clic su **Concatena o Unisci** e selezionare due tabelle. Quando si selezionano tabelle in **Concatena o Unisci**, Qlik Sense analizza i campi e mappa automaticamente tutti i campi corrispondenti. Se non vi sono corrispondenze chiare, i campi vengono lasciati non mappati. Quando viene applicata la concatenazione, i campi mappati vengono combinati nella tabella concatenata, mentre i campi non mappati vengono inclusi come singoli campi con valori null per le righe dove non vi sono valori corrispondenti.

La prima tabella selezionata in **Concatena o Unisci** è impostata come tabella primaria, ossia la tabella alla quale viene concatenata l'altra tabella. La tabella concatenata utilizza i nomi di tabella e campi della tabella primaria, a meno che non vengano rinominati manualmente. È possibile cambiare l'impostazione della tabella primaria con il pulsante . **Concatena o Unisci** dispone i campi in due righe, con i campi della tabella primaria nella riga superiore e i campi della tabella secondaria nella riga inferiore. È possibile scambiare le tabelle primaria e secondaria con il pulsante  $\leftrightarrow$ .

È possibile utilizzare **Modifica mapping** per modificare il mapping predefinito e selezionare quali campi mappare, lasciare non mappati o escludere dalla tabella concatenata. **Modifica mapping** contiene un'interfaccia di trascinamento per modificare i mapping e il riquadro **Campi**, che elenca tutti i campi delle tabelle. I campi possono essere mappati trascinandoli sotto un campo della tabella primaria. I campi possono essere aggiunti come nuovo campo non mappato mediante **1** accanto al campo nel riquadro **Campi**, oppure trascinandoli nella riga superiore dei campi. I campi non mappati sono contrassegnati con  $\Diamond$  nel riquadro **Campi**. I campi rimossi dalla tabella concatenata non sono inclusi nella tabella e non sono disponibili per l'uso in Qlik Sense dopo che la concatenazione è stata applicata alla tabella.

Una volta che i mapping sono stati applicati e le tabelle concatenate, non è possibile modificarli, ma possono essere rimossi dalle tabelle dividendo la tabella concatenata, in modo da ripristinare lo stato originale delle tabelle.

Per concatenare le tabelle in modo forzato in **Gestione dati**, procedere come segue:

- 1. Selezionare le tabelle da concatenare.
- 2. Se necessario, rinominare la tabella concatenata e i campi.
- 3. Se necessario, modificare i mapping di concatenazione.
- 4. Selezionare l'operatore di concatenazione.
- 5. Concatenare le tabelle.

#### Selezione delle tabelle da concatenare

#### **Procedere come indicato di seguito:**

- 1. In **Gestione dati** fare clic su<sup>\*\*\*</sup> nella riga inferiore.
- 2. Fare clic su **Concatena o unisci**. Si apre il riquadro **Concatena o Unisci**.
- 3. Selezionare due tabelle. I campi delle due tabelle verranno mappati o lasciati non mappati nel riquadro **Concatena o Unisci**.
- 4. Per visualizzare un'anteprima di un campione di valori univoci in ciascun campo, fare clic su  $\mathbf{\mathbf{\odot}}$ .
- 5. Per scambiare le tabelle primaria e secondaria, fare clic su  $\leftrightarrow$ .

### Ridenominazione della tabella e dei campi

#### **Procedere come indicato di seguito:**

- 1. Immettere un nuovo nome di tabella nel campo del nome tabella del riquadro **Concatena o Unisci**.
- 2. Nel campo del nome di un campo immettere un nuovo nome di campo.

### Modifica dei mapping della concatenazione

#### **Procedere come indicato di seguito:**

- 1. Nel riquadro **Concatena o Unisci** fare clic su **Modifica mapping**.
- 2. Per mappare due campi, trascinare un campo della tabella sotto un campo della tabella primaria.
- 3. Per aggiungere un nuovo campo non mappato, trascinare un campo della tabella nella riga superiore dei campi.
- 4. Per rimuovere un campo dalla tabella concatenata, fare clic su  $\bullet$  nel campo.
- 5. Per ripristinare un campo rimosso nella tabella, fare clic nel riquadro **Campi**, quindi fare clic su accanto al campo.
- 6. Fare clic su **Modifica mapping** per chiudere **Modifica mapping**.

#### Selezione dell'operatore di concatenazione

#### **Procedere come indicato di seguito:**

- 1. Nel riquadro **Concatena o Unisci** fare clic su **Seleziona azione**.
- 2. Selezionare **Concatena** dall'elenco.

#### Concatenazione di tabelle

#### **Procedere come indicato di seguito:**

<sup>l</sup> Nel riquadro **Concatena o Unisci**, fare clic su **Applica**.

Le tabelle verranno concatenate.

# Divisione di tabelle concatenate

Nei casi dove la concatenazione non è più necessaria, ad esempio quando Qlik Sense ha eseguito una concatenazione automatica indesiderata, è possibile dividere le tabelle concatenate, ripristinando le tabelle di origine.

*La divisione di una tabella concatenata rimuoverà le eventuali associazioni presenti nella tabella concatenata, così come le eventuali associazioni tra le tabelle primaria e secondaria. Se si desidera mantenere le associazioni durante la divisione di tabelle concatenate, fare clic su per annullare la concatenazione invece di dividere la tabella. Non è possibile utilizzare per annullare la concatenazione dopo il caricamento di dati in Gestione dati.*

### Divisione di una tabella concatenata automaticamente

Procedere come indicato di seguito:

- 1. Selezionare la tabella concatenata.
- 2. Fare clic su  $\Psi$ .
- 3. Selezionare le tabelle da dividere dalla tabella concatenata.
- 4. Fare clic su **Dividi**.

La tabella sarà ora divisa nelle tabelle di origine e tutti i campi di tali tabelle verranno qualificati. I campi qualificati vengono rinominati con il nome della tabella seguito dal nome del campo, separati da un punto (il carattere ".").

#### **Esempio:**

Table1 e Table2 contengono entrambe i campi Field1 e Field2. Quando vengono aggiunte in **Gestione dati**, vengono concatenate in una tabella denominata Table1-Table2 con gli stessi campi Field1 e Field2.

Se si divide Table1-Table2, il risultato sarà costituito da due tabelle:

- Table1 con i campi Table1.Field1 e Table1.Field2
- Table2 con i campi Table2.Field1 e Table2.Field2

#### Divisione di una tabella concatenata in modo forzato

Procedere come indicato di seguito:

- 1. Selezionare la tabella concatenata.
- 2. Fare clic su  $\P$ .

La tabella sarà ora divisa nelle tabelle di origine. Tutti i campi e i campi sottostanti nelle tabelle di origine avranno i nomi precedenti la concatenazione. La divisione di una tabella concatenata divide soltanto un livello di concatenazione, pertanto eventuali tabelle concatenate che facevano parte della tabella concatenata divisa conserveranno la concatenazione.

# <span id="page-77-0"></span>3.14 Unione di tabelle in **Gestione dati**

Il **Join** è un'operazione che può essere utilizzata per combinare manualmente i dati di due tabelle, producendo risultati diversi a seconda della configurazione selezionata.

Consente un controllo più granulare sulle tabelle combinate rispetto alla concatenazione.

L'operazione **Join** combina due tabelle in una sola. La tabella risultante conterrà campi da entrambe le tabelle originali in base alla sovrapposizione di un valore comune per uno o più campi comuni. Vi sono più operatori applicabili alle operazioni **Join**: **Outer**, **Inner**, **Left** e **Right**.

*Una tabella unita occupa la stessa quantità di memoria delle tabelle combinate al suo interno. L'uso eccessivo di tabelle unite può causare un rallentamento di Qlik Sense. Le informazioni escluse da un'operazione Join non saranno accessibili per Qlik Sense fino a quando la tabella non verrà divisa.*

# Operatori di Join

Sono disponibili quattro operatori di Join: **Outer join**, **Inner join**, **Left join** e **Right join**. L'operatore selezionato determina quali campi o valori sovrapposti vengono inclusi o esclusi.

*Quando gli operatori di Join si riferiscono alle tabelle Left (sinistra) e Right (destra), si riferiscono rispettivamente alla prima e alla seconda tabella, in ordine di selezione.*

### Outer join

L'operatore **Outer join** contiene tutte le possibili combinazioni di valori delle due tabelle, dove i valori dei campi sovrapposti sono rappresentati in una o entrambe le tabelle.

#### **Esempio:**

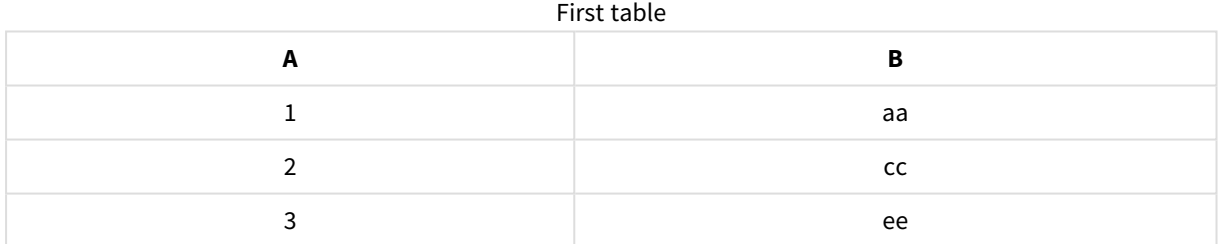

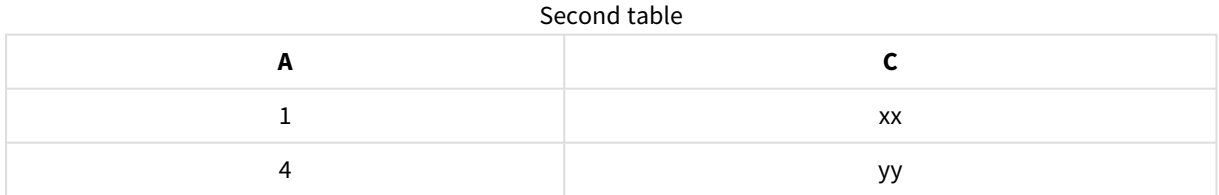

#### Tabella unita

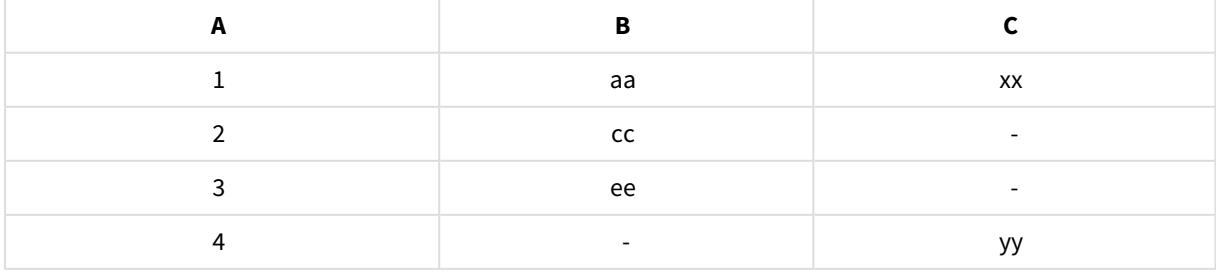

## Inner join

L'operatore **Inner join** contiene solo le combinazioni di valori delle due tabelle dove i valori dei campi sovrapposti sono rappresentati in entrambe le tabelle.

#### **Esempio:**

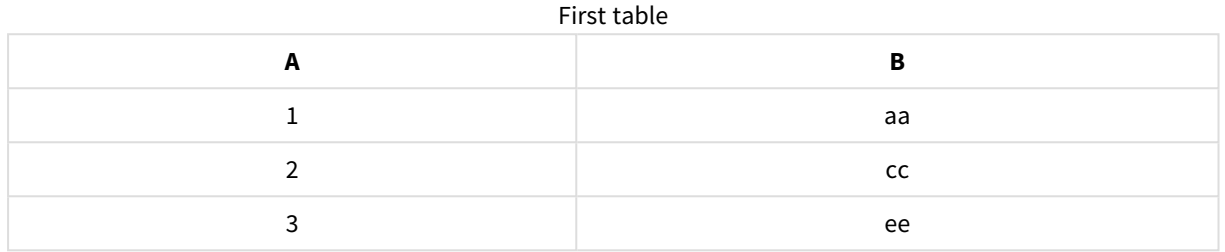

#### Second table

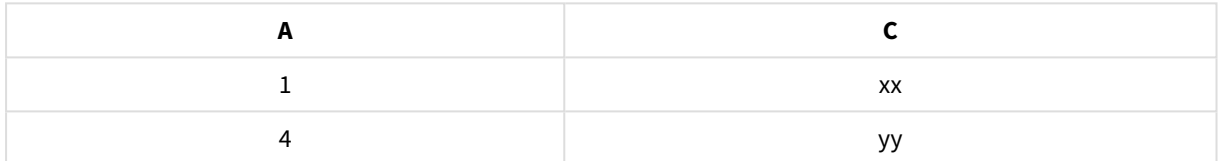

#### Joined table

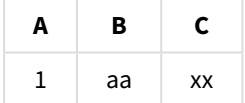

### Left join

L'operatore **Left join** contiene le combinazioni di valori delle due tabelle dove i valori dei campi sovrapposti sono rappresentati nella prima tabella.

#### **Esempio:**

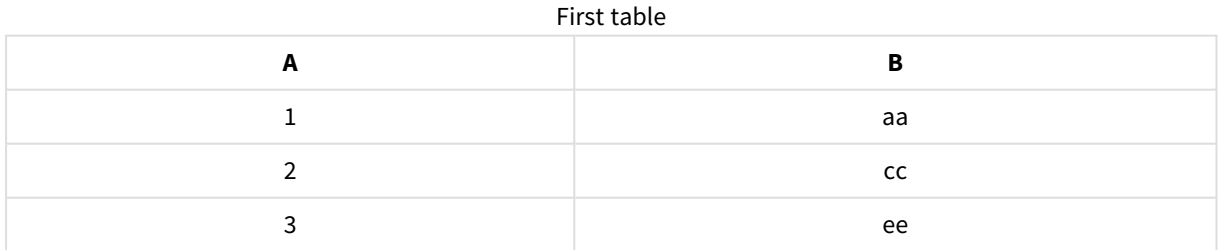

# 3 Caricamento e gestione dei dati con Gestione dati

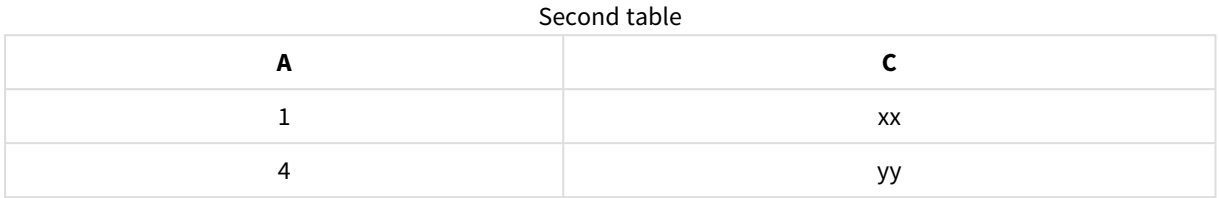

#### Joined table

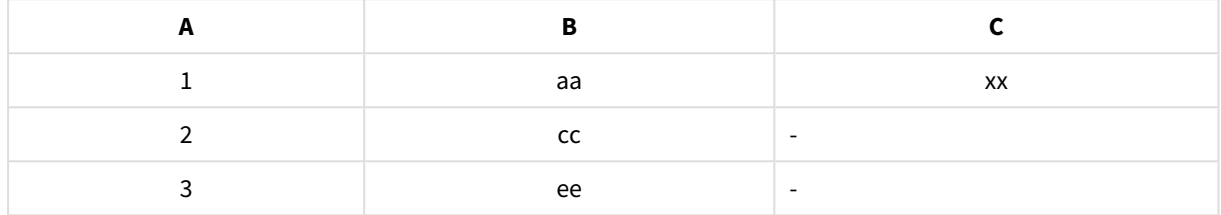

## Right join

L'operatore **Right join** contiene le combinazioni di valori delle due tabelle dove i valori dei campi sovrapposti sono rappresentati nella seconda tabella.

#### **Esempio:**

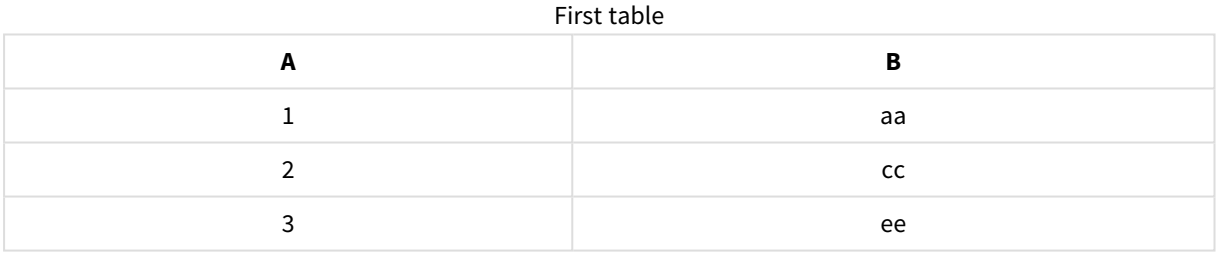

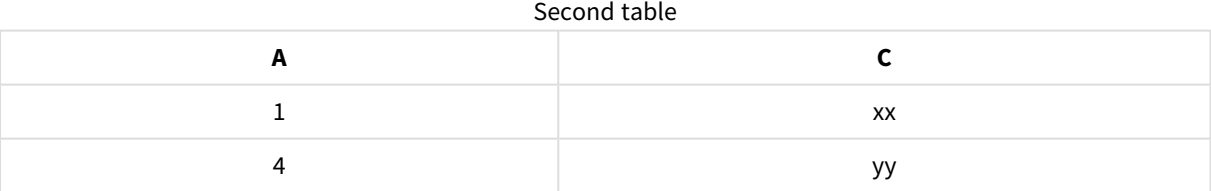

#### Joined table

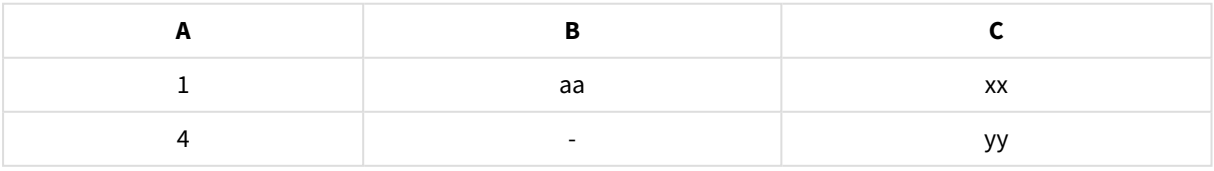

# Unione di tabelle

Per accedere al riquadro **Concatena o Unisci** fare clic su in **Gestione dati**, quindi fare clic su **Concatena o Unisci** e selezionare due tabelle. Quando si selezionano tabelle in **Concatena o unisci tabelle**, Qlik Sense analizza i campi e mappa automaticamente tutti i campi corrispondenti. Se non vi sono corrispondenze chiare, i campi vengono lasciati non mappati. Quando viene applicato il join, i campi mappati vengono combinati nella tabella unita. I campi non mappati vengono inclusi come singoli campi con valori null per le righe dove non è presente un valore corrispondente oppure vengono completamente esclusi se non vi sono istanze sovrapposte del valore.

La prima tabella selezionata in **Concatena o unisci tabelle** è impostata come tabella primaria, ovvero la tabella alla quale viene unita l'altra. La tabella unita utilizza i nomi di tabella e campi della tabella primaria, a meno che non vengano rinominati manualmente. È possibile cambiare l'impostazione della tabella primaria con il pulsante . **Concatena o unisci tabelle** dispone i campi in due righe, con i campi della tabella primaria nella riga superiore e i campi della tabella secondaria nella riga inferiore. È possibile scambiare le tabelle primaria e secondaria con il pulsante  $\leftrightarrow$ .

È possibile usare **Modifica mapping** per modificare il mapping predefinito e selezionare i campi da mappare, lasciare non mappati o escludere dalla tabella unita. **Modifica mapping** contiene un'interfaccia di trascinamento per modificare i mapping e il riquadro **Campi**, che elenca tutti i campi delle tabelle. I campi possono essere mappati trascinandoli sotto un campo della tabella primaria. I campi possono essere aggiunti come nuovo campo non mappato mediante **1** accanto al campo nel riquadro **Campi**, oppure trascinandoli nella riga superiore dei campi. I campi non mappati sono contrassegnati con nel riquadro **Campi**. I campi rimossi dalla tabella unita non sono inclusi nella tabella e non sono disponibili per l'uso in Qlik Sense dopo l'applicazione dei join alla tabella.

Una volta che i mapping sono stati applicati e le tabelle sono unite, i campi mappati non possono essere modificati, ma possono essere rimossi dalle tabelle dividendo la tabella unita e ripristinando così lo stato originale delle tabelle.

Per unire tabelle in **Gestione dati** procedere come segue:

- 1. Selezionare le tabelle da unire.
- 2. Facoltativamente, rinominare la tabella unita e i campi.
- 3. Facoltativamente, modificare i mapping.
- 4. Selezionare l'operatore di join.
- 5. Unire le tabelle.

#### Selezione delle tabelle per l'unione

#### **Procedere come indicato di seguito:**

- 1. In Gestione dati fare clic su<sup>\*\*\*</sup> nella riga inferiore.
- 2. Fare clic su **Concatena o unisci**. Si apre il riquadro **Concatena o Unisci**.
- 3. Selezionare due tabelle. I campi delle due tabelle verranno mappati o lasciati non mappati nel riquadro **Concatena o unisci tabelle**.
- 4. Per visualizzare un'anteprima di un campione di valori univoci in ciascun campo, fare clic su  $\mathbf{\mathbf{\odot}}$ .
- 5. Per scambiare le tabelle primaria e secondaria, fare clic su  $\leftrightarrow$ .

#### Ridenominazione della tabella e dei campi

#### **Procedere come indicato di seguito:**

- 1. Immettere un nuovo nome di tabella nel campo del nome tabella del riquadro **Concatena o Unisci**.
- 2. Nel campo del nome di un campo immettere un nuovo nome di campo.

#### Modifica dei mapping

#### **Procedere come indicato di seguito:**

- 1. Nel riquadro **Concatena o Unisci** fare clic su **Modifica mapping**.
- 2. Per mappare due campi, trascinare un campo della tabella sotto un campo della tabella primaria.
- 3. Per aggiungere un nuovo campo non mappato, trascinare un campo della tabella nella riga superiore dei campi.
- 4. Per rimuovere un campo dalla tabella unita, fare clic su  $\bullet$  nel campo.
- 5. Per ripristinare un campo rimosso nella tabella, fare clic nel riquadro **Campi**, quindi fare clic su accanto al campo.
- 6. Fare clic su **Modifica mapping** per chiudere **Modifica mapping**.

#### Selezione dell'operatore di join

#### **Procedere come indicato di seguito:**

- 1. Nel riquadro **Concatena o Unisci** fare clic su **Seleziona azione**.
- 2. Selezionare un operatore dall'elenco: **Outer join**, **Inner join**, **Left join** o **Right join**.

#### Unione di tabelle

#### **Procedere come indicato di seguito:**

<sup>l</sup> Nel riquadro **Concatena o Unisci**, fare clic su **Applica**.

Le tabelle sono ora unite.

### Divisione di tabelle unite

Nei casi in cui il join non è più necessario, è possibile dividere le tabelle unite ripristinando le tabelle di origine.

*La divisione di una tabella unita rimuoverà le eventuali associazioni presenti nella tabella unita, così come le eventuali associazioni tra le tabelle primaria e secondaria. Se si desidera preservare le associazioni quando si dividono tabelle unite, fare clic su per annullare il join anziché dividere la tabella. Non è possibile utilizzare per annullare i join dopo il caricamento di dati in Gestione dati.*

### Divisione di una tabella unita

Procedere come indicato di seguito:

- 1. Selezionare la tabella unita.
- 2. Fare clic su  $\P$ .

La tabella sarà ora divisa nelle tabelle di origine. Le tabelle di origine e tutti i loro campi avranno i nomi precedenti il join. La divisione di una tabella unita divide soltanto un livello di join, pertanto eventuali tabelle unite che facevano parte della tabella unita divisa conserveranno il join.

# 3.15 Visualizzazione dei dettagli delle trasformazioni di tabelle e campi in **Gestione dati**

È possibile visualizzare le operazioni e trasformazioni eseguite su tabelle e campi in **Gestione dati** utilizzando la finestra di dialogo **Dettagli**. La finestra di dialogo **Dettagli** è disponibile nelle viste **Associazioni** e **Tabella** per le tabelle e nell'editor tabelle dati per i campi.

Nella finestra **Dettagli** sono visualizzate le operazioni e trasformazioni correnti eseguite sulla tabella o sul campo selezionati, nell'ordine in cui sono applicate nello script di caricamento dei dati generato. In questo modo è possibile vedere facilmente la sorgente di una tabella o di un campo, le modifiche apportate e la loro sequenza di applicazione. È possibile utilizzare la finestra **Dettagli**, ad esempio, per vedere facilmente quali tabelle sono state concatenate o se un campo è stato riordinato.

Le informazioni mostrate in **Dettagli** variano secondo che si stia visualizzando una tabella o un campo. Per una tabella, la finestra **Dettagli** mostra:

- Le tabelle di origine della tabella selezionata.
- Le trasformazioni applicate alla tabella, come UnPivot e concatenazione.

Per un campo, la finestra **Dettagli** mostra:

- Le tabelle e i campi di origine del campo selezionato.
- Le modifiche al tipo di campo.
- Le trasformazioni applicate ai campi, ad esempio dalla scheda di profilatura dati o dalla concatenazione.

# Visualizzazione dei dettagli di una tabella

#### **Procedere come indicato di seguito:**

 $\cdot$  In Gestione dati selezionare una tabella, fare clic su \*\*\* e quindi su Visualizza dettagli.

Verrà visualizzata la finestra di dialogo **Dettagli**.

# Visualizzazione dei dettagli di un campo

#### **Procedere come indicato di seguito:**

- 1. In **Gestione dati** selezionare una tabella e fare clic su  $\triangle$ .
- 2. Fare clic su  $\equiv$  sopra l'intestazione di un campo e quindi su **Visualizza dettagli**.

Verrà visualizzata la finestra di dialogo **Dettagli**.

# 3.16 Procedura dettagliata - Combinazione di tabelle mediante la concatenazione forzata

Questa procedura dettagliata mostra come è possibile utilizzare la concatenazione forzata per combinare due tabelle di dati simili.

La concatenazione forzata può essere utilizzata per pulire i dati prima di utilizzarli per l'analisi in un foglio. È possibile concatenare due tabelle in un'unica tabella. È inoltre possibile aggiungere un'altra tabella in seguito, ad esempio se inizialmente si è aggiunta una tabella relativa a giugno e si intende quindi aggiungere una seconda tabella relativa a luglio.

# Cenni generali sulla concatenazione

- Le tabelle vengono concatenate automaticamente in Gestione dati quando Qlik Sense rileva che una o più tabelle aggiunte hanno lo stesso numero di campi e nomi di campo uguali a un'altra tabella. In questo caso è possibile dividere le tabelle, se necessario.
- <sup>l</sup> È possibile forzare la concatenazione di due tabelle i cui campi o dati non coincidono esattamente. La concatenazione forzata può essere applicata a non più di due tabelle. Se ad esempio si desidera concatenare tre tabelle, concatenare le prime due tabelle in una, quindi concatenare la terza tabella alla tabella appena creata.
- <sup>l</sup> Tabelle non sufficientemente simili non vengono concatenate automaticamente, né è possibile forzarne la concatenazione. In questo caso, i campi della tabella dovranno invece essere associati in Gestione dati.

# Procedura dettagliata - Concatenazione forzata

La procedura prevede i passaggi seguenti:

- 1. Preparazione delle tabelle dati
- 2. Aggiunta delle tabelle dati a un'app
- 3. Concatenazione e caricamento delle tabelle dati in un'app
- 4. Un passaggio ulteriore aggiunta di una nuova tabella e concatenazione dei campi dati

### Prerequisiti

È necessario sapere come creare un'app in Qlik Sense.

## Preparazione delle tabelle dati

Sono disponibili alcuni dati campione pronti da utilizzare per dimostrare la concatenazione forzata. È anche possibile utilizzare i propri dati, a condizione che i campi e i dati siano sufficientemente simili nelle due tabelle utilizzate.

Ad esempio, queste sono l'intestazione e la prima riga dei dati forniti sotto. Sono state incollate in due tabelle Excel . Notare le differenze nei campi.

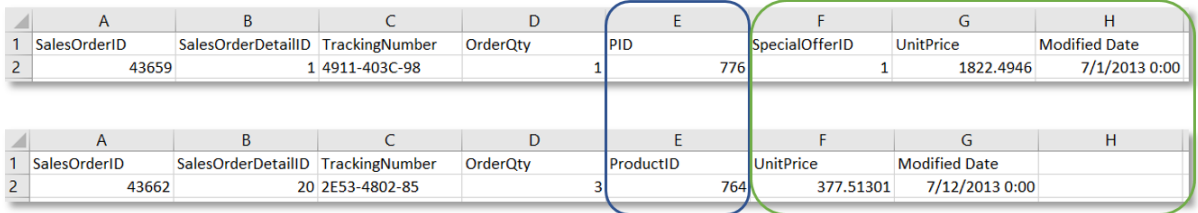

If you want to use the sample data, copy the entire table, including the column headings, into an empty Excel file on your computer. For this walkthrough, we named the Excel tabs *Data Table 1* and *DataTable 2*. We named the Excel file *Concatenate\_Data.xlsx*.

Data Table 1 (Tabella dati 1)

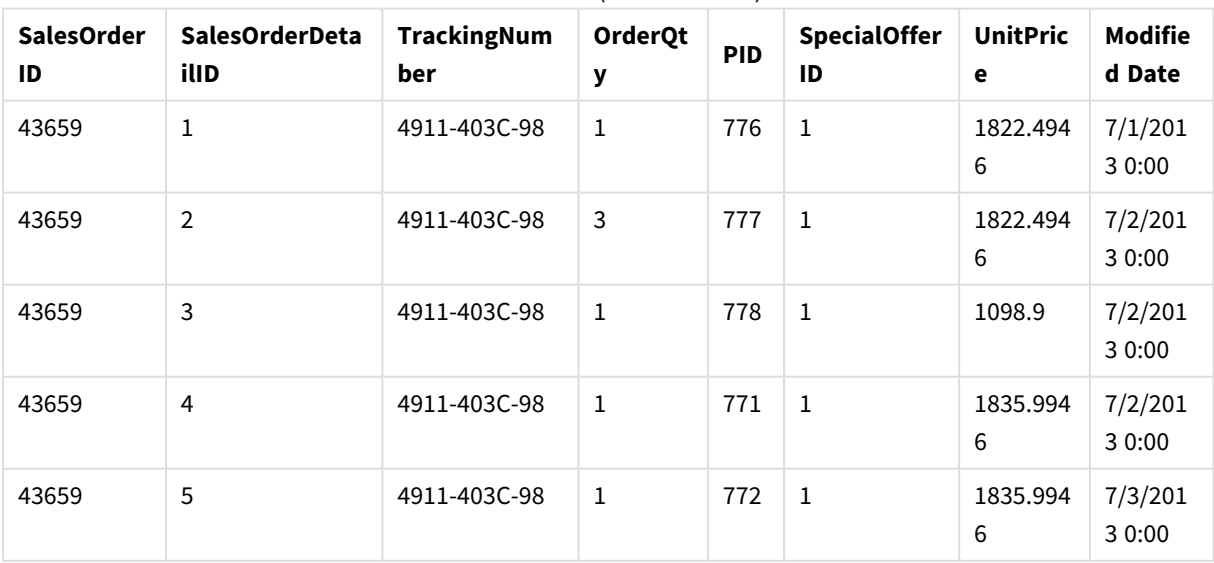

Data Table 1 (Tabella dati 1)

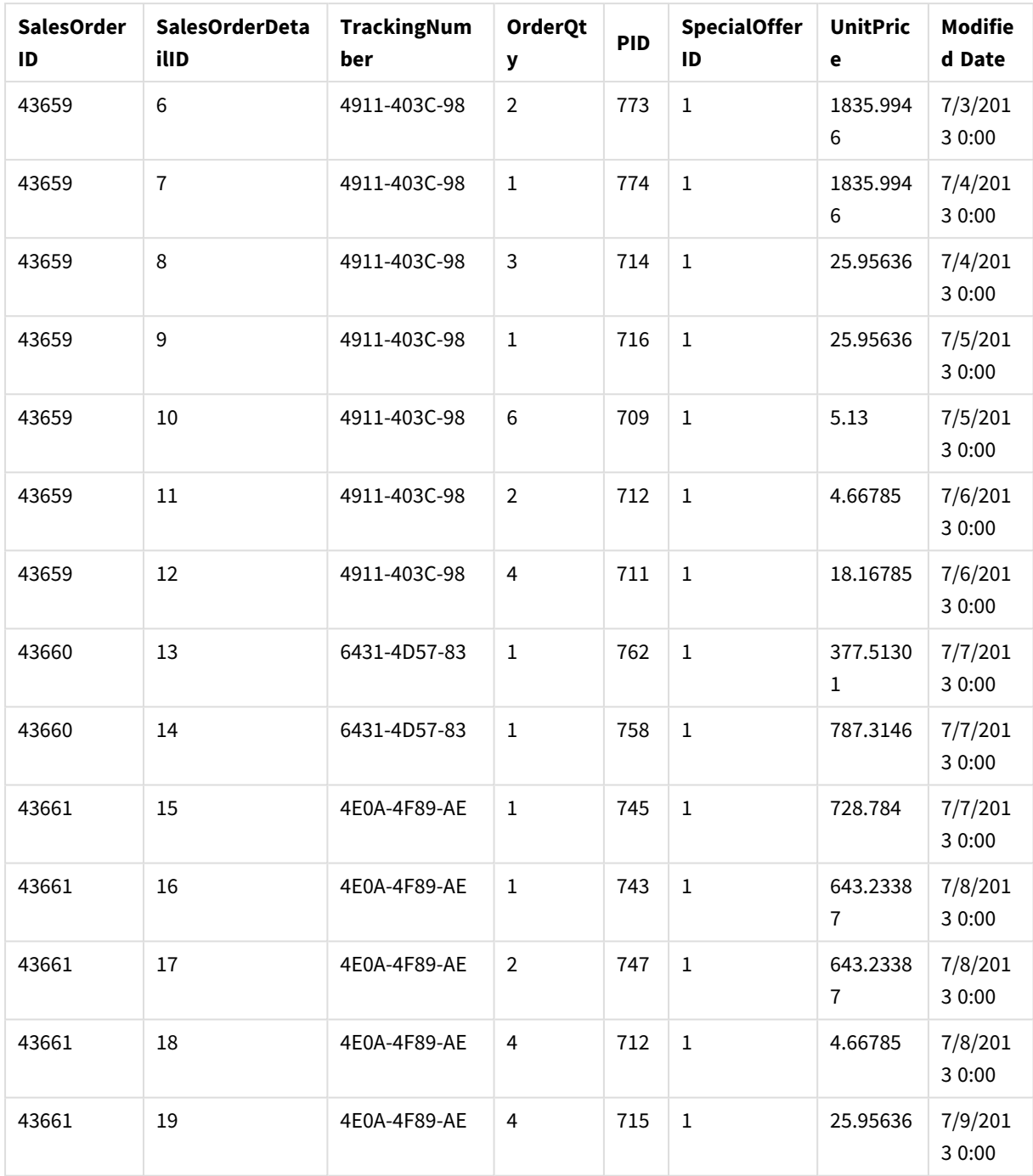

#### DataTable 2

#### Data Table 2 (Tabella dati 2)

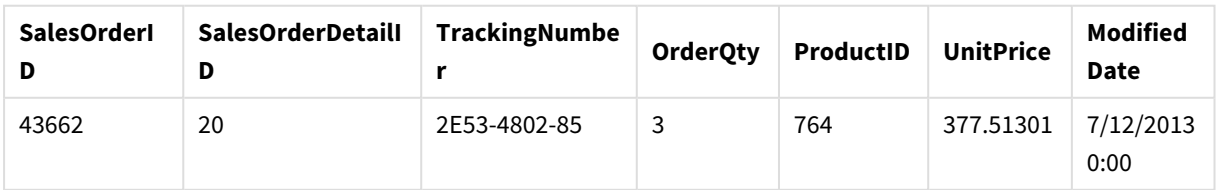

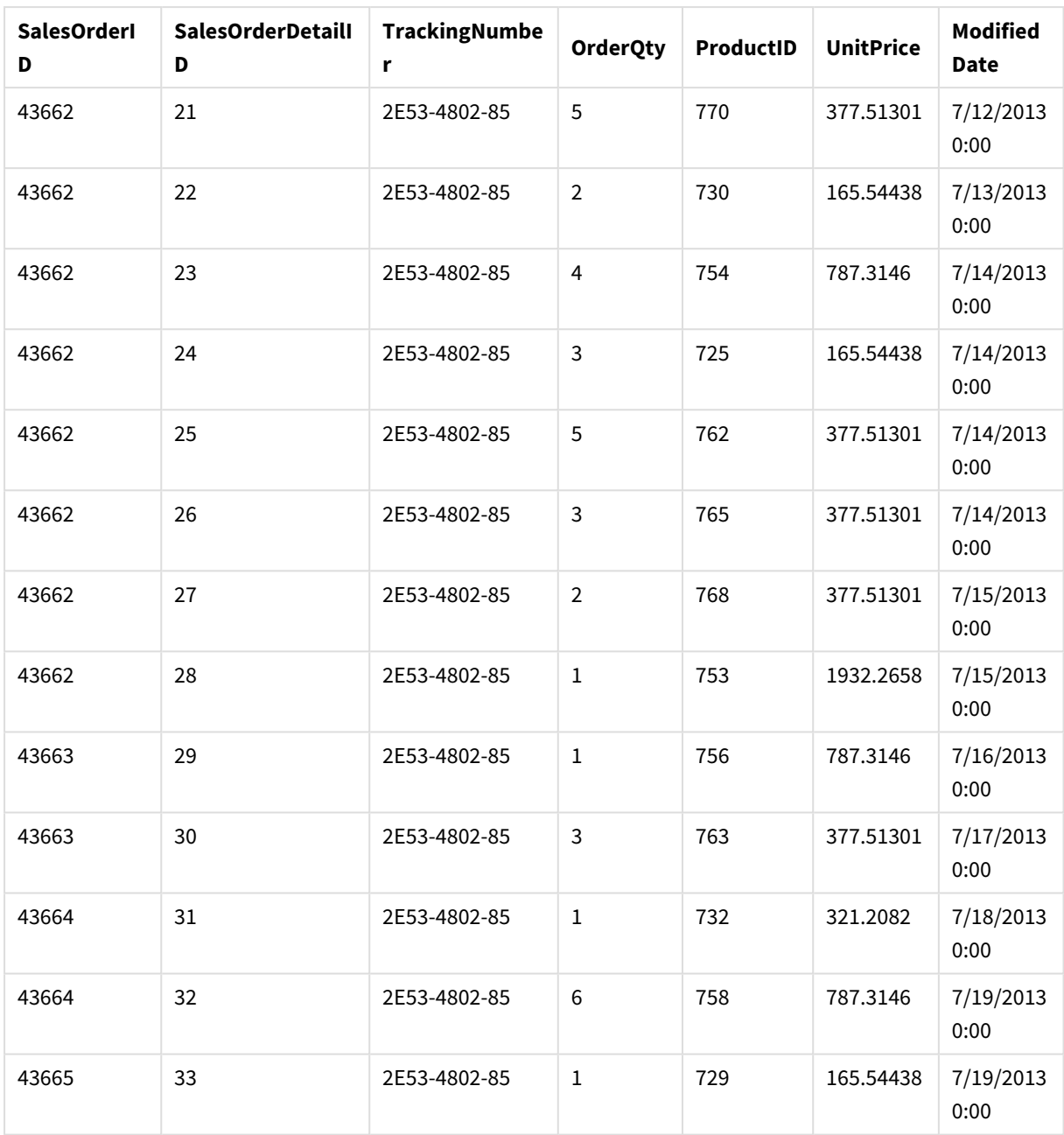

# Aggiunta delle tabelle dati a un'app

#### **Procedere come indicato di seguito:**

- 1. Avviare Qlik Sense.
- 2. Fare clic su **Crea nuova app** nell'area di lavoro. Verrà visualizzata la finestra **Crea nuova app**.
- 3. Assegnare un nome all'app, quindi fare clic su **Crea**. L'app verrà creata. Abbiamo assegnato all'app il nome *ConcatenateExample*
- 4. Fare clic su **Apri app**. L'app si aprirà e sarà visualizzata una finestra di dialogo che consente di aggiungere dati.

5. Trascinare il file **Excel** nella finestra di dialogo **Aggiungere dati da file e altre sorgenti**. Le tabelle saranno mostrate nella vista **Associazioni** di **Gestione dati**. Fare clic su una bolla per vedere i dati della tabella corrispondente.

> *Se invece si aggiungono dati da Gestione dati, verrà richiesto di selezionare i campi delle tabelle prima di passare alla vista Associazioni di Gestione dati. In questo caso, selezionare tutti i campi di entrambe le tabelle.*

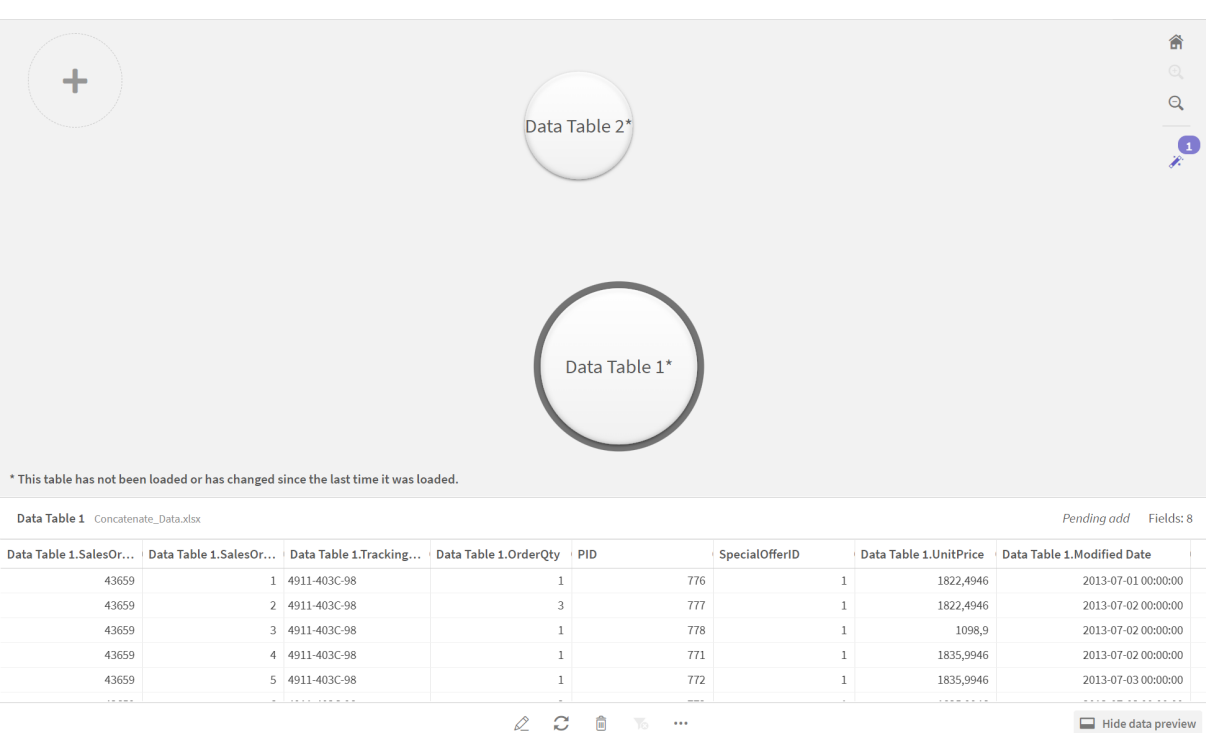

### Concatenazione delle tabelle e caricamento delle tabelle dati in un'app

Dopo aver aggiunto le tabelle di dati all'app, è possibile concatenarle.

#### **Procedere come indicato di seguito:**

1. Nella vista **Associazioni** di **Gestione dati** selezionare una tabella facendo clic sulla relativa bolla. Fare clic su e quindi scegliere **Concatena o unisci**.

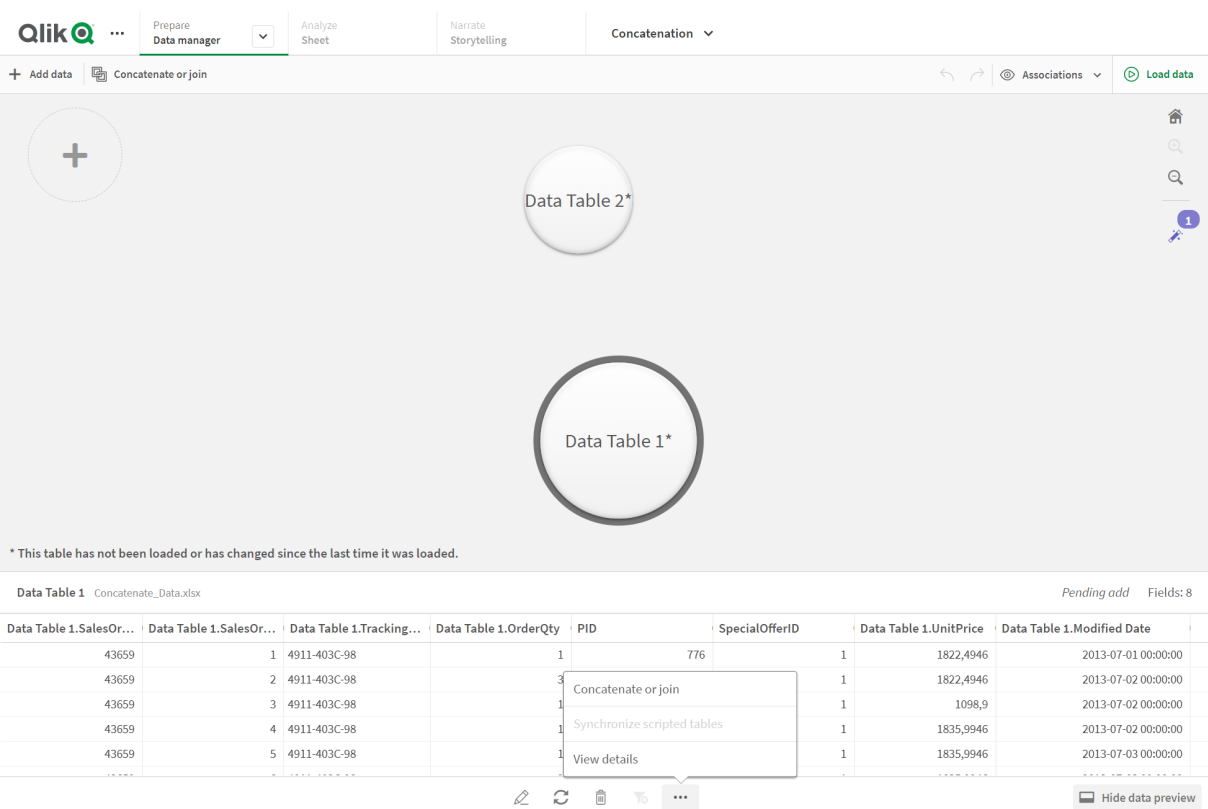

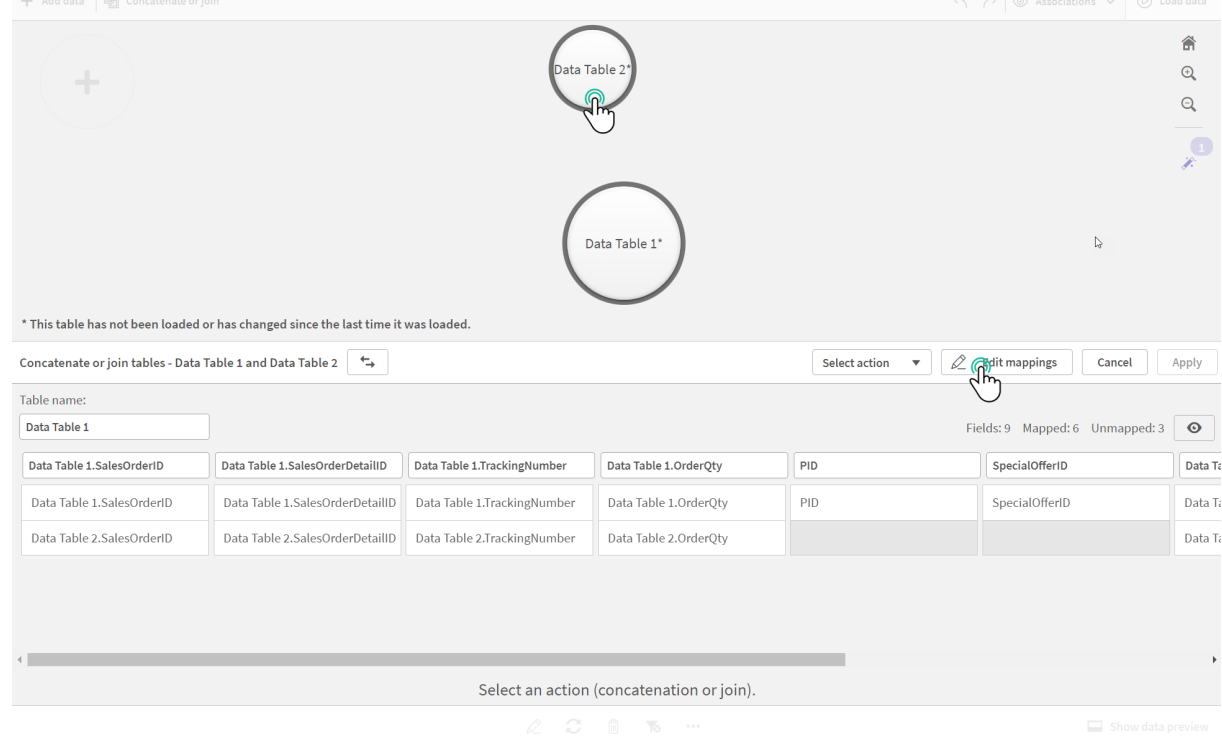

2. Fare clic sulla bolla dell'altra tabella e quindi su **Modifica mapping**.

3. È ora possibile eseguire le operazioni seguenti, secondo necessità:

- i. In **Nome tabella** rinominare la tabella risultante dalla combinazione delle due tabelle.
- ii. Combinare i campi trascinandone le etichette.
- iii. Rinominare i campi.
- iv. Eliminare i campi facendo clic sull'icona  $\bullet$  relativa al campo.

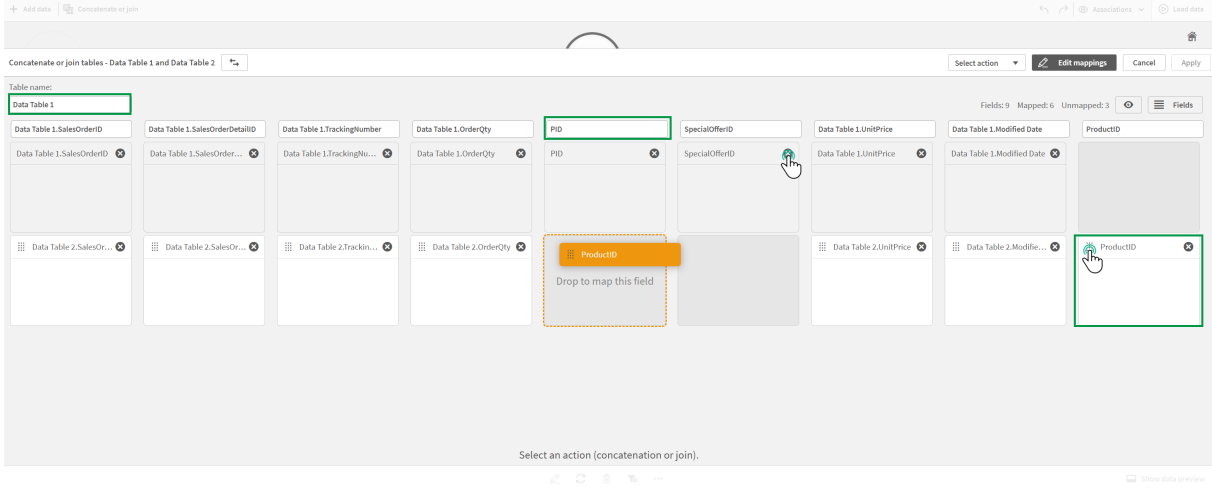

In questo esempio si è proceduto come segue.

- i. Si è rinominata la tabella Data Table.
- ii. Si è trascinata l'etichetta ProductID e il campo sotto il campo PID, per combinare i campi.
- iii. Si è rinominato il campo PID in Product ID.
- iv. Si è eliminato il campo SpecialOfferID.

La tabella ha ora questo aspetto:

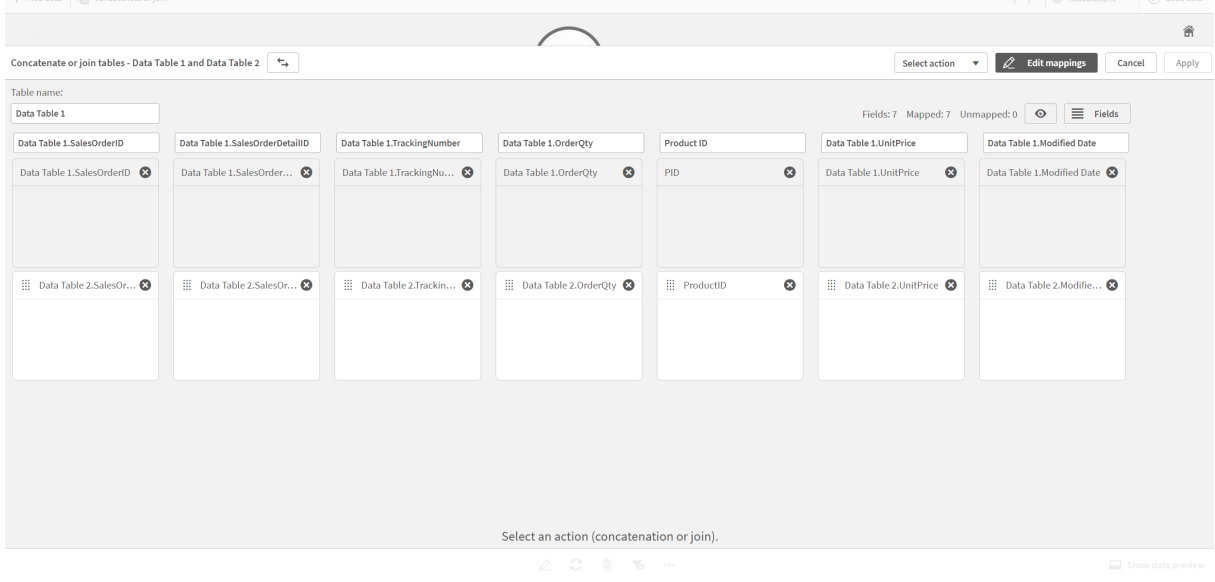

4. Nell'elenco a discesa **Seleziona azione**, fare clic su **Concatena**, quindi fare clic su **Applica**. Le tabelle verranno concatenate sui campi mappati. L'asterisco indica che i dati non sono ancora stati caricati nell'app.

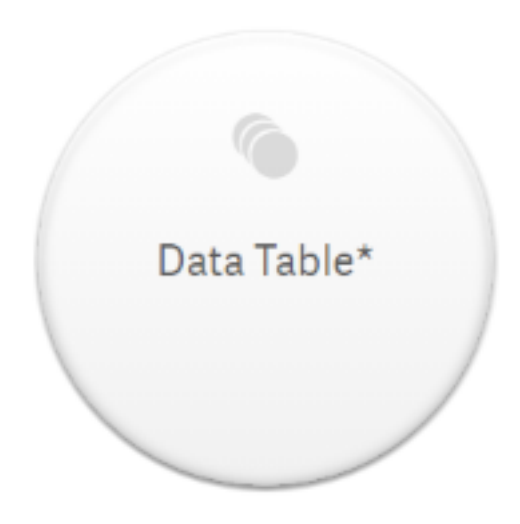

5. Fare clic su **Carica dati**. Verrà visualizzato un messaggio che indica che i dati sono stati caricati correttamente. Fare clic su **Modifica foglio** per creare visualizzazioni utilizzando i dati.

# Un passaggio ulteriore - aggiunta di una nuova tabella e concatenazione dei campi dati

I dati campione forniti sopra erano stati incollati in due schede dello stesso file Excel. Tuttavia non è necessario che le tabelle si trovino nello stesso file per concatenarne i campi. Le tabelle possono essere in file separati aggiunti all'app. È anche possibile aggiungere un'altra tabella in seguito, ad esempio se inizialmente si è aggiunta una tabella relativa a giugno e si intende poi aggiungere una seconda tabella relativa a luglio.

In questo esempio si aggiungerà un'altra tabella con campi simili alla tabella concatenata creata prima.

I dati campione sono forniti di seguito. La scheda contenente la tabella è denominata *DataTable\_Newest*. Il nome del file di dati è *Concatenate\_Data2.xlsx*.

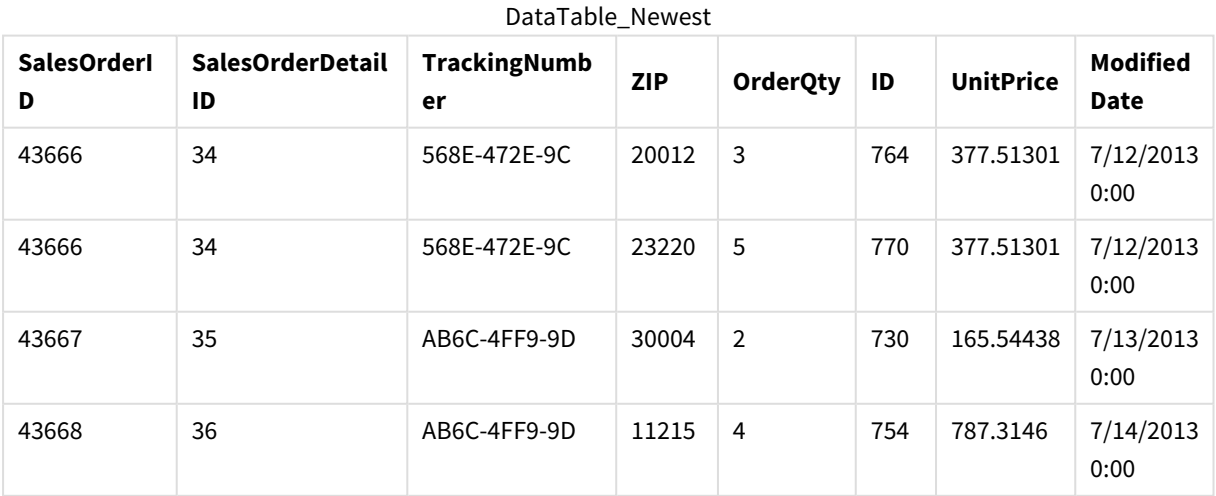

DataTable\_Newest

# 3 Caricamento e gestione dei dati con Gestione dati

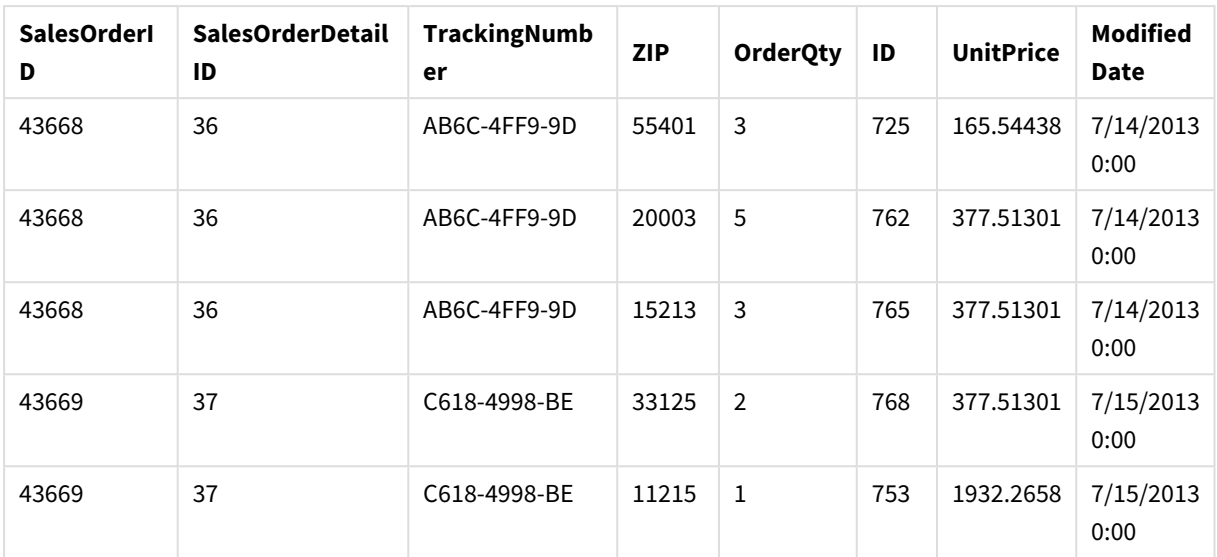

#### **Procedere come indicato di seguito:**

- 1. Dall'hub di Qlik Sense, fare clic sull'app creata nelle procedure precedenti. L'app verrà aperta.
- 2. Selezionare **Gestione dati** dall'elenco a discesa nella barra degli strumenti in alto. Verrà visualizzata **Gestione dati** con la tabella creata in precedenza.

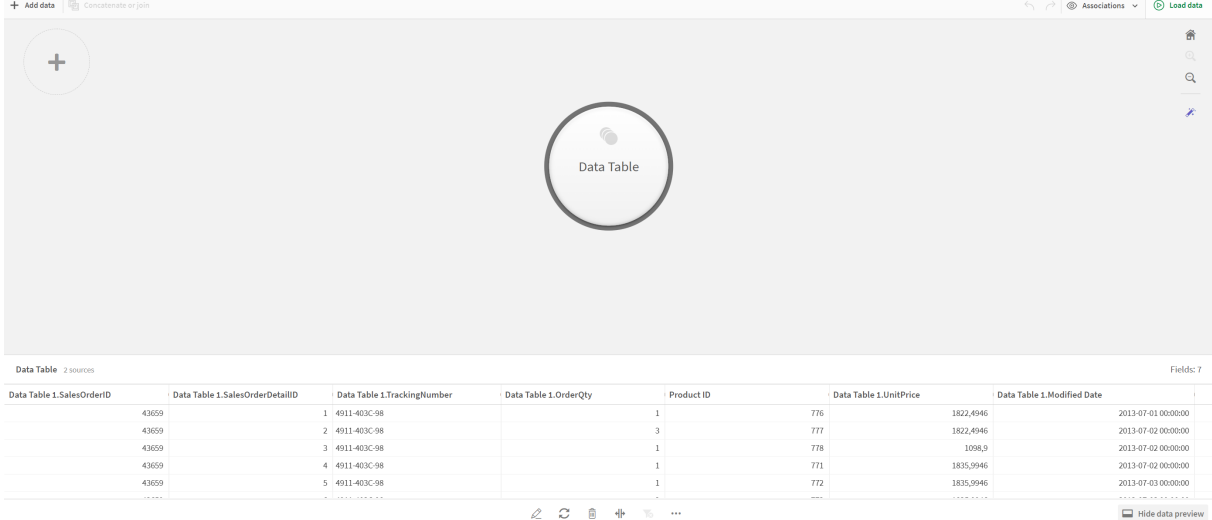

- 3. Fare clic sul pulsante  $+$  per aggiungere dati.
- 4. Aggiungere il nuovo file Excel all'app trascinandolo nella finestra di dialogo **Allegare file a questa app**. Verrà visualizzata la finestra **Aggiungi dati**.
- 5. Fare clic su **Aggiungi dati** per aggiungere la tabella dati all'app. La nuova tabella verrà aggiunta all'app.

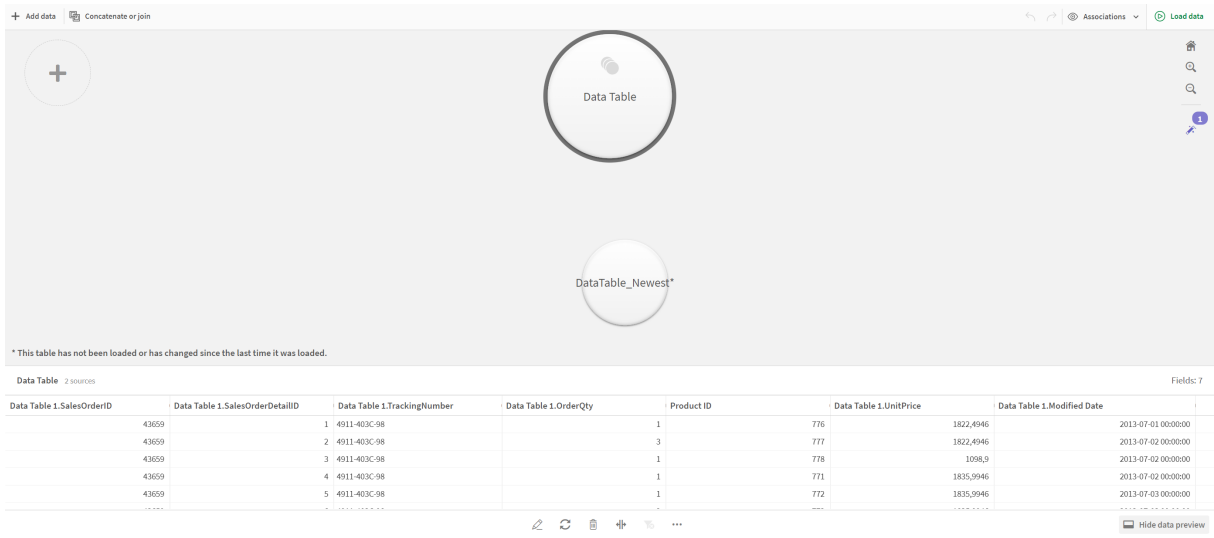

<span id="page-93-0"></span>6. È ora possibile concatenare le tabelle, modificare il mapping e quindi caricare i dati.

# 3.17 Sincronizzazione di tabelle implementate tramite script in Gestione dati

Per impostazione predefinita, le tabelle implementate tramite script aggiunte nell'editor di caricamento dati non possono utilizzare gli strumenti disponibili in **Gestione dati**.

Ad esempio, non è possibile associare le tabelle implementate tramite script ad altre tabelle in **Gestione dati**, né trasformare i campi nelle tabelle implementate tramite script tramite le schede di profilatura dati. Se si sincronizzano le tabelle implementate tramite script in **Gestione dati**, sarà possibile sostituire tali tabelle in **Gestione dati** con tabelle gestite implementate tramite script. Queste tabelle hanno accesso a tutti gli stessi strumenti delle tabelle aggiunte in **Gestione dati**, come:

- Modifica di tabelle, ad esempio con l'aggiunta di campi calcolati.
- <sup>l</sup> Trasformazione di campi, ad esempio la modifica del tipo dei campi o la trasformazione dei campi con le schede di profilatura dati.
- <sup>l</sup> Trasformazione di tabelle, ad esempio l'applicazione di UnPivot o la concatenazione di tabelle.

Alla sincronizzazione di tabelle gestite implementate tramite script si applicano le limitazioni seguenti:

- **•** Le tabelle implementate tramite script devono essere poste prima della **Sezione generata automaticamente** nello script di caricamento dei dati per essere sincronizzate come tabelle gestite implementate tramite script. Le tabelle poste dopo la **Sezione generata automaticamente** nello script di caricamento dei dati non saranno sincronizzate.
- <sup>l</sup> Non è possibile utilizzare **Seleziona dati da sorgente** per modificare la selezione dei campi in una tabella gestita implementata tramite script.

*Non sincronizzare le tabelle implementate tramite script se lo script di caricamento dei dati contiene un'istruzione Exit o campi dinamici.*

Per convertire le tabelle implementate tramite script in tabelle gestite implementate tramite script, sincronizzarle in **Gestione dati**. Con la sincronizzazione:

- Tutte le tabelle sincronizzate implementate tramite script vengono sostituite da tabelle gestite implementate tramite script.
- Vengono eliminate eventuali tabelle gestite implementate tramite script le cui tabelle di origine siano state rimosse nello script di caricamento dei dati.
- Vengono aggiornate eventuali tabelle gestite implementate tramite script le cui tabelle di origine siano state modificate nello script di caricamento dei dati.

*Se si hanno tabelle sincronizzate, non si devono apportare modifiche nell'editor caricamento dati con Gestione dati aperto in un'altra scheda.*

*Evitare di modificare lo script di caricamento dei dati per tabelle già sincronizzate in Gestione dati. Se si rimuovono o modificano campi nell'editor di caricamento dati, è necessario eliminare o ricostruire eventuali campi derivati o associazioni nella tabella sincronizzata. I campi derivati che utilizzano un campo rimosso o modificato, ad esempio un campo calcolato o campi creati dalla scheda Dividi, visualizzano valori null.*

Dopo la sincronizzazione, è possibile utilizzare le tabelle gestite implementate tramite script in **Gestione dati** come qualsiasi altra tabella. **Gestione dati** richiede di ripetere la sincronizzazione se rileva differenze tra una tabella gestita implementata tramite script e la tabella di origine.

Per ripristinare le tabelle implementate tramite script all'origine delle tabelle gestite implementate tramite script, eliminare queste ultime in **Gestione dati**. Se si esegue una nuova sincronizzazione, sarà necessario ripetere l'eliminazione.

# Sincronizzazione di tabelle implementate tramite script

#### **Procedere come indicato di seguito:**

1. In Gestione dati fare clic su<sup>...</sup>

In alternativa, selezionare una tabella implementata tramite script.

2. Fare clic su **Sincronizza tabelle implementate tramite script**.

Le tabelle gestite implementate tramite script sostituiscono tutte le tabelle implementate tramite script in **Gestione dati**.

# Rimozione di tabelle gestite implementate tramite script

#### **Procedere come indicato di seguito:**

- 1. In **Gestione dati** selezionare la vista **Tabelle**.
- 2. Nella tabella gestita implementata tramite script che si desidera rimuovere fare clic su  $\overline{\mathbb{I}\mathbb{D}}$ .
- 3. Fare clic su **Carica dati**.

La tabella gestita implementata tramite script viene ritrasformata in una tabella implementata tramite script.

# 3.18 Gestione delle associazioni dei dati

Qlik Sense è in grado di profilare i dati per aiutare a creare associazioni fra tabelle. È possibile definire associazioni scegliendo fra quelle consigliate da Qlik Sense Insight Advisor, basate sull'analisi dei dati, oppure creare le proprie associazioni.

Se si desidera associare i dati, si consiglia di utilizzare l'opzione **Aggiungi dati** con la profilatura dei dati attivata. Questa è l'opzione predefinita. È possibile verificare questa impostazione facendo clic su \*\*\* accanto al pulsante **Aggiungi dati** nell'angolo in basso a destra della pagina Aggiungi dati.

Nella vista **Associazioni** di **Gestione dati** i dati vengono illustrati utilizzando delle bolle, dove ciascuna bolla rappresenta una tabella dati. La dimensione della bolla rappresenta la quantità di dati presenti nella tabella. I collegamenti tra le bolle rappresentano le associazioni tra le tabelle. Se vi è un'associazione tra due tabelle, è possibile fare clic sul pulsante presente nel collegamento per visualizzare o modificare l'associazione.

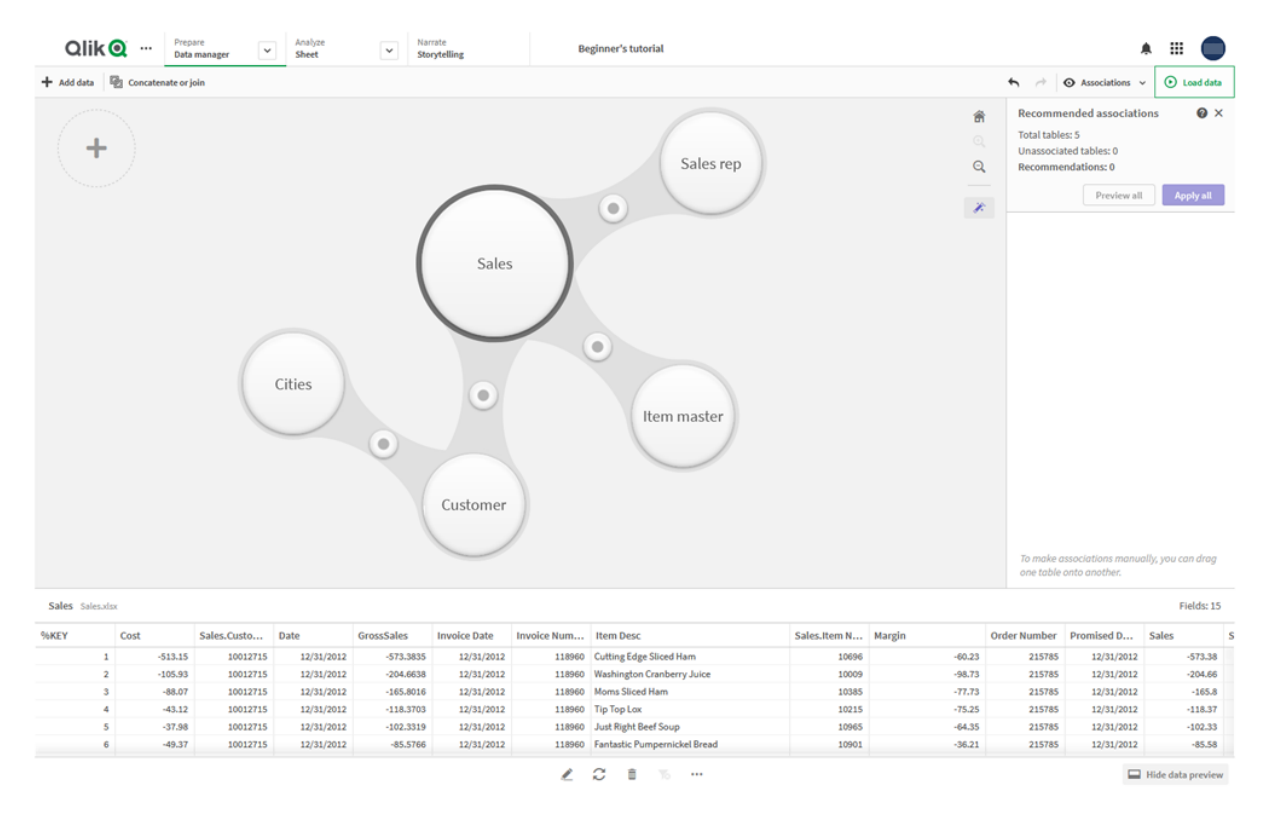

*Vista Associazioni in Gestione dati*

*Nella maggior parte dei casi è più facile modificare le associazioni di tabelle nella visualizzazione del modello, ma è anche possibile modificare le associazioni di una singola tabella utilizzando l'opzione Associa nella visualizzazione di modifica della tabella.*

*Per ulteriori informazioni, vedere [Associazione](#page-40-0) di dati nell'editor tabelle (page 41).*

# Associazione di tabelle con il pannello Associazioni consigliate

In molti casi Qlik Sense Insight Advisor consiglia le associazioni fra le tabelle di dati. Nel pannello **Associazioni consigliate** è possibile visualizzare e applicare questi suggerimenti.

Il pannello **Associazioni consigliate** si apre per impostazione predefinita se vi sono tabelle presenti. È possibile chiuderlo e riaprirlo facendo clic su  $\hat{\mathcal{X}}$ .

Se il pannello è chiuso e sono presenti suggerimenti, sarà visualizzata una notifica sopra l'icona  $\hat{\mathscr{K}}$  con l'indicazione del numero di associazioni consigliate.

#### *Apertura delle associazioni consigliate*

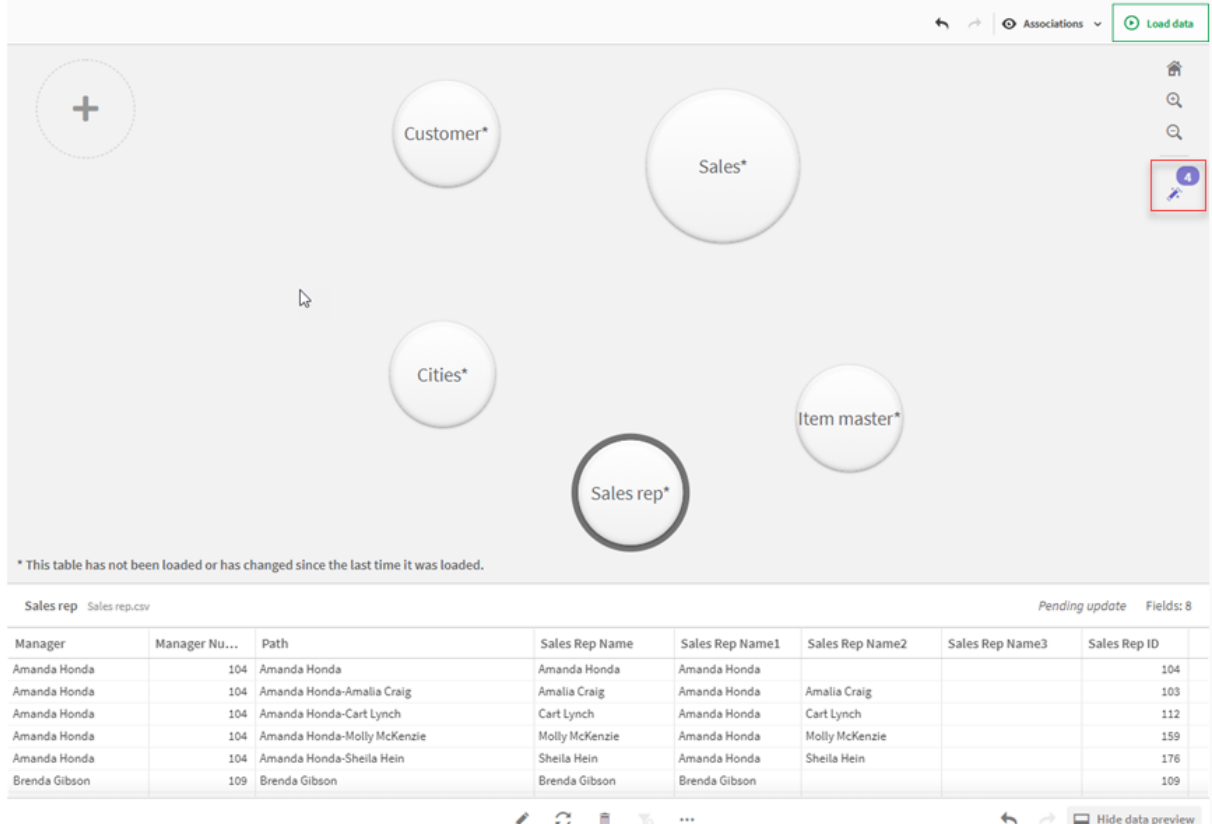

#### **Procedere come indicato di seguito:**

1. Se il pannello **Associazioni consigliate** è chiuso, fare clic su nell'angolo in alto a destra della vista delle associazioni.

Il pannello verrà visualizzato a destra.

- 2. Saranno visualizzate le informazioni seguenti:
	- **Totale tabelle**: il numero totale di tabelle.
	- **· Tabelle non associate**: il numero totale di tabelle senza associazioni.
	- **· Suggerimenti:** il numero totale di associazioni consigliate.
	- <sup>l</sup> Dettagli sull'associazione consigliata: è visualizzato il nome dell'associazione consigliata e quindi i nomi della tabella e del campo separati da due punti.
- 3. Fare clic su un singolo suggerimento per visualizzarne l'anteprima in blu scuro.
- 4. Per accettare solo alcuni dei suggerimenti, fare clic sul pulsante **Applica** relativo allo specifico suggerimento necessario.
- 5. Fare clic su **Anteprima di tutte** per vedere come tutte le associazioni consigliate influiranno sulle tabelle di dati. Le associazioni visualizzate in anteprima sono evidenziate.

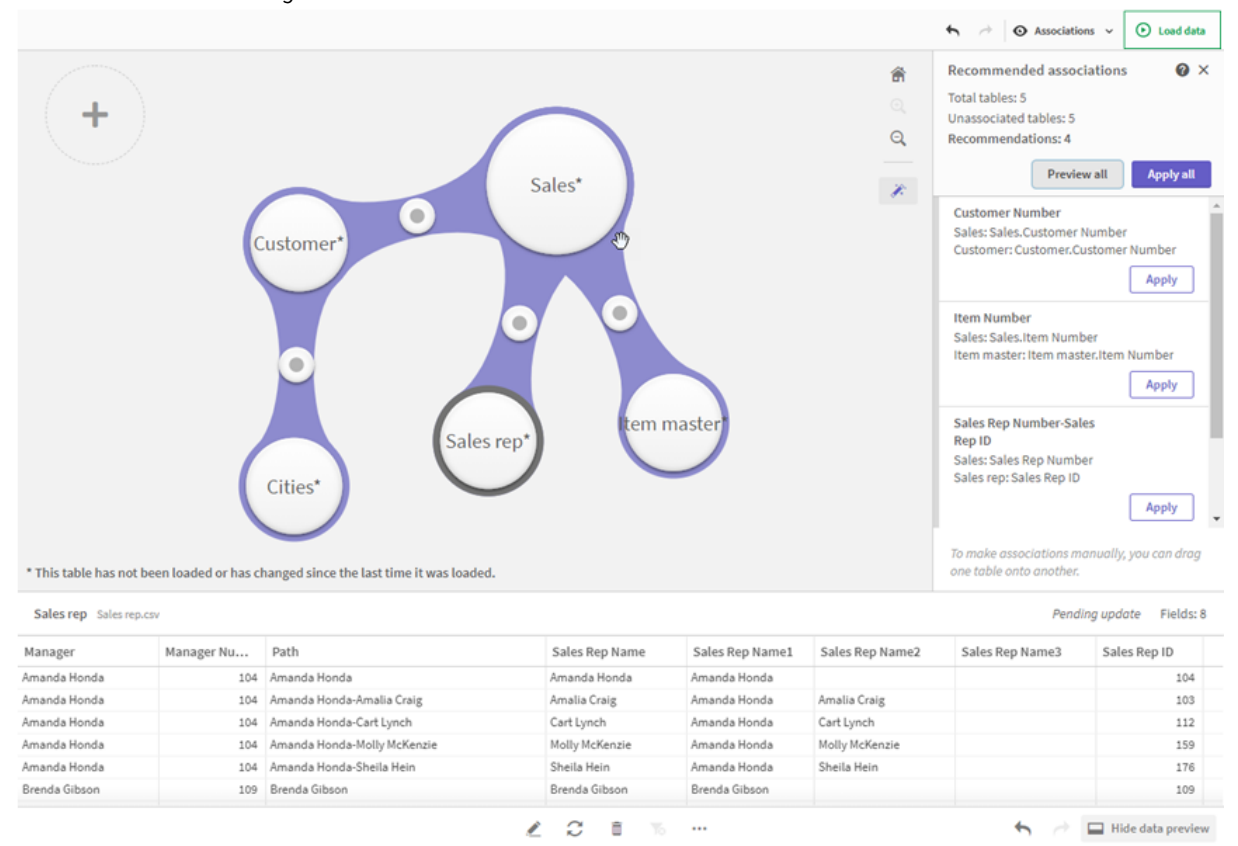

#### *Pannello Associazioni consigliate*

6. Fare clic su **Applica tutte** per applicare ogni associazione consigliata. Le associazioni accettate sono evidenziate in grigio chiaro.

È possibile fare clic su  $\Box$  in basso nella schermata per vedere le modifiche delle tabelle.

È ora possibile cominciare a creare visualizzazioni con i dati.

### Associazione manuale delle tabelle

È possibile associare le tabelle manualmente, trascinandole insieme. Quando sono trascinate l'una verso l'altra, le bolle delle tabelle vengono contrassegnate con una banda verde, arancione o rossa.

- Verde: Gestione dati ha individuato con sicurezza quali campi associare. Ad esempio, se due tabelle hanno campi etichettati "Sales Region", **Gestione dati** presume che debbano essere associate.
- <sup>l</sup> Arancione: **Gestione dati** ha individuato campi che possono probabilmente essere associati. Ad esempio, se due campi diversi hanno etichette diverse, ma contengono dati a una sola cifra, **Gestione dati** li contrassegna in arancione, perché i tipi di dati sono simili.
- Rosso: Gestione dati non sa come associare queste tabelle. L'utente dovrà scegliere quali tabelle e campi abbinare nell'editor **Associa tabelle**.

#### **Per associare manualmente tabelle contrassegnate in verde o arancione**

#### **Procedere come indicato di seguito:**

- 1. Trascinare una tabella su una delle tabelle contrassegnate in verde o arancione.
- 2. L'associazione verrà applicata automaticamente.

Le tabelle sono ora associate utilizzando i campi suggeriti.

#### **Per associare manualmente tabelle contrassegnate in rosso**

È possibile associare le tabelle creando un'associazione personalizzata.

#### **Procedere come indicato di seguito:**

- 1. Trascinare una tabella su una delle tabelle contrassegnate in rosso. Viene aperto l'editor **Associa tabelle**.
- 2. Nella tabella a sinistra selezionare i campi da utilizzare nell'associazione. È possibile scegliere un singolo campo o più campi. È anche possibile aggiungere caratteri di delimitazione per semplificare l'interpretazione dei dati o per far corrispondere il campo a uno già esistente. È possibile vedere l'aspetto dei dati dell'associazione nell'anteprima.
- 3. Nella tabella a destra selezionare i campi da utilizzare per farli corrispondere alle selezioni eseguite nella tabella a sinistra.
- 4. Immettere un nome per il campo chiave che verrà creato nella sezione **Nome**. Questo nuovo nome di campo non può corrispondere a un nome di campo esistente in una delle due tabelle.
- 5. Fare clic su **Associa**.

Le tabelle sono ora associate utilizzando l'associazione personalizzata.

### Interruzione di associazioni

Vi sono due modi per interrompere le associazioni che non sono adatte al proprio modello dati.

#### **Procedere come indicato di seguito:**

- <sup>l</sup> Fare cli su una delle tabelle associate e trascinarla lontana dall'altra tabella finché l'associazione non si interrompe. Oppure:
- <sup>l</sup> Fare clic sul collegamento tra le due bolle e quindi sul pulsante **Elimina** nel pannello in basso.

Le due tabelle non saranno più associate.

# Modifica di associazioni

È possibile modificare un'associazione esistente tra due tabelle se è necessario regolare il modello dati.

#### **Procedere come indicato di seguito:**

- 1. Fare clic sul circolo tra le tabelle associate per aprire il pannello dati. Il pannello si aprirà con un'anteprima dei dati nei campi associati.
- 2. Fare clic su  $\mathcal{L}$ .

Saranno visualizzati uno o più pulsanti, contrassegnati in verde, arancione o rosso. Il verde indica che **Gestione dati** ritiene l'associazione affidabile, l'arancione abbastanza affidabile e il rosso poco affidabile. L'associazione corrente è contrassegnata in grigio.

- 3. Fare clic su uno dei pulsanti delle associazioni:
	- Fare clic su un'associazione suggerita per selezionarla.
	- Fare clic su un'associazione personalizzata esistente  $\mathcal{L}$  per modificare i campi da utilizzare nell'associazione.
	- <sup>l</sup> Fare clic su **Associazione personalizzata** per creare una nuova associazione. Questo pulsante è disponibile solo se esiste un'associazione suggerita per la coppia di tabelle. Le associazioni personalizzate possono contenere un singolo campo o più campi.

È ora modificata l'associazione tra la coppia di tabelle.

# Anteprima dei dati

È possibile visualizzare l'anteprima delle tabelle nella vista delle associazioni per comprendere meglio i dati.

#### **Procedere come indicato di seguito:**

- 1. Selezionare una tabella.
- 2. Fare clic su  $\Box$  nella parte inferiore della vista.

Verrà visualizzato il riquadro di anteprima con i dati della tabella.

# Chiavi sintetiche

Quando due o più tabelle di dati hanno due o più campi in comune, questo indica una relazione di chiavi composite. Qlik Sense gestisce questa condizione mediante la creazione automatica di chiavi sintetiche. Queste chiavi sono campi anonimi che rappresentano tutte le combinazioni ricorrenti della chiave composita.

Per ulteriori informazioni, vedere *Chiavi [sintetiche](#page-136-0) (page 137)*.

Se l'aggiunta di una tabella causa una delle situazioni seguenti, è possibile aggiungere dati solo con la profilatura abilitata:

- Viene creata una chiave sintetica contenente oltre cinque campi.
- Vengono create oltre dieci chiavi sintetiche.
- <sup>l</sup> Vengono create chiavi sintetiche nidificate, ossia, chiavi sintetiche contenenti altre chiavi sintetiche.

Questi casi indicano che è necessario modificare le tabelle dati per risolvere i problemi.

# Limiti

Vi sono alcune situazioni in cui, a causa della struttura delle tabelle caricate e dei dati contenuti, non vengono forniti suggerimenti sulle associazioni. In questi casi è necessario modificare le associazioni nell'editor tabelle.

- Relazioni molti a molti
- Le coppie di campi non corrispondono perfettamente in entrambe le direzioni. Questo può essere il caso di quando si dispone di una tabella di piccole dimensioni con pochi valori di campo che hanno una corrispondenza con un campo in una tabella di grandi dimensioni pari al 100%, mentre la corrispondenza nell'altra direzione è significativamente inferiore.
- Associazioni mediante chiavi composite.

Inoltre, **Gestione dati** analizza solo le tabelle aggiunte mediante **Aggiungi dati**. Le tabelle aggiunte utilizzando lo script di caricamento dei dati non sono incluse nei suggerimenti sulle associazioni, a meno che non siano state sincronizzate in **Gestione dati**.

Per ulteriori informazioni, vedere *[Sincronizzazione](#page-93-0) di tabelle implementate tramite script in Gestione dati (page [94\)](#page-93-0)*.

# Applicazioni di modifiche e ricaricamento dei dati

Le modifiche apportate in **Gestione dati** non risulteranno disponibili nell'app finché non verranno caricati i dati. Quando i dati vengono caricati, le modifiche vengono applicate e gli eventuali nuovi dati aggiunti vengono caricati dalle sorgenti dati esterne. I dati caricati in precedenza non vengono ricaricati.

È possibile ricaricare tutti i dati dalle sorgenti dati esterne utilizzando il pulsante  $\mathcal G$  nel piè di pagina di **Gestione dati**.

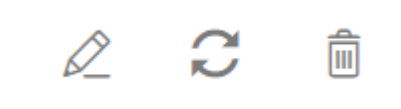

Il pulsante  $\mathcal G$  carica tutti i dati della tabella selezionata. Non carica tutti i dati di tutte le tabelle nell'app.

Se i dati in **Gestione dati** non sono sincronizzati con i dati dell'app, il pulsante **Carica dati** è verde. Nella vista **Associazioni** tutte le tabelle nuove o aggiornate sono indicate con \*, mentre le tabelle eliminate sono di un colore grigio più chiaro. Nella vista **Tabelle** tutte le tabelle nuove, aggiornate o eliminate sono evidenziate in blu e presentano un'icona che mostra lo stato della tabella:

- **•** Le tabelle contrassegnate con **In attesa di eliminazione in** verranno eliminate.
- <sup>l</sup> Le tabelle contrassegnate con **In attesa di aggiornamento** verranno aggiornate con i campi che sono stati aggiunti, rinominati o rimossi, oppure la tabella verrà rinominata.
- <sup>l</sup> Le tabelle contrassegnate con **In attesa di aggiunta** verranno aggiunte.

## Applicazione delle modifiche

#### **Procedere come indicato di seguito:**

<sup>l</sup> Fare clic su **Carica dati** per caricare le modifiche nell'app.

I dati dell'app saranno ora aggiornati con le modifiche apportate in **Gestione dati**.

# 4 Caricamento e trasformazione dei dati con lo scripting

Questa introduzione contiene una breve presentazione del modo in cui è possibile caricare i dati in Qlik Sense utilizzando gli script di caricamento dei dati.

Qlik Sense utilizza uno script di caricamento dei dati, gestito in Editor caricamento dati, per connettersi e recuperare i dati da diverse sorgenti dati. Una sorgente dati può essere un file di dati, ad esempio un file Excel o .csv. Una sorgente dati può essere anche un database, ad esempio un database Google BigQuery o Salesforce.

È possibile caricare dati anche con Gestione dati, ma per creare, modificare ed eseguire uno script di caricamento dei dati è necessario utilizzare l'editor di caricamento dati.

Nello script sono specificati i campi e le tabelle da caricare. Gli script vengono spesso utilizzati per specificare quali dati caricare dalle sorgenti dati. È inoltre possibile modificare la struttura dati utilizzando istruzioni dello script.

Durante il caricamento dei dati, Qlik Sense identifica i campi comuni provenienti da tabelle diverse (campi chiave) per associare i dati. La struttura risultante dei dati dell'app può essere controllata nel sistema di visualizzazione modello dati. Per modificare la struttura dei dati, è possibile assegnare nuovi nomi ai campi per ottenere associazioni differenti tra le tabelle.

Una volta caricati in Qlik Sense, i dati vengono memorizzati nell'app.

L'analisi in Qlik Sense viene sempre eseguita mentre l'app non è direttamente connessa alle relative sorgenti dati. Pertanto, per aggiornare i dati, occorre eseguire lo script per ricaricare i dati.

# 4.1 Interazione tra Gestione dati e lo script di caricamento dei dati

Quando si aggiungono tabelle dati in **Gestione dati**, viene generato il codice dello script di caricamento dei dati. Il codice dello script può essere visualizzato nella sezione **Auto-generated section** dell'editor caricamento dati. È possibile scegliere di sbloccare e modificare il codice dello script generato, ma in tal caso le tabelle dati non verranno più gestite in **Gestione dati**.

Per impostazione predefinita, le tabelle dati definite nello script di caricamento non sono gestite in **Gestione dati**. È possibile vedere le tabelle nella panoramica dati, ma non è possibile eliminarle o modificarle in **Gestione dati** e non vengono forniti suggerimenti sulle associazioni per le tabelle caricate con lo script. Se si sincronizzano le tabelle implementate tramite script con **Gestione dati**, tuttavia, tali tabelle verranno aggiunte come tabelle gestite implementate tramite script in **Gestione dati**.

*Se si hanno tabelle sincronizzate, non si devono apportare modifiche nell'editor caricamento dati con Gestione dati aperto in un'altra scheda.*

È possibile aggiungere sezioni dello script e sviluppare codice che migliora e interagisce con il modello dati creato in **Gestione dati**, tuttavia vi sono alcune aree in cui è necessario prestare attenzione. Il codice di script inserito dall'utente può interferire con il modello dati di **Gestione dati** e creare problemi in alcuni casi, ad esempio:

- <sup>l</sup> Ridenominazione o eliminazione delle tabelle aggiunte con **Gestione dati** nello script
- <sup>l</sup> Eliminazione di campi dalle tabelle aggiunte con **Gestione dati**
- <sup>l</sup> Concatenazione tra tabelle aggiunte con **Gestione dati** e tabelle caricate nello script
- <sup>l</sup> Utilizzo dell'istruzione **Qualify** con i campi nelle tabelle aggiunte con **Gestione dati**.
- <sup>l</sup> Caricamento delle tabelle aggiunte con **Gestione dati** mediante **Resident** nello script
- <sup>l</sup> Aggiunta di codice di script dopo la sezione di codice generata. Le modifiche risultanti nel modello dati non sono riportate in **Gestione dati**.

# 4.2 Utilizzo dell'editor di caricamento dati

Creare ed eseguire script di caricamento dati dall'editor caricamento dati, quindi creare connessioni alle sorgenti dati. Una volta caricati, i dati saranno disponibili per essere analizzati nell'app.

Fare clic su **Editor caricamento dati** sotto la scheda **Prepara** nella barra di navigazione per aprire l'editor caricamento dati.

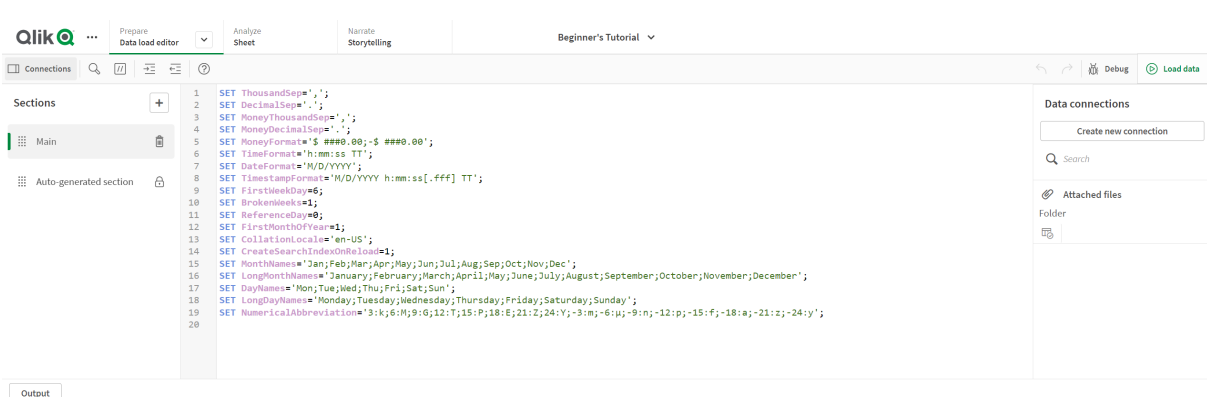

# *Editor caricamento dati*

# Barra degli strumenti

Barra degli strumenti con i comandi utilizzati più di frequente per l'editor di caricamento dati.

# Connessioni dati

In **Connessioni dati**, è possibile salvare i tasti di scelta rapida per le sorgente dati (database o file remoti) utilizzati con più frequenza. Si tratta anche del punto in cui viene iniziata la selezione dei dati da caricare.

# Editor di testo

È possibile eseguire la scrittura e la modifica del codice di script nell'editor di testo. Ogni riga di script risulta numerata e lo script viene colorato in base ai componenti della sintassi. La barra degli strumenti contiene comandi per **Cerca e sostituisci**, **Modalità guida**, **Annulla** e **Ripeti** Lo script iniziale contiene alcune impostazioni di variabili regionali predefinite, ad esempio SET ThousandSep=, modificabili in via opzionale.

# Sezioni

Dividere lo script in sezioni per facilitarne la lettura e la manutenzione. Le selezioni vengono eseguite dall'alto verso il basso.

Se si sono aggiunti dati utilizzando **Aggiungi dati**, si disporrà di una sezione dello script di caricamento dei dati denominata **Auto-generated section** contenente il codice dello script richiesto per caricare i dati.

# **Output**

**Output** visualizza lo stato di salvataggio automatico e tutti i messaggi generati durante l'esecuzione dello script.

# Connessione a sorgenti dati nell'editor di caricamento dati

Le connessioni dati nell'editor di caricamento dati consentono di salvare collegamenti alle sorgenti dati comunemente utilizzate: database, file locali o file remoti.

**Connessioni dati** elenca le connessioni salvate in ordine alfabetico. È possibile utilizzare la casella di ricerca per restringere l'elenco alle connessioni con un determinato nome o tipo.

È possibile visualizzare soltanto le connessioni dati che si possiedono o per le quali sono stati forniti i *diritti di accesso. Contattare l'amministratore di sistema di Qlik Sense per ottenere l'accesso, se necessario.*

### Creazione di una nuova connessione dati

Procedere come indicato di seguito:

- 1. Fare clic su **Crea nuova connessione**.
- 2. Selezionare nell'elenco a discesa il tipo di sorgente dati che si desiderare creare. Viene visualizzata la finestra di dialogo delle impostazioni, specifica per il tipo di sorgente dati selezionato.
- 3. Immettere le impostazioni della sorgente dati e fare clic su **Crea** per creare la connessione dati. Il nome della connessione verrà aggiunto al nome utente e al dominio per assicurarne l'univocità.

La connessione dati viene ora creata con l'utente come proprietario predefinito. Se si desidera che altri utenti possano utilizzare la connessione in un'installazione server, è necessario modificare i diritti di accesso della connessione in Qlik Management Console.

*Le impostazioni della connessione creata non verranno aggiornate automaticamente se vengono modificate le impostazioni della sorgente dati. Questo significa che è necessario prestare attenzione durante la memorizzazione di nomi utente e password, soprattutto se si modificano le impostazioni tra la sicurezza integrata di Windows e gli accessi al database in DSN.*

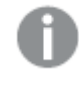

*Se non viene visualizzata l'opzione Crea nuova connessione, significa che non si dispone dei diritti di accesso per aggiungere connessioni dati. Contattare l'amministratore di sistema di Qlik Sense per ottenere l'accesso, se necessario.*

### Eliminazione di una connessione dati

Procedere come indicato di seguito:

- 1. Fare clic su  $\bar{m}$  sulla connessione dati che si desidera eliminare.
- 2. Confermare che si desidera eliminare la connessione.

La connessione dati è adesso eliminata.

*Se non viene visualizzata l'opzione , non si dispone dei diritti di accesso per l'eliminazione della connessione dati. Contattare l'amministratore di sistema di Qlik Sense per ottenere l'accesso, se necessario.*

### Modifica di una connessione dati

Procedere come indicato di seguito:

- 1. Sotto **Connessioni dati**, selezionare lo spazio contenente la connessione dati che si desidera modificare.
- 2. Fare clic su  $\mathcal Z$  sulla connessione dati che si desidera modificare.
- 3. Modificare i dettagli della connessione dati. I dettagli della connessione sono specifici del tipo di connessione.

Potrebbe essere necessario fornire le credenziali della connessione.

La connessione dati è adesso aggiornata.

*Se si modifica il nome di una connessione dati, è necessario modificare anche tutti i riferimenti (lib://) alla connessione esistenti nello script, se si desidera continuare a fare riferimento alla stessa connessione.*

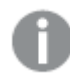

*Se non viene visualizzata l'opzione , non si dispone dei diritti di accesso per l'aggiornamento della connessione dati. Se necessario, contattare l'amministratore di sistema di Qlik Sense.*

### Inserimento di una stringa di connessione

Le stringhe di connessione sono necessarie per la maggior parte delle connessioni. Non vengono richieste solo per le connessioni alle cartelle e ai file Web.

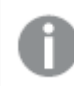

*Questa funzionalità non è disponibile in Qlik Sense SaaS.*

Procedere come indicato di seguito:

Fare clic su  $\Xi\rightarrow$  sulla connessione per la quale si desidera inserire una stringa di connessione.

Una stringa di connessione per la connessione dati selezionata viene inserita nella posizione attuale nell'editor caricamento dati.

#### Selezione di dati da una connessione dati

Se si desidera selezionare da una connessione dati i dati da caricare nell'app, procedere come indicato di seguito:

- 1. Fare clic su **Crea nuova connessione** che collega alla sorgente dati (se la connessione dati non esiste già).
- $2\sqrt{5}$  Selezionare i dati dalla connessione.

#### Riferimento a una connessione dati nello script

È possibile utilizzare la connessione dati per fare riferimento a sorgenti dati in istruzioni e funzioni dello script, in genere quando si desidera fare riferimento a un nome file con un percorso.

La sintassi per fare riferimento a un file è *'lib://(nome\_connessione)/(nome\_file\_incluso\_percorso)'*

#### **Esempio: Caricamento di un file da una connessione DataFiles**

In questo esempio viene caricato il file *orders.csv* dalla posizione definita nella connessione dati Folder. Tale posizione può essere, ad esempio, una cartella creata dall'amministratore sul server Qlik Sense.

LOAD \* FROM 'lib://DataSource/orders.csv';

#### **Esempio: Caricamento di un file da una sottocartella**

In questo esempio viene caricato il file *Customers/cust.txt* dalla cartella della connessione dati DataSource. Customers è una sottocartella nella posizione definita nella connessione dati.

LOAD \* FROM 'lib://DataSource/Customers/cust.txt';

#### **Esempio: Caricamento da un file Web**

In questo esempio viene caricata una tabella dal connessione dati del file Web PublicData, che contiene il collegamento all'URL effettivo.

```
LOAD * FROM 'lib://PublicData' (html, table is @1);
```
### **Esempio: Caricamento da un database**

In questo esempio viene caricata la tabella Sales\_data dalla connessione di database DataSource.

```
LIB CONNECT TO 'DataSource';
LOAD *;
SQL SELECT * FROM `Sales_data`;
```
### Posizione di memorizzazione delle connessioni dati

Le connessioni vengono memorizzate mediante Qlik Sense Repository Service. È possibile gestire le connessioni dati con Qlik Management Console in una distribuzione server di Qlik Sense. Qlik Management Console consente di eliminare le connessioni dati, impostare i diritti di accesso ed eseguire altre attività di amministrazione del sistema.

*In Qlik Sense Desktop tutte le connessioni vengono salvate nell'app senza crittografia. Ciò include possibili dettagli su nome utente, password e percorso file immessi durante la creazione della connessione. Questo significa che tutti questi dettagli possono essere disponibili come testo normale se si condivide l'app con un altro utente. È necessario prendere in considerazione questo aspetto quando si progetta un'app per la condivisione.*

# Selezione dei dati nell'editor di caricamento dati

È possibile selezionare i campi da caricare dai file o dalle tabelle dei database e scegliere le viste della sorgente dati desiderate utilizzando **Seleziona dati** nell'editor di caricamento dati.

Oltre a selezionare i campi, la finestra di dialogo consente di assegnare nuovi nomi ai campi. Una volta terminata la selezione dei campi, è possibile inserire il codice di script generato nello script.

Alcune sorgenti dati, ad esempio il file CSV, contengono una singola tabella, mentre altre, ad esempio i fogli di calcolo Microsoft Excel o i database possono contenere più tabelle.

*Nell'editor caricamento dati non aggiungere tabelle già aggiunte come tabelle implementate tramite script con lo stesso nome e le stesse colonne in Gestione dati.*

È possibile aprire **Seleziona dati** facendo clic su su una connessione dati nell'editor di caricamento dati.

### Selezione di dati da un database

Se si selezionano dati da un database, la sorgente dati può contenere più tabelle.

Procedere come indicato di seguito:

1. Aprire **Editor caricamento dati**.

- 2. Sotto **Connessioni dati** a sinistra, fare clic su<sup>I</sup> as uuna connessione al database. Viene visualizzata la finestra di dialogo di selezione dei dati.
- 3. Questo passaggio è rilevante solo per Databricks. Se l'host Databricks utilizzato supporta il catalogo Unity, quello specificato nella finestra di dialogo **Crea nuova connessione** viene visualizzato nel campo **Catalogo**. È possibile lasciarlo invariato o selezionare un catalogo diverso dall'elenco a discesa.

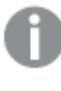

*È possibile selezionare i dati da più database, ma tutti i database devono appartenere allo stesso catalogo.*

4. Selezionare un **Database** dall'elenco a discesa.

Alcune finestre di dialogo di selezione non dispongono di un elenco a discesa **Database** in quanto il nome del database viene immesso quando viene configurata la connessione.

- 5. Selezionare il **Proprietario** del database. L'elenco di **Tabelle** viene compilato con le viste e le tabelle disponibili nel database selezionato. Alcuni database non richiedono di specificare i proprietari nel processo di selezione dei dati.
- 6. Selezionare una tabella.
- 7. Selezionare i campi che si desidera caricare facendo clic sulla casella accanto a ciascun campo. È possibile selezionare tutti i campi nella tabella selezionando la casella accanto al nome della tabella.

*È possibile modificare il nome di campo facendo clic sul nome di campo esistente e immettendo un nuovo nome. Questo potrebbe influenzare il modo in cui la tabella risulta collegata ad altre tabelle, in quanto le tabelle vengono unite in base a campi comuni per impostazione predefinita.*

8. Selezionare tabelle aggiuntive se si desidera aggiungere dati da esse.

*Non è possibile assegnare un nuovo nome ai campi nella procedura guidata di selezione dei dati quando si filtrano i dati della ricerca. Occorre innanzitutto cancellare la stringa di ricerca nella casella di testo.*

*Non è possibile assegnare un nuovo nome a due campi della stessa tabella per renderli identici.*

- 9. Dopo aver completato la selezione dei dati, procedere come indicato di seguito:
	- <sup>l</sup> Fare clic su **Inserisci script**.

La finestra di selezione dei dati viene chiusa e le istruzioni LOAD /SELECT vengono inserite nello script in conformità con le selezioni.

# Selezione di dati da un foglio di calcolo Microsoft Excel

Quando si selezionano dati da un foglio di calcolo Microsoft Excel, il file potrebbe contenere più fogli. Ciascun foglio viene caricato come tabella separata. Un'eccezione può essere costituita da una situazione in cui il foglio ha la stessa struttura campo/colonna di un altro foglio o tabella caricata, caso in cui le tabelle sono concatenate.

Procedere come indicato di seguito:

- 1. Fare clic su  $\overline{\mathbb{C}}$  su una connessione della cartella appropriata nell'editor caricamento dati. Verrà visualizzata la finestra di dialogo di selezione file.
- 2. Selezionare un file dall'elenco di file accessibili a questa connessione di cartella.
- 3. Selezionare il primo foglio da cui selezionare i dati. È possibile selezionare tutti i campi in un foglio facendo clic sulla casella accanto al nome del foglio.
- 4. Assicurarsi che le impostazioni del foglio siano appropriate:

Impostazioni che assistono l'utente nell'interpretazione corretta dei dati della tabella

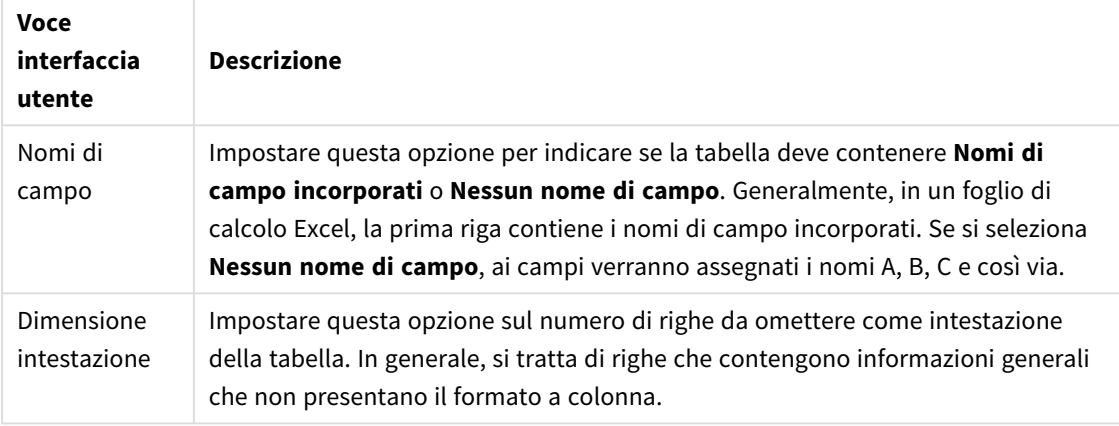

### Esempio

Il foglio di calcolo ha il seguente aspetto:

Esempio di foglio di calcolo

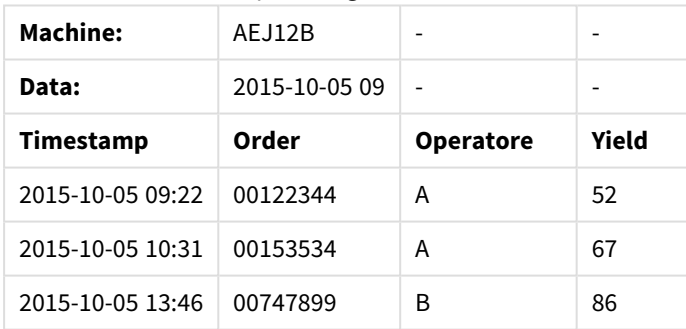

In questo caso, è probabile che si desideri ignorare le prime due righe e caricare una tabella con i campiTimestamp, Order, Operator eYield. Per effettuare questa operazione, utilizzare le seguenti impostazioni:

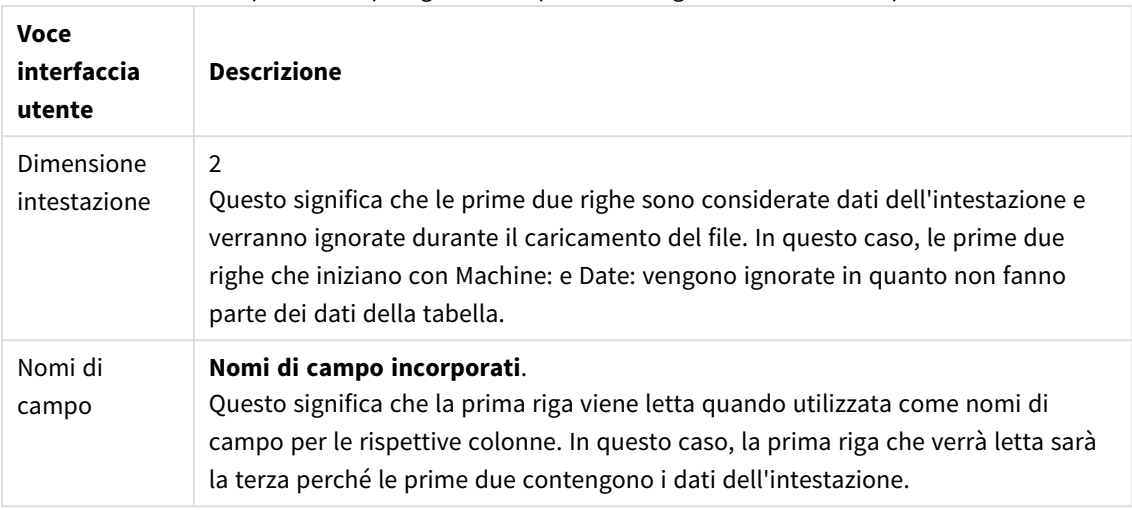

Impostazioni per ignorare le prime due righe e caricare i campi

5. Selezionare i campi che si desidera caricare facendo clic sulla casella accanto a ciascun campo.

*È possibile modificare il nome di campo facendo clic sul nome di campo esistente e immettendo un nuovo nome. Questo potrebbe avere effetto sul modo in cui la tabella è collegata ad altre tabelle, in quanto le tabelle vengono unite in base a campi comuni per impostazione predefinita.*

- 6. Dopo aver completato la selezione dei dati, procedere come indicato di seguito:
	- <sup>l</sup> Fare clic su **Inserisci script**. La finestra di selezione dei dati viene chiusa e le istruzioni LOAD /SELECT vengono inserite nello script in conformità con le selezioni.

*È inoltre possibile utilizzare un file Microsoft Excel come sorgente dati mediante l'interfaccia ODBC. In questo caso occorre utilizzare una connessione dati ODBC invece di una connessione dati Tutti i file.*

# Selezione di dati da un file tabellare

È possibile selezionare dati da un numero elevato di file di dati:

- File di testo in cui i dati nei campi sono separati da delimitatori quali virgole, tabulazioni o punti e virgola (file di variabili separate da virgole (CSV))
- Tabelle HTML
- File XML
- File KML
- File Qlik QVD e QVX nativi
- File con lunghezza Record Fixed
- File DIF (Data Interchange Format)

Procedere come indicato di seguito:

- 1. Fare clic su  $\overline{\mathbb{U}}$  su una connessione della cartella appropriata nell'editor di caricamento dati. Verrà visualizzata la finestra di dialogo di selezione file.
- 2. Selezionare un file dall'elenco di file accessibili a questa connessione di cartella.
- 3. Assicurarsi che in **Formato file** sia selezionato il tipo di file appropriato.
- 4. Assicurarsi di disporre delle impostazioni appropriate per il file. Le impostazioni dei file variano in base ai diversi tipi di file.
- 5. Selezionare i campi che si desidera caricare facendo clic sulla casella accanto a ciascun campo. È inoltre possibile selezionare tutti i campi di un file facendo clic sulla casella accanto al nome del foglio.

*È possibile modificare il nome di campo facendo clic sul nome di campo esistente e immettendo un nuovo nome. Questo potrebbe avere effetto sul modo in cui la tabella è collegata ad altre tabelle, in quanto le tabelle vengono unite in base a campi comuni per impostazione predefinita.*

- 6. Al termine della selezione dati, fare clic su **Inserisci script**.
- 7. La finestra di selezione dei dati viene chiusa e le istruzioni LOAD /SELECT vengono inserite nello script in conformità con le selezioni.

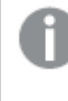

*Gli utenti con autorizzazioni di modifica in uno spazio possono leggere, scrivere e caricare DataFiles in quello spazio. Gli altri utenti non vedranno i DataFiles.*

Scelta delle impostazioni per i tipi di file

### **File tabellari delimitati**

Queste impostazioni vengono convalidate per i file tabellari delimitati, contenenti una singola tabella in cui ciascun record è separato da un avanzamento riga e ciascun campo è separato con un carattere delimitato, ad esempio un file CSV.

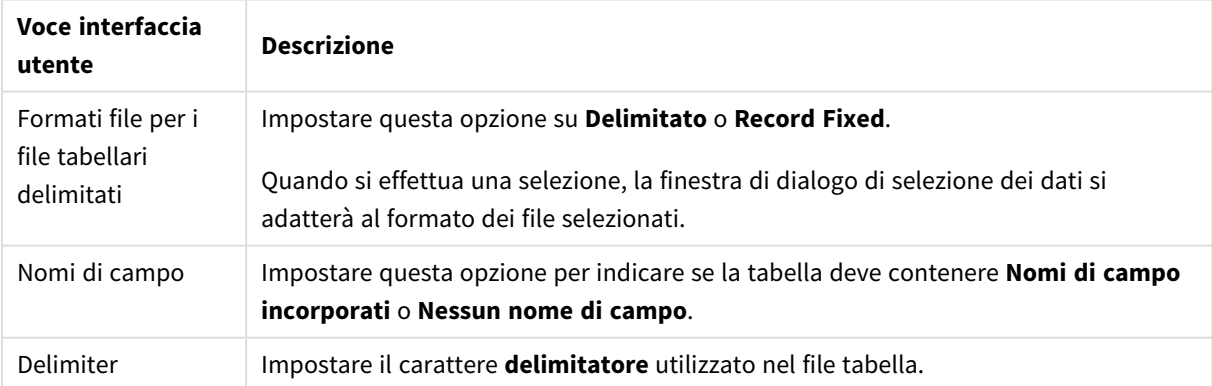

Impostazioni dei formati file per i file tabellari delimitati

# 4 Caricamento e trasformazione dei dati con lo scripting

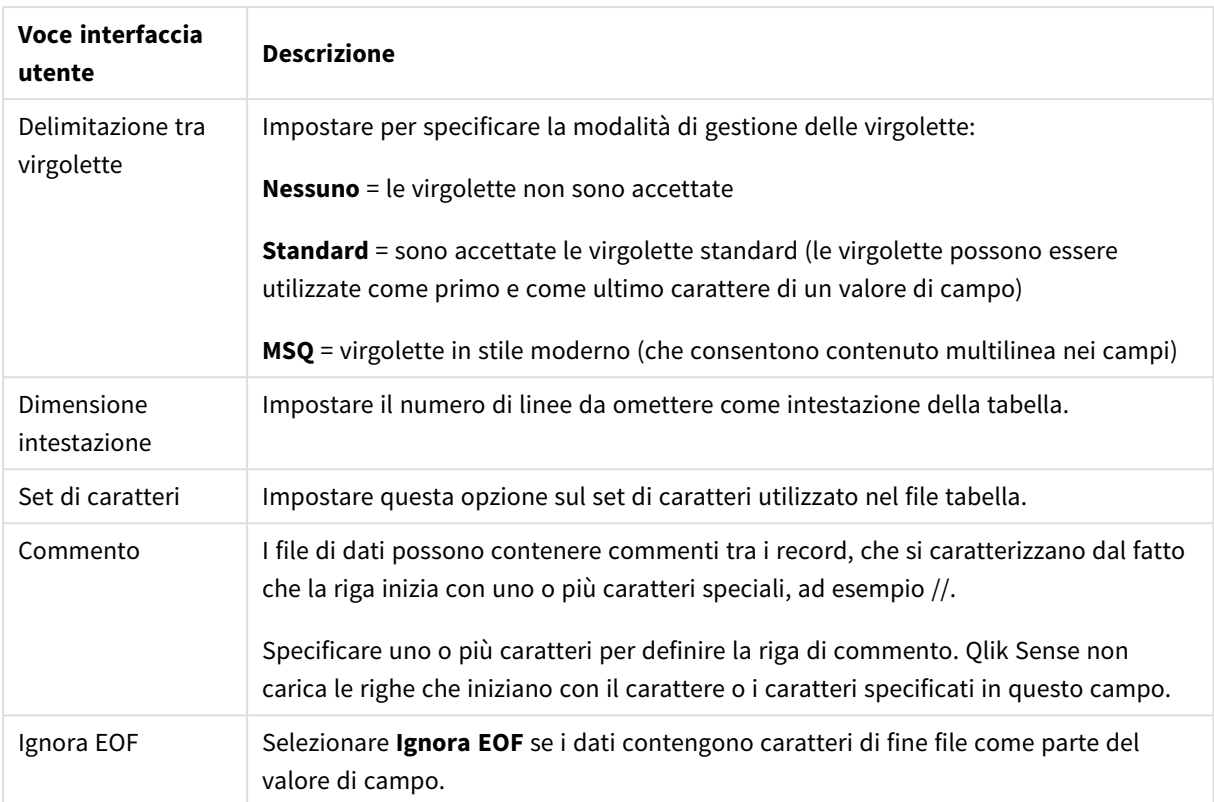

### **File di dati Record Fixed**

I file di dati Record Fixed contengono una singola tabella in cui ciascun record (riga di dati) include un numero di colonne con una dimensione di campo fissa, generalmente con un numero elevato di spazi o tabulazioni.

È possibile impostare le posizioni delle interruzioni del campo in due modi diversi:

**· Inserire manualmente le posizioni delle interruzioni di campo separandole con virgole in Posizioni interruzioni campo**. Ogni posizione indica l'inizio di un campo.

### **Esempio: 1,12,24**

- <sup>l</sup> Attivare **Interruzioni campo** per modificare le posizioni delle interruzioni di campo in modo interattivo nell'anteprima dei dati del campo. **Posizioni interruzioni campo** viene aggiornato con le posizioni selezionate. È possibile:
	- Fare clic sull'anteprima dei dati di campo per inserire un'interruzione di campo.
	- Fare clic su un'interruzione di campo per eliminarla.
	- Trascinare un'interruzione di campo per spostarla.

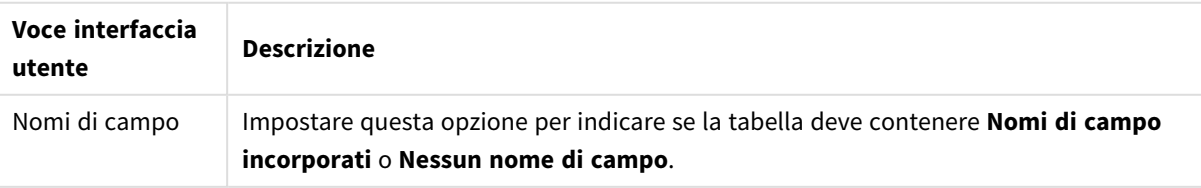

### Impostazioni dei formati di file del i file di dati Record Fixed

# 4 Caricamento e trasformazione dei dati con lo scripting

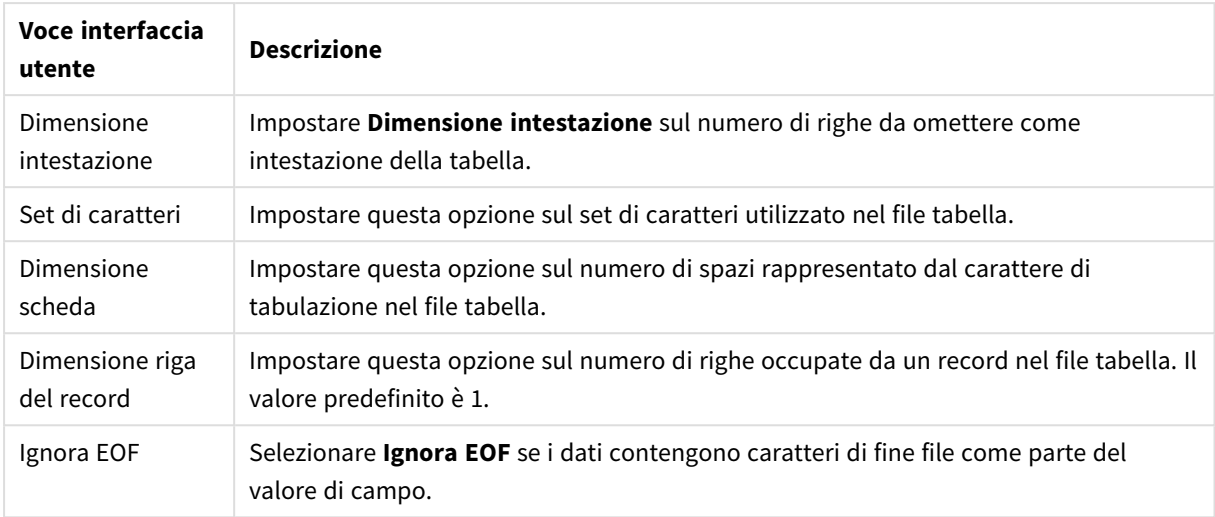

### **File HTML**

I file HTML possono contenere più tabelle. Qlik Sense interpreta tutti gli elementi con un tag <TABLE> come tabella.

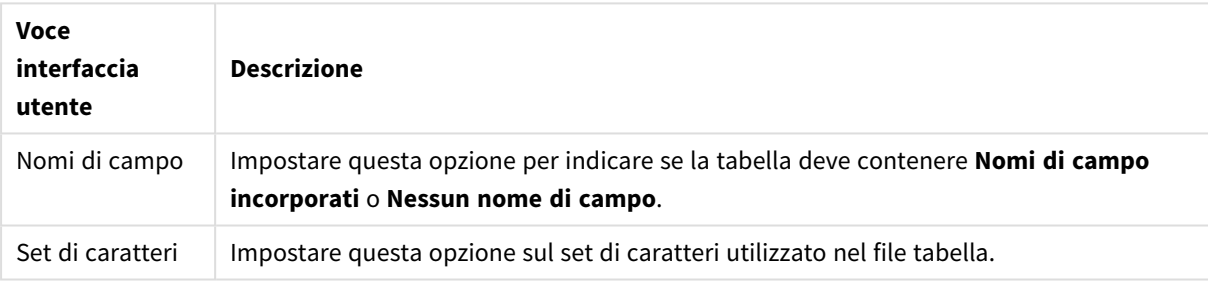

#### Impostazioni del formato di file HTML

### **File XML**

È possibile caricare i dati memorizzati in formato XML.

Non esistono impostazioni del formato di file specifiche per i file XML.

### **File QVD**

È possibile caricare i dati memorizzati in formato QVD. QVD è un formato di Qlik nativo che può essere scritto e letto esclusivamente da Qlik Sense o QlikView. Il formato di file è ottimizzato per la velocità di lettura dei dati da uno script di Qlik Sense rimanendo comunque molto compatto.

Non esistono impostazioni del formato di file specifiche per i file QVD.

### **File QVX**

È possibile caricare i dati memorizzati nel formato Qlik data eXchange (QVX). I file QVX sono creati da connettori personalizzati sviluppati con Qlik QVX SDK.

Non esistono impostazioni del formato di file specifiche per i file QVX.

### **File KML**

È possibile caricare i file delle mappe memorizzati in formato KML, da utilizzare quando si creano visualizzazioni di una mappa.

Non esistono impostazioni del formato di file specifiche per i file KML.

# Anteprima degli script

Le istruzioni che verranno inserite vengono visualizzate nell'anteprima dello script, che può essere nascosta facendo clic su **Anteprima script**.

# Inclusione delle istruzioni LOAD

Se viene selezionata l'opzione **Includi istruzione di LOAD**, le istruzioni SELECT vengono generate con le istruzioni LOAD precedenti utilizzando le istruzioni SELECT come input.

*Se si assegnano nuovi nomi ai campi in una tabella, verrà inserita in modo automatico un'istruzione LOAD, indipendentemente da questa impostazione.*

# Caricamento inline

È possibile caricare dati nell'editor di caricamento dati usando un caricamento inline. Un caricamento inline base crea una tabella e inserisce i campi e i record dati. Ad esempio:

MyTable: Load \* Inline [ Country, Year, Sales Argentina, 2014, 66295.03 Argentina, 2015, 140037.89 Austria, 2014, 54166.09 Austria, 2015, 182739.87 ];

La sintassi seguente viene utilizzata per il caricamento inline di cui sopra:

- <sup>l</sup> *MyTable:* crea una tabella per i dati.
- <sup>l</sup> *Load \* Inline* indica un caricamento dati inline (nell'editor caricamento dati).
- Parentesi quadre racchiudono i dati.
- La prima linea dell'istruzione LOAD definisce i campi dati.
- Le virgole separano i campi dati e i record.
- Un punto e virgola chiude l'istruzione LOAD.

### I dati vengono caricati usando il pulsante **Carica dati**.

L'immagine seguente mostra un caricamento inline in una nuova sezione script chiamata *Load*.

*Caricamento inline nell'editor di caricamento dati*

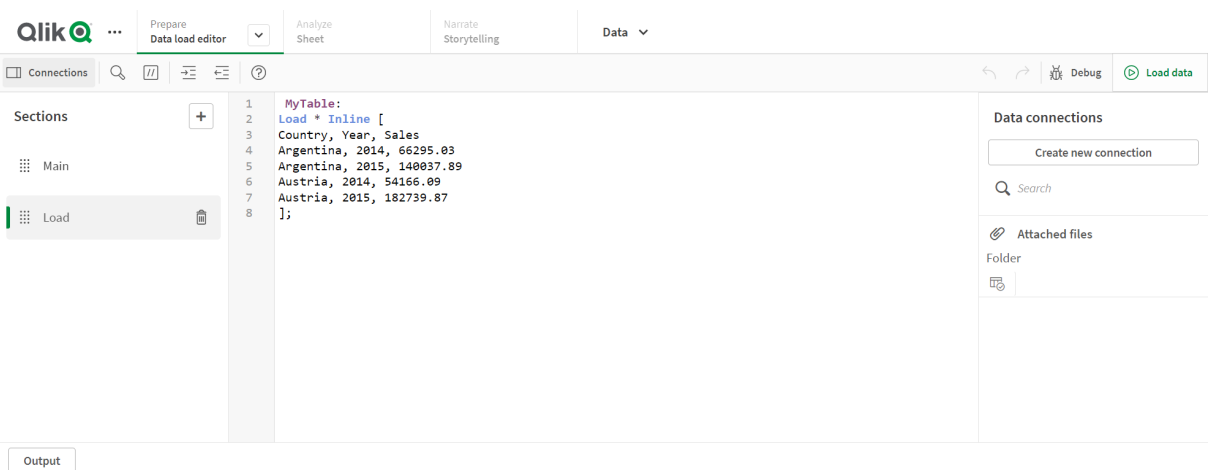

# Modifica dello script di caricamento dei dati

L'utente inserisce lo script nell'editor di testo dell'**Editor caricamento dati.**. Qui è possibile apportare modifiche manuali alle istruzioni **LOAD** o **SELECT** generate durante la selezione dei dati e digitare il nuovo script.

Il codice di script, che deve essere scritto utilizzando la sintassi dello script di Qlik Sense, è codificato con i colori per rendere facilmente distinguibili i diversi elementi. I commenti sono evidenziati in verde, mentre le parole chiave della sintassi di Qlik Sense sono evidenziate in blu. Ogni riga dello script viene numerata.

Nell'editor sono disponibili alcune funzioni che assistono l'utente durante lo sviluppo dello script di caricamento, come viene illustrato in questa sezione.

# Accesso alla Guida della sintassi per i comandi e le funzioni

Esistono diversi modi per accedere alla Guida alla sintassi per una parola chiave della sintassi di Qlik Sense.

### Accesso al portale della Guida

Sono disponibili due modalità di accesso alla Guida dettagliata nel portale della Guida di .

- Fare clic su  $\circled{?}$  nella barra degli strumenti per attivare la modalità Guida alla sintassi. Nella modalità Guida alla sintassi, è possibile fare clic su una parola chiave della sintassi (evidenziata in blu e sottolineata) per accedere alla Guida alla sintassi.
- Posizionare il cursore all'interno o alla fine della parola chiave e premere Ctrl+H.

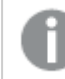

*Non è possibile modificare lo script nella modalità Guida alla sintassi.*

### Utilizzo della funzione di completamento automatico

Se si inizia a digitare la parola chiave dello script di Qlik Sense, viene visualizzato un elenco a completamento automatico di parole chiave corrispondenti da cui effettuare selezioni. L'elenco si riduce man mano che si digita il testo ed è possibile selezionare modelli con sintassi e parametri suggeriti. In un suggerimento a

comparsa viene visualizzata la sintassi della funzione, compresi parametri e altre istruzioni, nonché un collegamento alla descrizione dell'istruzione o della funzione presente nel portale della guida.

*È anche possibile utilizzare la scelta rapida da tastiera Ctrl+Spazio per visualizzare l'elenco delle parole chiave e Ctrl+Maiusc+Spazio per visualizzare un suggerimento a comparsa.*

### Inserimento di uno script di testo preparato

È possibile inserire uno script di test preparato che caricherà un gruppo di campi di dati inline. È possibile utilizzare questo script per creare rapidamente una serie di dati al fine di eseguire il test.

Procedere come indicato di seguito:

• Premere Ctrl + 00.

Il codice di script del test viene inserito nello script.

### Indentazione del codice

È possibile eseguire l'indentazione del codice, ossia applicare un rientro per migliorarne la leggibilità.

Procedere come indicato di seguito:

- 1. Selezionare una o più linee di cui modificare l'indentazione.
- 2. Fare clic su  $\frac{1}{2}$  per far rientrare il testo (aumentare il rientro) oppure fare clic su  $\frac{1}{2}$  per annullare il rientro del testo (diminuire il rientro).

*È possibile utilizzare le scelte rapide da tastiera:*

*Tab (rientro)*

*Maiusc+Tab (annullamento rientro)*

### Ricerca e sostituzione del testo

È possibile ricercare e sostituire il testo in tutte le sezioni dello script.

### Ricerca di testo

Aprire l'editor caricamento dati. Procedere come indicato di seguito:

- 1. Fare clic su  $\mathbb Q$  sulla barra degli strumenti. Viene visualizzata la finestra di dialogo a discesa Cerca.
- 2. Nella casella Cerca digitare il testo che si desidera trovare. I risultati della ricerca vengono evidenziati nella sezione corrente del codice dello script. Inoltre, il numero di istanze di testo trovate viene riportato accanto all'etichetta della sezione.
- 3. È possibile scorrere i vari risultati facendo clic su  $\langle e \rangle$ .
- 4. Fare clic su  $\mathbb Q$  sulla barra degli strumenti per chiudere la finestra di dialogo di ricerca.

*Inoltre, è possibile selezionare Cerca in tutte le sezioni per eseguire la ricerca in tutte le sezioni dello script. Il numero di istanze di testo trovate viene riportato accanto a ogni etichetta della sezione. È possibile selezionare Maiuscole/Minuscole per effettuare ricerche che rispettano la distinzione maiuscole/minuscole.*

### Sostituzione del testo

Procedere come indicato di seguito:

- 1. Fare clic su  $\mathbb Q$  sulla barra degli strumenti. Viene visualizzata la finestra di dialogo a discesa Cerca.
- 2. Digitare il testo da trovare nella casella Cerca.
- 3. Digitare il testo sostitutivo nella casella Sostituisci, quindi fare clic su **Sostituisci**.
- 4. Fare clic su $\blacktriangleright$  per trovare l'istanza successiva del testo di ricerca ed effettuare una delle seguenti operazioni:
	- **•** Fare clic su **Sostituisci** per sostituire il testo.
	- Fare clic su  $\sum$  per trovare il testo.
- 5. Fare clic su  $\mathbb Q$  sulla barra degli strumenti per chiudere la finestra di dialogo di ricerca.

È inoltre possibile fare clic su Sostituisci tutto nella sezione per sostituire tutte le istanze del testo *di ricerca nella sezione dello script attuale. La funzione Sostituisci rispetta la distinzione tra maiuscole e minuscole e il testo sostituito rispetterà la distinzione seguita nel campo Sostituisci. Viene visualizzato un messaggio contenente informazioni sul numero di istanze che sono state sostituite.*

# Aggiunta di commenti nello script

È possibile inserire commenti nel codice dello script o disattivarne alcune parti utilizzando i simboli dei commenti. Tutto il testo su una riga che segue a destra di // (due barre) verrà considerato un commento e non verrà eseguito durante l'esecuzione dello script.

La barra degli strumenti dell'editor di caricamento dati contiene un collegamento rapido che consente di aggiungere o di eliminare un commento a un codice. La funzione svolge il ruolo di un pulsante di alternanza, vale a dire che se non è stato commentato il codice selezionato, verrà commentato e viceversa.

### Aggiunta di commenti

Procedere come indicato di seguito:

- 1. Selezionare una o più righe di codice non commentate oppure posizionare il cursore all'inizio di una riga.
- 2. Fare clic su  $\boxed{11}$  o premere Ctrl + K.

Il codice selezionato risulta adesso commentato.

Rimozione di commenti

Procedere come indicato di seguito:

- 1. Selezionare una o più righe di codice commentate oppure posizionare il cursore all'inizio di una riga commentata.
- 2. Fare clic su  $\boxed{11}$  o premere Ctrl + K.

Il codice selezionato verrà ora eseguito con il resto dello script.

*Esistono diversi modi per inserire commenti nel codice di script:*

- <sup>l</sup> *Utilizzando l'istruzione Rem.*
- <sup>l</sup> *Includendo una sezione di codice con /\* e \*/.*

#### **Esempio:**

Rem This is a comment ;

```
/* This is a comment
```
that spans two lines \*/

// This is a comment as well

### Selezione di tutti i codici

È possibile selezionare tutti i codici nella sezione dello script attuale.

Procedere come indicato di seguito:

• Premere Ctrl + A.

Verrà selezionato tutti il codice di script nella selezione attuale.

# Organizzazione del codice dello script

È possibile suddividere lo script in sezioni per organizzarne la struttura. Lo script viene eseguito nell'ordine in cui si trovano le sezioni, dall'alto verso il basso. Uno script deve contenere almeno una sezione.

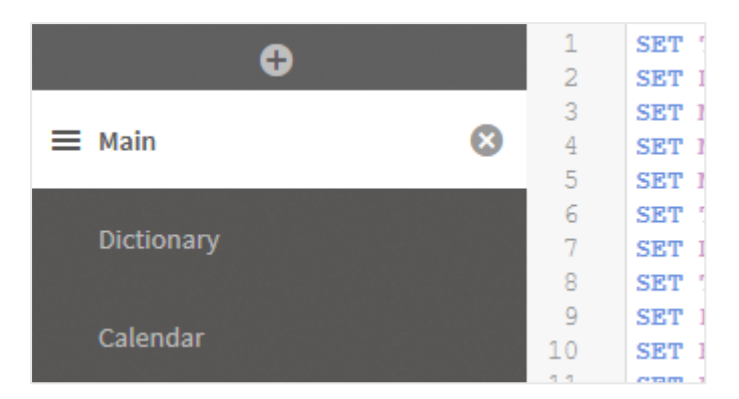

*Sezioni Principale, Dizionario e Calendario in Editor caricamento dati*

Se si sono aggiunti dati utilizzando **Aggiungi dati**, si disporrà di una sezione dello script di caricamento dei dati denominata **Sezione generata automaticamente**, contenente il codice dello script richiesto per caricare i dati.

# Utilizzo di sezione dello script

Ci sono svariati modi per organizzare le sezioni dello script:

- Fare clic su  $+$  per inserire nuove sezioni dello script per organizzare il proprio codice. La nuova sezione viene inserita dopo la sezione attualmente selezionata.
- Fare clic su  $\overline{1}\overline{0}$  accanto alla scheda della sezione per eliminare la sezione. Occorre confermare l'eliminazione.

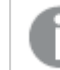

*L'eliminazione di una sezione dello script non può essere annullata.*

- Fare clic sul nome di una sezione e digitare per modificare il nome. Al termine, premere Invio oppure fare clic all'esterno della sezione.
- Posizionare il cursore su  $\dddot{m}$  e trascinare la sezione per modificare l'ordine.

# Debug dello script di caricamento dei dati

È possibile utilizzare le utilità di debug nell'editor di caricamento dati per analizzare l'esecuzione dello script mediante punti di controllo, che consentiranno di esaminare i valori delle variabili e l'output dell'esecuzione dello script.

È possibile scegliere se visualizzare una o tutte le seguenti opzioni: **Output**, **Variabili** e **Punti di controllo**.

Per visualizzare il pannello di debug, procedere come segue:

<sup>l</sup> Fare clic su **Debug** sulla barra degli strumenti editor di caricamento dati. Il pannello di debug viene aperto nella parte inferiore dell'editor di caricamento dati. *Non è possibile creare o modificare connessioni, selezionare dati, salvare lo script o caricare dati in modalità di debug. La modalità di debug inizia con l'esecuzione del debug e continua fino all'esecuzione dello script oppure fino al completamento dell'esecuzione.*

# Barra degli strumenti di debug

Il pannello di debug dell'editor di caricamento dati contiene una barra degli strumenti con le seguenti opzioni per controllare l'esecuzione del debug:

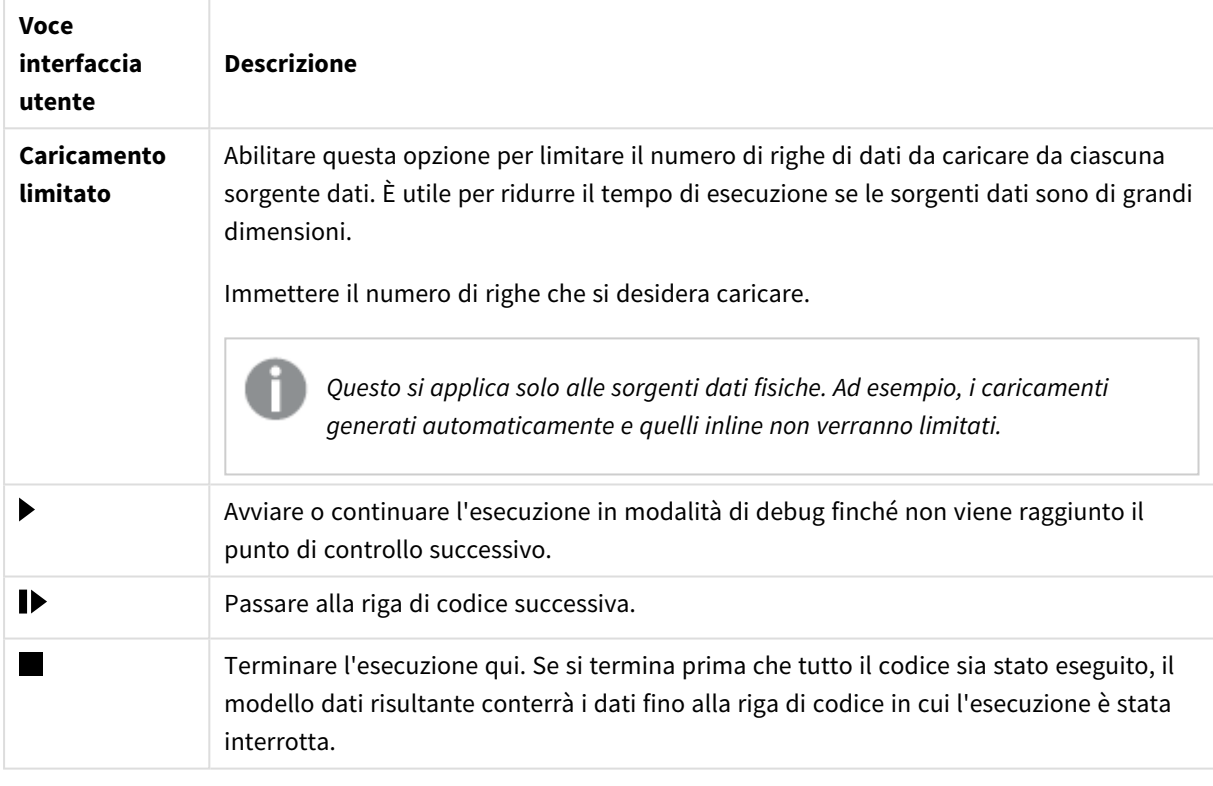

Opzioni della barra degli strumenti di debug

# **Output**

**Output** visualizza tutti i messaggi che vengono generati durante l'esecuzione del debug. È possibile scegliere di bloccare lo scorrimento dell'output quando vengono visualizzati nuovi messaggi facendo clic su  $\blacksquare$ .

Inoltre, il menu di output  $\frac{2\pi}{n}$  contiene le seguenti opzioni:

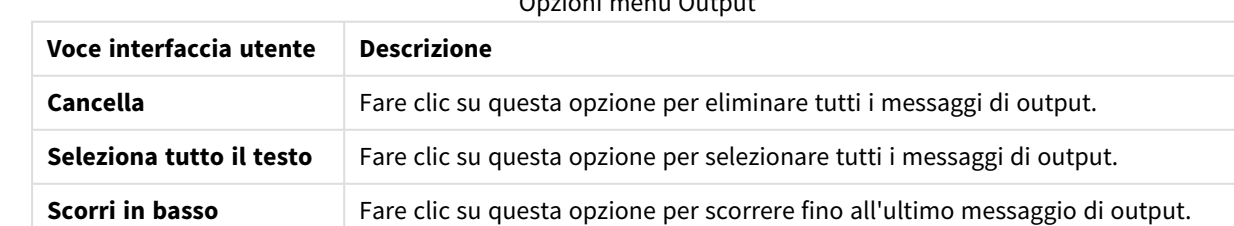

Opzioni menu Output

# **Variabili**

**Variabili** elenca tutte le variabili riservate, le variabili di sistema e le variabili definite nello script e visualizza i valori attuali durante l'esecuzione dello script.

### Impostazione di una variabile come preferita

Se si desidera esaminare variabili specifiche durante l'esecuzione, è possibile impostarle come preferite. Le variabili preferite vengono visualizzate nella parte superiore dell'elenco di variabili, contrassegnate da un asterisco giallo. Per impostare una variabile come preferita, procedere come segue:

- Fare clic su  $\bigstar$  accanto a una variabile.
	- è adesso di colore giallo e la variabile viene spostata nella parte superiore dell'elenco di variabili.

### Filtraggio di variabili

È possibile applicare un filtro per mostrare solo il tipo selezionato di variabili utilizzando le seguenti opzioni nel menu delle variabili  $\overline{z}$ :

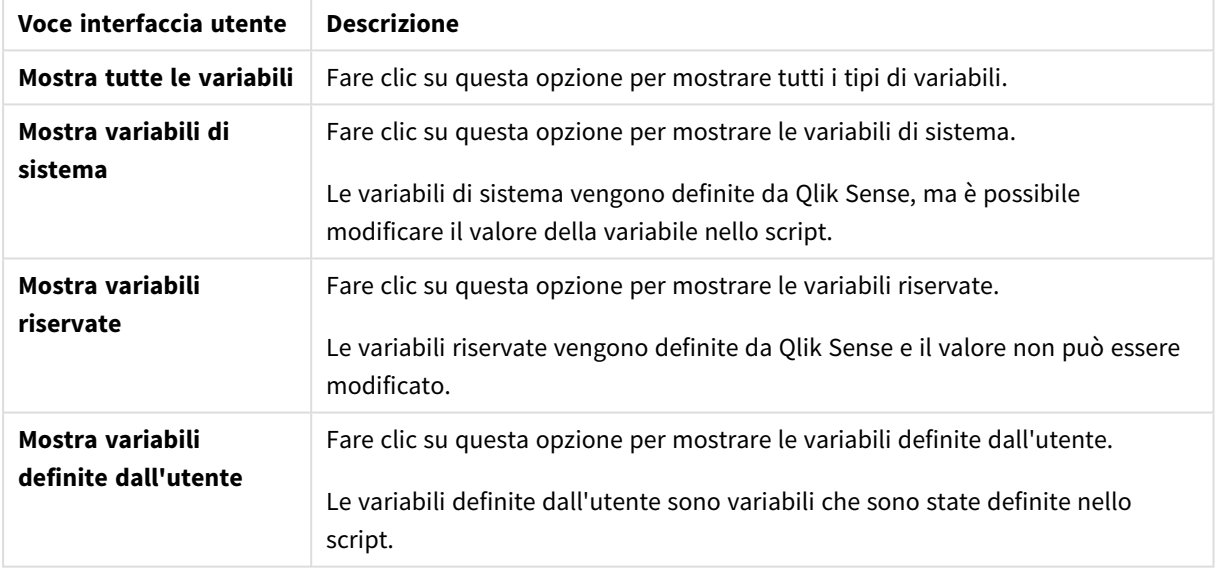

### Opzioni menu Variabili

# **Punti di controllo**

È possibile aggiungere punti di controllo allo script per poter interrompere l'esecuzione del debug in determinate righe di codice ed esaminare i valori delle variabili e i messaggi di output in questo punto. Quando è stato raggiunto un punto di controllo, è possibile scegliere di interrompere l'esecuzione, continuare finché non viene raggiunto il punto di controllo successivo o passare alla riga di codice successiva. Vengono elencati tutti i punti di controllo presenti negli script, con un riferimento alla sezione e al numero di riga.

### Aggiunta di un punto di controllo

Per aggiungere un punto di controllo a una riga di codice, effettuare una delle seguenti operazioni:

• Nello script fare clic nell'area a destra del numero di riga in cui si desidera aggiungere un punto di controllo.

Una  $\bigcirc$  accanto al numero di riga indicherà che è presente un punto di controllo in questa riga.

*È possibile aggiungere punti di controllo anche quando il pannello di debug è chiuso.*

### Eliminazione di punti di controllo

È possibile eliminare un punto di controllo effettuando una delle seguenti operazioni:

- Nello script fare clic su una  $\bigcirc$  accanto al numero di riga.
- Nell'elenco di punti di controllo fare clic sulla  $\bullet$  accanto a un punto di controllo.

E anche possibile fare clic su  $\frac{2}{5}$  e selezionare **Elimina tutto** per eliminare tutti i punti di controllo dallo script.

### Abilitazione e disabilitazione di punti di controllo

Quando si crea un punto di controllo, quest'ultimo è abilitato per impostazione predefinita. Ciò è indicato da una accanto al punto di controllo nell'elenco di punti di controllo. È possibile abilitare e disabilitare singoli punti di controllo selezionandoli e deselezionandoli nell'elenco di punti di controllo.

Sono anche disponibili le seguenti opzioni nel menu dei punti di controllo  $\overline{S}$ :

- <sup>l</sup> **Abilita tutto**
- <sup>l</sup> **Disabilita tutto**

# Salvataggio dello script di caricamento

Quando si salva uno script, viene salvata l'intera app, tuttavia i dati non vengono ricaricati automaticamente.

Quando lo script verrà salvato, l'app conterrà ancora i vecchi dati ricaricati in precedenza, condizione indicata sulla barra degli strumenti. Se si desidera aggiornare l'app con nuovi dati, fare clic su  $\circledcirc$  nella barra degli strumenti dell'editor caricamento dati. Lo script viene automaticamente salvato nell'app quando i dati vengono caricati.

L'editor di caricamento dati salva automaticamente il lavoro quando si apportano modifiche allo script di caricamento. È possibile forzare un salvataggio premendo CTRL+S.

*Lo script non viene salvato automaticamente in Qlik Sense Desktop. È necessario salvare lo script manualmente.*

Una volta salvato, lo script viene automaticamente verificato per rilevare eventuali errori di sintassi. Gli errori di sintassi vengono evidenziati nel codice e tutte le sezioni dello script contenenti errori vengono indicate con il simbolo $\bigcirc$  accanto all'etichetta della sezione.

# Esecuzione dello script di caricamento dei dati

Fare clic su  $\mathfrak{D}$  sulla barra degli strumenti per eseguire lo script e ricaricare i dati nell'app. L'app viene salvata automaticamente prima di caricare i dati.

Viene visualizzata la finestra di dialogo **Avanzamento caricamento dati** in cui è possibile **interrompere** il caricamento. Una volta completato il caricamento dei dati, la finestra di dialogo viene aggiornata con lo stato (**Operazione riuscita** o **Caricamento dati non riuscito**) e con un riepilogo dei possibili errori e avvisi, ad esempio per le chiavi sintetiche. Il riepilogo viene inoltre visualizzato in **Output** per consentire di visualizzarlo dopo che la finestra è stata chiusa.

*Se si desidera che la finestra di dialogo Avanzamento caricamento dati venga chiusa automaticamente dopo un'esecuzione riuscita, selezionare Chiudi quando finito.*

# Combinazioni di tasti di scelta rapida nell'editor di caricamento dati

Sono disponibili diverse combinazioni di tasti di scelta rapida che è possibile utilizzare per operare in modo semplice ed efficiente nell'ambiente dell'**editor di caricamento dati**.

# Combinazioni di tasti di scelta rapida

*Le combinazioni di tasti di scelta rapida sono state riportate presupponendo che si stia utilizzando Windows. Per macOS è necessario utilizzare CMD anziché CTRL.*

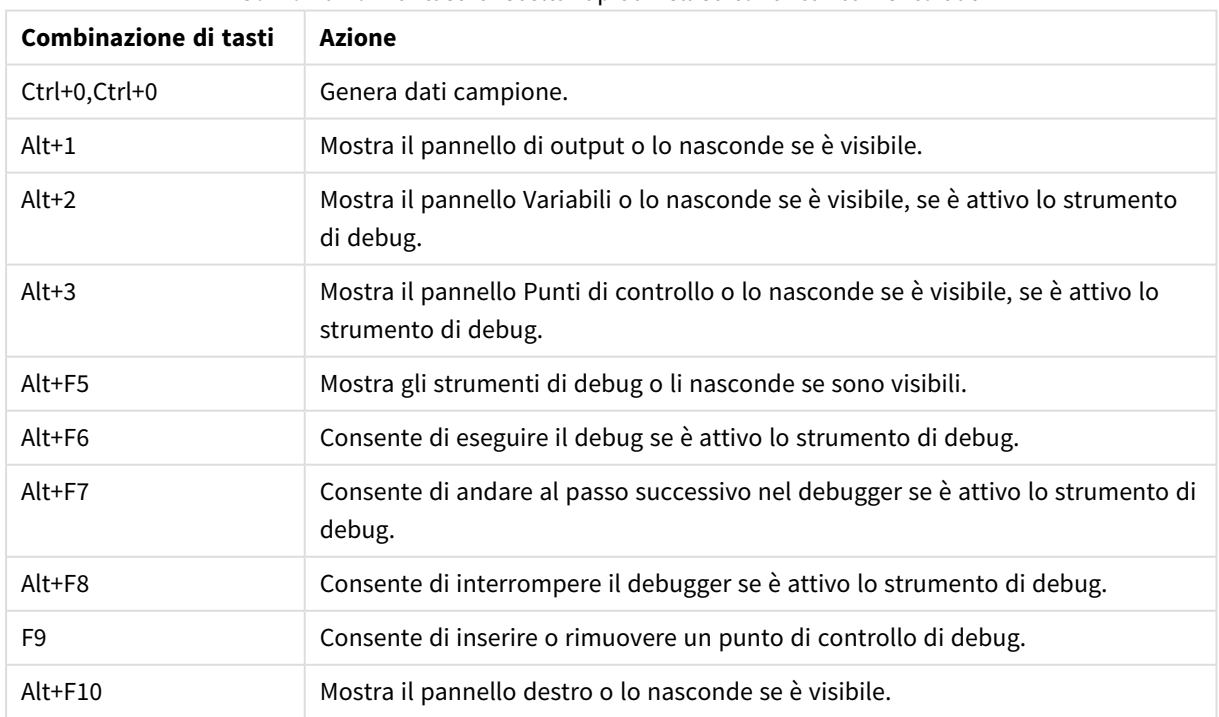

### Combinazioni di tasti di scelta rapida nell'editor di caricamento dati

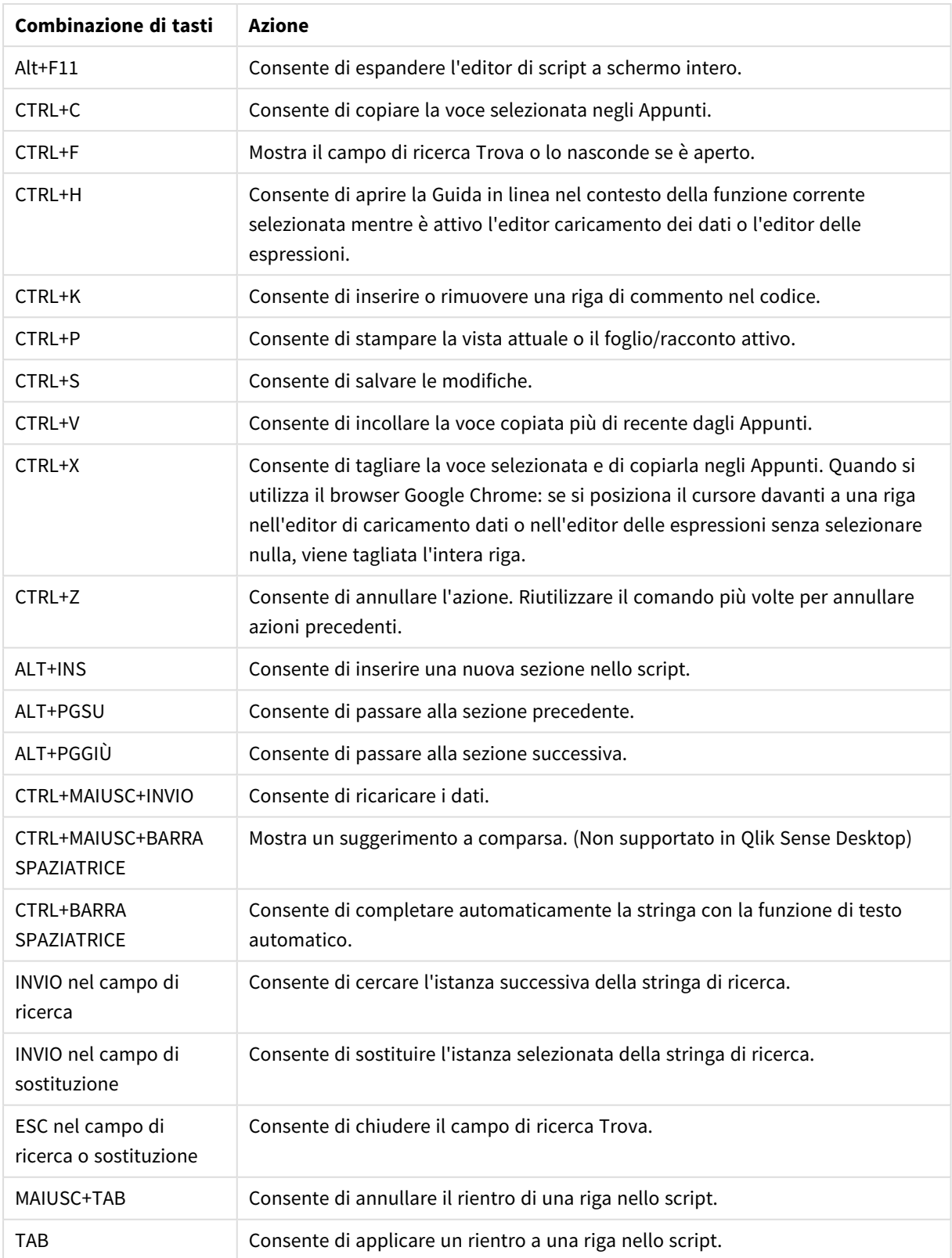

# 4.3 Informazioni sulla sintassi dello script e sulle strutture dei dati

# Estrazione, trasformazione e caricamento

In generale, il modo in cui si caricano i dati nell'app può essere spiegato mediante il processo di estrazione, trasformazione e caricamento:

### • Estrazione

Il primo passo è l'estrazione di dati dal sistema della sorgente dati. Per definire questa operazione in uno script, si utilizzano le istruzioni **SELECT** o **LOAD**. Le differenze tra queste istruzioni sono:

- <sup>o</sup> **SELECT** viene utilizzata per selezionare dati da una sorgente dati ODBC o da un provider OLE DB. L'istruzione SQL **SELECT** viene valutata dal provider di dati, non da Qlik Sense.
- <sup>o</sup> LOAD viene utilizzata per caricare dati da un file, da dati definiti nello script, da una tabella caricata in precedenza, da una pagina Web, dal risultato di un'istruzione **SELECT** successiva o mediante la generazione automatica di dati.

### • Trasformazione

La fase della trasformazione implica la manipolazione dei dati utilizzando le regole e le funzioni di script per ottenere la struttura del modello dati desiderata. Le tipiche operazioni sono:

- <sup>o</sup> Calcolo di nuovi valori
- <sup>o</sup> Conversione di valori codificati
- <sup>o</sup> Ridenominazione dei campi
- <sup>o</sup> Unione di tabelle
- <sup>o</sup> Aggregazione di valori
- <sup>o</sup> Pivoting
- <sup>o</sup> Convalida di dati
- Caricamento

Nel passaggio finale viene eseguito lo script per caricare il modello dati definito nell'app.

L'obiettivo dovrebbe essere creare un modello dati che consenta una gestione efficiente dei dati in Qlik Sense. Di solito questo significa che si deve mirare a uno schema a fiocco di neve o a uno schema a stella ragionevolmente normalizzato senza alcun riferimento circolare, ossia, a un modello in cui ciascuna entità viene mantenuta in una tabella separata. In altre parole, un tipico modello dati è simile al seguente:

- <sup>l</sup> Una tabella dei fatti centrale contenente le chiavi per le dimensioni e i numeri utilizzati per calcolare le misure (ad esempio numero di unità, importi delle vendite e importi di budget).
- <sup>l</sup> Tabelle circostanti contenenti le dimensioni con tutti i relativi attributi (ad esempio prodotti, clienti, categorie, calendario e fornitori).

*In molti casi è possibile risolvere un'attività, ad esempio le aggregazioni, mediante la creazione di un modello dati più ricco nello script Load o mediante l'esecuzione delle aggregazioni nelle espressioni per grafici. Come regola generale, si avranno prestazioni migliori se si mantengono le trasformazioni dei dati nello script Load.*

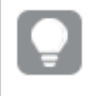

Si consiglia di fare uno schizzo del modello dati su carta. Ciò sarà utile perché fornirà la struttura per *i dati da estrarre e le trasformazioni da eseguire.*

# Istruzioni di caricamento dei dati

I dati vengono caricati tramite le istruzioni **LOAD** o **SELECT**. Ciascuna di queste istruzioni genera una tabella interna. Una tabella può sempre essere considerata come un elenco di dati; ogni record (riga) è una nuova istanza del tipo di oggetto e ogni campo (colonna) è un attributo specifico o proprietà dell'oggetto.

Le differenze tra queste istruzioni sono:

- **SELECT** viene utilizzata per selezionare dati da una sorgente dati ODBC o da un provider OLE DB. L'istruzione SQL **SELECT** viene valutata dal provider di dati, non da Qlik Sense.
- **· LOAD** viene utilizzata per caricare dati da un file, da dati definiti nello script, da una tabella caricata in precedenza, da una pagina Web, dal risultato di un'istruzione **SELECT** successiva o mediante la generazione automatica di dati.

### Regole

Durante il caricamento dei dati in Qlik Sense, vengono applicate le seguenti regole:

- <sup>l</sup> Qlik Sense non fa distinzione fra tabelle generate da un'istruzione **LOAD** o **SELECT**. Quindi, se vengono caricate più tabelle, non ha alcuna importanza se il caricamento viene eseguito da un'istruzione **LOAD**, da un'istruzione **SELECT** o da una combinazione delle due.
- <sup>l</sup> L'ordine dei campi nell'istruzione o nella tabella originale nel database è arbitrario per la logica di Qlik Sense.
- <sup>l</sup> I nomi dei campi sono utilizzati nella procedura successiva per identificare i campi e per effettuare associazioni. Questi nomi sono soggetti alla distinzione tra maiuscole e minuscole, il che spesso rende necessario dover assegnare nuovi nomi ai campi nello script.

# Esecuzione dello script

Generalmente, in un'istruzione **LOAD** o **SELECT**, l'ordine degli eventi è approssimativamente il seguente:

- 1. Valutazione delle espressioni
- 2. Ridenominazione dei campi mediante **as**
- 3. Ridenominazione dei campi mediante **alias**
- 4. Qualificazione dei nomi di campo
- 5. Mapping dei dati se il nome di campo coincide
- 6. Salvataggio dei dati in una tabella interna

# Campi

I campi sono le principali entità di trasporto dei dati in Qlik Sense. Un campo contiene in genere alcuni valori, denominati valori di campo. Nella terminologia relativa ai database si dice che i dati elaborati da Qlik Sense

provengono dai file di dati. Un file è composto da diversi campi dove ogni immissione di dati è denominata record. I termini file, campo e record equivalgono rispettivamente ai termini tabella, colonna e riga. La logica AQL di Qlik Sense agisce solo sui campi e sui valori di campo.

I dati dei campi vengono recuperati dallo script tramite le istruzioni **LOAD**, **SELECT** o **Binary**. L'unico modo per modificare i dati in un campo è rieseguire lo script. I valori dei campi effettivi non possono essere modificati dall'utente dalla presentazione o mediante automazione. Una volta letti in Qlik Sense, possono essere visualizzati e utilizzati per le selezioni logiche e per i calcoli.

I valori di campo possono essere numerici o alfanumerici (testo). In pratica, i valori numerici presentano valori doppi, il valore numerico e la sua rappresentazione testuale formattata attuale. Negli oggetti del foglio viene visualizzato solo quest'ultimo.

Il contenuto di un campo può venire rappresentato in una casella di filtro.

# Campi derivati

Se si dispone di un gruppo di campi correlati o contenenti informazioni che è possibile suddividere in parti più piccole pertinenti quando si creano le dimensioni o le misure, è possibile creare definizioni del campo da poter utilizzare per generare campi derivati. Un esempio è il campo data, da cui è possibile derivare più attributi, quali anno, mese, numero della settimana o nome del giorno. Tutti questi attributi possono essere calcolati in un'espressione di dimensione utilizzando le funzioni della data di Qlik Sense, ma in alternativa è possibile creare una definizione di calendario comune per tutti i campi di tipo data. Le definizioni del campo vengono memorizzate nello script di caricamento dei dati.

*In autoCalendar sono incluse definizioni predefinite dei campi di calendario per Qlik Sense per i campi data caricati utilizzando Gestione dati. Per ulteriori informazioni, vedere [Aggiunta](#page-16-0) di dati [all'app](#page-16-0) (page 17).*

### Dichiarazione delle definizioni del campo del calendario

L'istruzione **Declare** consente di creare una definizione dei campi derivati. Questo è il punto in cui vengono definiti i diversi attributi del campo, in questo caso gli attributi correlati alla data. Ogni campo viene descritto come <expression> **As** field\_name **tagged** tag. L'impostazione di uno o più tag è opzionale, tuttavia è in grado di influenzare l'ordinamento del campo derivato. Utilizzare \$1 per fare riferimento al campo dati dal quale devono essere generati i campi derivati.

*Non utilizzare autoCalendar come definizione dei campi del calendario, in quanto questo nome è riservato per i modelli del calendario generati automaticamente.*

```
Calendar:
DECLARE FIELD DEFINITION TAGGED '$date'
   Parameters
      first_month_of_year = 1
   Fields
      Year($1) As Year Tagged ('$numeric'),
      Month($1) as Month Tagged ('$numeric'),
      Date($1) as Date Tagged ('$date'),
      Week($1) as Week Tagged ('$numeric'),
```

```
Weekday($1) as Weekday Tagged ('$numeric'),
DayNumberOfYear($1, first_month_of_year) as DayNumberOfYear Tagged ('$numeric');
```
### Mapping dei campi dati sul calendario utilizzando Derive

Il passaggio successivo consiste nell'utilizzare l'istruzione **Derive** per mappare i campi dati esistenti sul calendario. Questa procedura consentirà di creare i campi derivati. Per eseguire questa operazione, sono disponibili tre metodi alternativi nello script di caricamento dei dati:

- Mappando i campi specifici in base al nome del campo. DERIVE FIELDS FROM FIELDS OrderDate,ShippingDate USING Calendar;
- Mappando tutti i campi con uno o più tag del campo specifici. DERIVE FIELDS FROM EXPLICIT TAGS ('\$date') USING Calendar;
- <sup>l</sup> Mappando tutti i campi con tag con uno dei tag della definizione del campo (\$date nell'esempio riportato sopra).

DERIVE FIELDS FROM IMPLICIT TAG USING Calendar;

In questo caso, è possibile utilizzare uno qualsiasi dei tre esempi illustrati.

### Utilizzo dei campi data derivati in una visualizzazione

Qlik Sense è progettato per riconoscere i campi data derivati, se l'utente ha creato una definizione del calendario e ha mappato i campi come nell'esempio riportato. Essi sono disponibili nella sezione dei **campi Data e ora** del pannello risorse **Campi**. Tutti i campi derivati sono inoltre disponibili nell'editor delle espressioni quando si creano o si modificano le dimensioni.

# Tag di campo

I tag di campo offrono la possibilità di aggiungere metadati ai campi nel modello dati. Sono disponibili due tipi diversi di tag di campo:

• Tag di campo del sistema

I tag di campo del sistema vengono generati automaticamente al momento dell'esecuzione dello script e del caricamento dei dati. È possibile modificare alcuni dei tag nello script. I tag di sistema sono sempre preceduti dal carattere \$.

• Tag di campo personalizzati È possibile aggiungere tag personalizzati ai campi nello script di caricamento dei dati utilizzando l'istruzione **Tag**. I tag personalizzati non possono avere lo stesso nome di un tag di sistema.

### Tag dei campi di sistema

I tag dei campi di sistema seguenti vengono generati automaticamente quando i dati vengono caricati.

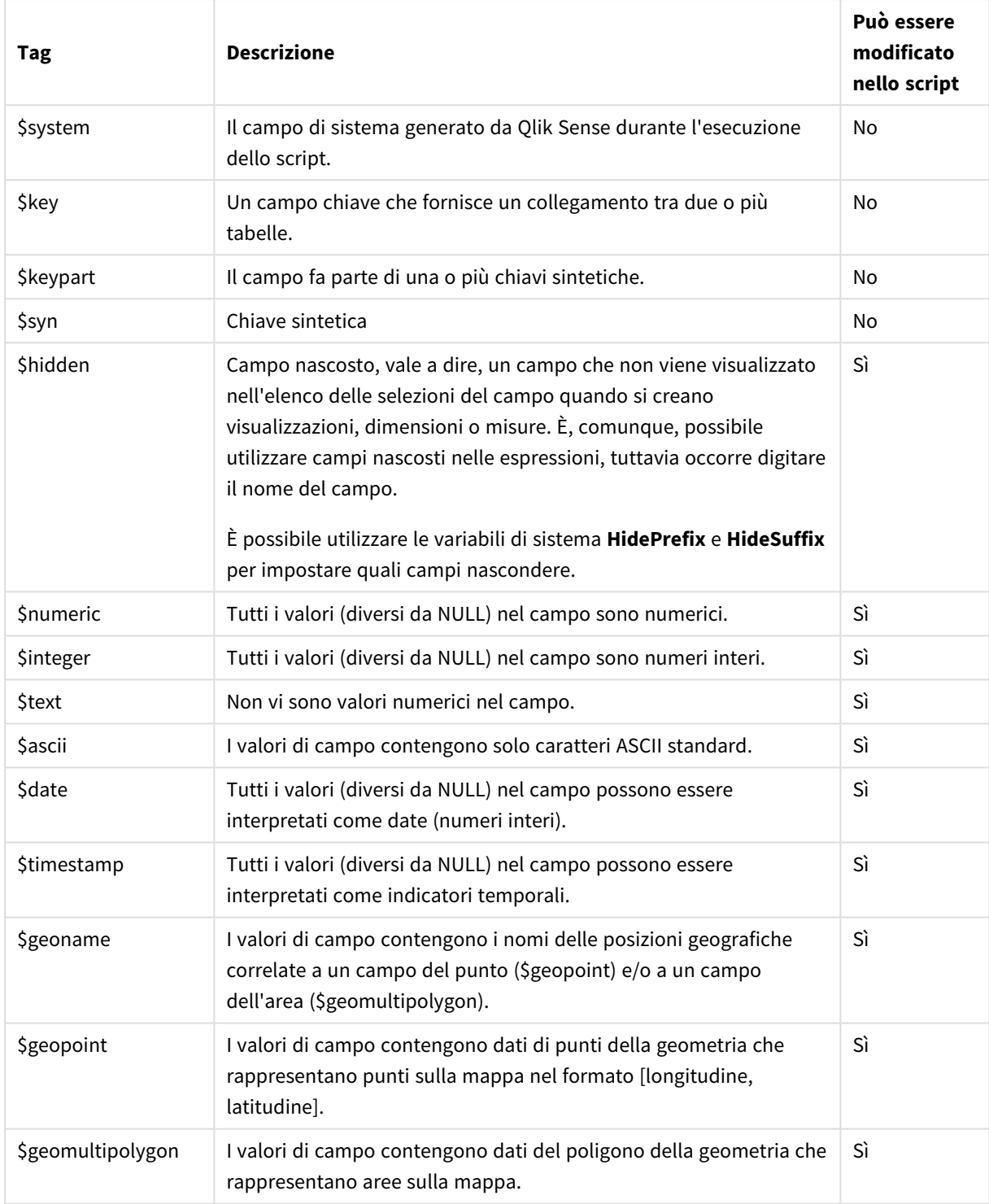

Tag dei campi di sistema

# Tag di campo personalizzati

I seguenti tag possono essere utilizzati quando si dichiarano campi derivati per specificare come utilizzare e visualizzare i campi su un asse contiguo in un grafico lineare. È possibile modificare i tag nello script di caricamento dei dati.

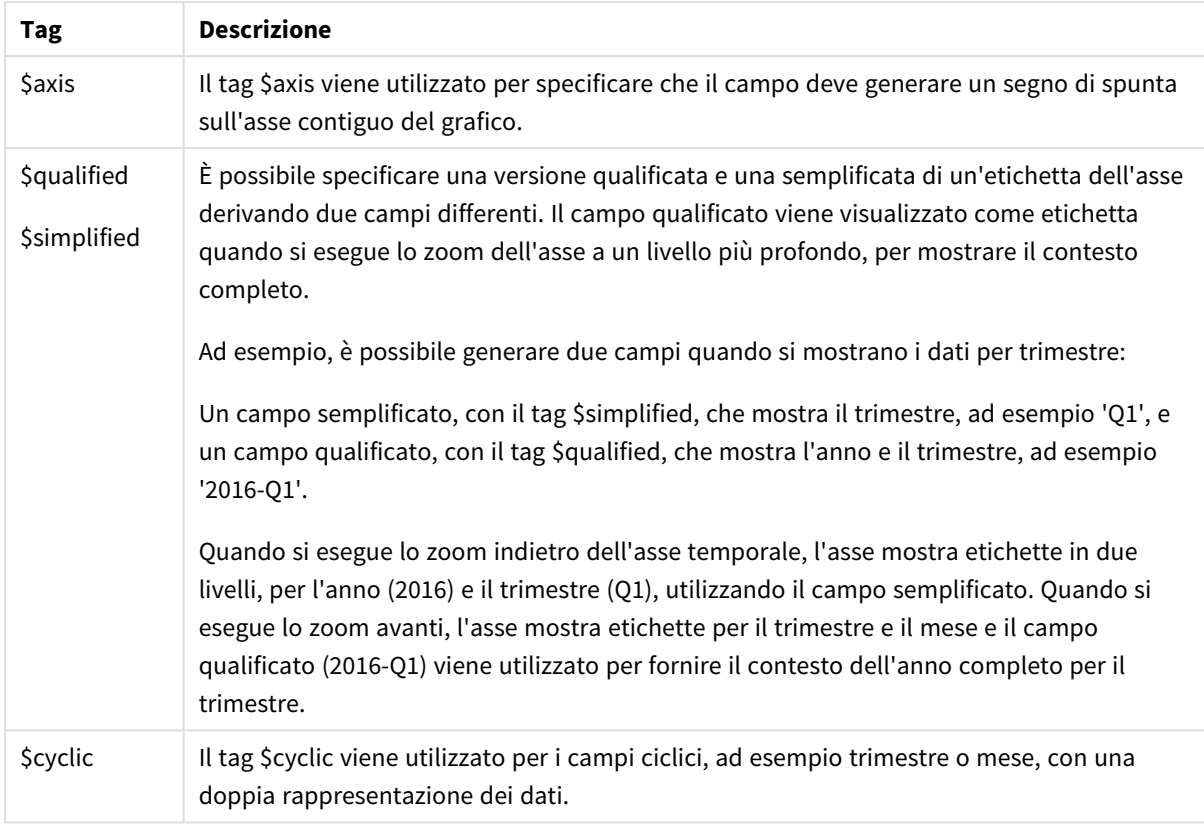

### Tag di campo personalizzati

# Campi di sistema

Oltre ai campi estratti dalla sorgente dati, i campi di sistema vengono creati anche da Qlik Sense. Questi campi iniziano sempre con "\$" e possono essere visualizzati come campi standard in una visualizzazione, come ad esempio una casella di filtro o una tabella. I campi di sistema vengono creati automaticamente durante il caricamento dei dati e vengono utilizzati principalmente come ausilio nella progettazione delle app.

### Campi di sistema disponibili

Sono disponibili i seguenti campi di sistema:

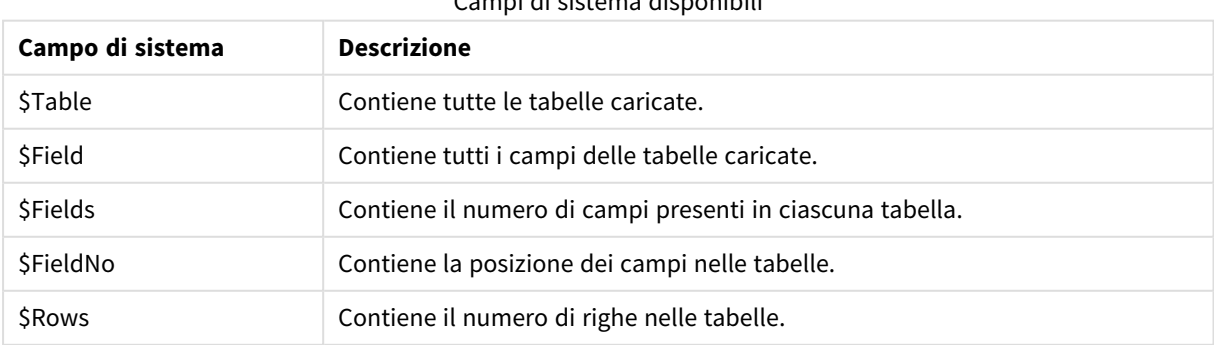

Campi di sistema disponibili

Nello script non è possibile modificare i campi di sistema.

### Utilizzo dei campi del sistema in una visualizzazione

I dati dei campi di sistema sono associati. Se, ad esempio, si aggiungono due caselle di filtro, una con \$Table e una con \$Field, se si seleziona una tabella, la casella di filtro \$Field mostrerà i campi nella tabella selezionata come valori possibili.

I campi di sistema non sono inclusi negli elenchi di campi nel pannello risorse. Sono inclusi nell'editor delle espressioni. Se si desidera utilizzare un campo di sistema nel pannello risorse, è necessario creare un riferimento digitandolo manualmente.

### **Esempio: In una dimensione nel pannello risorse.**

*=\$Field*

### Ridenominazione dei campi

Talvolta è necessario ridenominare i campi per ottenere le associazioni desiderate. I tre principali motivi per ridenominare un campo sono:

- Due campi presentano nomi diversi anche se indicano la stessa cosa:
	- <sup>l</sup> Il campo *ID* nella tabella *Customers*
	- <sup>l</sup> Il campo *CustomerID* nella tabella *Orders*

I due campi indicano un codice di identificazione cliente specifico e devono avere lo stesso nome, ad esempio *CustomerID*.

- Due campi presentano lo stesso nome anche se indicano cose diverse:
	- <sup>l</sup> Il campo *Date* nella tabella *Invoices*
	- <sup>l</sup> Il campo *Date* nella tabella *Orders*

Di preferenza, i nomi dei due campi dovrebbero essere modificati in, ad esempio, *InvoiceDate* e *OrderDate*.

<sup>l</sup> Nel database è possibile che vi siano errori, come errori di ortografia o convenzioni diverse nell'utilizzo delle lettere maiuscole e minuscole.

Dato che i campi possono essere ridenominati all'interno dello script, non è necessario dover modificare i dati originali. Per ridenominare i campi, sono disponibili due modi differenti, come mostrato negli esempi.

### **Example 1: Uso dell'istruzione alias**

Le istruzioni **LOAD** o **SELECT** possono essere precedute dall'istruzione **alias**.

Alias ID as CustomerID;

LOAD \* from Customer.csv;

### **Example 2: Uso dell'identificatore as**

Le istruzioni **LOAD** o **SELECT** possono includere l'identificatore **as**.

LOAD ID as CustomerID, Name, Address, Zip, City, State from Customer.csv;

# Tabelle logiche

Ogni istruzione **LOAD** o **SELECT** genera una tabella. In genere, il risultato di ciascuna di esse viene interpretato in Qlik Sense come una sola tabella logica. Tuttavia, esistono alcune eccezioni a questa regola:

- Se una o più istruzioni generano tabelle con nomi di campo identici, le tabelle vengono concatenate e trattate come una sola tabella logica.
- <sup>l</sup> Se un'istruzione **LOAD** o **SELECT** è preceduta da uno dei seguenti qualificatori, i dati vengono alterati o trattati in modo differente.

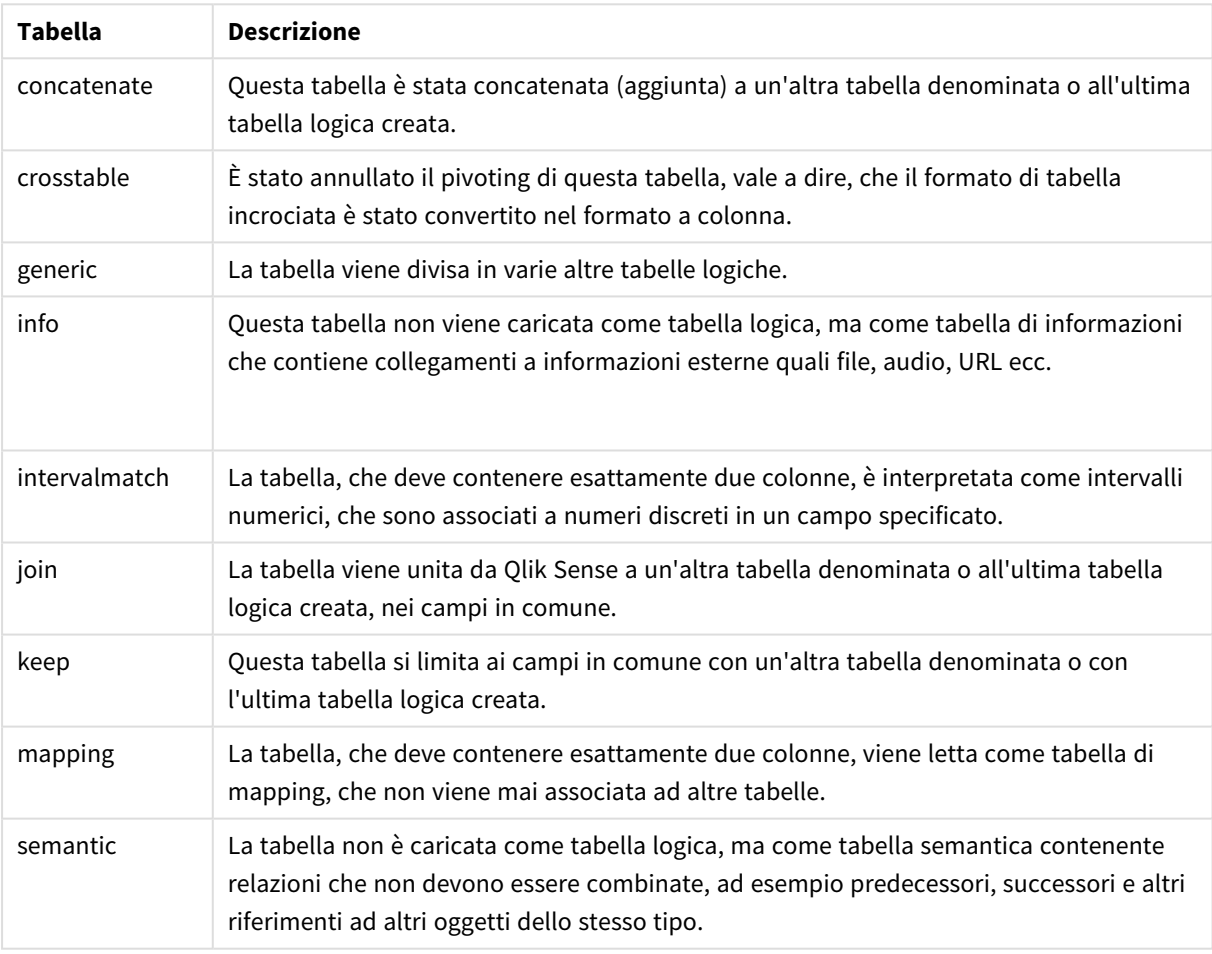

Tabelle logiche

Quando i dati sono stati caricati, vengono associate le tabelle logiche.

# Nomi di tabella

Alle tabelle di Qlik Sense viene assegnato un nome quando vengono memorizzate nel database di Qlik Sense. I nomi di tabella possono essere utilizzati, ad esempio, per le istruzioni **LOAD** con una clausola **resident** oppure con espressioni contenenti la funzione **peek** e possono essere

visualizzati nel campo di sistema *\$Table* della presentazione.

L'assegnazione dei nomi alle tabelle è effettuata in conformità con le regole seguenti:

Se un'etichetta precede immediatamente un'istruzione **LOAD** o **SELECT**, l'etichetta viene utilizzata come nome della tabella. L'etichetta deve essere seguita dai due punti.

### **Esempio:**

Table1:

1.

LOAD a,b from c.csv;

- 2. Se non si assegna alcuna etichetta, viene utilizzato il nome di file o il nome di tabella immediatamente successivo alla parola chiave **FROM** nell'istruzione **LOAD** o **SELECT**. Viene utilizzato un massimo di 32 caratteri. Se si utilizza il nome del file, l'estensione viene ignorata.
- 3. Le tabelle caricate in linea vengono denominate INLINExx, in cui xx rappresenta un numero. Alla prima tabella inline viene assegnato il nome *INLINE01*.
- 4. Le tabelle generate automaticamente vengono denominate AUTOGENERATExx, in cui xx rappresenta un numero. Alla prima tabella generata automaticamente viene assegnato il nome *AUTOGENERATE01*.
- 5. Se un nome di tabella generato in base alle regole precedenti è in conflitto con un nome di tabella assegnato in precedenza, il nome viene esteso utilizzando -x , in cui x rappresenta un numero. Il numero viene aumentato fino alla rimozione di qualsivoglia conflitto. Ad esempio, potrebbero esistere tre tabelle denominate *Budget*, *Budget-1* e *Budget-2*.

Esistono tre domini separati per i nomi delle tabelle: **section access**, **section application** e le tabelle di mapping. I nomi di tabella generati in **section access** e **section application** vengono gestiti separatamente. Se un riferimento a un nome di tabella non viene individuato all'interno della sezione, Qlik Sense esegue la ricerca anche nell'altra sezione. Le tabelle di mapping vengono trattate separatamente e non sono correlate in alcun modo agli altri due domini dei nomi di tabella.

# Etichette di tabella

A una tabella può essere assegnata un'etichetta per riferimenti futuri, ad esempio tramite un'istruzione **LOAD** con una clausola **resident** oppure con espressioni contenenti la funzione **peek**. L'etichetta, che può essere una stringa arbitraria di numeri e caratteri, deve precedere la prima istruzione **LOAD** o **SELECT** che crea la tabella. L'etichetta deve essere seguita da due punti "**:**".

Le etichette che contengono spazi vuoti devono essere racchiuse tra virgolette singole o doppie o tra parentesi quadre.

### **Example 1:**

```
Table1:
LOAD a,b from c.csv;
LOAD x,y from d.csv where x=peek('a',y,'Table1');
```
### **Example 2: Etichetta di tabella contenente uno spazio vuoto**

[All Transactions]: SELECT \* from Transtable; LOAD Month, sum(Sales) resident [All Transactions] group by Month;

### Associazioni tra tabelle logiche

Un database può contenere molte tabelle. Ciascuna tabella può essere considerata un elenco di elementi; ogni record dell'elenco rappresenta un'istanza di un oggetto di qualche tipo.

### **Esempio:**

Se due tabelle sono elenchi di elementi differenti, ad esempio una è un elenco di clienti e l'altra un elenco di fatture, e le due tabelle hanno un campo in comune, ad esempio il codice del cliente, di solito significa che c'è una relazione tra le due tabelle. Negli strumenti di query SQL standard le due tabelle devono essere quasi sempre unite.

Le tabelle definite nello script di Qlik Sense sono denominate tabelle logiche. Qlik Sense effettua associazioni tra le tabelle basate su nomi di campo ed esegue le unioni quando viene effettuata una selezione, ad esempio la selezione di un valore di campo in una casella di filtro.

Ciò significa che un'associazione è quasi identica a un'unione. L'unica differenza è che l'unione viene eseguita quando viene eseguito lo script. La tabella logica è di solito il risultato dell'unione. L'associazione viene effettuata dopo la creazione della tabella logica. Le associazioni vengono effettuate sempre tra le tabelle logiche.

Quattro tabelle: un elenco di paesi, un elenco di clienti, un elenco di transazioni e un elenco di appartenenze, associati tra *loro tramite i campi Country e CustomerID.*

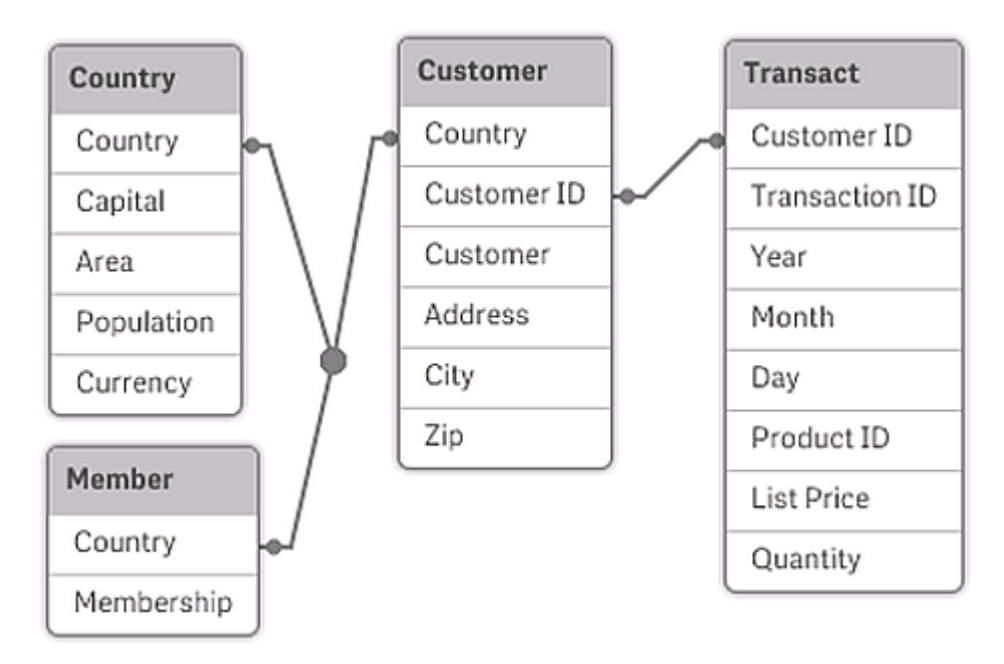

### Confronto tra un'associazione di Qlik Sense e un'unione naturale esterna di SQL

Un'associazione di Qlik Sense è simile a un'unione naturale esterna di SQL. Tuttavia, l'associazione è molto più generale: un'unione esterna in SQL è di solito una proiezione a senso unico di una tabella su un'altra. Un'associazione risulta sempre in un'unione naturale esterna completa (bidirezionale).

### Informazioni sulla frequenza nei campi di associazione

Esistono alcune limitazioni per l'utilizzo della maggior parte dei campi di associazione, ad esempio campi comuni tra due o più tabelle. Quando un campo è presente in più tabelle, Qlik Sense non è in grado di sapere quali tabelle utilizzare per il calcolo delle frequenze dei dati.

Qlik Sense analizza i dati per vedere se esiste un modo non ambiguo per identificare una tabella principale in cui contare (talvolta esiste), ma nella maggior parte dei casi il programma può effettuare solo una stima. Poiché una stima errata potrebbe comportare conseguenze gravi (Qlik Sense potrebbe eseguire calcoli errati), il programma è stato progettato per non consentire operazioni specifiche se l'interpretazione dei dati risulta ambigua per i campi di associazione.

### **Limitazioni per i campi di associazione**

- 1. Non è possibile visualizzare le informazioni sulla frequenza in una casella di filtro che mostra il campo.
- 2. Le caselle Statistica del campo indicano n/a per la maggior parte delle entità statistiche.
- 3. Nei grafici non è possibile creare espressioni contenenti funzioni che dipendono dalle informazioni sulla frequenza (ad esempio le funzioni Sum, Count e Average) sul campo, a meno che il modificatore **Distinct** non sia attivato. Al termine di ciascuna operazione di ricarica, Qlik Sense esegue un'analisi di tutte le espressioni grafiche per rilevare eventuali ambiguità risultanti dalle modifiche apportate alle strutture dei dati. Se vengono trovate espressioni ambigue, viene visualizzata una finestra di dialogo di avviso e l'espressione viene disattivata. Non sarà possibile attivare l'espressione finché il problema non viene risolto. Se viene attivato un file di log, tutte le espressioni ambigue vengono elencate nel registro.

### Soluzione

Esiste un modo semplice di superare queste limitazioni. Caricare il campo un'altra volta con un nuovo nome dalla tabella in cui devono essere effettuati i conteggi della frequenza. Quindi, utilizzare il nuovo campo per una casella di filtro con la frequenza, per una casella statistica o per i calcoli nei grafici.

# Chiavi sintetiche

Qlik Sense crea chiavi sintetiche quando due o più tabelle di dati hanno due o più campi in comune. Queste chiavi sono campi anonimi che rappresentano tutte le combinazioni ricorrenti della chiave composita.

Se, durante il caricamento dei dati, si riceve un avviso relativo alle chiavi sintetiche, si consiglia di esaminare la struttura dei dati nel sistema di visualizzazione modello dati. Quindi è opportuno chiedersi se il modello dati è corretto o meno. Talvolta lo è, tuttavia nella maggior parte dei casi presenta una chiave sintetica dovuta a un errore nello script.

La presenza di più chiavi sintetiche indica spesso un modello dati non corretto. Tuttavia, un chiaro segno di modello dati non corretto è indicato dall'esistenza di chiavi sintetiche basate su altre chiavi sintetiche.

*Quando il numero di chiavi sintetiche aumenta, in base alle quantità di dati, alla struttura della tabella e ad altri fattori, Qlik Sense può gestirle o meno senza problemi e terminare utilizzando una quantità di tempo e/o memoria eccessivi. In questo caso, è necessario rielaborare lo script rimuovendo tutte le chiavi sintetiche.*

*Tre tabelle associate con la chiave sintetica \$Syn 1.*

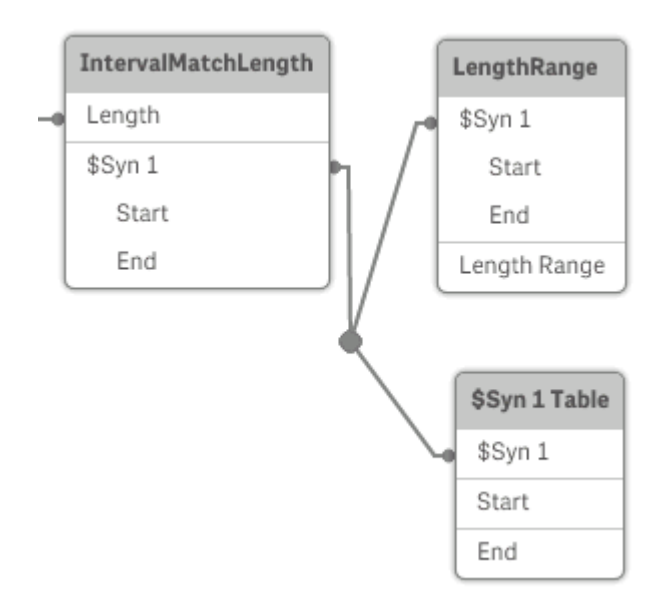

### Gestione delle chiavi sintetiche

Se è necessario evitare chiavi sintetiche, sono disponibili numerosi modi per risolverle nello script di caricamento dei dati:

- Verificare che siano utilizzati solo i campi che collegano logicamente due tabelle.
	- Campi come "Comment", "Remark" e "Description" possono esistere in molte tabelle senza essere correlati e pertanto non devono essere utilizzati come chiavi.
	- Campi come "Date", "Company" e "Name" possono esistere in più tabelle e avere valori identici, ma hanno sempre ruoli differenti (Order Date/Shipping Date, Customer Company/Supplier Company). In tali casi non devono essere utilizzati come chiavi.
- <sup>l</sup> Assicurarsi che non vengano utilizzati campi ridondanti e che vengano connessi solo i campi necessari. Se, ad esempio, si utilizza una data come chiave, assicurarsi di non caricare year, month o day\_of\_ month della stessa data da più tabelle interne.
- Se necessario, è opportuno formare chiavi non composite personalizzate, in genere utilizzando la concatenazione di stringhe all'interno della funzione di script AutoNumber.

# Comprensione e risoluzione dei riferimenti circolari

Se in una struttura di dati sono presenti riferimenti circolari ("loop" o ciclo), le tabelle vengono associate in modo che esistano più percorsi di associazioni tra due campi.

È consigliabile evitare per quanto possibile questo tipo di struttura di dati, perché potrebbe comportare ambiguità di interpretazione degli stessi.

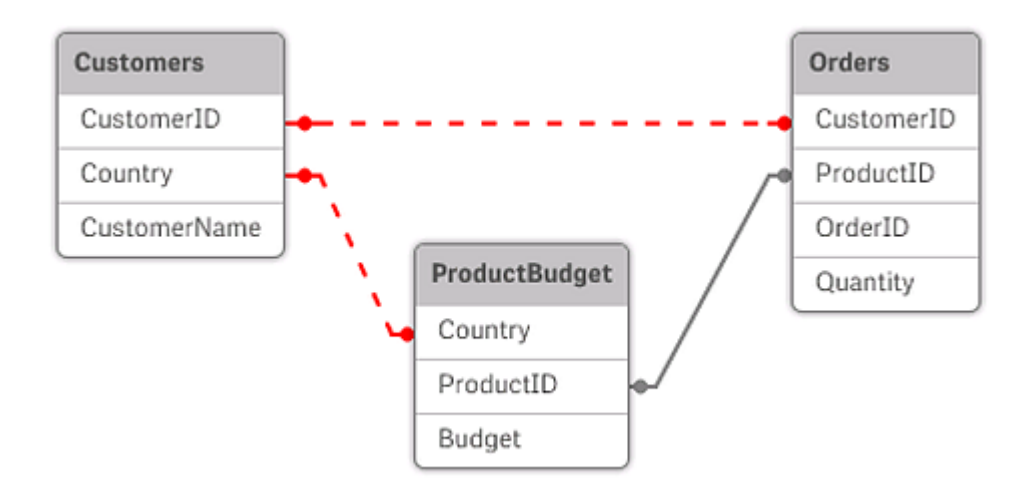

*Tre tabelle con un riferimento circolare, poiché sono presente più percorsi delle associazioni tra due campi.*

Qlik Sense risolve il problema dei riferimenti circolari interrompendo il loop con una tabella logicamente disconnessa. Se Qlik Sense rileva strutture di dati circolari durante l'esecuzione dello script di caricamento, viene visualizzata una finestra di dialogo di avviso e una o più tabelle vengono impostate come logicamente disconnesse. In genere Qlik Sense esegue un tentativo di disconnessione della tabella più lunga all'interno del loop, perché si tratta spesso di una tabella di transazioni che normalmente corrisponde alla tabella da disconnettere. Nel sistema di visualizzazione modello dati le tabelle logicamente disconnesse sono indicate da collegamenti rossi punteggiati verso altre tabelle.

### **Esempio:**

I dati vengono caricati da tre tabelle che includono le informazioni seguenti:

- Nomi di alcune squadre di calcio nazionali
- Club di calcio in alcune città
- <sup>l</sup> Città di alcuni paesi europei

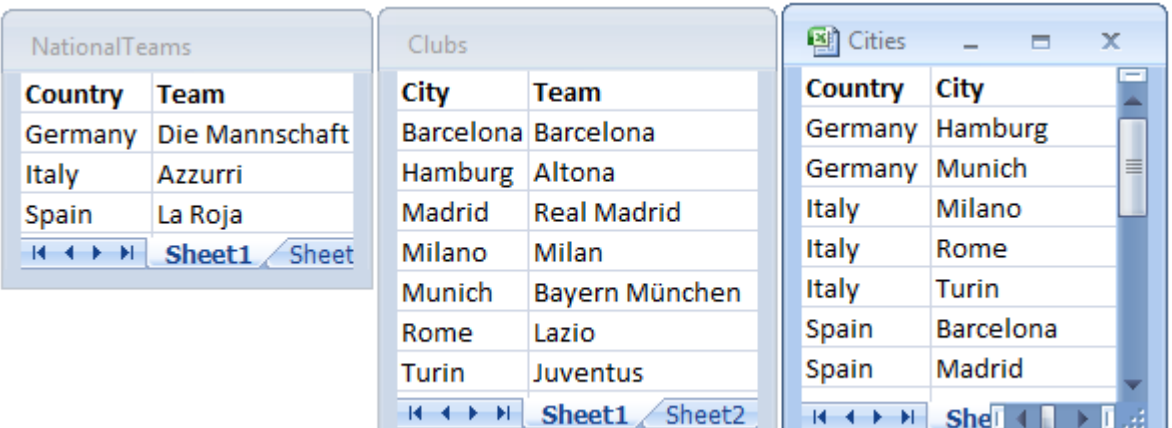

*Vista delle tabelle dati sorgente in Excel.*

Questa struttura dati presenta dei problemi, in quanto il nome di campo *Team* viene utilizzato per due scopi differenti, per indicare sia le squadre nazionali sia i club locali. I dati presenti nelle tabelle creano una situazione considerata logicamente impossibile.

Quando si caricano le tabelle in Qlik Sense, Qlik Sense determina qual è la connessione dati meno importante e disconnette la tabella.

Selezionare il **sistema di visualizzazione modello dati** per verificare in che modo Qlik Sense interpreta l'importanza delle connessioni dati:

*Vista dei riferimenti circolari come indicato dalle linee punteggiate rosse.*

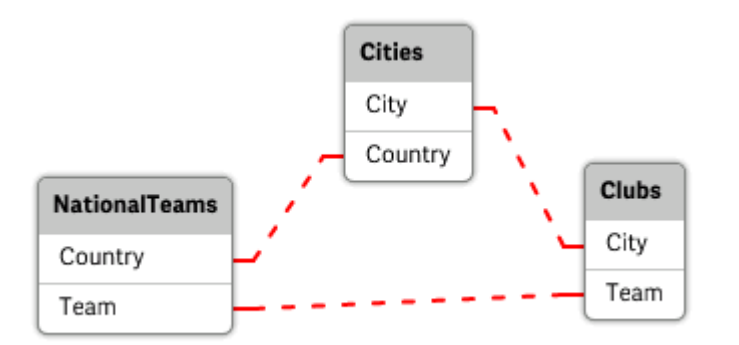

La tabella con le città e i paesi di appartenenza delle squadre è ora logicamente disconnessa dalla tabella delle squadre nazionali di paesi diversi e dalla tabella con i club locali di città differenti.

### Risoluzione dei riferimenti circolari

Nel caso in cui vengano generati riferimenti circolari, occorre modificare lo script di caricamento dei dati assegnando un nome univoco a uno dei campi con nomi identici.

### **Procedere come indicato di seguito:**

- 1. Aprire l'editor caricamento dati.
- 2. Modificare l'istruzione **LOAD** per uno dei nomi di campo duplicati. In questo esempio, l'istruzione **LOAD** della tabella che contiene le squadre locali e le rispettive città include un nuovo nome per *Team*, ad esempio *LocalClub*. L'istruzione **LOAD** aggiornata sarà quindi: LOAD City, Team as LocalClub
- 3. Fare clic su  $\circledcirc$  sulla barra degli strumenti per ricaricare i dati nell'app.

La logica è ora adatta per essere applicata a tutte le tabelle. In questo esempio, quando si seleziona *Germany*, verranno associati la squadra nazionale, le città tedesche e i club locali di ogni città:

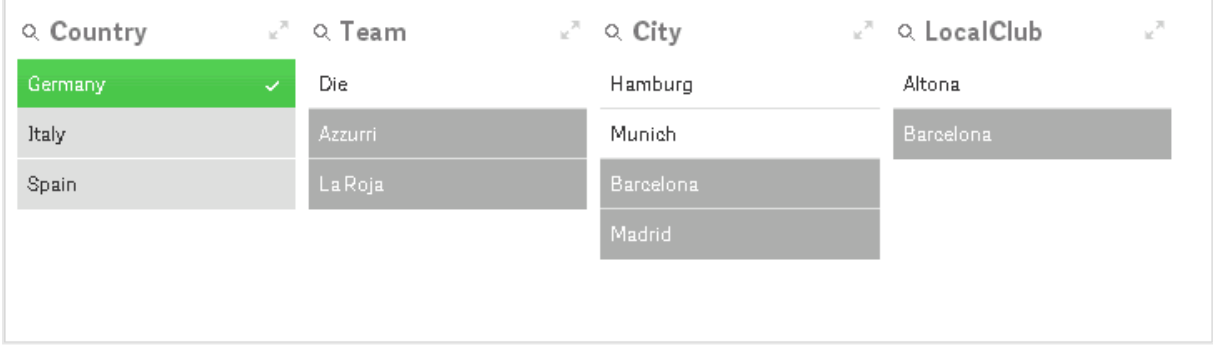

Aprendo il **Sistema di visualizzazione modello dati**, è possibile vedere che i collegamenti logicamente disconnessi vengono sostituiti con dei collegamenti standard:

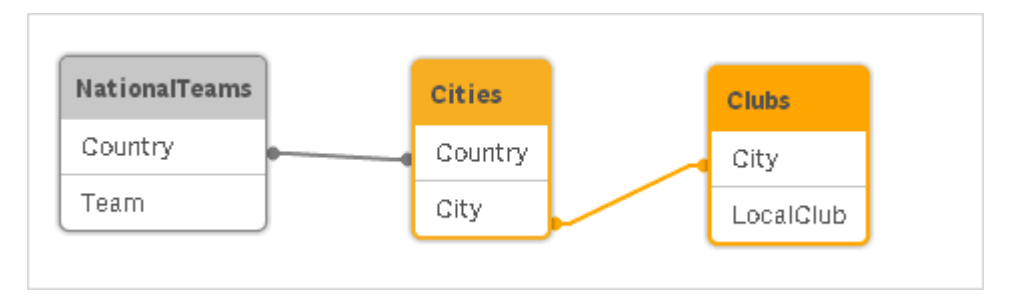

# Concatenazione di tabelle

La concatenazione è un'operazione che combina due tabelle in un'unica tabella.

Le due tabelle vengono semplicemente aggiunte l'una all'altra, cioè i dati non vengono modificati e la tabella prodotta conterrà lo stesso numero di record delle due tabelle originali considerate congiuntamente. È possibile eseguire diverse operazioni concatenate in sequenza, affinché la tabella risultante sia ottenuta dalla concatenazione di più di due tabelle.

### Concatenazione automatica

Se i nomi di campo e il numero dei campi di due o più tabelle caricate sono identici, Qlik Sense concatena automaticamente il contenuto delle diverse istruzioni in un'unica tabella.

### **Esempio:**

```
LOAD a, b, c from table1.csv;
```
LOAD a, c, b from table2.csv;

La tabella interna risultante conterrà i campi a, b e c. Il numero di record è la somma dei record nella tabella 1 e nella tabella 2.

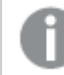

*Il numero e i nomi dei campi devono essere identici. L'ordine delle due istruzioni è arbitrario.*

### Concatenazione forzata

Anche se due o più tabelle non includono esattamente lo stesso set di campi, è comunque possibile impostare Qlik Sense in modo da concatenare le due tabelle. Per ottenere questo risultato si utilizza nello script il prefisso **concatenate**, che consente di concatenare una tabella con un'altra tabella denominata o con l'ultima tabella precedentemente creata.

### **Esempio:**

```
LOAD a, b, c from table1.csv;
concatenate LOAD a, c from table2,csv;
```
La tabella interna risultante conterrà i campi a, b e c. Il numero di record nella tabella risultante è la somma dei record nella tabella 1 e nella tabella 2. Il valore del campo b nei record provenienti dalla tabella 2 è NULL.

*A meno che nell'istruzione concatenate non sia specificato il nome di una tabella caricata in precedenza, il prefisso concatenate utilizza la tabella creata più di recente. L'ordine delle due istruzioni, pertanto, non è arbitrario.*

### Come impedire la concatenazione

Se i nomi di campo e il numero dei campi in due o più tabelle caricate sono identici, Qlik Sense concatena automaticamente il contenuto delle diverse istruzioni in un'unica tabella. Questo può essere impedito con un'istruzione **noconcatenate**. In questo modo la tabella caricata con l'istruzione **LOAD** o **SELECT** associata non verrà concatenata con la tabella esistente.

### **Esempio:**

```
LOAD a, b, c from table1.csv;
noconcatenate LOAD a, b, c from table2.csv;
```
### Caricamento di dati da una tabella caricata in precedenza

Sono disponibili due metodi per il caricamento e la trasformazione dei dati da una tabella già caricata.

<sup>l</sup> **Resident LOAD** - in cui si utilizza il predicato **Resident** in un'istruzione **LOAD** successiva per caricare una nuova tabella.

<sup>l</sup> Preceding load - in cui si esegue il caricamento dall'istruzione **LOAD** o **SELECT** precedente senza specificare una sorgente.

### Resident o Preceding LOAD?

In alcuni casi, è possibile ottenere lo stesso risultato utilizzando entrambi i metodi. Un'istruzione Preceding **LOAD** è generalmente l'opzione più veloce, ma vi sono casi in cui occorre utilizzare **Resident LOAD**:

- Se si desidera utilizzare la clausola **Order\_by** per ordinare i record prima di elaborare l'istruzione **LOAD**.
- Se si desidera utilizzare uno dei seguenti prefissi, nel cui caso l'istruzione preceding LOAD non è supportata:
	- **•** Crosstable
	- $\cdot$  Join
	- <sup>l</sup> **Intervalmatch**

### Resident LOAD

È possibile utilizzare il predicato **Resident** in un'istruzione **LOAD** per caricare i dati da una tabella caricata in precedenza. Questo risulta utile quando si desidera eseguire calcoli sui dati caricati con un'istruzione **SELECT** in cui non è possibile utilizzare le funzioni di Qlik Sense, come la gestione di valori numerici o di data.

### **Esempio:**

In questo esempio l'interpretazione della data viene eseguita nel caricamento di **Resident**, in quanto non può essere effettuata nella sezione **Crosstable LOAD** iniziale.

```
PreBudget:
Crosstable (Month, Amount, 1)
LOAD Account,
   Jan,
   Feb,
   Mar,
…
From Budget;
Budget:
Noconcatenate
LOAD
   Account,
   Month(Date#(Month,'MMM')) as Month,
   Amount
Resident PreBudget;
```
#### Drop Table PreBudget;

*Un motivo comune per l'utilizzo di Resident è rappresentato da situazioni in cui si desidera utilizzare una tabella temporanea per i calcoli o l'applicazione di filtri. Una volta raggiunto lo scopo della tabella temporanea, questa deve essere eliminata mediante l'istruzione Drop table.*

### Preceding load

La funzione preceding load consente di caricare una tabella in un solo passaggio, tuttavia definisce diverse trasformazioni successive. Fondamentalmente si tratta di un'istruzione **LOAD** che viene caricata dall'istruzione **LOAD** o **SELECT** sottostante, senza la specifica di un qualificatore di sorgente quale **From** o **Resident** come si farebbe normalmente. In questo modo è possibile impilare qualsiasi numero di istruzioni **LOAD**. L'istruzione in fondo viene valutata per prima, quindi viene valutata l'espressione sopra e così via fino ad arrivare alla valutazione dell'istruzione nella parte superiore.

Lo stesso risultato può essere ottenuto mediante l'istruzione **Resident**, tuttavia, nella maggior parte dei casi l'utilizzo di un'istruzione preceding **LOAD** è l'alternativa più rapida.

Un altro vantaggio offerto dall'istruzione preceding load consiste nella possibilità di mantenere il calcolo in un punto e di poterlo riutilizzare nelle istruzioni **LOAD** collocate sopra.

### **Example 1: Trasformazione dei dati caricati mediante un'istruzione SELECT**

Se si caricano i dati da un database mediante un'istruzione **SELECT**, non è possibile utilizzare le funzioni di Qlik Sense per interpretare i dati in tale istruzione **SELECT**. La soluzione consiste nell'aggiungere un'istruzione **LOAD**, in cui viene eseguita la trasformazione dei dati, sopra l'istruzione **SELECT**.

In questo esempio i dati vengono interpretati come stringa mediante la funzione di Qlik Sense **Date#** in un'istruzione **LOAD** utilizzando l'istruzione**SELECT** precedente come sorgente.

LOAD Date#(OrderDate,'YYYYMMDD') as OrderDate;

SQL SELECT OrderDate FROM … ;

### **Example 2: Semplificazione di uno script mediante il riutilizzo dei calcoli**

In questo esempio i calcoli vengono riutilizzati più volte nello script:

```
LOAD Age(FromDate + IterNo() – 1, BirthDate ) as Age,
  Date(FromDate + IterNo() – 1 ) as ReferenceDate
  Resident Policies
      While IterNo() \le ToDate - FromDate + 1;
```
Mediante l'introduzione del calcolo nel primo passaggio, è possibile riutilizzarlo nella funzione Age in un'istruzione preceding **LOAD**:

```
LOAD ReferenceDate,
   Age(ReferenceDate, BirthDate ) as Age;
LOAD *,
   Date(FromDate + IterNo() – 1 ) as ReferenceDate
   Resident Policies
      While IterNo() \le ToDate - FromDate + 1;
```
### **Limitazioni di preceding LOAD**

- <sup>l</sup> I prefissi seguenti non possono essere utilizzati insieme all'istruzione preceding **LOAD**:**Join**, **Crosstable** e **Intervalmatch**.
- <sup>l</sup> Se si sta utilizzando **distinct** per caricare record univoci, è necessario inserire la clausola **distinct** nella prima istruzione LOAD, dal momento che **distinct** ha effetto solo sulla tabella di destinazione.
## Tipi di dati

Qlik Sense può gestire correttamente stringhe di testo, numeri, date, ore, indicazioni temporali e valute. Questi possono essere ordinati, visualizzati in molti formati differenti e possono essere utilizzati nei calcoli. Ciò significa che, ad esempio, le date, le ore e le indicazioni di data/ora possono essere aggiunte o sottratte l'una dall'altra.

## Rappresentazione dei dati

Per comprendere l'interpretazione dei dati e la formattazione dei numeri in Qlik Sense, è necessario conoscere le modalità di memorizzazione dei dati all'interno del programma. Tutti i dati caricati in Qlik Sense sono disponibili in due rappresentazioni: come stringa e come numero.

- 1. La rappresentazione a stringa è sempre disponibile ed è quella che viene mostrata nelle caselle di elenco e in altri oggetti di lavoro. La formattazione dei dati nelle caselle di elenco (formattazione numerica) interessa solo la rappresentazione della stringa.
- 2. La rappresentazione numerica è disponibile solamente quando i dati possono essere interpretati come numeri validi. La rappresentazione numerica viene utilizzata per tutti i calcoli numerici e per l'ordinamento numerico.

Se molti dati letti in un campo hanno la stessa rappresentazione numerica, verranno trattati come lo stesso valore e condivideranno tutti la prima rappresentazione a stringa trovata. Esempio: i numeri 1,0, 1 e 1,000, letti in questo ordine, avranno come rappresentazione numerica 1 e come rappresentazione di stringa iniziale 1,0.

## Interpretazione dei numeri

Quando si caricano dati contenenti numeri, valute o date, questi verranno interpretati in modo diverso a seconda se il tipo di dati è definito o meno. In questa sezione viene descritto il modo in cui i dati vengono interpretati nei due diversi casi.

## Dati con informazioni sul tipo

I campi contenenti numeri con un tipo di dati definito in un database caricato tramite ODBC vengono gestiti da Qlik Sense in base ai loro rispettivi formati. La loro rappresentazione a stringa sarà il numero con un formato appropriato applicato.

Qlik Sense è in grado di ricordare il formato numerico originale del campo, anche se tale formato è stato modificato per una misura in **Formattazione numero** nel pannello delle proprietà.

I formati predefiniti per i diversi tipi di dati sono:

- numeri interi, numeri in virgola mobile: impostazione predefinita per il numero
- valuta: impostazione predefinita per la valuta
- ora, data, indicazione di data e ora: formattazione standard ISO

Le impostazioni predefinite per il numero e la valuta vengono definite mediante le variabili di interpretazione dei numeri degli script o mediante le impostazioni del sistema operativo (**Pannello di controllo**).

### Dati senza informazioni sul tipo

Nel caso di dati senza informazioni di formattazione specifiche dalla sorgente (ad esempio, dati da file di testo o dati ODBC con formato generale), la situazione diventa più complicata. Il risultato finale dipenderà da almeno sei fattori differenti:

- Il modo in cui i dati sono scritti nel database sorgente
- <sup>l</sup> Le impostazioni del sistema operativo per numero, ora, data e così via. (**Panello di controllo**)
- L'utilizzo di variabili opzionali di interpretazione dei numeri nello script
- L'utilizzo di funzioni di interpretazione opzionali nello script
- L'utilizzo di funzioni di formattazione opzionali nello script
- <sup>l</sup> I comandi della formattazione numerica nel documento

Qlik Sense tenta di interpretare i dati di input come numero, data, ora e così via. Finché nei dati vengono utilizzate le impostazioni predefinite del sistema, l'interpretazione e la formattazione della visualizzazione vengono effettuate automaticamente da Qlik Sense e non sarà necessario alterare lo script oppure un'impostazione in Qlik Sense.

Per impostazione predefinita, si ricorre allo schema seguente finché non viene trovata una corrispondenza completa. Il formato predefinito è il formato rappresentato dal separatore decimale, dall'ordine per anno, mese e giorno e così via, specificato nel sistema operativo, ad esempio nel **Pannello di controllo**, o in alcuni casi tramite una speciale variabile di interpretazione dei numeri nello script.

Qlik Sense interpreterà i dati come:

- 1. Un numero, in base al formato predefinito per i numeri.
- 2. Una data, in base al formato predefinito per la date.
- 3. Un'indicazione di data/ora, in base al formato di predefinito per l'indicazione di data/ora.
- 4. Un'ora, in base al formato predefinito per l'ora.
- 5. Una data in base al formato seguente: yyyy-MM-dd.
- 6. Un'indicazione di data/ora, in base al formato seguente: YYYY-MM-DD hh:mm[:ss[.fff]].
- 7. Un'ora, in base al formato seguente: hh:mm[:ss[.fff]].
- 8. Una valuta, in base al formato predefinito per la valuta.
- 9. Un numero con '.' come separatore decimale e ',' come separatore delle migliaia, purché né il separatore decimale né il separatore delle migliaia siano impostati su ','.
- 10. Un numero con '.' come separatore decimale e ',' come separatore delle migliaia, purché né il separatore decimale né il separatore delle migliaia siano impostati su '.'.
- 11. Una stringa di testo. Quest'ultimo test riesce sempre: se è possibile leggere i dati, sarà sempre possibile interpretarli come una stringa.

Quando si caricano numeri da file di testo, possono verificarsi problemi di interpretazione, ad esempio un separatore decimale o delle migliaia non appropriato può causare un'interpretazione del numero non corretta da parte di Qlik Sense. La prima azione da svolgere è controllare che le variabili di interpretazione dei numeri nello script siano definite correttamente e che le impostazioni del sistema nel **Pannello di controllo** siano corrette.

Una volta che Qlik Sense ha interpretato i dati come una data o un'ora, sarà possibile cambiare il formato dei dati con un altro formato di data o di ora nel pannello delle proprietà della visualizzazione.

Poiché non esiste un formato predefinito per i dati, record differenti possono ovviamente contenere dati con formattazione diversa nello stesso campo. È, ad esempio, possibile trovare date valide, numeri interi e testo in un unico campo. I dati non verranno quindi formattati, ma verranno visualizzati nel loro formato originale.

## Interpretazione di data e ora

Qlik Sense memorizza ogni data, ora e indicazione di data/ora presenti nei dati come numero di serie della data. Il numero di serie della data viene utilizzato per le date, le ore, le indicazioni di data/ora e nei calcoli aritmetici basati sulle entità delle date e delle ore. Le date e le ore possono essere pertanto aggiunte e sottratte, gli intervalli possono essere confrontati e così via.

Il numero di serie della data è il numero (valore reale) di giorni trascorsi a partire dal 30 dicembre 1899, ovvero il formato utilizzato da Qlik Sense è identico al sistema di datazione con base 1900 utilizzato da Microsoft Excel per Windows e da altri programmi, con intervallo di date compreso tra il 1° marzo 1900 e il 28 febbraio 2100. Ad esempio, 33857 corrisponde al 10 settembre 1992. Al di fuori di questo intervallo Qlik Sense utilizza lo stesso sistema di date esteso al calendario gregoriano.

*Se il campo contiene date precedenti al 1 gennaio 1980, il campo non conterrà i tag di sistema \$date o \$timestamp. Il campo dovrebbe comunque essere riconosciuto come campo data da Qlik Sense ma, se si ha necessità dei tag, è possibile aggiungerli manualmente nello script di caricamento dei dati con l'istruzione Tag.*

Il numero di serie per le ore è un numero compreso tra 0 e 1. Il numero di serie 0.00000 corrisponde a 00:00:00, mentre 0.99999 corrisponde a 23:59:59. Numeri misti indicano la data e l'ora: il numero di serie 2.5 rappresenta il 1° gennaio 1900 alle ore 12:00.

La data è comunque visualizzata in base al formato della stringa. Per impostazione predefinita, vengono utilizzate le impostazioni effettuate nel **Pannello di controllo**. È anche possibile impostare il formato della data utilizzando le variabili di interpretazione dei numeri nello script o avvalendosi di una funzione di formattazione. Infine è anche possibile riformattare i dati nel foglio delle proprietà dell'oggetto del foglio.

#### **Example 1:**

- 1997-08-06 viene memorizzato come 35648
- 09:00 viene memorizzato come 0.375
- 1997-08-06 09:00 viene memorizzato come 35648.375

e al contrario:

- 35648 con formato numerico 'D/M/YY' viene mostrato come 6/8/97
- <sup>l</sup> 0.375 con formato numerico 'hh.mm' viene mostrato come 09.00

Qlik Sense segue una serie di regole per provare a interpretare le date, le ore e altri tipi di dati. Il risultato finale verrà comunque influenzato da una quantità di fattori, come descritto in questo contesto.

### **Example 2:**

Questi esempi presuppongono le seguenti impostazioni predefinite:

- Separatore decimale dei numeri: .
- Formato data breve: YY-MM-DD
- $\cdot$  Formato ora: hh:mm

Nella seguente tabella sono mostrate le diverse rappresentazioni quando i dati vengono letti in Qlik Sense senza la funzione di interpretazione speciale nello script:

| Sorgente<br>dati | Interpretazione<br>predefinita di Qlik<br><b>Sense</b> | Formato data<br>'YYYY-MM-DD' | Formato data<br>'MM/DD/YYYY' | Formato<br>ora<br>'hh:mm' | Formato<br>numerico '#<br>##0.00' |
|------------------|--------------------------------------------------------|------------------------------|------------------------------|---------------------------|-----------------------------------|
| 0.375            | 0.375                                                  | 1899-12-30                   | 12/30/1899                   | 09:00                     | 0.38                              |
| 33857            | 33857                                                  | 1992-09-10                   | 09/10/1992                   | 00:00                     | 33 857.00                         |
| 97-08-06         | 97-08-06                                               | 1997-08-06                   | 08/06/1997                   | 00:00                     | 35 648.00                         |
| 970806           | 970806                                                 | 4557-12-21                   | 12/21/4557                   | 00:00                     | 970 806.00                        |
| 8/6/97           | 8/6/97                                                 | 8/6/97                       | 8/6/97                       | 8/6/97                    | 8/6/97                            |

Tabella quando i dati vengono letti senza la funzione di interpretazione speciale nello script

Nella tabella seguente vengono mostrate le diverse rappresentazioni quando i dati vengono letti in Qlik Sense utilizzando la funzione di interpretazione date#( A, 'M/D/YY') nello script:

| Sorgente<br>dati | Interpretazione<br>predefinita di Qlik<br><b>Sense</b> | Formato data<br>'YYYY-MM-DD' | Formato data<br>'MM/DD/YYYY' | Formato<br>ora<br>'hh:mm' | Formato<br>numerico '#<br>##0.00' |
|------------------|--------------------------------------------------------|------------------------------|------------------------------|---------------------------|-----------------------------------|
| 0.375            | 0.375                                                  | 0.375                        | 0.375                        | 0.375                     | 0.375                             |
| 33857            | 33857                                                  | 33857                        | 33857                        | 33857                     | 33857                             |
| 97-08-06         | 97-08-06                                               | 97-08-06                     | 97-08-06                     | 97-08-06                  | 97-08-06                          |
| 970806           | 970806                                                 | 970806                       | 970806                       | 970806                    | 970806                            |
| 8/6/97           | 8/6/97                                                 | 1997-08-06                   | 08/06/1997                   | 00:00                     | 35 648.00                         |

Tabella quando si utilizza la funzione di interpretazione date#( A, 'M/D/YY') nello script

## Espansioni con simbolo del dollaro

Le espansioni con simbolo del dollaro sono definizioni di sostituzioni di testo utilizzate nello script o nelle espressioni. Questo processo è denominato espansione, anche se il nuovo testo è più breve. La sostituzione viene eseguita immediatamente prima della valutazione dell'istruzione dello script o dell'espressione. Tecnicamente è un'espansione di macro.

L'espansione inizia sempre con '\$(' e termina con ')'. Ad esempio: \$(variablename). Il contenuto tra parentesi definisce la modalità di sostituzione del testo.

*L'espansione con simbolo del dollaro è limitata al numero di espansioni calcolabili. Eventuali espansioni con oltre 1.000 livelli di espansioni nidificate non verranno calcolate.*

### Espansione con simbolo del dollaro con una variabile

Nello script di caricamento o in un'espressione del grafico, utilizzare una variabile in un'espansione con simbolo del dollaro per:

- Testo di riferimento
- $\cdot$  Riferimento a un valore numero

#### Variabile di testo

Quando si utilizza una variabile per effettuare una sostituzione di testo nello script o in un'espressione, viene utilizzata la sintassi seguente:

#### \$(variablename)

\$(variablename) si espande nel valore contenuto nella variabile. Se variablename non esiste, l'espansione sarà una stringa vuota.

Esempi: Script di caricamento variabile di testo

Esempio 1: Script di caricamento

#### **Script di caricamento**

Caricare i dati seguenti come un caricamento inline nell'editor caricamento dati.

```
Set x = 'red'; // Assign the value "red" to variable x
Set y = 'blue'; // Assign the value "blue" to variable y
Set z = '$(x) $(y)': / Ex pands x and y, returns "red blue" in variable z
```
// Expand x and y, return "red green blue" in variable MyString

Let MyString='\$(x)'&' green '&'\$(y)';

```
// Create table MyTable, load variable values for x, y, z into fields X, Y, Z
// Concatenate with variable MyString into field NewString
```

```
MyTable:
Load '(x)' as X, '(y)' as Y, '(z)' as Z, '(x)' as NewString autogenerate 1;
```
#### **Spiegazione**

Questo esempio dimostra:

- Come espandere una variabile in assegnazioni variabili.
- Come espandere variabili combinate con operazioni testuali.

Si tratta di una configurazione utile per creare etichette dinamiche e stringhe di testo generali che combinano un contenuto variabile con stringhe statiche.

#### **Output**

Crea la seguente tabella in Qlik Sense:

Tabella - Output dallo script di caricamento

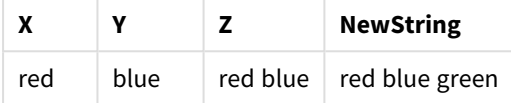

Esempio 2: Script di caricamento

#### **Script di caricamento**

Caricare i dati seguenti come un caricamento inline nell'editor caricamento dati.

```
Set vFunction = 'upper'; // Assign the string "upper" to variable vFunction
Set vField = 'String'; // Assign the string "String" to variable vField
Let vEvaluate = '$(vFunction)'&'('&'$(vField)'&')';
```
// The variable vEvaluate returns the value "upper(string)"

```
MyTable: // Create table called MyTable
Load *, $(vEvaluate) as Upper; // vEvaluate expanded as a dynamic expression
Load *, '$(vEvaluate)' as Expression; // vEvaluate expanded as string
Load * inline [
ID, String
1, abc
2, def
3, ghi
4, jkl ];
```
#### **Spiegazione**

Le istruzioni Set e Let sono utilizzate per assegnare valori a variabili nello script di caricamento. La differenza tra i due sta nel fatto che l'istruzione Set assegna una stringa alla variabile, mentre l'istruzione Let valuta il contenuto della stringa prima di valutare il valore risultante nella variabile. La tabella inline di caricamento in questo esempio viene integrata con due istruzioni di caricamento precedenti utilizzate per visualizzare varie valutazioni della variabile vEvaluate sia come stringa di testo sia come espressione corrispondente.

#### **Output**

Crea la seguente tabella in Qlik Sense:

| ID | <b>String</b> | <b>Expression</b> | Upper |
|----|---------------|-------------------|-------|
|    | abc           | upper(String)     | ABC   |
| 2  | def           | upper(String)     | DEF   |
| 3  | ghi           | upper(String)     | HIJ   |
|    | jkl           | upper(String)     | JKL   |

Tabella - Output dallo script di caricamento

Esempio: Espressione del grafico variabile di testo

Esempio: Script di caricamento

#### **Script di caricamento**

Caricare i dati seguenti come un caricamento inline nell'editor caricamento dati.

// Create table SalesByCountry SalesByCountry: Load \* Inline [ Country, Year, Sales Argentina, 2014, 66295.03 Argentina, 2015, 140037.89 Austria, 2014, 54166.09 Austria, 2015, 182739.87 Belgium, 2014, 182766.87 Belgium, 2015, 178042.33 Brazil, 2014, 174492.67 Brazil, 2015, 2104.22 Canada, 2014, 101801.33 Canada, 2015, 40288.25 Denmark, 2014, 45273.25 Denmark, 2015, 106938.41 Finland, 2014, 107565.55 Finland, 2015, 30583.44 France, 2014, 115644.26 France, 2015, 30696.98 Germany, 2014, 8775.18 Germany, 2015, 77185.68 ];

#### **Variabili**

In un foglio in modalità modifica, aprire la finestra di dialogo **Variabili** dal pannello **Risorse**.

*Aprire la finestra di dialogo variabili*

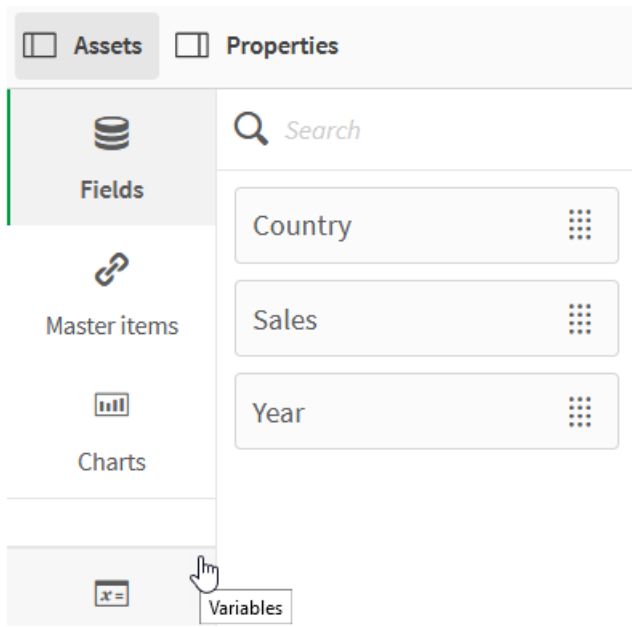

Creare le seguenti variabili:

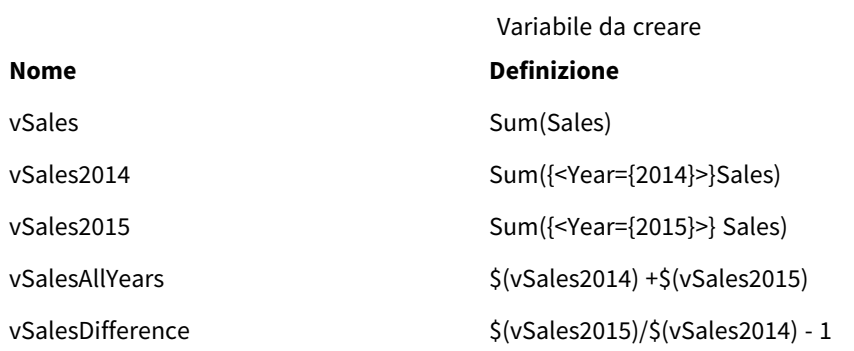

*Variabili*

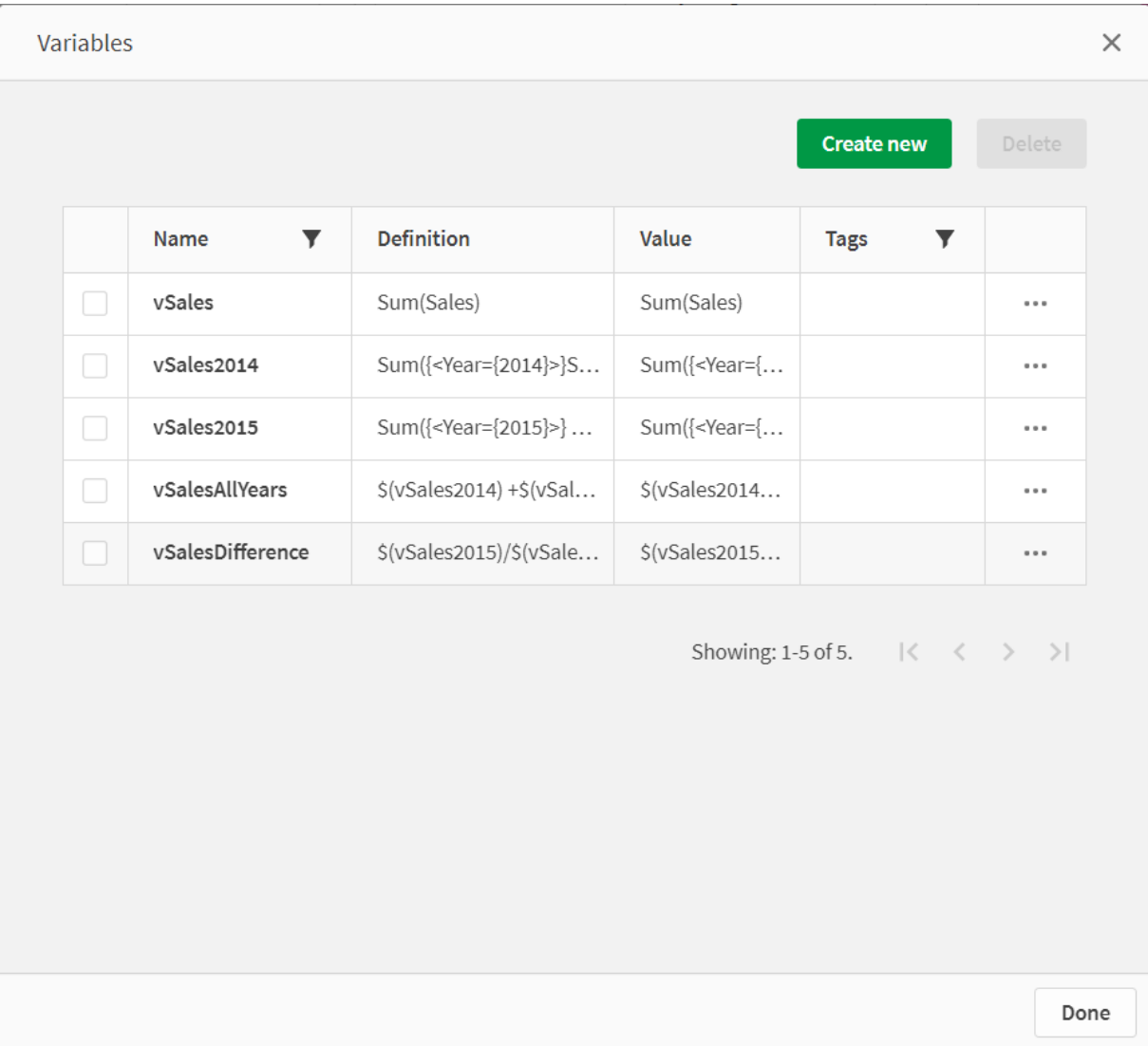

Creare grafici KPI per visualizzare le espansioni.

*KPI che utilizzano espansioni con simbolo del dollaro*

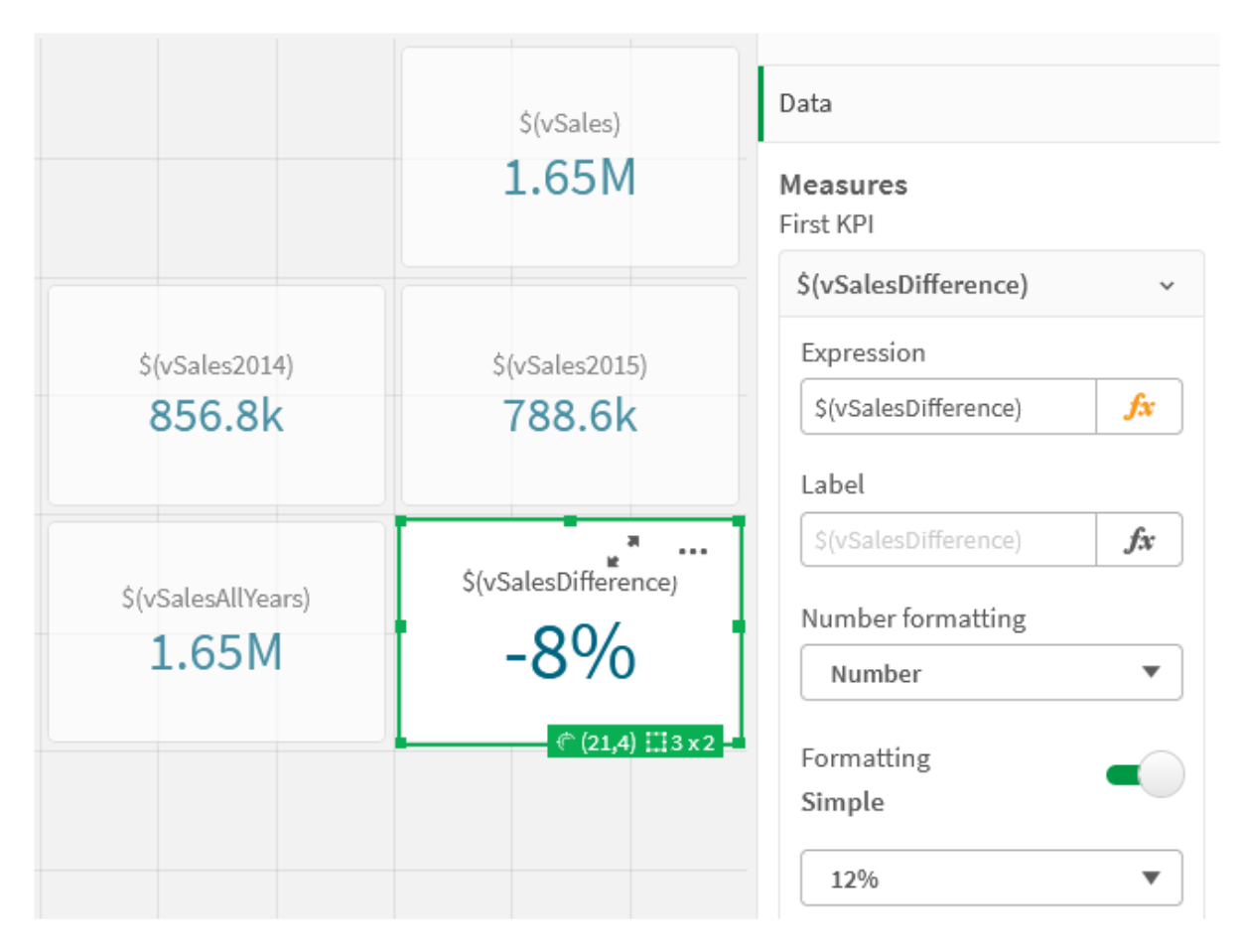

#### Espansione della variabile numerica

Per espansioni di variabili numeriche, è necessario utilizzare la seguente sintassi:

#### (#variablename)

L'espansione restituisce sempre una rappresentazione con punto decimale valida del valore numerico della variabile, se necessario con notazione esponenziale (per numeri molto grandi o piccoli). Se variablename non esiste o non contiene un valore numerico, verrà espansa a 0 invece che a NULL.

Esempi: Script di caricamento variabile numerica

Esempio 1: Script di caricamento

#### **Script di caricamento**

Caricare i dati seguenti come un caricamento inline nell'editor caricamento dati.

```
Set DecimalSep = ','; // Set decimal comma as separator for this example.
Let X = 7/2; // Assign the expression 7/2 to variable X.
MyTable: // Create an inline table labeled "MyTable"
Load 1 as ID, * inline [
DecimalComma DecimalPoint
```

```
$(X) \$({#X}) \](delimiter is '\t');
```
#### **Spiegazione**

L'espansione #vVariable restituisce sempre una rappresentazione con punto decimale valida del valore numerico della variabile. Ciò risulta utile quando la virgola, piuttosto che il punto, viene utilizzata come separatore decimale e sussiste il rischio di un conflitto con elenchi separati da virgole.

Il motivo principale per espandere queste variabili in una tabella inline di caricamento è che non è richiesta alcuna citazione aggiuntiva di \$(X).

#### **Output**

Crea la seguente tabella in Qlik Sense:

Tabella - Output dallo script di caricamento

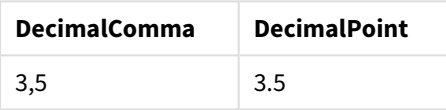

Esempio 2: Script di caricamento

#### **Script di caricamento**

Caricare i dati seguenti come un caricamento inline nell'editor caricamento dati.

```
// The three Set statements below are required to mimic and initialize
// Format specifiers that are relevant to this particular example
```

```
Set ThousandSep=' '; // Set example thousand separator
Set DecimalSep=','; \frac{1}{2} // Set example decimal separator
Set TimestampFormat='YYYY-MM-DD hh:mm:ss'; // Set example date format
Let vRaw = today()-1/1440; \frac{1}{\sqrt{2}} Timestamp minus one minute
Let vFormat = timestamp($(\#vRaw)); // Formatted as timestamp
```
// Create MyTable as an inline table to expand variables as field values

```
MyTable:
Load * inline [
DecimalComma DecimalPoint FormattedNumber
$(vRaw) $(#vRaw) $(vFormat) ] (delimiter is '\t');
```
#### **Spiegazione**

L'espansione #vVariable restituisce sempre una rappresentazione con punto decimale valida del valore numerico della variabile. Ciò risulta utile quando la virgola, piuttosto che il punto, viene utilizzata come

separatore decimale e sussiste il rischio di un conflitto con elenchi separati da virgole. È anche molto importante notare che la precisione numerica verrà interessata a causa del troncamento della parte decimale quando le variabili vengono espanse senza un corretto separatore decimale.

Il motivo principale per espandere queste variabili in una tabella inline di caricamento è che non è richiesta alcuna citazione aggiuntiva di \$(X).

#### **Output**

Crea la seguente tabella in Qlik Sense:

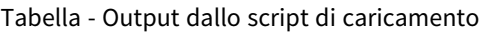

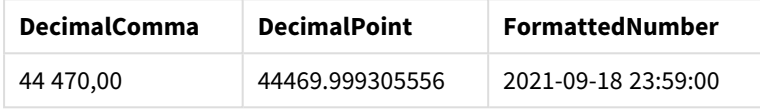

Esempio 3: Script di caricamento

#### **Script di caricamento**

Caricare i dati seguenti come un caricamento inline nell'editor caricamento dati.

```
// The three Set statements below are required to mimic and initialize
// format specifiers that are relevant to this particular example
Set ThousandSep=' '; // Set example thousand separateSet DecimalSep=','; // Set example decimal separator
Set TimestampFormat='YYYY-MM-DD hh:mm:ss'; // Set example date format
// Assign a numerical value and a valid format specifier to vStart
Let vStart = timestamp#('2021-03-23 12:34:56','$(TimestampFormat)');
// Calculate timestamp (vStart + 3 hours) with valid decimal separator: "."
Let vStop = timestamp($(#vStart)+1/8,'YYYY-MM-DD hh:mm:ss');
// Create MyTable as an inline table to expand variables as field values
MyTable:
Load * inline [
StartTime StopTime
$(vStart) $(vstop) ] (delimiter is '\t');
// This is a tab delimited inline table
// Tab delimited tables are useful for avoiding conflicting list separators
```
### **Spiegazione**

L'espansione #vVariable restituisce sempre una rappresentazione con punto decimale valida del valore numerico della variabile. Ciò risulta utile quando la virgola, piuttosto che il punto, viene utilizzata come separatore decimale e sussiste il rischio di un conflitto con elenchi separati da virgole. È anche molto importante notare che la precisione numerica verrà interessata a causa del troncamento della parte decimale quando le variabili vengono espanse senza un corretto separatore decimale.

Il motivo principale per espandere queste variabili in una tabella inline di caricamento è che non è richiesta alcuna citazione aggiuntiva di \$(X).

#### **Output**

Crea la seguente tabella in Qlik Sense:

Tabella - Output dallo script di caricamento

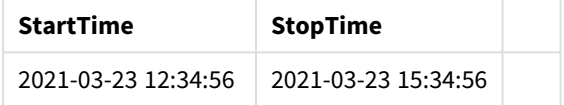

### Espansione di variabili con riferimento a stati alternati

La variabile ha solo un valore, che viene utilizzato in tutti gli stati alternati. Quando si espande una variabile, anche il valore è lo stesso, indipendentemente da dove viene effettuato, e dallo stato dell'oggetto.

Se la variabile è una variabile calcolata, ovvero la definizione inizia con un segno di uguale, il calcolo viene effettuato nello stato predefinito, a meno che non venga specificato uno stato alternato nella definizione della variabile.

Ad esempio, se si dispone di uno stato con nome Mystate e di una variabile con nome vMyVar:

#### vMyvar: =only({MyState}MyField)

Il contenuto della definizione della variabile, con un riferimento esplicito al nome stato alternato, determina in quale stato verrà valutato il contenuto della variabile.

### Espansione con simbolo del dollaro con i parametri

I parametri possono essere utilizzati nelle espansioni con simbolo del dollaro. Ciò rende possibile avere una valutazione dinamica della variabile.

La variabile creata per l'uso nell'espansione deve contenere parametri formali. Un parametro formale è un segnaposto per l'input per la valutazione ed è scritto con un simbolo del dollaro: \$1, \$2, \$3. Il numero indica il numero di parametro.

Quando si utilizza la variabile, i parametri devono essere dichiarati in un elenco separato da virgole.

Esempi: Parametri nelle espansioni con simbolo del dollaro

Se si desidera definire una moltiplicazione tra due numeri, è possibile scrivere:

Set MUL= \$1\*\$2 ;

Ciò definisce che \$1 e \$2 devono essere moltiplicati l'uno con l'altro. Quando utilizzata, questa variabile deve essere espansa con il simbolo del dollaro con valori per \$1 e \$2 inseriti nell'espressione:

Set  $X = \{(MUL(3,7))\}$ ;

I valori 3 e 7 sono i parametri effettivi che sostituiscono \$1 e \$2 nell'espansione. Questa espansione viene effettuata prima che l'istruzione set venga analizzata ed eseguita, ciò significa che il parser dello script vede quanto segue:

Set X= 3\*7 ; Di conseguenza, alla variabile X verrà assegnato il valore della stringa: 3\*7.

Se si utilizza un Let al posto dell'istruzione Set:

Let X= \$( MUL(3,7) ) ; Il parser visualizzerà quanto segue:

```
Let X = 3*7 ;
Qui verrà effettuata una valutazione, e a X verrà assegnato il valore numerico 21.
```
#### Numero di parametri

Se il numero di parametri formali supera il numero di parametri reali, verranno estesi solo i parametri formali corrispondenti ai parametri reali. Se il numero di parametri reali supera il numero di parametri formali, i parametri reali superflui verranno ignorati.

#### **Esempi: Parametri formali versus parametri effettivi**

```
Set MUL= '$1*$2' ;
Set X = \frac{1}{2} (MUL) ; // returns 1 * 2 i n XSet X = \frac{1}{2}(MUL(10)) ; // returns 10 * \$2 in X
Let X = \{(MUL(5, 7, 8)) : // returns 35 in X\}
```
#### Il parametro \$0

Il parametro \$0 restituisce il numero di parametri realmente trasmessi da una chiamata.

#### **Esempio: Come introdurre la gestione degli errori**

```
Set MUL= If($0=2, $1*$2, 'Error') ;
```
#### Espansione con simbolo del dollaro con un'espressione

Nelle espansioni con simbolo del dollaro è possibile utilizzare delle espressioni.

I contenuti tra parentesi devono pertanto iniziare con un segno di uguale:

\$(=expression) L'espressione verrà valutata e il valore verrà utilizzato nell'espansione. Ad esempio:

```
// returns a string with the current year
$(=Year(Today());
// returns the year before the selected one
$ (=0n]y(Year)-1);
```
Esempio: Selezionare una misura facendo riferimento a essa mediante un'espressione del grafico

Esempio: Script di caricamento

#### **Script di caricamento**

Caricare i dati seguenti come un caricamento inline nell'editor caricamento dati.

```
// Load string "=MinString(Measure)" into variable VSelectMeasure
Let vSelectMeasure = '=MinString(Measure)';
MyTable1: // Create table and load values for Dim and Sales
Load * inline [
Dim, Sales
A, 150
A, 200
B, 240
B, 230
C, 410
C, 330 ];
```

```
MyTable2: // Create table and load aggregations as field values for Measure
Load * Inline [
Measure
avg(Sales)
sum(Sales)
count(distinct Dim)];
```
#### **Spiegazione**

Lo script permette di selezionare una misura facendo riferimento a essa mediante un'espressione del grafico. L'espressione del grafico contiene l'espansione variabile \$(=MinString(Measure)). MinString() trova valori di stringa nell'espressione o nel campo e restituisce l'ultimo valore di testo nel criterio di ordinamento alfabetico, in questo caso avg(Sales). Ciò rende possibile decidere in modo interattivo (e selezionare) quale espressione usare in una visualizzazione senza accedere e manipolare le proprietà dell'oggetto.

#### **Output**

Creare la seguente tabella in Qlik Sense usando:

- Dimensione: Dim
- Misure:
	- o ='\$(vSelectMeasure)'
	- o =\$(=MinString(Measure))
	- o Avg(Sales)

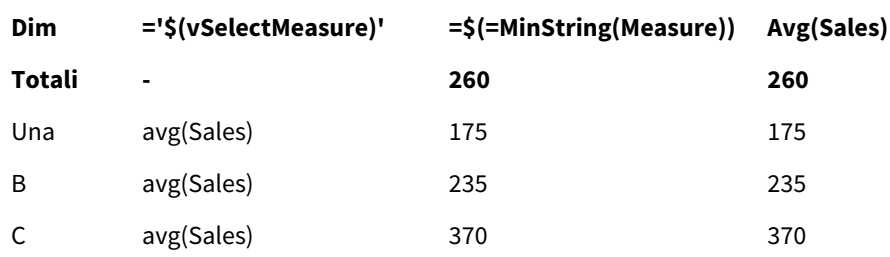

Tabella - Espansione con simbolo del dollaro con un'espressione

Esempio: Calcolare la quota tra due dimensioni

Esempio: Script di caricamento

#### **Script di caricamento**

Caricare i dati seguenti come un caricamento inline nell'editor caricamento dati.

```
Let vDivision = '=MinString(Numerator) / MinString(Denominator)';
Load recno() as Numerator autogenerate 100;
Load recno() as Denominator autogenerate 100;
```
#### **Spiegazione**

Questo script genera un paio di campi, contenenti 100 valori ciascuno, che funzionano come Numeratori e Denominatori in un calcolo della quota tra i due. La misura del grafico contiene l'espansione variabile ='\$( vDivision )', rendendo possibile decidere (e selezionare) in modo interattivo quale quota calcolare.

#### **Output**

Creare la seguente tabella in Qlik Sense usando:

- Dimensioni:
	- o Numerator
	- o Denominator
- Misura: ='\$(vDivision)

La quota risultante (Totali) è interessata dai valori selezionati nei campo. Numerator (=5) e Denominator (=3) e verrà ricalcolata con ogni nuova selezione in qualsiasi campo.

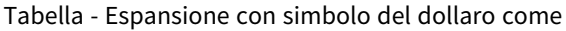

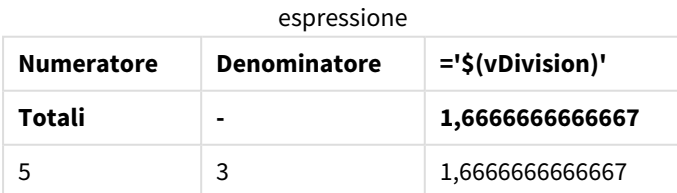

### Inclusione di file

Le inclusioni di file vengono eseguite utilizzando le espansioni del dollaro. La sintassi è:

```
$(include=filename)
```
Il testo viene sostituito dai contenuti del file specificato dopo il segno uguale. Questa funzionalità è utile se si desidera salvare script o parti di script in file di testo.

## Espansioni con dollaro e stati alternati

Un'espansione con dollaro in genere non è sensibile agli stati alternati. Tuttavia, se l'espansione con dollaro ha un'espressione, questa viene valutata nello stato rilevante all'oggetto in cui l'espansione con dollaro viene effettuata.

Ad esempio:

```
$(=Sum(Amount))
Il calcolo restituirà la somma dell'importo in base alla selezione nello stato dell'oggetto.
```
## Utilizzo delle virgolette nello script

Le virgolette possono essere utilizzate nelle istruzioni di script in diversi modi.

## All'interno delle istruzioni LOAD

In un'istruzione **LOAD** per le virgolette occorre utilizzare i simboli seguenti:

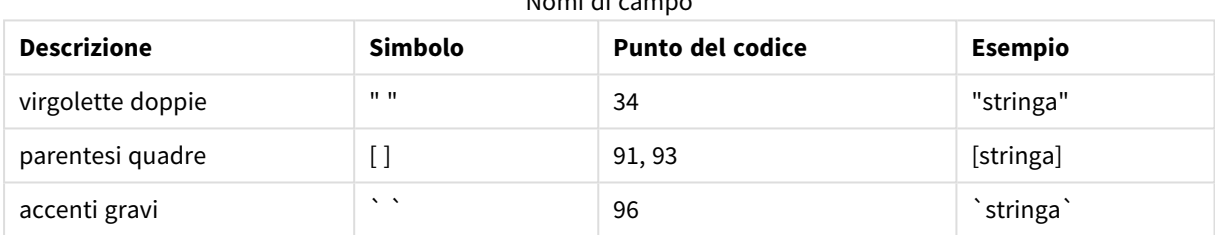

Nomi di campo

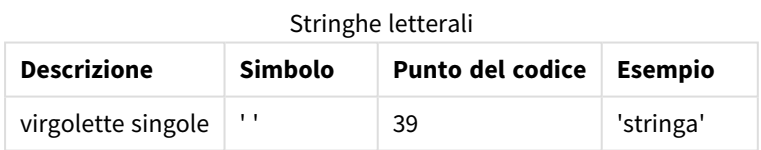

## Nelle istruzioni SELECT

L'utilizzo potrebbe variare per un'istruzione **SELECT** interpretata da un driver ODBC. In generale, si consiglia di utilizzare le virgolette doppie diritte (Alt + 0034) per i nomi di campi e tabelle e di utilizzare le virgolette singole diritte (Alt + 0039) per i valori letterali evitando di utilizzare gli accenti gravi. Tuttavia, alcuni driver ODBC non solo accettano gli accenti gravi bensì li preferiscono. In questo caso, le istruzioni **SELECT** generate contengono virgolette con accenti gravi.

### Esempio di virgolette in Microsoft Access

Microsoft Access ODBC Driver 3.4 (incluso in Microsoft Access 7.0) accetta le seguenti virgolette per l'analisi dell'istruzione **SELECT**:

Nomi di campi e tabelle:

- $\cdot$  [ ]
- <sup>l</sup> " "
- $\sim$

Stringhe letterali:

l ' '

Altri database potrebbero utilizzare convenzioni diverse.

## All'esterno delle istruzioni LOAD

All'esterno dell'istruzione **LOAD**, dove Qlik Sense prevede un'espressione, le virgolette doppie indicano un riferimento a una variabile e non un riferimento di campo. Se si utilizzano virgolette doppie, la stringa racchiusa verrà interpretata come una variabile e verrà utilizzato il valore della variabile.

## Riferimenti di campo e riferimenti di tabella fuori contesto

Alcune funzioni di script fanno riferimento ai campi che sono già stati creati o che si trovano nell'output di un'istruzione **LOAD**, ad esempio **Exists()** e **Peek()**. Questi riferimenti vengono chiamati riferimento di campo fuori contesto, a differenza dei riferimenti di campo delle sorgente che si riferiscono ai campi in contesto, vale a dire, nella tabella di input dell'istruzione **LOAD**.

I riferimenti di campo e i riferimenti di tabella fuori contesto devono essere considerati valori letterali e perciò richiedono virgolette singole.

## Differenze fra nomi e valori letterali

La differenza fra nomi e valori letterali diventa più chiara confrontando gli esempi seguenti:

#### **Esempio:**

#### 'Sweden' as Country

Quando questa espressione viene utilizzata come parte dell'elenco di campi in un'istruzione **LOAD** o **SELECT**, la stringa di testo "*Sweden*" verrà caricata come valore di campo nel campo "*Country*" di Qlik Sense".

#### **Esempio:**

#### "land" as Country

Quando questa espressione viene utilizzata come parte dell'elenco di campi in un'istruzione **LOAD** o **SELECT**, il contenuto del campo del database o della colonna della tabella denominata "*land*" verrà caricato come valori di campo nel campo Qlik Sense "*Country*". Ciò significa che *land* viene considerato come un riferimento di campo.

### Differenza fra numeri e stringhe letterali

La differenza fra numeri e stringhe letterali diventa più chiara confrontando gli esempi seguenti.

#### **Esempio:**

'12/31/96'

Quando questa stringa viene utilizzata come parte di un'espressione, in un primo passaggio verrà interpretata come la stringa di testo "12/31/96", che a sua volta può venire interpretata come una data se il formato della data è 'MM/DD/YY'. In tale caso, verrà memorizzata come valore duale sia con una rappresentazione numerica che con una rappresentazione testuale.

#### **Esempio:**

#### 12/31/96

Quando questa stringa è utilizzata come parte di un'espressione, verrà interpretata numericamente come 12 divisa per 31 divisa per 96.

### Uso di caratteri di delimitazione nelle stringhe

Quando una stringa contiene virgolette o altri caratteri che possono essere utilizzati come delimitatori, è importante indicare chiaramente dove la stringa comincia e dove finisce. Se la stringa non viene delimitata correttamente, lo script restituirà errori o caricherà i dati in modo non corretto.

Vi sono due modi per delimitare una stringa contenente caratteri di delimitazione.

#### Utilizzare un carattere specifico per delimitare la stringa

Scegliere un carattere non presente all'interno della stringa e utilizzarlo per delimitare l'intera stringa. Qlik Sense utilizzerà quel carattere specifico per determinare l'inizio e la fine della stringa.

Per racchiudere l'intera stringa possono essere utilizzati i caratteri seguenti:

- Virgolette doppie " "
- Parentesi quadre [ ]
- Accenti gravi ` `
- Virgolette singole ' '

#### **Esempio:**

```
[Table '1 "2"]
Per delimitare la stringa sono usate le parentesi quadre. La stringa verrà caricata come: Tabella '1 "2"
```
'string `Name1` "Name2' Per delimitare la stringa sono usate le virgolette singole. La stringa verrà caricata come: stringa *`Nome1` "Nome2*

#### Utilizzare caratteri di escape

I caratteri di escape sono un'istanza aggiuntiva del carattere utilizzato per delimitare la stringa. Devono essere aggiunti accanto a ogni istanza del carattere di delimitazione contenuto all'interno della stringa. Quando in una stringa vengono utilizzati tutti i tipi di caratteri di delimitazione, è necessario aggiungere un corrispondente carattere di escape accanto a ogni istanza del carattere utilizzato per delimitare la stringa. I caratteri di escape sono inoltre utili se si desidera utilizzare come delimitatore un carattere già presente nella stringa.

Come caratteri di escape possono essere utilizzati solo i caratteri seguenti:

- Virgolette doppie " "
- Parentesi quadre  $[ ]$
- Virgolette singole ' '

#### **Esempio:**

"Michael said ""It's a beautiful day""."

Se si delimita la stringa con le virgolette doppie " ", sarà necessario aggiungere un'ulteriore virgoletta doppia accanto a ogni virgoletta doppia presente all'interno della stringa.

Questo stringa verrà caricata come *Michele ha detto "Oggi c'è il sole".* Se si utilizza il carattere di escape "" l'editor caricamento dati di Qlik Sense comprende quali virgolette doppie fanno parte della stringa e quali indicano le estremità della stringa. La virgoletta singola (l'apostrofo) utilizzata nella contrazione *c'è* non necessita di escape perché non è il carattere utilizzato per delimitare la stringa.

#### **Esempio:**

'Michael said: "It''s a beautiful day".' Se si delimita questa stringa con le virgolette singole, sarà necessario aggiungere un'ulteriore virgoletta singola accanto a ogni virgoletta singola presente all'interno della stringa.

Questo stringa verrà caricata come *Michele ha detto "Oggi c'è il sole".* La virgoletta doppia " utilizzata per riferire quanto detto da Michele non necessita di escape perché non è il carattere utilizzato per delimitare la stringa.

#### **Esempio:**

```
[Michael said [It's a "beautiful day]].]
Le parentesi quadre [ ] seguono regole diverse rispetto agli altri due delimitatori. Se si desidera utilizzare le
parentesi quadre come carattere di escape, è necessario aggiungere una parentesi quadra solo accanto a
quella chiusa ] e non accanto a quella aperta [.
```
Questa stringa verrà caricata come *Michele ha detto [Oggi c'è "il sole].* Solo la parentesi quadra chiusa ] necessita di escape. La virgoletta singola ' e quella doppia " utilizzate nella stringa non necessitano di escape perché non sono utilizzate per delimitare la stringa.

## Caratteri jolly nei dati

È possibile utilizzare caratteri jolly nei dati. Sono disponibili due caratteri jolly diversi: il simbolo asterisco, che denota tutti i valori di un campo, e un simbolo opzionale, impiegato per indicare tutti i valori rimanenti di un campo.

## Il simbolo asterisco

Il simbolo asterisco viene interpretato come tutti i valori (elencati) di questo campo, ad esempio un valore elencato in un altro punto all'interno della tabella. Se viene utilizzato in uno dei campi di sistema (*USERID, PASSWORD, NTNAME* o *SERIAL*) in una tabella caricata nella sezione dello script relativa al controllo degli accessi, viene interpretato come tutti i valori possibili di tale campo (inclusi quelli non compresi nell'elenco).

L'asterisco non compare se non specificato esplicitamente.

## OtherSymbol

In molti casi, è necessario un metodo per rappresentare tutti gli altri valori di una tabella, ad esempio tutti i valori non rilevati esplicitamente nei dati caricati. Questa azione viene svolta con una variabile speciale denominata **OtherSymbol**. Per fare in modo che **OtherSymbol** venga trattato come 'tutti gli altri valori', utilizzare la sintassi seguente:

SET OTHERSYMBOL=<sym>;

prima di un'istruzione **LOAD** o **SELECT**. <sym> può essere una stringa qualsiasi.

La ricorrenza del simbolo definito in una tabella interna farà sì che Qlik Sense interpreti il simbolo come tutti i valori non caricati precedentemente nel campo in cui viene trovato. I valori contenuti nel campo dopo la ricorrenza di **OtherSymbol** saranno quindi ignorati.

Per ripristinare questa funzionalità, utilizzare:

SET OTHERSYMBOL=;

#### **Esempio:**

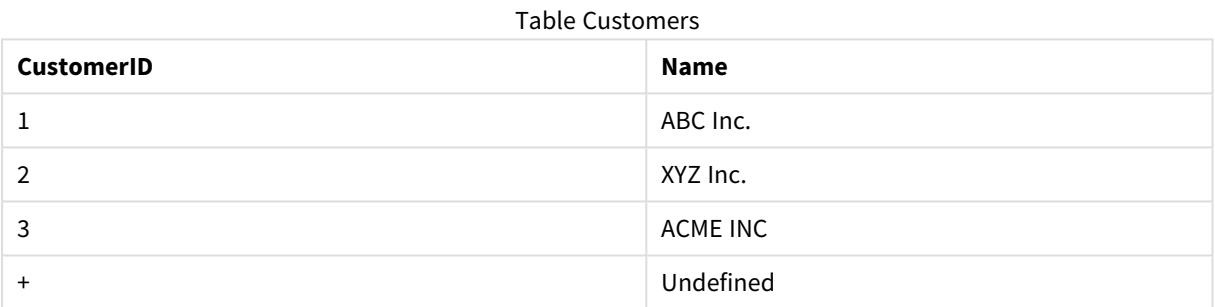

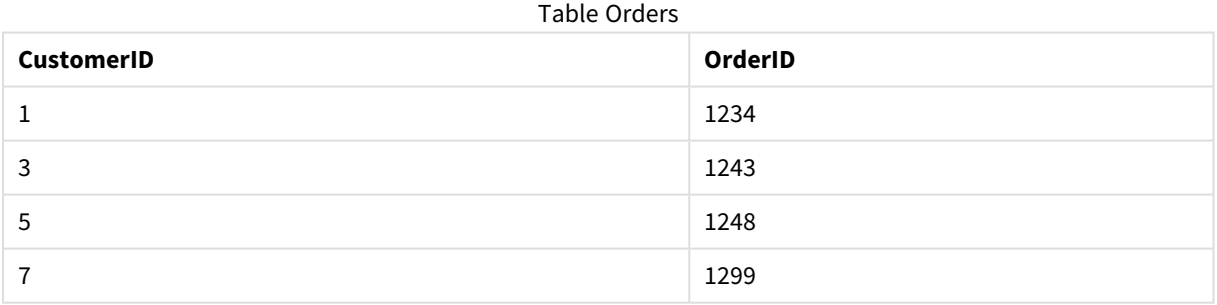

Inserire la seguente istruzione nello script prima del punto di caricamento della prima tabella precedente:

#### SET OTHERSYMBOL=+;

Qualsiasi riferimento a *CustomerID* diverso da 1, 2 o 3, ad esempio quando si fa clic su *OrderID 1299*, restituirà *Undefined* sotto *Name*.

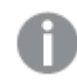

*OtherSymbol non deve essere utilizzato per creare unioni esterne fra le tabelle.*

## Gestione dei valori NULL

Quando non è possibile produrre dati per un determinato campo come risultato di una richiesta di database e/o di un'unione di tabelle, generalmente viene restituito il valore NULL.

## Panoramica

La logica di Qlik Sense interpreta i casi seguenti come valori NULL reali:

- Valori NULL restituiti da una connessione ODBC
- Valori NULL creati come risultato di una concatenazione forzata di tabelle nello script di caricamento dei dati.
- Valori NULL creati come risultato di un'unione eseguita nello script di caricamento dei dati
- Valori NULL creati come risultato della generazione di combinazioni di valori di campo da visualizzare in una tabella

*In generale, non è possibile utilizzare questi valori NULL per le associazioni e le selezioni, tranne quando si utilizza l'istruzione NullAsValue.*

I file di testo non possono contenere valori NULL per definizione.

## Associazione/selezione di valori NULL da ODBC

È possibile associare e/o selezionare valori NULL da una sorgente dati ODBC. Per questo motivo è stata definita una variabile di script. È possibile utilizzare la seguente sintassi:

SET NULLDISPLAY=<sym>;

Il simbolo <sym> sostituirà tutti i valori NULL provenienti dalla sorgente dati ODBC al livello più basso dell'input dati. <sym> può essere una stringa qualsiasi.

Per ripristinare questa funzionalità sull'interpretazione predefinita, utilizzare la seguente sintassi:

SET NULLDISPLAY=;

*L'uso di NULLDISPLAY interessa solo i dati acquisiti da una sorgente dati ODBC.*

Se si desidera che la logica di Qlik Sense interpreti i valori NULL restituiti da una connessione ODBC come una stringa vuota, aggiungere quanto segue allo script prima di qualsiasi istruzione **SELECT**:

SET NULLDISPLAY=";

*In questo caso, il simbolo '' rappresenta effettivamente due virgolette singole senza spazi al centro.*

## Creazione di valori NULL da file di testo

È possibile definire un simbolo che, se rilevato in un file di testo o in una clausola **inline**, verrà interpretato come valore NULL reale. Utilizzare l'istruzione seguente:

#### **SET NULLINTERPRET**=<sym>;

Il simbolo <sym> verrà interpretato come NULL. <sym> può essere una stringa qualsiasi.

Per ripristinare questa funzionalità sull'interpretazione predefinita, utilizzare:

### **SET NULLINTERPRET**=;

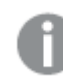

*L'uso di NULLINTERPRET interessa esclusivamente i dati da file di testo e clausole inline.*

## Propagazione dei valori NULL nelle espressioni

I valori NULL si propagano attraverso un'espressione, in base a poche regole logiche e completamente comprensibili.

#### Funzioni

La regola generale è che tale funzione restituisce un valore NULL quando i parametri non rientrano nella scala per cui è definita la funzione.

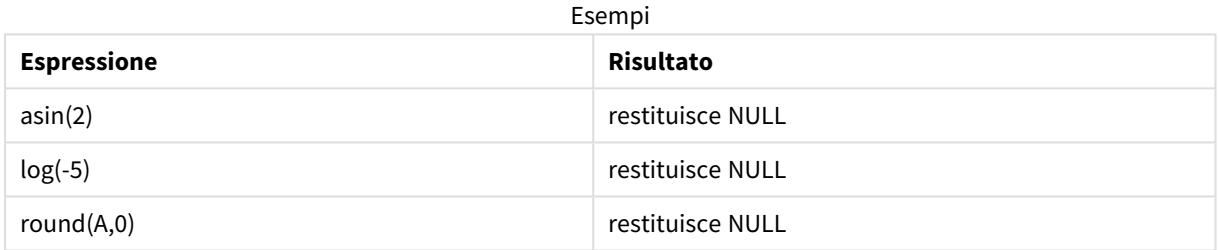

Come risultato dell'esempio precedente, in genere questo tipo di funzioni restituisce un valore NULL quando il valore di uno dei parametri necessari per la valutazione è NULL.

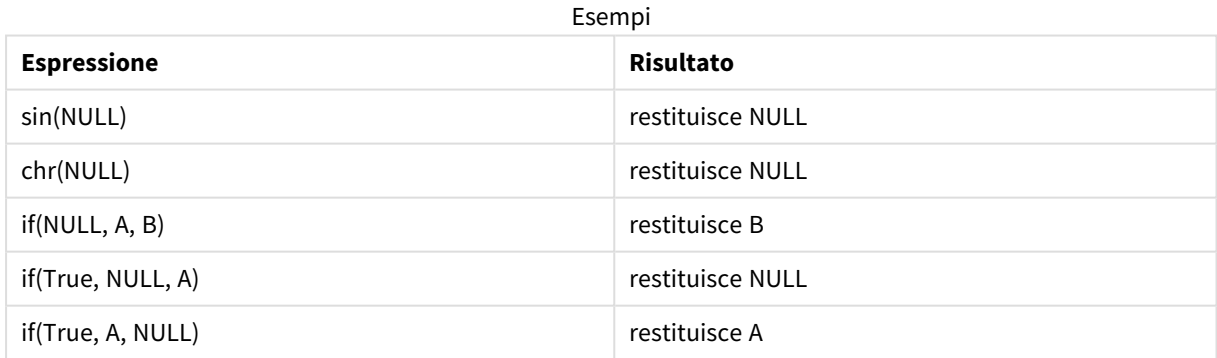

L'eccezione relativa alla seconda regola concerne funzioni logiche di verifica del tipo.

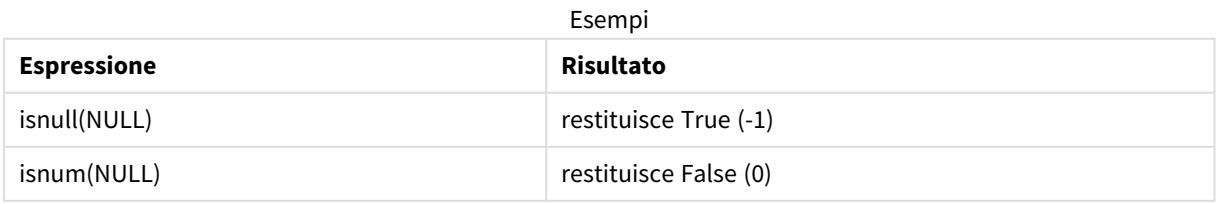

## Operatori aritmetici e su stringa

Se NULL è presente in uno di questi operatori, viene restituito NULL.

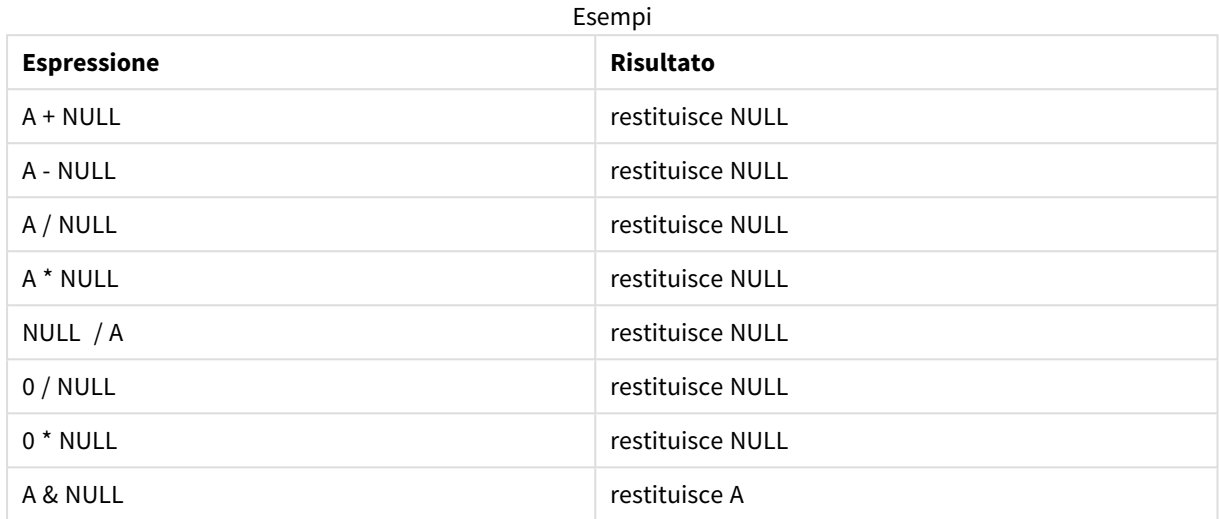

## Operatori relazionali

Se è presente un valore NULL in una qualsiasi parte degli operatori relazionali, si applicano delle regole speciali.

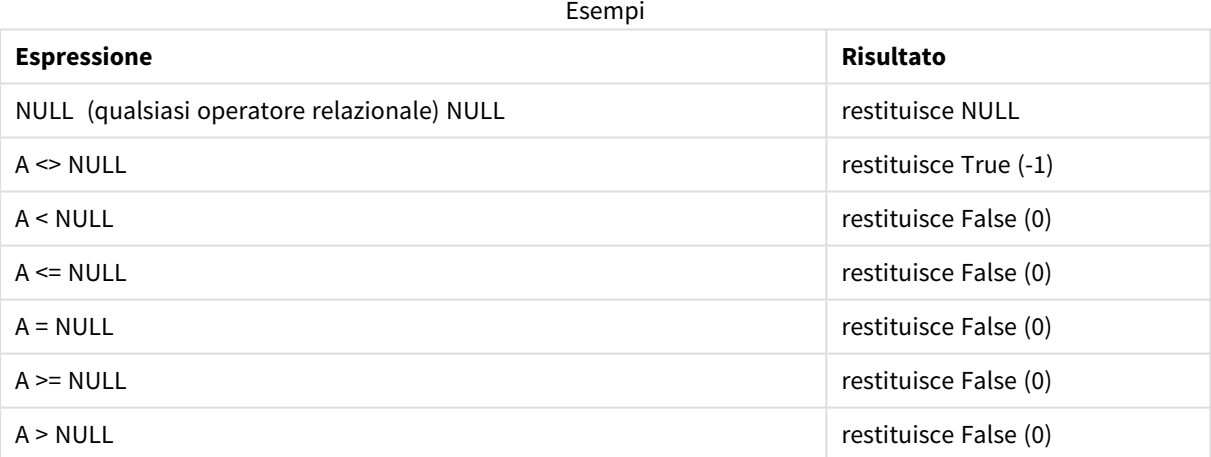

## 4.4 Linee guida per dati e campi

Esistono determinati limiti e convenzioni di cui tenere conto quando si utilizza Qlik Sense. Ad esempio: il limite più elevato per le tabelle dati e i campi, nonché la quantità massima di dati caricati in Qlik Sense.

## Linee guida per quantità di dati caricati

La quantità di dati che è possibile caricare in Qlik Sense è fondamentalmente limitata, seppur non in modo esclusivo, dalla quantità di memoria principale del computer.

## Limiti massimi per tabelle dati e campi

Tenere presente che quando si creano app di grandi dimensioni, le app Qlik Sense non possono includere più di 2.147.483.648 valori distinti in un campo.

Il numero di campi e tabelle dati e il numero di celle e di righe di tabella che possono essere caricati è limitato principalmente dalla RAM.

Quando si importa un file di dati in un'app o uno spazio Qlik Sense con Gestione dati (trascinamento o altri caricamenti diretti), il numero massimo di campi caricabili è 5000.

## Limite consigliato per le sezioni degli script di caricamento

Il numero massimo consigliato di caratteri da utilizzare per ciascuna sezione degli script di caricamento è 50.000 caratteri.

## Descrizioni per i formati di numeri e ora

In molte funzioni di interpretazione e di formattazione è possibile impostare la formattazione di numeri e date utilizzando un codice di formattazione. Questo argomento descrive i formati per le funzioni numero, data, ora e timestamp. Questi formati sono validi sia per le funzioni degli script che dei grafici.

## Formati numerici

Per indicare un numero specifico di cifre, utilizzare il simbolo "0" per ogni cifra.

Per indicare una possibile cifra a sinistra del separatore decimale, utilizzare il simbolo "#".

Per indicare la posizione del separatore delle migliaia oppure del separatore decimale utilizzare il separatore delle migliaia e dei decimali applicabili.

Il codice di formattazione viene utilizzato per definire la posizione dei separatori. Non è possibile impostare il separatore nel codice di formattazione. Utilizzare le variabili **DecimalSep** e **ThousandSep** per impostarlo nello script.

È possibile utilizzare il separatore delle migliaia per raggruppare le cifre in base a un numero di posizioni qualsiasi, ad esempio, è possibile utilizzare una stringa di formattazione composta da "0000-0000-0000" (separatore delle migliaia="-") per visualizzare un codice parte a dodici cifre, come "0012-4567-8912".

#### **Esempi:**

## **Formato numerico Descrizione** # ##0 descrive il numero come numero intero con un separatore delle migliaia. In questo esempio viene utilizzato " " come separatore delle migliaia. ###0 descrive il numero come numero intero senza un separatore delle migliaia. Esempio di formati numerici

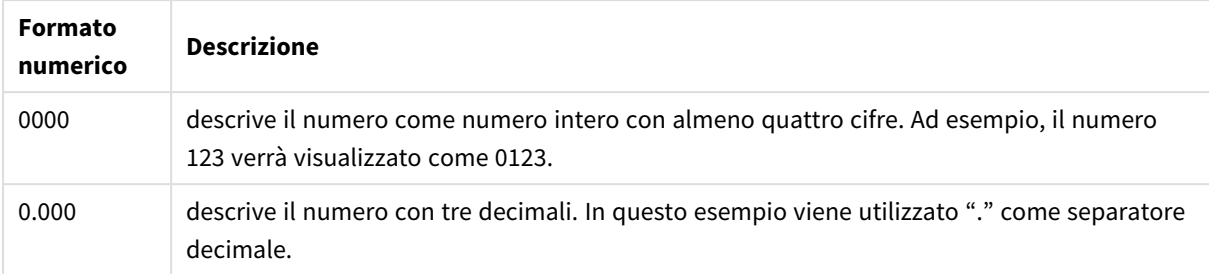

## Formati numerici speciali

Qlik Sense è in grado di interpretare e formattare i numeri in qualsiasi radice compresa tra 2 e 36, incluso il sistema binario, ottale ed esadecimale. Inoltre, può gestire formati con numeri romani. Formati numerici speciali

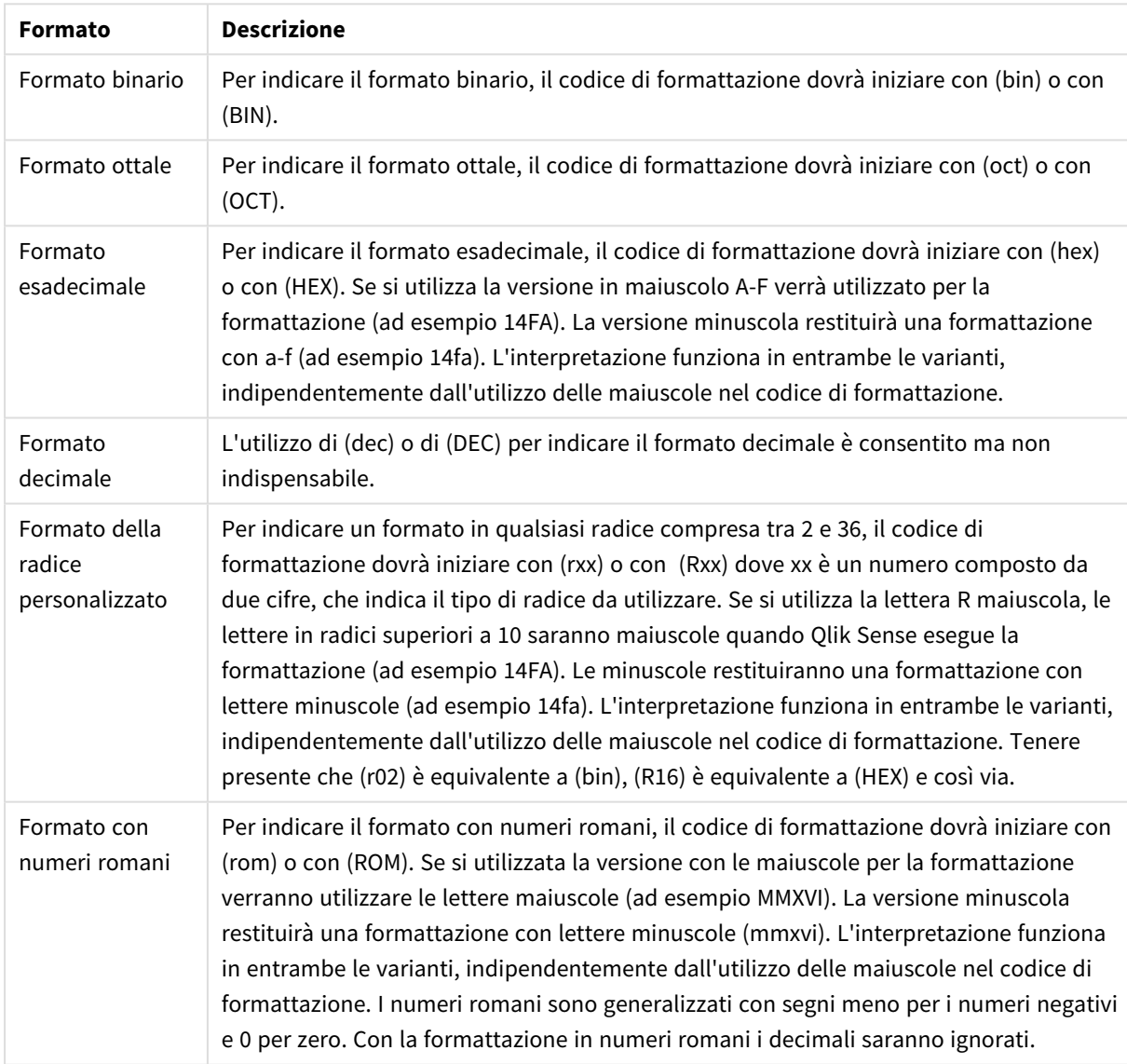

### **Esempi:**

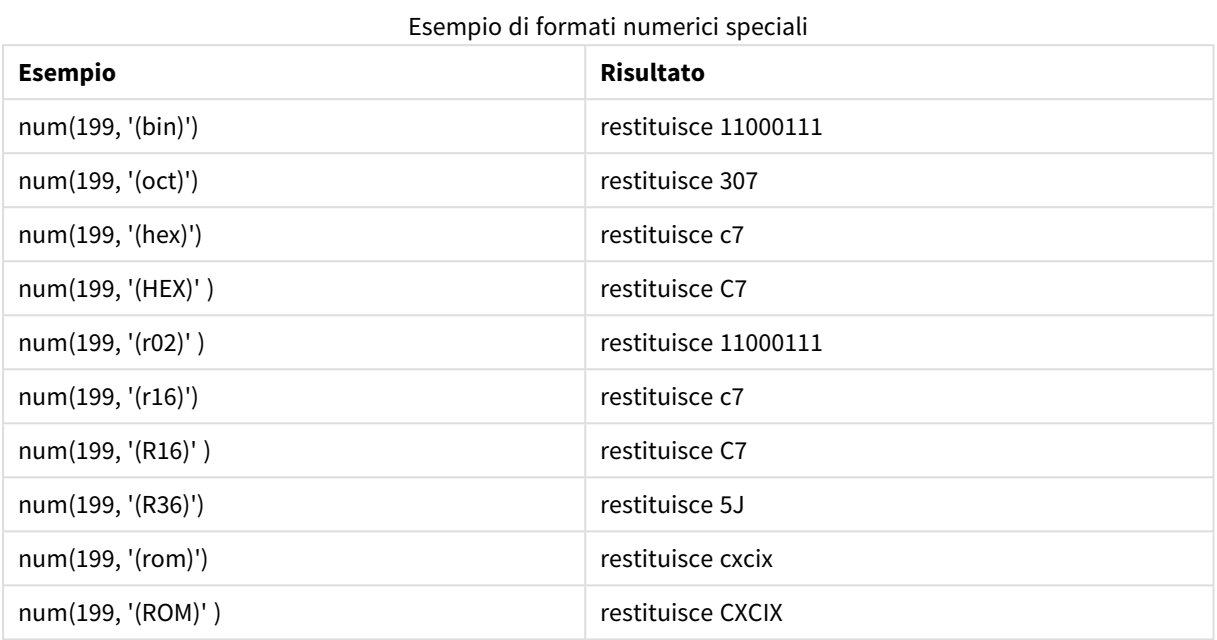

## Date

Per formattare una data è possibile utilizzare i seguenti simboli. Possono essere utilizzati separatori arbitrari.

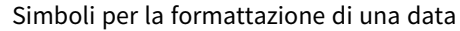

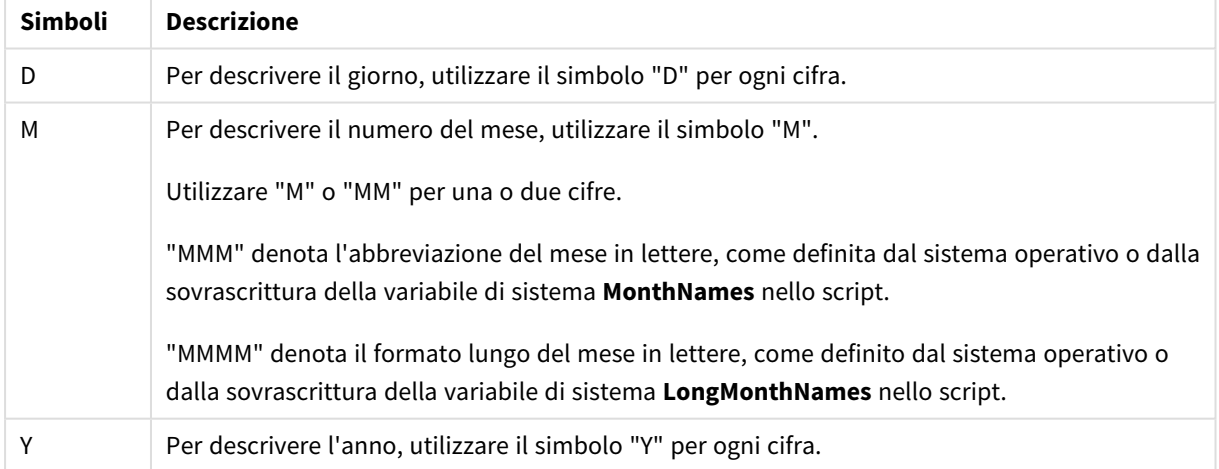

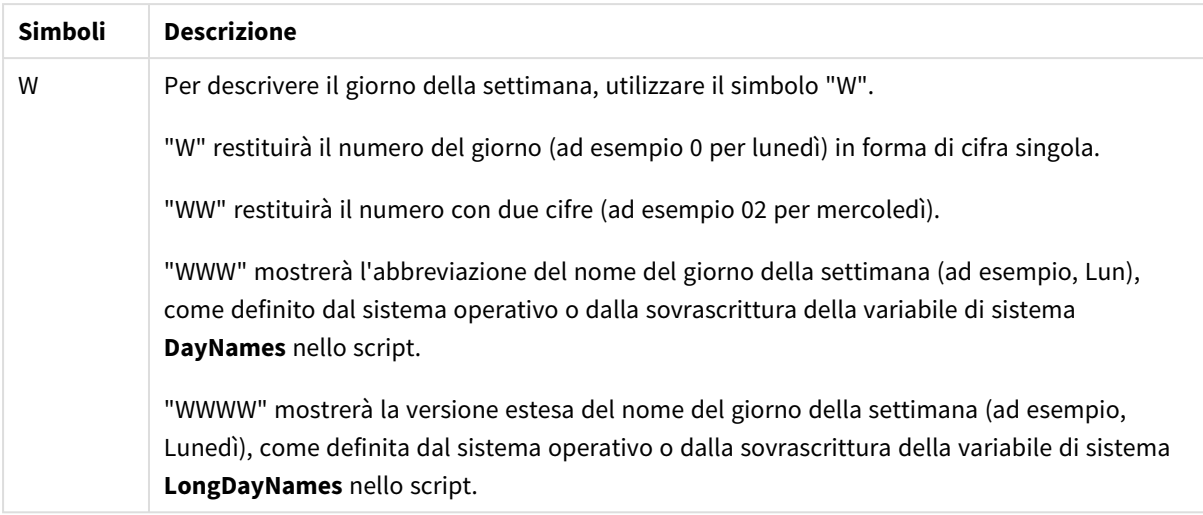

### **Esempi: (con il 31 marzo 2013 come data di esempio)**

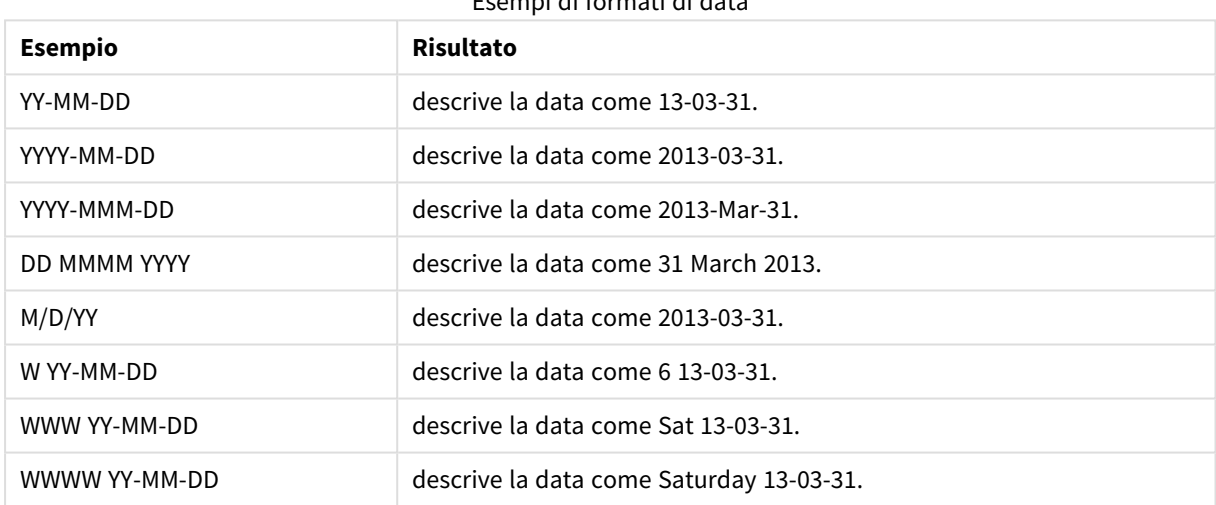

Esempi di formati di data

## Ora

Per formattare un'ora è possibile utilizzare i seguenti simboli. Possono essere utilizzati separatori arbitrari.

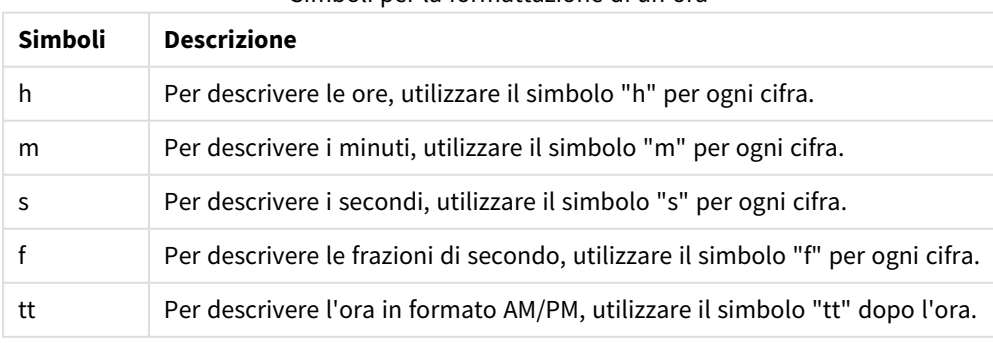

Simboli per la formattazione di un'ora

### **Esempi: (con 18.30 come ora di esempio):**

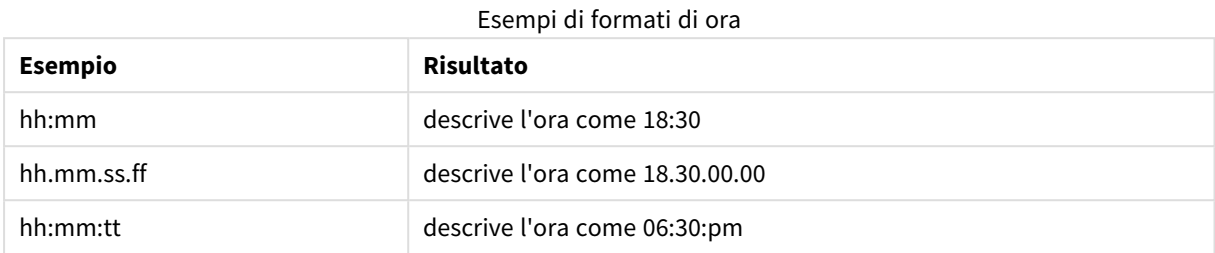

## Indicazioni di data/ora

Viene utilizzata la stessa notazione indicata sopra per le date e per le ore.

### **Esempi: (con 18.30 del 31 marzo 2013 come indicazione di data/ora di esempio):**

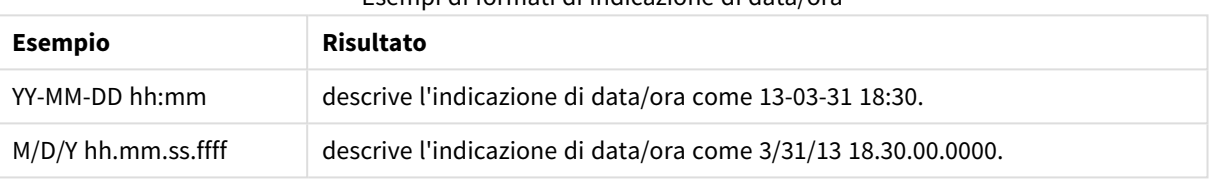

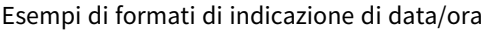

# 4.5 Utilizzo dei file QVD

Un file QVD (QlikView Data) è un file contenente una tabella di dati esportati da Qlik Sense. QVD è un formato di Qlik nativo che può essere scritto e letto esclusivamente da Qlik Sense o QlikView. Il formato di file è ottimizzato per la velocità di lettura dei dati da uno script rimanendo comunque molto compatto. La lettura di dati da un file QVD è in genere 10-100 volte più veloce rispetto alla lettura da altre sorgenti dati.

I file QVD possono essere letti in due modalità: standard (veloce) e ottimizzata (più veloce). La modalità selezionata viene determinata automaticamente dal motore degli script.

Vi sono alcune limitazioni riguardo ai caricamenti ottimizzati. È possibile rinominare i campi, tuttavia le operazioni menzionate qui disabilitano il caricamento ottimizzato fornendo solo un caricamento standard.

- Qualsiasi trasformazione nei campi caricati.
- <sup>l</sup> Utilizzo di una clausola **where** che causa la decompressione dei record da parte di Qlik Sense.
- **•** Utilizzo di Map in un campo caricato.

## Scopo dei file QVD

I file QVD possono essere utilizzati per molti scopi, ed è possibile applicare più scopi in qualsiasi situazione specifica. Possono essere identificati facilmente almeno quattro utilizzi principali:

- Incremento della velocità di caricamento Eseguendo il buffer in memoria di blocchi di dati di input che non cambiano oppure che cambiano lentamente nei file QVD, l'esecuzione dello script diventa notevolmente più veloce per le serie di dati di grandi dimensioni.
- Diminuzione del carico sui server di database Anche la quantità di dati trasferiti da sorgenti dati esterne può essere ridotta considerevolmente. Ciò consente di ridurre il carico di lavoro sui database esterni e il traffico di rete. Inoltre, quando diversi script condividono gli stessi dati, è sufficiente caricarli una volta dal database sorgente in un file QVD. Le altre app possono utilizzare gli stessi dati tramite questo file QVD.
- Consolidamento dei dati di più app **Con l'istruzione di script** binary, è possibile caricare i dati da una singola app in un'altra, mentre con i file QVD uno script può combinare dati provenienti da un numero qualsiasi di app. Ciò consente alle app di consolidare dati simili provenienti, ad esempio, da unità aziendali diverse.
- Incremental

In molti casi comuni la funzionalità QVD può essere utilizzata per il carico incrementale caricando esclusivamente nuovi record da un database in crescita.

*Per scoprire come la Comunità Qlik usa Qlik Application Automation per migliorare i tempi di caricamento QVD, vedere* ≤ Come dividere i file QVD utilizzando [un'automazione](https://community.qlik.com/t5/Official-Support-Articles/How-to-split-QVDs-using-an-automation-to-improve-reloads/ta-p/1997153) per migliorare i [ricaricamenti](https://community.qlik.com/t5/Official-Support-Articles/How-to-split-QVDs-using-an-automation-to-improve-reloads/ta-p/1997153)

## Creazione di file QVDome dividere

Un file QVD può essere creato in due modi:

- <sup>l</sup> Creazione e denominazione esplicite utilizzando il comando **store** nello script. Dichiarare nello script che si desidera esportare una tabella letta in precedenza, o una sua parte, in un file con un nome esplicito nella posizione desiderata.
- <sup>l</sup> Creazione automatica e manutenzione dallo script. Quando un'istruzione **LOAD** o **SELECT** viene preceduta dal prefisso **buffer**, Qlik Sense creerà automaticamente un file QVD che, in determinate condizioni, può essere utilizzato al posto della sorgente dati originale quando si ricaricano i dati.

Non esiste differenza tra i file QVD risultanti relativamente alla velocità di lettura.

## Lettura dei dati dai file QVD

Un file QVD può essere letto o modificato utilizzando i seguenti metodi:

<sup>l</sup> Caricando un file QVD come sorgente dati esplicita. È possibile fare riferimento ai file QVD con un'istruzione **LOAD** nello script proprio come qualsiasi altro tipo di file di testo (csv, fix, dif, biff e così via).

Ad esempio:

- LOAD \* from xyz.qvd (qvd)
- LOAD Name, RegNo from xyz.qvd (qvd)
- <sup>l</sup> LOAD Name as a, RegNo as b from xyz.qvd (qvd)
- Caricamento automatico di file QVD inseriti nel buffer. Quando si utilizza il prefisso **buffer** nelle istruzioni **LOAD** o **SELECT**, non è necessaria alcuna istruzione esplicita per la lettura. Qlik Sense determina in quale misura utilizzare i dati dal file QVD o acquisire i dati tramite l'istruzione **LOAD** o **SELECT** originale.
- <sup>l</sup> Accesso ai file QVD dallo script. È possibile utilizzare numerose funzioni di script (tutte che iniziano con **qvd**) per recuperare diverse informazioni sui dati individuati nell'intestazione XML di un file QVD.

## Formato QVD

Un file QVD conserva esattamente una tabella dati ed è composto da tre parti:

• Intestazione.

*Se il file QVD è stato generato con QlikView, l'intestazione presenterà un formato XML accuratamente strutturato (con set di caratteri UTF-8) in cui vengono descritti i campi nella tabella, la presentazione delle informazioni successive e altri metadati.*

- Tabelle di simboli in un formato a byte compressi.
- Dati effettivi della tabella in un formato a bit compressi.

# 4.6 Configurazione di connessioni di analisi in Qlik Sense Desktop

Le connessioni di analisi consentono di integrare strumenti di analisi esterni nella Business Discovery. Una connessione di analisi estende le espressioni che si possono usare negli script di caricamento e nei grafici attraverso la chiamata a un motore di calcolo esterno (in questi casi il motore di calcolo funge da SSE, estensione lato server). Ad esempio, è possibile creare una connessione di analisi a R e utilizzare espressioni statistiche quando si caricano i dati.

Per Qlik Sense Desktop la configurazione deve essere effettuata nel file *Settings.ini*.

#### **Procedere come indicato di seguito:**

1. Aprire il file *Settings.ini*.

Per Qlik Sense Desktop si trova in *C:/Utenti/<ID utente>/Documenti/Qlik/Sense/* o in *C:/Utenti/AppData/Local/Programs/Qlik/Sense/Engine*. Per Qlik Sense si trova in: *C:/ProgramData/Qlik/Sense/Engine/*.

2. Aggiungere la configurazione seguente (notare la riga vuota alla fine): [Impostazioni 7] SSEPlugin=<PluginConfig>[;<PluginConfig>...]

Dove <PluginConfig> è un elenco contenente i seguenti elementi di configurazione separati da virgole:

<EngineName>,<Address>[,<PathToCertFile>,<RequestTimeout>,<ReconnectTimeout>]

*Dopo l'aggiunta di nuove connessioni o la modifica di connessioni esistenti, per rendere effettive le modifiche è necessario riavviare Qlik Sense Desktop.*

*Notare che il server di plug-in SSE (Server-Side Extension) deve essere in esecuzione prima dell'avvio di Qlik Sense, altrimenti non verrà stabilita la connessione.*

## Repository SSE open source di Qlik

I seguenti due repository SSE di Qlik sono open source:

- <sup>l</sup> *https://github.com/qlik-oss/server-side-extension* Contiene il protocollo SSE, documentazione generale ed esempi scritti in Python e C++.
- <sup>l</sup> *https://github.com/qlik-oss/sse-r-plugin* Contiene un plug-in R scritto in C# (solo il codice sorgente). È necessario creare il plugin prima di utilizzarlo.

## Descrizione degli elementi

<EngineName>: Mapping/alias al plug-in che sarà utilizzato dall'interno delle espressioni dell'app mediante le funzioni di plug-in, ad esempio *SSEPython* per un plug-in Python.

<Address>: elenco separato da due punti con due elementi e

- <Host>: Nome DNS (o indirizzo IP) del plug-in.
- <Port>: Porta sulla quale il plug-in è in ascolto, solitamente 50051.

<PathToCertFile>: Percorso del file system alla cartella che contiene i certificati client necessari per una comunicazione sicura con il plug-in. Opzionale. Se omesso, verrà stabilita una comunicazione non sicura. Questo percorso indica solo la cartella dove si trovano i certificati. È necessario verificare che siano effettivamente stati copiati in tale cartella. I nomi dei tre file certificato devono essere i seguenti: *root\_ cert.pem*, *sse\_client\_cert.pem*, *sse\_client\_key.pem*. È consentita solo l'autenticazione reciproca (autenticazione server e client).

<RequestTimeout>: Numero intero (secondi). Opzionale. Il valore predefinito è 0 (infinito). Timeout per la durata dei messaggi.

<ReconnectTimeout>: Numero intero (secondi). Opzionale. Il valore predefinito è 20 (secondi). Attesa prima che il client provi a riconnettersi al plug-in dopo la perdita della connessione.

#### **Esempi:**

- Esempio dove si definisce un server di plug-in SSE: SSEPlugin=SSEPython, localhost: 50051
- Esempio dove si definiscono due server di plug-in SSE: SSEPlugin=SSEPython,localhost:50051;R,localhost:50053

• Esempio dove si definisce un server di plug-in SSE senza percorso dei certificati ma con i timeout impostati: SSEPlugin=SSEPython,localhost:50051,,0,20

# 5 Gestione della sicurezza dati con Section Access

Section Access è utilizzato per controllare la sicurezza di un'applicazione. In pratica rappresenta una parte dello script di caricamento dei dati in cui si aggiunge una tabella di sicurezza per definire chi può vedere cosa. Qlik Sense utilizza queste informazioni per ridurre i dati all'ambito appropriato quando l'utente apre l'applicazione, cioè alcuni dei dati nell'applicazione sono nascosti all'utente in base alla sua identità. Section Access è altamente integrato con i dati nell'app e si affida a essa per controllare l'accesso. Questa forma di riduzione dinamica dei dati può riferirsi a righe della tabella, colonne o a una combinazione di entrambe. Per ulteriori informazioni, vedere Trust and [Security](https://www.qlik.com/us/trust) at Qlik.

## 5.1 Sezioni nello script di caricamento

Il controllo degli accessi ai dati viene gestito mediante una o più tabelle di sicurezza caricate secondo la normale procedura di caricamento dei dati. Ciò consente di memorizzare queste tabelle in un database standard o in un foglio di calcolo. Le istruzioni dello script che gestiscono le tabelle di sicurezza sono incluse nella sezione di autorizzazione, riconoscibile nello script perché inizia con l'istruzione Section Access. Se nello script è definita una sezione di autorizzazione, la parte dello script relativa al caricamento dei dati dell'app deve essere inserita in una sezione diversa, che inizia con l'istruzione Section Application.

### **Esempio:**

```
Section Access;
Load * INLINE [
   ACCESS, USERID, REDUCTION
   USER, AD_DOMAIN\ADMIN, *
   USER, AD_DOMAIN\A, 1
   USER, AD_DOMAIN\B, 2
   USER, AD_DOMAIN\C, 3
   ADMIN, INTERNAL\SA_SCHEDULER,
];
Section Application;
T1:
Load *,
NUM AS REDUCTION;
LOAD
Chr(RecNo()+ord('A')-1) AS ALPHA,
RecNo() AS NUM
AUTOGENERATE 3;
```
Tenere presente che dopo aver effettuato modifiche allo script di caricamento, è sempre necessario caricare i dati affinché le modifiche abbiano effetto.

## Campi di sistema di Section access

I livelli di accesso sono assegnati agli utenti in uno o più tabelle di sicurezza situate all'interno della parte Section Access dello script. Queste tabelle devono contenere, come minimo, due campi di sistema: ACCESS, che rappresenta il campo che definisce il livello di accesso, e USERID o USER.EMAIL . Altri campi di sistema

opzionali possono essere aggiunti in base al caso di utilizzo. Di seguito è descritto il gruppo completo dei campi del sistema di Section access.

## ACCESS

Definisce il tipo di accesso che l'utente corrispondente dovrà avere.

L'accesso alle app di Qlik Sense può essere autorizzato per utenti o gruppi specifici. Nella tabella di sicurezza è possibile assegnare agli utenti i livelli di accesso ADMIN o USER. Un utente con privilegi ADMIN dispone dell'accesso a tutti i dati nell'app, fatto salvo quanto limitato dalla tabella di sicurezza. Un utente con privilegi USER può esclusivamente accedere ai dati, così come definito nella tabella di sicurezza. Se non viene assegnato alcun livello di accesso valido, all'utente non è consentito aprire l'app.

Se Section Access viene utilizzato in uno scenario di caricamento, INTERNAL\SA\_SCHEDULER, ovvero l'utente del servizio dell'utilità di pianificazione, necessita l'accesso ADMIN per eseguire i caricamenti. Ad esempio:

```
Section Access;
LOAD * inline [
   ACCESS, USERID
   ADMIN, INTERNAL\SA_SCHEDULER
];
```
Se non si desidera utilizzare l'account INTERNAL\SA\_SCHEDULER, vedere *Utilizzo [dell'impersonificazione](#page-183-0) per [caricare](#page-183-0) i dati (page 184)* per un metodo alternativo.

Se Section Access viene utilizzato in uno scenario di generazione di app on-demand (ODAG) nell'app modello, deve essere incluso l'utente INTERNAL\SA\_API come ADMIN nella tabella Section Access. Ad esempio:

```
Section Access;
LOAD * inline [
    ACCESS, USERID
    ADMIN, INTERNAL\SA_API
];
```
## USERID

Contiene una stringa corrispondente a un nome di dominio e nome utente Qlik Sense. Qlik Sense recupera le informazioni di accesso dal servizio proxy e le confronta con il valore incluso in questo campo.

Un carattere jolly (\*) viene interpretato come tutti gli oggetti, soggetto a ulteriori condizioni specificate nella tabella di sicurezza. Ad esempio, nella tabella di sicurezza seguente, gli utenti che si trovano negli Amministratori tenant Qlik Sense possono vedere tutti i valori di RIDUZIONE elencati.

```
Section Access;
LOAD * INLINE [
  ACCESS, USERID, GROUP, GROUP, GROUP, REDUCTION
  ADMIN, *, Qlik Sense Tenant Admins, *
  USER, QLIK-POC\SOMEOTHERUSER1, *, 1
  USER, QLIK-POC\SOMEOTHERUSER2, *, 2
  ...
];
```
*USERID e NTNAME utilizzano entrambi le stesse informazioni di autenticazione, pertanto non è necessario spuntarli entrambi sulla stessa riga nella tabella di sicurezza. La differenza tra i due campi è che NTNAME controlla anche i gruppi.*

## NTNAME

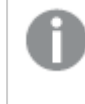

NTNAME è un campo legacy di QlikView e si consiglia l'uso di USERID se QlikView non sta utilizzando *la stessa tabella di sicurezza.*

Un campo che dovrebbe contenere una stringa corrispondente a un nome utente o nome di gruppo del Dominio Windows. Se viene utilizzato un metodo di autenticazione diverso, esso dovrebbe contenere il nome di un utente autenticato. Qlik Sense recupererà le informazioni di accesso dal sistema operativo e le confronterà con il valore in questo campo.

### GROUP

Contiene una stringa corrispondente a un gruppo in Qlik Sense. Qlik Sense risolverà l'utente specificato dal servizio proxy confrontandolo con questo gruppo.

### **SERIAL**

*SERIAL è un campo QlikView legacy e non viene utilizzato se si sta utilizzando soltanto Qlik Sense.*

Contiene una stringa corrispondente alla piattaforma. Se il campo contiene la stringa 'QLIKSENSE' o un carattere jolly '\*', l'accesso può essere consentito, in base agli altri campi nella tabella di sicurezza.

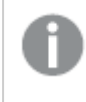

*Se il campo SERIAL contiene un numero di licenza, la riga Section Access negherà l'accesso al documento. Questa impostazione è valida solo in QlikView.*

### OMIT

Contiene il nome del campo che deve essere omesso per questo utente specifico. È possibile utilizzare caratteri speciali e il campo può essere vuoto.

*Si raccomanda di non applicare OMIT sui campi chiave. I campi chiave omessi sono visibili nel sistema di visualizzazione modello dati, ma il loro contenuto non è disponibile e questo può confondere gli utenti. Inoltre l'applicazione di OMIT su campi utilizzati in una visualizzazione può rendere quest'ultima incompleta per gli utenti che non hanno accesso ai campi omessi.*
## 5.2 Gestione dell'accesso degli utenti a un'app

Section access, nella sua forma più semplice, è utilizzabile per impedire a utenti specifici di accedere a un'app. Agli utenti viene negato l'accesso a un'app mediante esclusione. In altre parole, se un ID utente specifico non viene elencato nella tabella di sicurezza, non potrà accedere all'app. L'unica eccezione a questa regola è se un carattere jolly (\*) viene assegnato al campo USERID in una delle righe nella tabella di sicurezza. Un carattere jolly, in questo caso, significa che tutti gli utenti autenticati possono accedere all'app. Ecco un esempio di una tabella di sicurezza con un elenco di ID utenti:

```
Section Access;
LOAD * inline [
    ACCESS, USERID
    ADMIN, AD_DOMAIN\ADMIN
    USER, AD_DOMAIN\A
    USER, AD_DOMAIN\B
];
Section Application;
```
## 5.3 Gestione dell'accesso utenti a dati specifici in un'app

La riduzione dinamica dei dati limita l'accesso a righe e colonne nelle tabelle dati all'interno delle app Qlik Sense dopo che un utente è stato autorizzato ad accedere all'app stessa.

### Gestione dell'accesso ai dati di livello riga

Limitare l'accesso ai dati a livello di riga aggiungendo una colonna di riduzione dati sulla tabella di sicurezza nella sezione accesso dello script di caricamento. I record specifici (righe) possono essere nascosti dagli utenti collegando i dati di Section Access con i dati reali. La selezione dei dati da mostrare o escludere è controllata avendo uno o più campi di riduzione con nomi comuni in Section Access e parti di Section Application dello script. Dopo l'autenticazione dell'utente, Qlik Sense fa corrispondere le selezioni effettuate nei campi di riduzione nella sezione di accesso a tutti i campi nella sezione di applicazione, rispettando esattamente gli stessi nomi di campo (i nomi di campo devono essere scritti in maiuscolo). Dopo avere effettuato le selezioni, Qlik Sense nasconde definitivamente all'utente tutti i dati esclusi da queste selezioni. Se un carattere jolly (\*) viene utilizzato come valore di campo nella colonna di riduzione dati, viene interpretato come una concessione dell'utente all'accesso a record associati con tutti i campi di riduzione selezionati nella tabella di sicurezza.

Quando Qlik Sense confronta il campo di riduzione in Section Access con il modello dati, sono previsti i seguenti comportamenti:

- Se il valore di un campo nel modello dati corrisponde al campo di riduzione in Section Access, l'app si aprirà per mostrare i dati associati alla corrispondenza per l'utente specificato. Gli altri dati saranno nascosti.
- Se il valore del campo di riduzione non corrisponde a nessuno dei valori nel modello dati, l'app non si aprirà per un UTENTE normale. Tuttavia, si aprirà senza limitazioni per un utente contrassegnato come ADMIN.

Non si consiglia l'utilizzo di più campi di riduzione in Section Access, poiché consentirà combinazioni di accesso diverse da quelle desiderate.

Il carattere jolly \* nella colonna di riduzione dati fa riferimento solo a tutti i valori nella tabella di *sicurezza. Se sono presenti valori nell'applicazione sezione non disponibili nella colonna riduzione della tabella di sicurezza, essi verranno ridotti.*

Tutti i nomi di campo utilizzati nel trasferimento descritto sopra e tutti i valori di campo in questi *campi devono essere in caratteri maiuscoli in quanto, per impostazione predefinita, tutti i nomi di campo e i valori di campo vengono convertiti in caratteri maiuscoli nella sezione di accesso.*

*Per impostazione predefinita, se si desidera abilitare il caricamento dello script in un'attività di Qlik Management Console, è richiesto l'utente dell'account INTERNAL\SA\_SCHEDULER con accesso ADMIN. Se non si desidera utilizzare l'account INTERNAL\SA\_SCHEDULER, vedere [Utilizzo](#page-183-0) [dell'impersonificazione](#page-183-0) per caricare i dati (page 184) per un metodo alternativo.*

#### **Esempio: Riduzione dei dati di livello riga basata sull'identità utente**

```
Section Access;
Authorization:
LOAD * inline [
   ACCESS, USERID, REDUCTION
   ADMIN, AD_DOMAIN\ADMIN,
   USER, AD_DOMAIN\A, 1
   USER, AD_DOMAIN\B, 2
   USER, AD_DOMAIN\C, *ADMIN, INTERNAL\SA_SCHEDULER, *
];
Section Application;
T1:
LOAD *,
NUM AS REDUCTION;
LOAD
RecNo() AS NUM
AUTOGENERATE 3;
```
In questo esempio, il campo REDUCTION (maiuscole) ora esiste sia in Section Access sia in Section Application (anche tutti i valori di campo sono in maiuscole). In genere i due campi sono diversi e separati; tuttavia, utilizzando Section Access, questi campi vengono collegati e il numero dei record visualizzati dall'utente viene ridotto.

Il risultato sarà:

- L'utente ADMIN può visualizzare tutti i campi e solo i record che gli altri utenti possono vedere quando REDUCTION = 1 o REDUCTION =2.
- L'utente A può visualizzare tutti i campi, ma solo i record associati a REDUCTION=1.
- L'utente B può visualizzare tutti i campi, ma solo i record associati a REDUCTION=2.

• L'utente C può visualizzare tutti i campi e solo i record che gli altri utenti possono vedere quando  $RFDUCTION = 1 o RFDUCTION = 2.$ 

### Gestione dell'accesso ai dati di livello colonna

Limitare l'accesso ai dati a livello di colonna aggiungendo il campo di sicurezza OMIT alla tabella di sicurezza nello script Section Access. L'esempio seguente si basa sull'esempio precedente in cui la riduzione dei dati delle righe è già stata impostata.

#### **Esempio: Riduzione dei dati delle colonne in base all'identità utente**

```
Section Access;
LOAD * inline [
  ACCESS, USERID, REDUCTION, OMIT
   ADMIN, AD_DOMAIN\ADMIN, *,
   USER, AD_DOMAIN\A, 1,USER, AD_DOMAIN\B, 2, NUM
   USER, AD_DOMAIN\C, 3, ALPHA
   ADMIN, INTERNAL\SA_SCHEDULER, *,
];
Section Application;
T1:
LOAD *.
NUM AS REDUCTION;
LOAD
Chr( RecNo()+ord('A')-1) AS ALPHA,
RecNo() AS NUM
AUTOGENERATE 3;
Il campo OMIT in Section Access definisce i campi da nascondere all'utente.
```
Il risultato sarà:

- L'utente ADMIN può visualizzare tutti i campi e solo i record che possono vedere gli altri utenti in questo esempio quando REDUCTION è 1, 2 o 3.
- L'utente A può visualizzare tutti i campi, ma solo i record associati a REDUCTION=1.
- L'utente B può visualizzare tutti i campi eccetto NUM e solo i record associati a REDUCTION=2.
- L'utente C può visualizzare tutti i campi eccetto ALPHA e solo i record associati a REDUCTION=3.

*Alcune visualizzazioni presentano requisiti dati minimi che devono essere rispettati al fine di eseguire il rendering. Di conseguenza, potrebbe apparire il messaggio "Visualizzazione incompleta" nel caso in cui un campo a livello di colonna venga omesso dalla vista dati di un utente.*

### Gestione dell'accesso a gruppi di utenti

Section Access offre l'opzione di limitare l'ambito dei dati visibili agli utenti mediante l'appartenenza ai gruppi. Per limitare i propri dati usando i gruppi di utenti, aggiungere il nome di campo GROUP alla tabella di sicurezza nella sezione di accesso e definire i valori per il campo GROUP .

#### **Esempio: Riduzione dei dati basata su gruppi di utenti**

```
Section Access;
LOAD * inline [
  ACCESS, USERID, GROUP, REDUCTION, OMIT
  USER, *, ADMIN, *,
  USER, *, A, 1,USER, *, B, 2, NUM
  USER, *, C, 3, ALPHA
  USER, *, GROUP1, 3,
  ADMIN, INTERNAL\SA_SCHEDULER, *,
];
section application;
T1:
LOAD *,
NUM AS REDUCTION;
LOAD
Chr( RecNo()+ord('A')-1) AS ALPHA,
RecNo() AS NUM
AUTOGENERATE 3;
Il risultato sarà:
```
- <sup>l</sup> Gli utenti che appartengono al gruppo ADMIN possono visualizzare tutti i campi e solo i record che gli altri utenti possono vedere in questo esempio quando REDUCTION è 1, 2 o 3.
- <sup>l</sup> Gli utenti che appartengono al gruppo A possono visualizzare i dati associati a REDUCTION=1 in tutti i campi.
- Gli utenti che appartengono al gruppo B possono visualizzare i dati associati a REDUCTION=2 ma non nel campo NUM.
- Gli utenti che appartengono al gruppo C possono visualizzare i dati associati a REDUCTION=3, ma non nel campo ALPHA.
- <sup>l</sup> Gli utenti che appartengono al gruppo GROUP1 possono visualizzare i dati associati a REDUCTION=3 in tutti i campi.

Qlik Sense confronterà l'utente con UserID e risolverà l'utente relativamente ai gruppi della tabella. Se l'utente appartiene a un gruppo a cui è consentito l'accesso, o in caso di corrispondenza utente, sarà possibile accedere all'app.

## <span id="page-183-0"></span>5.4 Utilizzo dell'impersonificazione per caricare i dati

Per impostazione predefinita, l'account di sistema interno, SA\_SCHEDULER, viene utilizzato per eseguire attività di caricamento. Questo account ha privilegi elevati e, tecnicamente, può utilizzare qualsiasi sorgente dati. Tuttavia, in QMC è presente un'impostazione che utilizza l'impersonificazione per eseguire le attività di caricamento con le autorizzazioni del proprietario dell'app invece dell'account di sistema interno. Configurando tale impostazione, per i caricamenti viene utilizzato il proprietario dell'app e non SA\_ SCHEDULER, pertanto non si aggiunge SA\_SCHEDULER nella tabella Section Access ma si aggiunge invece il proprietario dell'app. All'interno di una catena di attività, le app possono avere proprietari diversi con autorizzazioni alle sorgenti in base ai diritti di accesso di ciascun proprietario.

## 5.5 Gestione dell'accesso utente in un ambiente multicloud

Un ambiente multicloud Qlik Sense coinvolge un mix di meccanismi di autenticazione utente. In genere, con Qlik Sense Enterprise on Windows, il valore USERID nella tabella di sicurezza Section Access è verificato dal servizio proxy. In Qlik Cloud, un Provider identità assume tale ruolo di autenticazione. Di conseguenza, se Section Access viene configurato per un ambiente in loco come Qlik Sense Enterprise on Windows, non funzionerà in un ambiente cloud.

Quando si utilizza un Provider di identità OIDC (Qlik IdP o IdP personalizzato) con Qlik Cloud, l'subject claim viene utilizzata per identificare gli utenti al momento dell'accesso. Con Section Access, il valore del campo USERID nella tabella di sicurezza viene confrontato con il valore dell'subject claim. Quando si configura il proprio tenant, assicurarsi che il nome dell'account SAM sia mappato all'subject claim del proprio provider di identità. Pertanto, ad esempio, se il nome dell'account SAM è AD\_DOMAIN\Dev, impostare l'subject claim su AD\_DOMAIN\Dev. Se si desidera vedere il valore dell'subject claim dell'IdP, aggiungere */api/v1/diagnose-claims* all'URL tenant nel browser, ad esempio, *yourtenant.us.qlikcloud.com/api/v1/diagnose-claims*. Nella risposta JSON , l'subject claim è definita sub.

Se non è possibile utilizzare il nome account SAM , esiste un metodo alternativo per autenticare un utente. Dato che gli indirizzi e-mail tendono a rimanere invariati in ambienti diversi, è possibile utilizzare il campo USER.EMAIL al posto di USERID nella tabella di sicurezza. Ecco un esempio del possibile aspetto della tabella di sicurezza:

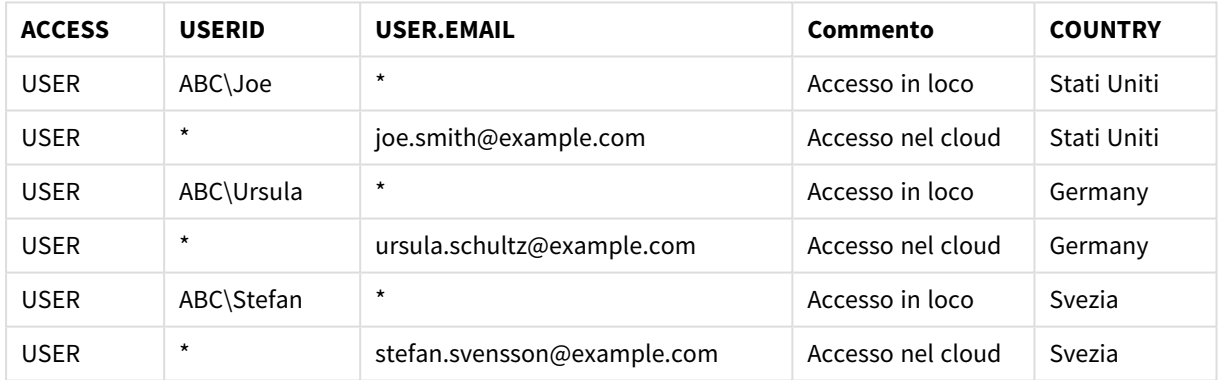

#### Script di autorizzazione:

```
Section Access;
```
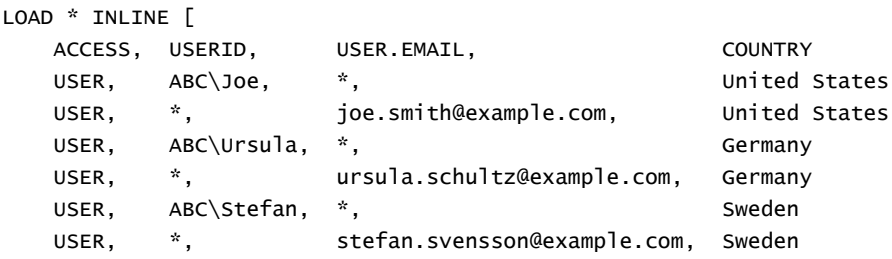

#### ];

Notare che ciascun utente presenta due record: Uno per l'accesso in loco e uno per l'accesso cloud. I caratteri jolly assicurano che vengano utilizzati solo i campi di autenticazione pertinenti. In questo esempio, COUNTRY è utilizzato come campo di riduzione dati.

## 5.6 Utilizzo di Section Access e Insight Advisor Chat

Per fare in modo che le app che utilizzano Section Access siano disponibili in Insight Advisor Chat, è necessario assicurarsi che i seguenti utenti del servizio abbiano l'accesso admin allo script di Section Access:

- INTERNAL/sa\_repository: Ciò rende lo script di Section Access disponibile con il servizio repository per controllare l'accesso degli utenti.
- <sup>l</sup> INTERNAL/sa\_scheduler: Ciò consente il ricaricamento dell'app usando le attività QMC.

Se sono presenti informazioni sensibili nei nomi delle app, nei nomi dei campi o nei nomi delle voci *principali, queste potrebbero essere esposte rendendo le app che usano Section Access disponibili* per Insight Advisor Chat. I suggerimenti delle app per le guery includono le app nei flussi a cui gli *utenti hanno accesso. Queste possono includere app a cui gli utenti non hanno accesso nel Section Access di un'app. Ciononostante, la selezione di queste app non avrà alcuna conseguenza. Quando si fa clic su Dimensioni o Misure per visualizzare gli elementi disponibili da un'app utilizzando Section Access, gli utenti potrebbero vedere elementi a cui non hanno accesso. Tuttavia, fare clic su questi elementi non fornirà alcun dato agli utenti.*

#### Ad esempio:

```
Section Access;
LOAD * inline [
      USERID ,ACCESS
      INTERNAL\sa_repository ,ADMIN
       INTERNAL\sa_scheduler ,ADMIN
      DOMAINNAME\user1 ,ADMIN
      DOMAINNAME\user2 ,USER
      DOMAINNAME\user3 ,USER
```
#### ];

Una volta che questi utenti si trovano nello script Section Access, si può rendere l'app disponibile per Insight Advisor Chat. Una volta che l'app è stata ricaricata, l'app sarà disponibile in Insight Advisor Chat.

## 5.7 Utilizzo di file QVD con Section Access

I file QVD possono essere letti come un caricamento normale o un caricamento ottimizzato. Un caricamento è ottimizzato quando non ci sono trasformazioni dei dati durante il caricamento e non ci sono filtri in una clausola WHERE.

I caricamenti ottimizzati non funzionano quando si utilizzano file QVD con Section Access. Se si vuole utilizzare un file QVD per caricare dati in Section Access, è necessario espandere il file QVD. Il modo più semplice per espandere il file QVD è modificare la formattazione quando si caricano i dati.

Nel seguente esempio, il QVD non è espanso perché i dati non sono stati formattati.

#### **Esempio: Esempio non funzionante senza formattazione dei dati (caricamento ottimizzato)**

```
section access;
LOAD
```
ACCESS, USERID, PASSWORD, [GROUP] FROM SAccess.qvd (qvd); Invece, è possibile, ad esempio, utilizzare la funzione **upper()** per formattare i dati, con una conseguente espansione del file QVD.

#### **Esempio: Esempio funzionante con formattazione dei dati**

section access; LOAD ACCESS, USERID, PASSWORD, upper([GROUP]) as [GROUP] FROM SAccess.qvd (qvd); È inoltre possibile aggiungere un'istruzione **Where 1=1** all'istruzione LOAD.

#### **Esempio: Un altro esempio funzionante con formattazione dei dati**

section access; LOAD ACCESS, USERID, PASSWORD, [GROUP] FROM SAccess.qvd (qvd) where 1=1;

### 5.8 Linee guida e consigli per l'utilizzo di Section Access

Ecco alcuni dati importanti e suggerimenti utili da conoscere su Section Access.

- <sup>l</sup> Tutti i nomi e i valori dei campi elencati nelle istruzioni **LOAD** o **SELECT** nella sezione di accesso devono essere scritti in maiuscolo. Convertire qualsiasi nome di campo del database contenente caratteri minuscoli in caratteri maiuscoli tramite la funzione **Upper** prima che il campo venga letto dall'istruzione **LOAD** o **SELECT**.
- Non è possibile utilizzare i nomi dei campi del sistema Section Access elencati come nomi dei campi nel proprio modello dati.
- Le app devono essere pubblicate prima dell'applicazione dei controlli di Section Access. Il caricamento dell'app non applica alcuno script nuovo o modificato di Section Access.
- Uno snapshot visualizza i dati in base ai diritti di accesso dell'utente che lo esegue e può essere quindi condiviso in un racconto. Tuttavia, quando gli utenti tornano a una visualizzazione da un racconto per vedere i dati attivi nell'app, la visualizzazione è limitata dai loro diritti di accesso.
- <sup>l</sup> Non assegnare colori ai valori della dimensione principale se si utilizza Section Access o si trattano dati sensibili, poiché i valori potrebbero essere esposti dalla configurazione colore.
- Per evitare di esporre dati con restrizioni, rimuovere tutti i file allegati con impostazioni Section Access prima di pubblicare l'app. Quando l'app viene pubblicata, sono inclusi i file allegati. Se l'app pubblicata viene copiata, i file allegati sono inclusi nella copia. Tuttavia, se ai file di dati allegati sono

state applicate limitazioni di Section Access, le impostazioni di Section Access non verranno mantenute nei file copiati e gli utenti dell'app copiata potranno vedere tutti i dati nei file allegati.

- Il carattere jolly (\*) viene interpretato come tutti i valori (elencati) di questo campo nella tabella. Se viene utilizzato in un campo del sistema (USERID, GROUP) in una tabella caricata nella sezione dello script relativa al controllo degli accessi, viene interpretato come tutti i valori possibili di tale campo (inclusi quelli non compresi nell'elenco).
- I campi di sicurezza possono essere posizionati in tabelle diverse.
- Al momento di caricare i dati da un file QVD, la funzione Upper rallenta la velocità di caricamento.
- Se non è possibile accedere a un'app dopo aver impostato Section Access, sarà comunque possibile aprirla senza dati e modificare la sezione relativa al controllo degli accessi nello script di caricamento dei dati. L'utente deve disporre dell'accesso per la modifica e il caricamento dello script di caricamento dei dati.
- Un caricamento binario fa sì che la nuova app Qlik Sense erediti le restrizioni di accesso.

# <span id="page-188-0"></span>6 Gestione dei big data con le app on demand

Le app on demand consentono di caricare e analizzare sorgenti di big data in Qlik Sense Enterprise. Tentare di analizzare un intero archivio di big data allo stesso tempo è estremamente inefficiente. Ciò nonostante, per creare visualizzazioni rappresentative, tutti i dati devono essere rilevabili. Le app on demand di Qlik Sense forniscono visualizzazioni aggregate di archivi di big data e consentono di individuare e caricare sottogruppi pertinenti dei dati per analisi dettagliate.

Le app on demand espandono i potenziali casi di utilizzo della rilevazione dati, permettendo agli utenti aziendali di eseguire analisi associative in sorgenti dati di dimensioni maggiori. Consentono agli utenti di selezionare prima i dati per i quali individuare informazioni strategiche e di generare quindi in modo interattivo un'app on demand con la quale analizzare i dati con tutte le funzionalità in memoria di Qlik.

## 6.1 Componenti delle app on demand

Qlik Sense gestisce il caricamento di sorgenti di big data con app di selezione che forniscono viste aggregate dei big data e consentono di eseguire lo zoom avanti e l'analisi dei dati a livello più granulare. In ogni app di selezione sono integrati collegamenti di navigazione app on demand a una o più app modello utilizzate come base per la creazione di app on demand. Le proprietà dei collegamenti di navigazione e delle app modello consentono di controllare strettamente forma e volume dei dati caricati nelle app on demand.

Dalle app modello possono essere generate ripetutamente app per tenere traccia di serie di dati in frequente cambiamento. Mentre i dati vengono filtrati in base alle selezioni effettuate nell'app di selezione, il contenuto dell'app on demand viene caricato in modo dinamico dalla sorgente dati sottostante. La stessa app on demand può essere generata più volte per effettuare nuove analisi dei dati man mano che cambiano.

*La generazione delle app on demand è controllata dal servizio app on demand. Il servizio è disabilitato per impostazione predefinita e deve essere abilitato prima di poter collegare app di selezione e app modello e generare app on demand. Il servizio app On-demand è gestito in Qlik Management Console.*

*Relazioni tra i componenti delle app On-demand.*

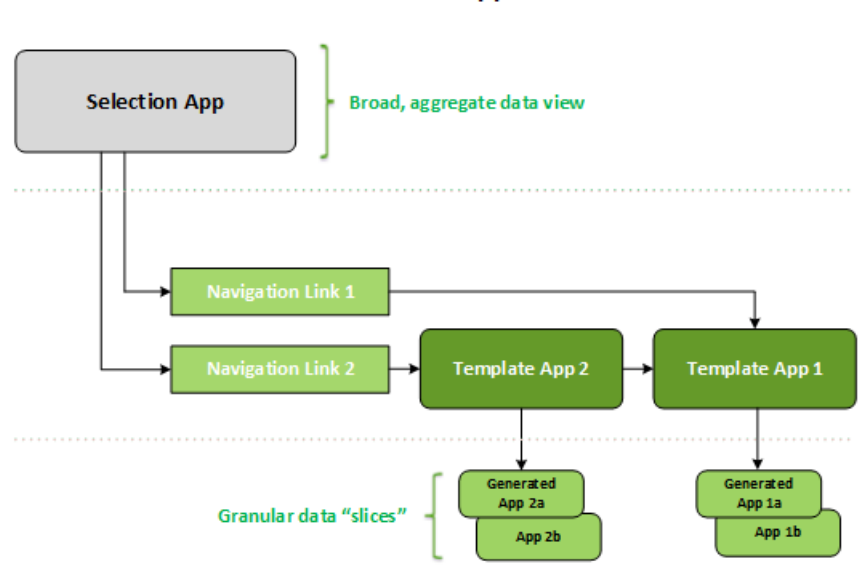

#### On-demand apps

## 6.2 Creazione di app on demand

Le app di selezione e le app modello on demand richiedono la creazione di speciali script di caricamento. Per questo motivo, vengono solitamente create da utenti esperti nella scrittura di script di caricamento di Qlik Sense. Le app di selezione on demand, ad esempio, devono caricare dati con un livello limitato di granularità delle dimensioni. Le app modello on demand contengono script di caricamento con espressioni di associazione dati utilizzate per formulare le query sulle sorgenti dati.

Un'app di selezione può essere collegata a più app modello e a una singola app modello possono essere collegate più app di selezione. Tuttavia, le espressioni di associazione dati dell'app modello devono corrispondere a campi nelle app di selezione che vi si collegano. Per questo motivo, le app di selezione e le app modello tendono a essere create insieme e spesso dallo stesso esperto sviluppatore di script.

*Nell'installazione di Qlik Sense Enterprise sono incluse app di selezione e app modello On-demand di esempio, nel percorso ProgramData\Qlik\Examples\OnDemandApp\sample.*

Anche per la creazione di collegamenti di navigazione è necessario comprendere quali campi nell'app di selezione hanno associazioni corrispondenti nell'app modello. Ogni collegamento di navigazione richiede infatti un'espressione per il calcolo del numero totale di record dei dettagli. Questo totale rappresenta i record aggregati accessibili dallo stato di selezione nell'app di selezione. Per creare l'espressione, l'utente deve sapere come calcolare il numero totale di record dell'app modello utilizzando i campi disponibili nell'app di selezione.

Per utilizzare app di selezione per generare app on demand non è necessario comprendere lo script di caricamento. Quando un collegamento di navigazione app on demand è stato creato, l'utente può trascinarlo sulla barra **Navigazione app** dell'app di selezione per creare un punto di navigazione app. Dal punto di navigazione sarà quindi possibile generare app on demand.

I punti di navigazione diventano disponibili per la generazione di app on demand quando il numero massimo di righe calcolato dall'espressione nel collegamento di navigazione restituisce un risultato compreso nell'intervallo richiesto. A questo punto l'utente può generare un'app on demand. L'utente può anche definire un altro set di selezioni e generare altre app basate su tali selezioni.

Vi è un limite al numero di app on demand che possono essere generate da un collegamento di navigazione. Raggiunto il numero massimo, l'utente che genera le app dal punto di navigazione deve eliminare una delle app esistenti prima di generare una nuova app on demand. Il numero massimo di app generate si applica al collegamento di navigazione app on demand. Se dal collegamento di navigazione si crea un punto di navigazione app on demand, da tale punto di navigazione sarà possibile creare app fino al numero massimo. Quando si creano più punti di navigazione dallo stesso collegamento di navigazione, l'insieme di tali punti di navigazione sarà limitato al numero massimo impostato per il collegamento di navigazione.

I collegamenti di navigazione definiscono inoltre un tempo di conservazione per le app generate. Trascorso il periodo di conservazione, le app On-demand vengono automaticamente eliminate.

## 6.3 Pubblicazione di app On-demand

La maggior parte degli utenti utilizzerà le app On-demand e di selezione dopo la loro pubblicazione. Quando le app di selezione vengono pubblicato in un flusso, gli utenti che dispongono delle corrette autorizzazioni per tale flusso possono utilizzarle per definire selezioni aggregate e generare app On-demand dai punti di navigazione inclusi nelle app di selezione. Come per tutte le app pubblicate, non sono possibili modifiche dopo la pubblicazione. Ad esempio, per aggiungere punti di navigazione è necessario fare una copia dell'app di selezione.

In molti casi, gli utenti utilizzano solo app On-demand generate. Ogni app generata può essere pubblicata separatamente. Il collegamento di navigazione app può specificare che le app generate da tale collegamento siano pubblicate automaticamente in un flusso specifico. Gli utenti esploreranno quindi le porzioni di dati selezionate caricate con le app On-demand generate nel flusso dove l'app era stata pubblicata.

## 6.4 Vantaggi delle app On-demand

Le app on demand aiutano gli utenti aziendali e i reparti IT a estrarre valore da ambienti di big data in diversi modi. Le app on demand:

- <sup>l</sup> Offrono agli utenti un'esperienza intuitiva, consentendo loro di popolare le proprie app in modo interattivo con un sottogruppo di dati come un periodo temporale, un segmento di clientela o un'area geografica.
- <sup>l</sup> Forniscono tutte le funzionalità di Qlik Sense su un sottogruppo latente ospitato in memoria.

Anche Direct Discovery è in grado di gestire grandi sorgenti di dati, ma non conserva tutti i dati rilevanti in memoria. Con Direct Discovery i dati di misura risiedono nella sorgente fino al momento dell'esecuzione.

- <sup>l</sup> Consentono ai reparti IT di disciplinare le dimensioni delle app e di richiamare le app in base al volume di dati o a selezioni di dimensioni.
- <sup>l</sup> Forniscono accesso a sorgenti dati non SQL, come Teradata Aster, MapR, SAP BEx e la funzione PLACEHOLDER in SAP HANA. La possibilità di eseguire query non SQL costituisce un'altra differenza rispetto a Direct Discovery, il quale può essere utilizzato solo con sorgenti dati SQL.
- Consentono la generazione personalizzabile di script SQL e di caricamento.
- <sup>l</sup> Consentono l'utilizzo di Section Access in tutti i casi.

### 6.5 Limiti

Non è possibile utilizzare Qlik NPrinting con app On-demand.

## 6.6 Creazione di un'app di selezione On-demand

Un'app di selezione on-demand consente di selezionare sottogruppi di grandi serie di dati, così che Qlik associative engine possa creare associazioni in modo efficiente ed efficace. In ambienti con un volume di dati molto grande, è consigliabile che l'app di selezione carichi solo un livello limitato di granularità delle dimensioni. Ad esempio, un'app di selezione i cui dati sono basati sulle vendite aggregate per trimestre, regione e categoria di prodotto può utilizzare un'istruzione **SQL SELECT** come la seguente:

```
SELECT SUM(S.UNIT_COST) AS TOTAL_UNIT_COST,
       SUM(S.QUANTITY) AS TOTAL_QUANTITY,
       SUM(S.UNIT_PRICE * S.QUANTITY) AS TOTAL_SALE,
       SUM( (S.UNIT_PRICE - S.UNIT_COST) * QUANTITY) AS TOTAL_PROFIT,
      SUM(1) AS TOTAL_LINE_ITEMS,
      S.REGION,
      S.YEARQUARTER,
      S.PRODCAT,
FROM SALE DETAIL S
```
GROUP BY S.REGION, S.YEARQUARTER, S.PRODCAT

La proprietà dell'espressione di misura on-demand è solitamente basata su un risultato aggregato calcolato da una query SQL GROUP BY utilizzata per caricare i dati. Poiché l'app di selezione utilizza una query **GROUP BY** per aggregare i record SALE\_DETAIL, deve essere utilizzata una funzione di aggregazione (in questo caso **SUM**) sui campi di misura UNIT\_COST, QUANTITY e i valori calcolati per TOTAL\_SALE e TOTAL\_PROFIT.

La funzione **SUM(1) AS TOTAL\_LINE\_ITEMS** consente di misurare in modo preciso il numero totale di elementi riga di vendita per ogni combinazione distinta di regione, trimestre e categoria di prodotto. Quando si crea un collegamento utilizzato per produrre app on-demand, deve essere fornita un'espressione di misura come modo per controllare il numero di record caricati nelle app on-demand. Nell'esempio relativo a SALE\_ DETAIL, quando un utente seleziona più categorie di prodotto, regioni e/o trimestri, può essere calcolata una somma per TOTAL\_LINE\_ITEMS per determinare se la selezione supera il limite di record per l'app ondemand.

*Nell'installazione di Qlik Sense Enterprise on Windows è inclusa un'app di selezione On-demand di esempio, nel percorso ProgramData\Qlik\Examples\OnDemandApp\sample.*

Sono specificati limiti di record quando l'app di selezione viene collegata a un'app modello per creare un collegamento di navigazione app. Ogni collegamento di navigazione app ha un limite di record. Dall'app di selezione possono essere creati più collegamenti di navigazione. Per creare più collegamenti di navigazione app si collega generalmente un'app di selezione a più app modello per produrre più viste dei dati.

In un'app di selezione possono essere inclusi singoli collegamenti di navigazione app on-demand per la pubblicazione. Una volta incluso nell'app di selezione, un collegamento di navigazione app viene utilizzato per creare uno o più punti di navigazione app che consentono agli utenti di fogli specifici di creare app ondemand basate sull'app modello del collegamento.

## <span id="page-192-0"></span>6.7 Creazione di un'app modello on-demand

Un'app modello on-demand è una normale app Qlik Sense con un'importante differenza: lo script di caricamento contiene espressioni di associazione dati utilizzate per formulare le query sulle sorgenti dati. Queste espressioni di associazione dati vengono utilizzate al momento della generazione dell'app on-demand per leggere i valori dallo stato di selezione dell'app di selezione e associarli allo script dell'app modello in modo che l'app generata venga caricata con un sottogruppo di dati controllato dall'utente.

L'app modello si collega in genere alla stessa sorgente dati dell'app di selezione. Lo script di caricamento di un'app di selezione carica generalmente dati aggregati per ridurre i volumi di dati offrendo allo stesso tempo visualizzazioni interattive di dimensioni e misure importanti. Lo script di caricamento di un'app modello utilizza query che caricano un sottogruppo controllato di dati più granulari.

*Un'app modello On-demand non carica dati direttamente. La connessione dell'app modello deve essere valida ma, per verificarne il corretto funzionamento, è necessario generare un'app ondemand. Quando essa viene generata, lo script di caricamento viene modificato dal servizio app ondemand per caricare lo stato di selezione dell'app di selezione on-demand. Se l'app on-demand viene generata senza errori, ciò significa che la connessione nell'app modello funziona correttamente.*

### Struttura di un'app modello

Un'app modello è collegata a un'app di selezione mediante un collegamento di navigazione app on-demand. Il collegamento di navigazione all'app include proprietà che controllano il numero di record sottoposti a query quando l'app on-demand viene caricata con dati. Lo script di caricamento dell'app modello contiene espressioni di associazione dati che specificano quali dati dei campi dell'app di selezione vengono utilizzati per formulare le query generate durante il caricamento dei dati nell'app on-demand.

*Nell'installazione di Qlik Sense Enterprise on Windows è inclusa un'app modello On-demand di esempio, nel percorso ProgramData\Qlik\Examples\OnDemandApp\sample.*

*In June 2020 è stata introdotta una nuova sintassi per l'espressione di associazione dati. La sintassi e i prefissi precedenti od\_, ods\_, odo\_, odso\_ e odb\_ si comportano come prima includendo vincoli di quantità, suffisso \_n e specifiche di formato. Se la propria app deve funzionare su versioni precedenti a Qlik Sense June 2020, utilizzare la precedente sintassi. Per la vecchia sintassi, vedere* Creazione di un'app modello on-demand (versione [precedente\)](/en-US/sense/April2020/Subsystems/Hub/Content/Sense_Hub/LoadData/creating-OnDemand-template-app.htm)*.*

*Il suffisso \_n non è supportato al momento di utilizzare i nuovi prefissi.*

Le espressioni di associazione dati base hanno la forma:

#### **\$(odag\_FIELDNAME)**

Il prefisso odag\_ viene utilizzato per associare lo stato di selezione dell'app di selezione allo script di caricamento dell'app on-demand, la quale viene creata copiando l'app modello. La parte dell'espressione di associazione dati che segue il prefisso odag\_ deve essere un nome che corrisponde ad un campo nell'app di selezione. Quando viene generata l'app on-demand, lo stato di selezione attuale dell'app di selezione viene utilizzato per ottenere i valori desiderati da associare per ogni campo. Ogni occorrenza di un'espressione **\$(odag\_FIELDNAME)** nello script di caricamento dell'app on-demand appena creata viene sostituita con l'elenco dei valori selezionati per il campo corrispondente nello stato di selezione dell'app di selezione.

Sono disponibili altri prefissi per un'associazione dati più specializzata. Per saperne di più sulla personalizzazione in presenza di casi speciali e l'ottimizzazione delle istruzioni di caricamento, vedere *Espressioni di [associazione](#page-194-0) in app modello On-demand (page 195)*.

Le associazioni on-demand possono essere inserite direttamente nelle istruzioni **SELECT** e **WHERE** nel proprio script di caricamento. Quando si aggiungono associazioni direttamente alle proprie istruzioni **WHERE** , è facile combinarle con altre condizioni nell'istruzione.

È possibile aggiungere una variabile segnaposto **\$(odagActive)** al momento di realizzare il proprio script di caricamento. Ciò consente di caricare dati campione nell'app modello, in modo che i grafici principali per le visualizzazioni dinamiche possano essere creati senza caricare tutti i dati.

Gli esempi seguenti illustrano uno script di caricamento dei modelli on-demand.

#### **Esempio: Aggiunta di alcuni dati campione**

Questo esempio aggiunge valori campione in modo che l'app possa essere caricata anche se le associazioni non sono complete.

```
IF '$(odagActive)'='' THEN
trace ODAG variables not inserted! Loading sample data.;
SET 'odag_Origin Code' = '''LAX''';
SET 'odag_Destination Code' = '''JFK''';
SET odagn_Year = 2015;
SET odag_Quarter = '''1''';
SET 'odag_Ticket Carrier Code' = '''CA''';
SET 'odag_Fare Class' = '''X''';
END IF;
```
#### **Esempio: Caricamento dati nell'app modello**

Quello riportato di seguito è uno script di caricamento campione per il caricamento dei dati campione e il filtro con le associazioni **odag\_FIELDNAME** generate. Le associazioni **odagn\_<Field Name>** scelgono i numeri nei valori duali e li utilizzano per impostazione predefinita senza delimitazione tra virgolette.

```
SQL SELECT *
FROM FlightDB.Flights
WHERE "Origin Code" IN ($(odag_Origin Code))
AND "Destination Code" IN ($(odag_Destination Code))
AND "Year" IN ($(odagn_Year))
AND "Quarter" IN ($(odag_Quarter))
AND "Ticket Carrier Code" IN ($(odag_Ticket Carrier Code))
AND "Fare Class" IN ($(odag_Fare Class));
```
### Single Sign-On (SSO)

Le app on-demand possono utilizzare il single sign-on (SSO) con le sorgenti dati che supportano il SSO. L'engine e la sorgente dati devono essere configurati per consentire il SSO.

Una volta configurati l'engine e la sorgente dati per il SSO, l'app modello deve abilitare il SSO aggiungendo la sintassi seguente allo script dell'app modello:

#### ///!ODAG\_SSO

Servizio app On-Demand analizza lo script quando viene generata un'app on-demand e ogni volta che viene ricaricata.

Quando si carica un'app on-demand con il SSO, l'identità dell'utente finale viene inviata alla sorgente dati. L'utente finale deve disporre dell'accesso alle sorgenti utilizzate nelle connessioni dati dell'app modello. Vengono caricati solo i dati a cui l'utente può accedere in queste sorgenti, anche nel caso in cui venga selezionata una serie di dati più grande.

*Le app On-demand generate dalle app modello che utilizzano il single sign-on (SSO) non possono essere pubblicate.*

### Ricarica nodi per le app modello

Gli amministratori possono controllare dove vengono ricaricate le app on-demand in un ambiente a più nodi impostando regole di bilanciamento del carico sulle app modello. Quando viene impostata una regola di bilanciamento del carico, tutte le app generate da collegamenti all'app modello verranno caricate in base alla regola applicata all'app modello.

### <span id="page-194-0"></span>Espressioni di associazione in app modello On-demand

Le associazioni dati in un'app modello specificano quali dati di un'app di selezione corrispondente vengono utilizzati per formulare le query generate durante il caricamento dei dati in un'app on-demand.

La forma base delle espressioni di associazione--**\$(odag\_FIELDNAME)**--non è l'unico metodo disponibile per associare le espressioni. Gli altri prefissi possono essere utilizzati per affinare le selezioni e per garantire che l'app modello carichi correttamente i dati.

*Le app modello create originariamente utilizzando l'estensione di Qlik Sense per On-demand App Generation devono essere modificate per utilizzare l'approccio illustrato sotto per associare un gran numero di selezioni da un campo.*

#### Prefissi di associazione disponibili

La forma generica di un prefisso corrisponde a **odag[s|o][n][cnt]**, in cui:

- s include solo valori selezionati
- o include solo valori opzionali
- n sceglie la versione numerica, per impostazione predefinita senza virgolette
- cnt inserisce il numero di valori al posto dei valori effettivi

La tabella seguente fornisce un elenco di tutte le versioni dei prefissi di associazione disponibili. Gli esempi prevedono un campo denominato *MyField* con 1, 2, 3 come valori selezionati (valori verdi) e 4 come valore selezionato opzionale (valore bianco).

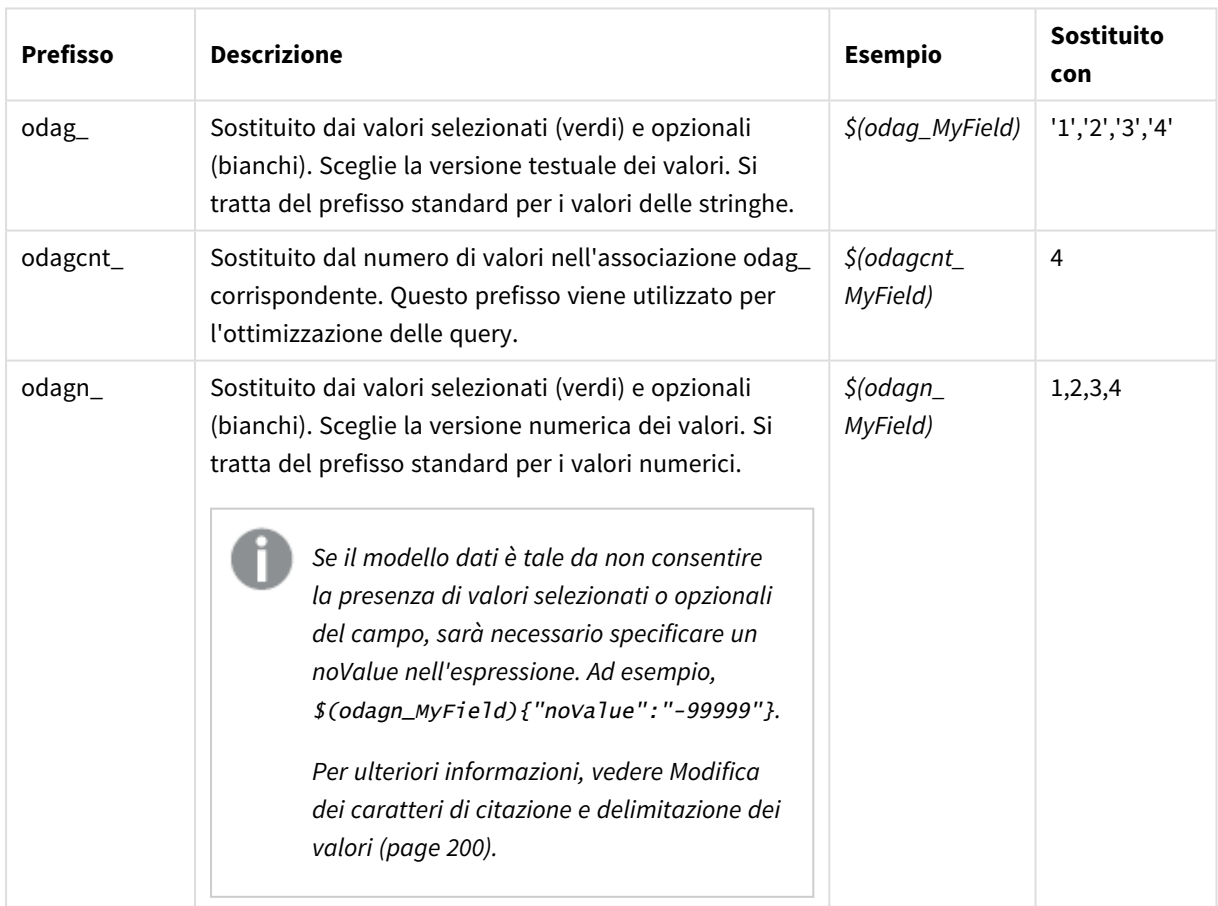

#### Prefissi di associazione

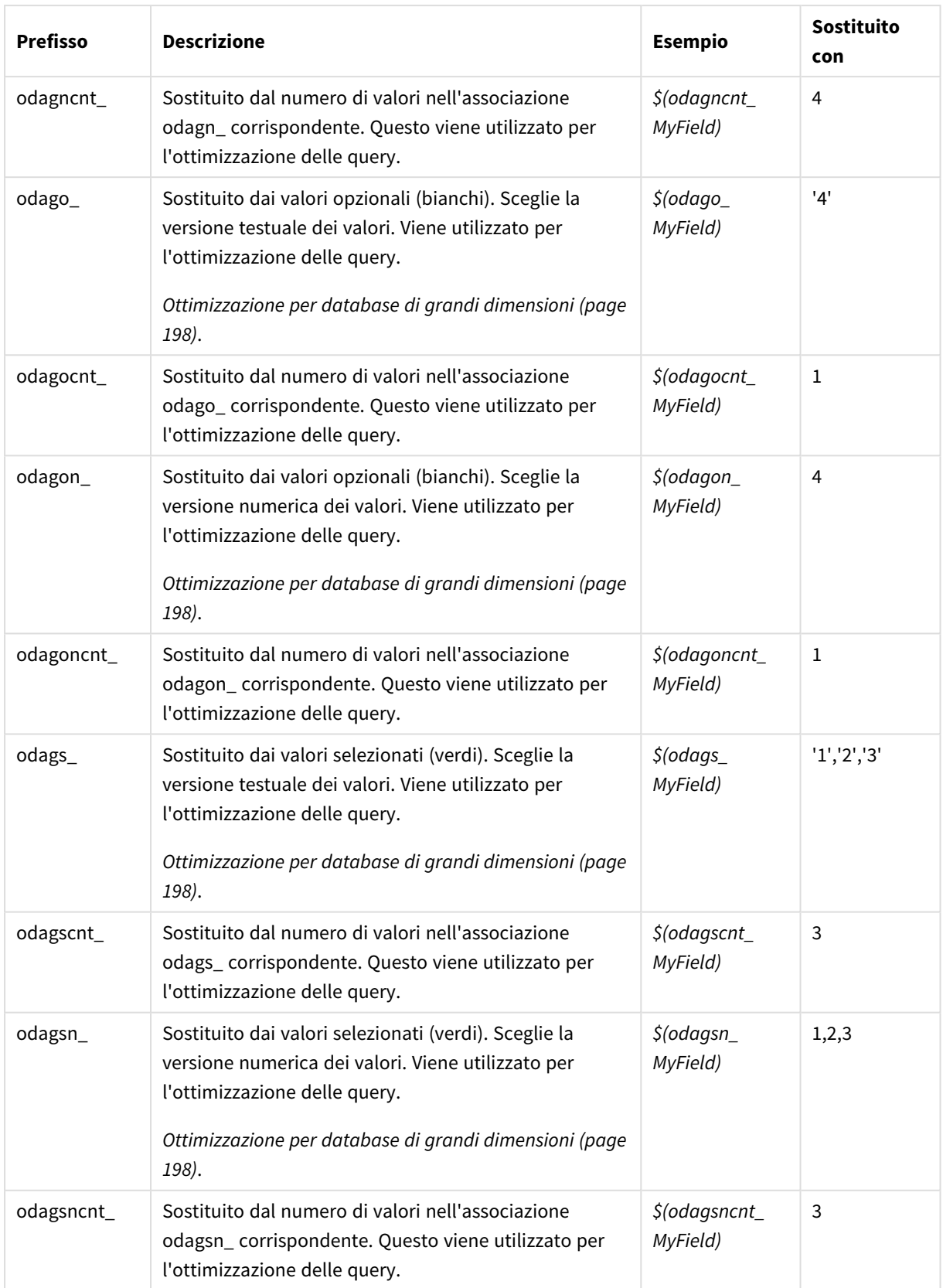

I valori vuoti vengono filtrati nelle versioni testuali. I valori non numerici e NaN vengono filtrati nelle *versioni numeriche.*

#### <span id="page-197-0"></span>Ottimizzazione per database di grandi dimensioni

I prefissi odags\_ e odagsn\_ sono destinati all'ottimizzazione delle query. In assenza di selezione nei campi associati, odag\_ include tutti i valori, mentre odags\_ non include alcun valore. In alcuni casi, è più efficiente utilizzare i prefissi odags\_ e odagscnt\_. Ciò consente di testare se il set di valori risulta vuoto. Ad esempio, quanto riportato di seguito risulta più efficiente in assenza di selezioni effettuate in *MyField* rispetto al testing per tutti i valori in *odag\_MyField*:

WHERE (\$(odagscnt\_MyField)=0 OR MyColumn IN (\$(odags\_MyField)))

odags\_ non può essere utilizzato in presenza di un campo alternativo da selezionare nell'app di selezione che non rappresenta un campo on-demand. Ad esempio, se l'utente effettua selezioni in *CountryName*, ma l'espressione di associazione è sul campo associato *CountryCode*, non è possibile utilizzare odags\_. In tali casi, è possibile utilizzare odago\_. In assenza di valori in un'associazione odago\_, ciò potrebbe significare che dovrebbero essere inclusi tutti i valori o che non ne dovrebbe essere incluso nessuno.

#### Associazione di valori numerici

Quando i dati da associare all'app on-demand consistono in numeri invece di stringhe, è utile disabilitare l'aggiunta di virgolette per racchiudere i campi numerici. Ad esempio, se i record di vendite includono una colonna DAY\_OF\_WEEK numerica e si desidera consentire all'utente dell'app di selezione di scegliere combinazioni arbitrarie di DAY\_OF\_WEEK, si integrerà la query di aggregazione utilizzata per il caricamento dell'app di selezione includendo DAY\_OF\_WEEK sia nell'elenco **SELECT** che nell'elenco **GROUP BY**. Se i valori DAY\_OF\_WEEK sono racchiusi tra virgolette quando vengono selezionati, può verificarsi un errore di esecuzione della query se il database non supporta la conversione automatica del tipo da stringa a numerico.

Per gestire questa situazione, è possibile utilizzare una versione numerica del suffisso di espressione di associazione. Ciò spinge l'associazione di campo a utilizzare i valori numerici dall'app di selezione e non i valori di stringa. Sono disponibili le seguenti versioni numeriche:

- $\cdot$  odagn\_
- odagon\_
- odagsn\_

Utilizzando le versioni numeriche, i valori vengono prelevati dalla parte numerica nei valori duali che archiviano i valori selezionati, inoltre i valori non presentano virgolette per impostazione predefinita.

#### Richiesta di un numero specifico di selezioni

In alcune situazioni può essere necessario imporre che la query dell'app on-demand contenga uno specifico numero o intervallo di valori per un campo specifico. Ad esempio, se la query dell'app on-demand contiene una clausola **BETWEEN** per ottenere tutte le vendite tra una data di inizio e una data di fine, l'espressione di associazione per il campo YEARQUARTER può avere il suffisso sintattico [2] che richiederà la selezione di esattamente due valori per YEARQUARTER, come in:

\$(odag\_YEARQUARTER)[2]

Il punto di navigazione app on-demand nell'app di selezione resterà disabilitato finché non vi saranno esattamente due valori di YEARQUARTER selezionati. Verrà visualizzato un messaggio per indicare che devono essere selezionati esattamente due valori di YEARQUARTER.

I vincoli di quantità della selezione creano un prerequisito di collegamento tra l'app di selezione e l'app ondemand. Ciò è diverso dalle espressioni di associazione che non utilizzano vincoli di quantità. Ad esempio, quando lo script dell'app modello contiene un'espressione di associazione senza vincoli di quantità, come in:

#### \$(odag\_MYFIELD)

non è richiesto che l'app di selezione contenga un campo denominato MYFIELD, né che vi siano valori selezionati del campo, se esistente. Se l'app di selezione non contiene un campo denominato MYFIELD o semplicemente l'utente non effettua selezioni da tale campo, il punto di navigazione app on-demand può comunque essere abilitato quando si effettuano altre selezioni per soddisfare la condizione del valore limite di record.

Se, d'altra parte, l'espressione di associazione è:

#### \$(odag\_MYFIELD)[1+]

l'app di selezione deve ora soddisfare due requisiti:

- L'app di selezione deve contenere un campo denominato MYFIELD.
- L'utente deve selezionare almeno un valore per MYFIELD.

Questo tipo di espressione di associazione deve essere utilizzato con cautela poiché limita quali app di selezione possono essere utilizzate con l'app modello. Questo vincolo di quantità non deve essere utilizzato sulle associazioni di un'app modello a meno di non essere certi di voler imporre tale requisito di quantità per le selezioni a tutte le app di selezione che si collegano all'app modello.

Per eseguire il processo di associazione dati, il servizio app on-demand adotta un approccio basato sulla sostituzione di stringhe che non distingue i commenti nello script. Occorre pertanto evitare di utilizzare espressioni di associazione nei commenti, a meno che non si desideri che i commenti contengano l'elenco dei valori associati in seguito alla generazione dell'app.

Sono possibili altri vincoli di quantità. La tabella seguente riepiloga le diverse combinazioni di vincoli di quantità di selezione.

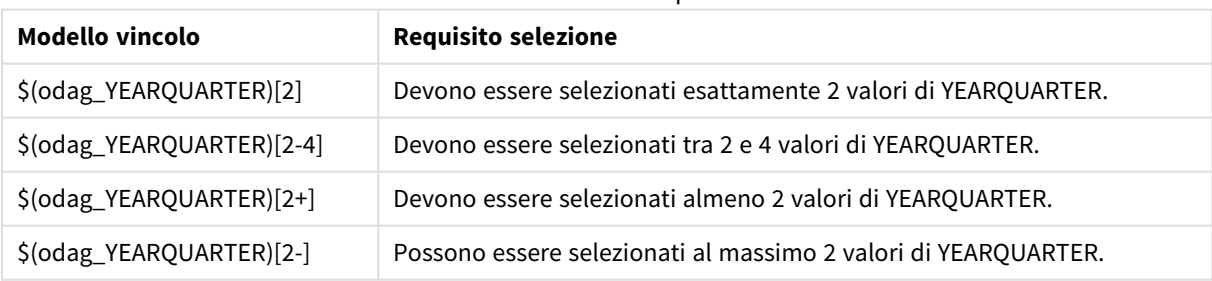

#### Varie combinazioni di vincoli di quantità di selezione

*Il controllo per determinare se tutti i vincoli di quantità nell'app modello sono stati rispettati viene eseguito durante il processo di generazione dell'app. Se un vincolo di quantità non è rispettato, la richiesta di generazione dell'app verrà respinta e sarà visualizzato un messaggio di errore.*

### <span id="page-199-0"></span>Modifica dei caratteri di citazione e delimitazione dei valori

Quando un elenco di valori letti da un campo selezionato in un'app di selezione è inserito nello script di un'app modello, i valori sono racchiusi tra virgolette singole e separati da virgole. Questi sono i caratteri predefiniti per la citazione e la delimitazione. Questi valori possono essere modificati in una sintassi aggiunta all'istruzione di associazione per ciascun campo. Ad esempio:

#### \$(odag\_ORIGIN){"quote": "|", "delimiter": ";"}

Questi nuovi valori verranno quindi utilizzati per creare l'elenco dei valori di associazione tratti dall'app di selezione. Ad esempio, se i valori selezionati sono i primi tre mesi dell'anno, l'elenco verrebbe creato come:

#### |January|;|February|;|March|

I valori predefiniti per i caratteri di citazione e delimitazione funzionano per la maggior parte dei database standard.SQL Potrebbero tuttavia non funzionare per alcuni database SQL e non funzionano per molte sorgenti di dati dinamiche, come NoSQL e REST. Per queste sorgenti è necessario aggiungere questa espressione di associazione per modificare i caratteri di citazione e delimitazione.

La tabella seguente presenta i parametri di formato per la modifica dei caratteri di citazione e delimitazione

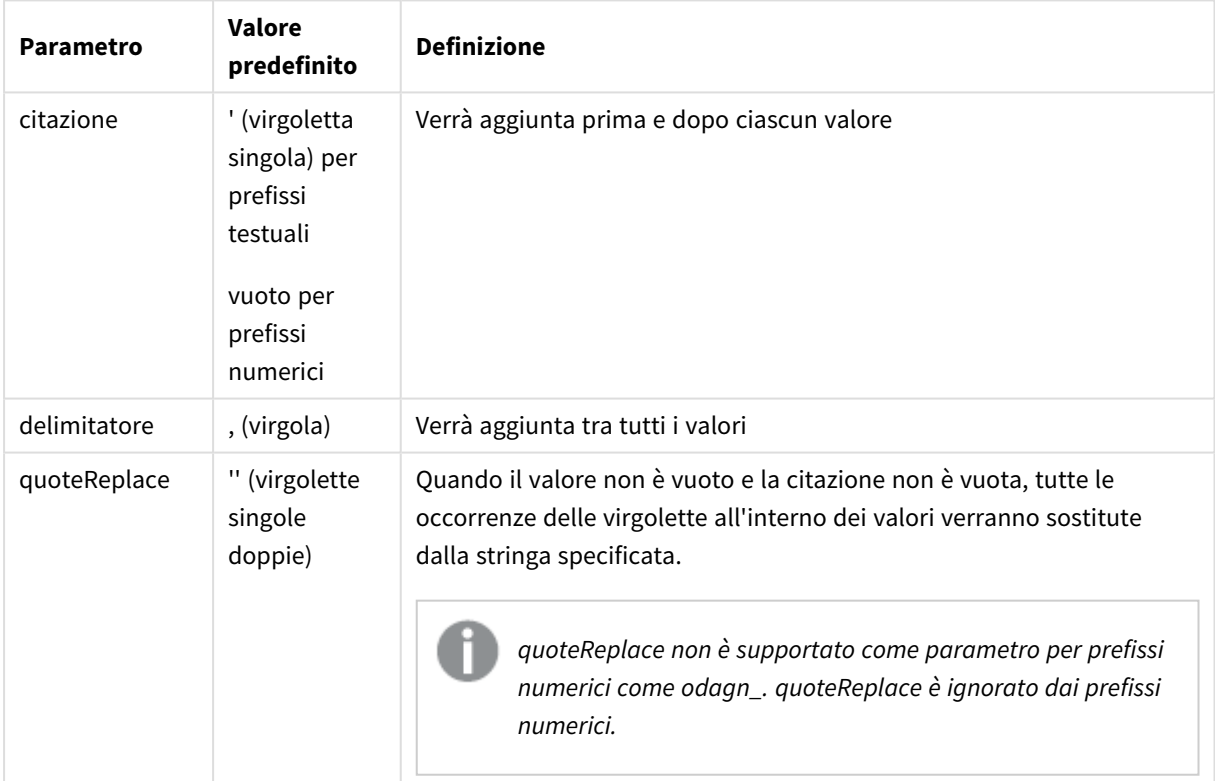

#### Parametri di formato

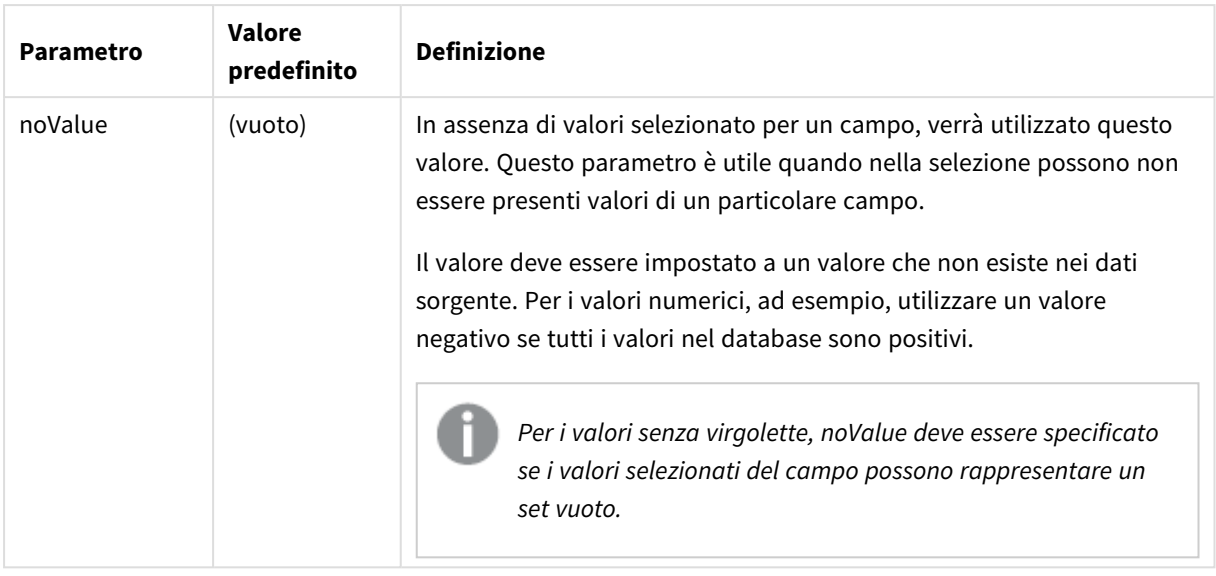

Le tabelle seguenti descrivono la specifica di formato e i valori generati per odag\_ e odagn\_. I valori inseriti generati sono basati sui valori dati predefiniti di VAL1, VAL2.

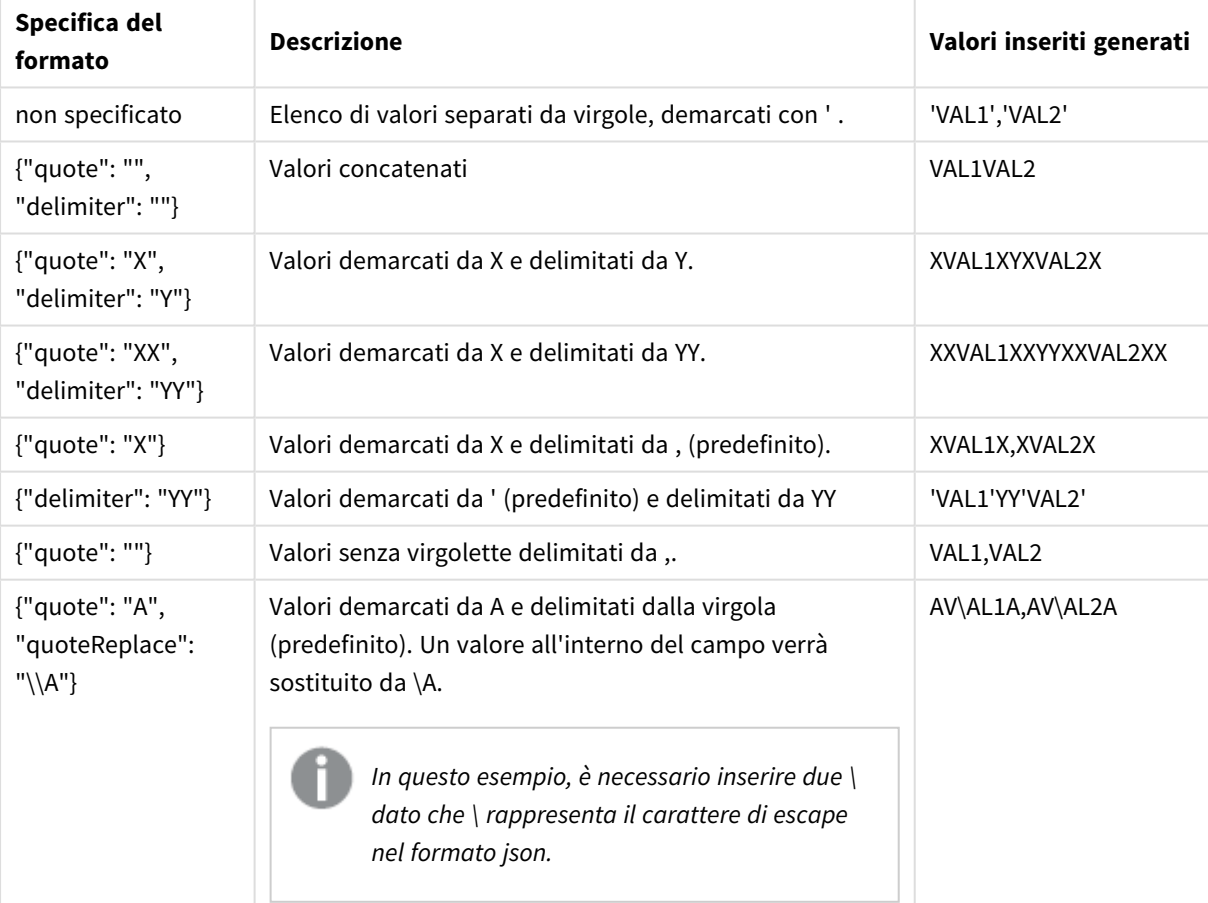

#### Specifiche di formato e valori generati di esempio odag\_

| Specifica del<br>formato                    | <b>Descrizione</b>                                                                                                   | Valori inseriti<br>generati |
|---------------------------------------------|----------------------------------------------------------------------------------------------------|-----------------------------|
| non specificato                             | Elenco di valori senza virgolette separati da virgole. Tenere<br>presente che verranno utilizzati i valori numerici. | VAL1, VAL2                  |
| {"delimiter": "YY"}                         | Valori senza virgolette delimitati da YY                                                                             | VAL1YYVAL2                  |
| {"quote": "A",<br>"quoteReplace":<br>"\\A"} | Rispetto al prefisso odag, il parametro quote Replace verrà<br>ignorato.                                             | AVAL1A, AVAL2A              |

Specifiche di formato e valori generati di esempio odagn\_

### Elaborazione di singoli valori

Quando è necessaria la singola elaborazione dei valori di campo, è possibile utilizzare un metodo inline per generare valori nella variabileValues ed eseguire un'elaborazione arbitraria con **Replace** o un'altra funzione. Nell'esempio in basso, **Replace** viene utilizzato con valori segnaposto.

```
MyTempBindingData:
LOAD * INLINE [VAL
$(odag_MyField){"quote": "", "delimiter": "\n"}
];
```

```
_TempTable:
LOAD Concat(chr(39) & Replace(text, from_str, to_str) & chr(39), ',') as CombinedData Resident
MyTempBindingData;
LET Values = Peek('CombinedData',0,'_TempTable');
drop table _TempTable;
drop table MyTempBindingData;
```
## 6.8 Creazione di un'app on-demand

Un'app on-demand carica un sottogruppo dei dati caricati in forma aggregata da un'app di selezione. Per creare un'app on-demand si collega un'app di selezione On-demand a un'app modello On-demand. Le app di selezione e le app modello sono i componenti fondamentali delle app on-demand.

Per creare un'app on-demand è necessario dapprima creare app di selezione e app modello che possano essere collegate. Per essere collegate, le app di selezione e le app modello devono avere in comune campi dati che possono essere associati.

Un'app di selezione può essere collegata a più app modello e a una singola app modello possono essere collegate più app di selezione. Tuttavia, le espressioni di associazione dati dell'app modello devono corrispondere a campi nelle app di selezione che vi si collegano.

Un collegamento di navigazione delle app on-demand unisce un'app di selezione a un'app modello. I collegamenti di navigazione app on-demand vengono creati nelle app di selezione. Quando un collegamento di navigazione è stato definito, può essere aggiunto alla barra **Navigazione app** dell'app di selezione come punto di navigazione app on-demand. Ogni foglio in un'app contiene la propria barra **Navigazione app**. Gli utenti quindi generano app on-demand dal punto di navigazione app.

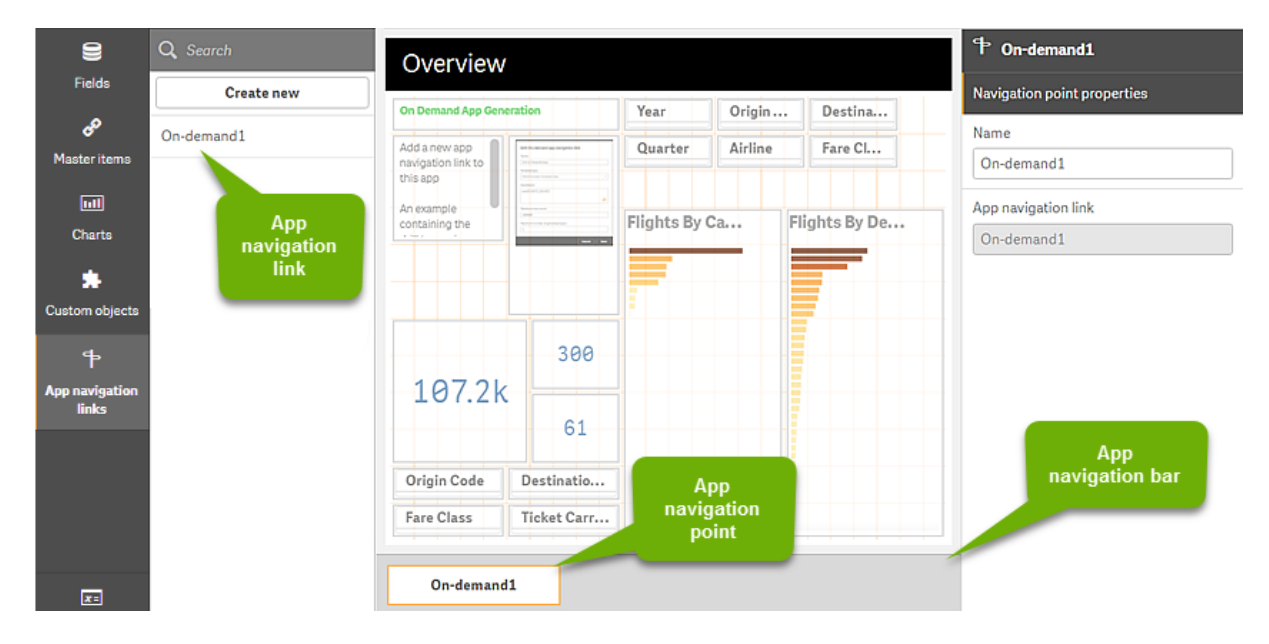

*Esempio della vista di creazione di app on-demand.*

Dallo stesso punto di navigazione app possono essere generate più app on-demand, ognuna contenente una diversa combinazione dei dati selezionati.

È possibile aggiungere puntatori a un singolo collegamento di navigazione app a più fogli nella stessa app di selezione. Inoltre i fogli possono avere più punti di navigazione app, creati da più collegamenti di navigazione app.

Quando un'app di selezione è completa di collegamenti di navigazione e punti di navigazione, possono essere generate app on-demand.

#### **Procedere come indicato di seguito:**

- 1. Aprire un'app di selezione On-demand e selezionare **Modifica**.
- 2. Selezionare **Collegamenti di navigazione all'app** dal pannello a sinistra.
- 3. Fare clic sul pulsante **Crea nuova** per aprire la finestra di dialogo **Crea nuovo collegamento di navigazione all'app on-demand**.
- 4. Assegnare un nome al nuovo collegamento di navigazione app on-demand.
- 5. Selezionare un'**app modello On-demand**.

Non tutte le app nell'elenco a discesa **App modello** sono app modello valide. È necessario selezionare un'app creata come app modello e le cui espressioni di associazione dati corrispondono a campi nell'app di selezione con cui si sta lavorando. In caso contrario, le app on-demand generate dal collegamento di navigazione app produrranno errori.

6. Scrivere un'espressione che calcoli il numero totale di record dei dettagli rappresentati dai record aggregati accessibili dallo stato di selezione nell'app di selezione.

L'espressione utilizza solitamente la funzione **SUM** per ottenere il totale dei record selezionati. Il risultato viene utilizzato per determinare quando la quantità di dati da caricare è all'interno dell'intervallo specificato per la generazione dell'app on-demand.

7. Specificare il **Conteggio righe massimo**.

Il valore **Conteggio righe massimo** imposta il limite superiore del numero di record, calcolato dalla funzione nella voce **Espressione**, che l'app on-demand può caricare. Finché il numero di record calcolato dall'espressione di stima delle righe nell'app di selezione è maggiore del valore **Conteggio righe massimo**, l'app on-demand non può essere generata. L'app può essere generata solo quando il numero di record calcolati dall'espressione di stima delle righe è pari o inferiore al limite massimo impostato dal valore **Conteggio righe massimo**.

Per creare l'espressione utilizzata per **Conteggio righe massimo**, è necessario sapere come viene calcolato il numero totale di record dai campi disponibili nell'app di selezione.

8. Specificare il **Numero massimo di app generate**.

Possono essere generate più app on-demand dallo stesso punto di navigazione app on-demand nella barra **Navigazione app** dell'app di selezione. Il motivo per generare più app è che ognuna di esse può contenere una diversa selezione di dati. Raggiunto il numero massimo, l'utente che genera le app dal punto di navigazione deve eliminare una delle app esistenti prima di generare una nuova app ondemand.

Il numero massimo di app generate si applica al collegamento di navigazione app on-demand. Se dal collegamento di navigazione si crea un punto di navigazione app on-demand, da tale punto di navigazione sarà possibile creare app fino al numero massimo. Tuttavia, se si creano più punti di navigazione dallo stesso collegamento di navigazione, il numero totale di app On-demand generate da tali punti di navigazione sarà limitato dall'impostazione **Numero massimo di app generate**.

- 9. Inserire un valore numerico nel campo **Tempo di conservazione** per specificare il periodo di tempo per il quale le app generate dal collegamento di navigazione saranno conservate prima di essere eliminate.
- 10. Nel menu a discesa a destra del campo **Tempo di conservazione** selezionare l'unità di tempo per il periodo di conservazione.

Le opzioni disponibili per il tempo di conservazione sono ore, giorni o **Senza scadenza**. Tutte le app on-demand generate dal collegamento di navigazione saranno conservate in base a questa impostazione. L'età di un'app on-demand generata è la differenza tra il momento corrente e il momento dell'ultimo caricamento dati. L'età di un app on-demand è calcolata allo stesso modo per le app pubblicate e non pubblicate. Se un'app On-demand viene pubblicata manualmente dopo la sua generazione, il calcolo dell'età resta lo stesso, ossia in base all'ultimo caricamento dati dell'app generata.

*Vi è inoltre un'impostazione del tempo di conservazione nel Servizio app On-Demand che si applica alle app generate da utenti anonimi. L'impostazione non influisce sul tempo di conservazione per gli utenti che hanno effettuato l'accesso con la propria identità. Per app generate da utenti anonimi, il tempo di conservazione è il più breve tra l'impostazione Tempo di conservazione nel collegamento di navigazione e l'impostazione Servizio app On-Demand, che è configurata nella Qlik Management Console.*

11. Nel menu a discesa **Vista predefinita all'apertura** selezionare il foglio da visualizzare per primo all'apertura delle app generate dal collegamento di navigazione.

È possibile selezionare **Panoramica app** o uno dei fogli nell'app di selezione dalla quale è stato creato il collegamento di navigazione.

12. Dal menu a discesa **Pubblica in** selezionare un flusso dove verranno pubblicate le app generate dal collegamento di navigazione.

È necessario disporre dell'autorizzazione di pubblicazione nel flusso selezionato. Se non si dispone dei privilegi necessari, i tentativi di generare app On-demand dal collegamento di navigazione non andranno a buon fine.

Quando si seleziona un flusso dove pubblicare le app generate, è necessario accertarsi che gli utenti designati dell'app On-demand abbiano privilegi di lettura sul flusso.

È anche possibile selezionare **Non pubblicata (salvata nell'area di lavoro)** per salvare le app generate nell'area di lavoro dell'utente senza pubblicarle.

*Se agli utenti anonimi sarà consentito utilizzare un'app di selezione pubblicata, i collegamenti di navigazione app On-demand devono essere configurati per la pubblicazione in un flusso al quale gli utenti anonimi possono accedere. Se le app On-demand generate dal collegamento di navigazione non vengono pubblicate automaticamente, gli utenti anonimi riceveranno un messaggio di errore quando proveranno a generare tali app.*

Dopo essere stata generata, un'app può essere pubblicata manualmente.

- 13. Fare clic su **Crea**. il nuovo collegamento di navigazione app On-demand verrà visualizzato nell'elenco **Collegamenti di navigazione all'app**.
- 14. Trascinare il collegamento di navigazione app nella barra **Navigazione app** sull'app di selezione. Quando si trascina il collegamento di navigazione app sull'app di selezione si crea un punto di navigazione app on-demand. Le proprietà del nuovo punto di navigazione app on-demand verranno visualizzate nel pannello a destra. In quest'area è possibile cambiare il nome del punto di navigazione, se si desidera.
- 15. Fare clic su **Fine** nell'editor dei fogli.

L'app di selezione On-demand è ora pronta all'uso o alla pubblicazione. Gli utenti dell'app di selezione saranno in grado di generare app on-demand dai punti di navigazione sulla barra **Navigazione app** nell'app di selezione.

# <span id="page-205-0"></span>7 Gestione dei dati con viste dinamiche

Le viste dinamiche offrono agli utenti la capacità di controllare direttamente sia le sorgenti analitiche che desiderano esplorare sia quando i dati vengono aggiornati nelle visualizzazioni.

Le viste dinamiche consentono di interrogare e visualizzare i sottogruppi rilevanti di grandi set di dati in grafici che è possibile aggiornare dinamicamente quando vengono effettuate delle selezioni. Ciò consente visualizzazioni aggiornate per volumi elevati di dati o scenari di dati in rapida evoluzione.

## 7.1 Panoramica sulle viste dinamiche

Le viste dinamiche consentono di connettere un'app di base a un'altra app. Le visualizzazioni principali da tale app possono essere quindi utilizzate nell'app di base. Ciò consente ai creatori di app di utilizzare le visualizzazioni principali dall'app modello come grafici dinamici in altre app. Non vi è alcun limite al numero di viste dinamiche che è possibile aggiungere alla propria app base.

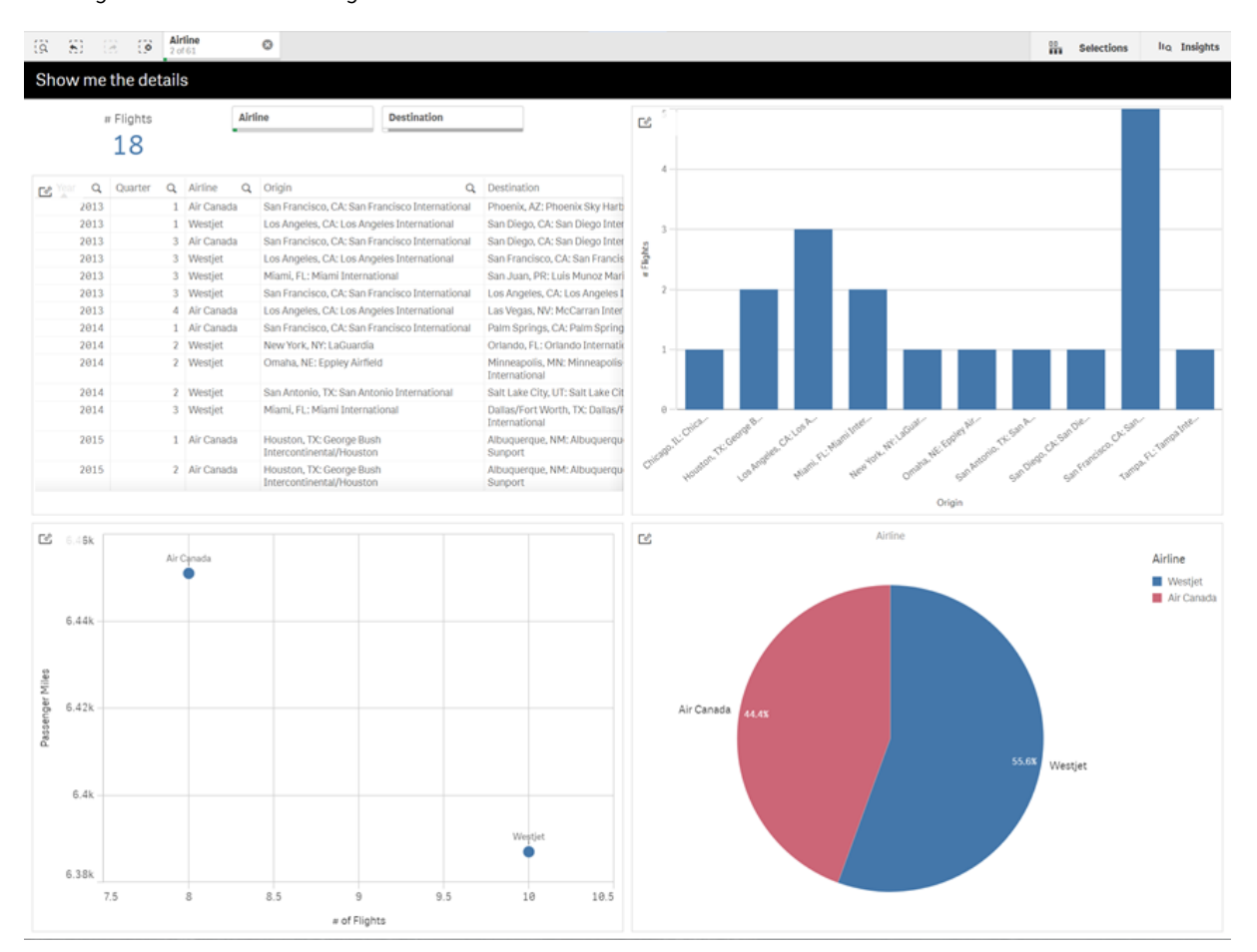

*Vista foglio con vista dinamica e grafici dinamici*

Le viste dinamiche sono composte da tre componenti principali:

- <sup>l</sup> Viste dinamiche: un meccanismo aggiunto alle app base per il collegamento alle app modello e che consente ai creatori di app di aggiungere visualizzazioni principali dall'app modello all'app base.
- App modello vista dinamica: un'app Qlik Sense contenente connessioni alle sorgenti dati, come i database cloud.
- <sup>l</sup> Grafici dinamici: visualizzazioni principali nell'app modello vista dinamica che possono essere aggiunte alle app base e aggiornate manualmente dagli utenti.

L'app modello e l'app base non richiedono l'uso degli stessi dati. Se si dispone di un set di dati che copre gli acquisti dei clienti, è possibile aggiungere una vista dinamica a un'app modello contenente dati meteorologici per ricercare eventuali correlazioni.

Se i dati interrogati dalla sorgente app del modello possono essere filtrati usando i valori contenuti nella propria app base, è possibile utilizzare espressioni di associazione nello script dell'app del modello. Ciò consente alla vista dinamica di interrogare solo un sottogruppo di dati correlato specificatamente alle selezioni nell'app base dalle origini dati dell'app modello. Ad esempio, è possibile associare il campo SalesDate nell'app base al campo DailyTemperatureReadingDate nell'app modello.

Questa capacità di sottogruppo è utile se la propria app base contiene dati aggregati e i dati della vista dinamica provengono dalla stessa sorgente ma risultano più granulari rispetto ai dati dell'app base (p. es. l'app base contiene vendite per mese e brand di prodotto, mentre l'app modello contiene le vendite per giorno e nome di prodotto). Per ulteriori informazioni sull'aggiunta di espressioni di associazione alle app modello, vedere *Espressioni di [associazione](#page-194-0) in app modello On-demand (page 195)*.

Le viste dinamiche possono essere utilizzate con ogni genere di dati. Le viste dinamiche sono particolarmente utili in presenza di grandi volumi di dati o di scenari dati in rapida evoluzione, dove è preferibile eseguire aggregazioni di dati sul database. Ciò contribuisce a evitare la latenza nei trasferimenti di dati dall'origine dati.

Le viste dinamiche sono accessibili dal pannello **Risorse**. Le viste dinamiche sono consentite dagli amministratori in QMC. Per informazioni sull'abilitazione delle viste dinamiche, vedere [Gestione](/en-us/sense-admin/Subsystems/DeployAdministerQSE/Content/Sense_DeployAdminister/QSEoW/Administer_QSEoW/Managing_QSEoW/manage-on-demand-apps.htm) delle app on[demand](/en-us/sense-admin/Subsystems/DeployAdministerQSE/Content/Sense_DeployAdminister/QSEoW/Administer_QSEoW/Managing_QSEoW/manage-on-demand-apps.htm).

Le viste dinamiche sono simili alla generazione di app on demand. Entrambe utilizzano app modello per offrire dati su richiesta, ma le viste dinamiche consentono di utilizzare grafici singoli nei fogli anziché generare intere app on demand. Se si utilizzano anche app on demand, è possibile creare viste dinamiche utilizzando le proprie app di modelli su richiesta. Per ulteriori informazioni sulla generazione di app on demand, vedere *[Gestione](#page-188-0) dei big data con le app on demand (page 189)*.

### viste dinamiche

Quando si crea una vista dinamica, si seleziona un'app modello e si applica in via opzionale un'espressione di limite righe per controllare a quanti dati la vista dinamica avrà accesso. Una volta creata la vista dinamica, sarà quindi possibile aggiungere visualizzazioni principali dall'app modello ai propri fogli.

Più viste dinamiche possono utilizzare la stessa app modello. Ciascuna vista dinamica viene aggiornata singolarmente. Se le espressioni di associazione vengono utilizzate in uno script di un'app modello di una vista dinamica, le selezioni effettuate nell'app base possono controllare quali dati vengono caricati in ciascuna vista dinamica che utilizza tale app modello. Due viste dinamiche che utilizzano lo stesso modello possono essere utilizzate per confrontare i grafici affiancati di due sottogruppi separati di dati granulari. Ad esempio, si

può disporre di due viste dinamiche che utilizzano la stessa app modello. È possibile selezionare il 1° gennaio 2018 dal campo *SaledDate* dell'app base e aggiornare un'unica vista dinamica. Dopodiché è possibile modificare la selezionare al 1° gennaio 2019, aggiornare l'altra vista dinamica e infine confrontare i grafici dinamici.

Quando un utente accede a un'app contenente una vista dinamica, un'app on-demand viene aggiunta al proprio **Lavoro**. Questa app contiene l'app modello vista dinamica con i dati correnti ed è utilizzata per popolare l'app base con la vista dinamica. Viene sostituita da una nuova versione ogni volta in cui la vista dinamica viene aggiornata. Se l'utente non è il proprietario dell'app modello vista dinamica, lo script di caricamento verrà rimosso. Queste app vengono eliminate 24 ore dopo l'ultimo aggiornamento.

Per informazioni sulla creazione e la modifica di viste dinamiche, vedere *Gestione dei dati con viste [dinamiche](#page-205-0) [\(page](#page-205-0) 206)*.

Per informazioni sull'utilizzo di viste dinamiche, vedere *Utilizzo di viste e grafici [dinamici](#page-210-0) (page 211)*.

### App modello vista dinamica

Un'app modello vista dinamica è un'app di Qlik Sense utilizzata per fornire alle viste dinamiche dati e visualizzazioni principali.

I modelli di viste dinamiche possono presentare uno script di caricamento contenente espressioni di associazione dati utilizzate per formulare query composte dalle sorgenti dati basate sulle selezioni effettuate nell'app base. Le espressioni di associazione sono in genere create dagli utenti con esperienza nella scrittura di script di caricamento Qlik Sense. Le app modello possono presentare condizioni di filtro query basate sui parametri di input forniti durante l'attivazione dei grafici dinamici.

Una volta completato il modello dati di un'app modello vista dinamica, le visualizzazioni principali possono essere aggiunte all'app modello. Sarà quindi possibile accedere a queste visualizzazioni principali attraverso le viste dinamiche, così come aggiungerle come grafici dinamici in altre app.

Per informazioni sulla creazione di app modello, vedere *Creazione di un'app modello [on-demand](#page-192-0) (page 193)*.

### Grafici dinamici

I grafici dinamici derivano dai grafici principali di un'app modello di una vista dinamica. I grafici dinamici possono essere aggiunti ai fogli di altre app usando le viste dinamiche. A differenza di altri grafici di Qlik Sense, gli utenti possono controllare quando vengono aggiornati i dati sorgente in una vista dinamica mediante un'opzione di aggiornamento contenuta nei grafici. Quando i dati di una vista dinamica sono controllati da espressioni di associazione, Qlik Sense traccia lo stato di selezione dell'app base. Ogni volta in cui cambia lo stato di selezione dell'app base, su ciascun grafico di una vista dinamica appare un'icona dati non aggiornati, in modo che il nuovo valore impostato e derivato dai campi di associazione della vista dinamica non corrisponda più ai valori utilizzati per l'ultimo aggiornamento della vista.

Per informazioni sull'utilizzo dei grafici dinamici, vedere *Utilizzo di viste e grafici [dinamici](#page-210-0) (page 211)*.

## 7.2 Limitazioni alle viste dinamiche

Le viste dinamiche presentano le seguenti limitazioni:

- <sup>l</sup> Le viste dinamiche non sono supportate con le storie. È possibile aggiungere snapshot di grafici dinamici alle storie, ma non è possibile utilizzare il passaggio alla sorgente con un grafico dinamico.
- Le viste dinamiche non sono supportate con Qlik NPrinting.
- Le viste dinamiche supportano le estensioni bundle per dashboard e visualizzazioni. Non sono supportate altre estensioni.
- La proprietà delle viste dinamiche non cambia con la proprietà delle app.
- Le viste dinamiche non possono essere create nelle app in uno spazio gestito.
- Le viste dinamiche non sono supportate in Olik Sense Desktop.
- I grafici dinamici non possono essere posizionati in un contenitore.
- <sup>l</sup> I contenitori Trellis e i contenitori non sono supportati come grafici principali nelle viste dinamiche.
- Le viste dinamiche non sono supportate per gli utenti anonimi.

## 7.3 Flussi e viste dinamiche

È possibile creare viste dinamiche per qualsiasi app a cui si ha accesso. È possibile realizzare viste dinamiche per le proprie app pubblicate in flussi e per le proprie app non pubblicate in **Lavoro**. È inoltre possibile creare viste dinamiche per le app pubblicate in possesso di altri utenti in flussi a cui si ha accesso.

Gli utenti con accesso a un'app con una vista dinamica possono utilizzare la vista dinamica anche se non hanno accesso all'app modello.

Le viste dinamiche non possono essere aggiunte alle app pubblicate. Le app possono essere duplicate e ripubblicate per aggiungere nuove viste dinamiche.

## 7.4 Creazione di viste e grafici dinamici

Le Viste dinamiche possono essere aggiunte dal pannello **Risorse** nella vista foglio. È possibile aggiungere grafici dinamici dalle viste dinamiche ai fogli.

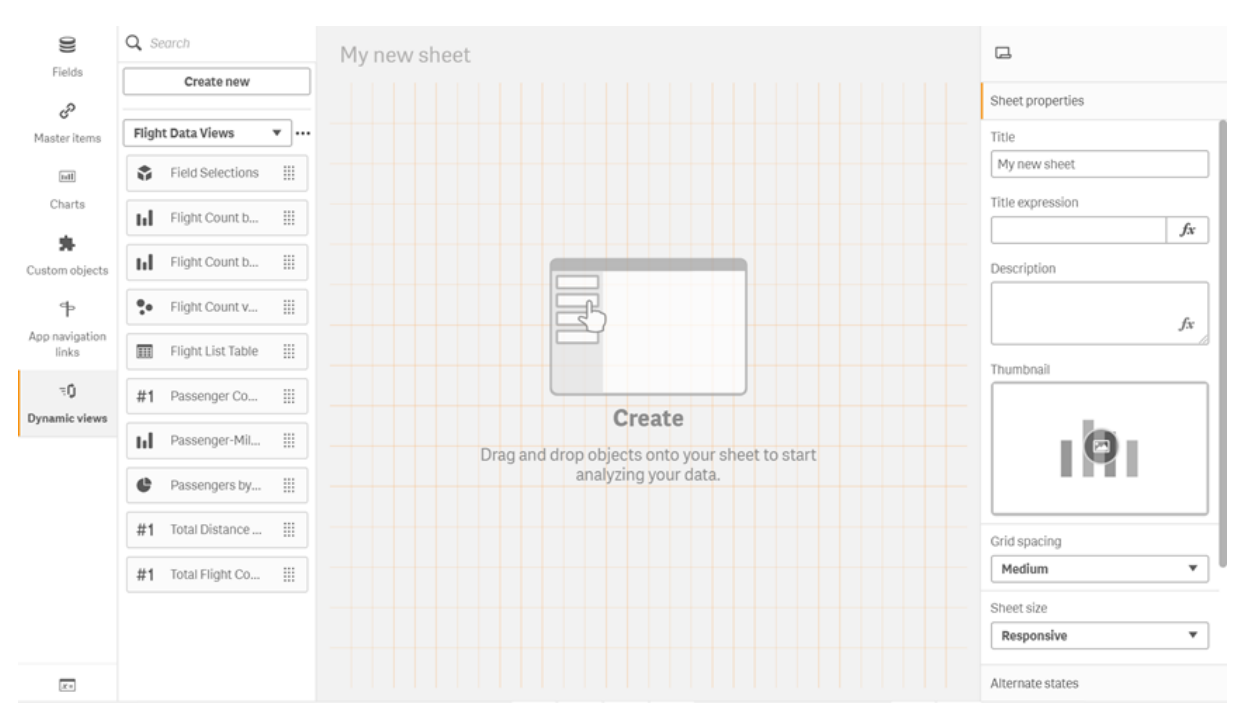

*Viste dinamiche nel pannello Risorse di un nuovo foglio*

### Creazione di viste dinamiche

Quando si crea una vista dinamica, è possibile limitare il numero di righe visualizzate all'interno di essa. Ciò può contribuire a impedire la visualizzazione di troppe righe se le viste dinamiche sono connesse a una serie di dati molto grande.

#### **Procedere come indicato di seguito:**

- 1. Nella modalità **Modifica** di un foglio, fare clic su **Viste dinamiche**.
- 2. Fare clic su **Crea nuovo**.
- 3. Dopo **Nome**, inserire un nome per la vista.
- 4. Dopo **App modello**, selezionare un'app modello.
- 5. Dopo **Limite riga**, selezionare facoltativamente l'uso di un'**Espressione limite riga** e impostare un **Conteggio righe massimo**.
- 6. Fare clic su **Crea**.

#### Considerazioni per gli ambienti a più nodi

Per abilitare le viste dinamiche nelle distribuzioni a più nodi di Qlik Sense, lo sviluppatore dell'app dovrebbe specificare un flusso in cui pubblicare. Ciò può essere configurato nella finestra di dialogo di creazione delle viste dinamiche.

#### **Procedere come indicato di seguito:**

1. Nella finestra di dialogo di creazione delle viste dinamiche, sotto **Pubblica in**, specificare un flusso per la pubblicazione.

*Nel caso di una distribuzione a nodo singolo di Qlik Sense, selezionare Non pubblicata (salvata nell'area di lavoro). Se si seleziona un flusso per un ambiente a nodo singolo, è possibile che il tempo di elaborazione sia significativamente più lungo.*

2. Fare clic su **Crea**.

### Aggiunta di grafici dinamici ai fogli

I grafici dinamici possono essere aggiunti ai fogli dal pannello **Risorse**.

Se si dispone di autorizzazioni di modifica nell'app modello, è possibile modificare il grafico principale su cui si basa il grafico dinamico.

Per modificare un grafico dinamico, selezionare un grafico dinamico mentre il foglio si trova in modalità **Modifica**, quindi selezionare **Modifica app di origine**.

### Modifica delle viste dinamiche

È possibile modificare le viste dinamiche e cambiare i limiti di righe. Non è possibile modificare l'app modello utilizzata da una vista dinamica.

#### **Procedere come indicato di seguito:**

- 1. Selezionare una vista dinamica dal menu a discesa delle viste dinamiche.
- <span id="page-210-0"></span>2. Fare clic su  $\bullet\bullet$  e su $\mathscr{\mathscr{L}}$ .

## 7.5 Utilizzo di viste e grafici dinamici

È possibile interagire con i grafici dinamici così come avviene con altre visualizzazioni di Qlik Sense. Gli utenti possono anche controllare direttamente quando aggiornare i dati nelle viste dinamiche. Se un'app modello di una vista dinamica utilizza espressioni di associazione nel proprio script di caricamento, la query che aggiorna i dati della vista dinamica includerà in genere condizioni di filtro che utilizzano i valori selezionati nello stato di selezione dell'app base. Quando un utente aggiorna una vista dinamica, tutti i grafici dinamici associati alla vista vengono aggiornati ai nuovi dati.

Per accedere a un menu di scelta rapida per le opzioni del grafico, come quelli associati alla realizzazione di snapshot e all'apertura del menu di esplorazione, fare clic con il pulsante destro del mouse sul grafico e selezionare **Grafico dinamico**.

È possibile interagire con la vista dinamica attraverso i grafici dinamici. Facendo clic con il pulsante destro del mouse e selezionando **Vista dinamica**, è possibile aggiornare i grafici, visualizzare i vincoli ed esaminare i valori dei campi di associazione della vista dinamica utilizzati sull'ultimo aggiornamento della vista dinamica.

### Selezioni nelle viste dinamiche

Le viste dinamiche utilizzano la stessa selezione associativa dei grafici standard di Qlik Sense. Le selezioni effettuate nei grafici dinamici non hanno alcun impatto sulle selezioni nell'app di base e non appaiono nella barra di selezione dell'app base. È possibile cancellare le selezioni effettuate all'interno di una vista dinamica facendo clic con il pulsante destro del mouse su un grafico dinamico da tale vista, selezionando **Vista dinamica** e quindi selezionando **Cancella selezioni**.

Se le espressioni di associazione si trovano nell'app modello della vista dinamica, le selezioni effettuate nell'app base hanno un impatto sui dati caricati in una vista dinamica al successivo aggiornamento. Qlik Sense registra lo stato di selezione esistente sull'ultimo aggiornamento di ciascuna vista dinamica. I dati nella vista dinamica vengono considerati non aggiornati quando le selezioni modificano i valori utilizzati da uno qualsiasi dei campi associati nella vista dinamica dall'ultimo aggiornamento della vista dinamica. Un'icona dati non aggiornati viene visualizzata su tutti i grafici di una vista dinamica, ogni volta in cui i dati risultano non aggiornati. L'aggiornamento di un grafico non aggiornato aggiorna tutti i grafici dalla vista dinamica utilizzando i set di valori selezionati aggiornati per ciascuno dei campi di associazione della vista. Se si desidera ripristinare lo stato di selezione dell'app base per abbinarlo a quello che era quando la vista dinamica era stata aggiornata per l'ultima volta, invece di aggiornarlo, utilizzare il menu contestuale su uno qualsiasi dei grafici di tale vista dinamica e selezionare **Vista dinamica**, **Mostra ultime selezioni**, quindi fare clic su **Applica**.

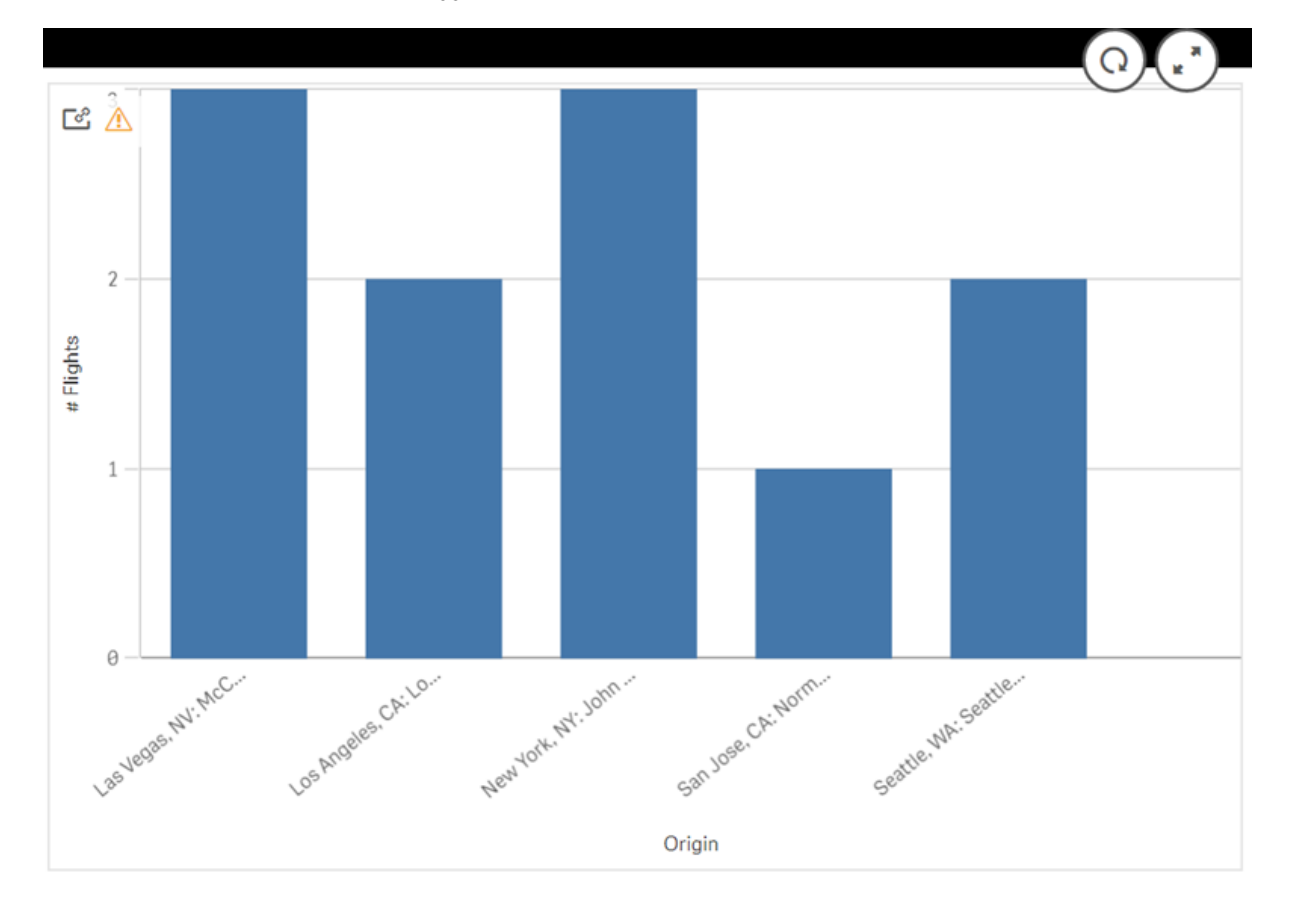

*Grafico dinamico con notifica dati non aggiornati*

Se uno qualsiasi dei vincoli per una vista dinamica non è stato rispettato, ad esempio se le selezioni correnti comportano un numero di righe che supera il conteggio massimo per le righe, per i grafici di quella vista non verrà mostrato alcun dato. Non è possibile aggiornare la vista dinamica fino a quando non cambierà lo stato di selezione dell'app base, in modo che tutti i vincoli vengano rispettati.

*Grafico dinamico con selezioni che superano i vincoli*

[25]

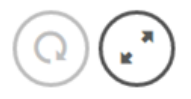

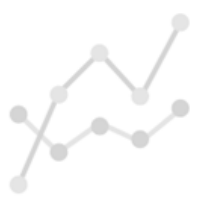

Your current selections exceed the constraints set for this view.

### Visualizzazione dei dettagli della vista dinamica

È possibile visualizzare la cronologia di aggiornamento, i vincoli e le selezioni utilizzati con la vista dinamica in **Dettagli vista dinamica**. È possibile accedere ai dettagli facendo clic sull'icona **Dettagli vista dinamica** nell'angolo di una grafico dinamico.

**Aggiornamento** mostra l'ultima volta in cui i dati nella vista dinamica sono stati aggiornati.

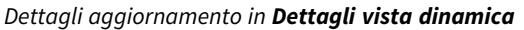

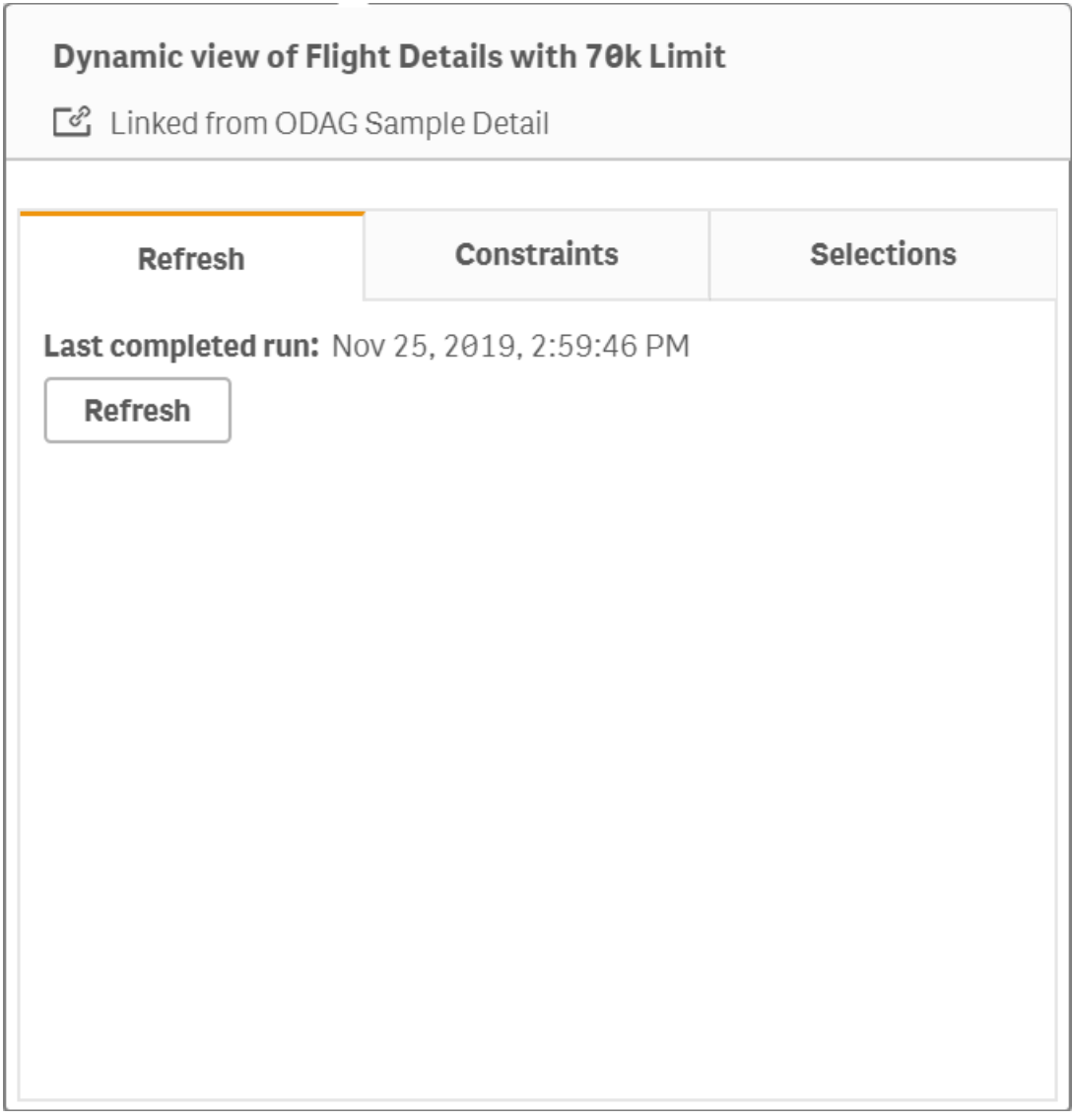

Vincoli mostra i vincoli di campo e riga applicati per la generazione di contenuto dalla vista dinamica.

*Vincoli attuali in Dettagli vista dinamica*

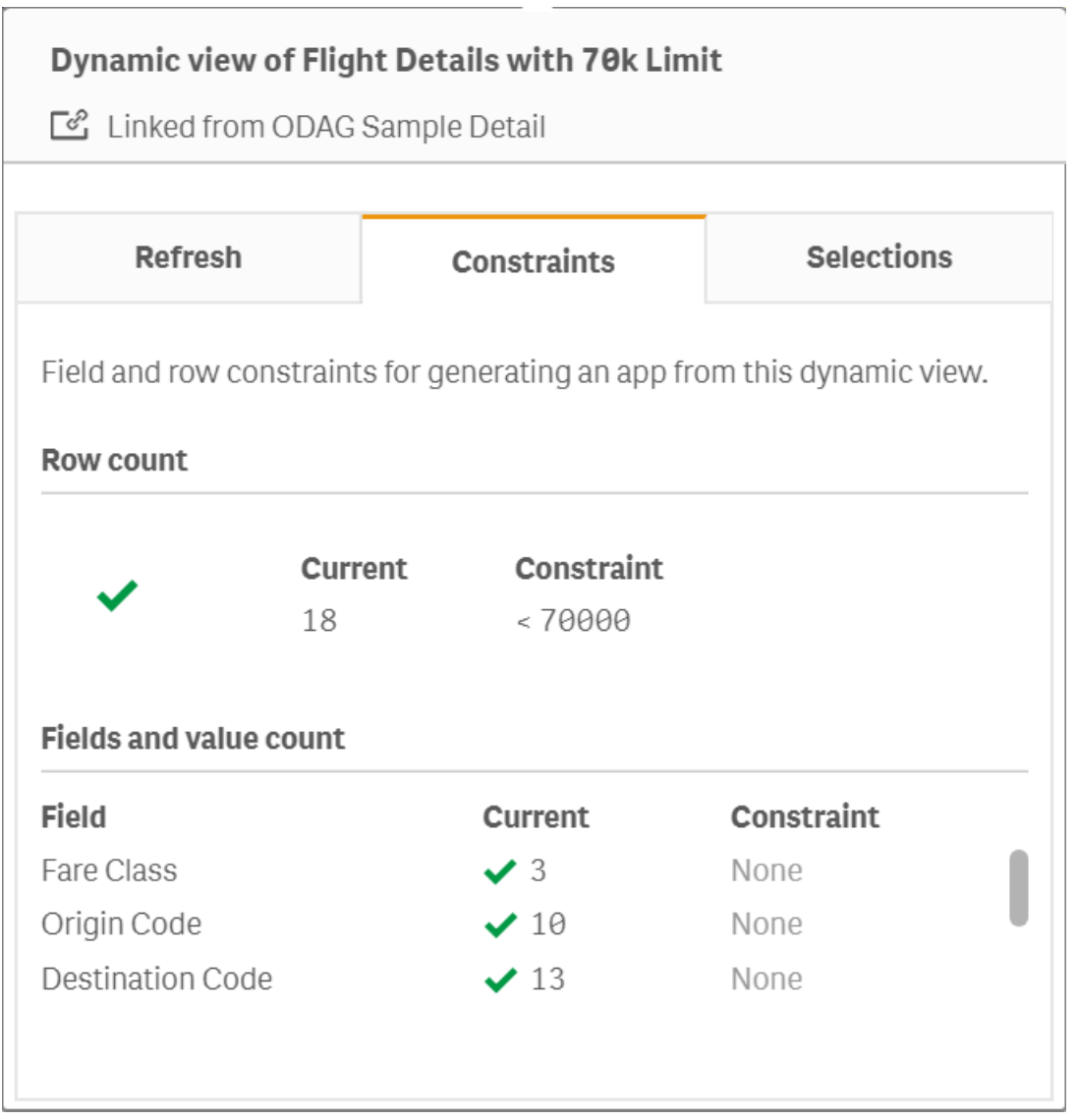

Selezioni mostra le selezioni applicate per generare dati per questa vista. Se si effettuano nuove selezioni che potrebbero modificare i dati nella vista dinamica e non si è aggiornato la propria vista dinamica, è possibile fare clic su**Applica** per ripristinare le selezioni originali della vista dinamica.

*Selezioni attuali nei Dettagli vista dinamica*

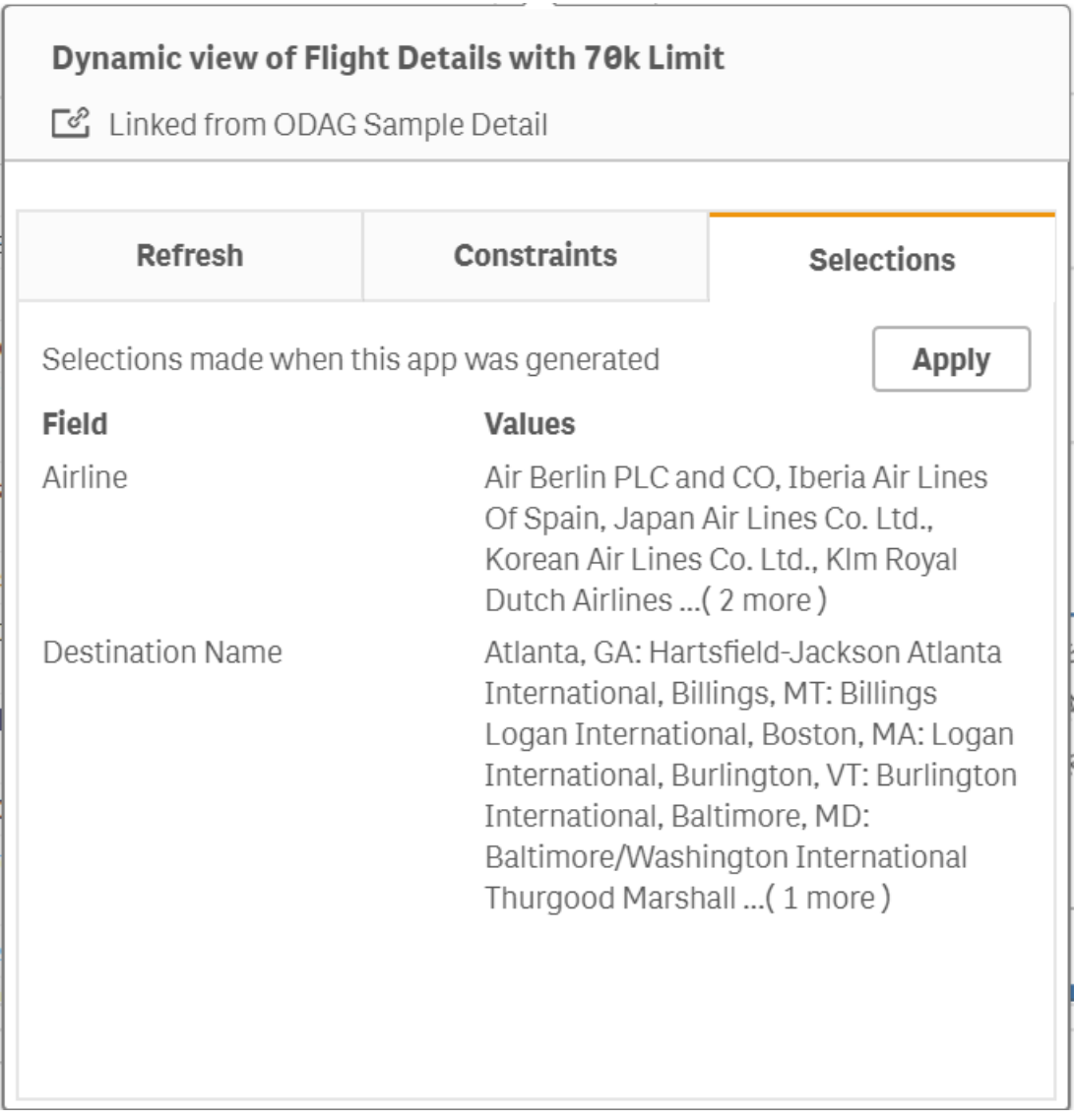

### Aggiornamento viste dinamiche

È possibile aggiornare i dati nella propria vista dinamica selezionando un grafico dinamico da tale vista e facendo clic su  $\Omega$ . Utilizzando l'opzione aggiorna su un grafico dinamico si aggiorneranno tutti i grafici dalla stessa vista dinamica. L'aggiornamento rimuove qualsiasi selezione effettuata all'interno dei grafici dinamici della vista dinamica.
# 8 Connessione alle sorgenti dati

Qlik Sense consente di connettersi ai dati in qualsiasi sorgente grazie a un'ampia scelta di connettori Qlik e di altri tipi di connessioni dati.

Quando si crea una connessione dati, questa viene salvata, per consentire di selezionare e caricare rapidamente dati dalle sorgenti utilizzate più spesso. È possibile connettersi a database, dati di social media, file locali, file remoti e file Web.

## 8.1 Creazione di una connessione

Per selezionare dati da una sorgente è possibile creare una nuova connessione dati o utilizzare una connessione salvata. È possibile creare connessioni dati e accedere alle connessioni salvate da:

- **Aggiungi dati** in Gestione dati. Consente di aggiungere rapidamente nuovi dati all'app e ottenere assistenza per la creazione di associazioni.
- <sup>l</sup> **Connessioni dati** nell'editor caricamento dati. Consente di selezionare i dati da una connessione nuova o esistente o di utilizzare l'editor di script per caricare i dati da una connessione dati. È anche possibile modificare le connessioni dati esistenti.

È possibile vedere solo le connessioni dati di cui si è proprietari o per cui si possiedono diritti di *accesso in lettura o aggiornamento. Contattare l'amministratore di sistema di Qlik Sense per ottenere l'accesso, se necessario.*

## 8.2 Tipi di connessione dati

Qlik Sense consente di accedere ai dati ovunque risiedano. Con Qlik Sense sono disponibili i tipi di connessione dati seguenti. È possibile scaricare connettori da  $\rightarrow$  [Download](https://community.qlik.com/t5/Downloads/tkb-p/Downloads) di prodotti per l'uso in combinazione con Qlik Sense.

Molti dei connettori che accedono a queste sorgenti dati sono incorporati in Qlik Sense, mentre altri possono essere aggiunti. Ogni tipo di connessione dati presenta impostazioni specifiche che devono essere configurate.

## File allegati

È possibile allegare file di dati all'app mediante trascinamento.

### Connettori di database

*Solo Qlik Sense Enterprise.*

È possibile connettersi a una sorgente dati ODBC con connettori di database ODBC preconfigurati.

- Amazon Athena
- Amazon Redshift
- Apache Drill
- Apache Hive
- Apache Phoenix
- Apache Spark
- Azure SQL
- Azure Synapse
- Cloudera Impala
- Databricks
- Google BigQuery
- $\cdot$  IBM DB2
- Microsoft SQL Server
- MongoDB
- MySQL Enterprise
- Oracle
- PostgreSQL
- Presto
- Snowflake
- Sybase ASE
- Teradata

### Essbase

È possibile connettersi a un set di dati Essbase.

### File locali o di rete

*Solo Qlik Sense Enterprise.*

È possibile connettersi a un file locale o di rete per selezionare e caricare dati.

### Connessioni ODBC tramite DSN

*Solo Qlik Sense Enterprise.*

È possibile connettersi a un sistema di gestione di database (DBMS) con ODBC. Installare un driver ODBC per il DBMS in questione e creare una sorgente dati DSN.

### Connettori Qlik Web

È possibile connettersi a social media o a sorgenti dati basate sul Web. Richiede installazione separata.

- Amazon S3
- AYLIEN News V2
- AYLIEN Text Analysis
- Azure Storage
- $\bullet$  Bitly V2
- $\cdot$  Box
- Dropbox
- Facebook Insights
- $\cdot$  GitHub
- Google Ads
- Google Ad Manager
- Google AdWords
- Google Analytics
- Google Calendar
- Google Drive and Spreadsheets
- Google Search Console
- Helper Connector
- JIRA
- Mailbox IMAP
- Mailbox POP3
- MeaningCloud
- Microsoft Dynamics CRM V2
- OData
- Outlook 365
- Office 365 SharePoint
- RegEx Connector
- Repustate
- Sentiment140
- SMTP Connector
- Strava
- SugarCRM
- SurveyMonkey
- Watson Natural Language Understanding
- Twitter
- YouTube Analytics

### REST

È possibile connettersi a una sorgente dati REST. Il connettore REST non è limitato a una sorgente dati REST specifica, ma può essere utilizzato per connettersi a qualsiasi sorgente dati esposta tramite l'API REST.

### **Salesforce**

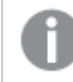

*Solo Qlik Sense Enterprise.*

È possibile connettersi al proprio account Salesforce.com.

### **SAP**

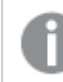

*Solo Qlik Sense Enterprise.*

È possibile caricare dati da SAP NetWeaver.

### File Web

*Qlik Sense Enterprise only*

È possibile connettersi a una sorgente dati basata sul Web individuata da un URL Web.

### Connettori provider di archiviazione Web

È possibile connettersi a dati basati su file da provider di archiviazione Web.

- Dropbox
- Google Drive

### Connettori di terze parti

Con connettori di terze parti è possibile connettersi a sorgenti dati non direttamente supportate da Qlik Sense. I connettori di terze parti possono essere sviluppati mediante QVX SDK o essere forniti da sviluppatori di terze parti. In un'installazione di Qlik Sense standard non sono disponibili connettori di terze parti.

## 8.3 Posizione di memorizzazione delle connessioni dati

Le connessioni vengono memorizzate nel database del repository da Qlik Sense Repository Service. In una distribuzione server di Qlik Sense è possibile gestire le connessioni dati con Qlik Management Console. Qlik Management Console consente di eliminare le connessioni dati, configurare i diritti di accesso ed eseguire altre attività di amministrazione del sistema.

In Qlik Sense Desktop tutte le connessioni vengono salvate nell'app senza crittografia.

*Nelle connessioni di Qlik Sense Desktop sono memorizzati i dettagli su nome utente, password e percorso file immessi durante la creazione della connessione, che saranno quindi disponibili come testo normale se si condivide l'app con un altro utente. È necessario prendere in considerazione questo aspetto quando si progetta un'app per la condivisione.*

## 8.4 Caricamento di dati da file

Qlik Sense può leggere dati da diversi formati di file.

### Formati di file

Sono supportati diversi formati di file di dati:

- <sup>l</sup> File di testo: i dati nei campi devono essere separati da delimitatori quali virgole, tabulazioni o punti e virgola. Ad esempio, file CSV (comma-separated values, valori delimitati da virgole).
- Tabelle HTML
- File Excel

*Non è possibile caricare dati da file Excel protetti da password, oppure da file Excel Binary Workbook (.xlsb).*

- File XML
- File Qlik QVD e QVX nativi
- File Apache Parquet
- File con record a lunghezza fissa
- <sup>l</sup> File DIF (Data Interchange Format): i file DIF possono essere caricati solo con l'editor caricamento dati.

### Tipi di connessione

È possibile caricare i file da tipi di connessione dati differenti:

- <sup>l</sup> Cartelle di file locali e di rete: per ulteriori informazioni, vedere *[Caricamento](#page-221-0) di file da cartelle locali e di rete [\(page](#page-221-0) 222)*.
- <sup>l</sup> Cartella **File allegati**: non è possibile eliminare o modificare questa cartella. Contiene file che vengono caricati e allegati all'app (non disponibile in Qlik Sense Desktop). Per ulteriori informazioni, vedere *[Aggiunta](#page-16-0) di dati all'app (page 17)*.
- <sup>l</sup> File sul Web: Per ulteriori informazioni, vedere *[Caricamento](#page-221-1) di file da risorse Web (page 222)*.

*All'estensione file delle connessioni DataFiles si applica la distinzione tra maiuscole e minuscole. Ad esempio: .qvd.*

## Come caricare dati dai file

Vi sono diversi modi per caricare dati dai file.

*Gli utenti con autorizzazioni di modifica in uno spazio possono leggere, scrivere e caricare DataFiles in quello spazio. Gli altri utenti non vedranno i DataFiles.*

### Selezione di dati da una connessione dati nell'editor caricamento dati

È possibile passare a **Connessioni dati** e utilizzare la finestra di dialogo **Seleziona dati** per selezionare i dati da caricare.

### Caricamento di dati da un file mediante la scrittura di codice di script

I file vengono caricati mediante un'istruzione **LOAD** nello script. Le istruzioni **LOAD** possono includere un intero set di espressioni di script. Per leggere i dati da un'altra app di Qlik Sense, è possibile utilizzare l'istruzione **Binary**.

### <span id="page-221-0"></span>Caricamento di file da cartelle locali e di rete

È possibile caricare file da cartelle di file locali e di rete con una connessione di cartella:

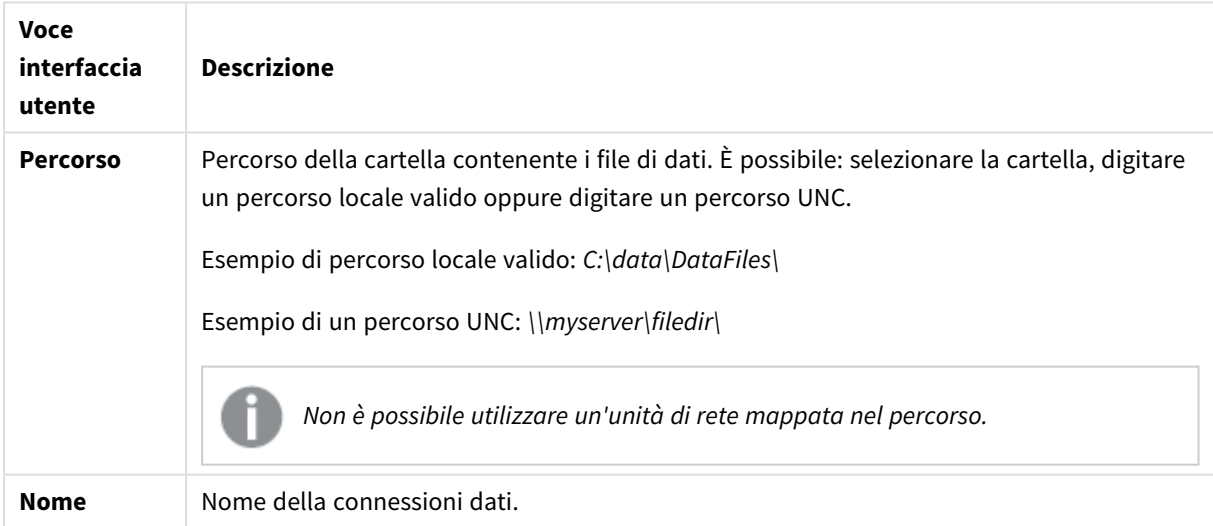

#### Impostazioni per la connessione dati

### <span id="page-221-1"></span>Caricamento di file da risorse Web

È possibile caricare file da risorse Web, ad esempio FTP, HTTP o HTTPS, con una connessione dati di file Web. Il file può essere di qualsiasi tipo supportato da Qlik Sense:

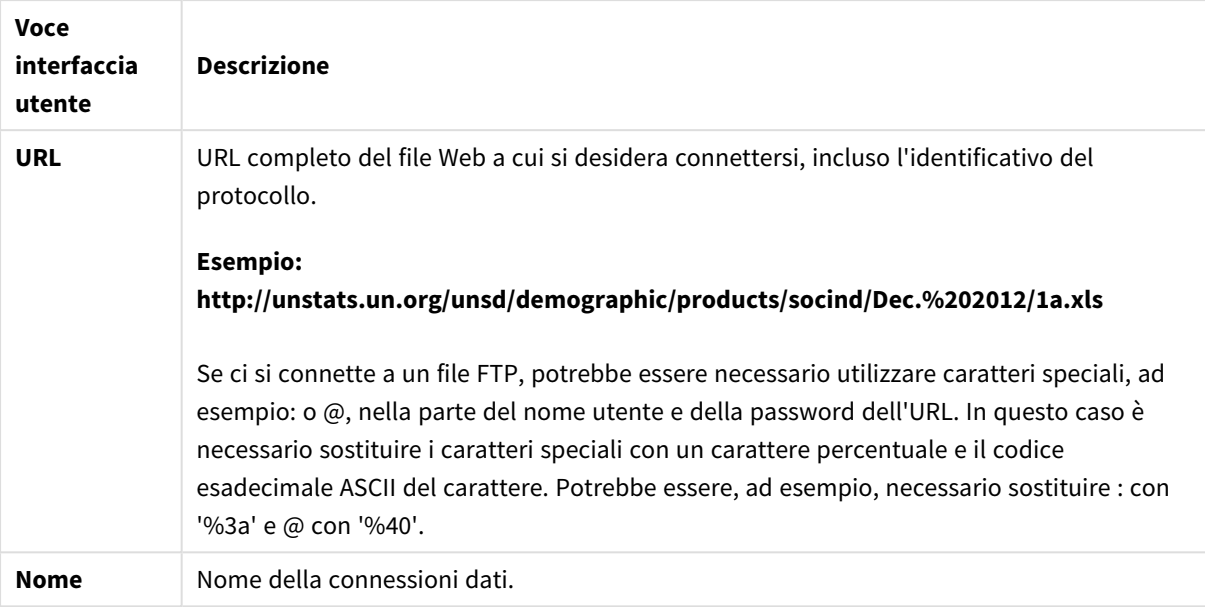

Impostazioni per una connessione dati di file Web

L'URL impostato nella connessione dati del file Web è statico per impostazione predefinita, ma è possibile sostituire l'URL con l'impostazione di specifica del formato **URL is**. Ciò è utile se occorre caricare dati da URL creati in modo dinamico.

### Caricamento di dati da un URL creato in modo dinamico

In questo esempio si caricheranno i post delle prime 10 pagine del forum New to Qlik Sense della Qlik Community. Ogni pagina del forum contiene 20 post e il parametro finale dell'URL, start, imposta il post da mostrare come primo post della pagina. Nell'URL di esempio qui riportato la pagina mostrerà 20 post a partire dal numero 20.

```
https://community.qlik.com/community/qlik-sense/new-to-qlik-
sense/content?filterID=contentstatus%5Bpublished%5D~objecttype~objecttype%5Bthread%5D&itemView
=detail&start=20
```
Si utilizza il contatore *i* per avanzare di 20 pagine alla volta fino alla pagina 180. Ciò significa che il ciclo **For** viene eseguito 10 volte.

Per caricare la pagina si sostituisce la pagina iniziale con \$(i) alla fine dell'URL nell'impostazione **URL is**.

```
For i = 0 to 180 step 20
LOAD
    Title1,
    "Author",
    F6 As Replies,
    Views,
    "Latest activity"
FROM [lib://x2]
(URL IS [https://community.qlik.com/community/qlik-sense/new-to-qlik-
sense/content?filterID=contentstatus%5Bpublished%5D~objecttype~objecttype%5Bthread%5D&itemView
=detail&start=$(i)], html, utf8, embedded labels, table is @1);
Next i;
```
In questo modo si caricheranno in una tabella i 200 post più recenti del forum, con il titolo, l'autore, il numero di risposte e visite e la data/ora dell'attività più recente.

### Caricamento di dati dai fogli di calcolo di Microsoft Excel

Qlik Sense è in grado di leggere i dati dai fogli di calcolo di Microsoft Excel. I formati di file supportati sono *XLS*, *XLSX*, *XLW* e *XLSM*.

È possibile utilizzare la funzione Aggiungi dati in Gestione dati oppure selezionare i dati nell'editor caricamento dati. In entrambi i casi è possibile selezionare aree denominate di un foglio, un singolo foglio, fogli selezionati o tutti i fogli del file di un foglio di calcolo. Ciascun foglio viene caricato in una tabella separata, tranne nel caso in cui i fogli presentino la stessa struttura dei campi, situazione in cui vengono concatenati nella stessa tabella.

*Quando si carica un foglio di calcolo Microsoft Excel, tale foglio viene utilizzato come sorgente dati* per le app Olik Sense. Vale a dire che i foali Microsoft Excel diventano tabelle in Olik Sense, non foali *di un'app Qlik Sense.*

Potrebbe risultare utile apportare alcune modifiche in Microsoft Excel prima di caricare il foglio di calcolo.

### Selezione di dati dai fogli di Microsoft Excel

Quando si selezionano dati dai fogli Microsoft Excel, sono disponibili alcune impostazioni che assistono l'utente nell'interpretazione corretta dei dati della tabella:

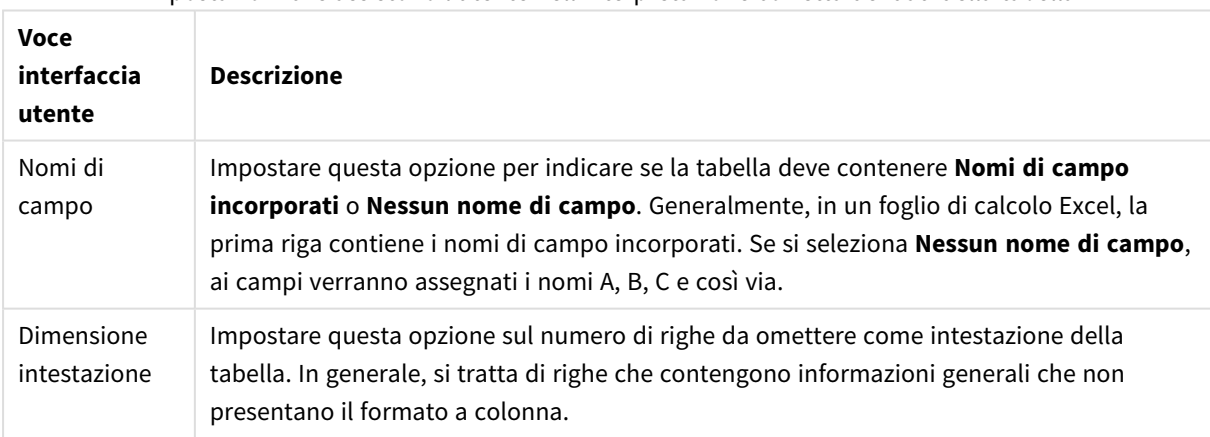

Impostazioni che assistono l'utente nell'interpretazione corretta dei dati della tabella

#### Esempio

Il foglio di calcolo ha il seguente aspetto:

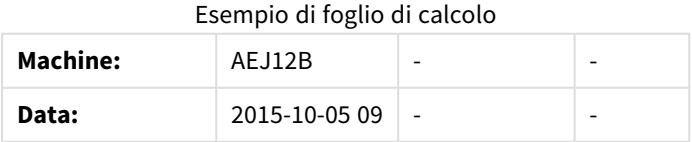

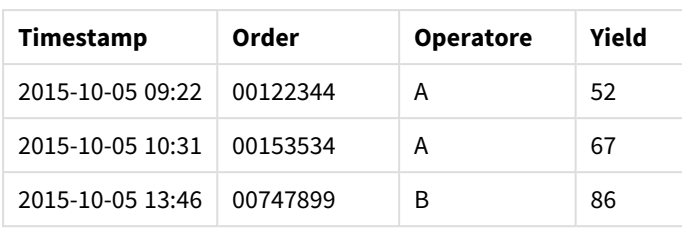

In questo caso, è probabile che si desideri ignorare le prime due righe e caricare una tabella con i campiTimestamp, Order, Operator eYield. Per effettuare questa operazione, utilizzare le seguenti impostazioni:

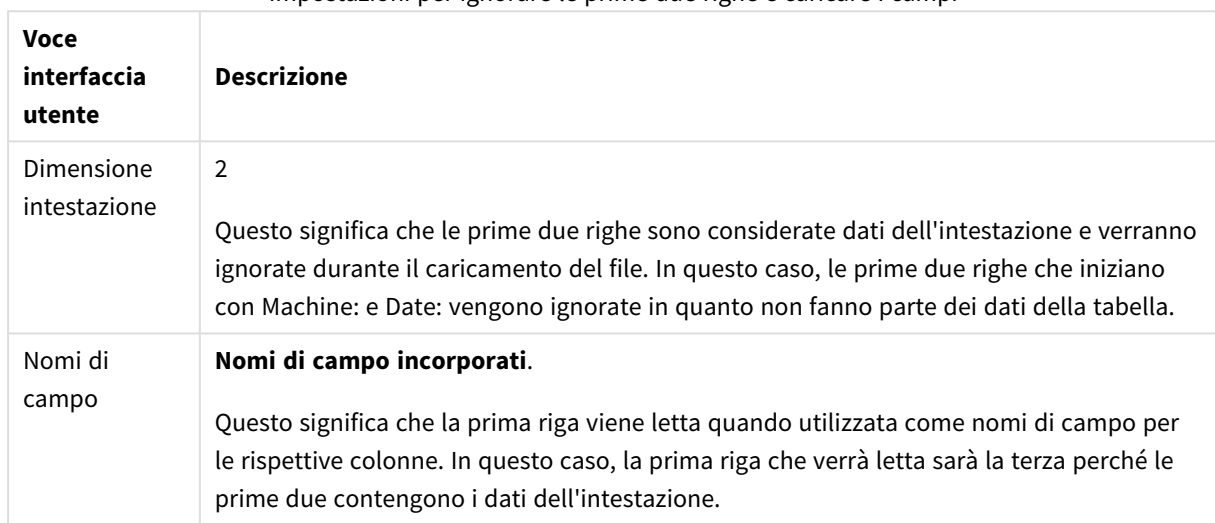

#### Impostazioni per ignorare le prime due righe e caricare i campi

### Preparazione dei fogli di calcolo di Microsoft Excel per semplificare il caricamento con Qlik Sense

Se si desidera caricare fogli di calcolo di Microsoft Excel in Qlik Sense, sono disponibili molte funzioni che consentono di trasformare e pulire i dati nello script di caricamento dei dati; tuttavia può risultare più comodo preparare i dati sorgente direttamente nel file del foglio di calcolo di Microsoft Excel. In questa sezione vengono forniti alcuni suggerimenti che consentono di preparare il proprio foglio di calcolo per caricarlo in Qlik Sense con una codifica minima dello script.

### Utilizzo delle intestazioni delle colonne

Se si utilizzano le intestazioni delle colonne in Microsoft Excel, queste vengono automaticamente utilizzate come nomi di campo, selezionando **Nomi di campo incorporati** al momento della selezione dei dati in Qlik Sense. Si consiglia inoltre di evitare le interruzioni di riga nelle etichette e di inserire l'intestazione come prima riga del foglio.

#### Formattazione dei dati

Caricare un file Microsoft Excel in Qlik Sense risulta più semplice se il contenuto è organizzato come dati non elaborati in una tabella. È preferibile evitare gli elementi indicati di seguito:

- Aggregati, ad esempio somme o calcoli. Gli aggregati possono essere definiti e calcolati in Qlik Sense.
- Intestazioni duplicate.
- Informazioni aggiuntive che non fanno parte dei dati, ad esempio i commenti. L'alternativa migliore consiste nell'avere una colonna per i commenti che può essere facilmente ignorata quando si carica il file in Qlik Sense.
- <sup>l</sup> Presentazione dei dati in tabelle incrociate. Se, ad esempio, si dispone di una colonna per mese, sarebbe preferibile avere una colonna denominata "Mese" e scrivere gli stessi dati in 12 righe, una riga per mese. Quindi sarà sempre possibile visualizzarla nel formato di tabella incrociata in Qlik Sense.
- Intestazioni intermedie, ad esempio una riga denominata "Reparto A", seguita dalla righe che appartengono al reparto A. È invece consigliabile creare una colonna denominata "Reparto" e compilarla con i nomi di reparto appropriati.
- Celle unite. È preferibile elencare un valore in ogni cella.
- <sup>l</sup> Celle vuote in cui il valore può essere dedotto dal valore precedente riportato sopra. È necessario inserire degli spazi nelle celle con un valore ripetuto, affinché ogni cella contenga un valore.

#### Utilizzo di aree denominate

Se si desidera leggere una sola parte di un foglio, è possibile selezionare un'area delle colonne e delle righe e definirla come un'area denominata in Microsoft Excel. Qlik Sense può caricare i dati dalle aree denominate, così come dai fogli.

È in genere possibile definire i dati non elaborati come area denominata e mantenere tutte le legende e i commenti aggiuntivi al di fuori di tale area. Questo renderà più semplice il caricamento dei dati in Qlik Sense.

#### Rimozione della password di protezione

I file protetti da password non sono supportati da Qlik Sense, pertanto è necessario rimuovere la protezione tramite password prima di caricarli in Qlik Sense.

#### Caricamento di file Excel Binary Workbook (.xlsb)

Non è possibile caricare file Excel Binary Workbook (.xlsb) direttamente in Qlik Sense. La soluzione consiste nell'utilizzare una connessione ODBC.

### Utilizzo dei file Apache Parquet

Apache Parquet è un formato di archiviazione a colonne, molto efficiente per archiviare e interrogare grandi set di dati. In Qlik Sense è possibile leggere dati da file Parquet e archiviare tabelle sotto forma di file Parquet.

Parquet consente di interrogare efficacemente colonne specifiche in una tabella, anziché leggere l'intera tabella. Ciò lo rende ideale per l'elaborazione di big data. Inoltre, Parquet consente di comprimere e codificare efficacemente i dati. Ciò può ridurre ulteriormente lo spazio di archiviazione e migliorare le prestazioni dell'interrogazione.

*Tutte le app esistenti create in una versione di Qlik Sense prima di agosto 2023 devono essere aggiornate manualmente per abilitare il supporto per Parquet. Ciò è richiesto sia per le distribuzioni che vengono aggiornate ad agosto 2023 sia per quando si importano app esistenti in una nuova distribuzione. Per ulteriori informazioni sull'aggiornamento delle app, vedere* [Abilitazione](https://community.qlik.com/t5/Official-Support-Articles/Enable-parquet-file-support-for-existing-Apps-in-Qlik-Sense/ta-p/2083285) del [supporto](https://community.qlik.com/t5/Official-Support-Articles/Enable-parquet-file-support-for-existing-Apps-in-Qlik-Sense/ta-p/2083285) per file parquet per le app esistenti in Qlik Sense*.*

### Creazione di file Parquetome dividere

È possibile creare file Parquet utilizzando il comando **Store** nello script. Dichiarare nello script che si desidera esportare una tabella letta in precedenza, o una sua parte, in un file con un nome esplicito nella posizione desiderata.

### Lettura dei dati dai file Parquet

È possibile leggere dati da un file Parquet così come si leggono da qualsiasi altro file di dati supportato da Qlik Sense. Ciò include Gestione dati, Editor caricamento dati o quando si aggiungono dati a una nuova app.

È inoltre possibile caricare dati da un file Parquet nello script di caricamento dei dati con il comando **LOAD**. Ad esempio:

LOAD \* from xyz.parquet (parquet);

#### Limiti

- <sup>l</sup> I campi nidificati non sono supportati da Qlik Sense. I campi vengono caricati ma il contenuto sarà null.
- <sup>l</sup> I file parquet che contengono un campo data e ora int96 potrebbero non caricarsi correttamente. Int96 è un tipo di dato deprecato che contiene informazioni su data e ora senza il fuso orario. Verrà eseguito un tentativo di lettura del campo in UTC ma, dato che ci sono implementazioni di fornitori di diverso tipo, il successo del tentativo non è garantito.

Verificare i dati caricati e adattarli al fuso orario corretto mediante uno scarto, se necessario.

## 8.5 Caricamento di dati da database

È possibile caricare dati da sistemi di database commerciali in Qlik Sense mediante i connettori seguenti:

- <sup>l</sup> I connettori appositamente sviluppati per caricare i dati direttamente dai database mediante driver ODBC con licenza, senza la necessità di connessioni DSN. Per ulteriori informazioni, vedere [Connettori](/en-US/connectors/Subsystems/ODBC_connector_help/Content/Connectors_ODBC/Introduction/ODBC-connector.htm) Qlik: [Database](/en-US/connectors/Subsystems/ODBC_connector_help/Content/Connectors_ODBC/Introduction/ODBC-connector.htm)
- <sup>l</sup> I connettori che utilizzano l'interfaccia Microsoft ODBC o OLE DB. Per utilizzare Microsoft ODBC è necessario installare un driver che supporti il sistema DBMS in uso e quindi configurare il database come sorgente dati ODBC in **Amministrazione origine dati ODBC** nel **Pannello di controllo** di Windows.

### Caricamento di dati da un database ODBC

Per caricare i dati da un database sono disponibili due metodi.

Per connettersi direttamente al database mediante uno dei driver ODBC con licenza per Qlik, vedere le istruzioni per i connettori del Database sul sito della Guida dei connettori Qlik.

Per ulteriori informazioni, vedere ODBC [Connector](/en-US/connectors/Subsystems/ODBC_connector_help/Content/Connectors_ODBC/Introduction/ODBC-connector.htm) Package.

I driver ODBC con licenza per Qlik supportano i seguenti database:

- Amazon Redshift
- Apache Drill
- Apache Hive
- Apache Phoenix
- Apache Spark
- Azure SQL
- Cloudera Impala
- Google BigQuery
- Microsoft SQL Server
- MongoDB
- MySQL Enterprise
- Oracle
- PostgreSQL
- Presto
- Sybase ASE
- Teradata

Per utilizzare l'interfaccia Microsoft ODBC, effettuare le seguenti operazioni:

- 1. È necessario disporre di una sorgente dati ODBC per il database a cui si desidera accedere. Questa può essere configurata in **Amministrazione origine dati ODBC** nel **Pannello di controllo** di Windows. Se non si dispone di una sorgente dati, è necessario aggiungerne una e configurarla, ad esempio puntando a un database Microsoft Access.
- 2. Aprire l'editor caricamento dati.
- 3. Creare una connessione dati **ODBC** che punti alla connessione ODBC menzionata nel passaggio 1.
- 4. Fare clic su  $\overline{\mathbb{G}}$  sulla connessione dati per visualizzare la finestra di selezione dei dati.

È ora possibile selezionare i dati dal database e inserire il codice di script richiesto per caricare i dati.

### ODBC

### Caricamento di dati dalle sorgenti dati ODBC

<sup>l</sup> È possibile utilizzare i connettori di Database in Qlik ODBC Connector Package che supportano le sorgenti ODBC più comuni. Questa opzione consente di definire la sorgente dati in Qlik Sense senza la necessità di utilizzare **Amministrazione origine dati ODBC** di Microsoft Windows. Per connettersi direttamente a un database mediante uno dei driver ODBC con licenza per Qlik in ODBC Connector Package, vedere le istruzioni per i connettori del Database nel sito della Guida Qlik Connectors.

<sup>l</sup> È possibile installare un driver ODBC per il DBMS in questione e creare una sorgente dati DSN. Questa procedura viene descritta in questa sezione.

Con Qlik Sense è possibile accedere a un DBMS (Database Management System) tramite ODBC:

*Nella finestra di dialogo Crea nuova connessione (ODBC) sono visualizzate le connessioni DSN utente configurate. Quando si utilizza Qlik Sense Desktop, nell'elenco delle connessioni DSN sono visualizzati i driver ODBC inclusi nell'ODBC Connector Package. I driver sono identificati dal prefisso "Qlik-" aggiunto al nome (ad esempio, Qlik-db2). Questi driver non possono essere utilizzati per creare una nuova connessione ODBC. Sono utilizzati esclusivamente dai connettori del database nell'ODBC Connector Package. I driver ODBC dell'ODBC Connector Package non sono visualizzati quando si utilizza Qlik Sense in un ambiente server.*

L'alternativa consiste nell'esportare i dati dal database in un file leggibile da Qlik Sense.

In genere, alcuni driver ODBC vengono installati con Microsoft Windows. I driver aggiuntivi possono essere acquistati dai rivenditori di software, su Internet o facendone richiesta al produttore del sistema DBMS. Alcuni driver sono distribuiti gratuitamente.

*In un ambiente server, il driver Microsoft Access Database presenta delle restrizioni. Per evitare problemi, si consiglia di utilizzare SQL Server Express Edition.* Microsoft Access Database Engine 2016 [Redistributable](https://www.microsoft.com/en-us/download/details.aspx?id=54920)*.*

L'interfaccia ODBC descritta nel presente contesto è l'interfaccia del computer client. Se si intende utilizzare ODBC per accedere a un database relazionale multiutente su un server di rete, potrebbe essere necessario installare software DBMS aggiuntivo che consenta al client di accedere al database sul server. Per informazioni dettagliate sul software necessario, contattare il fornitore del sistema DBMS.

### Impostazioni della connessione dati ODBC

Impostazioni della connessione dati ODBC

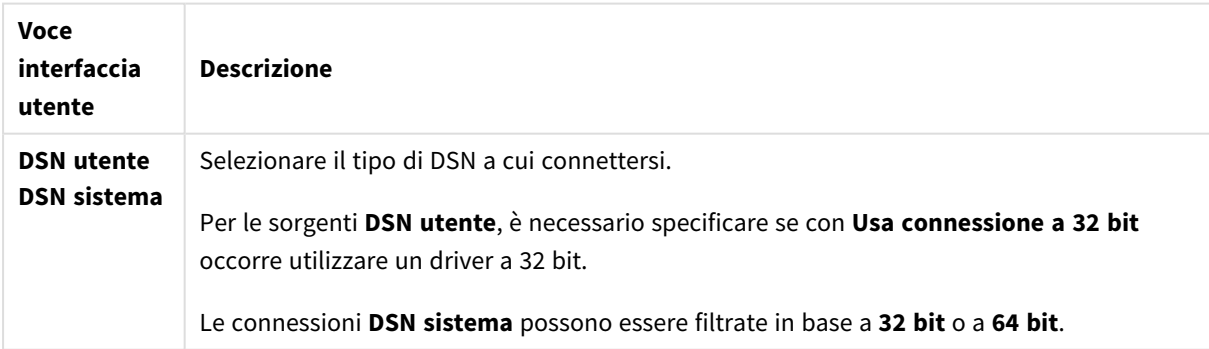

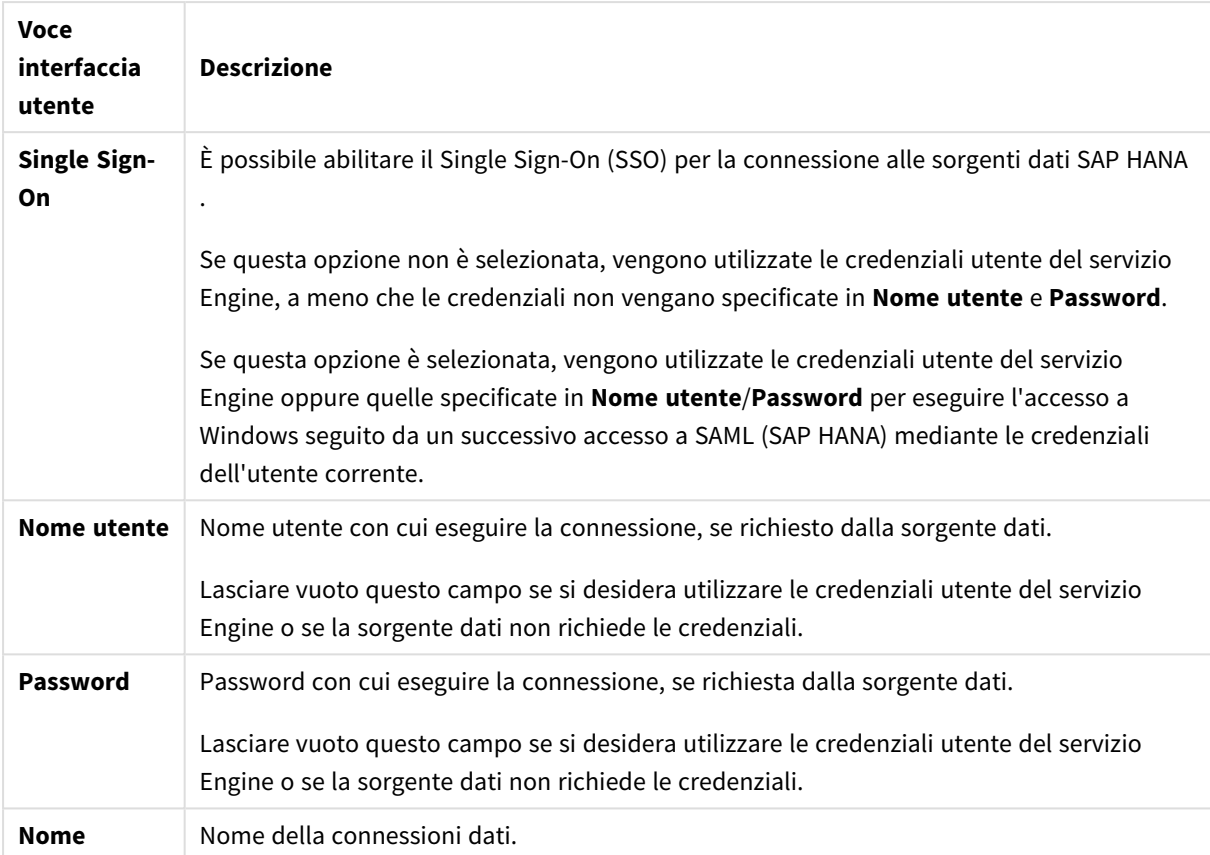

### Aggiunta di driver ODBC

Per consentire a Qlik Sense di accedere al database, su deve essere installato un driver ODBC per il DBMS (Database Management System) in uso. La procedura consigliata è di installare sempre il driver più recente. Fare riferimento alla documentazione del fornitore per le istruzioni relative al download e all'installazione.

Per consentire a Qlik Sense di accedere al database, deve essere installato un driverODBC per il DBMS in uso. Poiché si tratta di un software esterno, le istruzioni fornite di seguito potrebbero variare a seconda dei diversi programmi software. Per informazioni dettagliate, fare riferimento alla documentazione del DBMS in uso.

Procedere come indicato di seguito:

- 1. Fare doppio clic sull'icona **Strumenti di amministrazione** nel **Pannello di controllo**.
- 2. Fare doppio clic sull'icona **Origini dati ODBC (64 bit)**. Verrà visualizzata la finestra di dialogo **Amministrazione origine dati ODBC**.
- 3. Nella scheda **DSN utente**, selezionare il database da usare con Qlik Sense.
- 4. Accedere alla scheda **Driver** nella finestra di dialogo **Origini dati**. Nella scheda **Driver** saranno elencati i driver ODBC installati. Se il sistema DBMS in uso non è incluso nell'elenco, è necessario installare un driver corrispondente. Eseguire il programma di installazione fornito con il driver ODBC, ad esempio il programma di installazione di Microsoft ODBC.

### Versioni a 64 bit e a 32 bit della configurazione ODBC

Le versioni a 64 bit del sistema operativo Microsoft Windows includono le versioni seguenti dello strumento Microsoft Open DataBase Connectivity (ODBC) Data Source Administrator (*Odbcad32.exe):*

- <sup>l</sup> La versione a 32 bit del file *Odbcad32.exe* è memorizzata nella cartella *%systemdrive%\Windows\SysWOW64*.
- <sup>l</sup> La versione a 64 bit del file *Odbcad32.exe* è memorizzata nella cartella *%systemdrive%\Windows\System32*.

### Creazione di sorgenti dati ODBC

Per poter accedere al database desiderato, occorre creare una sorgente dati ODBC. Questa operazione può essere eseguita durante l'installazione del sistema ODBC oppure in un secondo momento.

*Prima di iniziare con la creazione delle sorgenti dati, è necessario decidere se deve trattarsi di un DNS utente o di un DSN di sistema (consigliato). È possibile accedere alle sorgenti dati utente con le credenziali utente corrette. In genere, in un'installazione server è necessario creare sorgenti dati di sistema per poterle condividere con altri utenti.*

Procedere come indicato di seguito:

- 1. Aprire *Odbcad32.exe*.
- 2. Accedere alla scheda **DSN sistema** per creare una sorgente dati di sistema.
- 3. Fare clic su **Aggiungi**.

Viene visualizzata la finestra di dialogo di **Crea nuova origine dati** in cui è visualizzato un elenco dei driver ODBC installati.

4. Se è elencato il driver ODBC corretto, selezionarlo e fare clic sul pulsante **Fine**.

Viene visualizzata una finestra di dialogo specifica del driver di database selezionato.

5. Selezionare **Microsoft Access Driver (\*.mdb, \*.accdb)** e fare clic su **Fine**.

*Se il driver non è presente nell'elenco, può essere scaricato dal sito Web di download di Microsoft e installato.*

- 6. Assegnare un nome alla sorgente dati e impostare i parametri necessari.
- 7. Denominare la sorgente dati *ODBC tutorial creazione script*.
- 8. Nell'area **Database** fare clic su **Seleziona**.
- 9. In **Directory** accedere alla posizione in cui è memorizzato il file *Sales.accdb* (un file di esempio del tutorial).
- 10. Quando il file *Sales.accdb* è visibile nella casella di testo sinistra, fare clic su di esso per renderlo il nome del database.
- 11. Fare tre volte clic su **OK** per chiudere tutte le finestre di dialogo.
- 12. Fare clic su **OK**.

### Procedure consigliate per l'utilizzo delle connessioni dati ODBC

### Spostamento di app con le connessioni dati ODBC

Se si sposta un'app tra siti Qlik Sense/installazioni Qlik Sense Desktop, vengono incluse le connessioni dati. Se l'app contiene connessioni dati ODBC, è necessario assicurarsi che le sorgenti dati ODBC correlate esistano anche nella nuova distribuzione. Le sorgenti dati ODBC devono essere denominate e configurate in modo identico e puntare agli stessi database o file.

#### Aspetti della sicurezza durante la connessione alle connessioni dati ODBC basate su file

Le connessioni dati ODBC che utilizzano driver basati su file visualizzeranno il percorso del file di dati connesso nella stringa di connessione. Il percorso può essere visualizzato quando si modifica la connessione, nella finestra di dialogo di selezione dei dati o in alcune query SQL.

Se ciò rappresenta un problema, se possibile, si consiglia di connettersi al file di dati mediante una connessione dati della cartella.

#### Interruzione dell'anteprima di grandi set di dati nelle tabelle

Se si dispone di grandi set di dati e non si desidera visualizzare un'anteprima dati mentre si aggiungono ODBC sorgenti dati a **Gestione dati** o all'**editor caricamento dati**, tenere premuto il tasto MAIUSC mentre si seleziona la propria connessione dati ODBC.

### OLE DB

Qlik Sense supporta l'interfaccia OLE DB (Object Linking and Embedding, Database) per le connessioni a sorgenti dati esterne. È possibile accedere a un numero elevato di database mediante OLE DB.

### Impostazioni della connessione dati OLE DB

Impostazioni della connessione dati OLE DB

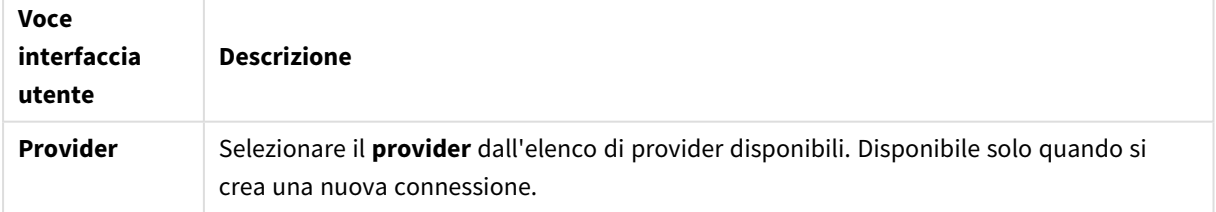

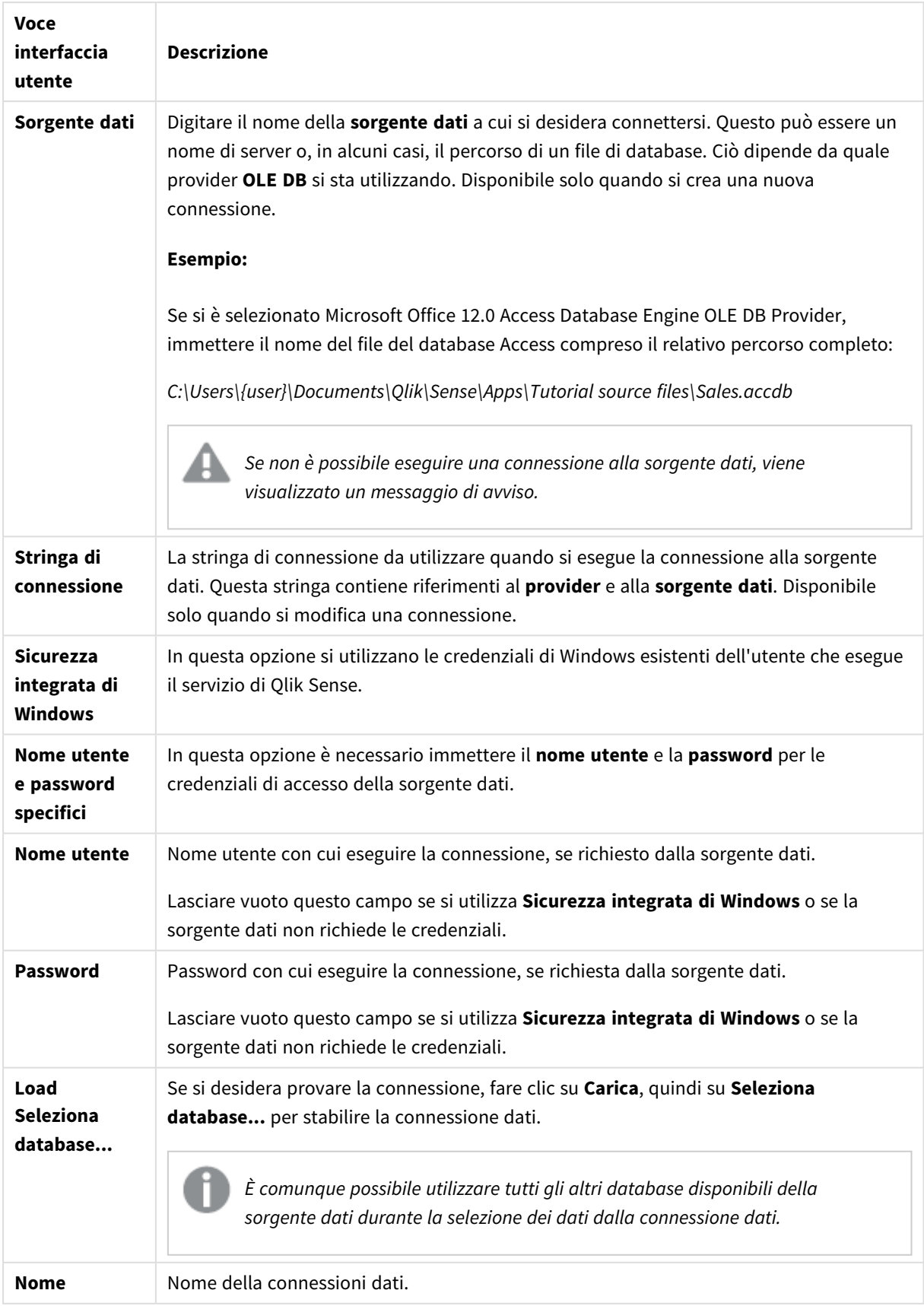

### Aspetti della sicurezza durante la connessione alle connessioni dati OLE DB basate su file

Le connessioni dati OLE DB che utilizzano driver basati su file visualizzeranno il percorso del file di dati connesso nella stringa di connessione. Il percorso può essere visualizzato quando si modifica la connessione, nella finestra di dialogo di selezione dei dati o in alcune query SQL.

Se ciò rappresenta un problema, se possibile, si consiglia di connettersi al file di dati mediante una connessione dati della cartella.

### Interruzione dell'anteprima di grandi set di dati nelle tabelle

Se si dispone di grandi set di dati e non si desidera visualizzare un'anteprima dati mentre si aggiungono OLE DB sorgenti dati a **Gestione dati** o all'**editor caricamento dati**, tenere premuto il tasto MAIUSC mentre si seleziona la propria connessione dati OLE DB.

### Logica nei database

Nella logica di Qlik Sense è possibile includere contemporaneamente diverse tabelle contenute in un'applicazione di database. Quando un campo esiste in più tabelle, le tabelle contenenti tale campo vengono collegate logicamente mediante questo campo chiave.

Quando un valore viene selezionato, tutti i valori compatibili con la selezione (o le selezioni) vengono visualizzati come opzionali. Tutti gli altri valori vengono visualizzati come esclusi.

Se si selezionano valori appartenenti a più campi, viene presupposto l'utilizzo di un operatore logico AND.

Se si selezionano diversi valori dello stesso campo, viene presupposto l'utilizzo di un operatore logico OR.

In alcuni casi, le selezioni all'interno di un campo possono essere impostate sull'operatore logico AND.

# 8.6 Accesso a serie di dati di grandi dimensioni con Direct **Discovery**

Direct Discovery consente di caricare serie di big data da determinate sorgenti SQL con strutture con semplici schemi a stella e di combinarli con i dati in memoria.

Possono essere effettuate selezioni sui dati in memoria e sui dati di Direct Discovery per vedere le associazioni tra le serie di dati con i colori di associazione di Qlik Sense: verde, bianco e grigio. In determinate visualizzazioni possono essere analizzati contemporaneamente i dati di entrambi le serie, anche se questo metodo presenta alcune limitazioni. Questa soluzione non è progettata per scenari in tempo reale.

*Non sono previsti nuovi sviluppi di Direct Discovery per superare le attuali limitazioni.*

Le app On-demand di Qlik Sense rappresentano un metodo più flessibile per il caricamento e l'analisi di sorgenti di big data.

Direct Discovery espande le funzioni associative del modello dati in memoria di Qlik Sense fornendo accesso a sorgenti dati aggiuntive, mediante una query aggregata che associa senza problemi serie di dati di dimensioni più grandi con i dati in memoria. Direct Discovery aumenta la capacità degli utenti aziendali di condurre analisi associative su sorgenti Big Data senza alcun limite. Le selezioni possono essere effettuate sui dati in memoria e sui dati di Direct Discovery per vedere le associazioni tra le serie di dati con gli stessi colori di associazione di Qlik Sense: verde, bianco e grigio. Le visualizzazioni possono analizzare i dati contemporaneamente da entrambi le serie di dati.

I dati vengono selezionati per Direct Discovery mediante una sintassi di script speciale: **DIRECT QUERY**. Una volta stabilita la struttura di Direct Discovery, è possibile utilizzare i campi Direct Discovery insieme ai dati in memoria per creare oggetti Qlik Sense. Quando un campo di Direct Discovery viene utilizzato in un oggetto Qlik Sense, viene automaticamente eseguita una query SQL sulla sorgente dati esterna.

Un altro modo per accedere a grandi serie di dati è offerto dalle app On-demand. A differenza di Direct Discovery, le app On-demand forniscono tutte le funzionalità di Qlik Sense su un sottogruppo latente ospitato in memoria.

### Differenze tra dati di Direct Discovery e dati in memoria

### Modello in memoria

Nel modello in memoria di Qlik Sense tutti i valori univoci nei campi selezionati da una tabella nello script di caricamento vengono caricati in strutture di campo e i dati associativi vengono contemporaneamente caricati nella tabella. Sia i dati dei campi sia i dati associativi vengono conservati in memoria.

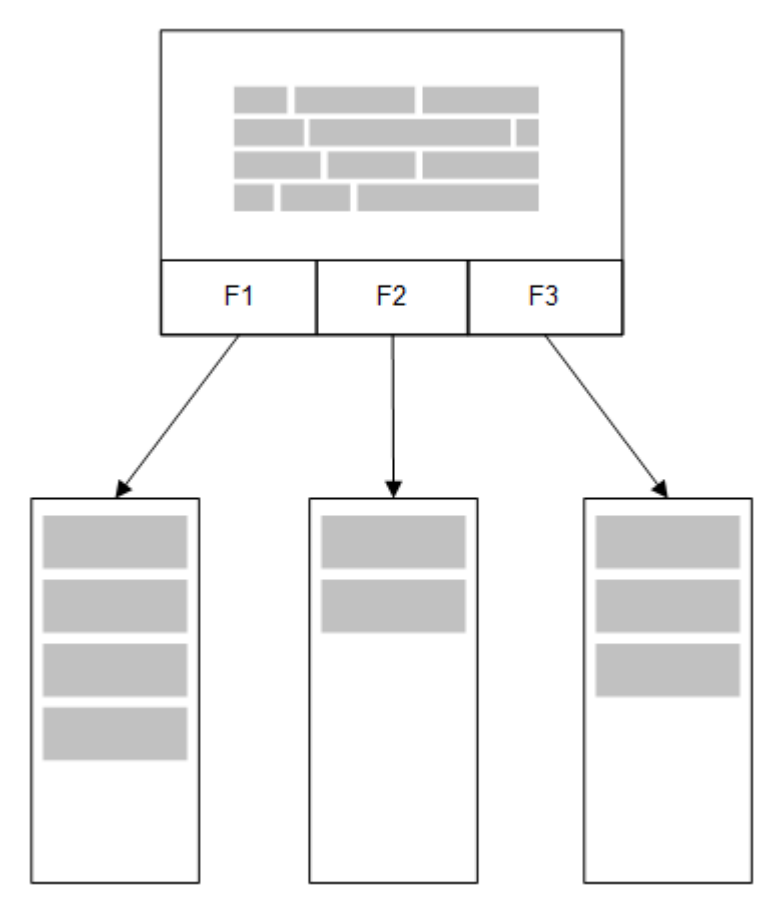

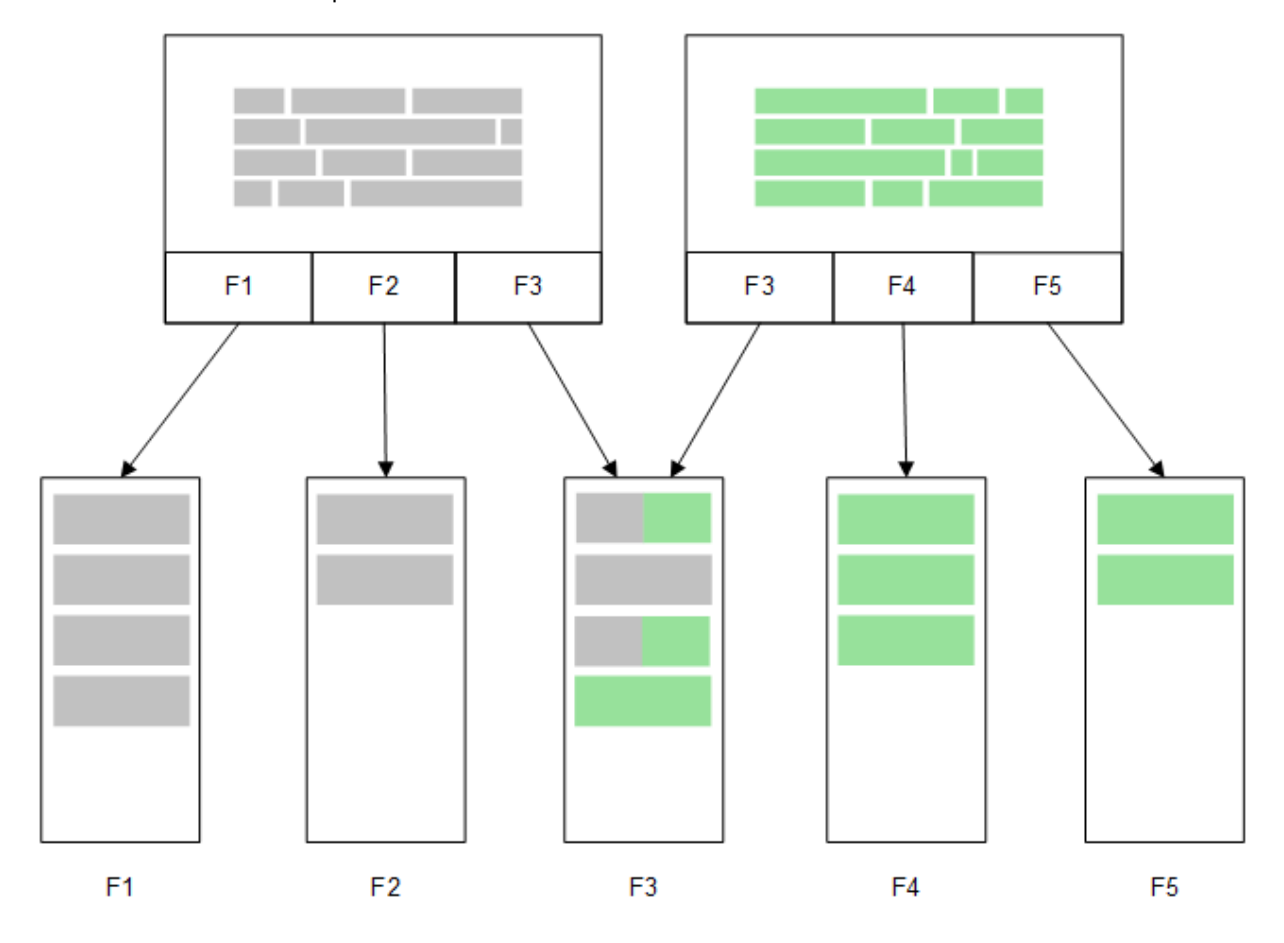

Una seconda tabella correlata caricata in memoria condividerebbe un campo comune e potrebbe aggiungere nuovi valori univoci al campo comune o condividere valori esistenti.

### Direct Discovery

Quando i campi della tabella vengono caricati con un'istruzione **LOAD** di Direct Discovery (**Direct Query**), viene creata una tabella simile contenente solo i campi **DIMENSION**. Come con i campi in memoria, i valori univoci per i campi **DIMENSION** vengono caricati in memoria, ma le associazioni tra i campi rimangono nel database.

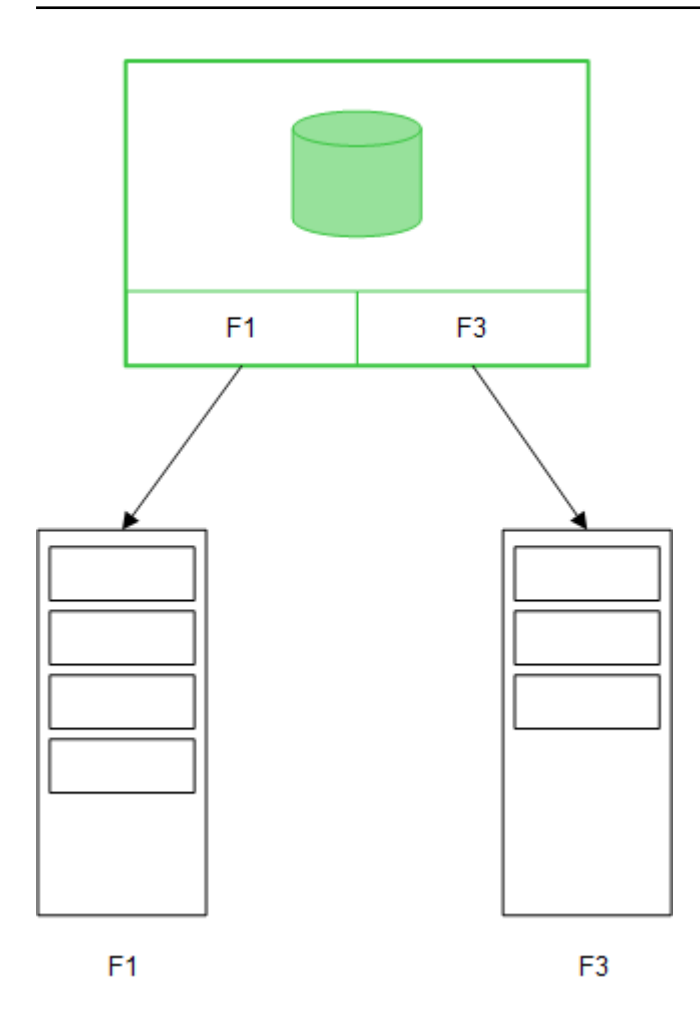

Anche i valori di campo **MEASURE** vengono lasciati nel database.

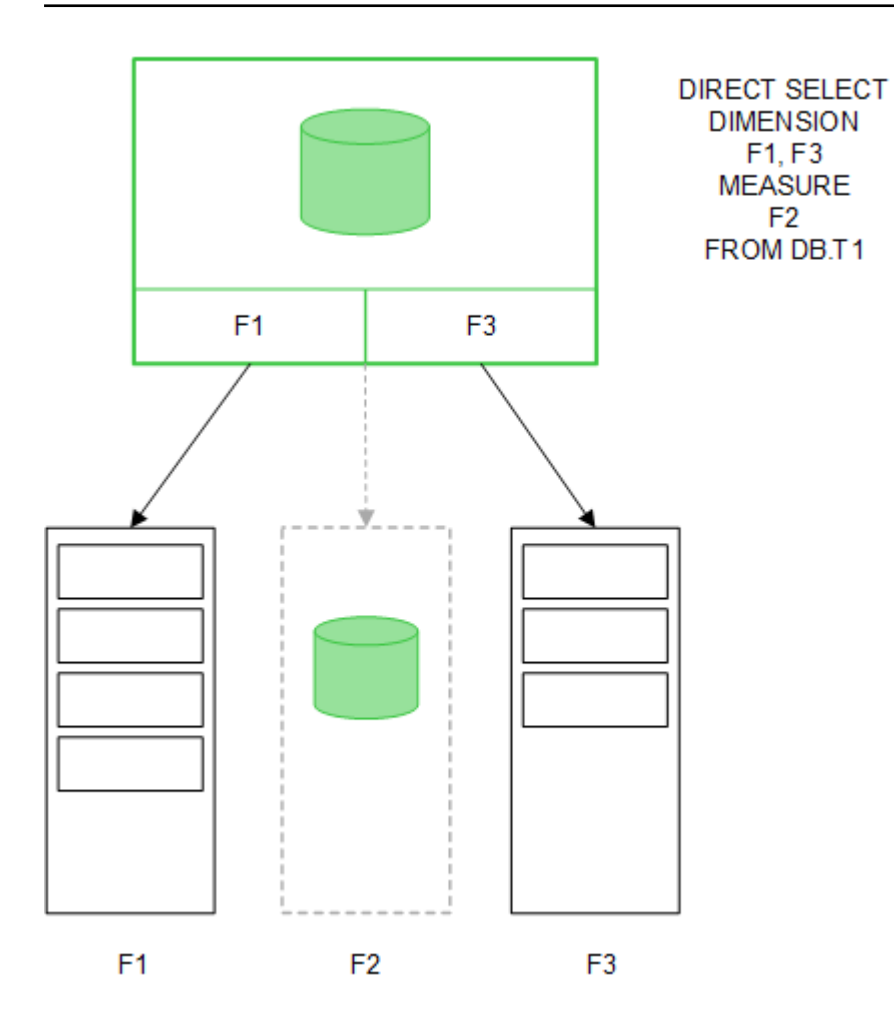

Una volta stabilita la struttura di Direct Discovery, i campi Direct Discovery possono essere utilizzati con determinati oggetti di visualizzazione e per le associazioni con i campi in memoria. Quando si utilizza un campo Direct Discovery, Qlik Sense crea automaticamente la query SQL appropriata da eseguire sui dati esterni. Quando si effettuano le selezioni, i valori dei dati associati dei campi Direct Discovery vengono utilizzati nelle condizioni WHERE delle query di database.

Con ciascuna selezione le visualizzazioni con i campi Direct Discovery vengono ricalcolate, e questi calcoli vengono eseguiti nella tabella del database sorgente con la query SQL creata da Qlik Sense. È possibile utilizzare la funzione della condizione di calcolo per specificare quando è necessario ricalcolare le visualizzazioni. Fino a quando la condizione non viene soddisfatta, Qlik Sense non invia query per ricalcolare le visualizzazioni.

### Differenze di prestazioni tra campi in memoria e campi Direct Discovery

L'elaborazione in memoria è sempre più veloce rispetto a quella nei database sorgente. Le prestazioni di Direct Discovery rispecchiano quelle del sistema che esegue il database di elaborazione delle query Direct Discovery.

È possibile utilizzare le procedure consigliate standard di ottimizzazione del database e delle query per Direct Discovery. Tutte le ottimizzazioni delle prestazioni devono essere eseguite nel database sorgente. Direct

Discovery non supporta l'ottimizzazione delle prestazioni delle query dall'app Qlik Sense. È possibile, tuttavia, effettuare chiamate asincrone, parallele al database, utilizzando la funzionalità di pooling delle connessioni. Di seguito è riportata la sintassi dello script di caricamento per impostare la funzionalità di pooling:

SET DirectConnectionMax=10;

La memorizzazione nella cache Qlik Sense permette anche di migliorare l'esperienza generale dell'utente. Vedere *[Memorizzazione](#page-239-0) nella cache e Direct Discovery (page 240)* di seguito.

Anche le prestazioni di Direct Discovery con campi **DIMENSION** possono essere migliorate separando alcuni campi dalle associazioni. A tale scopo viene utilizzata la parola chiave **DETACH** in **DIRECT QUERY**. Sebbene i campi separati non vengano sottoposti a query per le associazioni, fanno comunque parte dei filtri e velocizzano i tempi di selezione.

Mentre i campi Qlik Sense in memoria e i campi Direct Discovery **DIMENSION** mantengono tutti i dati in memoria, il modo in cui vengono caricati influisce sulla velocità dei caricamenti in memoria. I campi Qlik Sense in memoria mantengono una sola copia di un valore di campo quando sono presenti più istanze dello stesso valore. Tuttavia, vengono caricati tutti i dati dei campi e quelli duplicati vengono esclusi in un secondo momento.

Anche i campi **DIMENSION** contengono solo una copia di un valore di campo, ma i valori duplicati vengono ordinati nel database prima di essere caricati in memoria. Quando si gestiscono grandi quantità di dati, come avviene di solito quando si utilizza Direct Discovery, i dati vengono caricati molto più rapidamente sotto forma di caricamento **DIRECT QUERY** rispetto a quanto non avverrebbe con il caricamento **SQL SELECT** utilizzato per i campi in memoria.

### Differenze tra dati in memoria e dati di database

**DIRECT QUERY** rileva la distinzione tra maiuscole e minuscole quando si effettuano associazioni con dati in memoria. Direct Discovery seleziona i dati dai database sorgente in base all'impostazione di distinzione tra maiuscole e minuscole dei campi del database oggetto di query. Se i campi del database non supportano la distinzione tra maiuscole e minuscole, una query Direct Discovery può restituire dati non restituiti da una query in memoria. Ad esempio, se i dati seguenti esistono in un database che non rileva la distinzione tra maiuscole e minuscole, una query Direct Discovery del valore "Red" restituirebbe tutte e quattro le righe.

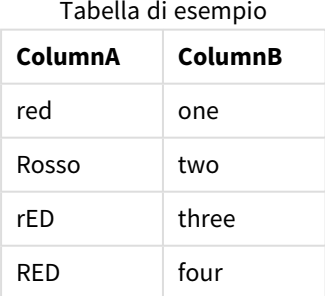

Una selezione in memoria di "Red," d'altra parte, restituirebbe solo:

Red two

Qlik Sense normalizza i dati in modo da produrre corrispondenze nei dati selezionati che non verrebbero riprodotte dai database. Di conseguenza, una query in memoria può produrre più valori corrispondenti rispetto a una query Direct Discovery. Ad esempio, nella tabella seguente i valori per il numero "1" variano in base alla posizione degli spazi adiacenti:

Tabella con diversi valori per il numero "1" a causa delle diverse posizioni degli spazi intorno a essi

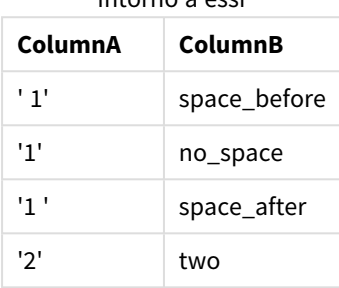

Se si seleziona "1" in una **casella di filtro** per ColumnA, in cui i dati sono in memoria Qlik Sense standard, vengono associate le prime tre righe:

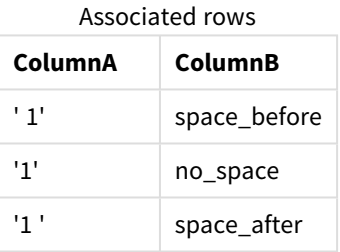

Se la **casella di filtro** contiene dati Direct Discovery, la selezione di "1" può associare solo "no\_space". Le corrispondenze restituite per i dati Direct Discovery dipendono dal database. Alcuni restituiscono solo "no\_ space" e altri, come SQL Server, restituiscono "no\_space" e "space\_after".

### <span id="page-239-0"></span>Memorizzazione nella cache e Direct Discovery

Qlik Sense memorizza nella cache gli stati di selezione delle query e i relativi risultati. Quando vengono effettuati gli stessi tipi di selezione, Qlik Sense utilizza la cache per rispondere alla query anziché eseguire altre query sui dati sorgente. Quando si effettua una selezione diversa, viene eseguita una query SQL sulla sorgente di dati. I risultati memorizzati nella cache vengono condivisi tra gli utenti.

#### **Esempio:**

- 1. L'utente applica la selezione iniziale. Viene eseguita una query pass-through SQL sulla sorgente di dati sottostante.
- 2. L'utente annulla la selezione e applica la stessa selezione iniziale. Viene restituito il risultato della cache e non vengono eseguite query pass-through, SQL sulla sorgente di dati sottostante.
- 3. L'utente applica una selezione diversa. Viene eseguita una query pass-through SQL sulla sorgente di dati sottostante.

È possibile impostare un limite di tempo per la cache con la variabile di sistema **DirectCacheSeconds**. Raggiunto il limite di tempo, Qlik Sense rimuove dalla cache i risultati delle query Direct Discovery generati per le selezioni precedenti. Qlik Sense riprende quindi a eseguire query sui dati sorgente per le selezioni e ricrea la cache per il limite di tempo indicato.

Il tempo di memorizzazione nella cache predefinito per i risultati della query Direct Discovery è 30 minuti, a meno che non si utilizzi la variabile di sistema **DirectCacheSeconds**.

## Tipo di campi di Direct Discovery

In Direct Discovery vi sono tre tipi di campi di dati: DIMENSION, MEASURE e DETAIL. I tipi vengono assegnati ai campi dati quando viene effettuata la selezione Direct Discovery mediante l'istruzione **Direct Query** nello script di caricamento.

Tutti i campi di Direct Discovery possono essere utilizzati in combinazione con i campi in memoria. Generalmente, i campi contenenti valori discreti che verranno utilizzati come dimensioni devono essere caricati con la parola chiave DIMENSION, mentre i dati numerici che verranno utilizzati solo nelle aggregazioni devono essere contrassegnati come campi MEASURE.

Nella seguente tabella è fornito un riepilogo delle caratteristiche e dell'utilizzo dei tipi di campi di Direct Discovery:

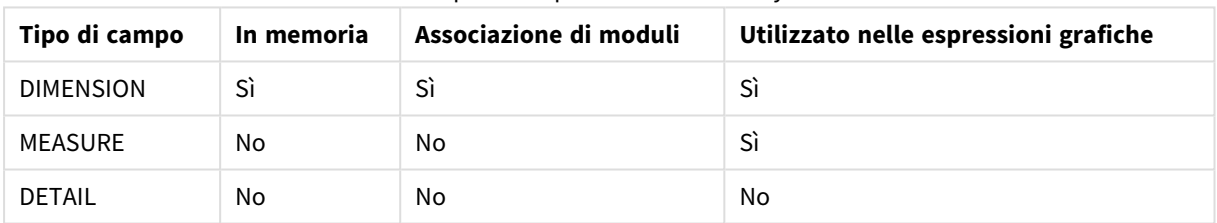

#### Tipi di campi di Direct Discovery

### Campi DIMENSION

I campi DIMENSION vengono caricati in memoria e possono essere utilizzati per creare associazioni tra dati in memoria e dati nei campi di Direct Discovery. I campi Direct DiscoveryDIMENSION sono utilizzati anche per definire i valori delle dimensioni nei grafici.

### Campi MEASURE

I campi MEASURE, d'altra parte, vengono riconosciuti a un "metalivello". I campi MEASURE non vengono caricati in memoria (non sono visualizzati nel sistema di visualizzazione modello dati). Lo scopo è di fare in modo che le aggregazioni dei dati nei campi MEASURE avvengano nel database piuttosto che nella memoria. Tuttavia i campi MEASURE possono essere utilizzati nelle espressioni senza alterarne la sintassi. Di conseguenza, l'utilizzo dei campi di Direct Discovery dal database è trasparente per l'utente finale.

Nei campi MEASURE è possibile utilizzare le funzioni di aggregazione seguenti:

- <sup>l</sup> **Sum**
- <sup>l</sup> **Avg**
- <sup>l</sup> **Count**
- Min
- <sup>l</sup> **Max**

### Campi DETAIL

I campi DETAIL forniscono informazioni o dettagli che si intende visualizzare, ma non utilizzare nelle espressioni del grafico. I campi designati come DETAIL contengono generalmente dati che non è possibile aggregare in modo significativo, ad esempio i commenti.

È possibile designare qualsiasi campo come campo DETAIL.

### Sorgenti dati supportate in Direct Discovery

È possibile utilizzare Qlik SenseDirect Discovery con le sorgenti dati riportate di seguito, sia con connessioni a 32 che a 64 bit:

- Sorgenti dati ODBC/OLEDB: sono supportate tutte le sorgenti ODBC/OLEDB, comprese SQL Server, Teradata e Oracle.
- Connettori con supporto di SQL: SAP SQL Connector, connettori QVX personalizzati per archivi di dati compatibili con SQL.

Sono supportate sia le connessioni a 32 bit che a 64 bit.

#### SAP

Per SAP, Direct Discovery può essere utilizzato solo con Qlik SAP SQL Connector e richiede i parametri seguenti in variabili **SET**:

```
SET DirectFieldColumnDelimiter=' ';
SET DirectIdentifierQuoteChar=' ';
```
SAP utilizza OpenSQL, che delimita le colonne con spazi invece che con virgole, pertanto le istruzioni SET riportate sopra definiscono una sostituzione per gestire la differenza tra ANSI SQL e OpenSQL.

### Google Big Query

Direct Discovery può essere utilizzato con Google Big Query e richiede i parametri seguenti nelle variabili SET:

```
SET DirectDistinctSupport=false;
SET DirectIdentifierQuoteChar='[]';
SET DirectIdentifierQuoteStyle='big query'
```
Google Big Query non supporta **SELECT DISTINCT** o nomi di colonna/tabella racchiusi tra virgolette e presenta una configurazione di citazione non ANSI, con l'utilizzo di '[ ]'.

### MySQL e Microsoft Access

Direct Discovery può essere utilizzato insieme a MySQL e a Microsoft Access, ma potrebbe richiedere i parametri seguenti nelle variabili SET a causa dei caratteri di citazione utilizzati in queste sorgenti:

```
SET DirectIdentifierQuoteChar='``';
```
### DB2, Oracle e PostgreSQL

Direct Discovery può essere utilizzato insieme a DB2, Oracle e PostgreSQL, ma potrebbe richiedere il parametro seguente nelle variabili SET a causa dei caratteri di citazione utilizzati in queste sorgenti:

SET DirectIdentifierQuoteChar='""';

#### Sybase e Microsoft SQL Server

Direct Discovery può essere utilizzato insieme a Sybase e Microsoft SQL Server, ma potrebbe richiedere il parametro seguente nelle variabili SET a causa dei caratteri di citazione utilizzati in queste sorgenti:

```
SET DirectIdentifierQuoteChar='[]';
```
#### Apache Hive

Direct Discovery può essere utilizzato insieme a Apache Hive, ma può richiedere il parametro seguente nelle variabili SET a causa dei caratteri di citazione utilizzati in queste sorgenti:

SET DirectIdentifierQuoteChar='';

#### Cloudera Impala

Direct Discovery può essere utilizzato insieme a Cloudera Impala, ma può richiedere il parametro seguente nelle variabili SET a causa dei caratteri di citazione utilizzati in queste sorgenti:

#### SET DirectIdentifierQuoteChar='[]';

Questo parametro è necessario quando si utilizza il Cloudera Impala Connector in Pacchetto connettore Qlik ODBC. Può non essere necessario quando si utilizza ODBC tramite DSN.

### Limitazioni durante l'utilizzo di Direct Discovery

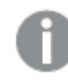

*Non sono previsti nuovi sviluppi di Direct Discovery per superare le attuali limitazioni.*

#### Tipi di dati supportati

Non tutti i tipi di dati sono supportati in Direct Discovery. In alcuni casi può essere necessario definire specifici formati di dati sorgente in Qlik Sense. Per definire i formati dei dati nello script di caricamento, utilizzare la sintassi "SET Direct...Format". Nell'esempio seguente viene illustrato come definire il formato della data del database sorgente utilizzato come sorgente per Direct Discovery:

#### **Esempio:**

```
SET DirectDateFormat='YYYY-MM-DD';
```
Sono inoltre disponibili due variabili di script per controllare il modo in cui Direct Discovery formatta i valori di valuta nelle istruzioni SQL generate:

```
SET DirectMoneyFormat (default '#.0000')
SET DirectMoneyDecimalSep (default '.')
```
La sintassi per queste due variabili è uguale a quella utilizzata per **MoneyFormat** e **MoneyDecimalSep**, tuttavia esistono due importanti differenze di utilizzo:

- Questo non è un formato di visualizzazione, pertanto non include i simboli di valuta o i separatori delle migliaia.
- I valori predefiniti non sono generati dalle impostazioni locali ma sono correlati ai valori. I formati specifici delle impostazioni locali includono il simbolo della valuta.

Direct Discovery è in grado di supportare la selezione dei dati Unicode estesi mediante l'utilizzo del formato SQL standard per i valori letterali delle stringhe di caratteri estese (N'<stringa estesa>') come richiesto da alcuni database, ad esempio SQL Server. Questa sintassi può essere abilitata per Direct Discovery con la variabile di script **DirectUnicodeStrings**. Impostando questa variabile su "true" è possibile utilizzare "N" davanti ai valori letterali stringa.

#### Sicurezza

Quando si utilizza Direct Discovery, si consiglia di tenere in considerazione i seguenti comportamenti che possono incidere sulle procedure consigliate per la sicurezza:

- <sup>l</sup> Tutti gli utenti che utilizzano la stessa app con la funzionalità Direct Discovery utilizzano la stessa connessione. L'autenticazione pass-through e le credenziali per i singoli utenti non sono supportate.
- La sezione relativa al controllo degli accessi è supportata solo in modalità server.
- Section Access non è supportata con join ad alta cardinalità.
- È possibile eseguire istruzioni SQL personalizzate nel database con un'espressione contenente la parola chiave NATIVE affinché la configurazione della connessione al database nello script di caricamento utilizzi un account che dispone dell'accesso di sola lettura al database.
- <sup>l</sup> Direct Discovery non include funzionalità di registrazione, tuttavia è possibile utilizzare la funzionalità di traccia di ODBC.
- È possibile sovraccaricare il database con richieste del client.
- È possibile ottenere messaggi di errore dettagliati dai file di registro del server.

### La funzionalità Qlik Sense non è supportata

A causa della natura interattiva e specifica della sintassi SQL di Direct Discovery, diverse funzioni non sono supportate:

- Calcoli avanzati (analisi di gruppo, espressioni complesse)
- Dimensioni calcolate
- Analisi comparativa (stato alternato) degli oggetti che utilizzano i campi di Direct Discovery
- <sup>l</sup> I campi **MEASURE** e **DETAIL** di Direct Discovery non sono supportati nella ricerca intelligente.
- **•** Ricerca di campi **DETAIL** di Direct Discovery
- Caricamento binario da un'applicazione che sta accedendo a una tabella di Direct Discovery.
- Chiavi sintetiche nella tabella Direct Discovery
- La denominazione delle tabelle in uno script non si applica alla tabella di Direct Discovery.
- **·** Il carattere jolly \* dopo una parola chiave DIRECT QUERY nello script di caricamento

#### **Esempio: (**DIRECT QUERY \***)**

• Le tabelle dei database Oracle con colonne del tipo di dati LONG.

- <sup>l</sup> I numeri interi lunghi in notazione scientifica, non compresi nell'intervallo [-9007199254740990, 9007199254740991]. Questi numeri possono causare errori di arrotondamento e un comportamento indefinito.
- <sup>l</sup> Schemi di database a fiocco di neve
- Preparazione dei dati in Gestione dati
- Olik Sense Enterprise SaaS
- Download in Microsoft Excel
- App iOS mobile offline
- Integrazione di strumenti di analisi avanzati
- Estensioni
- Qlik GeoAnalytics
- <sup>l</sup> Assegnazione di colori a dimensioni principali e misure
- Nuove visualizzazioni incluse in Qlik Sense Enterprise on Windows June 2017 e versioni successive
- Sorgenti non SQL e istruzioni non SQL (ad esempio, la funzione PLACEHOLDER in SAP HANA).
- Non sono supportati i connettori seguenti:
	- Connettore Olik Salesforce
	- Connettore Olik REST
	- Connettori Olik Web
	- Qlik Connector per l'utilizzo con SAP NetWeaver
- Ottimizzazione del codice SQL generato dalle query di Direct Discovery.
- I join ad alta cardinalità in combinazione con le tabelle in memoria possono produrre grandi clausole IN che possono eccedere il limite del buffer SQL della sorgente dati.
- Oggetti Qlik Visualization e Dashboard bundle
- Advisor informazioni strategiche
- Avviso
- Viste dinamiche
- Suggerimenti a comparsa personalizzati

### Supporto di più tabelle in Direct Discovery

È possibile utilizzare Direct Discovery per caricare più tabelle o viste mediante la funzionalità di unione ANSI SQL.

In un singolo grafico è possibile estrarre tutte le misure dalla stessa tabella logica in Qlik Sense, ma questa operazione può essere eseguita con la combinazione di più tabelle dalla sorgente utilizzando le istruzioni join. Tuttavia, è possibile utilizzare le dimensioni estratte da altre tabelle contenute nello stesso grafico.

Ad esempio, è possibile collegare le tabelle caricate con Direct Discovery mediante una clausola **Where** o **Join**.

- Se la memoria contiene set di dati di grandi dimensioni, Direct Discovery può essere utilizzato sia per una singola misura che per dimensioni multiple.
- Direct Discovery può essere utilizzato con più tabelle che presentano corrispondenza con uno dei criteri seguenti:
- La cardinalità del campo chiave nell'unione è bassa.
- <sup>l</sup> La cardinalità del campo chiave nell'unione è alta, **DirectEnableSubquery** è impostato su true e tutte le tabelle sono state unite con Direct Discovery.
- Direct Discovery non è adatto alla distribuzione in uno scenario Terza forma normale con tutte le tabelle nella forma di Direct Discovery.

#### Collegamento di tabelle Direct Discovery con una clausola **Where**

In questo script di esempio vengono caricati i dati dal database AW2012. Le tabelle Product e ProductSubcategory vengono collegate con una clausola **Where** mediante il campo comune ProductSubCategoryID.

```
Product_Join:
DIRECT QUERY
DIMENSION
   [ProductID],
   [AW2012].[Production].[Product].[Name] as [Product Name],
   [AW2012].[Production].[ProductSubcategory].[Name] as [Sub Category Name],
   Color,
   [AW2012].[Production].[Product].ProductSubcategoryID as [SubcategoryID]
MEASURE
   [ListPrice]
FROM [AW2012].[Production].[Product],
    [AW2012].[Production].[ProductSubcategory]
WHERE [AW2012].[Production].[Product].ProductSubcategoryID =
      [AW2012].[Production].[ProductSubcategory].ProductSubcategoryID
```
### Collegamento di tabelle Direct Discovery con clausole **Join On**

È possibile utilizzare le clausole **Join On** per collegare le tabelle Direct Discovery. In questa istruzione di esempio la tabella SalesOrderHeader viene unita alla tabella SalesOrderDetail tramite il campo SalesOrderID e la tabella Customer viene unita alla tabella SalesOrderHeader tramite il campo Customer ID.

In questo esempio vengono create misure dalla stessa tabella logica, il che significa che è possibile utilizzarle nello stesso grafico. Ad esempio, è possibile creare un grafico con SubTotal e OrderQty come misure.

```
Sales_Order_Header_Join:
DIRECT QUERY
DIMENSION
   AW2012.Sales.Customer.CustomerID as CustomerID,
   AW2012.Sales.SalesOrderHeader.SalesPersonID as SalesPersonID.
   AW2012.Sales.SalesOrderHeader.SalesOrderID as SalesOrderID,
   ProductID,
   AW2012.Sales.Customer.TerritoryID as TerritoryID,
   OrderDate,
   NATIVE('month([OrderDate])') as OrderMonth,
   NATIVE('year([OrderDate])') as OrderYear
MEASURE
   SubTotal,
   TaxAmt,
   TotalDue,
   OrderOty
DETATI
```

```
DueDate,
  ShipDate,
  CreditCardApprovalCode,
  PersonID,
  StoreID,
  AccountNumber,
  rowguid,
  ModifiedDate
FROM AW2012.Sales.SalesOrderDetail
  JOIN AW2012.Sales.SalesOrderHeader
  ON (AW2012.Sales.SalesOrderDetail.SalesOrderID =
      AW2012.Sales.SalesOrderHeader.SalesOrderID)
  JOIN AW2012.Sales.Customer
  ON(AW2012.Sales.Customer.CustomerID =
      AW2012.Sales.SalesOrderHeader.CustomerID);
```
### Utilizzo delle sottoquery con Direct Discovery

Se il livello di cardinalità del campo chiave che unisce la tabella è elevato, vale a dire che contiene un gran numero di valori distinti, una selezione in Qlik Sense potrebbe generare un'istruzione SQL estremamente lunga dato che la clausola **WHERE key\_field IN** è in grado di contenere molti valori. In questo caso, una soluzione potrebbe consistere nel lasciare che Qlik Sense crei delle sottoquery.

Per maggiore chiarezza viene presentato un esempio in cui la tabella dei prodotti (ProductTable) è collegata a una tabella degli ordini delle vendite (SalesOrderDetail) utilizzando un ID prodotto (ProductID), in cui entrambe le tabelle si trovano in modalità Direct Discovery.

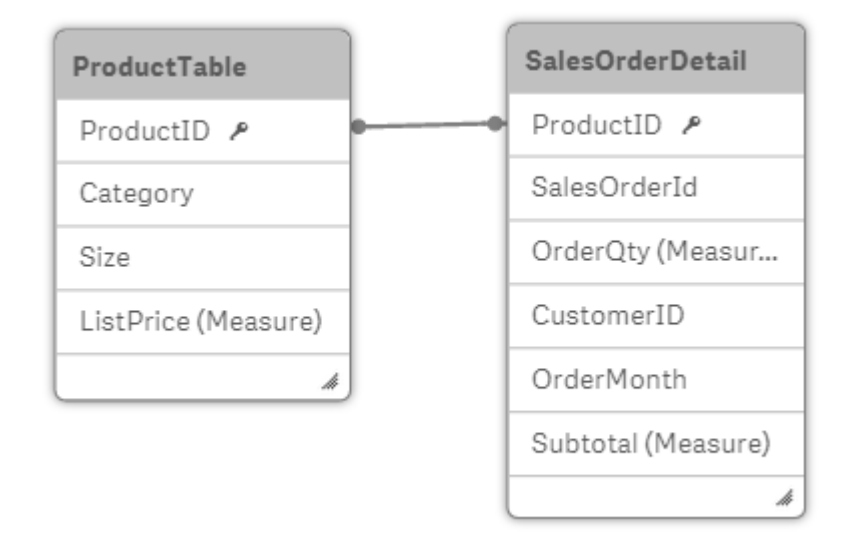

Viene creato un grafico con OrderMonth come dimensione e Sum(Subtotal) come misura e una casella di filtro per la selezione di Size.

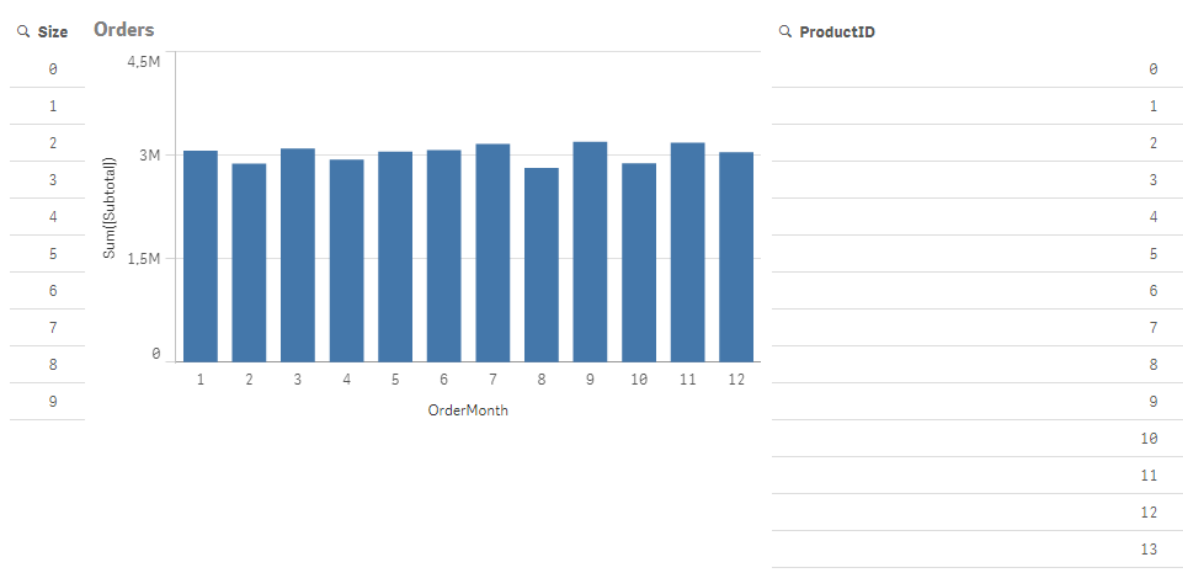

#### Orders

### Scenario 1: Cardinalità bassa

In questo scenario la tabella dei prodotti contiene un numero ridotto di prodotti: 266. Se si seleziona Size, Direct Discovery genera un'istruzione SQL per restituire i dati utilizzando una clausola **WHERE ProductID IN** contenente l'ID prodotto corrispondente alle dimensioni selezionate, in questo caso 19 prodotti.

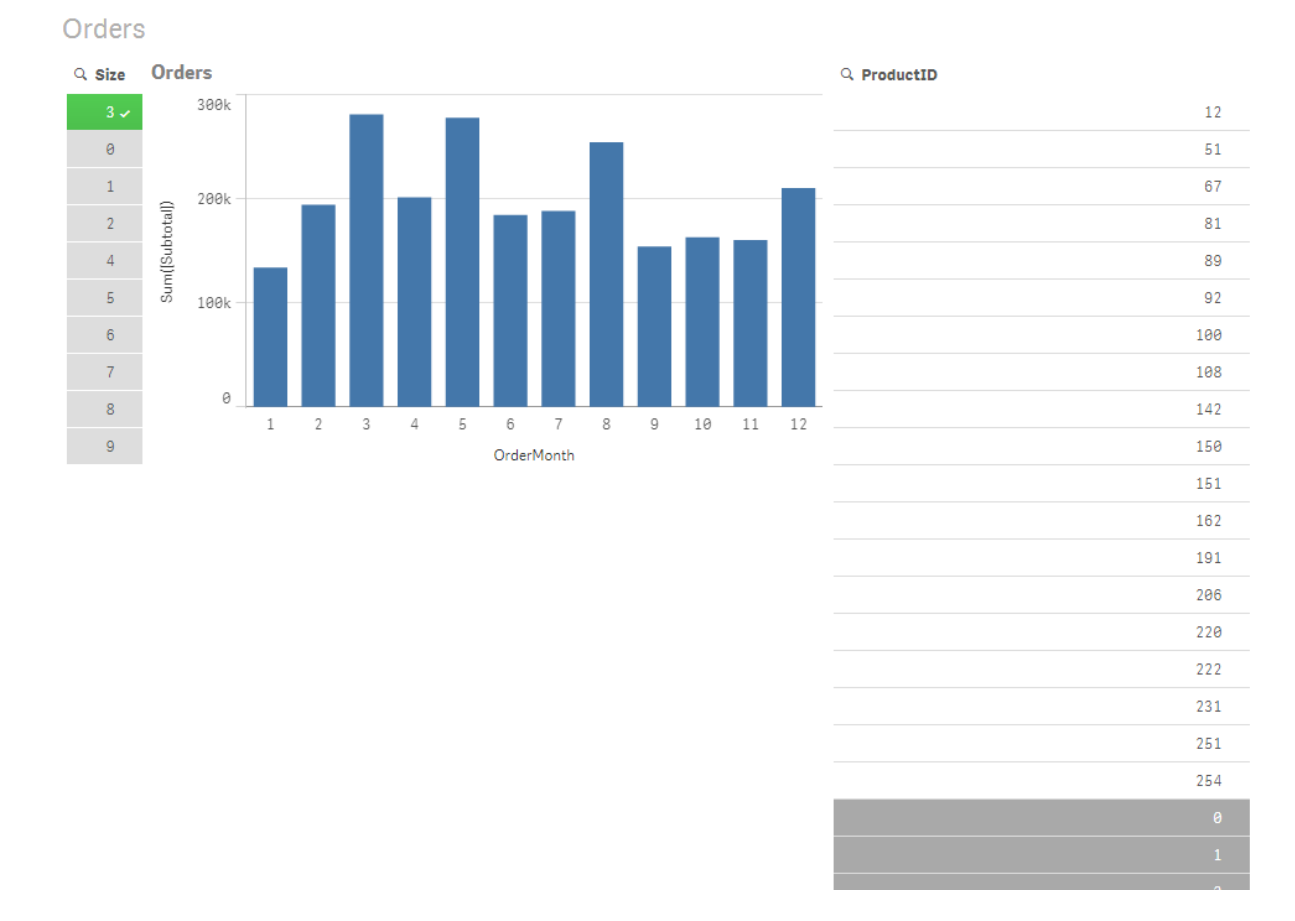

L'istruzione SQL generata presenta l'aspetto seguente:

SELECT ProductID, month([OrderDate]), SUM(OrderQty), SUM(SubTotal) FROM SalesTable WHERE ProductID IN ( 12, 51, 67, 81, 89, 92, 100, 108, 142, 150, 151, 162, 191, 206, 220, 222, 251, 254) GROUP BY ProductID, month([OrderDate])

### Scenario 2: Utilizzo delle sottoquery

Se lo stesso esempio contiene un numero elevato di prodotti differenti, ad esempio 20.000, la selezione di un filtro della dimensione, ad esempio Size genererebbe un'istruzione SQL con una clausola **WHERE ProductID IN** contenente migliaia di ID prodotto. L'istruzione risultante potrebbe essere troppo lunga per essere gestita dalla sorgente dati a causa di limitazioni o problemi di memoria o prestazioni.

La soluzione è quella di lasciare che Qlik Sense crei le sottostringhe impostando **DirectEnableSubquery** su true. L'istruzione SQL generata potrebbe presentare l'aspetto seguente:

```
SELECT ProductID, month([OrderDate]), SUM(OrderQty), SUM(SubTotal)
FROM SalesTable
WHERE ProductID IN
( SELECT DISTINCT "AW2012"."dbo"."PRODUCT"."PRODUCTID" WHERE "AW2012"."dbo"."PRODUCT"."SIZE"
IN (3))
GROUP BY ProductID, month([OrderDate])
```
Le dimensioni della clausola **WHERE ProductID IN** non dipendono più dal numero di chiavi risultanti dalla selezione.

Quando si utilizzano le sottoquery vengono applicate le limitazioni seguenti:

- La sintassi della sottoquery viene richiamata solo quando si selezionano dati che implicano il filtraggio di un grafico mediante dati di un'altra tabella.
- · Il fattore determinante è la quantità di dati all'interno delle chiavi e non il numero di chiavi.
- Le sottoquery vengono richiamate solo se tutte le tabelle interessate si trovano in modalità Direct Discovery. Se si filtra il grafico utilizzando i dati da una tabella inclusa nella modalità in memoria, verrà generata una clausola **IN**.

### Accesso aDirect Discovery

Le istruzioni Direct Discovery SQL passate alla sorgente dati possono essere registrate in file di traccia della connessione al database. Per una connessione ODBC standard, la registrazione viene avviata con **Amministrazione origine dati ODBC**:

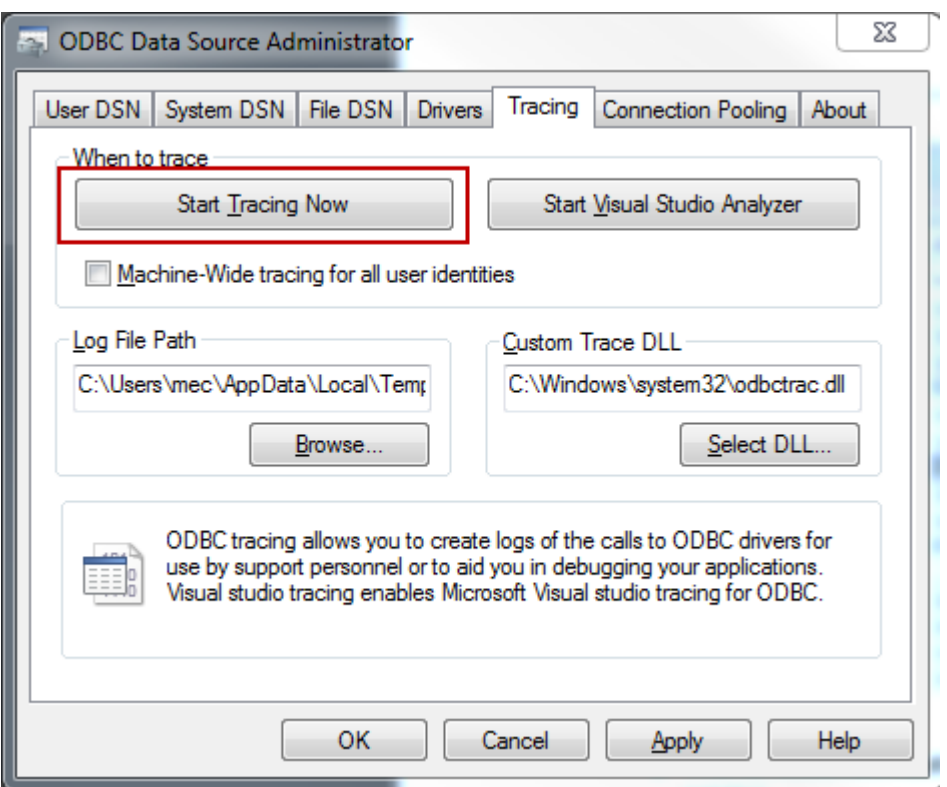

I file di traccia risultante include dettagli sulle istruzioni SQL generate mediante le selezioni e l'interazione dell'utente.

# 9 Visualizzazione e trasformazione del modello dati

Il sistema di visualizzazione del modello dati mostra una panoramica della struttura dei dati di un'app. È possibile visualizzare i metadati dettagliati relativi a tabelle e campi. È inoltre possibile creare dimensioni e misure dai campi di dati.

Fare clic su **Sistema di visualizzazione modello dati** sotto la scheda **Prepara** nella barra di navigazione per aprire il sistema di visualizzazione modello dati.

Ciascuna tabella dati viene rappresentata da una casella, con il nome della tabella come titolo e con tutti i campi nella tabella elencata. Le associazioni delle tabelle vengono mostrate con linee, con una linea tratteggiata a indicare un riferimento circolare. Quando si seleziona una tabella o un campo, l'evidenziazione delle associazioni fornisce immediatamente un'immagine di come tabelle e campi sono correlati. È possibile ricercare tabelle e campi specifici facendo clic su $\mathsf Q$ .

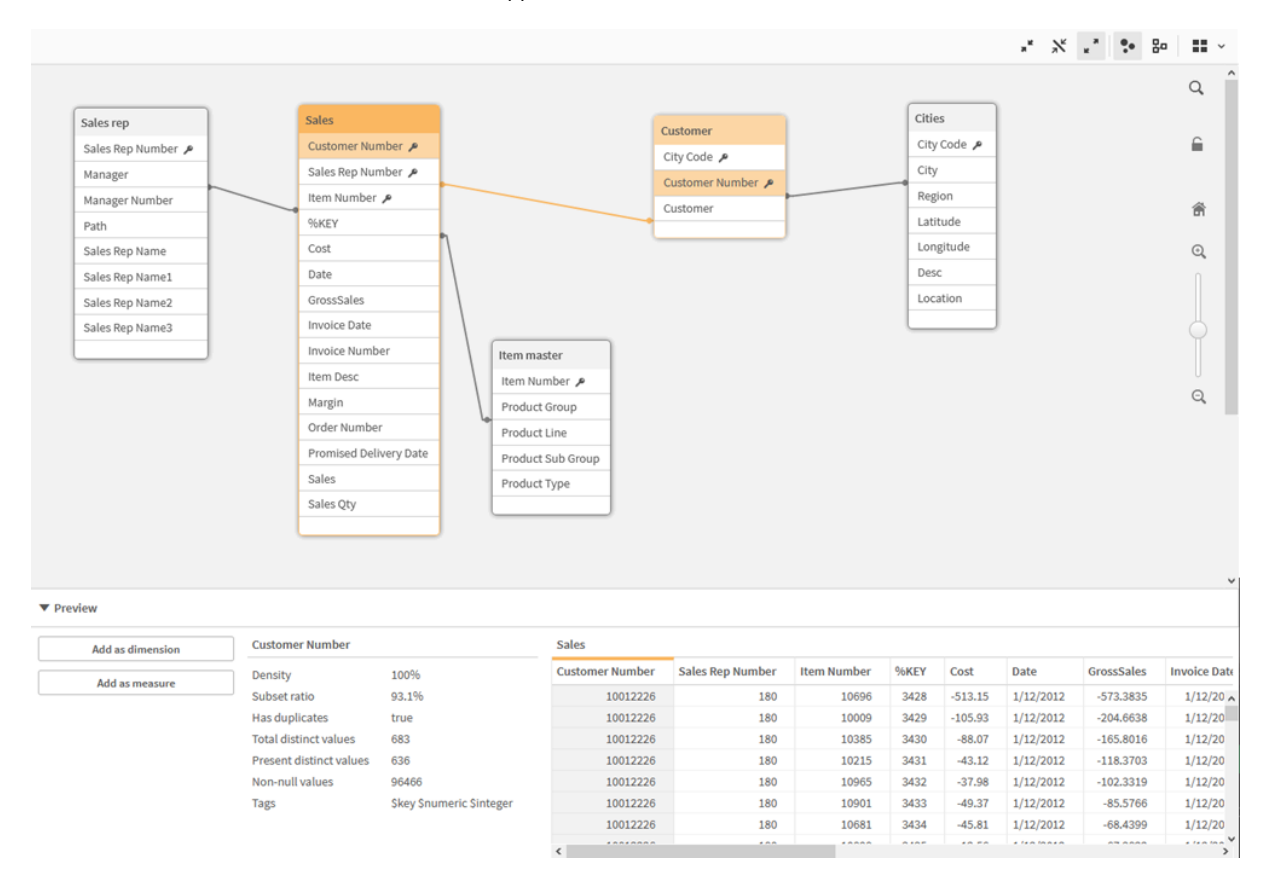

*Il modello dati mostra la struttura dei dati dell'app.*

È possibile modificare il livello di zoom facendo clic su  $\mathbb{Q}$  o utilizzando il dispositivo di scorrimento. Fare clic su **n** per ripristinare il livello di zoom su 1:1.

Nel riquadro di anteprima è possibile esaminare rapidamente il contenuto di una tabella o di un campo. È anche possibile aggiungere dimensioni e misure all'app se si seleziona un campo. Per ulteriori informazioni, vedere *Anteprima di tabelle e campi nel sistema di [visualizzazione](#page-255-0) modello dati (page 256)*.

## 9.1 Spostamento delle tabelle

È possibile spostare le tabelle trascinandole sul canvas. Le posizioni delle tabelle verranno salvate quando viene salvata l'app.

È possibile bloccare la presentazione della tabella (posizioni e dimensioni) facendo clic su $\bigoplus$  nella parte destra del canvas. Per sbloccare la presentazione della tabella, fare clic su $\bigtriangleup$ .

È anche possibile disporre automaticamente la presentazione utilizzando le opzioni disponibili in  $\blacksquare$  sulla barra degli strumenti:

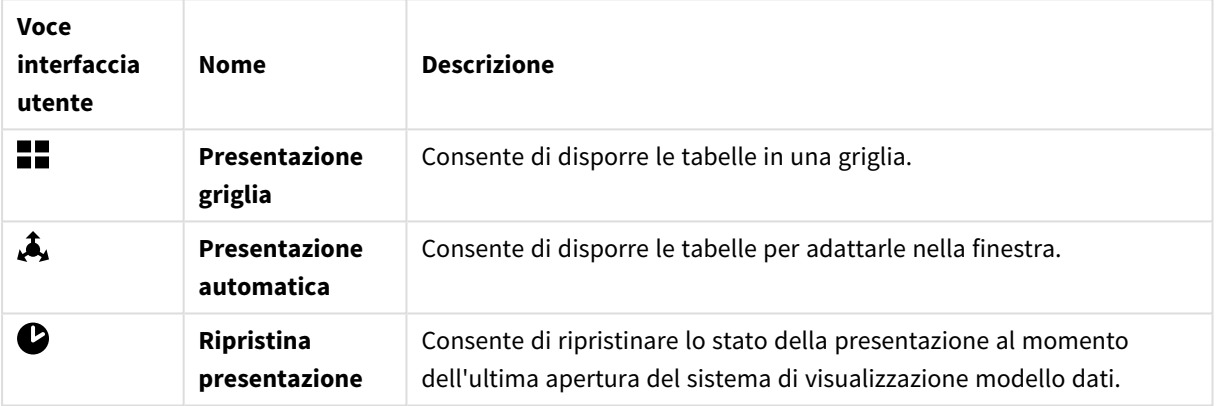

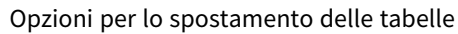

## 9.2 Ridimensionamento delle tabelle

È possibile modificare la dimensione di visualizzazione di una tabella mediante la freccia visualizzata nell'angolo inferiore destro della tabella. La dimensione di visualizzazione non verrà salvata al momento del salvataggio dell'app.

È inoltre possibile utilizzare le opzioni relative alle dimensioni automatiche della visualizzazione sulla barra degli strumenti:

Opzioni per il ridimensionamento delle tabelle

| Voce<br>interfaccia<br>utente | <b>Nome</b>       | <b>Descrizione</b>                                                                           |
|-------------------------------|-------------------|----------------------------------------------------------------------------------------------|
|                               | Comprimi<br>tutto | Consente di ridurre a icona tutte le tabelle per visualizzare solo il nome<br>della tabella. |
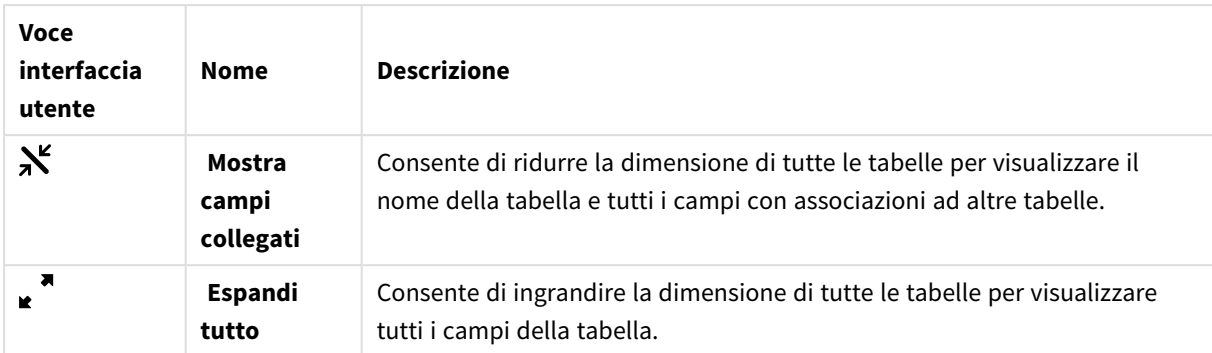

# 9.3 Prestazioni del modello dati

Gli indicatori riportati di seguito possono avere un impatto sulle prestazioni del modello dati. Ciascuno rappresenta una procedura consigliata che migliorerà l'usabilità delle app.

| <b>Azione</b>                                           | <b>Descrizione</b>                                                                                                    |
|---------------------------------------------------------|----------------------------------------------------------------------------------------------------|
| Rimozione delle chiavi<br>sintetiche                    | Qlik Sense crea chiavi sintetiche quando due<br>o più tabelle di dati hanno due o più campi<br>in comune. Ciò può significare che è<br>presente un errore nello script o nel modello<br>dati.                                                                                                    |
| Rimozione dei riferimenti<br>circolari dal modello dati | I riferimenti circolari si verificano quando<br>due campi presentano più di<br>un'associazione. Qlik Sense cercherà di<br>risolverli modificando la connessione a una<br>delle tabelle. Tuttavia, è consigliabile<br>risolvere tutti gli avvisi relativi a riferimenti<br>circolari.                                                                                                    |
| Granularità appropriata dei<br>dati                     | Si consiglia di caricare soltanto i dati<br>necessari. Ad esempio: un gruppo di utenti<br>necessita soltanto di dati divisi per<br>settimana, mese e anno. È possibile caricare<br>i dati aggregati o aggregare i dati all'interno<br>dello script di caricamento per risparmiare<br>memoria. Se un utente necessita di<br>visualizzare i dati a un livello di granularità<br>inferiore, è possibile utilizzare ODAG o il<br>concatenamento dei documenti. |

Procedure consigliate per le prestazioni del modello dati

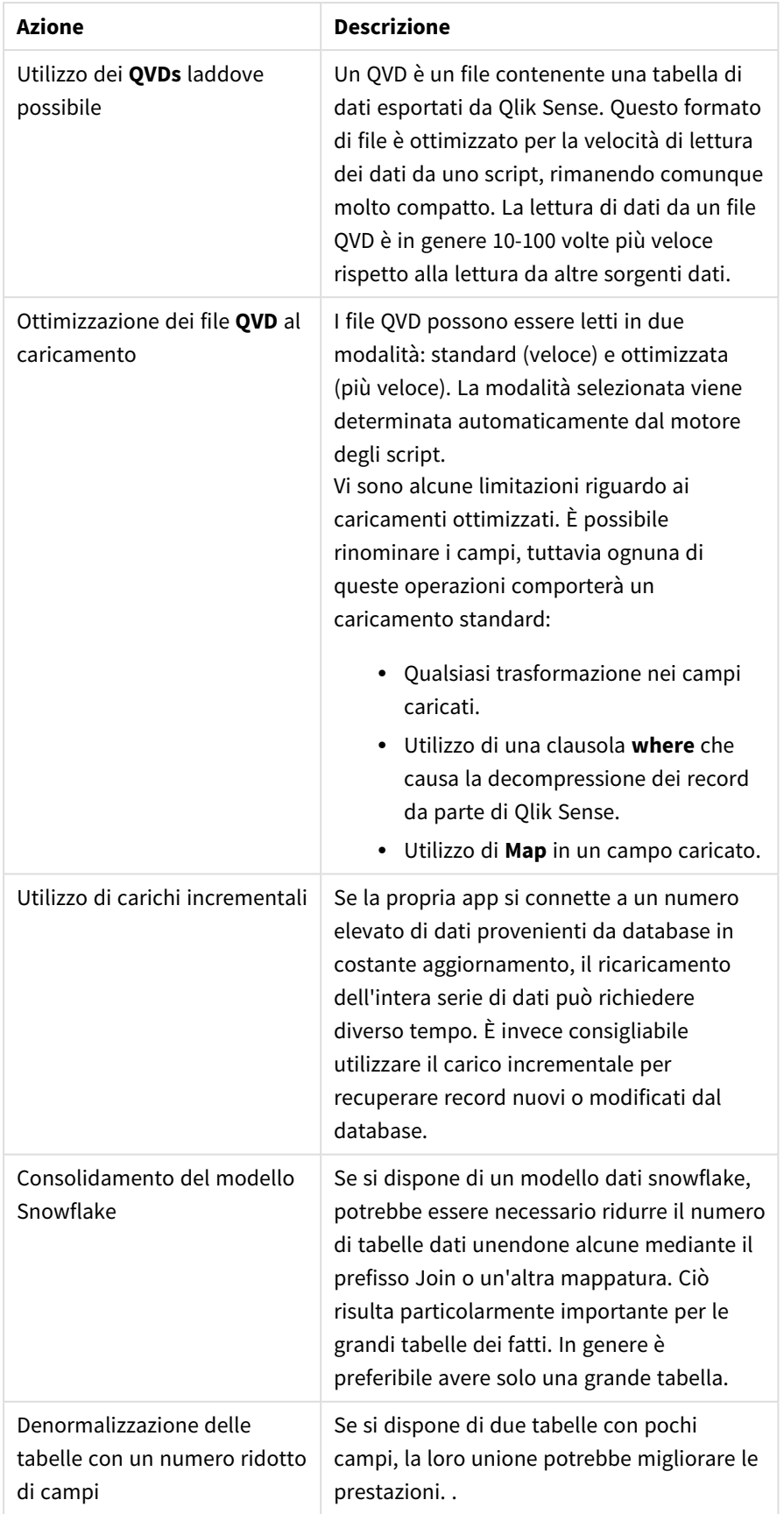

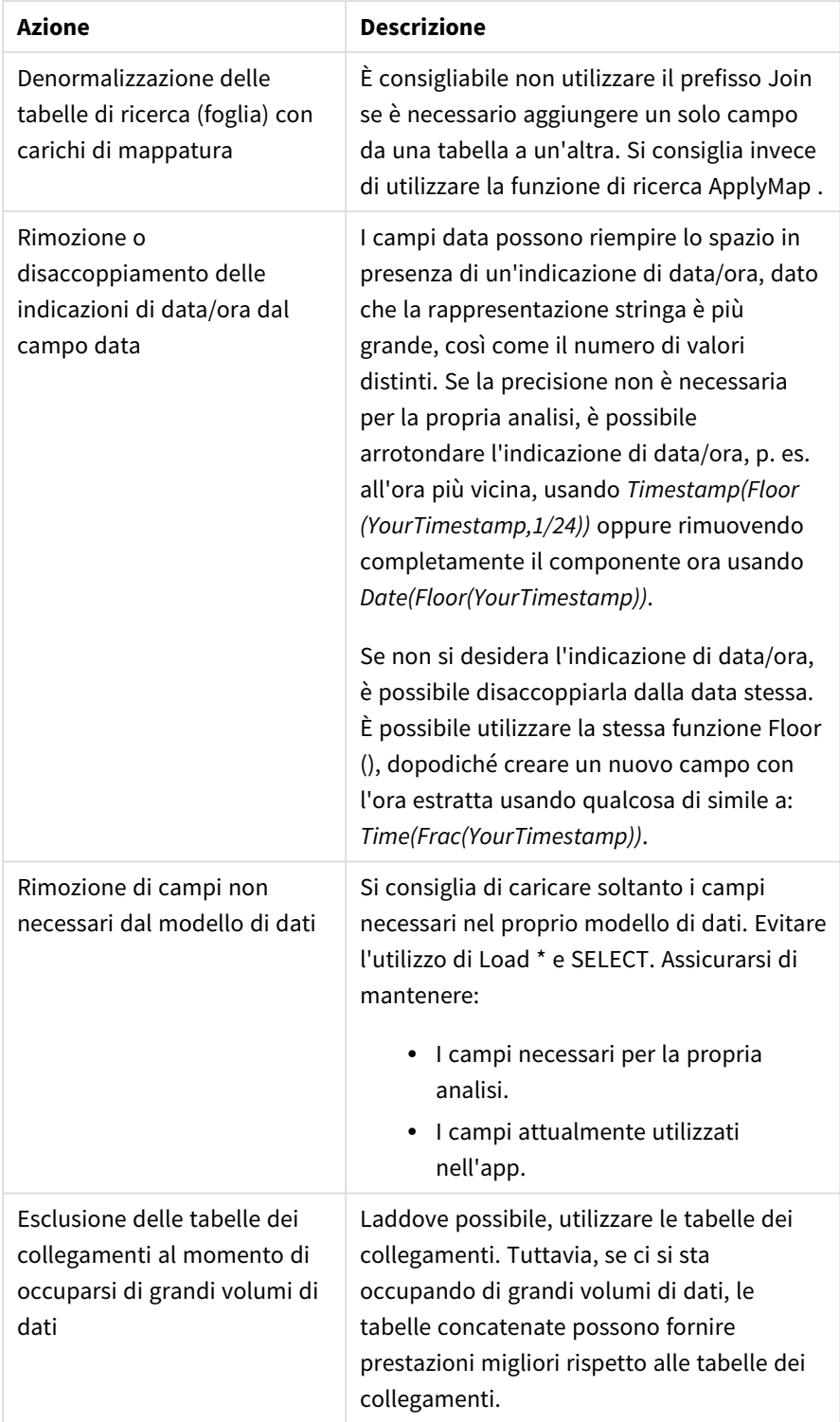

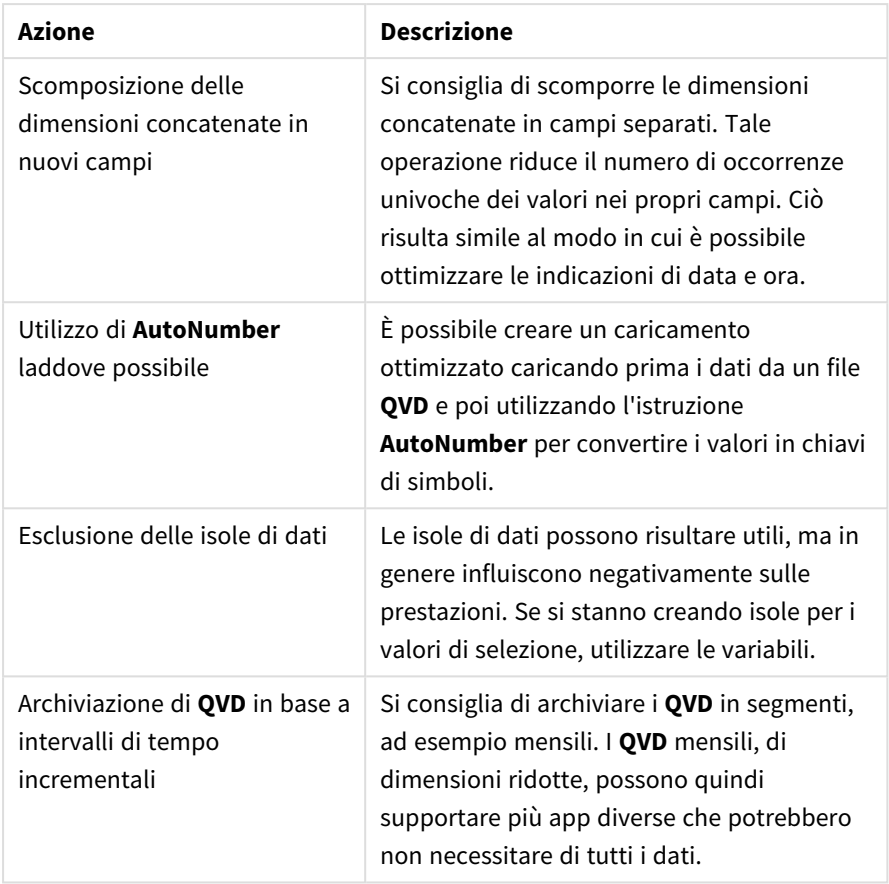

Per altre procedure consigliate, vedere *Procedure consigliate per la [modellazione](#page-259-0) dati (page 260)*.

# 9.4 Anteprima di tabelle e campi nel sistema di visualizzazione modello dati

Nel sistema di visualizzazione modello dati è possibile visualizzare in anteprima qualsiasi tabella dati nel pannello nella parte inferiore della schermata. Nella modalità di anteprima, è possibile esaminare rapidamente il contenuto di una tabella o di un campo. Se si seleziona un campo, è anche possibile aggiungere dimensioni e misure all'app.

Inoltre, i metadati per la tabella o il campo selezionato vengono visualizzati nel pannello di anteprima.

È possibile mostrare e nascondere il pannello di anteprima in due modi:

- Fare clic su  $\Box$  sulla barra degli strumenti.
- <sup>l</sup> Fare clic sull'intestazione **Anteprima**.

*I dati di Direct Discovery non vengono visualizzati nell'anteprima .*

### Visualizzazione dell'anteprima di una tabella

#### **Procedere come indicato di seguito:**

<sup>l</sup> Fare clic sull'intestazione di una tabella nel sistema di visualizzazione modello dati.

Viene visualizzato il pannello dell'anteprima con i campi e i valori della tabella selezionata.

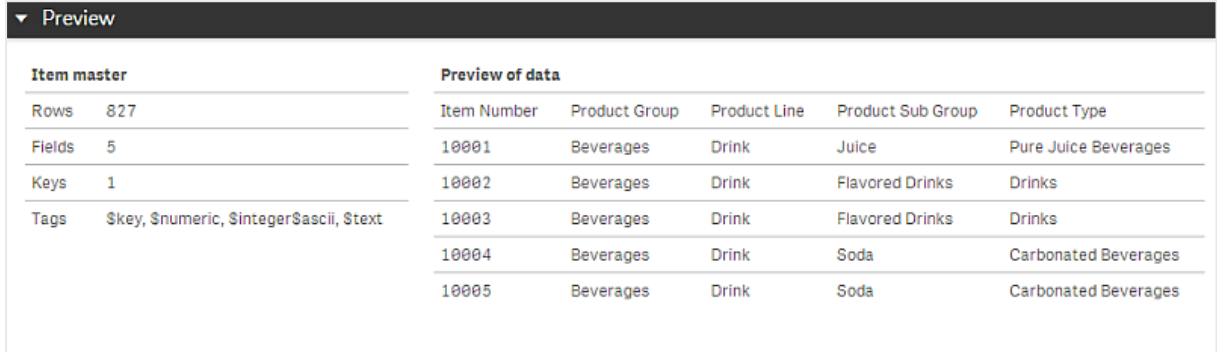

### Visualizzazione dell'anteprima di un campo

#### **Procedere come indicato di seguito:**

• Fare clic sul campo di una tabella nel sistema di visualizzazione modello dati.

Il pannello di anteprima viene visualizzato con il campo e i relativi valori selezionati e i metadati relativi al campo. È inoltre possibile aggiungere il campo come dimensione o misura principale.

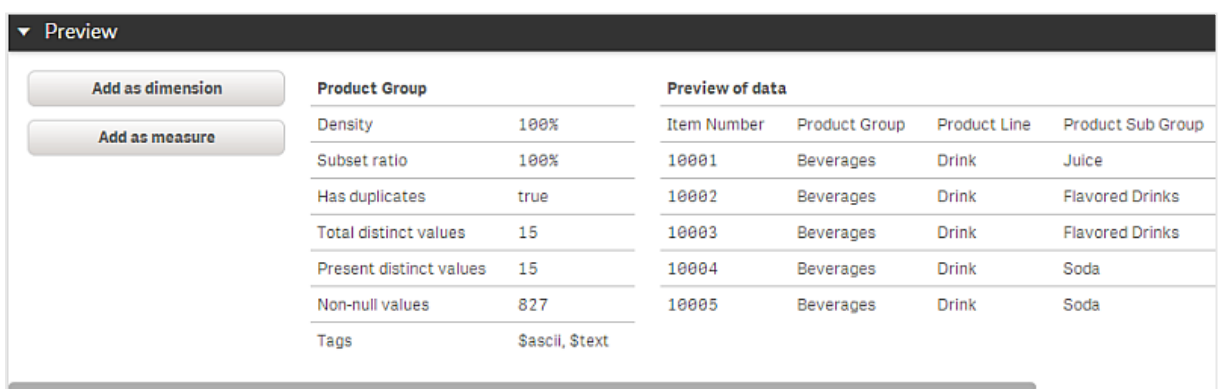

- <sup>l</sup> **Densità** corrisponde al numero di record nel campo contenenti valori diversi da NULL rispetto al numero totale di record nella tabella.
- <sup>l</sup> **Rapporto SottoGruppo** corrisponde al numero di valori distinti del campo rilevati nella tabella rispetto al numero totale di valori distinti relativi allo stesso campo in altre tabelle nel modello dati. Ciò è pertinente solo per i campi chiave.
- <sup>l</sup> Se il campo è stato contrassegnato con **[Chiave perfetta]**, ogni riga contiene un valore chiave univoco.

# 9.5 Creazione di una dimensione principale dal sistema di visualizzazione modello dati

Quando si utilizza un'app non pubblicata, è possibile creare dimensioni principali affinché possano essere riutilizzate. Gli utenti di un'app pubblicata avranno accesso alle dimensioni principali, ma non potranno modificarle. Il sistema di visualizzazione del modello dati non è disponibile in un'app pubblicata.

### **Procedere come indicato di seguito:**

- 1. Nel sistema di visualizzazione del modello dati selezionare un campo e aprire il pannello **Anteprima**.
- 2. Fare clic su **Aggiungi come dimensione**. Viene visualizzata la finestra di dialogo **Crea nuova dimensione** con il campo selezionato. Il nome del campo selezionato viene utilizzato anche come nome predefinito della dimensione.
- 3. Se lo si desidera, modificare il nome e, facoltativamente, aggiungere una descrizione, un colore e dei tag.
- 4. Fare clic su **Crea**.
- 5. Fare clic su **Fine** per chiudere la finestra di dialogo.

La dimensione è ora salvata nella scheda Voci principali del pannello risorse.

*È possibile aggiungere rapidamente molte dimensioni come voci principali facendo clic su Aggiungi dimensione dopo l'aggiunta di ogni singola dimensione. Al termine, fare clic su Fine.*

*Le tabelle di Direct Discovery sono indicate con nel sistema di visualizzazione modello dati.*

# 9.6 Creazione di una misura principale dal sistema di visualizzazione modello dati

Quando si utilizza un'app non pubblicata, è possibile creare misure principali affinché possano essere riutilizzate. Gli utenti di un'app pubblicata avranno accesso alle misure principali, ma non potranno modificarle.

### **Procedere come indicato di seguito:**

- 1. Nel sistema di visualizzazione del modello dati selezionare un campo e aprire il pannello **Anteprima**.
- 2. Fare clic su **Aggiungi come misura**. Viene visualizzata la finestra di dialogo **Crea nuova misura** con il campo selezionato. Il nome del campo selezionato viene utilizzato anche come nome predefinito della misura.
- 3. Immettere un'espressione per la misura.
- 4. Se lo si desidera, modificare il nome e, facoltativamente, aggiungere una descrizione, un colore e dei tag.
- 5. Fare clic su **Crea**.

La misura viene adesso salvata nella scheda Voci principali del pannello risorse.

# <span id="page-259-0"></span>10 Procedure consigliate per la modellazione dati

In questa sezione vengono descritti molti modi differenti in cui è possibile caricare i dati in un'app Qlik Sense a seconda di come i questi sono strutturati e del modello dati che si desidera ottenere.

# 10.1 Trasformazione delle colonne di dati in righe

I dati hanno probabilmente appaiono in questo modo e si desidera disporre le cifre relative alle vendite in un campo separato:

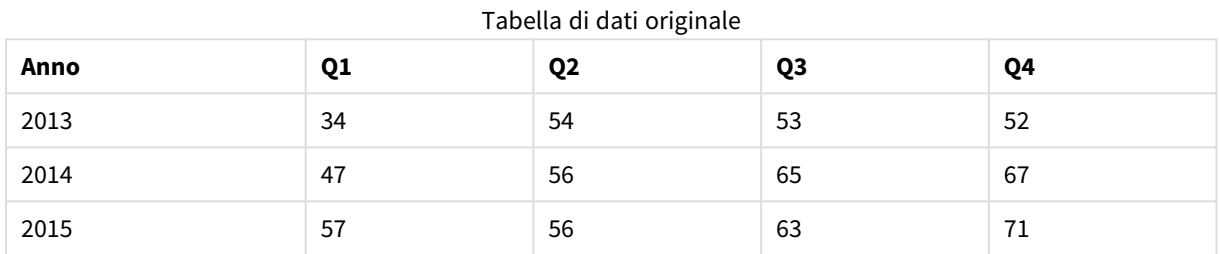

### **Azione proposta**

Utilizzare il prefisso **Crosstable** quando si carica la tabella.

Il risultato sarà simile al seguente:

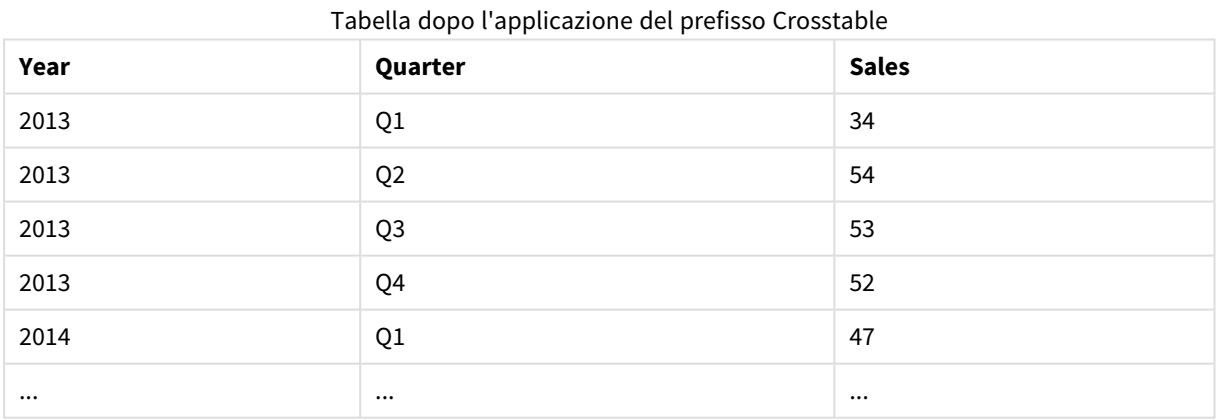

# 10.2 Trasformazione delle righe di dati in campi

Si dispone di una tabella generica con tre campi simili al seguente e si desidera inserire ogni singolo attributo in una tabella separata:

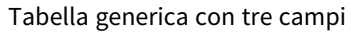

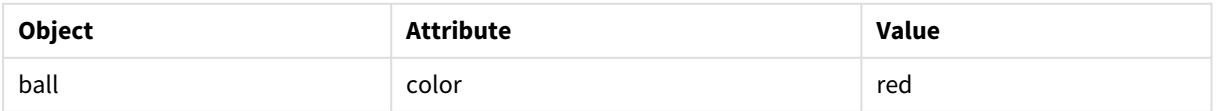

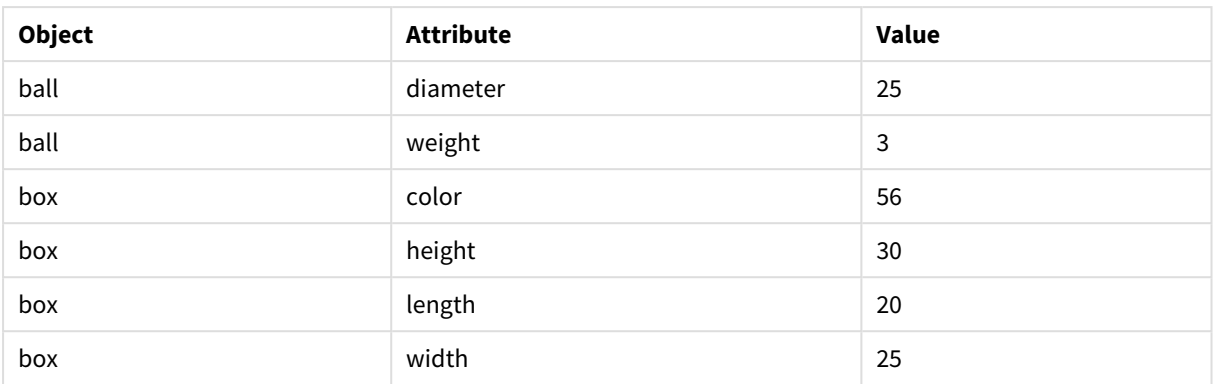

### **Azione proposta**

Creare un modello dati generico utilizzando il prefisso di caricamento **Generic**.

Si otterrà un modello dati simile al seguente:

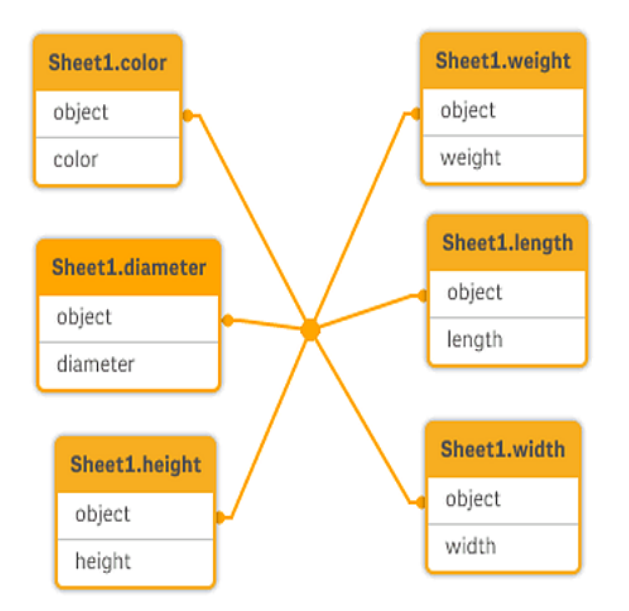

# 10.3 Caricamento dei dati organizzati in livelli gerarchici, ad esempio lo schema di un'organizzazione

I dati memorizzati in una tabella di nodi adiacenti avranno il seguente aspetto:

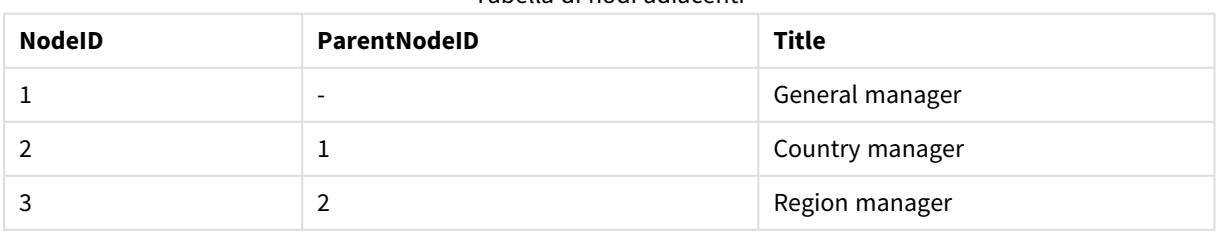

#### Tabella di nodi adiacenti

### **Azione proposta**

Caricare i dati con il prefisso Hierarchy per creare una tabella di nodi espansi:

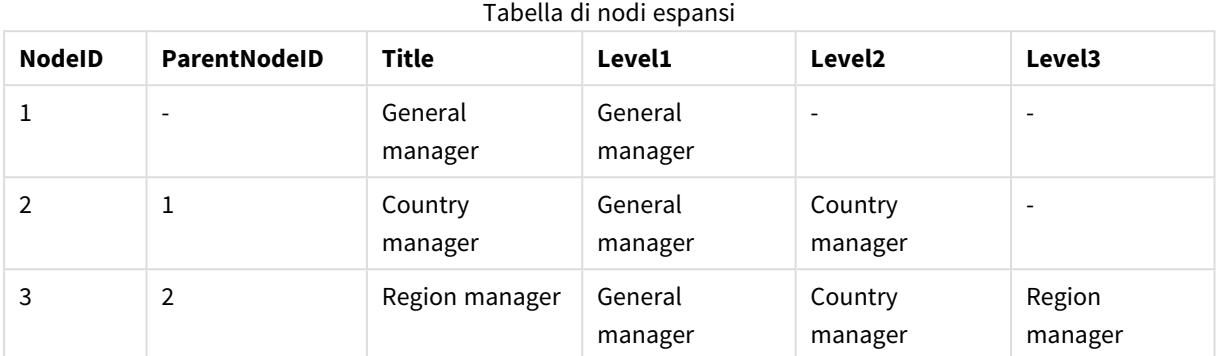

# 10.4 Caricamento solo dei record nuovi o aggiornati da un database di grandi dimensioni

Si dispone di un database contenente un numero elevato di record e non si desidera ricaricarlo interamente per aggiornare i dati nell'app. Si desidera caricare solo i record nuovi o aggiornati e rimuovere i record eliminati dal database.

### **Azione proposta**

Implementare una soluzione di caricamento incrementale utilizzando i file QVD.

### 10.5 Unione dei dati di due tabelle con un campo comune

Qlik Sense associa automaticamente le tabelle con un campo comune, ma si desidera controllare il modo in cui queste vengono unite.

### **Azione proposta : Join / Keep**

È possibile unire due tabelle in una singola tabella interna utilizzando i prefissi **Join** o **Keep**.

### **Azione proposta : Mapping**

Un'alternativa all'unione di tabelle è l'utilizzo del mapping, il quale rende automatica la ricerca di valori associati in una tabella di mapping. Questa soluzione può ridurre la quantità di dati da caricare.

### 10.6 Corrispondenza di un valore discreto con un intervallo

Si dispone di una tabella di valori numerici discreti (Event) e si desidera farla corrispondere a uno o più intervalli (Start e End).

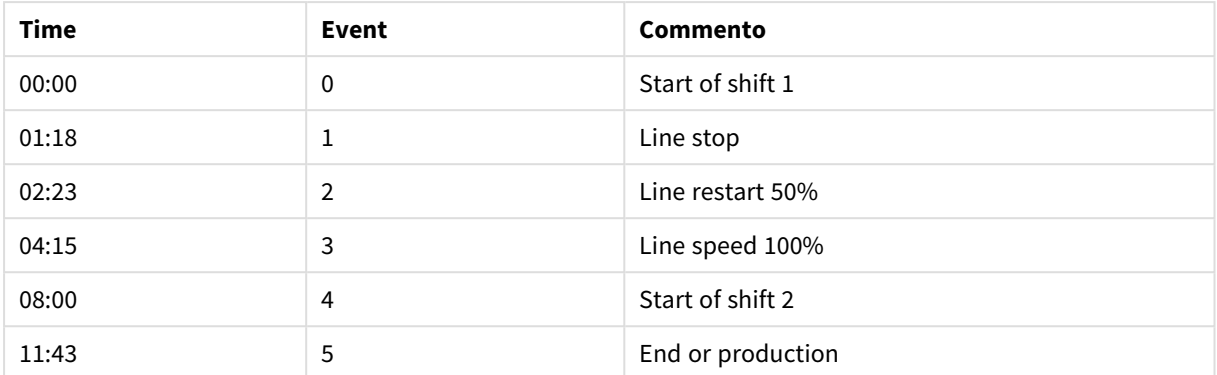

#### Tabella di valori numerici discreti (Event)

#### Tabella con intervalli (Start e End)

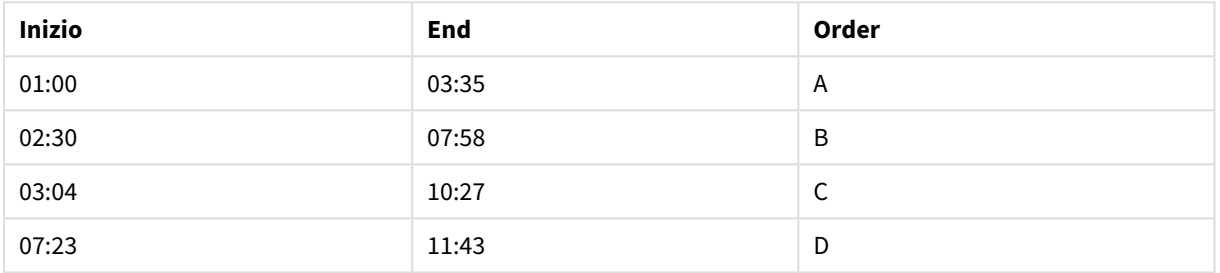

#### **Azione proposta**

Utilizzare il prefisso **IntervalMatch** per collegare il campo Time con l'intervallo definito da Start e End.

Se l'intervallo non è definito in modo esplicito con l'inizio e la fine, ma solo con un'indicazione temporale della modifica come nella tabella seguente, è necessario creare una tabella con intervallo.

| Currency   | <b>Change Data</b>       | Rate |
|------------|--------------------------|------|
| <b>EUR</b> | $\overline{\phantom{a}}$ | 8.59 |
| <b>EUR</b> | 28/01/2013               | 8.69 |
| <b>EUR</b> | 15/02/2013               | 8.45 |
| <b>USD</b> | $\overline{a}$           | 6.50 |
| <b>USD</b> | 10/01/2013               | 6.56 |
| <b>USD</b> | 03/02/2013               | 6.30 |

Tabella con un'indicazione data e ora di modifica

### 10.7 Gestione di valori di campo non coerenti

I dati contengono valori di campo che non sono denominati in modo coerente in tabelle differenti. Ad esempio, una tabella contiene il valore US in Country, mentre un'altra tabella contiene il valore United States. Questa situazione impedirà le associazioni.

### 10 Procedure consigliate per la modellazione dati

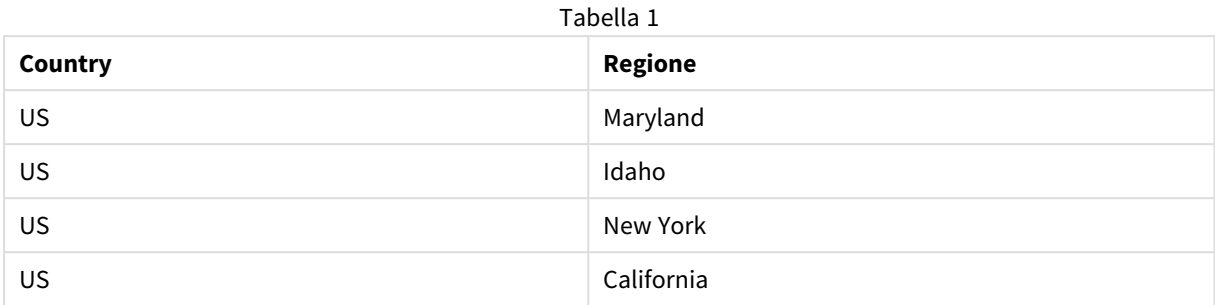

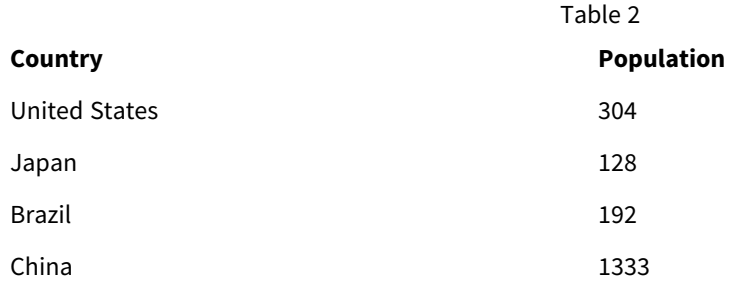

### **Azione proposta**

Eseguire la pulizia dei dati mediante una tabella di mapping che confronti i valori di campo e consenta le associazioni corrette.

# 10.8 Gestione dell'utilizzo incoerente di maiuscole/minuscole nei valori di campo

I dati contengono valori di campo che non sono formattati in modo coerente in tabelle differenti. Ad esempio, una tabella contiene il valore single in Type, mentre un'altra contiene, nello stesso campo, il valore Single. Questa situazione impedirà le associazioni, in quanto il campo Type conterrà entrambi i valori single e Single e l'utilizzo delle maiuscole/minuscole influenza il risultato ottenuto.

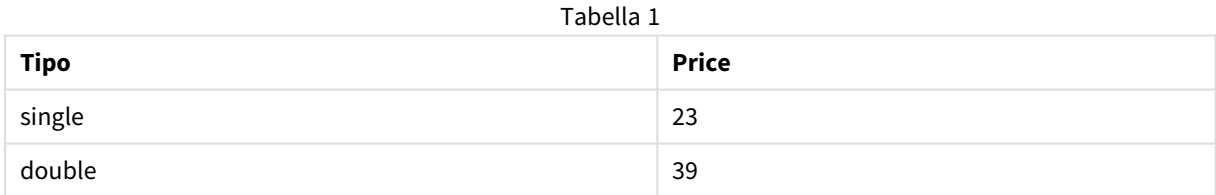

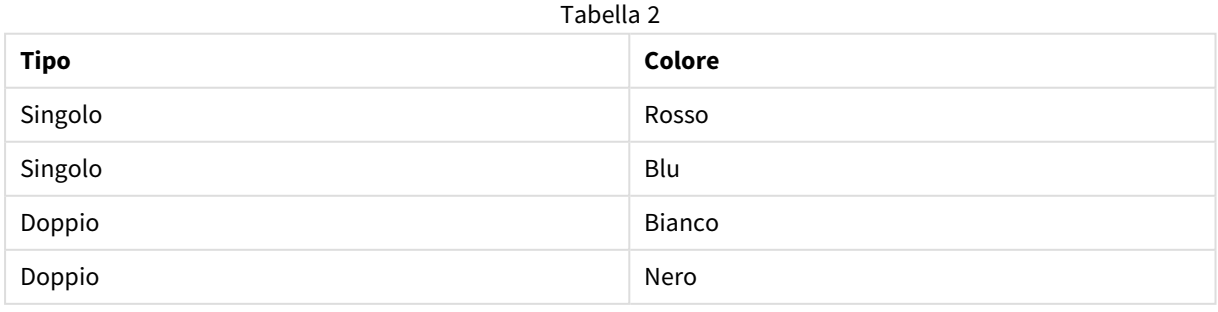

### **Azione proposta**

Se si sono caricati i dati con **Aggiungi dati**, è possibile correggere il problema in Gestione dati.

### **Procedere come indicato di seguito:**

- 1. In Gestione dati, aprireTable2 nell'editor tabelle.
- 2. Rinominare il campo Type come Table2.Type. Se si è appena aggiunta la tabella con **Aggiungi dati** con la profilatura dei dati attivata, il campo potrebbe già essere stato denominato Table2.Type per impedire l'associazione automatica. In tal caso, questa procedura consentirà di associare le due tabelle.
- 3. Creare un campo calcolato utilizzando l'espressione Lower(Table2.Type) e denominarlo Type.
- 4. Fare clic su **Carica dati**.

Le tabelle Table1 e Table2 dovrebbero essere ora associate mediante il campo Type, il quale contiene solamente valori con lettere minuscole, come single e double.

Se si desidera utilizzare le maiuscole/minuscole in modo differente, è possibile farlo con procedure simili, tuttavia è necessario ricordare che le tabelle verranno associate mediante i campi aventi lo stesso nome.

- Per ottenere tutti valori con iniziali maiuscole, ad esempio Single, creare il campo calcolato Type in Table1 e utilizzare l'espressione Capitalize(Table1.Type).
- Per ottenere tutti valori con tutte lettere maiuscole, ad esempio SINGLE, creare il campo calcolato Type in entrambe le tabelle e utilizzare rispettivamente le espressioni Upper(Table1.Type) e Upper (Table2.Type).

# 10.9 Caricamento di dati geospaziali per visualizzare i dati con una mappa

Si dispone di dati che si desidera visualizzare utilizzando una mappa, ad esempio le vendite per paese o per negozio. Per utilizzare la visualizzazione della mappa, è necessario caricare l'area o i punti dati.

### **Azione proposta**

È possibile caricare l'area o i punti dati che corrispondono alle posizioni dei valori dei dati provenienti da un file KML o Excel. Inoltre, è necessario caricare lo sfondo effettivo della mappa.

# 10.10 Caricamento di record nuovi e aggiornati mediante il carico incrementale

Se l'app contiene un numero elevato di dati provenienti da sorgenti del database in costante aggiornamento, il ricaricamento dell'intero set di dati può richiedere diverso tempo. In questo caso, si desidera caricare record nuovi o modificati dal database. Tutti gli altri dati saranno già disponibili nell'app. Questa operazione può essere eseguita con il caricamento incrementale utilizzando file QVD.

I passaggi di base del processo sono descritti di seguito:

- 1. Caricare dati nuovi o aggiornati dalla tabella della sorgente del database. Si tratta di un processo lento, anche se viene caricato solo un numero limitato di record.
- 2. Caricare i dati già disponibili nell'app dal file QVD. Viene caricato un numero elevato di record, tuttavia si tratta di un processo molto più veloce.
- 3. Creare un nuovo file QVD. Si tratta del file che verrà utilizzato per il carico incrementale successivo.
- 4. Ripetere il procedimento per ogni tabella caricata.

Nei seguenti esempi vengono illustrati dei casi in cui si utilizza il carico incrementale, anche se potrebbe essere necessaria una soluzione più complessa, a seconda della struttura del database sorgente e dalla modalità di funzionamento.

- Aggiungi solo (utilizzato generalmente per i file di registro)
- Inserisci solo (nessun aggiornamento o eliminazione)
- Inserisci e Aggiorna (nessuna eliminazione)
- Inserimento, aggiornamento ed eliminazione

È possibile leggere i file QVD nella modalità ottimizzata o nella modalità standard. La modalità impiegata viene selezionata automaticamente dall'engine di Qlik Sense in base alla complessità dell'operazione. La modalità ottimizzata è circa 10 volte più veloce rispetto alla modalità standard e circa 100 volte più veloce del caricamento del database nella modalità normale.

### Aggiungi solo

Il caso più semplice è quello relativo ai file di registro, dove i record vengono solamente aggiunti e mai eliminati. Si applicano le seguenti condizioni:

- Il database deve essere un file di registro (o un altro file in cui i record vengono aggiunti e non inseriti o eliminati) contenuto in un file di testo (ODBC, OLE DB o altri database non sono supportati).
- Qlik Sense tiene traccia del numero di record letti in precedenza e carica solo i record aggiunti alla fine del file.

### **Esempio:**

```
Buffer (Incremental) Load * From LogFile.txt (ansi, txt, delimiter is '\t', embedded labels);
```
### Inserisci solo (nessun aggiornamento o eliminazione)

Se i dati risiedono in un database diverso da un semplice file di registro, la soluzione dell'aggiunta non funzionerà. Il problema potrà essere comunque risolto con una quantità di lavoro minima. Si applicano le seguenti condizioni:

- La sorgente dati può essere qualsiasi database.
- Qlik Sense carica i record inseriti nel database dopo l'ultima esecuzione dello script.

<sup>l</sup> È richiesto un campo ModificationTime (o simile) per consentire a Qlik Sense di riconoscere i record nuovi.

#### **Esempio:**

```
QV_Table:
SQL SELECT PrimaryKey, X, Y FROM DB_TABLE
WHERE ModificationTime >= #$(LastExecTime)#
AND ModificationTime < #$(BeginningThisExecTime)#;
```

```
Concatenate LOAD PrimaryKey, X, Y FROM File.QVD;
STORE QV_Table INTO File.QVD;
```
I segni cancelletto nella clausola SQL WHERE definiscono l'inizio e la fine di una data. Consultare il manuale del database per la sintassi corretta delle date per il database.

### Inserisci e Aggiorna (nessuna eliminazione)

Il caso seguente è applicabile quando i dati in un record caricato in precedenza possono avere subito modifiche tra le varie esecuzioni dello script. Si applicano le seguenti condizioni:

- La sorgente dati può essere qualsiasi database.
- <sup>l</sup> Qlik Sense carica i record inseriti nel database o aggiornati nel database dopo l'ultima esecuzione dello script.
- <sup>l</sup> È richiesto un campo ModificationTime (o simile) per consentire a Qlik Sense di riconoscere i record nuovi.
- È necessario un campo chiave primario affinché Qlik Sense riordini i record aggiornati dal file QVD.
- Questa soluzione forzerà la lettura del file QVD in modalità standard (anziché in modalità ottimizzata), che è considerevolmente più veloce del caricamento dell'intero database.

#### **Esempio:**

```
QV_Table:
SQL SELECT PrimaryKey, X, Y FROM DB_TABLE
WHERE ModificationTime >= #$(LastExecTime)#;
Concatenate LOAD PrimaryKey, X, Y FROM File.QVD
WHERE NOT Exists(PrimaryKey);
```
STORE QV\_Table INTO File.QVD;

### Inserimento, aggiornamento ed eliminazione

Il caso più complesso si verifica quando tra esecuzioni successive dello script vengono eliminati record dal database sorgente. Si applicano le seguenti condizioni:

- La sorgente dati può essere qualsiasi database.
- Qlik Sense carica i record inseriti nel database o aggiornati nel database dopo l'ultima esecuzione dello script.
- Olik Sense rimuove i record eliminati dal database dopo l'ultima esecuzione dello script.
- <sup>l</sup> È richiesto un campo ModificationTime (o simile) per consentire a Qlik Sense di riconoscere i record nuovi.
- È necessario un campo chiave primario affinché Qlik Sense riordini i record aggiornati dal file QVD.
- <sup>l</sup> Questa soluzione forzerà la lettura del file QVD in modalità standard (anziché in modalità ottimizzata), che è considerevolmente più veloce del caricamento dell'intero database.

### **Esempio:**

```
Let ThisExecTime = Now();
QV_Table:
SQL SELECT PrimaryKey, X, Y FROM DB_TABLE
WHERE ModificationTime >= #$(LastExecTime)#
AND ModificationTime < #$(ThisExecTime)#;
Concatenate LOAD PrimaryKey, X, Y FROM File.QVD
WHERE NOT EXISTS(PrimaryKey);
Inner Join SQL SELECT PrimaryKey FROM DB_TABLE;
If ScriptErrorCount = 0 then
STORE QV_Table INTO File.QVD;
Let LastExecTime = ThisExecTime;
End If
```
### 10.11 Combinazione di tabelle con Join e Keep

L'operazione di unione utilizza due tabelle e le unisce in una. I record della tabella risultante sono combinazioni dei record presenti nelle tabelle originali, in modo che i due record che contribuiscono a qualsiasi combinazione data nella tabella risultante presentino un valore comune per uno o più campi altrettanto comuni, formando quella che può essere definita un'unione naturale. In Qlik Sense le unioni possono essere eseguite nello script, producendo tabelle logiche.

È possibile unire le tabelle già presenti nello script. La logica di Qlik Sense non vede quindi le tabelle separate, ma il risultato dell'unione, ossia una sola tabella interna. In alcune circostanze, ciò si rivela necessario, anche se può presentare svantaggi:

- Le tabelle caricate diventano spesso più grandi, rallentando Qlik Sense.
- <sup>l</sup> Alcune informazioni potrebbero andare perse: la frequenza (numero di record) all'interno della tabella originale potrebbe non essere più disponibile.

La funzionalità Keep, che ha l'effetto di ridurre una o entrambe le due tabelle all'intersezione dei dati della tabella prima della loro memorizzazione in Qlik Sense, è stata progettata per ridurre il numero dei casi in cui è necessario utilizzare unioni esplicite.

*In questa documentazione il termine unione si riferisce di solito alle unioni precedenti alla creazione delle tabelle interne. Anche l'associazione, effettuata dopo la creazione delle tabelle interne, è tuttavia essenzialmente un'unione.*

### Unioni all'interno di un'istruzione SQL SELECT

Con alcuni driver ODBC è possibile effettuare un'unione all'interno dell'istruzione **SELECT**. Questa operazione è simile a un'unione con il prefisso **Join**.

Tuttavia, la maggior parte dei driver ODBC non è in grado di effettuare un'unione esterna completa (bidirezionale). Essi sono in grado di effettuare solo un'unione esterna sinistra o destra. Un'unione esterna sinistra (destra) include solo le combinazioni dove la chiave di unione esiste nella tabella sinistra (destra). Un'unione esterna completa include qualsiasi combinazione. Qlik Sense effettua automaticamente un'unione esterna completa.

Inoltre, effettuare le unioni nelle istruzioni **SELECT** è molto più complicato rispetto all'effettuare unioni in Qlik Sense.

#### **Esempio:**

SELECT DISTINCTROW

[Order Details].ProductID, [Order Details].

UnitPrice, Orders.OrderID, Orders.OrderDate, Orders.CustomerID

```
FROM Orders
```
RIGHT JOIN [Order Details] ON Orders.OrderID = [Order Details].OrderID; Questa istruzione **SELECT** unisce una tabella contenente ordini a una società fittizia, con una tabella contenente dettagli sull'ordine. È un'unione esterna destra; questo significa che tutti i record di *OrderDetails* sono inclusi, anche quelli con un *OrderID* che non esiste nella tabella *Orders*. Gli ordini che esistono in *Orders* ma non in *OrderDetails* non sono tuttavia inclusi.

### Join

Il modo più semplice per creare un'unione è con il prefisso **Join** nello script, che unisce la tabella interna con un'altra tabella con nome o con l'ultima tabella creata in precedenza. L'unione sarà un'unione esterna, che crea tutte le possibili combinazioni di valori dalle due tabelle.

### **Esempio:**

LOAD a, b, c from table1.csv;

join LOAD a, d from table2.csv;

La tabella interna risultante presenta i campi a, b, c e d. Il numero di record differisce a seconda dei valori di campo delle due tabelle.

I nomi dei campi da unire devono essere identici. Il numero di campi da unire è arbitrario. Di solito, *le tabelle devono avere uno o più campi in comune. Nessun campo in comune rende il prodotto* cartesiano delle tabelle. Sono possibili anche tutti i campi in comune, ma di solito non ha senso. A *meno che nell'istruzione Join non sia specificato il nome di una tabella caricata in precedenza, il prefisso Join utilizza l'ultima tabella creata. L'ordine delle due istruzioni, pertanto, non è arbitrario.*

### Keep

Il prefisso **Join** esplicito nello script di caricamento dei dati consente di eseguire un'unione completa delle due tabelle. Il risultato è una sola tabella. In alcuni casi tali unioni producono tabelle di dimensioni notevoli. Una delle principali funzioni di Qlik Sense è la sua capacità di generare associazioni tra tabelle invece di unirle, il che riduce lo spazio nella memoria, aumenta la velocità e offre grande flessibilità. La funzionalità keep è stata progettata per ridurre le situazioni in cui occorre utilizzare operazioni di unione esplicite.

Il prefisso **Keep** compreso tra due istruzioni **LOAD** o **SELECT** ha l'effetto di ridurre una o tutte e due le tabelle all'intersezione dei dati della tabella prima che vengano memorizzate in Qlik Sense. Il prefisso **Keep** deve sempre essere preceduto da una delle seguenti parole chiave: **Inner**, **Left** o **Right**. La selezione dei record dalle tabelle viene effettuata nello stesso modo di un'unione corrispondente. In ogni modo, le due tabelle non vengono unite e verranno memorizzate in . Qlik Sense come due tabelle separate.

### Inner

I prefissi **Join** e **Keep** nello script di caricamento dei dati possono essere preceduti dal prefisso **Inner**.

Se viene utilizzato prima di **Join**, specifica che l'unione tra le due tabelle deve essere un'unione interna. La tabella risultante conterrà solo combinazioni fra le due tabelle con una serie di dati completa da tutte e due le parti.

Se viene utilizzato prima di **Keep**, specifica che le due tabelle devono essere ridotte alla loro intersezione comune prima di essere memorizzate in Qlik Sense.

### **Esempio:**

In questi esempi vengono utilizzate le tabelle di origine Table1 e Table2:

Table 1

| A | В  |
|---|----|
| 1 | аа |
| 2 | cc |
| 3 | ee |

### Table2

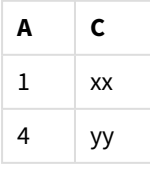

### **Inner Join**

Prima, si esegue **Inner Join** nelle tabelle, determinando VTable, contenente solo una riga, l'unico record esistente in entrambe le tabelle, con i dati combinati da entrambe le tabelle.

VTable:

SELECT \* from Table1;

inner join SELECT \* from Table2;

VTable

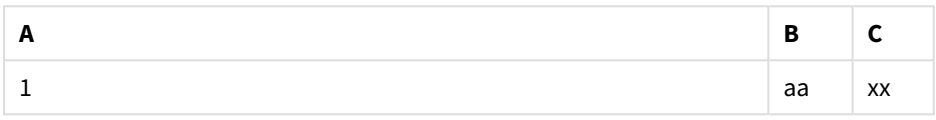

### **Inner Keep**

Se si esegue invece **Inner Keep**, si avranno ancora due tabelle. Le due tabelle vengono associate mediante il campo comune A.

VTab1:

SELECT \* from Table1;

VTab2:

```
inner keep SELECT * from Table2;
```
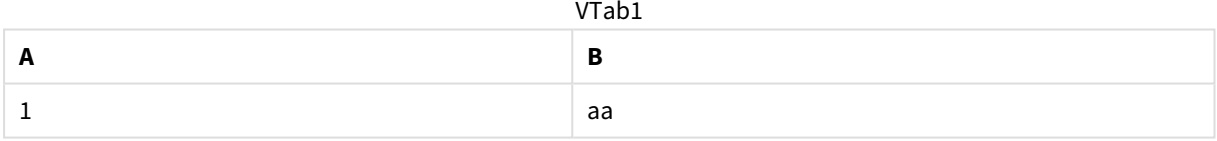

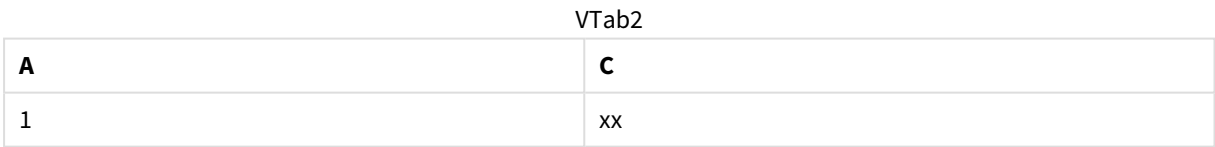

### Left

I prefissi **Join** e **Keep** nello script di caricamento dei dati possono essere preceduti dal prefisso **left**.

Se viene utilizzato prima di **Join**, specifica che l'unione tra le due tabelle deve essere un'unione a sinistra. La tabella risultante conterrà solo combinazioni fra le due tabelle con una serie di dati completa proveniente dalla prima tabella.

Se viene utilizzato prima di **Keep**, specifica che la seconda tabella deve essere ridotta alla sua intersezione comune con la prima tabella prima di essere memorizzata in Qlik Sense.

### **Esempio:**

In questi esempi vengono utilizzate le tabelle di origine Table1 e Table2:

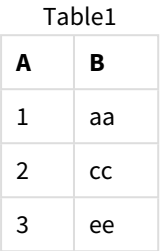

Table2

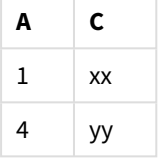

Prima, si esegue **Left Join** nelle tabelle, determinando VTable, contenente tutte le righe di Table1, combinata con i campi delle righe corrispondenti in Table2.

VTable:

```
SELECT * from Table1;
```

```
left join SELECT * from Table2;
```
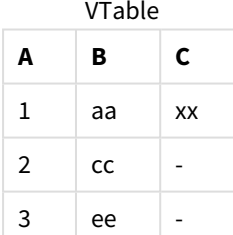

Se si esegue invece **Left Keep**, si avranno ancora due tabelle. Le due tabelle vengono associate mediante il campo comune A.

VTab1:

SELECT \* from Table1;

VTab2:

left keep SELECT \* from Table2; VTab1

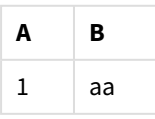

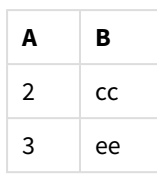

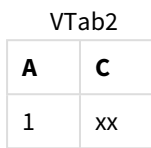

### Right

I prefissi **Join** e **Keep** nello script di caricamento dei dati possono essere preceduti dal prefisso **right**.

Se viene utilizzato prima di **Join**, specifica che l'unione tra le due tabelle dovrà essere un'unione a destra. La tabella risultante contiene combinazioni fra le due tabelle con una serie di dati completa dalla seconda tabella.

Se viene utilizzato prima di **Keep**, specifica che la prima tabella deve essere ridotta alla sua intersezione comune con la seconda tabella prima che venga memorizzata in Qlik Sense.

### **Esempio:**

In questi esempi vengono utilizzate le tabelle di origine Table1 e Table2:

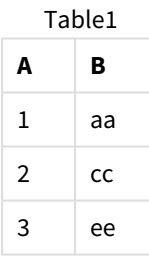

Table2

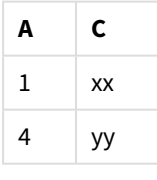

Prima, si esegue **Right Join** nelle tabelle, determinando VTable, contenente tutte le righe di Table2, combinata con i campi delle righe corrispondenti in Table1.

VTable:

SELECT \* from Table1;

right join SELECT \* from Table2;

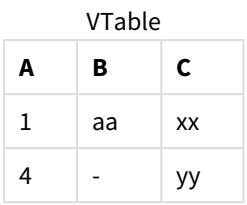

Se si esegue invece **Right Keep**, si avranno ancora due tabelle. Le due tabelle vengono associate mediante il campo comune A.

VTab1:

```
SELECT * from Table1;
```
VTab2:

right keep SELECT \* from Table2;  $\sqrt{2}$ 

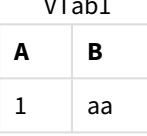

VTab2

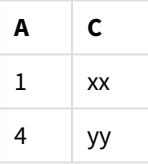

### 10.12 Utilizzo del mapping come alternativa all'unione

Il prefisso **Join** in Qlik Sense è un metodo efficace per la combinazione di più tabelle dati nel modello dati.

Uno dei suoi svantaggi è che le dimensioni delle tabelle combinate possono diventare eccessive creando problemi di prestazioni. Una soluzione alternativa a **Join** nei casi in cui occorra ricercare un unico valore in un'altra tabella è quella di utilizzare il mapping. Ciò evita di dover caricare dati superflui che rallentano i calcoli e possono creare errori di calcolo, dato che le unioni possono modificare il numero di record nelle tabelle.

Una tabella di mapping è composta da due colonne; un campo di confronto (input) e un campo con il valore del mapping (output).

In questo esempio, occorre presentare una tabella di ordini (Orders) ed è necessario conoscere i paesi dei clienti, memorizzati nella tabella dei clienti (Customers).

| OrderID | <b>OrderDate</b> | ShipperID | Freight | <b>CustomerID</b> |  |  |  |
|---------|------------------|-----------|---------|-------------------|--|--|--|
| 12987   | 2007-12-01       |           | 27      | 3                 |  |  |  |
| 12988   | 2007-12-01       |           | 65      | 4                 |  |  |  |
| 12989   | 2007-12-02       | 2         | 32      | $\overline{2}$    |  |  |  |
| 12990   | 2007-12-03       |           | 76      | 3                 |  |  |  |

Tabella dati Orders

#### Tabella dati Customers

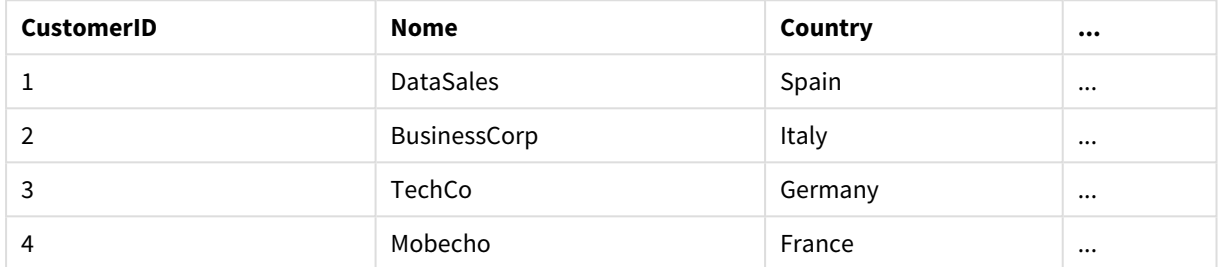

Per poter ricercare il paese (Country) di un cliente, occorre una tabella di mapping come quella seguente:

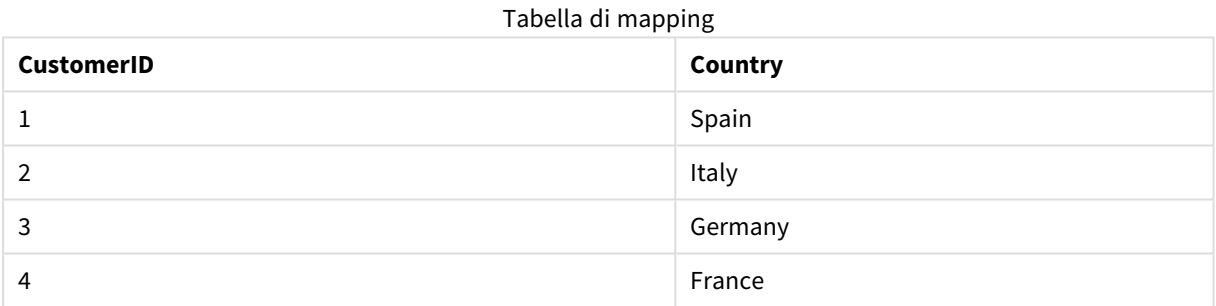

La tabella di mapping, denominata MapCustomerIDtoCountry, viene definita nello script nel modo seguente:

```
MapCustomerIDtoCountry:
Mapping LOAD CustomerID, Country From Customers ;
```
Il passaggio successivo è quello di applicare il mapping mediante la funzione **ApplyMap** durante il caricamento della tabella dell'ordine:

Orders:

```
LOAD *,
     ApplyMap('MapCustomerIDtoCountry', CustomerID, null()) as Country
     From Orders ;
```
Il terzo parametro della funzione **ApplyMap** viene utilizzato per definire i valori da restituire quando il valore non è stato trovato nella tabella di mapping, in questo caso **Null()**.

La tabella risultante avrà l'aspetto seguente:

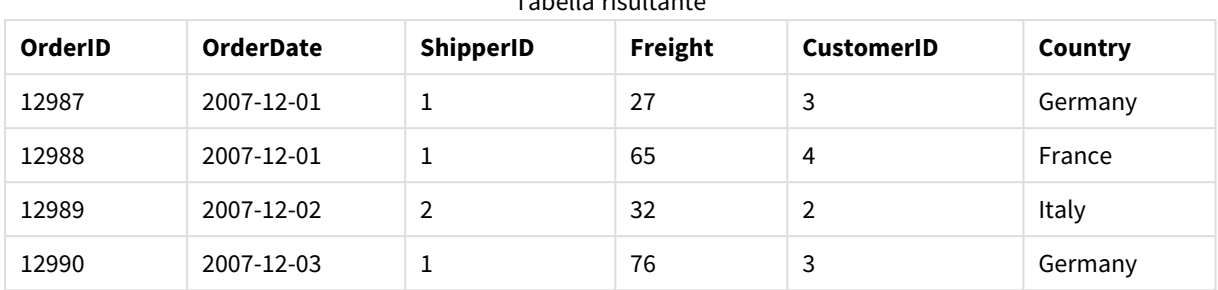

Tabella risultante

# 10.13 Utilizzo delle tabelle incrociate nello script di caricamento dei dati

Una tabella incrociata è un tipo comune di tabella contenente una matrice di valori tra due elenchi ortogonali di dati di intestazione. Generalmente non è il formato dati ottimale se si desidera associare i dati ad altre tabelle di dati.

Questo argomento descrive come trasformare tramite UnPivot una tabella incrociata, ossia trasporne parti in righe, utilizzando il prefisso **crosstable** per un'istruzione **LOAD** nello script di caricamento dei dati.

## UnPivot di una tabella incrociata con una colonna di qualifica

Una tabella incrociata è spesso preceduta da un certo numero di colonne di qualifica, che devono essere lette in modo diretto. In questo caso vi è una colonna di qualifica, Year, e una matrice di dati sulle vendite per mese.

| Year | Jan | Feb | Mar | Apr | May | Jun |
|------|-----|-----|-----|-----|-----|-----|
| 2008 | 45  | 65  | 78  | 12  | 78  | 22  |
| 2009 | 11  | 23  | 22  | 22  | 45  | 85  |
| 2010 | 65  | 56  | 22  | 79  | 12  | 56  |
| 2011 | 45  | 24  | 32  | 78  | 55  | 15  |
| 2012 | 45  | 56  | 35  | 78  | 68  | 82  |

Tabella incrociata con una colonna di qualifica

Se la tabella viene semplicemente caricata in Qlik Sense, il risultato sarà un campo per *Year* e un campo per ciascun mese. In genere, ciò non corrisponde al risultato desiderato. È probabilmente preferibile generare tre campi:

- La colonna di qualifica, in questo caso *Year*, evidenziata in verde nella tabella precedente.
- Il campo attributo, che in questo caso è rappresentato dai nomi dei mesi Jan Jun, evidenziato in giallo. Questo campo può essere giustamente denominato *Month*.
- <sup>l</sup> I valori della matrice dei dati, evidenziati in blu. In questo caso contiene i dati sulle vendite, quindi può essere denominato *Sales*.

Ciò può essere ottenuto aggiungendo al prefisso **crosstable** l'istruzione **LOAD** o **SELECT**, ad esempio:

crosstable (Month, Sales) LOAD \* from ex1.xlsx; Ciò crea la seguente tabella in Qlik Sense:

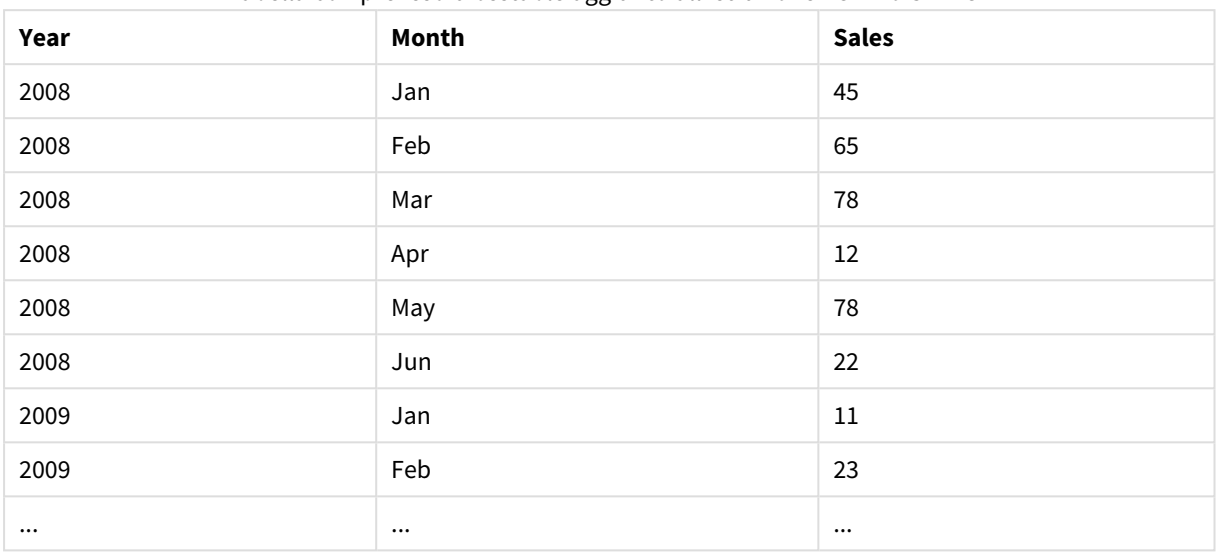

#### Tabella con prefisso crosstable aggiunto all'istruzione LOAD o SELECT

### UnPivot di una tabella incrociata con due colonne di qualifica

In questo caso vi sono due colonne di qualifica a sinistra, seguite dalle colonne della matrice.

| Salesman | Year | Jan | Feb    | Mar    | Apr               | May | Jun |
|----------|------|-----|--------|--------|-------------------|-----|-----|
| Α        | 2008 | 45  | 65     | 78     | $12 \overline{ }$ | 78  | 22  |
| Α        | 2009 | 11  | 23     | 22     | 22                | 45  | 85  |
| Α        | 2010 | 65  | 56     | 22     | 79                | 12  | 56  |
| Α        | 2011 | 45  | 24     | 32     | 78                | 55  | 15  |
| A        | 2012 | 45  | 56     | 35     | 78                | 68  | 82  |
| B        | 2008 | 57  | $77\,$ | $90\,$ | 24                | 90  | 34  |
| B        | 2009 | 23  | 35     | 34     | 34                | 57  | 97  |
| B        | 2010 | 77  | 68     | 34     | 91                | 24  | 68  |
| B        | 2011 | 57  | 36     | 44     | 90                | 67  | 27  |
| B        | 2012 | 57  | 68     | 47     | 90                | 80  | 94  |

Tabella incrociata con due colonne di qualifica

Il numero di colonne di qualifica può essere indicato come il terzo parametro del prefisso **crosstable** come segue:

crosstable (Month, Sales, 2) LOAD \* from ex2.xlsx; Questo crea il seguente risultato in Qlik Sense:

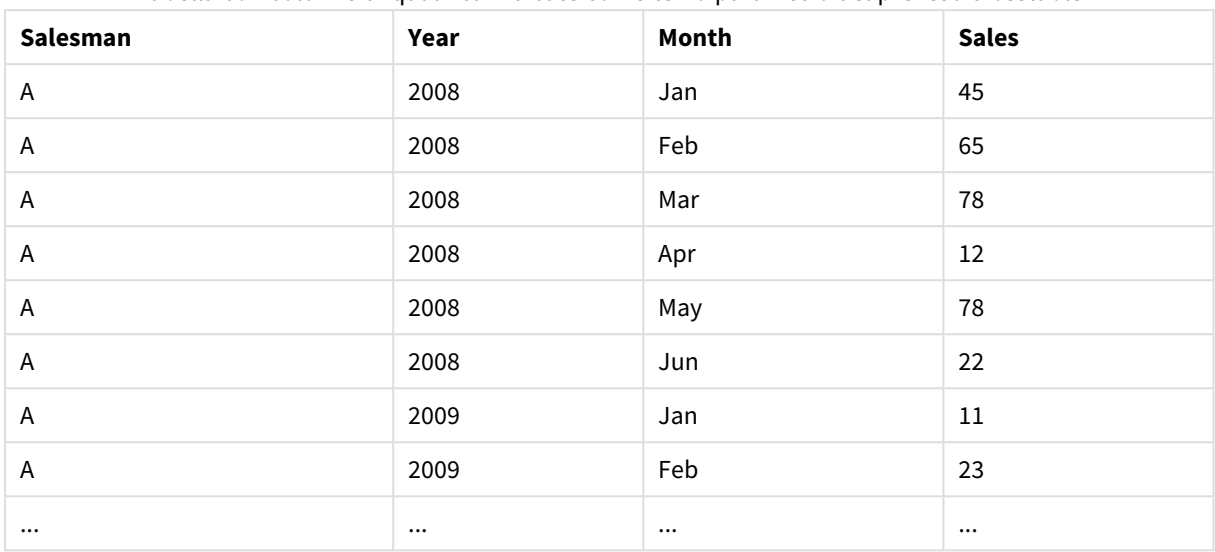

Tabella con colonne di qualifica indicate come terzo parametro del prefisso crosstable

### 10.14 Database generici

Un database generico è una tabella in cui i nomi di campo vengono memorizzati come valori di campo in una colonna, mentre i valori di campo vengono memorizzati in una seconda colonna. In genere, i database generici vengono utilizzati per attributi di oggetti differenti.

Osservare i due esempi di GenericTable riportati di seguito. Si tratta di un database generico che contiene due oggetti, una sfera e una scatola. Ovviamente, alcuni degli attributi, come il colore e il peso, sono comuni a entrambi gli oggetti, mentre altri, come il diametro, l'altezza, la lunghezza e la larghezza, non lo sono.

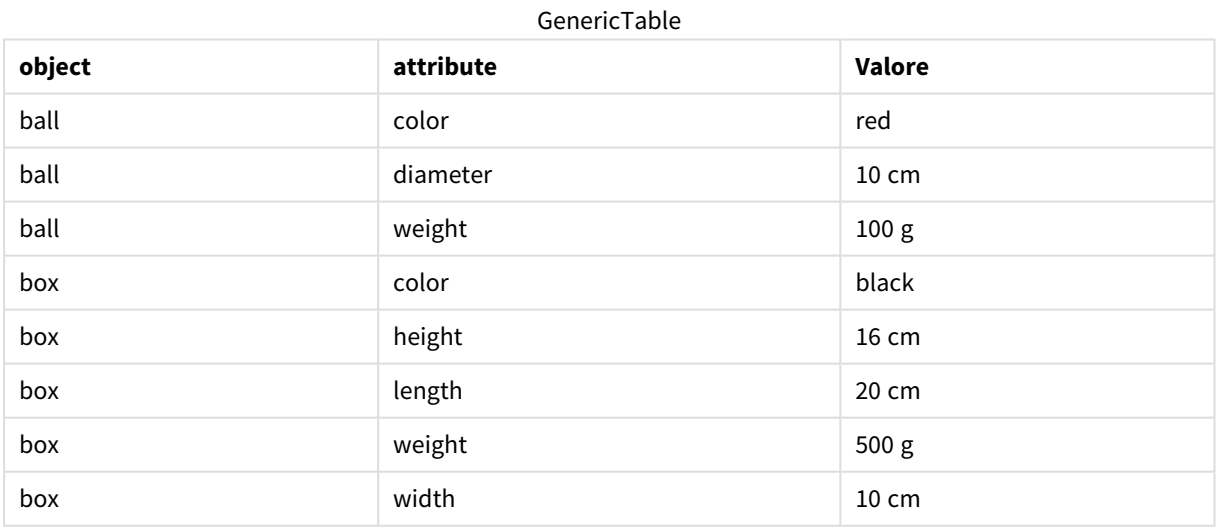

Da un lato, risulterebbe inusuale memorizzare i dati in modo tale che l'attributo venga assegnato a una colonna specifica, perché molti di essi non sono significativi per un particolare oggetto.

Dall'altro, l'aspetto risulterebbe disordinato, in quanto le lunghezze, i colori e i pesi risulterebbero mischiati.

Se questo database viene caricato in Qlik Sense con la modalità standard e i dati vengono visualizzati in una tabella, avranno il seguente aspetto:

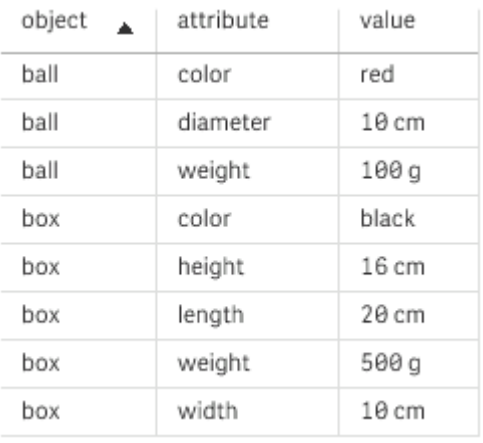

Tuttavia, se la tabella viene caricata come un database generico, le colonne due e tre verranno suddivise in tabelle differenti, una per ciascun valore univoco della seconda colonna:

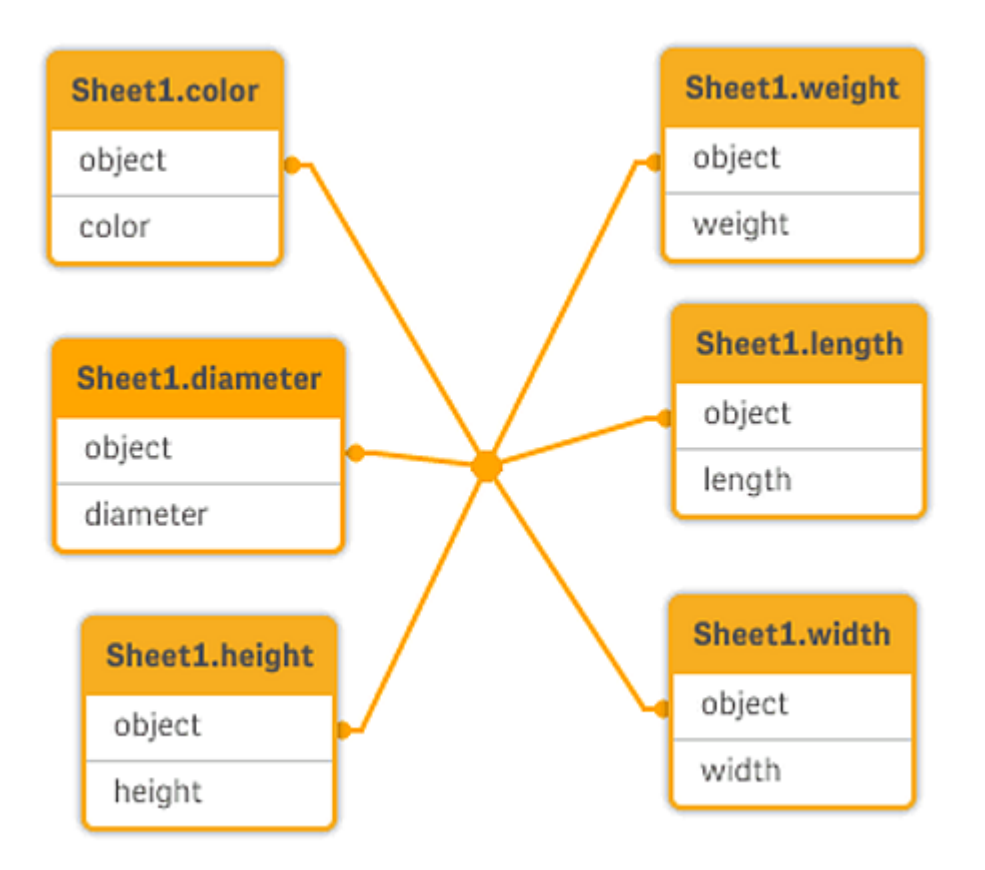

La sintassi per questa operazione è semplice, come mostrato nell'esempio seguente.

### Esempio

### Script di caricamento

Aggiungere lo script di esempio all'app ed eseguirlo. Per visualizzare il risultato, aggiungere i campi elencati nella colonna risultati a un foglio nell'app dell'utente.

Sheet1: Generic Load \* inline [ object, attribute, value ball, color, red ball, diameter, 10 cm ball, weight, 100 g box, color, black box, height, 16 cm box, length, 20 cm box, weight, 500 g box, width, 10 cm ];

### Risultato

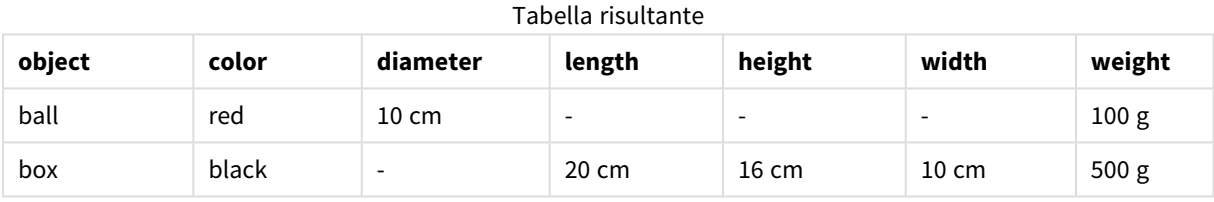

# 10.15 Corrispondenza degli intervalli con i dati discreti

Il prefisso **intervalmatch** in un'istruzione **LOAD** o **SELECT** viene utilizzato per collegare valori numerici discreti a uno o più intervalli numerici. Si tratta di una funzione molto avanzata che può essere utilizzata, ad esempio, negli ambienti di produzione.

### Esempio di Intervalmatch

Osservare le due tabelle seguenti. La prima tabella mostra l'inizio e la fine della produzione di ordini differenti. La seconda tabella mostra alcuni eventi discreti. Come è possibile associare gli eventi discreti agli ordini, affinché si sappia, ad esempio, quali ordini sono interessati dalle interruzioni e quali sono stati elaborati da determinati turni?

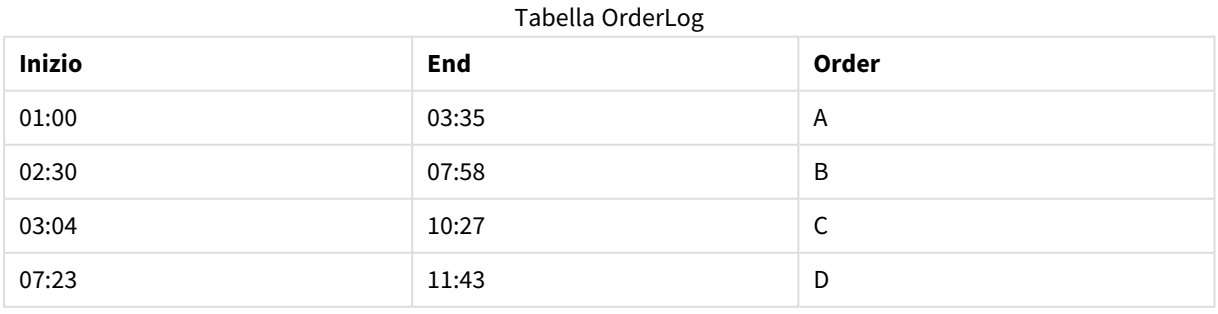

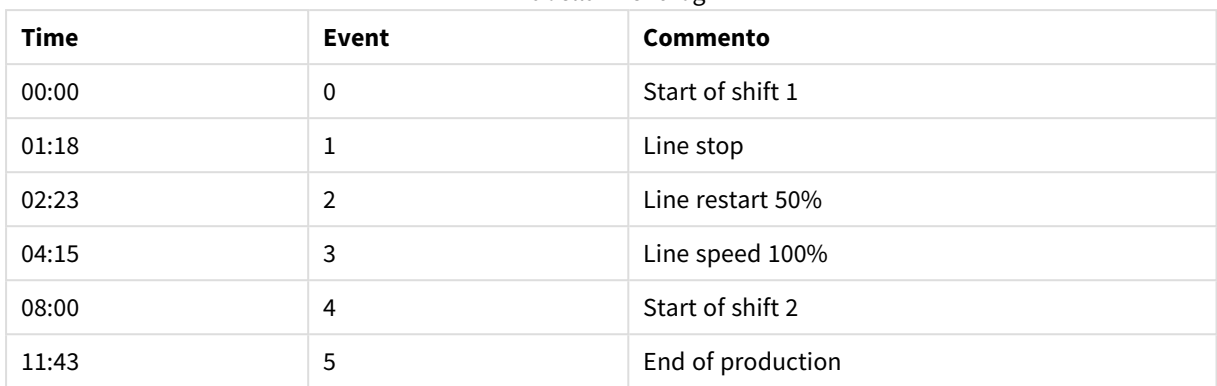

#### Tabella EventLog

Si caricheranno dapprima le due tabelle nel modo consueto, quindi si collegherà il campo *Time* agli intervalli definiti dai campi *Start* e *End*:

```
SELECT * from OrderLog;
SELECT * from EventLog;
Intervalmatch (Time) SELECT Start,End from OrderLog;
In Qlik Sense è ora possibile creare una casella della tabella come illustrato di seguito:
```
Tabella con il campo Time collegato agli intervalli definiti da Start ed End

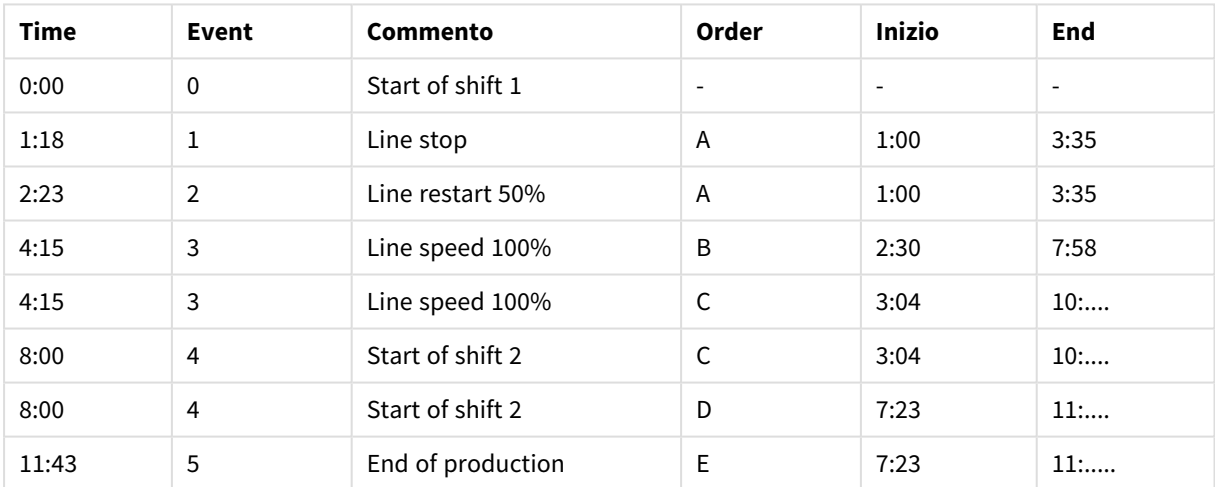

In questo modo si vede facilmente come sia stato soprattutto l'ordine *A* a essere stato compromesso dall'interruzione della linea, ma che la riduzione della velocità della linea ha esercitato un impatto anche sugli ordini *B* e *C*. Solo gli ordini *C* e *D* sono stati parzialmente gestiti da *Shift 2*.

Quando si utilizza l'istruzione **intervalmatch**, tenere presente i punti seguenti:

- <sup>l</sup> Prima dell'istruzione **intervalmatch** il campo contenente i punti di dati discreti (*Time* nell'esempio riportato sopra) deve essere già stato letto in Qlik Sense. L'istruzione **intervalmatch** non legge questo campo dalla tabella del database.
- **·** La tabella letta nell'istruzione *intervalmatch LOAD* o **SELECT** deve sempre contenere esattamente due campi (*Start* ed *End* nell'esempio precedente). Per stabilire un collegamento con altri campi, è necessario leggere i campi di intervallo insieme ai campi aggiuntivi in un'istruzione **LOAD** o **SELECT** separata (la prima istruzione **SELECT** nell'esempio precedente).
- <sup>l</sup> Gli intervalli sono sempre chiusi, vale a dire che i punti estremi sono inclusi nell'intervallo. Un intervallo con limiti non numerici verrà ignorato (non definito), mentre limiti NULL estendono l'intervallo in modo indefinito (illimitato).
- <sup>l</sup> Gli intervalli possono sovrapporsi e i valori discreti saranno collegati a tutti gli intervalli corrispondenti.

# Uso della sintassi di **intervalmatch** estesa per risolvere i problemi del cambiamento lento delle dimensioni

La sintassi **intervalmatch** estesa può essere utilizzata per gestire il noto problema delle dimensioni che cambiano lentamente nei dati sorgente.

### Script di esempio:

```
SET NullInterpret='';
IntervalTable:
LOAD Key, ValidFrom, Team
FROM 'lib://dataqv/intervalmatch.xlsx' (ooxml, embedded labels, table is IntervalTable);
Key:
LOAD
Key,
ValidFrom as FirstDate,
date(if(Key=previous(Key),
previous(ValidFrom) - 1)) as LastDate,
Team
RESIDENT IntervalTable order by Key, ValidFrom desc;
```
drop table IntervalTable;

```
Transact:
LOAD Key, Name, Date, Sales
FROM 'lib://dataqv/intervalmatch.xlsx' (ooxml, embedded labels, table is Transact);
```
INNER JOIN intervalmatch (Date,Key) LOAD FirstDate, LastDate, Key RESIDENT Key; L'istruzione **nullinterpret** è necessaria solo quando si leggono i dati da un file tabellare, perché i valori mancanti sono definiti come stringhe vuote, anziché come valori NULL.

Il caricamento dei dati da *IntervalTable* restituisce la tabella seguente:

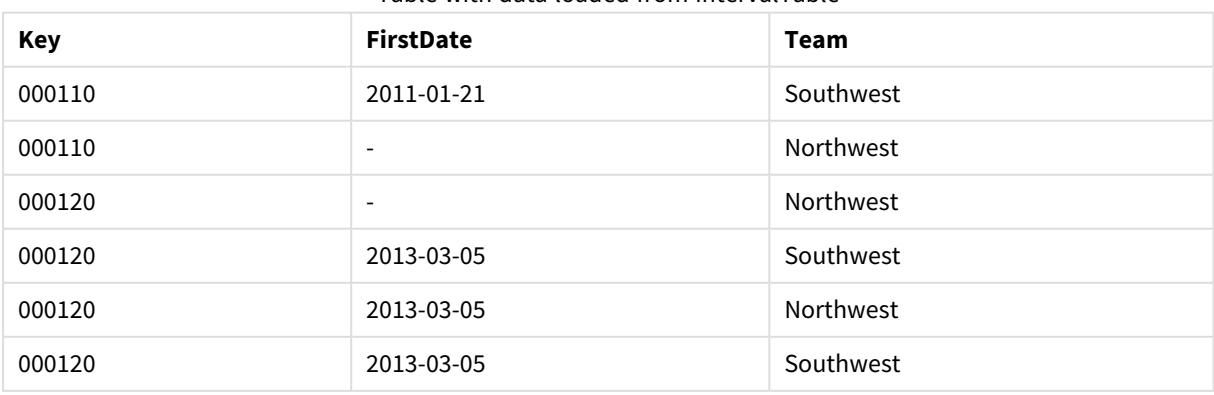

Table with data loaded from IntervalTable

L'istruzione **nullasvalue** consente il mapping tra valori NULL e i campi elencati.

Si creano i campi di attributo *Key*, *FirstDate* e *LastDate* utilizzando **previous** e **order by**, quindi si esegue il DROP di *IntervalTable*, che è stata ormai sostituita da questa tabella chiave.

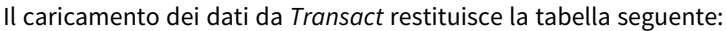

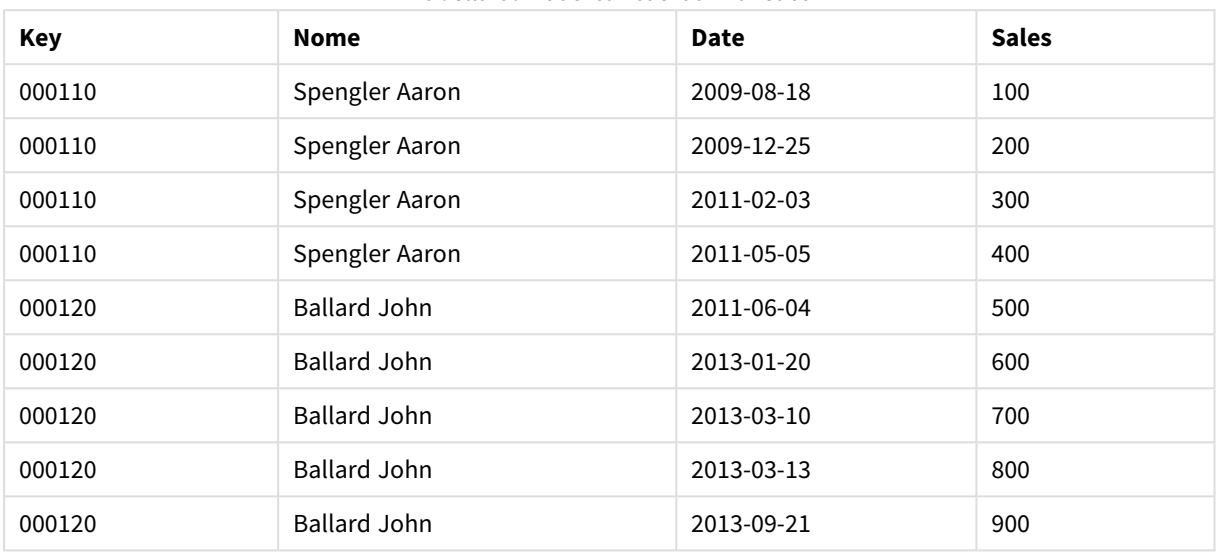

Tabella con dati caricati da Transact

L'istruzione **intervalmatch** preceduta da **inner join** sostituisce la chiave precedente con una chiave sintetica che si collega alla tabella *Transact*, restituendo la tabella seguente:

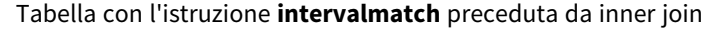

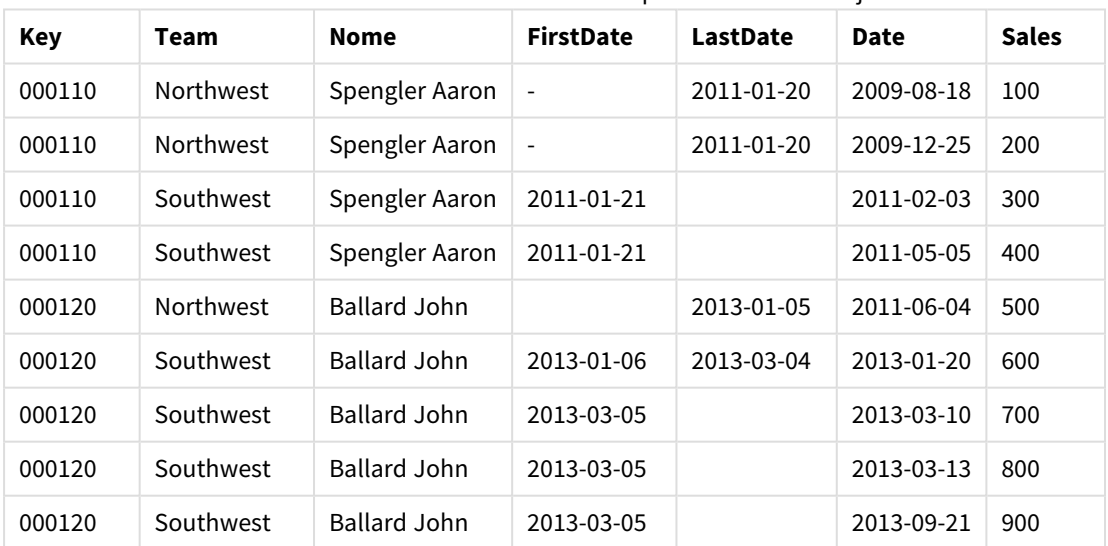

## 10.16 Creazione di un intervallo di date da una data singola

Talvolta gli intervalli di tempo non vengono memorizzati in modo esplicito con un inizio e una fine. Vengono invece dedotti da un unico campo, l'indicatore temporale della modifica.

Come, ad esempio, nella tabella seguente che contiene tassi relativi a più valute. Ogni modifica del tasso di valuta si trova su una riga specifica, ognuna con un nuovo tasso di conversione. La tabella contiene inoltre righe con date vuote che corrispondono al tasso di conversione iniziale, prima che venga apportata la prima modifica.

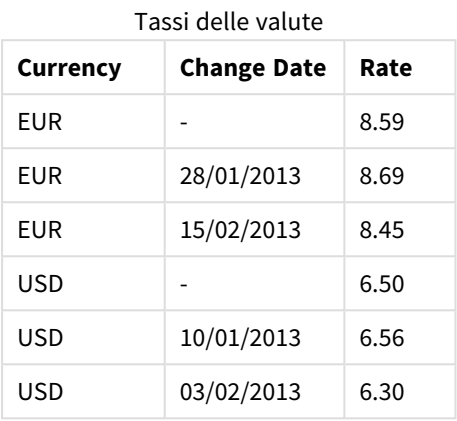

La tabella sopra definisce una serie di intervalli che non si sovrappongono, in cui la data di inizio è denominata *Change Date* e la data di fine è definita dall'inizio dell'intervallo seguente. Tuttavia, dato che la data di fine non è stata memorizzata esplicitamente in una colonna separata, occorre creare tale colonna in modo che la nuova tabella diventi un elenco di intervalli.

#### **Procedere come indicato di seguito:**

- 1. Creare una nuova app e assegnarle un nome.
- 2. Aggiungere una nuova sezione dello script nell'**editor caricamento dati**.
- 3. Aggiungere la seguente tabella inline. Assicurarsi che il formato delle date nella colonna *Change Date* sia identico a quello del formato della data locale.

```
In_Rates:
LOAD * Inline [
Currency,Change Date,Rate
EUR,,8.59
EUR,28/01/2013,8.69
EUR,15/02/2013,8.45
USD,,6.50
USD,10/01/2013,6.56
USD,03/02/2013,6.30
];
```
4. Stabilire l'intervallo temporale con cui si desidera lavorare. L'inizio dell'intervallo deve essere impostato prima della prima data nei dati, mentre la fine dell'intervallo deve essere impostata dopo l'ultima data.

```
Aggiungere le istruzioni seguenti all'inizio dello script:
Let vBeginTime = Num('1/1/2013');
Let vEndTime = Num('1/3/2013');Let vEpsilon = Pow(2, -27);
```
5. Caricare i dati sorgente, ma modificare le date vuote all'inizio dell'intervallo definite nel punto precedente. La data della modifica deve essere caricata come "From Date".

```
decrescente, in modo che le date più recenti si trovino in alto.
   Aggiungere le istruzioni seguenti dopo la tabella In_Rates:
   Tmp_Rates:
   LOAD Currency, Rate,
       Date(If(IsNum([Change Date]), [Change Date], $(#vBeginTime))) as FromDate
   Resident In_Rates;
6. Eseguire un secondo passaggio sui dati per calcolare "To Date". Se il record corrente ha una valuta
   diversa rispetto al record precedente, allora è il primo record di una nuova valuta (ma il suo ultimo
   intervallo), quindi occorre utilizzare la fine dell'intervallo definito nel passaggio 1. Se la valuta è la
   stessa, dal valore "From Date" del record precedente sottrarre un piccolo intervallo di tempo e
   utilizzare questo valore come "To Date" nel record corrente.
   Aggiungere le istruzioni seguenti dopo la tabella Tmp_Rates:
   Rates:
   LOAD Currency, Rate, FromDate,
       Date(If( Currency=Peek('Currency'),
           Peek('FromDate') - $(#vEpsilon),
           $(#vEndTime)
           )) as ToDate
       Resident Tmp_Rates
       Order By Currency, FromDate Desc;
   Drop Table Tmp_Rates;
   Lo script avrà questo aspetto:
   Let vBeginTime = Num('1/1/2013');
   Let vEndTime = Num('1/3/2013');
   Let vEpsilon = Pow(2, -27);
   In_Rates:
   LOAD * Inline [
   Currency,Change Date,Rate
   EUR,,8.59
   EUR,28/01/2013,8.69
   EUR,15/02/2013,8.45
   USD,,6.50
   USD,10/01/2013,6.56
   USD,03/02/2013,6.30
   ];  
   Tmp_Rates:
   LOAD Currency, Rate,
       Date(If(IsNum([Change Date]), [Change Date], $(#vBeginTime))) as FromDate
   Resident In_Rates; 
   Rates:
   LOAD Currency, Rate, FromDate,
       Date(If( Currency=Peek('Currency'),
            Peek('FromDate') - $(#vEpsilon),
            $(#vEndTime)
           )) as ToDate
       Resident Tmp_Rates
   Order By Currency, FromDate Desc;
```
Ordinare la tabella prima di tutto in base a *Currency*, quindi in base a "From Date" in ordine

#### Drop Table Tmp\_Rates;

Lo script aggiornerà la tabella sorgente nel modo seguente:

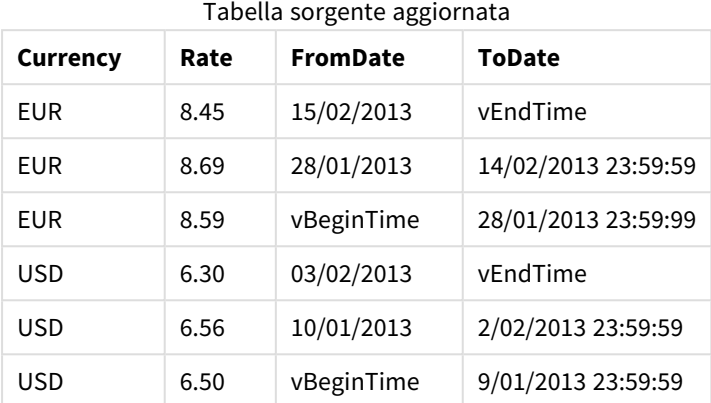

Nell'app la tabella sarà visualizzata come segue:

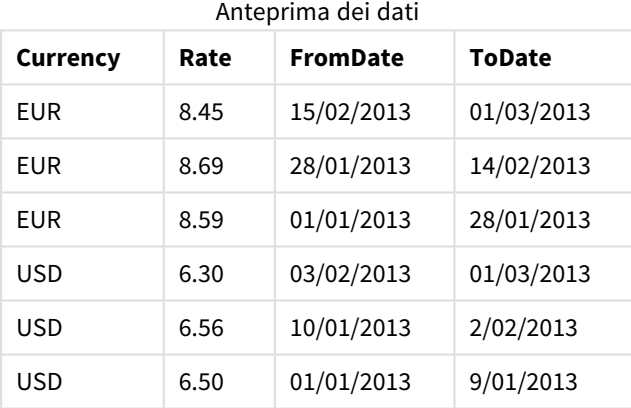

Successivamente, questa tabella potrà essere utilizzata in un confronto con una data esistente utilizzando il metodo Intervalmatch.

### 10.17 Caricamento dei dati gerarchici

Le gerarchie di livello *n* non bilanciate vengono spesso utilizzate per rappresentare, tra le altre cose, le dimensioni geografiche o organizzative nei dati.

In genere, questi tipi di gerarchie vengono memorizzati in una tabella di nodi adiacenti, in cui ciascun record corrisponde a un nodo e presenta un campo contenente un riferimento al nodo padre.

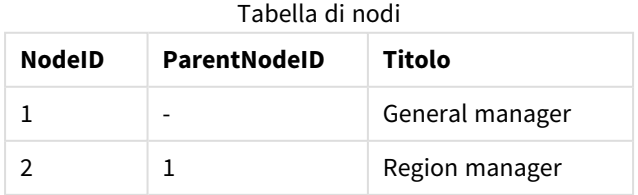

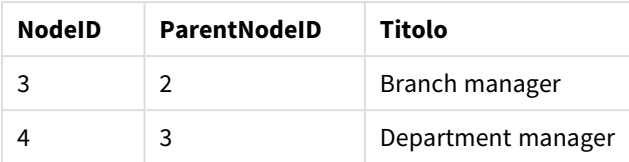

In questa tabella il nodo è salvato solamente su un record, ma può presentare un numero qualsiasi di figli. Ovviamente la tabella può contenere campi aggiuntivi che descrivono gli attributi dei nodi.

Una tabella di nodi adiacenti è ottimale per la manutenzione, ma difficile da utilizzare nel lavoro quotidiano. Invece, nelle query e nelle analisi, vengono utilizzate altre rappresentazioni. Le tabelle di nodi espanse sono una rappresentazione comune, in cui ciascun livello della gerarchia è memorizzato in un campo separato. I livelli in una tabella di nodi espansi possono essere facilmente utilizzati in una struttura ad albero. La parola chiave **hierarchy** può essere utilizzata nello script di caricamento dei dati per trasformare una tabella di nodi adiacenti in una tabella di nodi espansi.

### **Esempio:**

```
Hierarchy (NodeID, ParentNodeID, Title, 'Manager') LOAD
    NodeID,
    ParentNodeID,
    Title
FROM 'lib://data/hierarchy.txt' (txt, codepage is 1252, embedded labels, delimiter is ',',
```
msq);

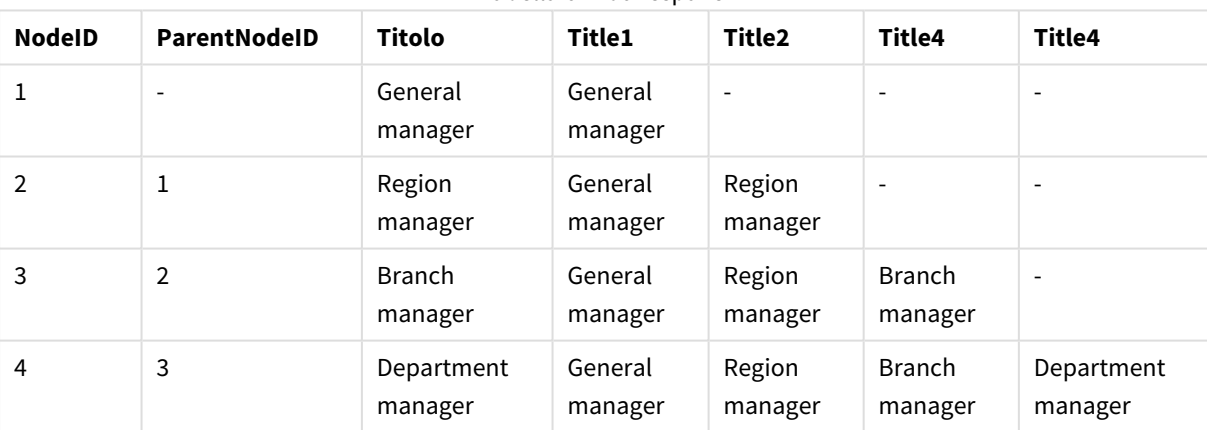

Tabella di nodi espansi

Un problema che si presenta con la tabella di nodi espansi è che non è facile utilizzare i campi di livello per ricerche o selezioni, perché è necessaria una conoscenza a priori del livello in cui eseguire tali operazioni. Una tabella padre è una rappresentazione differente che consente di risolvere questo problema. Questa rappresentazione viene inoltre denominata tabella ponte.

Una tabella padre contiene un record per ogni relazione figlio-padre presente nei dati. Contiene chiavi e nomi relativi ai figli e ai padri. Ad esempio, ogni record descrive a che nodo appartiene un nodo specifico. La parola chiave **hierarchybelongsto** può essere utilizzata nello script di caricamento dei dati per trasformare una tabella di nodi adiacenti in una tabella padre.

### 10.18 Caricamento dei dati utente per la mappa

Per poter creare la visualizzazione di una mappa, è necessario accedere a dati geografici collegati ai dati nell'app.

Qlik Sense può utilizzare:

- Dati dei nomi nei campi per inserire le posizioni nei livelli della mappa.
- Campi contenenti punti geografici (latitudine e longitudine) in WGS-84.
- <sup>l</sup> Campi contenenti punti geografici, poligoni o linee da una sorgente di dati geografici, come un file KML.
- <sup>l</sup> Campi contenenti dati geografici nei formati GeoJSON, LineString o MultiLineString.
- <sup>l</sup> Campi contenenti coordinate non WGS-84 (quando si utilizza una mappa personalizzata come mappa base).

Quando si caricano i dati della mappa in **Gestione dati** con la profilatura dei dati abilitata, il servizio di profilatura dei dati identificherà i nomi dei paesi e delle città e i campi di latitudine e longitudine e caricherà le geometrie corrispondenti in nuovi campi. Nell'**editor caricamento dati** è possibile combinare campi di coordinate in un unico campo per praticità.

### Dati dei nomi supportati per i campi in una visualizzazione della mappa

La visualizzazione della mappa può utilizzare dati dei nomi nei campi per inserire le posizioni nei livelli della mappa. È possibile utilizzare i tipi di posizione seguenti:

- Nomi di continenti
- Nomi di paesi
- Codici di paesi ISO alfa 2
- Codici di paesi ISO alfa 3
- Nomi di aree amministrative di primo livello, come i nomi di regioni o province
- Nomi di aree amministrative di secondo livello
- Nomi di aree amministrative di terzo livello
- Nomi di aree amministrative di quarto livello
- Nomi di città, paesi o altri centri abitati
- Codici postali o CAP
- Codici aeroportuali IATA
- Codici aeroportuali ICAO
*La disponibilità delle posizioni può variare da paese a paese. Se una posizione non è disponibile in base al nome, utilizzare i dati delle coordinate o dell'area per la posizione.*

*Qlik Sense utilizza dati di mappe e posizioni ottenuti da leader riconosciuti del campo, che utilizzano metodologie accettate e procedure consigliate per il tracciamento dei confini e la denominazione dei paesi all'interno delle loro mappe. Qlik Sense offre agli utenti la flessibilità di poter integrare le proprie mappe di sfondo separate. Se le mappe standard non sono adatte, Qlik Sense offre la possibilità di caricare mappe di sfondo, confini e aree forniti dal cliente.*

### Caricamento dei dati di punti e aree da un file KML

È possibile aggiungere dati da un file KML alla mappa in **Gestione dati** e nell'**editor caricamento dati**. Per impostazione predefinita, nella finestra di dialogo di selezione dei dati tutti i campi risultano selezionati, anche se non contengono dati. Un file KML può contenere, ad esempio, dati dell'area ma nessun dato di punti. Quando in Qlik Sense si aggiungono dati da un file KML che contiene un campo punti o aree vuoto, è possibile escludere il campo vuoto senza correre il rischio di creare dimensioni della mappa senza alcun dato.

Quando si aggiunge un campo da un file KML a un livello della mappa, se il campo dei nomi contiene dati significativi, sarà aggiunto come dimensione del livello. Il campo aree o punti sarà quindi aggiunto come **Campo delle posizioni**. Non vi saranno differenze nella visualizzazione dei dati nel livello e il testo nel campo dei nomi verrà mostrato come suggerimento a comparsa.

Se il file KML non contiene dati di punti, dati di linee o dati dell'area, non sarà possibile caricare i dati da tale file. Se il file KML è danneggiato, viene visualizzato un messaggio di errore e non sarà *possibile caricare i dati.*

### Caricamento dei dati della mappa con profilatura dei dati

Quando si caricano dati geografici utilizzando **Aggiungi dati** in **Gestione dati** con la profilatura dei dati abilitata, Qlik Sense cercherà di riconoscere se i dati contengono:

- Nomi di paesi e città presenti nei dati
- <sup>l</sup> Dati di punti geografici (latitudine, longitudine) per una posizione specifica, ad esempio una città
- Dati di aree (poligoni di punti geografici) per rappresentare regioni o paesi

In caso affermativo, verrà creato automaticamente un nuovo campo contenente informazioni geografiche.

*Quando si utilizza Aggiungi dati, la profilatura dei dati deve essere abilitata. Questa è la selezione predefinita. Se si disabilita la profilatura dei dati, i dati geografici non verranno rilevati e il nuovo campo contenente informazioni geografiche non verrà creato.*

Se durante la preparazione dei dati vengono riconosciute città, il nuovo campo conterrà punti geografici; se vengono riconosciuti paesi, il nuovo campo conterrà dati di aree poligonali. Il campo è denominato **<data field>\_GeoInfo**. Ad esempio, se i dati contengono un campo denominato **Office** con nomi di città, verrà creato un campo con punti geografici denominato **Office\_GeoInfo**.

*Qlik Sense analizza un sottogruppo dei dati per riconoscere i campi contenenti città o paesi. Se la percentuale di corrispondenza è inferiore al 75 per cento, non verrà creato un campo con informazioni geografiche. Se i dati di un campo non sono riconosciuti come dati geografici, è possibile modificare manualmente il tipo di campo in dati geografici.*

*Per ulteriori informazioni, vedere [Modifica](#page-57-0) dei tipi di campi (page 58).*

I campi con informazioni geografiche non visualizzano i dati dei punti geografici o dei poligoni nel pannello di anteprima **Associazioni** o nella vista **Tabelle**. I dati sono invece indicati genericamente come *[GEO DATA]*. In tal modo si velocizza la visualizzazione di **Associazioni** e **Tabelle**. I dati sono comunque disponibili quando si creano visualizzazioni nella vista **Foglio**.

### Caricamento e formattazione dei dati dei punti

È possibile creare una mappa utilizzando dati di punti (coordinate). Sono supportati due formati:

- <sup>l</sup> I dati dei punti sono memorizzati in due campi, uno per la latitudine e uno per la longitudine. È possibile aggiungere i dati nei campi **Latitudine** e **Longitudine** di un livello punti. Facoltativamente, è possibile combinarli in un unico campo. Per combinarli in un unico campo:
	- **•** Se si è utilizzata l'opzione **Aggiungi dati** con la profilatura dei dati abilitata per caricare la tabella, vengono riconosciuti i campi della latitudine e della longitudine e viene creato automaticamente un campo del punto geografico.
	- Se i dati sono stati caricati utilizzando lo script di caricamento dei dati, è possibile creare un singolo campo con i dati dei punti in formato *[x, y]* utilizzando la funzione GeoMakePoint(). Per ulteriori informazioni, vedere *[Esempio: caricamento](#page-289-0) dei dati dei punti da colonne separate della latitudine e della longitudine con lo script di [caricamento](#page-289-0) dei dati (page 290)*.
- <sup>l</sup> I dati di punti vengono salvati in un campo. Ogni punto viene specificato come matrice di coordinate *x* e *y*: *[x, y]*. In base alle coordinate geospaziali ciò corrisponderebbe a *[longitudine, latitudine]*. Quando si utilizza questo formato e si caricano i dati nell'**editor caricamento dati**, si consiglia di contrassegnare il campo dei dati dei punti con \$geopoint;. Per ulteriori informazioni: *Esempio: [Caricamento](#page-290-0) dei dati dei punti da una singola colonna con lo script di [caricamento](#page-290-0) dei dati (page 291)*.

<span id="page-289-0"></span>Negli esempi seguenti, si presuppone che i file contengano gli stessi dati sulla sede degli uffici di una società, in due formati diversi.

Esempio: caricamento dei dati dei punti da colonne separate della latitudine e della longitudine con lo script di caricamento dei dati

Per ogni ufficio il file Excel presenta il seguente contenuto:

- Ufficio
- Latitudine
- Longitudine
- Numero di dipendenti

Lo script di caricamento potrebbe presentare l'aspetto seguente:

LOAD Office, Latitude, Longitude, Employees FROM 'lib://Maps/Offices.xls' (biff, embedded labels, table is (Sheet1\$));

Combinare i dati dei campi Latitude e Longitude per definire un nuovo campo per i punti.

Eseguire lo script e creare una visualizzazione della mappa. Aggiungere la dimensione del punto alla mappa.

È possibile scegliere di creare la dimensione Location nello script aggiungendo la seguente stringa sopra al comando **LOAD**:

LOAD \*, GeoMakePoint(Latitude, Longitude) as Location;

La funzione GeoMakePoint() unisce i dati sulla longitudine e sulla latitudine.

Si raccomanda di contrassegnare il campo Office con \$geoname affinché venga riconosciuto come nome di un punto geografico. Aggiungere le seguenti righe dopo l'ultima stringa nel comando **LOAD**:

TAG FIELDS Office WITH \$geoname;

Lo script completo presenta quindi l'aspetto seguente:

```
LOAD *, GeoMakePoint(Latitude, Longitude) as Location;
LOAD
    Office,
    Latitude,
    Longitude,
    Employees
FROM 'lib://Maps/Offices.xls'
(biff, embedded labels, table is (Sheet1$));
```
TAG FIELDS Office WITH \$geoname;

<span id="page-290-0"></span>Eseguire lo script e creare una visualizzazione della mappa. Aggiungere la dimensione del punto alla mappa.

Esempio: Caricamento dei dati dei punti da una singola colonna con lo script di caricamento dei dati

Per ogni ufficio il file Excel presenta il seguente contenuto:

- Ufficio
- Località
- Numero di dipendenti

Lo script di caricamento potrebbe presentare l'aspetto seguente:

```
LOAD
    Office,
    Location,
    Employees
FROM 'lib://Maps/Offices.xls'
(biff, embedded labels, table is (Sheet1$));
```
Il campo Location contiene i dati di punti e si raccomanda di assegnare il tag \$geopoint al campo in modo che venga riconosciuto come campo di dati di punti. Si raccomanda di contrassegnare il campo Office con \$geoname affinché venga riconosciuto come nome di un punto geografico. Aggiungere le seguenti righe dopo l'ultima stringa nel comando **LOAD**:

> TAG FIELDS Location WITH \$geopoint; TAG FIELDS Office WITH \$geoname;

Lo script completo avrà l'aspetto seguente:

```
LOAD
    Office,
    Location,
    Employees
FROM 'lib://Maps/Offices.xls'
(biff, embedded labels, table is (Sheet1$));
TAG FIELDS Location WITH $geopoint;
TAG FIELDS Office WITH $geoname;
```
Eseguire lo script e creare una visualizzazione della mappa. Aggiungere la dimensione del punto alla mappa.

# 10.19 Pulizia dei dati

Quando si caricano i dati da tabelle differenti, si noterà che i valori di campo che indicano lo stesso elemento non sono sempre associati a nomi coerenti. Poiché questa mancanza di coerenza non crea solo difficoltà, ma ostacola effettivamente le associazioni, è necessario risolvere il problema. Per risolvere il problema in modo elegante, creare una tabella di mapping che consenta di confrontare i valori di campo.

### Tabelle di mapping

Le tabelle caricate con **mapping load** o **mapping select** vengono considerate in modo diverso rispetto alle altre tabelle. Verranno salvate in un'area di memoria separata e utilizzate solo come tabelle di mapping durante l'esecuzione dello script. Dopo l'esecuzione dello script vengono rimosse automaticamente.

### Regole:

- Una tabella di mapping deve avere due colonne: una con i valori di confronto e una con i valori di mapping desiderati.
- Le due colonne devono avere un nome, ma i nomi non hanno rilevanza in se stessi. I nomi delle colonne non hanno alcuna connessione con i nomi dei campi delle tabelle interne standard.

### Utilizzo di una tabella di mapping

Durante il caricamento di tabelle concernenti le nazioni, potrebbe essere possibile rilevare che una o più nazioni hanno nomi diversi. In questo esempio, gli USA sono riportati in elenco come US, U.S. e United States.

Per evitare l'occorrenza di tre diversi record che riportino gli Stati Uniti nella tabella concatenata, si può creare una tabella simile a quella mostrata e caricarla come tabella di mapping.

L'intero script dovrà apparire in questo modo:

```
CountryMap:
Mapping LOAD x,y from MappingTable.txt
(ansi, txt, delimiter is ',', embedded
labels);
Map Country using CountryMap;
LOAD Country,City from CountryA.txt
(ansi, txt, delimiter is ',', embedded labels);
LOAD Country, City from CountryB.txt
(ansi, txt, delimiter is ',', embedded labels);
L'istruzione mapping carica il file MappingTable.txt come tabella di mapping con l'etichetta CountryMap.
```
L'istruzione **map** abilita il mapping del campo *Country* utilizzando la tabella di mapping *CountryMap* caricata in precedenza.

Le istruzioni **LOAD** caricano le tabelle *CountryA* e *CountryB*. Queste tabelle, concatenate dovuto al fatto che hanno lo stesso set di campi, includono il campo *Country*, i cui valori di campo saranno confrontati con quelli della prima colonna della tabella di mapping. I valori di campo US, U.S. e United States saranno trovati e sostituiti con i valori della seconda colonna della tabella di mapping, ad esempio *USA*.

Il mapping automatico viene eseguito al termine della catena di eventi che indirizzano al campo memorizzato nella tabella di Qlik Sense. Generalmente, in un'istruzione **LOAD** o **SELECT**, l'ordine degli eventi è approssimativamente il seguente:

- 1. Valutazione delle espressioni
- 2. Rinominare i campi con as
- 3. Rinominare i campi con un alias
- 4. Qualificazione del nome della tabella, se applicabile
- 5. Mapping dei dati se il nome di campo coincide

Pertanto, il mapping non viene eseguito ogni volta che un nome di campo viene rilevato come parte di un'espressione, bensì quando il valore viene memorizzato sotto il nome di campo nella tabella Qlik Sense.

Per disabilitare il mapping, utilizzare l'istruzione **unmap**.

Per eseguire il mapping a livello di espressione, utilizzare la funzione **applymap**.

Per eseguire il mapping a livello di sottostringa, utilizzare la funzione **mapsubstring**.

# 11 Personalizzazione dei modelli logici per Insight Advisor

La business logic consente di personalizzare il modo in cui Insight Advisor interpreta i dati delle proprie app quando si generano analisi dalle query.

La business logic definisce il modo in cui Insight Advisor interpreta i propri dati e gestisce termini alternativi per i valori nel proprio modello dati con:

- Ricerca Insight Advisor
- Tipi di analisi di Insight Advisor
- Insight Advisor Chat
- Insight associativi

Insight Advisor si affida a Qlik cognitive engine e ai precedenti appresi per comprendere le relazioni e gli utilizzi dei campi nel proprio modello dati. In via opzionale, è possibile personalizzare il modello logico utilizzato da Insight Advisor per un'app. È possibile aggiungere un vocabolario alla propria business logic che aiuti Insight Advisor a gestire la terminologia alternativa che gli utenti potrebbero utilizzare al momento di porre query a Insight Advisor.

È possibile personalizzare le seguenti aree della business logic in Qlik Sense:

- <sup>l</sup> **Modello logico**: consente di personalizzare i campi e i gruppi utilizzati nel modello, creare i pacchetti, definire le gerarchie dei campi e impostare il comportamento. *[Creazione](#page-293-0) di modelli logici per Insight Advisor con Business logic (page 294)*
- **· Vocabolario**: Consente di aggiungere termini e associarli ai campi e ai valori dei dati, per consentire agli utenti di servirsi di terminologia alternativa al momento di utilizzare le domande in linguaggio naturale con Insight Advisor. *Creazione di [vocabolari](#page-314-0) per Insight Advisor (page 315)*

Le opzioni di **business logic** sono disponibili nella scheda **Prepara**.

Ad agosto 2022, Insight Advisor, inclusa la business logic, non è più supportato con Qlik Sense Desktop. A novembre 2022, Insight Advisor verrà aggiornato a una nuova esperienza. Ciò sarà disponibile solo su Qlik Sense Enterprise on Windows. Si consiglia agli utenti che desiderano continuare a usare Insight Advisor e la business logic su Qlik Sense Desktop di non effettuare l'aggiornamento ad Agosto 2022.

# <span id="page-293-0"></span>11.1 Creazione di modelli logici per Insight Advisor con **Business logic**

Insight Advisor utilizza un modello logico basato sui precedenti appresi per generare analisi basate sulle query dell'utente. Con **Business logic** è possibile definire il proprio modello logico per le proprie app.

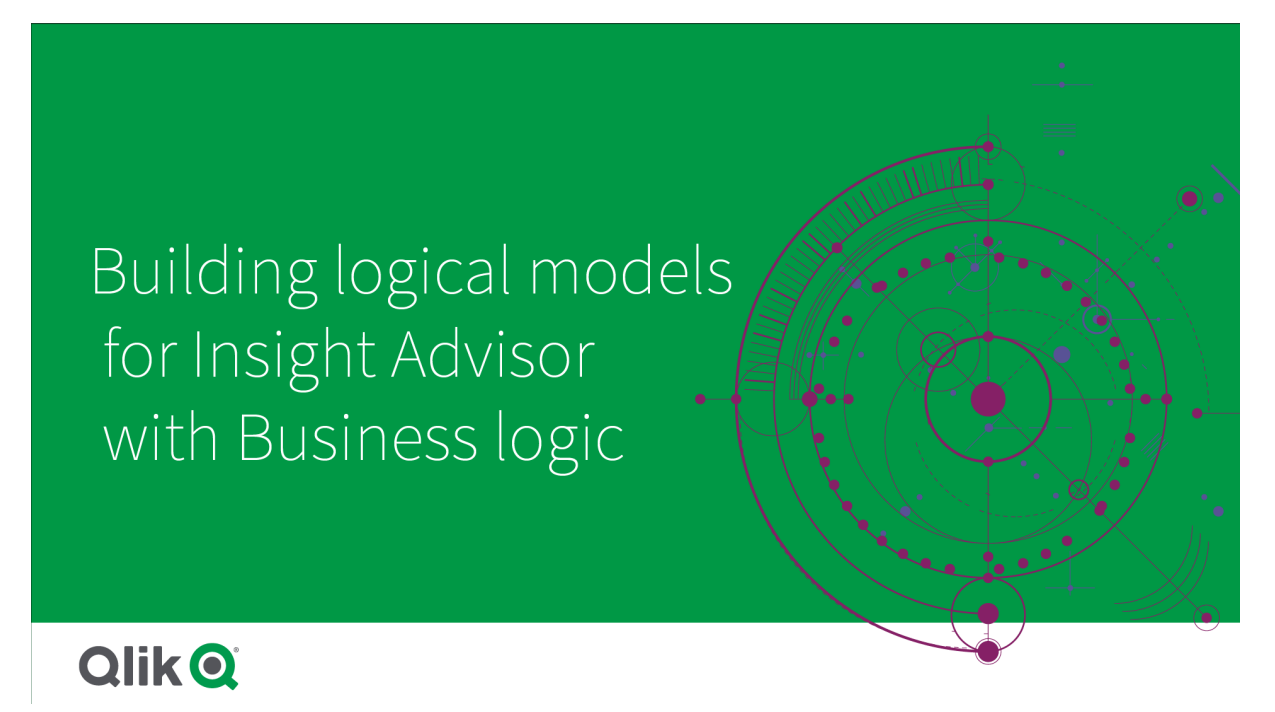

Insight Advisor si affida a Qlik cognitive engine e ai precedenti appresi per comprendere le relazioni e gli utilizzi dei campi nel proprio modello dati. In via opzionale, è possibile personalizzare il modello logico per migliorare gli esiti di Insight Advisor. È possibile personalizzare il proprio modello logico in **Modello logico** sotto **Business logic** nella scheda **Prepara**.

*Quando la business logic è abilitata per un'app, l'apprendimento basato sui precedenti è disabilitato per l'app.*

### Comprensione dei modelli logic

Il modello logico di un'app rappresenta il modello concettuale che Insight Advisor utilizza al momento di generare visualizzazioni. Si basa sul modello dati sottostante di un'app. Ciascuna app presenta un unico modello logico. I campi e le voci principali sono i componenti core del modello logico. Sono organizzati in gruppi. I gruppi indicano un'associazione concettuale o una relazione tra i campi o le voci principali. Il modello logico contiene anche informazioni sulle possibili relazioni tra gruppi.

Il modello logico influisce direttamente sul funzionamento di Insight Advisor. Ad esempio, quando un utente seleziona un campo per mostrare un'analisi delle tendenze, Insight Advisor cerca di trovare un campo data che faccia parte di un gruppo calendario principale. In presenza del campo *Sales*, Insight Advisor darebbe priorità a un campo come *Order Date* rispetto al campo *Employee Birth Date*.

La business logic influisce anche sul modo in cui il sistema seleziona i campi nelle domande in linguaggio naturale. Ad esempio, i campi *Nome prodotto* e *Codice prodotto* vengono raggruppati come un gruppo singolo. Se in una domanda in linguaggio naturale si chiede *'mostrami vendite per prodotto'*, *Nome prodotto* verrà utilizzato per *'prodotto'*, poiché rappresenta la scelta migliore per quel gruppo.

Il modello di logica predefinito utilizzato per la business logic è uno schema a stella. La business logic consente di costruire vari modelli per la propria app, qualora uno schema a stella non sia ottimale. La business logic può inoltre contribuire a vincolare l'aggregazione nei modelli logici contenenti misure semiaggiuntive o tabelle con misure molto grandi. Ciò migliora l'esplorazione dei dati delle app in Insight Advisor.

### Personalizzazione dei modelli logici

Il **modello logico** è suddiviso nelle seguenti sezioni per la personalizzazione del modello logico di un'app:

- <sup>l</sup> **Panoramica**: la **Panoramica** fornisce un riepilogo della propria business logic. Fare clic sulle schede per **Campi e gruppi**, **Pacchetti**, **Gerarchie** o **Comportamenti** per aprire la sezione corrispondente.
- <sup>l</sup> **Campi e gruppi**:i **Campi e gruppi** consentono di definire i gruppi a cui appartengono i propri campi e voci principali nel modello logico.
- <sup>l</sup> **Pacchetti**:i **Pacchetti** consentono di creare raccolte dei gruppi correlati. Ciò impedisce di utilizzare insieme gruppi che non fanno parte dello stesso pacchetto.
- <sup>l</sup> **Gerarchie**: le **Gerarchie** consentono di definire relazioni di drill-down tra i gruppi.
- <sup>l</sup> **Comportamenti**: i **comportamenti** consentono di specificare relazioni Preferisci o Nega tra i campi. I comportamenti possono anche imporre le selezioni richieste.
- <sup>l</sup> **Periodi di calendario**: I **Periodi di calendario** consentono di creare periodi predefiniti di analisi per Insight Advisor.

Per personalizzare un modello logico, compiere le seguenti operazioni:

- 1. Abilitare la personalizzazione della business logic della propria app.
- 2. Definire i propri campi e gruppi. *[Definizione](#page-296-0) di campi e gruppi (page 297)*
- 3. In via opzionale, aggiungere i propri gruppi ai pacchetti. *[Impostazione](#page-301-0) dell'ambito modello logico con pacchetti (page 302)*
- 4. In via opzionale, definire le gerarchie tra i gruppi. *Creazione di analisi di [drill-down](#page-303-0) con gerarchie (page 304)*
- 5. In via opzionale, applicare i comportamenti. *Applicazione di [comportamenti](#page-304-0) ai modelli logici (page 305)*
- 6. In via opzionale, creare periodi di calendario. *[Definizione](#page-307-0) di periodi di analisi con periodi di calendario (page 308)*

È possibile reimpostare il proprio modello logico ai valori predefiniti. È anche possibile disabilitare temporaneamente la business logic.

### Abilitazione della business logic personalizzata

### **Procedere come indicato di seguito:**

- 1. In un'app, fare clic su **Prepara** e selezionare **Modello logico**.
- 2. Fare clic su **Continua**.

La business logic personalizzata viene ora abilitata per la propria app. L'apprendimento basato sui precedenti è ora disabilitato.

*Quando si attiva un modello logico personalizzato, vengono applicate automaticamente le associazioni consigliate per la visibilità del campo e la ricerca del valore dati. Ciò significa che determinati campi nel modello dati potrebbero non essere visibili o ricercabili in Insight Advisor. È possibile configurare nuovamente il modello logico per ripristinare tali associazioni consigliate o applicare altre personalizzazioni. Vedere [Visibilità](#page-299-0) (page 300) e [Ricerca](#page-300-0) valore dati (page 301).*

### Ripristino della business logic

È possibile reimpostare il proprio modello logico al modello predefinito. Il ripristino disabilita la business logic personalizzata e abilita l'apprendimento basato sui precedenti in Insight Advisor.

### **Procedere come indicato di seguito:**

- 1. In **Modello logico**, fare clic su **Ripristina ai valori predefiniti**.
- 2. Fare clic su **Conferma**.

### Disabilitazione della business logic

È possibile disabilitare i modelli logici personalizzati. A differenza del ripristino della business logic, è possibile riabilitare la propria business logic personalizzata in un secondo momento. Con la propria business logic disabilitata, per la propria app si utilizzerà la business logic predefinita.

### **Procedere come indicato di seguito:**

- 1. In **Modello logico**, fare clic su **Disabilita logica**.
- <span id="page-296-0"></span>2. Fare clic su **Conferma**.

### Definizione di campi e gruppi

Campi e gruppi sono il componente principale dei modelli logici nella business logic. Quando si definiscono i gruppi a cui appartengono campi e voci principali, è possibile definire il modo in cui devono essere utilizzati da Insight Advisor.

# Defining fields and groups in Business logic

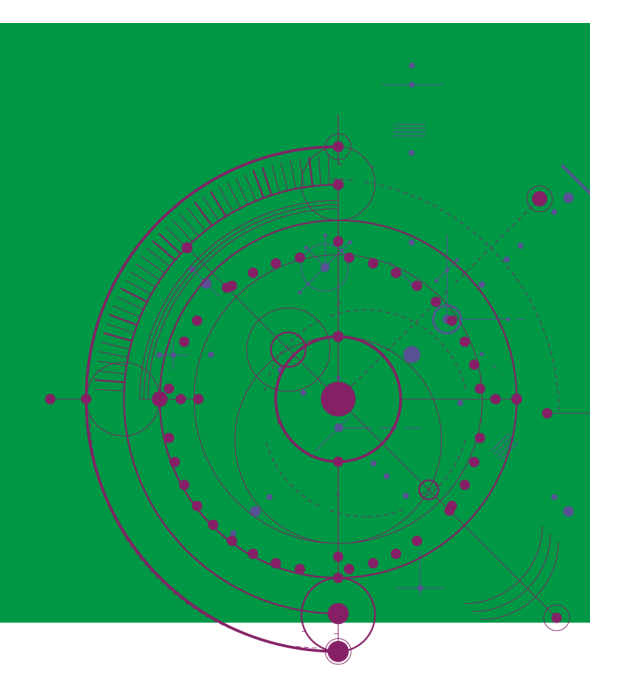

# **Qlik Q**

Nella sezione **Campi e gruppi** del **Modello logico** è possibile definire il modo in cui la business logic debba gestire campi e gruppi. I campi e le voci principali possono essere raggruppati insieme per indicare una relazione nell'analisi Insight Advisor. Per ciascuna voce in un gruppo, è possibile definire in che modo Insight Advisor debba trattarla nell'analisi.

I gruppi consentono di organizzare campi e voci principali in raggruppamenti concettuali correlati. Ad esempio, è possibile raggruppare tutti i campi correlati ai clienti in un gruppo singolo, indipendentemente da quali tabelle sono presenti nel modello dati da cui sono caricate. Insight Advisor utilizza queste informazioni per determinare quali campi mostrare insieme nelle visualizzazioni. I gruppi possono inoltre essere utilizzati per creare pacchetti, limitando l'ambito per Insight Advisor al solo utilizzo combinato di gruppi correlati. Esistono tre tipi di gruppi:

- <sup>l</sup> **Dimensione**: un gruppo di dimensioni contiene comunemente campi classificati come dimensioni. I gruppi di dimensioni possono anche contenere campi classificati come misure o date.
- **Misura**: un gruppo di misure contiene campi correlati di misura. Solo le misure possono appartenere a un gruppo di misure.
- <sup>l</sup> **Calendario**: un gruppo di calendari contiene una dimensione temporale nel modello logico. I gruppi di calendari possono contenere soltanto dimensioni e si prevede che abbiano almeno un campo temporale (come data, timestamp o anno). I gruppi di calendari sono utili se si dispone di campi separati che definiscono il calendario, come *anno*, *mese* e *giorno*. È inoltre possibile raggruppare altri campi correlati ai dati, come *trimestre fiscale* o *anno fiscale*.

Per impostazione predefinita, i campi e le voci principali sono ordinati per gruppo. Se si disattiva questa opzione, alla tabella viene aggiunta un'ulteriore colonna, **Nel gruppo**.

Oltre alla definizione di gruppi, è anche possibile definire le proprietà di singoli campi e voci principali appartenenti ai propri gruppi.

### Creazione di gruppi

Una volta creato un gruppo, non è possibile modificarne il tipo. È possibile rinominare il gruppo e aggiungere o rimuovere campi dal suo interno. I gruppi possono anche essere eliminati. L'eliminazione di un gruppo separa tutti gli elementi contenuti al suo interno.

Per modificare un gruppo esistente, fare clic su  $\sum$  nella riga del gruppo o dopo il nome del gruppo nella colonna **Nel gruppo**.

#### **Procedere come indicato di seguito:**

- 1. Fare clic su **Crea gruppo**.
- 2. Inserire un nome per il gruppo.
- 3. Selezionare un tipo di gruppo.
- 4. Aggiungere campi al gruppo da **Campi disponibili**.
- 5. Fare clic su **Crea**.

### Definizione di campi e voci principali

**Campi e gruppi** si compone di una tabella contenente campi e voci principali dell'app, insieme ai gruppi a cui appartengono questi elementi. È possibile modificare le proprietà dei propri campi e delle voci principali, regolando il valore della colonna nella riga dell'elemento. Per ulteriori opzioni, fare clic su<sup>\*\*\*</sup> nella riga. È possibile utilizzare i seguenti comandi:

- <sup>l</sup> **Sposta elemento**: sposta l'elemento in un gruppo diverso.
- <sup>l</sup> **Crea comportamento**: crea un comportamento per il gruppo a cui appartiene l'elemento corrente.
- <sup>l</sup> **Separa**: rimuove l'elemento dal proprio gruppo corrente. Gli elementi separati sono esclusi da Insight Advisor.

È inoltre possibile selezionare le righe multiple usando le caselle di controllo delle righe per effettuare le stesse modifiche su più elementi. Quando vengono selezionate in questo modo, le impostazioni e le opzioni delle proprietà sono disponibili sopra la tabella.

### Proprietà dei campi e delle voci principali

La tabella è suddivisa nelle seguenti colonne:

- Nome
- Gruppo
- · Visibilità
- Classificazione
- Ricerca valore dati
- Aggregazione predefinita
- Tendenza favorevole
- Preferito
- Aggregazione complessiva
- Possibili valori periodo predefinito

**Nome** elenca i nomi dei campi. **Gruppo** elenca il nome del gruppo a cui appartiene il campo. La sezione seguente presenta i vari valori e le impostazioni degli altri campi. È possibile impostare quali colonne visualizzare nella tabella facendo clic su $\mathbb{H}$ .

#### <span id="page-299-0"></span>**Visibilità**

La visibilità controlla se una voce è disponibile in Insight Advisor. Sono disponibili due valori:

- **· Visibile**: L'elemento è disponibile per l'uso in Insight Advisor.
- <sup>l</sup> **Nascosto**: L'elemento non è disponibile per l'uso in Insight Advisor. È preferibile non attivare i campi nascosti per la ricerca dei valori dei dati.

È possibile nascondere tutte le voci nascoste in **Campo e gruppi** selezionando **Visualizza Solo visibili**.

#### **Classificazione**

La classificazione definisce il ruolo predefinito che l'attributo può ricoprire in un'analisi. Per classificare campi e gruppi possono essere utilizzati i seguenti tipi:

- **· dimensione**: un campo che deve essere utilizzato unicamente come dimensione
- <sup>l</sup> **misura**: un campo che deve essere utilizzato unicamente come misura.
- <sup>l</sup> **booleano**: una dimensione binaria.
- **· data**: una dimensione temporale contenente date.
- **· indicatore temporale**: un campo temporale contenente indicatori temporali.
- <sup>l</sup> **anno**: una dimensione temporale contenente dati sull'anno.
- **settimana:** una dimensione temporale contenente dati sulla settimana.
- **timestre**: una dimensione temporale contenente dati sul trimestre.
- **mese**: una dimensione temporale contenente dati sul mese.
- **· weekDay**: una dimensione temporale contenente dati per il giorno della settimana, sia in formato breve (lun., mar.), sia in formato lungo (lunedì, martedì), o un numero nell'intervallo 1-7.
- **· monthDay**: una dimensione temporale contenente un numero nell'intervallo 1-31 che indica il giorno del mese.
- <sup>l</sup> **yearDay**: una dimensione temporale contenente un numero per il giorno dell'anno (compreso nell'intervallo 1-366).
- <sup>l</sup> **ora**: una dimensione temporale contenente dati sull'ora.
- <sup>l</sup> **e-mail**: una dimensione contenente indirizzi e-mail.
- **· indirizzo**: una dimensione contenente indirizzi.
- **paese**: una dimensione contenente nomi di paesi.
- **stateProvince**: una dimensione rappresentativa delle aree amministrative di primo livello, come stati e province.
- **· città**: una dimensione rappresentativa delle città.
- **geoPoint**: una dimensione contenente dati dei punti geografici.
- **geoPolygon**: una dimensione contenente dati dei poligoni geografici
- **· geografica**: una dimensione rappresentativa di una posizione geografica, come un paese o una regione.
- **postalCode**: una dimensione contenente codici postali.
- **· longitudine**: una dimensione contenente dati sulla longitudine.
- **· latitudine**: una dimensione contenente dati sulla latitudine.
- <sup>l</sup> **percentuale**: un campo di misura che rappresenta valori in percentuale come il tasso di impiego o l'inflazione.
- <sup>l</sup> **monetario**: una misura monetaria come ricavi, costi o stipendi.
- **ordinale**: una dimensione i cui valori hanno un ordine inerente.
- **temporale**: una dimensione correlata al tempo.

È possibile disporre di campi che possono essere considerati una dimensione in una domanda e una misura in un'altra. Come procedura consigliata, si raccomanda di creare un secondo campo o voce principale per il caso di utilizzo alternativo del campo.

È possibile disporre di campi che possono essere considerati una dimensione in una query e una misura in un'altra. Come procedura consigliata, si raccomanda di creare un secondo campo o una voce principale per il caso di utilizzo alternativo del campo.

#### <span id="page-300-0"></span>**Ricerca valore dati**

La **Ricerca valore dati** controlla se Insight Advisor possa ricercare o meno valori dai campi quando un utente pone una domanda in linguaggio naturale.

Riducendo il numero di campi che presentano una ricerca valore dati abilitata è possibile contribuire a evitare risultati falsi positivi e a ridurre i tempi per generare i risultati. Ad esempio, è possibile avere tre campi contenenti nomi nel proprio modello dati: *Nome*, *Cognome* e *Nome completo*. Se **Ricerca valore dati** è stato abilitato per tutti e tre i campi, gli utenti potrebbero ottenere risultati ambigui da tutti e tre i campi in caso di ricerca di *"Drew"*.

*È preferibile disattivare Ricerca valore dati per le misure e i campi nascosti.*

#### **Aggregazione predefinita**

L'Aggregazione predefinita imposta l'aggregazione standard per le misure in Insight Advisor. È possibile utilizzare le seguenti aggregazioni:

- <sup>l</sup> **sum**
- <sup>l</sup> **avg**
- min
- <sup>l</sup> **max**
- **•** count
- **•** countDistinct

Quando un campo presenta un'aggregazione predefinita, Insight Advisor applica sempre tale aggregazione al momento di utilizzarla come misura. Gli utenti possono modificare i grafici per modificare il tipo di aggregazione in Insight Advisor.

Le aggregazioni predefinite non possono essere assegnate alle voci principali.

### **Tendenza favorevole**

La tendenza favorevole viene impostata se la tendenza desiderata per una misura si riferisce a un aumento o a una riduzione. Per impostazione predefinita, la tendenza favorevole per le misure consiste nell'aumentare. È possibile utilizzare le seguenti tendenze:

- $\cdot$  Su
- <sup>l</sup> **Giù**

La tendenza preferita viene utilizzata nelle visualizzazioni create da Insight Advisor per classificare i risultati.

#### **Preferito**

Il preferito contrassegna una misura come di particolare interesse per Insight Advisor. Insight Advisor utilizzerà questa misura più spesso al momento di generare le visualizzazioni senza query o selezioni utente, come avviene con **Genera**.

#### **Aggregazione complessiva**

L'aggregazione complessiva indica a Insight Advisor quale aggregazione utilizzare quando Insight Advisor non può determinare autonomamente l'aggregazione da usare nelle informazioni strategiche in linguaggio naturale per o risultati che includono misure principali. Dato che alcune misure principali utilizzano espressioni complesse, Insight Advisor potrebbe non conoscere l'aggregazione da usare al momento di calcolare il contributo della misura principale nei testi descrittivi. L'impostazione di un'aggregazione complessiva consente a Insight Advisor di calcolare testi descrittivi principali complessi.

È possibile soltanto impostare l'aggregazione complessiva per le misure principali.

### **Possibili valori periodo predefinito**

È possibile impostare i possibili valori del periodo predefinito, come mese o anno, da utilizzare con un campo data in un gruppo di calendario al momento di generare analisi in Insight Advisor. I valori possibili sono derivati dal calendario automatico oppure è possibile scegliere un campo contenente un valore possibile dallo stesso gruppo di calendario.

È possibile utilizzare l'impostazione calendario predefinito con il comportamento del periodo di calendario predefinito. Le proprietà di calendario predefinite impostate per i campi e le voci principali sono ignorate dai comportamenti dei periodi di calendario predefiniti impostati per i gruppi.

### <span id="page-301-0"></span>Impostazione dell'ambito modello logico con pacchetti

I pacchetti consentono di definire e limitare l'ambito delle informazioni strategiche per aree specifiche di interesse nel proprio modello logico.

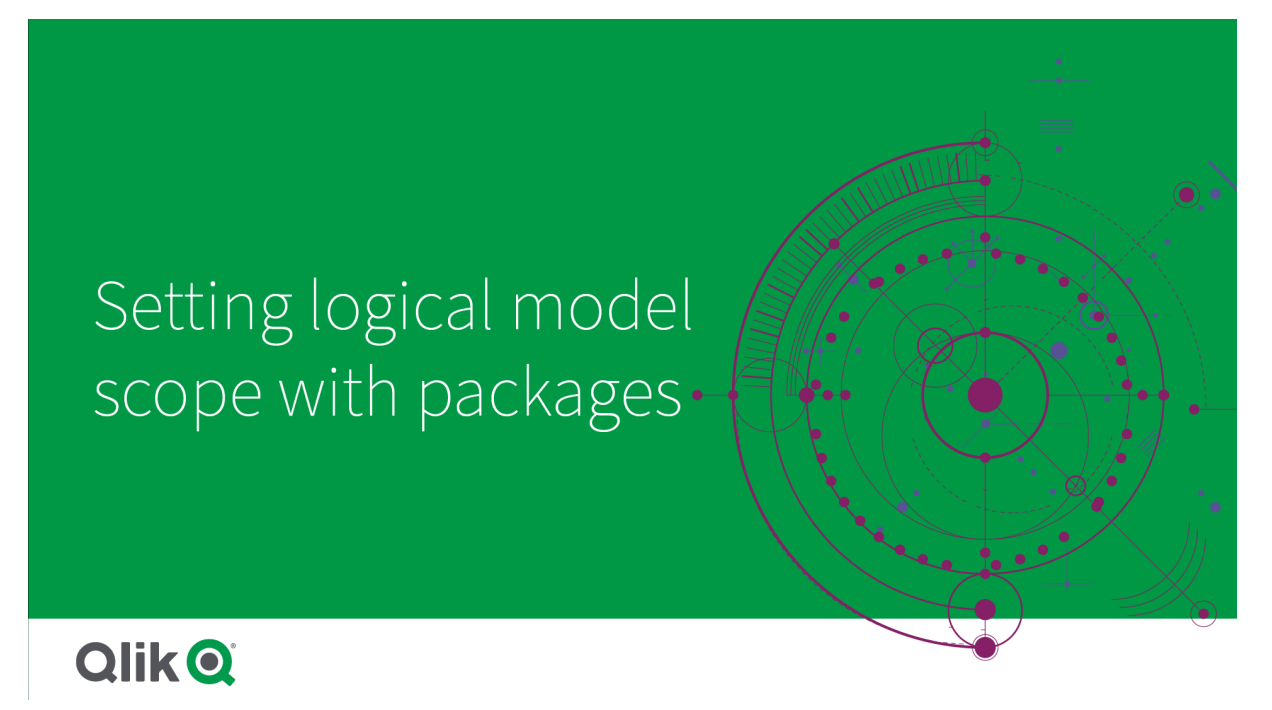

Un pacchetto è un insieme di gruppi correlati. Insight Advisor utilizza solo gruppi nello stesso pacchetto per la generazione dei risultati. I gruppi possono appartenere a più pacchetti. I pacchetti di modelli logici sono creati e gestiti in **Pacchetti**.

Ad esempio, il proprio modello dati può contenere tabelle da aree di business separate. Se sono presenti connessioni tra le tabelle, un campo data da *Vendite* può essere utilizzato in un'analisi Insight Advisor con un campo data dal *Supporto*. Posizionando i gruppi *Vendite* e i gruppi *Supporto* in pacchetti separati, è possibile assicurarsi che le analisi per tali aree di business utilizzino solo campi nel pacchetto associato.

L'uso dei pacchetti è facoltativo. Se non si definiscono pacchetti, allora tutti i campi e i gruppi sono considerati come parte dello stesso pacchetto per l'analisi.

È possibile modificare o eliminare i pacchetti facendo clic su<sup>eee</sup> e selezionando Modifica o Elimina.

### Creazione di pacchetti

#### **Procedere come indicato di seguito:**

- 1. Fare clic su **Crea pacchetto**.
- 2. Inserire un nome per il pacchetto.
- 3. Aggiungere gruppi al pacchetto da **Gruppi disponibili**

*I pacchetti devono includere almeno un gruppo di misura.*

4. Fare clic su **Crea**.

### <span id="page-303-0"></span>Creazione di analisi di drill-down con gerarchie

La definizione dei gruppi che presentano una relazione gerarchica nel modello logico consente a Insight Advisor di fornire analisi scomposte insieme a gerarchie specificate e di rilevare meglio le dipendenze tra i gruppi.

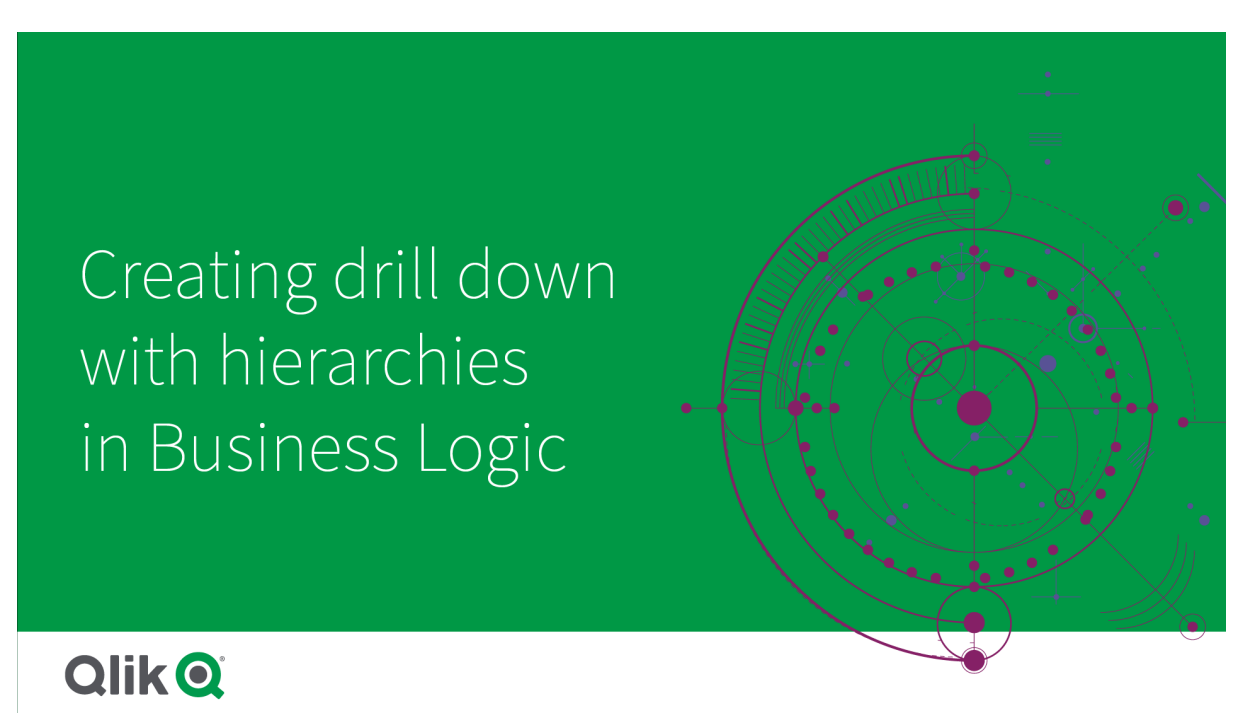

Le gerarchie consentono di eseguire il drill-down delle suddivisioni in suggerimenti (come *Sales* per *Categoria di prodotto*, *Categoria secondaria di prodotto* e *Prodotto*). Le gerarchie aiutano anche Insight Advisor ad evitare di mescolare elementi geografici nei suggerimenti. Ad esempio, la creazione di gerarchie per *Contea fornitore* con *Città fornitore* e per *Paese cliente* e *Fornitore* impedisce loro di essere utilizzate insieme in combinazioni erronee come *Paese Fornitore* e *Città cliente*.

Le gerarchie vengono utilizzate anche in insight associativi per rilevare le dipendenze al momento di effettuare selezioni. Ad esempio, la selezione di *Svezia* in un'analisi Insight Advisor fa in modo che vengano selezionati solo i valori di città svedesi in un altro grafico che utilizza il campo *Città*.

Esistono due tipi di gerarchie di modelli logici: apprese e definite. Le gerarchie apprese vengono rilevate dal modo in cui i campi sono collegati e utilizzati nel modello di dati. Ad esempio, il modello logico può vedere il legame gerarchico tra un campo città e un campo nazione e trattarli come se avessero una gerarchia. Le gerarchie definite sono create dall'utente. Le gerarchie definite vengono create e gestite in **Gerarchie**. Le gerarchie sono opzionali per la business logic.

È possibile modificare o eliminare le gerarchie facendo clic su<sup>•••</sup> e selezionando Modifica o Elimina.

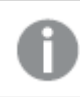

*Non è possibile visualizzare o modificare le gerarchie apprese in Gerarchie.*

### Creazione di gerarchie

### **Procedere come indicato di seguito:**

- 1. Fare clic su **Crea gerarchia**
- 2. Inserire il nome di una gerarchia.
- 3. Aggiungere gruppi alla gerarchia in ordine dal livello più basso a quello più alto della gerarchia.
- <span id="page-304-0"></span>4. Fare clic su **Crea**.

### Applicazione di comportamenti ai modelli logici

I comportamenti consentono di impostare relazioni Preferisci o Nega tra i gruppi di misura e gli altri gruppi. È inoltre possibile utilizzare i comportamenti per rafforzare la selezione dei valori in Insight Advisor.

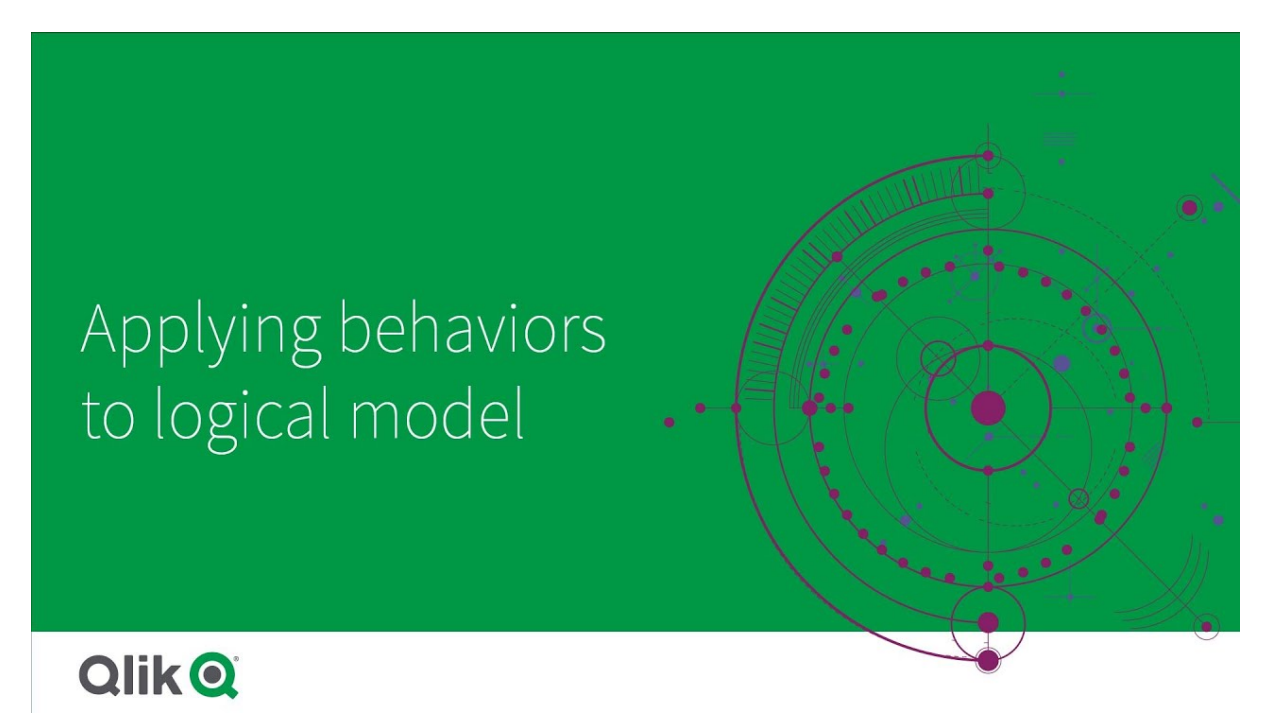

È possibile avere gruppi che devono essere sempre utilizzati insieme nell'analisi o che non devono mai essere usati insieme nell'analisi. Si può inoltre disporre di valori di campo che si desidera avere includere sempre come selezionati, quando i campi da un gruppo vengono utilizzati da Insight Advisor. I comportamenti consentono di impostare tali preferenze su una base gruppo per gruppo. I comportamenti dei modelli logici vengono creati e gestiti in **Comportamenti**.

I seguenti comportamenti sono disponibili per i modelli logici:

- Selezioni richieste
- Relazione Preferisci
- Relazione Nega
- Periodo di calendario predefinito

È possibile modificare o eliminare i comportamenti facendo clic su \*\*\* e selezionando Modifica o Elimina.

### Selezioni richieste

Il comportamento selezione richiesta consente di specificare valori di campo che devono essere inclusi quando si utilizzano i campi da un gruppo. Un comportamento può includere più selezioni richieste.

Ad esempio, si possono avere campi per *Paese*, *Popolazione* e *Anno*. Quando si generano suggerimenti in Insight Advisor, è possibile ottenere grafici che utilizzano *Paese* e *Popolazione*, ma che includono la somma dei dati per tutti gli anni nei grafici. È possibile utilizzare il comportamento selezione richiesto per limitare i risultati Insight Advisor, al fine di utilizzare l'anno corrente al posto di sempre al momento di generare analisi per *Popolazione* o *Paese*.

### Relazioni Preferisci

Il comportamento relazione Preferisci guida Insight Advisor nella selezione di gruppi che dovrebbero essere utilizzati spesso insieme, al momento di generare analisi. Quando si specifica una relazione Preferisci, Insight Advisor utilizzerà il gruppo preferito al momento di generare i risultati. Le relazioni Preferisci sono utili quando potrebbe esistere un'ambiguità.

Le relazioni Preferisci non impedisce a un gruppo di essere utilizzato con altri gruppi. Seleziona soltanto il gruppo preferito quando tutte le scelte di gruppo sono uguali nell'analisi. Nell'analisi, laddove altri gruppi sono più appropriati, possono invece essere utilizzati gruppi non preferiti.

Ad esempio, sono presenti quattro gruppi:

- <sup>l</sup> *Vendite*
- <sup>l</sup> *Cliente*
- <sup>l</sup> *Prodotto*
- <sup>l</sup> *Venditore*

*Vendite* presenta una relazione preferita con *Cliente*. Per un'analisi suddivisa con *Vendite*, viene selezionato *Cliente* tra gli altri gruppi, in quanto preferito. Per un'analisi delle tendenze per *Vendite*, è possibile invece usare *Prodotto* nell'analisi.

### Relazioni Nega

Il comportamento relazione Nega impedisce a Insight Advisor di utilizzare insieme i gruppi selezionati al momento di generare informazioni strategiche. Ciò risulta utile quando potrebbe non essere indicato utilizzare insieme alcuni gruppi nell'analisi. Le relazioni Nega possono anche essere utilizzate per bloccare i gruppi, per evitare che vengano utilizzati insieme, nel caso in cui possano avere un impatto negativo sulle prestazioni delle app. Con modelli dati con schema a stella, potrebbero essere presenti gruppi con relazioni uno-a-molti e molti-a-uno in grado di complicare l'analisi. Le relazioni Nega possono prevenire l'associazione tra tali gruppi.

Le relazioni Nega vengono ignorate quando un utente richiede specificamente informazioni strategiche ai gruppi che hanno una relazione Nega. Ad esempio, *Vendite* e *Fornitore* presentano una relazione Nega. Se un utente effettua la ricerca *'mostrami le vendite'*, le analisi generate non conterranno *Vendite* e *Fornitore*. Se un utente effettua la ricerca *'mostrami vendite per fornitore'*, i risultati generati includeranno *Vendite* e *Fornitore*.

### Periodo di calendario predefinito

I comportamenti del periodo di calendario predefinito assegnano periodi di calendario da utilizzare come periodo di tempo predefinito nelle visualizzazioni per il gruppo selezionato. Il periodo di calendario predefinito viene applicato ogni volta che Insight Advisor crea visualizzazioni per i campi di quel gruppo. I gruppi possono presentare un periodo di calendario predefinito singolo. I comportamenti dei periodi predefiniti del calendario ignorano qualsiasi possibile valore del periodo predefinito impostato per un campo data.

I periodi di calendario sono generalmente applicati alle analisi nel modo seguente:

- <sup>l</sup> Le analisi dei fatti e delle classifiche utilizzano il periodo corrente o il primo periodo selezionato del periodo di calendario. Il precedente o il secondo periodo selezionato del periodo di calendario viene aggiunto alle analisi per il confronto.
- Le analisi delle tendenze e le analisi simili utilizzano solo i valori possibili aggregati del periodo di calendario.
- <sup>l</sup> Altre analisi utilizzano il periodo corrente o il primo periodo selezionato del periodo di calendario.

Ad esempio, si dispone del gruppo *Soddisfazione cliente* che contiene i dati sulla soddisfazione del cliente. Per impostazione predefinita, molti utenti della propria app sono interessati a vedere solo i dati del mese in corso. Creando un periodo di calendario per il mese corrente e facendolo diventare il periodo di calendario predefinito, le visualizzazioni di Insight Advisor per la *Soddisfazione cliente* mostreranno solo i dati del mese corrente.

#### Ignorare i periodi di calendario predefiniti per determinati tipi di analisi

È possibile configurare i tipi di analisi per ignorare parti o tutto un periodo di calendario predefinito. Ciò risulta utile per controllare in che modo i periodi di calendario predefiniti vengono applicati in modo più specifico. Per esempio, l'utente potrebbe non volere un confronto nelle proprie analisi dei fatti e voler visualizzare solo il periodo corrente.

È possibile scegliere i tipi di analisi per ignorare il periodo 1 (il periodo precedente o il secondo periodo selezionato), il periodo 2 (il periodo corrente o il primo periodo selezionato), o i valori possibili del proprio periodo di calendario. Ignorare il periodo 1 arresta l'utilizzo di un periodo precedente nelle analisi che confronterebbero due periodi, in modo che solo il periodo 2 venga visualizzato. Ignorare il Periodo 2 o i valori possibili arresta l'utilizzo del periodo di calendario in modo predefinito con tale tipo di analisi.

### Creazione di comportamenti

#### **Procedere come indicato di seguito:**

- 1. Fare clic su **Crea comportamento**.
- 2. Sotto **Si applica a**, selezionare un gruppo.
- 3. Selezionare un tipo di comportamento
- 4. Effettuare una delle seguenti operazioni:
	- <sup>l</sup> In caso di configurazione di una **relazione Preferisci** o di una **relazione Nega**, selezionare i gruppi a cui applicare tale relazione.
- <sup>l</sup> Se si configura una **Selezione richiesta**, selezionare se si tratta di un valore singolo. Da **Richiedi per**, selezionare i campi e i relativi valori richiesti. È possibile aggiungere selezioni richieste aggiuntive facendo clic su **Aggiungi un altro**.
- <sup>l</sup> Se si configura un **Periodo di calendario predefinito**, selezionare un gruppo di calendario e un periodo di calendario da quel gruppo. In via opzionale, specificare quali tipi di analisi debbano presentare eccezioni dal periodo di calendario predefinito sotto **Ignora Periodo 1**, **Ignora Periodo 2** e **Ignora valori possibili**.
- <span id="page-307-0"></span>5. Fare clic su **Crea**.

### Definizione di periodi di analisi con periodi di calendario

Definire i periodi di calendario per i propri gruppi di calendario al fine di controllare gli intervalli di tempo utilizzati da Insight Advisor al momento di creare visualizzazioni.

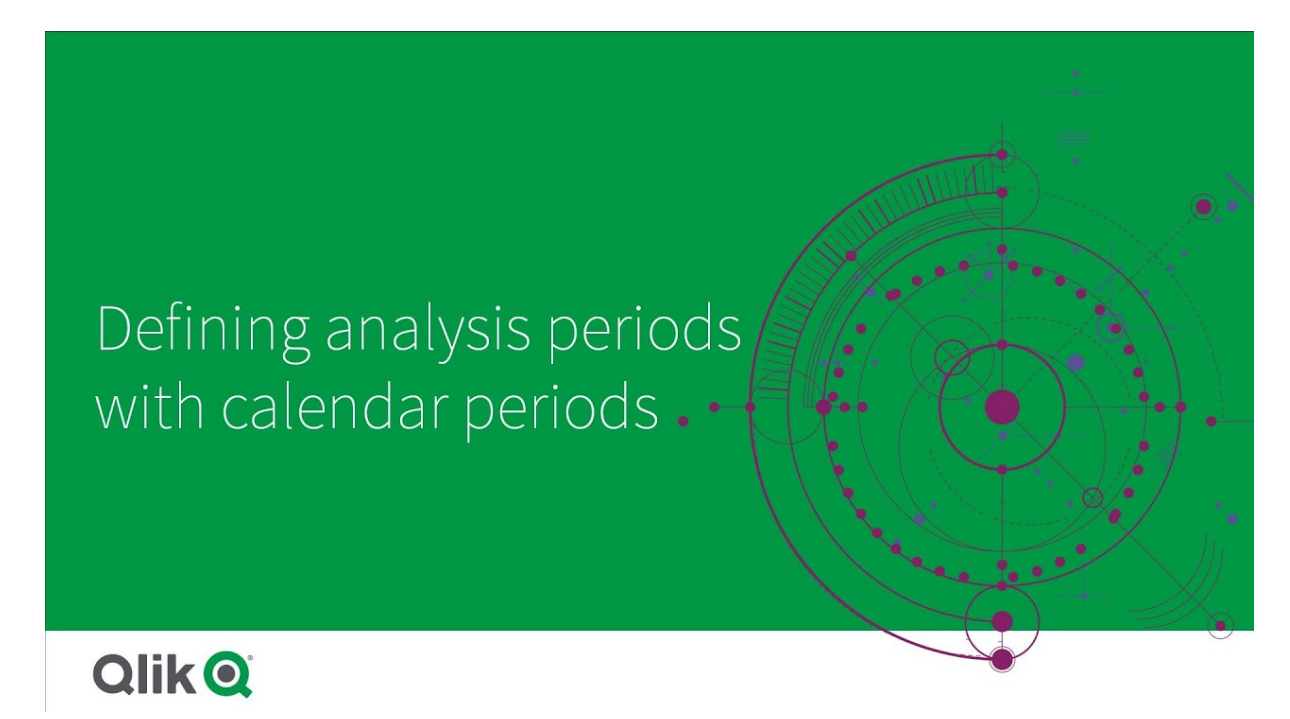

I periodi di calendario definiscono i periodi di tempo di interesse per Insight Advisor da utilizzare nell'analisi all'interno del modello logico. Ad esempio, un KPI che mostra le vendite totali senza limiti di tempo potrebbe risultare meno utile di un KPI che mostra le vendite totali per il mese in corso. È possibile creare un periodo di calendario per il mese corrente e impostarlo come periodo predefinito per l'uso con le vendite totali. I periodi di calendario per il modello logico vengono creati e gestiti in **Periodi di calendario**.

I periodi di calendario definiscono i singoli periodi di tempo o i confronti tra periodi relativi di tempo. Ad esempio, è possibile creare periodi di calendario per:

- Mostrare solo i valori relativi al mese in corso
- Confrontare questo mese con il precedente
- Confrontare il trimestre corrente con il trimestre corrente dello scorso anno

Insight Advisor utilizza periodi di calendario al momento di creare grafici. I periodi di calendario abilitano tipi aggiuntivi di analisi. È possibile selezionare e applicare periodi di calendario al momento di modificare un grafico in Insight Advisor. È possibile impostare un periodo di calendario predefinito da utilizzare con un gruppo quando Insight Advisor crea grafici per campi e voci principali in tale gruppo. I periodi di calendario predefiniti sono impostati in **Comportamenti**.

### Creazione di periodi di calendario

Creare periodi di calendario dai gruppi di calendario definiti in **Campi e gruppi**. È possibile creare periodi di calendario con o senza campi che usano la funzione autoCalendar nello script di caricamento dei dati.

*È possibile utilizzare l'opzione Usa Calendario automatico con un calendario personalizzato se utilizza gli stessi campi dichiarati come* autoCalendar*.*

Creazione di periodi di calendario mediante il calendario automatico

Selezionare i possibili valori per l'analisi al momento di creare periodi di calendario mediante il calendario automatico. I possibili valori corrispondono, ad esempio, al mese o al trimestre dell'anno. È quindi possibile scegliere di utilizzare il valore più recente, oppure creare un confronto.

#### **Procedere come indicato di seguito:**

- 1. Fare clic su **Crea periodo di calendario**.
- 2. Selezionare un gruppo di calendario, quindi selezionare **Usa Calendario automatico**.
- 3. Inserire un nome per il periodo di calendario.
- 4. Selezionare i possibili valori per il periodo di calendario.
- 5. Effettuare una delle seguenti operazioni:
	- <sup>l</sup> Per utilizzare il valore più recente nel campo dei possibili valori del periodo, selezionare **Usa ultimo valore ordinato**.
	- Per creare un periodo di calendario di confronto, compiere una delle seguenti operazioni:
		- **In Confronta**, selezionare il periodo per il confronto. Selezionare Ultimo periodo **completo** nel caso in cui Insight Advisor debba usare l'ultimo periodo completo al posto del periodo corrente.
		- <sup>l</sup> In **Personalizzato**, selezionare il periodo per l'analisi in **Scostamento**, quindi selezionare il periodo per il confronto in **Scostamento di confronto**. **Scostamento** e **Scostamento di confronto** utilizzano valori numerici, in cui 0 rappresenta il periodo corrente. Ad esempio, se si è utilizzato il trimestre dell'anno come valore possibile del periodo, 0 rappresenterebbe il periodo corrente e 3 corrisponderebbe a tre trimestri fa.
- 6. Fare clic su **Crea**.

#### Creazione di periodi di calendario usando un calendario personalizzato

È possibile creare periodi di calendario senza usare il autoCalendar nello script di caricamento. Ad esempio, si può avere un calendario personalizzato, oppure si possono volere utilizzare contrassegni di calendari personalizzati che non esistono in autoCalendar.

Per creare un periodo di calendario usando un calendario personalizzato, selezionare un gruppo di calendario e scegliere un campo temporale da aggregare. Si sceglie quindi l'utilizzo del valore più recente, oppure si crea un confronto. Sono supportati due metodi di confronto:

<sup>l</sup> **Relativo**: un confronto relativo che utilizza un campo contenente il numero relativo di periodi trascorsi. Il campo del periodo relativo deve contenere valori numerici che definiscono il periodo relativo dalla data corrente per ciascun valore nel campo aggregato. È quindi possibile selezionare lo scostamento e lo scostamento di confronto per l'analisi.

Ad esempio, per eseguire un confronto tra il mese in corso e lo scorso mese, selezionare *Data* come campo aggregato. Selezionare quindi *Mesi fa* come campo per il periodo relativo. *Mesi fa* utilizza un'espressione per valutare i mesi di distanza di ciascun valore in *Data* dal mese corrente. Se il mese corrente è luglio, i valori da luglio sarebbero pari a 0, quelli da giugno corrisponderebbero a 1, quelli da maggio a 2, e così via. È quindi possibile selezionare 0 per il proprio scostamento e 1 per il proprio scostamento di confronto.

**· Flag**: un confronto di contrassegni utilizza due campi che definiscono due periodi di tempo contrassegnati separati.

Ad esempio, primo trimestre e secondo trimestre potrebbero essere due periodi utilizzati per un confronto di contrassegni. I campi di confronto devono contenere valori binari che indicano quali valori dei campi aggregati sono presenti nel periodo contrassegnato.

Per confrontare il Trimestre 1 con il Trimestre 2, selezionare *Data* come campo aggregato. Come campi contrassegno, è quindi possibile selezionare *Nel Trimestre 1* e *Nel Trimestre 2*. Tali campi utilizzano espressioni per valutare se i valori si trovano o meno nel Trimestre 1 o nel Trimestre 2.

#### **Procedere come indicato di seguito:**

- 1. Fare clic su **Crea periodo di calendario**.
- 2. Selezionare un gruppo di calendario, quindi togliere il segno di spunta dalla casella di controllo **Usa Calendario automatico**.
- 3. Inserire un nome per il periodo di calendario.
- 4. Selezionare il campo data aggregato da utilizzare.
- 5. Effettuare una delle seguenti operazioni:
	- <sup>l</sup> Per utilizzare il valore più recente nel campo dei possibili valori del periodo, selezionare **Usa ultimo valore ordinato**.
	- Per creare un periodo di calendario di confronto, compiere una delle seguenti operazioni:
		- **· In Relativo**, per Periodi relativi fa, selezionare il campo definito nel proprio script di caricamento contenente i dati del periodo di tempo relativo per il campo selezionato in **Data aggregata**. Impostare il periodo di tempo per l'analisi in **Scostamento**, quindi impostare il periodo di tempo per il confronto in **Scostamento di confronto**. **Scostamento** e **Scostamento di confronto** utilizzano valori numerici, in cui 0 rappresenta il periodo corrente.
		- In **Contrassegno**, selezionare il campo contenente il contrassegno per il periodo corrente, quindi selezionare il campo contenente il contrassegno per il periodo di confronto.
- 6. Fare clic su **Crea**.

### Limiti

I periodi di calendario della business logic presentano i seguenti limiti:

<sup>l</sup> I periodi di calendario predefiniti non vengono applicati a misure principali basate sul tempo che includano periodi di tempo specifici nella propria espressione.

Procedure dettagliate – Creazione di periodi di calendario usando un calendario personalizzato

Questa procedura dettagliata mostra come creare periodi di calendario usando campi e flag di calendario personalizzati.

I periodi di calendario possono essere creati usando il calendario automatico o usando singoli campi data/ora dai propri dati. È anche possibile utilizzare campi contenenti dati binari per segnalare periodi di tempo per l'analisi comparativa.

Esistono tre tipi di periodi di calendario diversi che è possibile realizzare con dati di calendario personalizzati:

- <sup>l</sup> Ultimo valore ordinato: I periodi di calendario con l'ultimo valore ordinato mostrano il periodo più recente nel campo aggregato selezionato. Nelle analisi di Insight Advisor che supportano i confronti, come l'analisi classificazione, l'ultimo valore ordinato mostra anche il periodo precedente.
- <sup>l</sup> Confronto relativo: I periodi relativi di calendario utilizzano un campo contenente i periodi relativi di dati dalla data corrente. Fornisce un confronto tra il periodo corrente o precedente e un periodo più datato.
- Confronto flag: I flag utilizzano campi classificati booleani contenenti dati binari per contrassegnare due periodi di tempo per l'analisi comparativa.

*Per dimostrare i confronti tra periodi di tempo relativi, la sorgente dati per questa app contiene dati per date future. Lo script di caricamento carica dati dalla sorgente dati fino alla data corrente. I risultati nelle immagini possono differire dai propri risultati, dato che i periodi di tempo mostrati nelle immagini saranno cambiati.*

### Guida introduttiva

Scaricare il pacchetto di esempio e decomprimerlo:

App di esempio dei periodi di [calendario](/tutorials/ExampleCalendarPeriodWindows.zip)

Il file QVF contiene il seguente file di dati:

• TutorialCustomCalendarData.xlsx Per dimostrare i confronti relativi possibili attraverso i periodi di calendario, *TutorialCustomCalendarData.xlsx* contiene dati per date future. Lo script di caricamento app aggiorna i dati dell'app per la data corrente quando viene caricato.

Importare il file QVF in Qlik Sense e allegare il file XLSX alla propria app. Una volta importata l'app e allegato il file di dati all'app, caricare i dati dell'app in **Editor caricamento dati**.

#### Dati di esempio

I dati utilizzati in questo esempio vengono caricati con il seguente script di caricamento:

Sales: LOAD City, Country, Customer, OrderDate, Sales, "Q4-2020", "Q1-2021", "Q2-2021", "Q3-2021", "Q4-2021", "Q1-2022", "Q2-2022", "Q3-2022", "Q4-2022", "Q1-2023", "Q2-2023", "Q3-2023", Month([OrderDate]) AS [Month], Year([OrderDate]) AS [Year], Day([OrderDate]) AS [Day], Dual(Year(OrderDate)&'-'&Month(OrderDate), monthstart(OrderDate)) AS [YearMonth], 12\*Year(Today())+Month(Today())-12\*Year(OrderDate)-Month(OrderDate) AS [MonthsAgo]

FROM [lib://AttachedFiles/TutorialCustomCalendarData.xlsx]

(ooxml, embedded labels, table is Sales) Where OrderDate  $\le$  Today(1);

Lo script di caricamento crea campi separati per *Anno*, *Mese* e *Giorno*. Questi tre campi vengono utilizzati per creare i seguenti campi calcolati:

- <sup>l</sup> *YearMonth*, che contiene informazioni su anno e mese. Questo è il campo primario per l'aggregazione nell'esempio.
- <sup>l</sup> *MonthsAgo*, che calcola se i mesi si riferiscono a un mese specifico relativo alla data corrente.

I dati contengono anche svariati campi per i vari trimestri coperti nei dati. Questi campi contengono dati binari che indicano a quale trimestre fiscale appartiene ciascun valore nella tabella *Vendite*.

#### Attività

Questa procedura guida l'utente nella creazione di tre diversi tipi di periodi di calendario:

- Creare un periodo di calendario personalizzato senza calendario automatico
- Creare un periodo di calendario relativo
- Creazione di un periodo di calendario di confronto flag

#### **Creazione di un periodo di calendario usando l'ultimo valore ordinato**

Per il primo periodo di calendario, si creerà un periodo di calendario per *YearMonth* usando l'ultimo valore ordinato.

#### **Procedere come indicato di seguito:**

- 1. Nell'app di esempio, fare clic su **Prepara**.
- 2. Sotto **Business logic**, selezionare **Modello logico**.
- 3. Fare clic su **Crea periodo di calendario**.
- 4. Selezionare *OrderDate*.
- 5. Per **Nome periodo di calendario**, inserire *Ultimo mese ordinato*.
- 6. Per **Data aggregata**, selezionare *YearMonth*.
- 7. Selezionare **Usa ultimo valore ordinato**.
- 8. Fare clic su **Crea**.

### Risultato

Navigare in **Foglio** e ricercare *mostrami le vendite per cliente*.

Selezionare il grafico *sum(Sales) by customer* e applicare il periodo di analisi *Ultimo mese ordinato*. Il grafico si aggiorna per visualizzare un confronto tra il mese corrente e il mese precedente.

*Ultimo mese ordinato applicato a Customer by sum(Sales) between 2022-Dec and 2023-Jan*

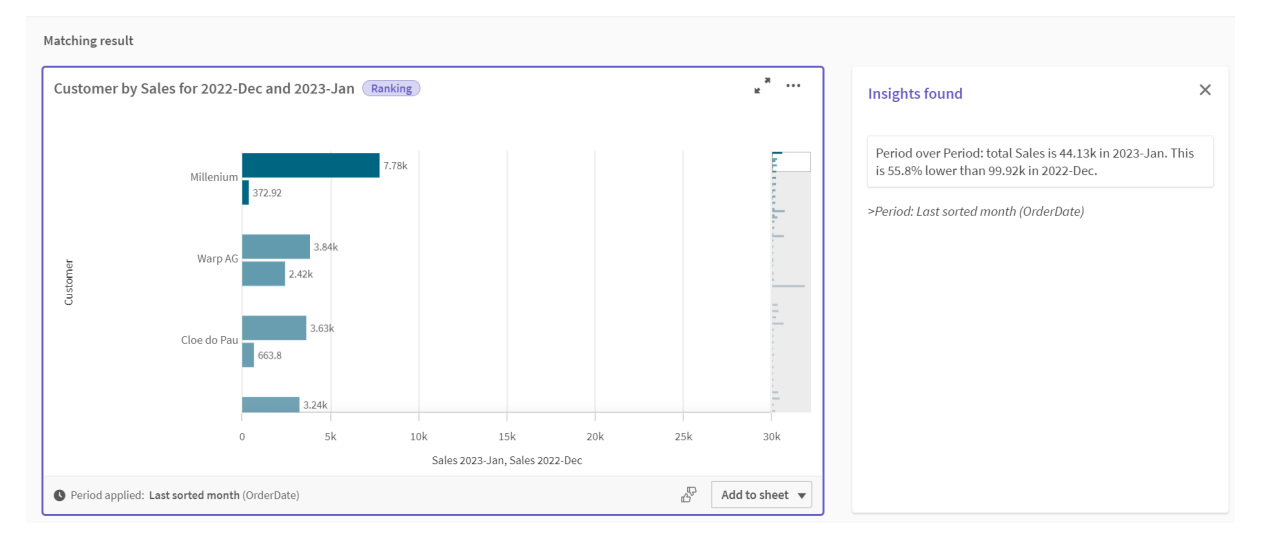

#### **Creazione di un periodo di calendario di confronto relativo**

Adesso l'utente creerà un periodo di calendario relativo. Un periodo di calendario relativo richiede:

- Un campo di aggregazione contenente un periodo di tempo (anno, mese, trimestre, ecc).
- Un campo contenente le posizioni relative delle date da tale campo alla data odierna.

Da tali campi, è quindi possibile definire lo scostamento. Lo scostamento rappresenta la differenza relativa, nel periodo di tempo selezionato, dalla data corrente per i due periodi di confronto. È possibile confrontare il periodo corrente o precedente (impostato come 0 o 1 in **Scostamento**) per un periodo anteriore, risalente fino ai 12 periodi precedenti (impostato come numero da 1 a 12 in **Confronta scostamento**).

Per questo periodo di calendario, utilizzeremo *YearMonth* come campo di aggregazione e *MonthsAgo* come campo dei periodi relativi. Desideriamo confrontare il mese corrente con lo stesso mese dell'anno scorso.

#### **Procedere come indicato di seguito:**

- 1. Fare clic su **Crea periodo di calendario**.
- 2. Selezionare *OrderDate*.
- 3. Per **Nome periodo di calendario**, inserire *This month to this month last year*.
- 4. Per **Data aggregata**, selezionare *YearMonth*.
- 5. Sotto **Periodi relativi fa**, selezionare *MonthsAgo*.
- 6. Sotto **Scostamento**, selezionare 0.
- 7. Sotto **Confronta scostamento**, selezionare 12.
- 8. Fare clic su **Crea**.

### Risultato

Navigare in **Foglio** e ricercare *mostrami le vendite per cliente*.

Selezionare il grafico *sum(Sales) by customer* e applicare il periodo di analisi *This month to this month last year*. Il grafico si aggiorna per visualizzare un confronto tra il mese corrente e il mese corrente dello scorso anno.

*Customer by sum(Sales) between 2022-Jan and 2023-Jan*

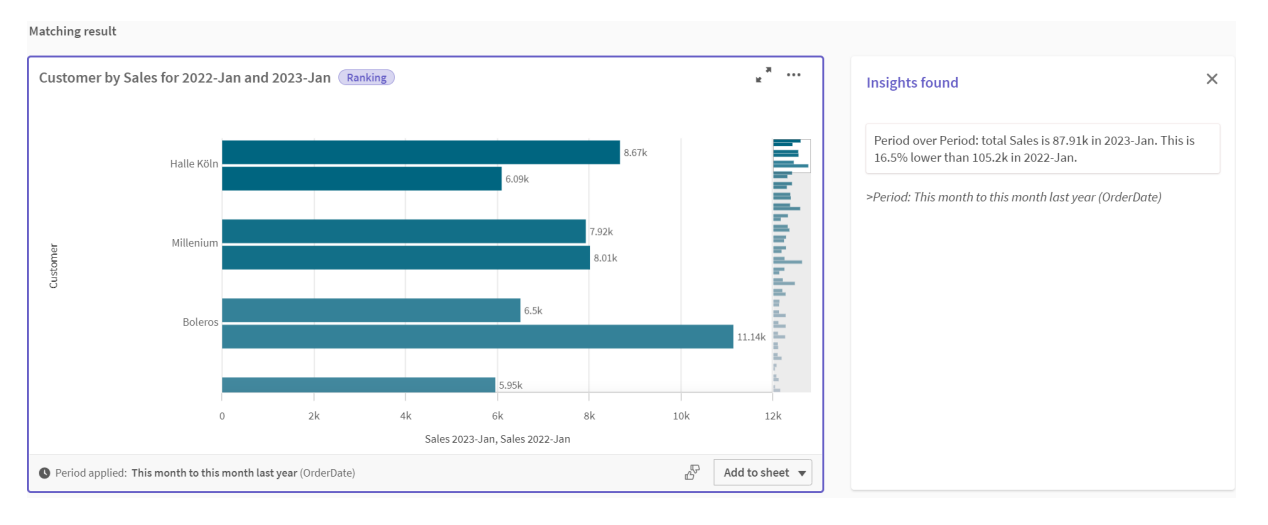

#### **Creazione di un periodo di calendario di confronto flag**

I periodi di calendario di confronto flag utilizzano due campi per contrassegnare due periodi separati per l'analisi da un campo data aggregato.

Nei dati dell'app di esempio, sono presenti campi separati per i vari trimestri fiscali. Ciascun campo presenta dati binari che indicano se le date corrispondenti fanno parte o meno del trimestre. Si utilizzeranno con *YearMonth* per creare un periodo di calendario di confronto flag.

#### **Procedere come indicato di seguito:**

- 1. Fare clic su **Crea periodo di calendario**.
- 2. Selezionare *OrderDate*.
- 3. Per **Nome periodo di calendario**, inserire *Q4 to Q3*
- 4. Per **Data aggregata**, selezionare *YearMonth*.
- 5. Fare clic su **Flag**.
- 6. Sotto **Flag periodo corrente**, selezionare *Q4-2020*.
- 7. Sotto **Confronta flag periodo**, selezionare *Q3-2020*.
- 8. Fare clic su **Crea**.

### Risultato

Navigare in **Foglio** e ricercare *mostrami le vendite per cliente*.

Selezionare il grafico *sum(Sales) by customer* e applicare il periodo di analisi *Q4 to Q3*. Il grafico si aggiorna per visualizzare un confronto tra il quarto trimestre fiscale del 2020 e il terzo trimestre fiscale del 2020.

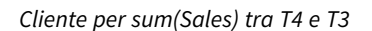

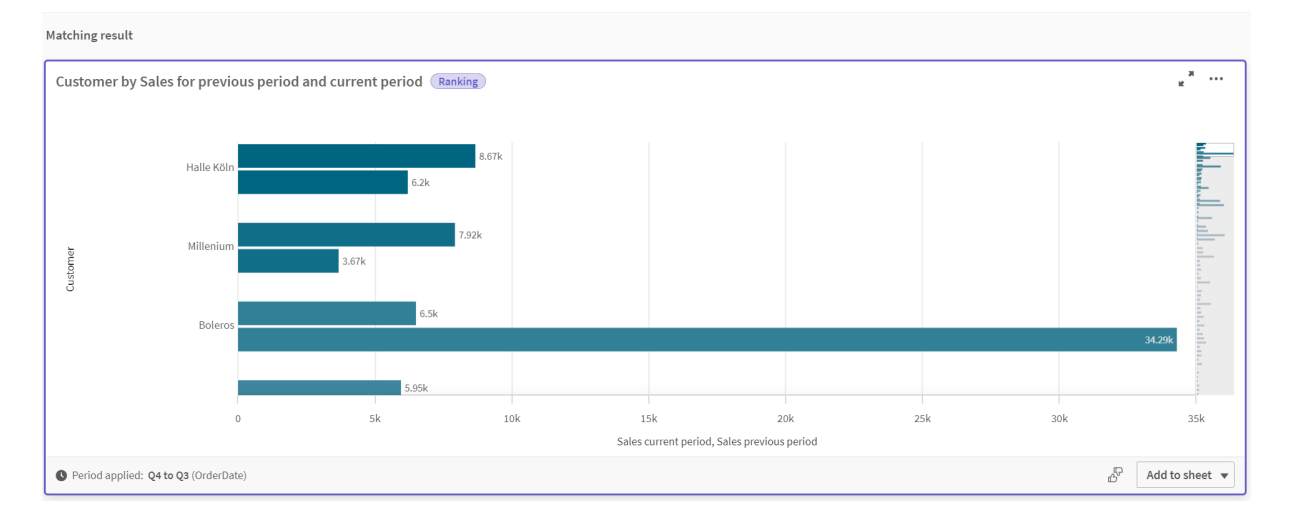

# <span id="page-314-0"></span>11.2 Creazione di vocabolari per Insight Advisor

È possibile creare vocabolari per Insight Advisor . Ciò consente di definire sinonimi per Insight Advisor e analisi da utilizzare con termini specifici.

È possibile creare vocabolari in **Vocabolario** sotto **Business logic** nella scheda **Prepara**. I vocabolari contribuiscono a migliorare il successo delle domande in linguaggio naturale. Ad esempio, è possibile utilizzare un vocabolario per:

- Aggiungere nomi alternativi per campi, voci principali e valori.
- Definire nomi per i valori codificati.
- <sup>l</sup> Definire il tipo di analisi Insight Advisor da utilizzare con determinati termini o domande.
- Fornire delle domande di esempio che l'utente può chiedere.

Il vocabolario supporta i seguenti tipi di vocabolario:

- <sup>l</sup> **Sinonimi**: i sinonimi consentono di aggiungere termini alternativi. Per ulteriori informazioni, vedere *[Aggiunta](#page-315-0) di sinonimi a Insight Advisor (page 316)*.
- <sup>l</sup> **Analisi personalizzata**: consente di definire quali analisi utilizzare con i termini selezionati. Per ulteriori informazioni, vedere *Aggiunta di analisi [personalizzate](#page-316-0) a Insight Advisor (page 317)*.
- <sup>l</sup> **Domande di esempio**: consente di aggiungere delle domande di esempio che gli utenti possono selezionare per semplificare il completamento dell'analisi dell'app. Per ulteriori informazioni, vedere *Aggiunta di [domande](#page-321-0) di esempio su Insight Advisor (page 322)*.

### Limiti

I vocabolari hanno le seguenti limitazioni:

- I vocabolari non sono supportati negli insight associativi.
- <sup>l</sup> I vocabolari non supportano la creazione di termini per i campi classificati come date.
- Le seguenti parole hanno un utilizzo riservato a Qlik Sense e non possono essere utilizzate come termine di vocabolario.
	- App
	- Applicazione
	- Dimensioni
	- Dim
	- Misura
	- Msr
- · Insight Advisor non lemmatizza né considera la radice dei termini di vocabolari. Ad esempio, se il termine è *open*, una domanda che utilizza *opened* o *opening* non verrà trattata allo stesso modo di quanto avviene utilizzando *open*. In modo simile, se il termine fosse stato *opened*, *open* e *opening* non sarebbero stati riconosciuti come il termine.
- Se un termine del vocabolario esiste anche come valore di un campo e una domanda include il campo contenente quel valore e il termine condiviso, quando elaborerà la domanda Insight Advisor non userà il termine del vocabolario, bensì il valore del campo, poiché che la domanda include il campo.

### <span id="page-315-0"></span>Aggiunta di sinonimi a Insight Advisor

È possibile creare vocabolari per Insight Advisor . Ciò consente di definire termini e valori utilizzabili nelle domande che non sono presenti nel proprio modello dati.

È possibile creare vocabolari in **Vocabolario** sotto **Business logic** nella scheda **Prepara**. I vocabolari contribuiscono a migliorare il successo delle query in linguaggio naturale. Ad esempio, è possibile utilizzare i vocabolari per definire:

- Nomi alternativi o sinonimi per campi, voci principali e valori. Ad esempio, *Rendimento*, *Proventi* e *Reddito* per il campo *Entrate*.
- Nomi per i valori codificati Ad esempio, nomi per codici di classificazioni mediche.
- Nomi per gruppi di valori da un campo Ad esempio, definizione di intervalli di età denominati per un campo contenenti età.

• Acronimi e abbreviazioni comuni non sono riportati nei dati. Ad esempio, *yr* per *anno* o *num* per *numero*.

Al momento di creare un vocabolario, è possibile definire i termini associati a tale vocabolario. Quindi, i termini vanno associati ai campi e alle voci principali nell'app. In via opzionale, i termini possono essere associati ai singoli valori dai campi selezionati e dalle voci principali. Le seguenti condizioni sono disponibili al momento di definire i termini per i valori dai campi:

- Maggiore di
- Maggiore o uguale a
- Minore di
- Minore o uguale a
- $\cdot$  In
- $\bullet$  Non in
- Nell'intervallo

*La disponibilità delle condizioni per i campi varia in base ai valori contenuti nei campi.*

I vocabolari vengono creati per lingua per un'app. Il vocabolario di ciascuna lingua risulta separato dagli altri.

*Qlik Sense supporta inglese, francese, russo e spagnolo per i vocabolari.*

#### **Procedere come indicato di seguito:**

- 1. In un'app, fare clic su **Prepara** e selezionare **Vocabolario**.
- 2. Selezionare una lingua dall'elenco a discesa delle lingue.
- 3. Fare clic su **Crea termini**.
- 4. Inserire i termini per il vocabolario.
- 5. Selezionare il campo o la voce principale a cui applicare il vocabolario.
- 6. In via opzionale, selezionare una condizione e i valori a cui si applica la condizione.
- 7. Fare clic su **Crea**.

### Limiti

I sinonimi hanno le seguenti limitazioni:

<span id="page-316-0"></span>• Le voci principali e i campi temporali non supportano le condizioni.

### Aggiunta di analisi personalizzate a Insight Advisor

È possibile definire le analisi specifiche da utilizzare per determinati termini. Ciò consente di controllare quali analisi gli utenti riceveranno in Insight Advisor e di creare analisi preferenziali. Con analisi personalizzate, è possibile definire la risposta per termini specifici e controllare le analisi restituite da Insight Advisor. È possibile definire più termini per un'analisi personalizzata. È anche possibile definire termini diversi in varie lingue per un'analisi personalizzata.

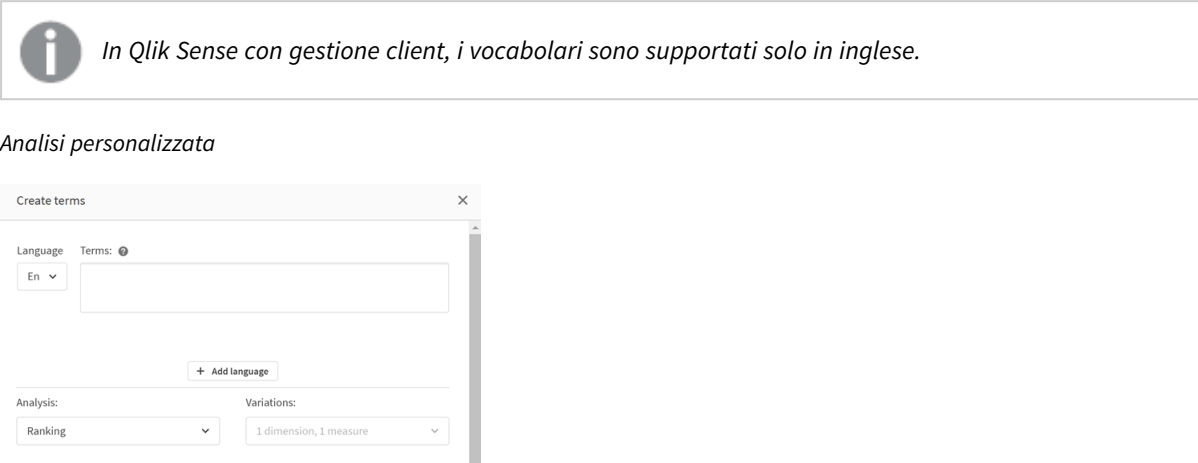

Quando si crea un'analisi personalizzata, si aggiungono termini all'analisi, quindi si seleziona il tipo di analisi. È quindi possibile specificare le dimensioni o le misure predefinite. Quando non vengono impostati valori predefiniti, Insight Advisor determina le dimensioni o le misure appropriate da usare nell'analisi in base alla domanda dell'utente.

In via opzionale, è possibile impostare vincoli al tipo di analisi dell'utente, per limitare l'ambito. Ad esempio, si potrebbe voler includere nell'analisi solo i valori che superano un determinato valore di misura.

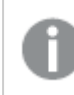

Data

Setting defaults is optiona Dimension: Select 1 dimer Measure: Select 1 m

.<br>You can set defaults for dimensions and measures used with the s

Cancel

*La disponibilità delle condizioni per i campi varia in base ai valori contenuti nei campi.*

In via opzionale, è possibile scegliere il tipo di grafico da utilizzare nella propria analisi tra quelli disponibili per il tipo di analisi dell'utente. Se si seleziona un tipo di grafico, l'analisi personalizzata utilizzerà sempre tale tipo di grafico, a meno che non determini che un altro grafico è più appropriato per i dati selezionati. È possibile scegliere di imporre il proprio grafico, in modo che venga utilizzato solo tale tipo di grafico, anche se per la domanda sono disponibili grafici più appropriati. Ad esempio, è possibile imporre un grafico a torta. Se una ricerca utilizza una dimensione che contiene 200 valori distinti, il grafico a torta verrà utilizzato anche se non è il grafico ottimale per i dati.

Alcuni tipi di analisi consentono anche di impostare opzioni di ordinamento per il grafico e applicare in via opzionale limiti al numero di valori visualizzati. Ad esempio, è possibile configurare un'analisi personalizzata con il tipo di analisi Classificazione, con ordinamento in base a valori in ordine crescente e con un limite di valori di dimensione di 20 per la visualizzazione. L'immagine sottostante mostra come configurarla.

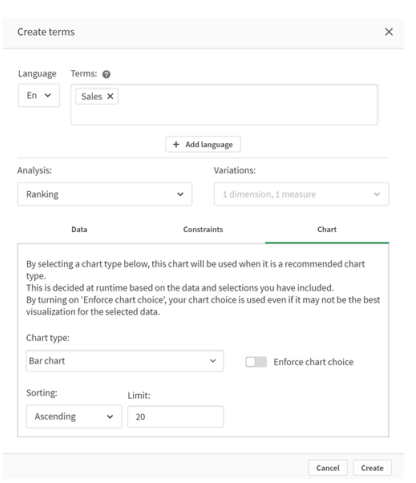

*Finestra di dialogo di un'analisi personalizzata con le opzioni per l'ordinamento del grafico*

### Tipi di analisi

La tabella seguente mostra i tipi di analisi disponibili al momento di creare analisi personalizzate. Alcune analisi presentano variazioni diverse da cui scegliere. Queste determinano il tipo di campo da utilizzare nell'analisi.

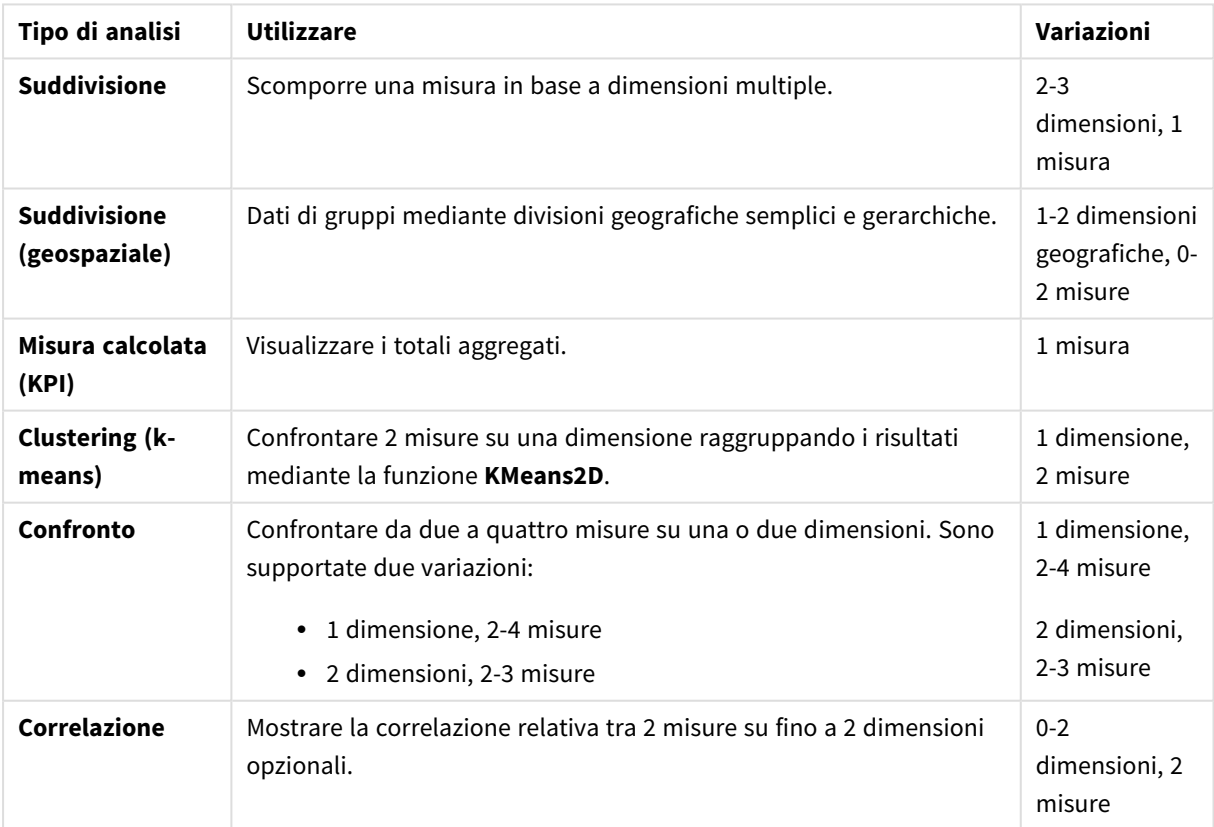

Tipi di analisi

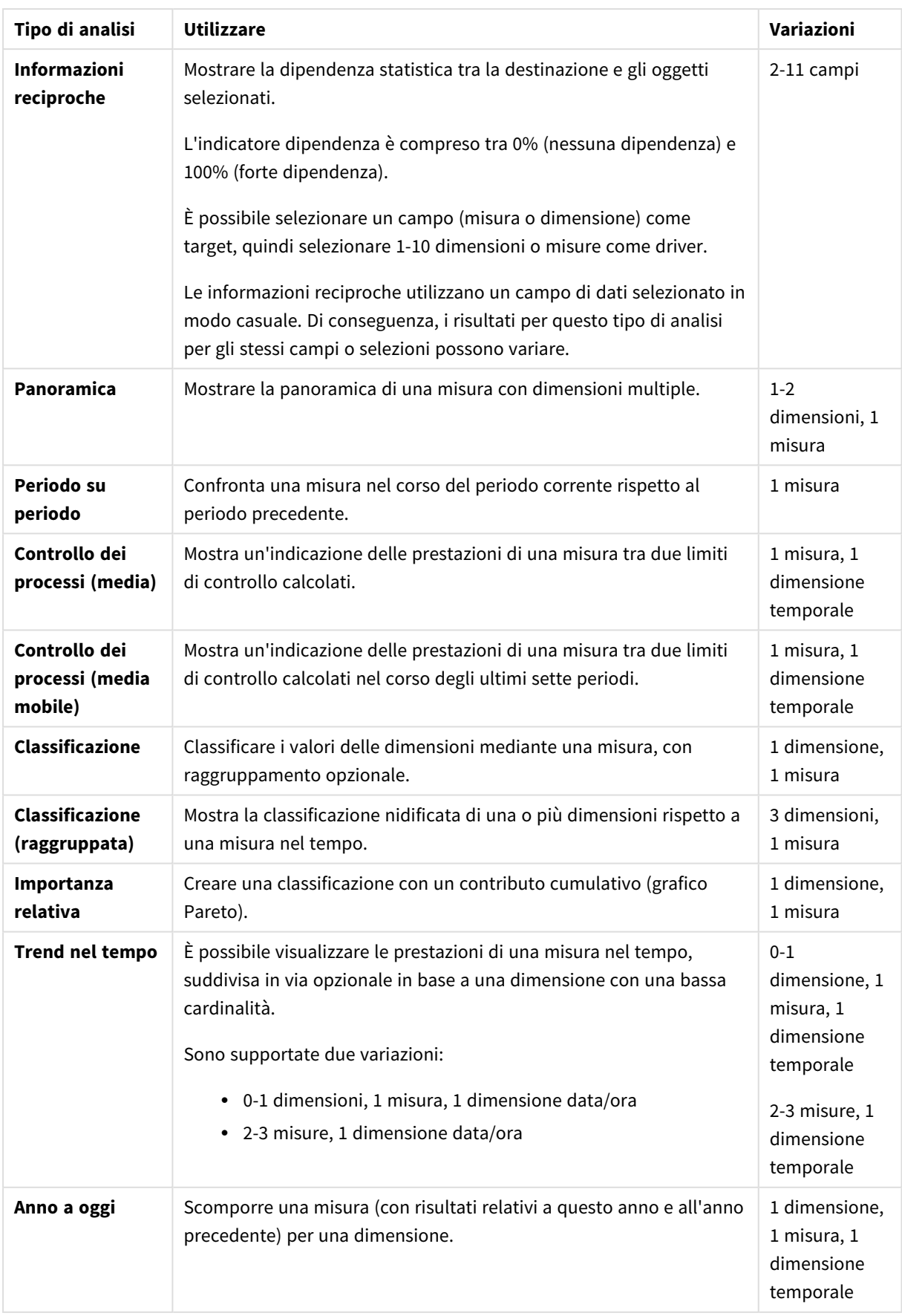

### Creazione di analisi personalizzate

#### **Procedere come indicato di seguito:**

- 1. In un'app, fare clic su **Prepara** e selezionare **Vocabolario**.
- 2. Fare clic su **Analisi personalizzata**.
- 3. Fare clic su **Crea termini**.
- 4. Selezionare una lingua dall'elenco a discesa delle lingue e inserire i termini per la propria analisi personalizzata.
- 5. In via opzionale, aggiungere un'altra lingua e i termini per tale lingua.
- 6. Da **Tipo di analisi**, selezionare il proprio tipo di analisi.
- 7. Se disponibile, selezionare la variazione da utilizzare.
- 8. Se si desidera specificare le dimensioni e le misure per l'analisi, in **Dati** selezionare i campi predefiniti da utilizzare.
- 9. Se si desidera applicare vincoli all'analisi, in **Vincoli** selezionare un campo, una condizione e un valore.
- 10. In **Grafico**, sotto **Tipo di grafico**, selezionare in via opzionale il grafico primario da utilizzare con la propria analisi personalizzata. Per utilizzare questo tipo di grafico anche quando altri grafici potrebbero essere più appropriati, selezionare **Imponi scelta grafico**.
- 11. Se disponibile per il proprio tipo di analisi, impostare l'ordinamento e il limite per il grafico.
- 12. Fare clic su **Crea**.
- 13. Se la propria app è disponibile per Insight Advisor Chat, fare clic sul nome dell'app nella barra di navigazione quindi, in **Utilizza Insight Advisor**, disattivare e riattivare **Nell'hub**.

### Limiti

Le analisi personalizzate hanno i seguenti limiti:

- <sup>l</sup> L'impostazione **Imponi scelta grafico** non è seguita nei seguenti scenari:
	- Quando viene aggiunto all'analisi personalizzata un numero non supportato di campi rispetto a quanto supportato dal tipo di grafico selezionato. Ad esempio, alcuni grafici supportano due dimensioni, ma non tre. Se si crea un'analisi di ripartizione con due dimensioni e si impone il grafico mekko, il funzionamento sarà quello previsto. Se si crea un'analisi di ripartizione con tre dimensioni e si seleziona il grafico mekko, il grafico mekko non verrà utilizzato, dato che non supporta le tre dimensioni.
	- Quando un utente aggiunge un vincolo a una dimensione che causa il superamento del limite delle dimensioni.

Ad esempio, si crea un'analisi di ripartizione con la categoria e il prodotto dimensioni e si seleziona e si impone un grafico mekko. Il funzionamento avviene come previsto. Se si aggiunge un vincolo al paese della dimensione, nel grafico saranno adesso in uso tre dimensioni, pertanto il grafico mekko non verrà imposto.

- Quando viene selezionato un grafico a cascata della varianza, ma non sono stati applicati periodi di calendario.
- I vincoli non sono disponibili per tutti i tipi di analisi.
- In Insight Advisor Chat, le domande di follow-up non funzionano con le analisi personalizzate. Ad esempio, se si chiede un *riepilogo delle vendite* e un'analisi personalizzata, e poi si pone una domanda di follow-up, ad esempio *il tipo di profitti*, Insight Advisor Chat tratterà quest'ultima come una nuova domanda.
- <sup>l</sup> I campi contrassegnati come \$hidden nello script di caricamento non saranno disponibili nell'analisi personalizzata, anche se sono impostati come visibili nel modello logico.

### <span id="page-321-0"></span>Aggiunta di domande di esempio su Insight Advisor

È possibile aggiungere domande di esempio a Insight Advisor. Queste consentono di fornire agli utenti dell'app delle domande di esempio per aiutarli a eseguire o incoraggiarne l'analisi.

Con le domande di esempio, è possibile aggiungere un elenco accurato delle domande disponibili in Ricerca Insight Advisor e Insight Advisor Chat. Tali domande consentono di mostrare agli utenti dell'app che cosa è possibile fare nell'app, oltre a fornire una guida sulla modalità di utilizzo dell'app.

Su Ricerca Insight Advisor, le domande sono disponibili quando l'utente seleziona la casella di ricerca. È possibile porre una domanda a Insight Advisor selezionandola. Su Insight Advisor Chat, gli utenti possono fare clic su **Domande** per visualizzare un elenco delle domande dalle app a cui hanno accesso. La selezione di una domanda in Insight Advisor Chat inserisce tale domanda nella casella della chat dell'utente.

 $\mathbf{P}$ < Qlik @ ... Q Ask Insight Advise Analyze<br>Sheet **ginner's tutorial**  $\frac{99}{111}$  D Bookmarks  $\vee$   $\Box$  Sheets  $\ddot{\alpha}$  $\lambda$  $\overline{\mathbf{Q}}$  Insight Advis  $\overrightarrow{0}$  No sel  $\Box$  $\overline{\mathbf{Q}}$  Aska  $0$  en  $\sim$ **Insight Advisor**  $\widehat{\mathbb{D}}$  $\boldsymbol{\Xi}$  $\overline{\mathbb{Q}}$  what are the top cities for sales  $\times$ Field Fields co who are the top 5 customers for gross sales  $\times$ 96KEY  $\circledR$ City  $\bigcirc$   $\bigcirc$ Insight Advisor will respond<br>with analyses based on your suggestions to help you<br>comprehensive analysis<br>goes beyond simple cha City Code Cost the app

*Domande di esempio su Ricerca Insight Advisor*

Quando si aggiunge una domanda di esempio, si selezionano le impostazioni locali e si inserisce la domanda. È possibile aggiungere voci per la stessa domanda in altre lingue. Le domande che vengono aggiunte sono disponibili solo nella lingua selezionata per inserirle. Una volta aggiunte, le domande sono disponibili su Insight Advisor. Le nuove domande di esempio sono disponibili in Insight Advisor Chat una volta che l'app viene ricaricata

#### **Procedere come indicato di seguito:**

- 1. In un'app, fare clic su **Prepara** e selezionare **Vocabolario**.
- 2. Fare clic su **Domande di esempio**.
- 3. Fare clic su **Aggiungi domanda**.
- 4. In **Lingua**, selezionare una lingua per la domanda.
- 5. In **Domanda**, inserire la domanda.
- 6. Facoltativamente, fare clic su **Aggiungi lingua** per aggiungere la domanda in un'altra lingua.
- 7. Fare clic su **Aggiungi**.

# 11.3 Tutorial – Personalizzazione della modalità di interpretazione dati di Insight Advisor

Benvenuti in questo tutorial, che introdurrà l'utente alla personalizzazione del modo in cui Insight Advisor interpreta i dati in Qlik Sense.

Dopo aver caricato i propri dati in un'app, è possibile personalizzare il modo in cui Insight Advisor li interpreta. Insight Advisor può apprendere come interpretare le relazioni nel proprio modello dati attraverso l'apprendimento basato su precedenti. Se si ha familiarità con il proprio modello dati e si sa come si desidera utilizzare i campi, è possibile definire un modello logico nella business logic per Insight Advisor. Ciò consente all'utente di assicurare che Insight Advisor offra i risultati più rilevanti agli utenti della propria app.

### Cosa si apprenderà

Dopo aver completato questo tutorial, si dovrebbe aver acquisito familiarità con l'uso della business logic per definire il modello logico della propria app. Si comprenderà l'impatto della business logic sui risultati di Insight Advisor.

### Chi dovrebbe completare questo tutorial

È consigliabile conoscere le nozioni di base di Qlik Sense. Ad esempio, si sono caricati i dati e create le app e le visualizzazioni nei fogli.

Ora è necessario accedere alla Gestione dati e dovrebbe essere possibile caricare dati in Qlik Sense Enterprise on Windows.

### Cosa bisogna fare prima di iniziare

Scaricare questa app e caricare il file QVF in Qlik Sense:

#### App tutorial per [Informazioni](https://help.qlik.com/en-US/sense/tutorials/Tutorial_Business_logic.qvf) strategiche e business logic

Questa app contiene il file dati *TutorialData.xlsx*. Caricare l'app Qlik Sense. Aprire l'app e navigare in Editor caricamento dati. Fare clic su **Carica dati** per caricare i dati dell'app.

*Per dimostrare i confronti relativi possibili attraverso i periodi di calendario, TutorialData.xlsx contiene dati per date future. Lo script di caricamento dell'app aggiorna i dati dell'app per la data corrente quando viene caricato. Gli screenshot in questo tutorial varieranno in base alla data in cui si caricano i dati.*

### Lezioni in questo tutorial

Gli argomenti in questo tutorial sono stati progettati per essere completati in sequenza. Tuttavia, è possibile uscire e tornare in qualsiasi momento. Le schermate di questo tutorial sono tratte da Qlik Sense SaaS. Questo tutorial riguarda Qlik Sense SaaS, pertanto si possono riscontrare alcune differenze se si utilizza Qlik Sense in un ambiente diverso.

- <sup>l</sup> *Cosa sono Insight Advisor e la [business](#page-323-0) logic? (page 324)*
- <sup>l</sup> *Abilitazione di un modello logico [personalizzato](#page-326-0) (page 327)*
- <sup>l</sup> *[Personalizzazione](#page-327-0) di campi e gruppi (page 328)*
- <sup>l</sup> *[Configurazione](#page-334-0) dei pacchetti (page 335)*
- <sup>l</sup> *Revisione delle [gerarchie](#page-335-0) (page 336)*
- <sup>l</sup> *[Configurazione](#page-337-0) dei periodi di calendario dell'utente (page 338)*
- <sup>l</sup> *Configurazione dei [comportamenti](#page-342-0) dell'utente (page 343)*
- <sup>l</sup> *Creazione di [vocabolari](#page-344-0) (page 345)*

### Ulteriori letture e risorse

- Per chi desidera approfondire le proprie conoscenze, [Qlik](http://www.qlik.com/) offre una vasta gamma di risorse.
- La guida online di [Qlik](http://help.qlik.com/) è disponibile.
- Il materiale formativo, compresi corsi online gratuiti, è disponibile in Qlik [Continuous](http://qcc.qlik.com/) Classroom.
- <span id="page-323-0"></span>• In Qlik [Community](http://community.qlik.com/) è possibile trovare forum di discussione, blog e altro ancora.

### Cosa sono Insight Advisor e la business logic?

Insight Advisor è una suite di funzioni Qlik Sense. Insight Advisor consente all'utente di generare un modello dati, creare visualizzazioni e analizzare i dati. La business logic aiuta Insight Advisor a interpretare i dati dell'utente.

### Insight Advisor

Insight Advisor si compone delle seguenti funzionalità Qlik Sense:

- <sup>l</sup> Ricerca Insight Advisor: Ricerca Insight Advisor è disponibile da **Foglio** nella scheda **Analizza** di un'app. Ricerca Insight Advisor crea visualizzazioni basate sulle ricerche in linguaggio naturale o sulle selezioni di campi e voci principali. Ricerca Insight Advisor può anche generare grafici di potenziale interesse.
- <sup>l</sup> Tipi di analisi di Insight Advisor: Tipi di analisi di Insight Advisor è disponibile da **Foglio** nella scheda **Analizza** di un'app. Tipi di analisi di Insight Advisor consente di selezionare un tipo di analisi e i dati da includere. Insight Advisor genera quindi grafici basati sui propri parametri.
- Insight Advisor Chat: Insight Advisor Chat è un'interfaccia basata su chat per l'analisi conversazionale Insight Advisor Chat consente di effettuare ricerche in linguaggio naturale dall'hub alle app a cui si ha accesso. Insight Advisor Chat restituisce quindi le visualizzazioni pertinenti.
- Insight associativi: Gli insight associativi consentono di scoprire punti ciechi, rivelando relazioni che potrebbero non essere state notate. Gli insight associativi confrontano i contributi delle selezioni e dei valori esclusi dall'utente rispetto alle misure dell'utente.
- Suggerimenti del grafico: I suggerimenti del grafico consentono di selezionare campi dati quando si modifica un foglio e permettono a Qlik Sense di scegliere le dimensioni, le misure e i tipi di visualizzazione. Il grafico suggerito si regola in base alle modifiche dell'utente. È possibile personalizzare una visualizzazione suggerita con una serie di proprietà mirate.
- <sup>l</sup> Associazioni consigliate: Insight Advisor può raccomandare associazioni tra le proprie tabelle dati nella vista **Associazioni** in **Gestione dati**. Nel pannello **Associazioni consigliate** è possibile visualizzare e applicare questi suggerimenti.

Questo tutorial si concentrerà sul miglioramento dell'analisi basata su ricerche in Ricerca Insight Advisor utilizzando le business logic.

## Ricerca Insight Advisor

Ricerca Insight Advisor è disponibile da **Foglio** nella scheda **Analizza** all'interno di un'app. Nella casella di ricerca, è possibile inserire ricerche in linguaggio naturale, come *'quali sono i profitti di ogni dipendente per il 2020'*. Se si fa clic su **Insight Advisor**, è anche possibile selezionare asset di dati specifici. Insight Advisor genera quindi grafici o trova grafici corrispondenti nell'app. Se si stanno creando app, Insight Advisor Ricerca contribuisce a creare app basate sulle domande a cui si desidera avere risposta. Se si sta utilizzando un'app, Insight Advisor contribuisce a trovare la giusta visualizzazione per rispondere alla propria domanda, nell'app o creandola per l'utente.

Ad esempio, immaginiamo di essere interessati a esaminare alcune visualizzazioni che mostrano il profitto ottenuto da ciascun dipendente. Aprire l'app tutorial in Qlik Sense. In **Foglio**, ricercare *show profit by employee*. Insight Advisor genera risultati.

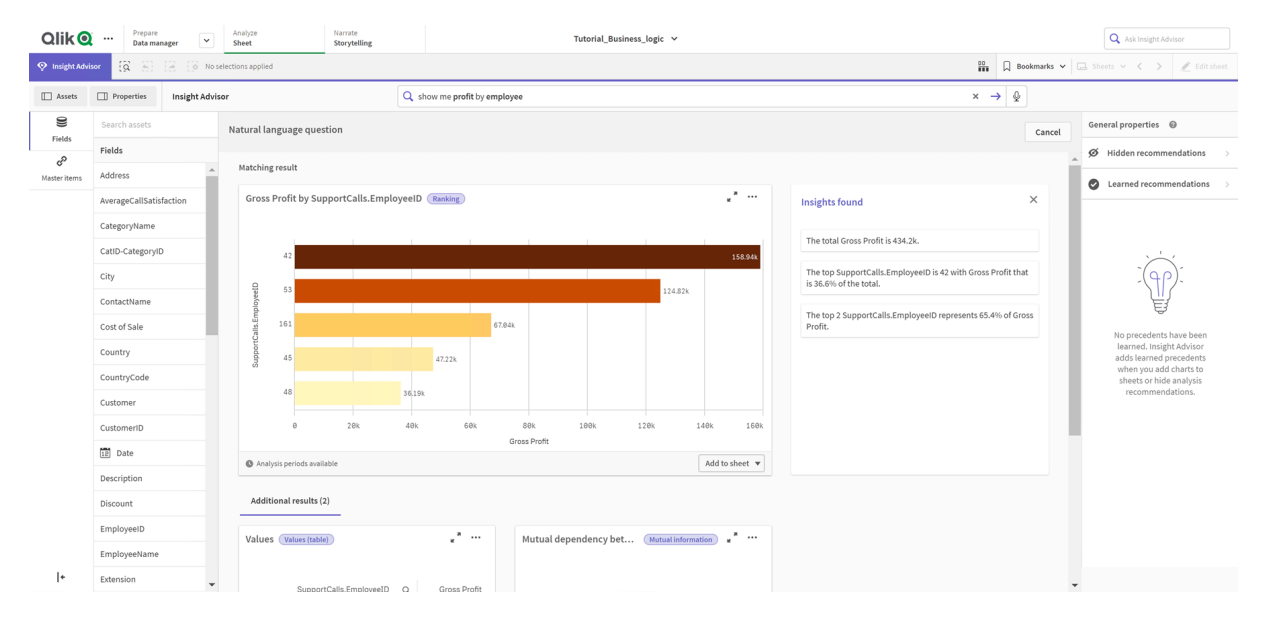

*Risultati per show profit by employee*

Si ha un solo risultato corrispondente, che mostra la somma dell'*Utile lordo* per *ID dipendente*, oltre ad alcuni risultati aggiuntivi. È possibile aggiungere tali grafici ai fogli nella nostra app.

Anche se tali risultati corrispondono a quanto si stava cercando, è possibile migliorare ulteriormente i campi selezionati. Nel tentativo di selezionare un campo corrispondente a *dipendente* dal modello dati, Insight Advisor ha selezionato *ID dipendente*. Tuttavia, il campo *Nome dipendente* è più utile nell'analisi. La somma dell'*Utile lordo* nel grafico si riferisce inoltre a qualsiasi periodo temporale. Anche se ciò non è sbagliato, si potrebbe preferire visualizzare dati più recenti per impostazione predefinita.

In **Proprietà Analisi**, è possibile indicare a Insight Advisor che si preferisce *EmployeeName* selezionando tale dimensione. Tali precedenti vengono appresi per il singolo utente. Tuttavia, uno sviluppatore di app può creare un modello che mostra a Insight Advisor esattamente come interpretare il modello dati e utilizzare i campi al suo interno. Questo modello logico è impiegato da Insight Advisor per tutti gli utenti che utilizzano l'app. Tale operazione può essere compiuta usando la business logic.

## Business logic

La business logic è una parte opzionale della preparazione dati che definisce il modello logico utilizzato da alcune funzionalità di Insight Advisor per interpretare il proprio modello dati. La business logic si compone di due funzionalità principali:

- <sup>l</sup> **Modello logico**: il modello dati dell'app utilizzato al momento di generare visualizzazioni.
- **· Vocabolario**: termini alternativi per le domande in linguaggio naturale.

Insight Advisor utilizza la business logic nelle seguenti funzionalità di Insight Advisor:

- Tipi di analisi di Insight Advisor
- Insight Advisor Ricerca
- Insight Advisor Chat
- Associative Insights

## Modello logico

Il modello logico è il modello concettuale che Insight Advisor utilizza al momento di creare visualizzazioni. Si basa sul modello dati di un'app. Ciascuna app presenta un singolo modello logico. I campi e le voci principali sono i componenti core di questo modello. Sono organizzati in gruppi. I gruppi indicano un'associazione concettuale o una relazione tra i campi o le voci principali. Una volta definiti, è quindi possibile specificare altre relazioni e il componente di gestione. Tra cui:

- <sup>l</sup> **Pacchetti**:i **Pacchetti** consentono di creare raccolte dei gruppi correlati. Ciò impedisce di utilizzare insieme gruppi che non fanno parte dello stesso pacchetto.
- <sup>l</sup> **Gerarchie**: Le **Gerarchie** consentono di definire relazioni di analisi drill-down tra i gruppi.
- <sup>l</sup> **Periodi di calendario**: I **Periodi di calendario** consentono di creare periodi predefiniti di analisi per Insight Advisor.
- <sup>l</sup> **Comportamenti**: i **comportamenti** consentono di specificare relazioni Preferisci o Nega tra i campi. I comportamenti possono anche imporre le selezioni richieste e i periodi predefiniti di calendario.

## Vocabolario

Il vocabolario della business logic consente di migliorare l'esito delle domande in linguaggio naturale. Con il vocabolario, è possibile definire termini e valori utilizzabili nelle domande in linguaggio naturale che non sono presenti nel proprio modello dati. È anche possibile impostare i tipi di analisi da utilizzare per le domande contenenti termini specifici. Ad esempio, è possibile utilizzare il vocabolario per:

- Aggiungere nomi alternativi per campi, voci principali e valori. Ad esempio, *Earnings*, *Proceeds* e *Revenue* per il campo *Income*.
- Definire nomi per i valori codificati. Ad esempio, nomi per codici di classificazioni mediche.
- <sup>l</sup> Acronimi e abbreviazioni comuni non sono riportati nei dati. Ad esempio, *yr* per *anno* o *num* per *numero*.
- <sup>l</sup> Definire il tipo di analisi Insight Advisor da utilizzare con determinati termini o domande. Ad esempio, impostarlo in modo che il tipo analisi di distribuzione mappe venga sempre utilizzato da Insight Advisor quando una domanda include il termine *visualizzazione regionale*.
- Aggiungere domande di esempio per aiutare a guidare gli utenti dell'app nella loro analisi. Ad esempio, fornire domande come *quali sono i valori de le vendite per questo trimestre in confronto a quello precedente*.

## Abilitazione di un modello logico personalizzato

Il primo passaggio consiste nel personalizzare il modo in cui Insight Advisor interpreta i dati e abilita il modello logico della business logic.

Una volta abilitato, Qlik Sense crea un modello logico per la business logic in base al proprio modello dati. È quindi possibile iniziare a personalizzare tale modello logico.

*È possibile attivare/disattivare il modello logico facendo clic su Disabilita logica/Abilita logica. Ciò risulta utile quando si desidera confrontare i risultati con il modello applicato ai risultati senza il modello applicato.*

## **Procedere come indicato di seguito:**

- 1. Nell'app tutorial, fare clic su **Prepara**.
- 2. Sotto **Business logic**, selezionare **Modello logico**.
- 3. Fare clic su **Continua**.

## Risultati

La business logic analizza il proprio modello dati e crea automaticamente gruppi, gerarchie e comportamenti. **Panoramica** fornisce uno sguardo al proprio nuovo modello logico.

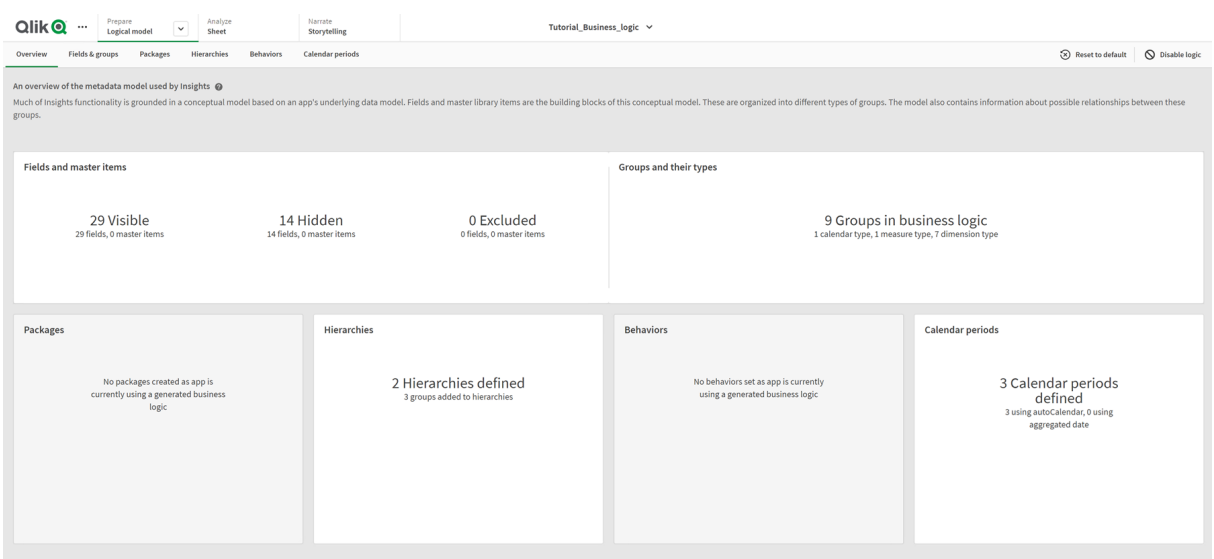

#### *Il nuovo modello logico in Panoramica*

Qlik Sense ha nascosto 14 campi dall'analisi, pertanto non sono più disponibili in Insight Advisor. Dal modello dati sono stati creati 9 gruppi, associando insieme i campi correlati. Sono state definite 2 gerarchie, collegando i gruppi per l'analisi di drill-down. Sono stati definiti 3 periodi di calendario, fornendo periodi di tempo per l'uso nelle analisi.

Dopodiché, si modificherà questo modello logico predefinito, iniziando con la modifica dei campi e dei gruppi predefiniti.

## Personalizzazione di campi e gruppi

Il passo successivo per personalizzare il proprio modello logico consiste nel definire campi e gruppi. I campi e i gruppi sono il livello base del modello logico. Tutti gli altri elementi dei modelli logici utilizzano tali gruppi.

Quando si abilita un modello logico personalizzato, Qlik Sense crea automaticamente gruppi predefiniti dal proprio modello dati. Imposta inoltre le proprietà per tutti i campi. Sarà necessario regolare alcuni di questi gruppi e proprietà di campo. Qlik Sense effettuerà la migliore interpretazione del proprio modello dati, ma non sempre imposta correttamente i campi da nascondere o i campi che sono misure, ad esempio.

#### *Campi e gruppi, con gruppi predefiniti*

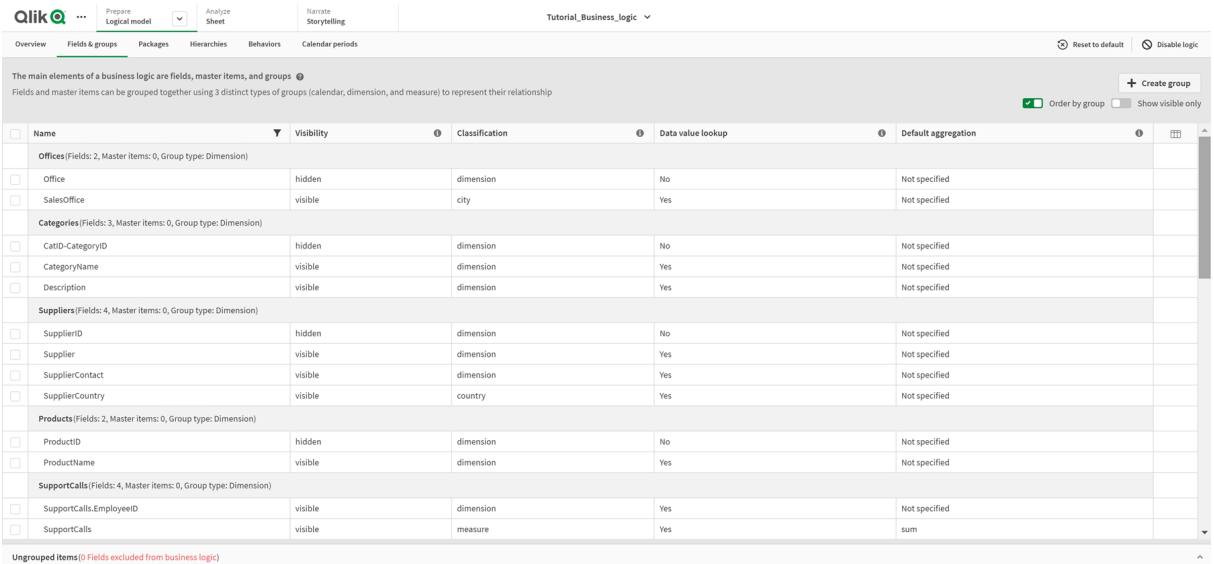

#### Esistono tre tipi di gruppi:

- <sup>l</sup> **Dimensione**: un gruppo di dimensioni consiste in campi correlati classificati come dimensioni. I gruppi di dimensioni possono contenere campi classificati come misure o dati.
- **Misura**: un gruppo di misure contiene campi correlati di misura. Solo le misure possono appartenere a un gruppo di misure.
- <sup>l</sup> **Calendario**: un gruppo di calendari contiene una dimensione temporale nel proprio modello logico. I gruppi di calendari possono contenere soltanto dimensioni e devono avere almeno un campo temporale (come data, data e ora o anno).

Ciascun gruppo presenta un campo con le seguenti proprietà:

- <sup>l</sup> **Visibilità**: definisce se un campo è visibile o meno in Insight Advisor. I campi nascosti possono comunque essere utilizzati nelle analisi, ad esempio quando un utente ricerca tale campo in particolare.
- <sup>l</sup> **Classificazione**: definisce il ruolo predefinito che il campo gioca nell'analisi. Le classificazioni possono essere ampie, come **dimensione** o specifiche, come **città**.
- <sup>l</sup> **Ricerca valore dati**: controlla se gli utenti possono ricercare o meno valori specifici da questo campo. Riducendo il numero di campi che presentano una ricerca valore dati abilitata è possibile evitare risultati falsi positivi e a ridurre i tempiper la generazione dei risultati.
- **· Aggregazione predefinita**: imposta l'aggregazione standard per le misure in Insight Advisor. Quando un campo presenta un'aggregazione predefinita, Insight Advisor applica sempre tale aggregazione al momento di utilizzarla come misura. Gli utenti possono modificare le analisi Insight Advisor per modificare l'aggregazione in un tipo diverso in Insight Advisor.
- <sup>l</sup> **Tendenza favorevole**: definisce se la tendenza favorevole indichi un incremento o una riduzione della misura.
- <sup>l</sup> **Aggregazione complessiva**: Definisce l'aggregazione da utilizzare quando Insight Advisor non può determinarla autonomamente durante la generazione di risultati che includono misure principali con espressioni complesse. È possibile soltanto impostare l'aggregazione complessiva per le misure principali.
- <sup>l</sup> **Preferito**: Definisce una misura che dovrebbe essere utilizzata più spesso nell'analisi quando Insight Advisor genera analisi senza selezioni di domande o campi, come avviene con **Genera**.
- <sup>l</sup> **Possibili valori periodo predefinito**: Imposta un valore possibile predefinito da utilizzare con un campo data nell'analisi.

È possibile impostare quali colonne visualizzare nella tabella facendo clic su  $\mathbb{H}$ .

I campi possono essere non raggruppati. I campi non raggruppati non appartengono ad alcun gruppo e sono esclusi dall'analisi.

## Perché definire campi e gruppi?

La definizione di campi e gruppi consente all'utente di impostare i valori predefiniti sulla modalità di gestione di campi e voci principali. Quando si definiscono i campi, si impostano le preferenze sul modo di gestirli mediante Insight Advisor. Ad esempio:

- Ouesto campo dovrebbe essere disponibile per l'analisi in Insight Advisor?
- Questo campo dovrebbe essere utilizzato come dimensione o misura? Che genere di dimensione o misura?
- Può Insight Advisor ricercare valori singoli dal campo nelle ricerche?
- Quale dovrebbe essere l'aggregazione predefinita per il campo al momento di usarla come misura?

Quando si definiscono i gruppi, si mostra a Insight Advisor quali campi sono strettamente correlati e devono essere utilizzati insieme nell'analisi. I gruppi vengono utilizzati per creare altre funzionalità di business logic, come pacchetti, periodi di calendario e comportamenti.

## Personalizzazione dei propri campi e gruppi

Si inizierà ripulendo delle proprietà campo per modificare la visibilità e regolare alcune classificazioni. Si passerà quindi a rimuovere alcuni dei campi dai gruppi. Con questi campi, si creeranno i seguenti nuovi gruppi:

- <sup>l</sup> *Customer*
- <sup>l</sup> *SalesCity*
- <sup>l</sup> *SalesCountry*
- **•** SupportCalls
- <sup>l</sup> *SupportDate*

Alcuni campi verranno lasciati non raggruppati. I campi non raggruppati non sono utilizzati da Insight Advisor in alcuna analisi. Questa operazione rimuoverà i campi non rilevanti per l'analisi, come ID e GeoInfo.

## Personalizzazione delle proprietà dei campo

## **Procedere come indicato di seguito:**

- 1. Navigare in **Campi e gruppi**.
- 2. In *Dipendenti*, regolare i seguenti campi:
	- **·** Per *Estensione*, impostare le seguenti proprietà:
		- <sup>l</sup> **Visibilità**: **visibile**
		- <sup>l</sup> **Classificazione**: **dimensione**
		- <sup>l</sup> **Ricerca valore dati**: **No**
		- <sup>l</sup> **Aggregazione predefinita**: **Non specificata**
	- <sup>l</sup> Per *EmployeeName*, impostare le seguenti proprietà:
		- <sup>l</sup> **Visibilità**: **visibile**
		- <sup>l</sup> **Classificazione**: **dimensione**
		- <sup>l</sup> **Ricerca valore dati**: **Sì**
		- <sup>l</sup> **Aggregazione predefinita**: **Non specificata**
	- <sup>l</sup> Per *Data assunzione*, impostare le seguenti proprietà:
		- <sup>l</sup> **Visibilità**: **visibile**
	- <sup>l</sup> Per *Fa rapporto a*, impostare le seguenti proprietà:
		- <sup>l</sup> **Visibilità**: **nascosta**
		- <sup>l</sup> **Classificazione**: **dimensione**
		- <sup>l</sup> **Ricerca valore dati**: **Sì**
		- <sup>l</sup> **Aggregazione predefinita: non specificata**
	- <sup>l</sup> Per *Titolo*, impostare le seguenti proprietà:
		- <sup>l</sup> **Visibilità**: **visibile**
	- **·** Per *Stipendio annuale*, impostare le seguenti proprietà:
		- <sup>l</sup> **Visibilità**: **visibile**
		- <sup>l</sup> **Classificazione**: **monetaria**
		- <sup>l</sup> **Ricerca valore dati**: **No**
		- <sup>l</sup> **Aggregazione predefinita**: **Somma**

## separazione di campi dai gruppi

## **Procedere come indicato di seguito:**

- 1. In *Categorie*, selezionare *CatID-CategoryID*.
- 2. In *Fornitori*, selezionare *SupplierID.*
- 3. In *SupportCalls*, selezionare quanto segue:
	- **•** SupportCalls
	- <sup>l</sup> *AverageCallSatisfaction*
	- <sup>l</sup> *Date*
- 4. In *Prodotti*, selezionare *ProductID*.
- 5. In *Dipendenti*, selezionare *EmployeeID*.
- 6. In *Sales\_ENT*, selezionare i seguenti campi:
	- <sup>l</sup> *Indirizzo*
	- City
	- <sup>l</sup> *ContactName*
	- <sup>l</sup> *Paese*
	- <sup>l</sup> *CountryCode*
	- <sup>l</sup> *Customer*
	- <sup>l</sup> *CustomerID*
	- <sup>l</sup> *Latitudine*
	- <sup>l</sup> *Longitudine*
	- <sup>l</sup> *Longitude\_Latitude*
	- **·** *OrderID*
	- <sup>l</sup> *Telefono*
	- **•** *PostalCode*
	- **·** ShipperID
- 7. Fare clic su **Separa**.

## Creazione gruppo *Cliente*

Questo gruppo consentirà all'utente di raggruppare insieme campi dimensioni relativi alle informazioni dei clienti.

## **Procedere come indicato di seguito:**

- 1. Fare clic su **Crea gruppo**.
- 2. Per **Nome gruppo**, inserire *Cliente*.
- 3. Per **Tipo gruppo**, selezionare **Dimensione**.
- 4. Aggiungere i seguenti campi al gruppo:
	- <sup>l</sup> *Indirizzo*
	- <sup>l</sup> *ContactName*
	- <sup>l</sup> *Customer*
	- <sup>l</sup> *Telefono*
	- <sup>l</sup> *PostalCode*
- 5. Fare clic su **Crea**.

## Creazione del gruppo *SalesCity*

Questo gruppo consentirà di raggruppare insieme campi di dimensione relativi alle informazioni sulla città. Si utilizzeranno in un secondo momento in fase di creazione di una gerarchia.

## **Procedere come indicato di seguito:**

- 1. Fare clic su **Crea gruppo**.
- 2. Per **Nome gruppo**, inserire *SalesCity*.
- 3. Per **Tipo gruppo**, selezionare **Dimensione**.
- 4. Aggiungere i seguenti campi al gruppo:
	- City
	- <sup>l</sup> *Longitude\_Latitude*
- 5. Fare clic su **Crea**.

## Creazione del gruppo *SalesCountry*

Questo gruppo consentirà di raggruppare insieme campi dimensione relativi alle informazioni sul paese. Si utilizzeranno in un secondo momento in fase di creazione di una gerarchia.

## **Procedere come indicato di seguito:**

- 1. Fare clic su **Crea gruppo**.
- 2. Per **Nome gruppo**, inserire *SalesCountry*.
- 3. Per **Tipo gruppo**, selezionare **Dimensione**.
- 4. Aggiungere i seguenti campi al gruppo:
	- <sup>l</sup> *Paese*
	- <sup>l</sup> *CountryCode*
- 5. Fare clic su **Crea**.

## Creazione del gruppo *SupportCalls*

Si sono rimossi tutti i campi dal precedente gruppo *SupportCalls*, in quanto classificato come gruppo dimensionale. Si utilizzeranno i campi per creare un gruppo di misura.

## **Procedere come indicato di seguito:**

- 1. Fare clic su **Crea gruppo**.
- 2. Per **Nome gruppo**, inserire *SupportCalls*.
- 3. Per **Tipo di gruppo**, selezionare **Misura**.
- 4. Aggiungere i seguenti campi al gruppo:
	- <sup>l</sup> *AverageCallSatisfaction*
	- **•** SupportCalls
- 5. Fare clic su **Crea**.

## Creazione del gruppo *SupportDate*

Infine, si creerà un gruppo di calendario per il campo *Data*, dai dati delle chiamate di supporto.

## **Procedere come indicato di seguito:**

- 1. Fare clic su **Crea gruppo**.
- 2. Per **Nome gruppo**, inserire *SupportDate*.
- 3. Per **Tipo gruppo**, selezionare **Calendario**.
- 4. Aggiungere i seguenti campi al gruppo:
	- <sup>l</sup> *Date*
- 5. Fare clic su **Crea**.

## Risultati

Passare a **Foglio** nella scheda **Analizza** e fare clic su **Insight Advisor**. Osservare il pannello **Asset**. In **Asset** è presente un numero significativamente ridotto di campi. Ad esempio, non sono più presenti i campi ID.

*Campi in pannello risorse Insight Advisor*

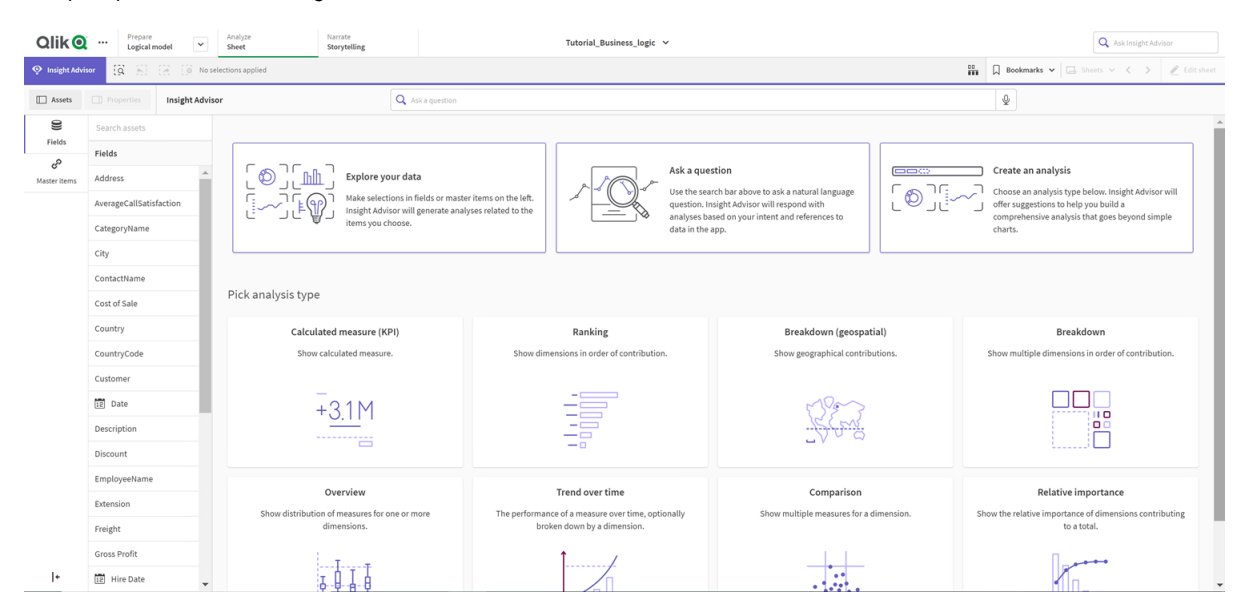

Ora, ricercare per *what is the profit by employee*. Questa volta, anziché *EmployeeID*, Insight Advisor utilizzare *EmployeeName*, un campo più utile da impiegare come dimensione nelle visualizzazioni.

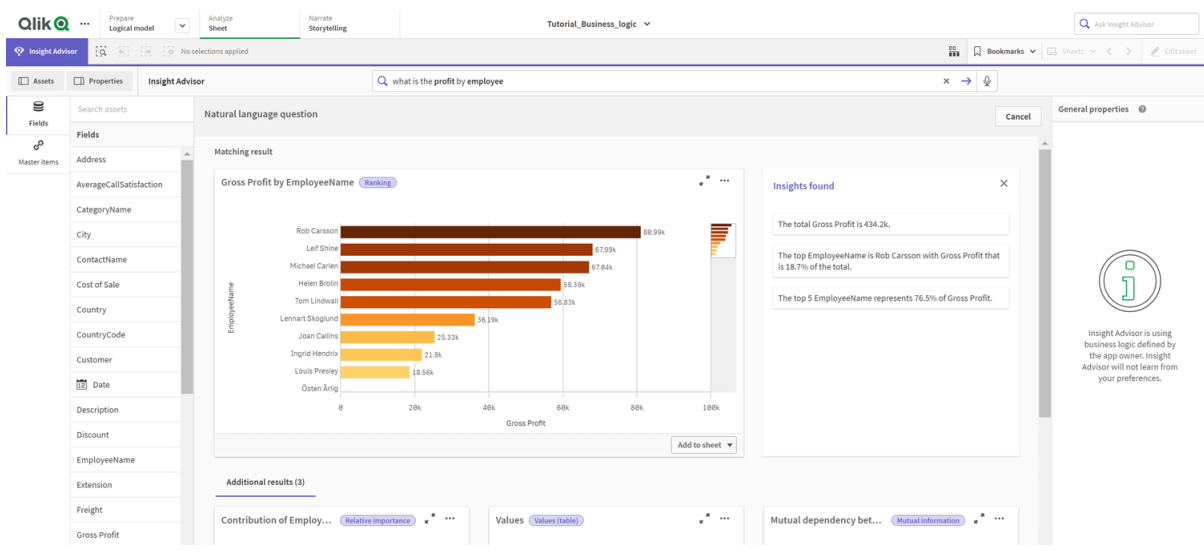

#### *Risultati per profitto generato per dipendente*

## Configurazione dei pacchetti

Il prossimo passaggio consiste nell'iniziare a lavorare con gli altri elementi del modello logico, iniziando dai pacchetti.

I pacchetti sono raccolte di gruppi che devono essere utilizzati insieme nell'analisi. Ciò assicura che solo i campi pertinenti vengano utilizzati insieme da Insight Advisor. I gruppi possono appartenere a più pacchetti. I pacchetti sono una parte opzionale del modello logico.

## Perché creare i pacchetti?

I pacchetti definiscono l'ambito in cui i gruppi devono essere utilizzati insieme nell'analisi. Ad esempio, il proprio modello logico può avere gruppi che coprono diverse aree di un'organizzazione. Mescolarli potrebbe non essere sempre desiderabile per i propri grafici di Insight.

Ad esempio, l'app tutorial presenta dati correlati alla gestione delle chiamate di supporto, che non si riferiscono ai dati su vendite e fornitore. Se si naviga in **Foglio** e si seleziona *AverageCallSatisfaction* dal pannello Asset Insight Advisor, si ottengono risultati laddove i dati di chiamate di supporto si mescolano con i campi dati vendite.

Utilizzando i pacchetti, è possibile mantenere insieme i dati su vendite e fornitori per le analisi e mantenere insieme i dati delle chiamate di supporto per l'analisi, impedendo a Insight Advisor di cercare di utilizzare i dati insieme.

## Creazione di pacchetti

Si stanno per creare pacchetti per i gruppi associati alle vendite e i gruppi associati al supporto. Entrambi includono i gruppi pertinenti *Dipendenti* e *Uffici*.

Creazione del pacchetto *Supporto*.

## **Procedere come indicato di seguito:**

- 1. Navigare in **Pacchetti**.
- 2. Fare clic su **Crea pacchetto**.
- 3. Per **Nome pacchetto**, inserire *Supporto*.
- 4. Aggiungere i seguenti gruppi al pacchetto:
	- **·** SupportCalls
	- <sup>l</sup> *SupportDate*
	- <sup>l</sup> *Dipendenti*
	- <sup>l</sup> *Uffici*
- 5. Fare clic su **Crea**.

## Creazione del pacchetto *Vendite*

## **Procedere come indicato di seguito:**

- 1. Navigare nella sezione **Pacchetti**.
- 2. Fare clic su **Crea pacchetto**.
- 3. Per **Nome pacchetto**, inserire *Vendite*.
- 4. Aggiungere i seguenti gruppi al pacchetto:
	- <sup>l</sup> *Categorie*
	- Cliente
	- <sup>l</sup> *SalesCity*
	- <sup>l</sup> *SalesCountry*
	- <sup>l</sup> *Dipendenti*
	- <sup>l</sup> *Uffici*
	- <sup>l</sup> *Sales\_OrderDate*
	- <sup>l</sup> *Prodotti*
	- <sup>l</sup> *Vendite*
	- <sup>l</sup> *Fornitori*
- 5. Fare clic su **Crea**.

## Risultati

Andare a **Foglio** e fare clic su **Insight Advisor**. Nel pannello risorse, selezionare *AverageCallSatisfaction*. Ora, nessuna delle analisi Insight Advisor generate utilizza campi da gruppi che non fanno parte del pacchetto *Supporto*.

## Revisione delle gerarchie

Successivamente, si esamineranno le gerarchie nel modello logico. Le **Gerarchie** rappresentano una funzionalità opzionale di business logic. Definisce le relazioni di drill-down tra i gruppi.

Quando si abilita la business logic, alcune gerarchie possono essere create automaticamente da Qlik Sense a partire dal proprio modello dati. Se si naviga in **Gerarchie**, è possibile vedere che la business logic ha creato due gerarchie.

#### *Gerarchie nel modello logico*

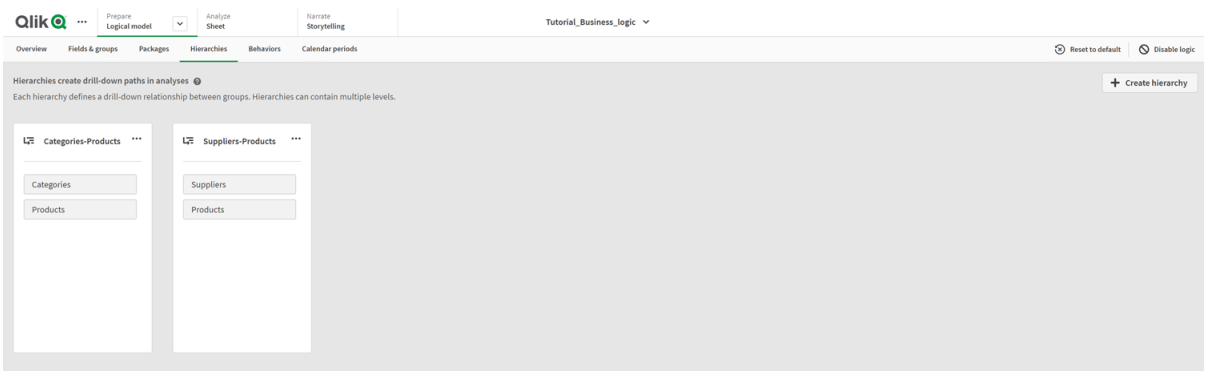

Le gerarchie indicano gruppi che possono essere utilizzati per la scomposizione in analisi. Ad esempio, le due gerarchie create da Qlik Sense identificano correttamente le due relazioni di drill-down nel nostro modello logico:

- <sup>l</sup> I dati nei campi *Categoria* possono essere scomposti nei dati nei campi *Prodotti*.
- <sup>l</sup> I dati nei campi *Fornitori* possono essere scomposti nei dati nei campi *Prodotti*.

Se si naviga in **Foglio**, si fa clic su **Insight Advisor** e si seleziona *CategoryName*, Insight Advisor include una mappa ad albero che scompone *CategoryName* per *ProductName*.

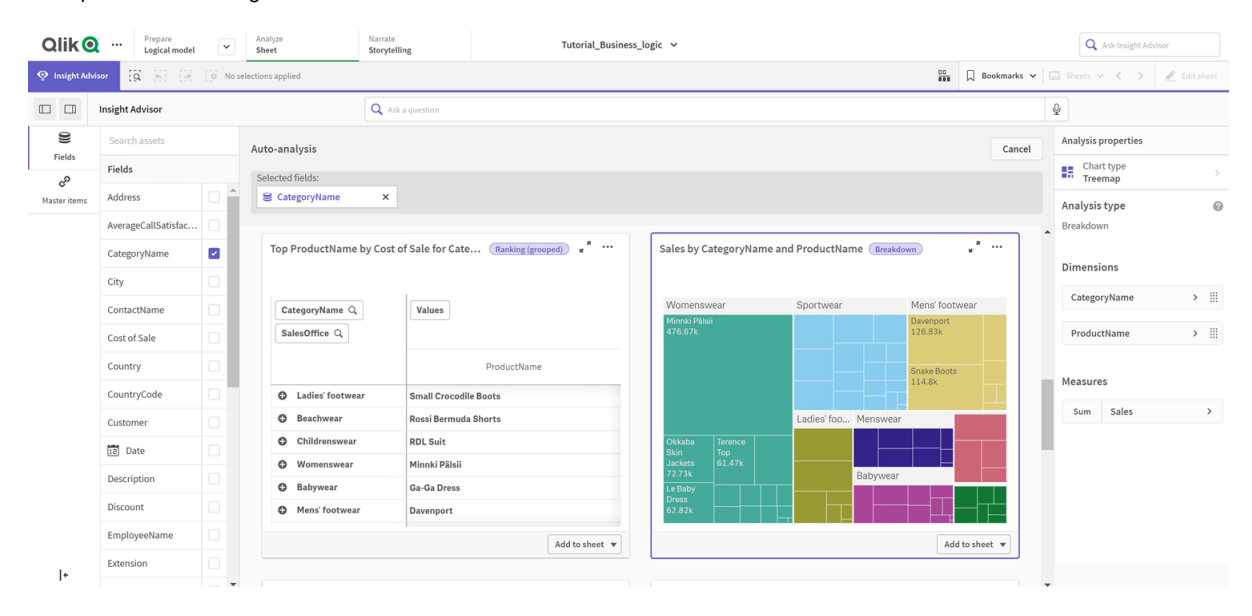

*Scomposizione di Categoria e Prodotti*

*Le gerarchie non consentono le selezioni di drill-down nei grafici generati. Ciò richiede voci principali della dimensione di drill-down. Ad esempio, se si desiderano grafici di mappe che eseguano il drilldown da città dopo la selezione di un paese, sarà necessario creare una voce principale della dimensione di drill-down corrispondente.*

Oltre alle gerarchie definite, il modello logico può contenere gerarchie apprese. Queste vengono apprese automaticamente dal modo in cui i campi vengono utilizzati e definiti nel modello dei dati. Ad esempio, navigare in **Foglio** e fare clic su **Insight Advisor**. Dal pannello risorse, selezionare *Country*. Ora si dispone di risultati che riflettono la gerarchia *City-Country*, inclusa una mappa ad albero che mostra *sum(Sales) by Country and City*. Questa gerarchia è una gerarchia appresa, individuata dal modello dati.

#### *Nuovi risultati Insight Advisor per Paese*

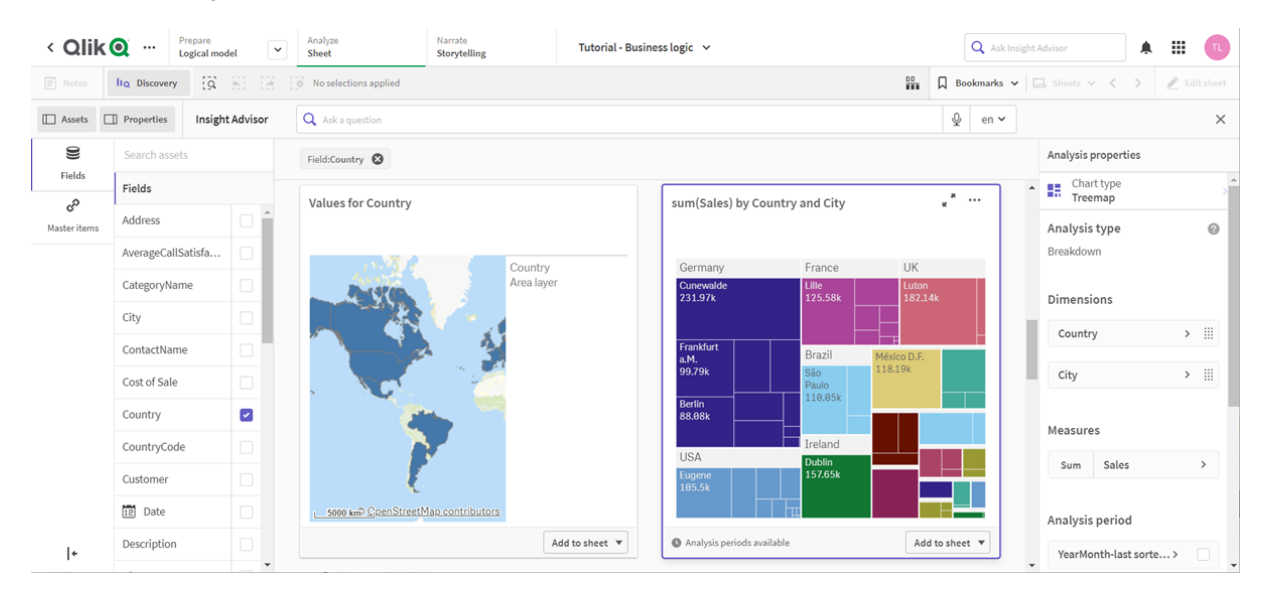

## Configurazione dei periodi di calendario dell'utente

I periodi di calendario utilizzano i gruppi di calendario dell'utente per creare periodi di tempo predefiniti per l'analisi in Insight Advisor.

I periodi di calendario vengono utilizzati per definire i periodi di tempo per l'analisi in Insight Advisor. La creazione dei periodi di calendario avviene dai gruppi di calendario dell'utente. In base ai propri dati, la business logic può creare automaticamente periodi di calendario dal proprio modello dati. Se si naviga in **Periodi di calendario**, è possibile visualizzare i periodi di calendario già realizzati. I periodi di calendario possono essere relativi, coprendo un periodo relativo alla data corrente. Ad esempio, si potrebbe creare un periodo relativo per coprire il mese corrente. I periodi di calendario possono inoltre utilizzare l'ultimo valore registrato nei dati dell'utente. Ad esempio, i tre periodi di calendario creati quando si è attivato la business logic utilizzano tutti gli ultimi valori registrati per creare periodi di calendario per l'ultimo anno, mese e trimestre. Gli utenti delle app possono applicare i periodi di calendario alle analisi Insight Advisor in **Fogli**.

È inoltre possibile definire periodi di calendario predefiniti per i gruppi nei comportamenti. Ciò garantisce che, per impostazione predefinita, Insight Advisor utilizzi tale periodo di calendario al momento di creare grafici per i campi in tale gruppo.

## Perché definire periodi di calendario?

I periodi di calendario sono utili perché creano periodi specifici di analisi per i dati dell'utente. Se a Insight Advisor non viene fornito un intervallo di tempo specifico, come *nel 2020* o *per dicembre*, utilizzerà la totalità dei dati disponibili. Se si forniscono periodi di calendario, gli utenti delle app possono visualizzare e confrontare più facilmente dati per periodi specifici.

Ad esempio, si potrebbe voler visualizzare le vendite in base al prodotto. Navigare in **Foglio** e ricercare *show me sales by product*. Se si desidera visualizzare periodi specifici di vendite, come i dati per questo mese rispetto al mese scorso o un confronto del trimestre corrente con quello passato, sarà necessario inserire una nuova query. Creando periodi di calendario, è possibile visualizzare tali periodi per la propria query senza crearne di nuove. La business logic ha già creato i periodi di calendario dell'ultimo valore registrato per lo scorso mese, trimestre e anno nei dati. Tuttavia, non dispone dei periodi relativi. È possibile creare un confronto per il mese corrente con lo stesso mese dello scorso anno. È anche possibile creare un confronto tra il trimestre corrente (x) e i due trimestri precedenti (x-2).

## Creazione del periodo di calendario *Confronto mese*

Questo periodo di calendario visualizzerà risultati per il mese più recente nei dati e li confronterà con lo stesso mese dello scorso anno.

## **Procedere come indicato di seguito:**

- 1. Fare clic su **Crea periodo di calendario**.
- 2. Selezionare *Sales\_Order Date*.
- 3. Per **Nome periodo di calendario**, inserire *Confronto mese*.
- 4. Per **Possibili valori per periodo di calendario**, selezionare **Mese dell'anno**.
- 5. Sotto **Confronto periodo**, selezionare **Anno su anno**.
- 6. Selezionare **Ultimo periodo completato**.
- 7. Fare clic su **Crea**.

## Creazione del periodo di calendario *Confronto trimestre*

Questo periodo di calendario mostrerà i risultati per il trimestre corrente (x) e li confronta con i due trimestri precedenti (x-2).

## **Procedere come indicato di seguito:**

- 1. Fare clic su **Crea periodo di calendario**.
- 2. Selezionare *Sales\_Order Date*.
- 3. Per **Nome periodo di calendario**, inserire *Confronto trimestre*.
- 4. Per **Possibili valori per periodo di calendario**, selezionare **Trimestre dell'anno**.
- 5. Fare clic su **Personalizzato**.
- 6. Per **Scostamento**, selezionare *0*.
- 7. Sotto **Confronta scostamento**, selezionare *2*.
- 8. Fare clic su **Crea**.

## Risultati

Navigare in **Foglio** e ricercare *show me sales by product*. Selezionare il risultato corrispondente. In **Proprietà Analisi**, è disponibile una nuova proprietà, **Periodo di analisi**. Selezionarlo e selezionare *Confronto mese* per applicare il periodo al grafico.

*Periodo di calendario Confronto mese applicato a un grafico*

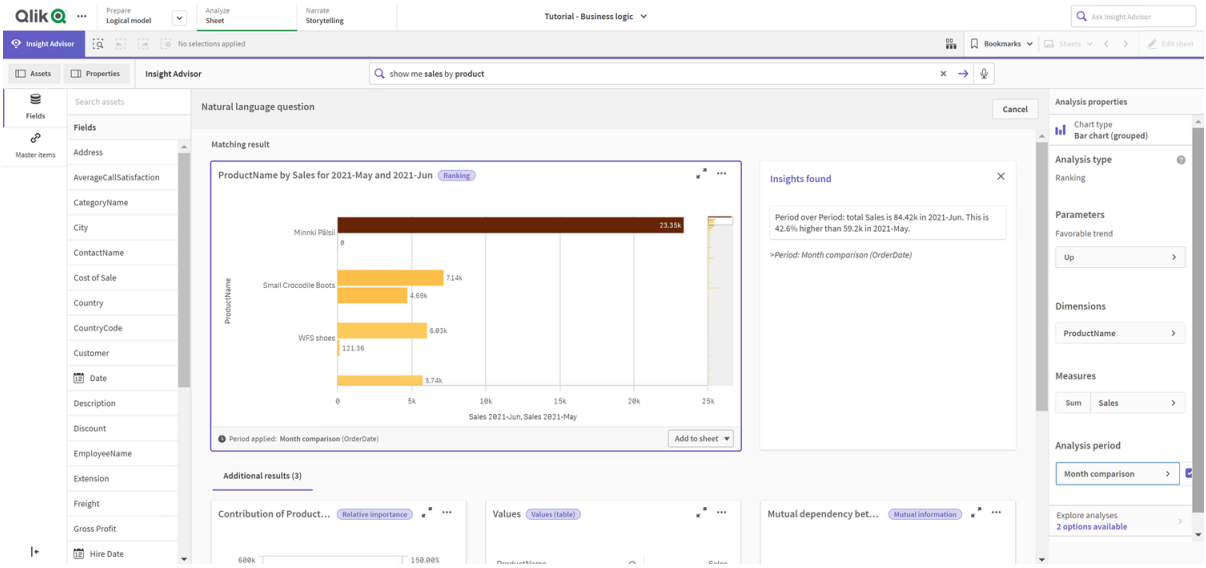

### Quindi, applicare il periodo di calendario *Confronto trimestre*

*Periodo di calendario Confronto trimestre applicato a un grafico* 

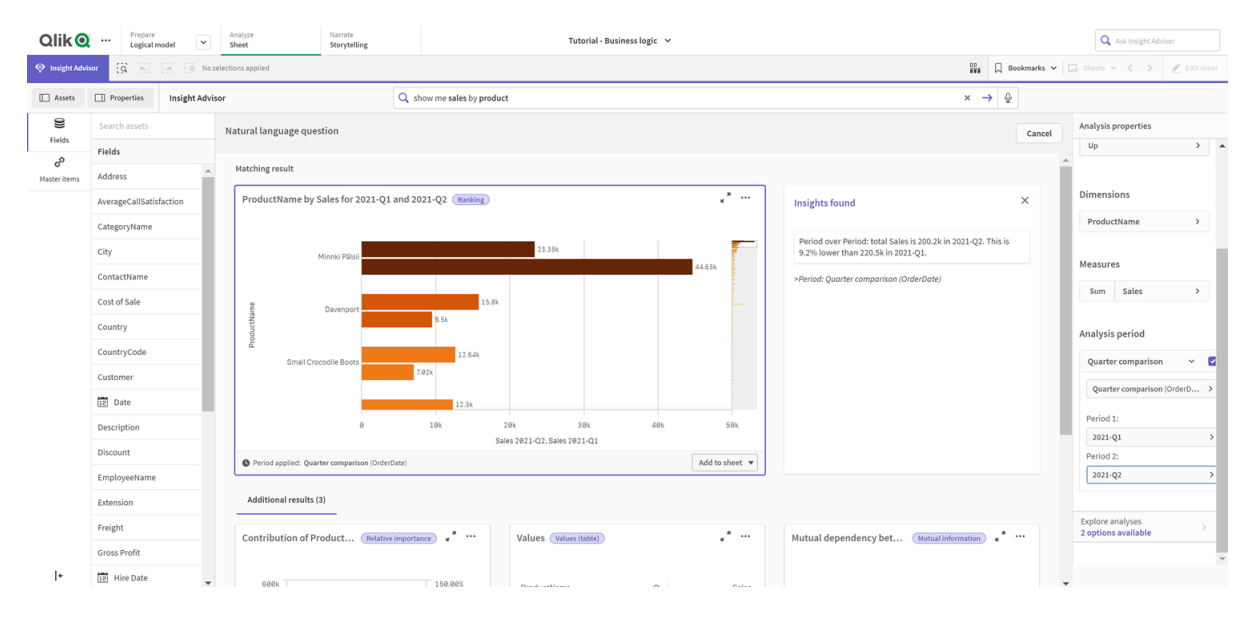

È anche possibile regolare i periodi di tempo in un periodo di analisi manualmente per i singoli grafici in Insight Advisor modificando i valori in **Periodo 1** e **Periodo 2**. Ad esempio, sotto **Periodo 1**, modificare il valore in *2019-Q2*. Il grafico si aggiorna per il periodo definito recentemente.

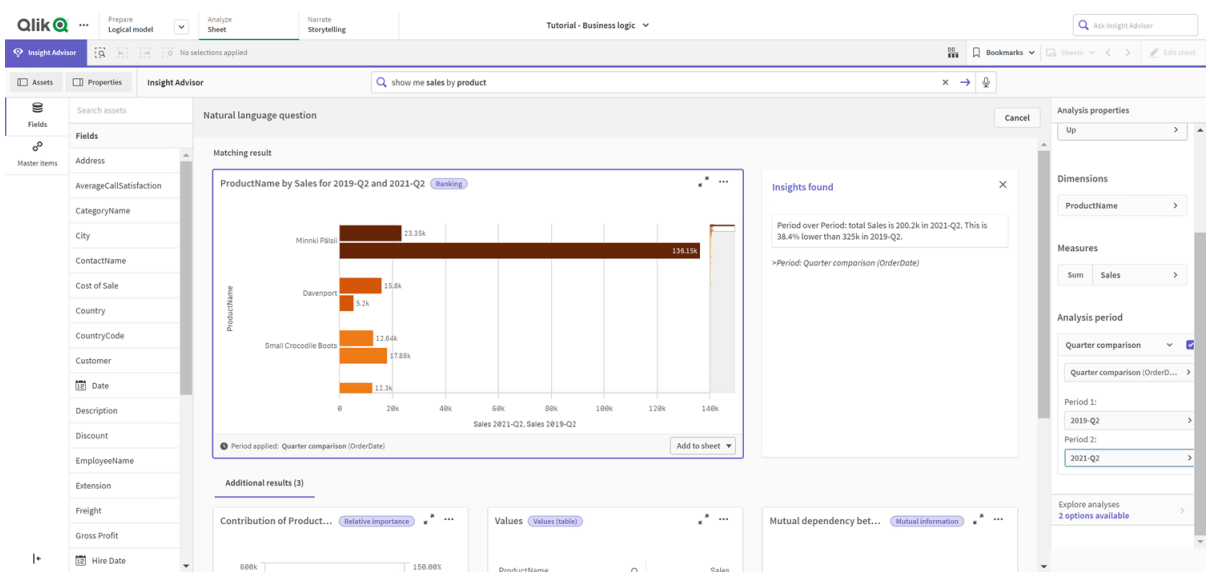

*Periodo di calendario Confronto trimestre applicato a un grafico, utilizzando adesso 2019-Q2 e 2021-Q2*

In Insight Advisor risultano disponibili tipi aggiuntivi di analisi quando sono disponibili periodi di calendario: cambiamenti periodo, cambiamenti periodo (dettagliati) e periodo su periodo. Tali analisi forniscono una serie di grafici per analizzare il periodo e le relative modifiche.

Fare clic su **Esplora analisi** sotto **Periodo di analisi**. È possibile effettuare selezioni da due analisi. Per prima cosa, scegliere **Modifiche periodo**. Le modifiche periodo mostrano un KPI e un grafico a barre per le modifiche del delta sum(Sales) tra i due periodi. In presenza di un numero ridotto di dimensioni, viene visualizzato un grafico a cascata della varianza al posto di un grafico a barre.

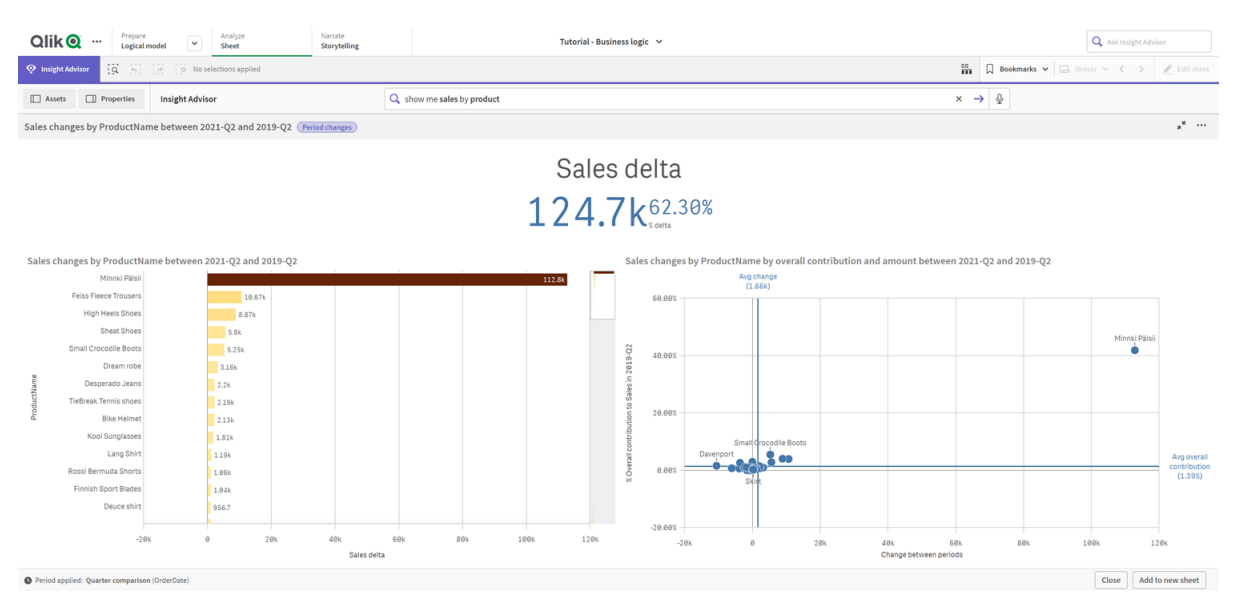

*Analisi cambiamenti periodo*

Fare clic su **Chiudi** e ritornare al grafico a barre. Fare clic su **Esplora analisi**, quindi selezionare **Analisi periodo (dettagliata)**. Ciò fornisce le prestazioni del periodo rispetto a un target. Visualizza quattro grafici che misurano se i target sono stati raggiunti per tale periodo. È possibile regolare i parametri per definire cosa ha raggiunto il target, cosa lo ha quasi raggiunto e cosa non lo ha raggiunto in **Proprietà analisi**.

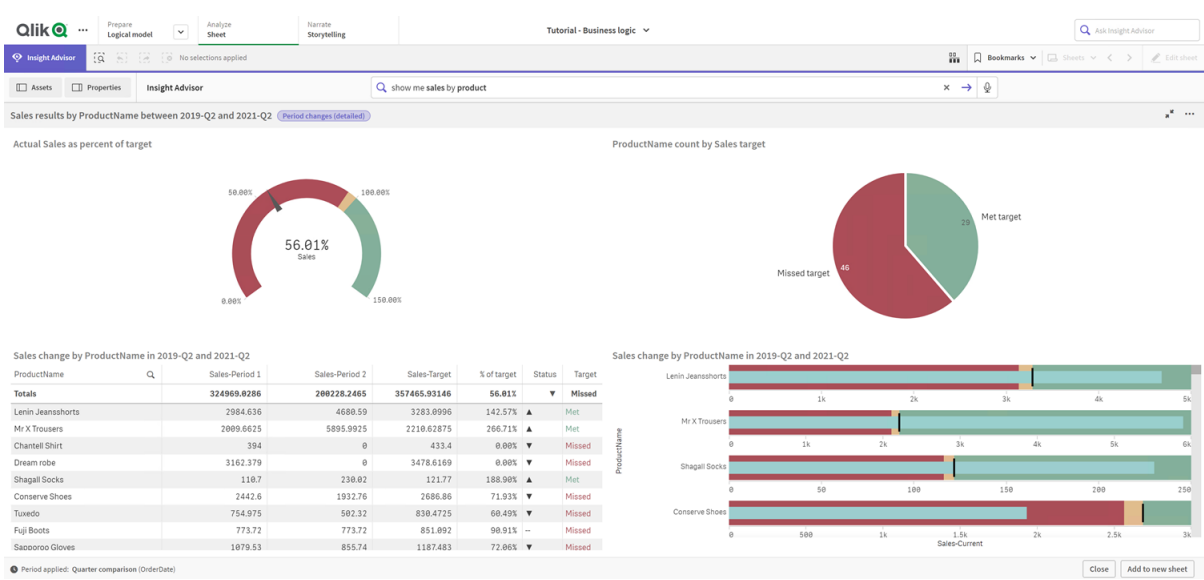

*Prestazioni periodo rispetto all'analisi target*

Sotto **Parametri**, regolare il limite di mancato raggiungimento del target a *100* e il limite di raggiungimento del target a *105*. L'analisi dettagliata del periodo si aggiorna per i nuovi target.

*Prestazioni aggiornate del periodo rispetto all'analisi target*

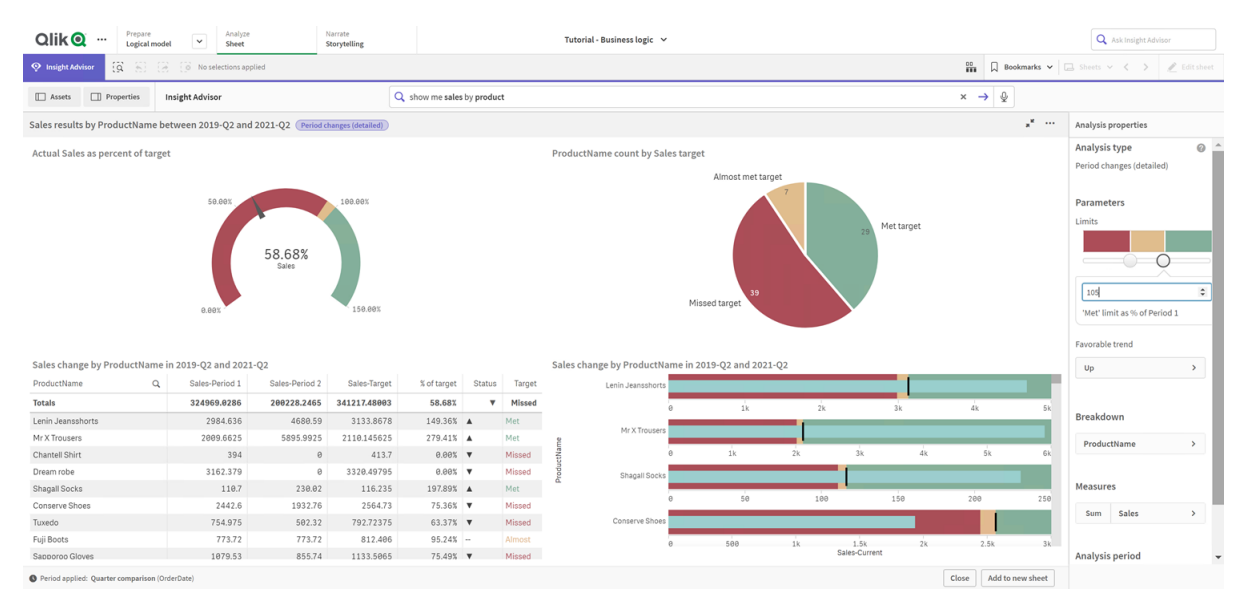

Come è possibile vedere, i periodi di calendario abilitano gli utenti delle app a visualizzare rapidamente vari periodi di interesse in Insight Advisor.

## Configurazione dei comportamenti dell'utente

Ora si creerà un comportamento. I comportamenti consentono di impostare un ambito individuale personalizzato per la modalità di utilizzo dei gruppi di misura.

Con i comportamenti, è possibile:

- Imporre le selezioni richieste di valori da un campo con un gruppo di misura.
- Impostare quali gruppi si preferisce utilizzare con un gruppo di misura.
- Impostare quali gruppi non si desidera utilizzare con un gruppo di misura.
- Impostare un periodo di calendario per l'utilizzo predefinito con un gruppo di misura.

I comportamenti sono facoltativi.

## Perché configurare i comportamenti?

Come i pacchetti, i comportamenti consentono di impostare l'ambito per il modo in cui i gruppi vengono utilizzati insieme. I comportamenti consentono di impostare un ambito ristretto per la modalità di utilizzo dei singoli gruppi di misura con altri gruppi.

Ad esempio, quando si cercano campi dal gruppo *Vendite* in **Foglio**, i risultati di misura per *Utile lordo* vengono aggregati per tutto il tempo. Sarebbe più utile aver applicato un periodo di tempo più recente. È possibile creare un comportamento per l'utilizzo di uno dei propri periodi di calendario per impostazione predefinita.

## Creazione di un comportamento per il periodo di calendario predefinito

## **Procedere come indicato di seguito:**

- 1. Fare clic su **Crea comportamenti**.
- 2. Sotto **Si applica a**, selezionare *Vendite*.
- 3. Sotto **Tipo di comportamento**, selezionare **Periodo di calendario predefinito**.
- 4. Sotto **Gruppo di calendario**, selezionare *Sales\_OrderDate*.
- 5. Sotto **Periodo**, selezionare *Confronto mese*.
- 6. Fare clic su **Crea**.

## Risultati

Navigare in **Foglio** e ricercare per *what is the average sales by employee*. I risultati corrispondenti ora mostrano un grafico a barre che confronta le vendite di questo mese per ogni dipendente con le vendite dello stesso mese l'anno precedente. Per i grafici che non supportano i confronti, vengono mostrati solo i risultati per il mese corrente.

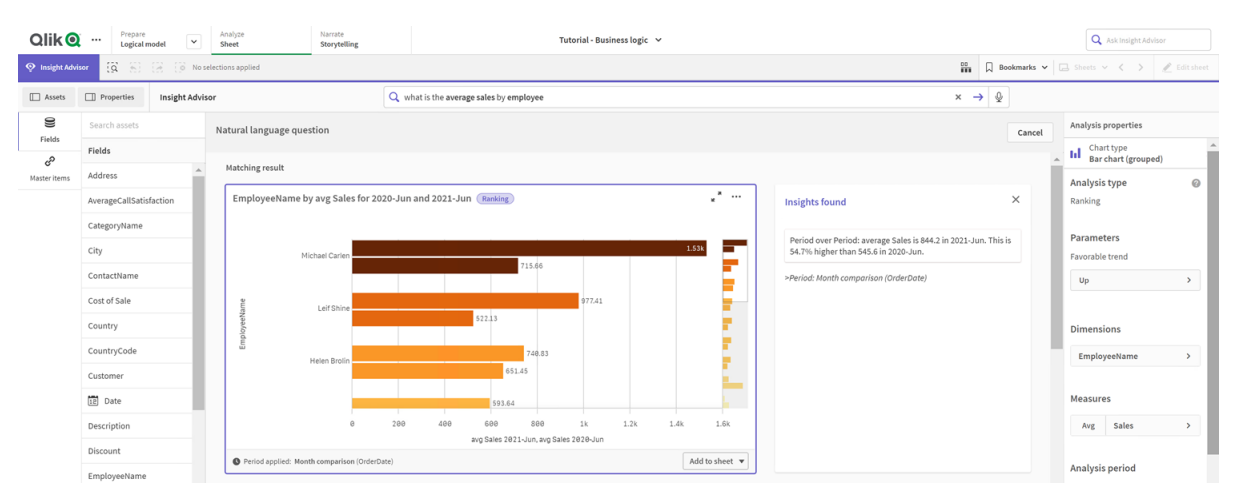

#### *Analisi Insight Advisor usando il periodo di calendario predefinito*

## Configurare un comportamento per usare un periodo di calendario predefinito per l'analisi Periodo su periodo

È anche possibile impostare un comportamento per il periodo di calendario predefinito per un gruppo applicato all'analisi **Periodo su periodo**. Il tipo di analisi **Periodo su periodo** utilizza un grafico lineare per confrontare una misura relativa al periodo corrente vs il periodo precedente. Richiede un periodo di calendario predefinito impostato per il gruppo contenente la misura nel modello logico.

Per prima cosa, creare un periodo di calendario *Trimestre su trimestre*.

### **Procedere come indicato di seguito:**

- 1. Fare clic su **Crea periodo di calendario**.
- 2. Selezionare *Sales\_Order Date*.
- 3. Per **Nome periodo di calendario**, inserire *Trimestre su trimestre*.
- 4. Per **Possibili valori per periodo di calendario**, selezionare **Trimestre dell'anno**.
- 5. Selezionare **Usa ultimo valore ordinato**.
- 6. Fare clic su **Crea**.

Ora, nella scheda **Comportamenti**, impostare questo periodo di calendario come predefinito per le *Vendite* del gruppo.

### **Procedere come indicato di seguito:**

- 1. Fare clic su **Crea comportamento**.
- 2. Sotto **Si applica a**, selezionare *Vendite*.
- 3. Sotto **Tipo di comportamento**, selezionare **Periodo di calendario predefinito**.
- 4. Sotto **Gruppo di calendario**, selezionare *Sales\_OrderDate*.
- 5. Sotto **Periodo**, selezionare *Trimestre su trimestre*.
- 6. Fare clic su **Crea**.

Navigare in **Individuazione** e cercare su *show me sales*. Il primo grafico che appare sotto il KPI è un'analisi **Periodo su periodo**. Aprire questo grafico (*sum (Sales) for 2020-Q4 vs 2020-Q3*) e navigare nella proprietà **Periodo di analisi**. Selezionarla notando che il periodo di calendario predefinito *Trimestre su trimestre* è stato selezionato correttamente in modo da confrontare il periodo più recente con il periodo precedente. Nel presente tutorial tali periodi sono 2020-Q3 (Periodo 1) e 2020-Q4 (Periodo 2). Queste selezioni possono essere modificate selezionando trimestri diversi dagli elenchi a discesa. Una linea di riferimento indica il giorno corrente nei possibili valori del periodo di calendario corrente, che in questo caso corrisponde a un trimestre.

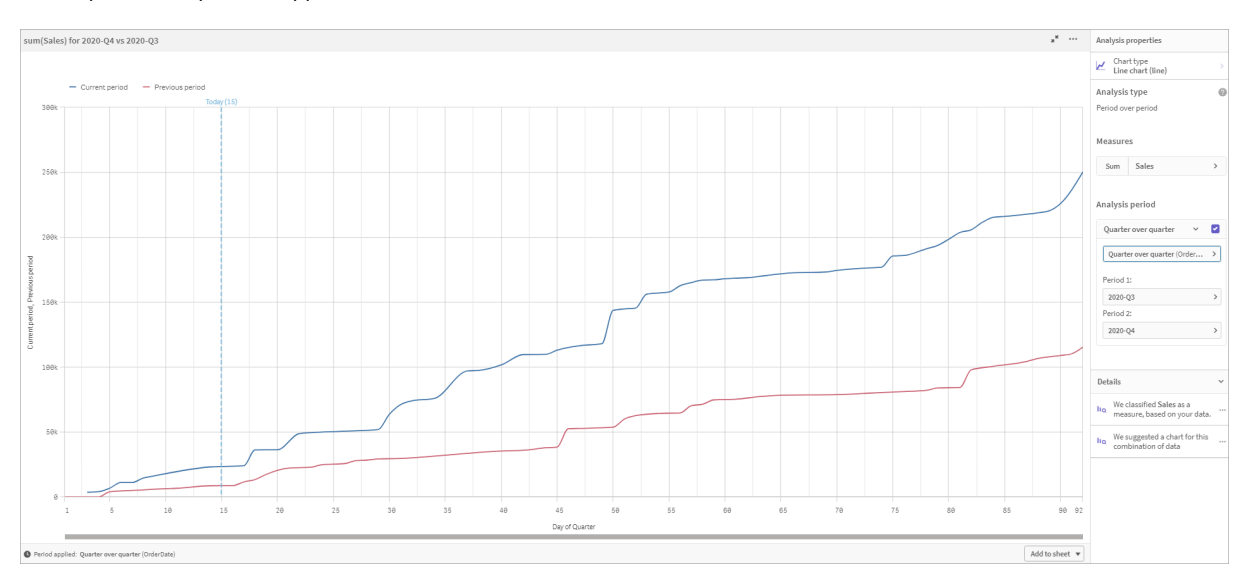

*Analisi periodo su periodo applicata a un Grafico lineare.*

È possibile modificare questo periodo di calendario predefinito in **Periodo analisi**.

## Creazione di vocabolari

Con i vocabolari, è possibile definire sinonimi, analisi personalizzate e domande di esempio. Con i sinonimi, è possibile aggiungere termini per definire valori o selezioni di valori dal proprio modello dati. Con analisi personalizzate, è possibile definire la risposta dalle domande personalizzate o dalle domande parziali e indicare i risultati specifici restituiti da Insight Advisor. Le domande di esempio consentono di aggiungere domande predefinite che possono essere selezionate dagli utenti in Ricerca Insight Advisor per aiutare a guidare le analisi.

Con i vocabolari, è possibile definire sinonimi e analisi personalizzate. Con i sinonimi, è possibile aggiungere termini per definire valori o selezioni di valori dal proprio modello dati. Con analisi personalizzate, è possibile definire la risposta dalle domande personalizzate o dalle domande parziali e indicare i risultati specifici restituiti da Insight Advisor.

## Perché creare vocabolari?

Il vocabolario è uno strumento chiave per la configurazione della propria app per le domande in linguaggio naturale. Insight Advisor cerca di collegare tutte le domande in linguaggio naturale ai nomi dei campi e ai valori nei propri dati. Non può conoscere tutti i possibili termini di ricerca che gli utenti delle proprie app possono inserire. Il vocabolario consente di colmare tali lacune nella terminologia, collegando i termini ai campi e ai relativi valori.

Ad esempio, nell'app tutorial, si dispone di alcuni prodotti di costumi da bagno. Tali elementi sono presenti nei dati della categoria *Beachwear* (Abbigliamento da spiaggia). In **Foglio**, se si cerca per *swimwear* (costumi da bagno) non si otterrà alcun risultato. In modo simile, non è possibile cercare per *footwear* (calzature) e ottenere risultati per calzature sia da uomo sia da donna.

Le analisi personalizzate sono utili quando si conosce quali analisi si desidera che ricevano i propri consumatori di app in base ai rispettivi termini di ricerca. Ad esempio, si sa che gli utenti della propria app preferiscono visualizzare i dati regionali come mappe. È possibile utilizzare un'analisi personalizzata per assicurarsi che le mappe vengano offerte quando gli utenti includono *regionale* nelle proprie ricerche.

Le domande di esempio possono essere utilizzate per aiutare a incoraggiare gli utenti nelle loro analisi e guidarli con informazioni strategiche. Gli utenti possono scoprire che cosa è possibile fare con l'app. Le domande di esempio possono aiutarli nelle analisi e nella ricerca per un'esperienza più semplice.

## Creazione di vocabolario per beachwear

## **Procedere come indicato di seguito:**

- 1. Da **Prepara**, fare clic su **Vocabolario**.
- 2. In **Sinonimi**, fare clic su **Crea termini**.
- 3. In **Termini**, inserire i seguenti termini:
	- <sup>l</sup> *swimwear*
	- <sup>l</sup> *swimsuits*
- 4. Sotto **Si applica a**, selezionare *CategoryName*.
- 5. Sotto **Condizione**, selezionare **In**.
- 6. Sotto **In**, selezionare i seguenti valori:
	- **•** Beachwear
- 7. Fare clic su **Crea**.

## Creazione di vocabolario per footwear

## **Procedere come indicato di seguito:**

- 1. In **Sinonimi**, fare clic su **Crea termini**.
- 2. In **Termini**, inserire *footwear* .
- 3. Sotto **Si applica a**, selezionare *CategoryName*.
- 4. Sotto **Condizione**, selezionare **In**.
- 5. Sotto **In**, selezionare i seguenti valori:
	- <sup>l</sup> *men's footwear*
	- <sup>l</sup> *women's footwear*
- 6. Fare clic su **Crea**.

## Creazione di un'analisi personalizzata regionale

Per questa analisi personalizzata, non si specificherà una misura. Ciò consente a Insight Advisor di scegliere una misura in base al modo in cui un utente utilizza il valore *regionale* quando pone la propria domanda.

## **Procedere come indicato di seguito:**

- 1. Fare clic su **Analisi personalizzata**.
- 2. Fare clic su **Crea termini**.
- 3. Sotto **Termini**, inserire *regionale*.
- 4. Sotto **Analisi**, selezionare **Scomposizione (Geospaziale)**.
- 5. In **Dati**, sotto **Geografico**, selezionare *Paese*.
- 6. Fare clic su **Grafico**.
- 7. Sotto **Tipo grafico**, selezionare **Mappa**.
- 8. Fare clic su **Crea**.

## Creazione di domande di esempio

## **Procedere come indicato di seguito:**

- 1. Fare clic su **Domande di esempio**.
- 2. Fare clic su **Aggiungi domanda**.
- 3. Sotto **Lingua**, selezionare la lingua desiderata.
- 4. Sotto **Domanda**, inserire *Chi sono i clienti più importanti per le vendite*.
- 5. Fare clic su **Aggiungi**.

## Risultati

Andare a **Foglio** e aprire **Insight Advisor** Selezionare la casella di ricerca. La domanda *Chi sono i clienti più importanti per le vendite* ora è disponibile nella casella. Cercare *what is the average freight for footwear*. Ora si ricevono risultati per le calzature sia maschili sia femminili.

Dopodiché, ricercare *gross profit for swimwear in 2019*. Ora si ottengono risultati per l'abbigliamento da spiaggia durante la ricerca con costumi da bagno.

Ora, ricercare *show me regional sales*. Si otterrà una mappa di distribuzione delle vendite per paese.

## Grazie!

Questo tutorial è stato completato. Ci auguriamo che l'utente abbia acquisito ulteriori informazioni sulla business logic e su Insight Advisor in Qlik Sense.

# 12 Risoluzione dei problemi - Caricamento dei dati

In questa sezione vengono descritti i problemi che possono insorgere durante il caricamento e la modellazione dei dati in Qlik Cloud Analytics e Qlik Sense.

# 12.1 Non è possibile allegare un file rilasciandolo in **Aggiungi dati**

L'utente tenta di allegare un file trascinandolo sulla finestra di dialogo **Aggiungi dati**/**Allega file**, tuttavia il file non viene caricato.

## **Possibile causa**

Il file è memorizzato in un archivio ZIP. Non è possibile allegare file da un archivio ZIP.

## **Azione proposta**

Estrarre i file dall'archivio ZIP prima di allegarli.

# 12.2 Problemi relativi al set di caratteri con file di dati con codifica diversa da ANSI

Possono verificarsi problemi con la codifica dei caratteri in file di dati con codifica diversa da ANSI quando si utilizza una connessione dati ODBC.

## **Possibile causa**

Le connessioni dati ODBC non forniscono funzioni complete per la codifica dei set di caratteri.

## **Azione proposta**

## **Procedere come indicato di seguito:**

• Se possibile, importare i file di dati utilizzando una connessioni dati cartella, che è in grado di supportare più opzioni per la gestione dei codici dei caratteri. Si tratta probabilmente dell'opzione migliore quando si carica un foglio di calcolo Microsoft Excel o un file di dati di testo.

## 12.3 Avviso relativo ai riferimenti circolari durante il caricamento dei dati

### **Possibile causa**

In caso di caricamento di più di due tabelle, le tabelle possono venire associate in un modo che crea più di un percorso di associazione tra due campi, creando un ciclo nella struttura dei dati.

### **Azione proposta**

# 12.4 Le colonne non vengono allineate come previsto quando si selezionano dati di un file Record Fixed

### **Possibile causa**

Il file utilizza caratteri di tabulazione per riempire le colonne. In genere, si noterà che le intestazioni dei campi non vengono allineate con i dati previsti se si seleziona **Interruzioni campo** nella finestra di selezione.

In questo caso, il carattere di tabulazione è in genere equivalente a un numero di caratteri.

#### **Azione proposta**

**Procedere come indicato di seguito:**

- 1. Selezionare **Nessun nome di campo** in **Nomi di campo**.
- 2. Selezionare **Interruzioni campo**.
- 3. Aumentare il valore dell'impostazione **Dimensione tabulazione** fino a quando le colonne non si allineano con l'intestazione.
- 4. Inserire le interruzioni di campo facendo clic sulle posizioni di colonna appropriate.
- 5. Selezionare **Anteprima dati**.
- 6. Selezionare **Nomi di campo incorporati** in **Nomi di campo**.

Le colonne saranno ora allineate correttamente e ciascun campo avrà il nome corretto.

## 12.5 Il connettore non funziona

Si sta tentando di creare una connessione dati a un connettore installato separatamente nell'editor caricamento dati, tuttavia la connessione non riesce oppure una connessione esistente è contrassegnata come sconosciuta.

## Il connettore non è stato installato correttamente

### **Possibile causa**

Il connettore non è stato installato in conformità con le istruzioni di installazione. Se un'app utilizza un connettore su un sito con più nodi, il connettore deve essere installato su tutti i nodi.

### **Azione proposta**

### **Procedere come indicato di seguito:**

<sup>l</sup> Verificare che il connettore sia installato in base alle istruzioni su tutti i nodi del sito.

## Il connettore non è stato adattato per Qlik Sense

### **Possibile causa**

Per consentire la selezione dei dati, i connettori di QlikView devono essere adattati per Qlik Sense.

### **Azione proposta (se il connettore è stato creato personalmente con QVX SDK)**

### **Procedere come indicato di seguito:**

<sup>l</sup> Occorre adattare il connettore per Qlik Sense con un'interfaccia per selezionare i dati.

### **Azione proposta (se il connettore è stato fornito da terzi)**

### **Procedere come indicato di seguito:**

<sup>l</sup> Contattare il fornitore del connettore per richiedere un connettore adattato per Qlik Sense.

## 12.6 Connessione dati smette di funzionare dopo il riavvio di SQL Server

#### **Possibile causa**

Se si crea una connessione dati a SQL Server e in seguito si riavvia SQL Server, la connessione dati può smettere di funzionare e non sarà in tal caso possibile selezionare i dati. Qlik Sense ha perso la connessione a SQL Server e non è stato in grado di ristabilirla.

### **Azione proposta**

Qlik Sense:

### **Procedere come indicato di seguito:**

• Chiudere l'app, quindi riaprirla dall'hub.

Qlik Sense Desktop:

### **Procedere come indicato di seguito:**

- 1. Chiudere tutte le app.
- 2. Riavviare Qlik Sense Desktop.

## 12.7 L'editor caricamento dati non visualizza lo script

Quando Editor caricamento dati viene aperto, il contenuto dell'editor è vuoto e lo script non può essere modificato.

## **Possibile causa**

Lo script contiene costrutti molto complessi, ad esempio un grande numero di istruzioni if nidificate.

### **Azione proposta**

Aprire l'editor caricamento dati in modalità di sicurezza aggiungendo */debug/dle\_safe\_mode* all'URL. Ciò disabiliterà l'evidenziazione della sintassi e le funzioni di completamento automatico, ma si dovrebbe essere in grado di modificare e salvare lo script.

*Può essere opportuno spostare le parti complesse dello script in un file di testo separato e utilizzare la variabile include per incorporarlo nello script in fase di esecuzione.*

# 12.8 Lo script di caricamento dei dati viene eseguito senza generare errori, tuttavia i dati non vengono caricati

Lo script viene eseguito senza errori di sintassi o di caricamento, tuttavia i dati non vengono caricati come previsto. In generale si consiglia di attivare il debug per analizzare l'esecuzione dello script ed esaminarne i risultati, tuttavia di seguito vengono elencate alcune cause di errore comuni.

## Un'istruzione non termina con un punto e virgola

## **Possibile causa**

Non è stato inserito il punto e virgola alla fine di un'istruzione.

### **Azione proposta**

### **Procedere come indicato di seguito:**

• Tutte le istruzioni devono terminare con un punto e virgola.

## Carattere virgoletta singola all'interno di una stringa

### **Possibile causa**

Una stringa contiene un carattere virgoletta singola, ad esempio in un'istruzione di variabile SET.

#### **Azione proposta**

## **Procedere come indicato di seguito:**

• Se una stringa contiene un carattere virgoletta singola, occorre aggiungere un'ulteriore virgoletta singola come carattere di escape.

## 12.9 Gestione dati non mostra le tabelle in un'app contenente dati

Quando si apre un'app creata in una versione di Qlik Sense precedente alla 3.0, Gestione dati non mostra tabelle e viene visualizzato un messaggio che informa che l'app non contiene dati.

## **Possibile causa**

Il modello dati migliorato in Qlik Sense 3.0 e versioni successive richiede il caricamento dei dati per completarne la profilatura e la preparazione.

## **Azione proposta**

Fare clic su **Carica dati** in Gestione dati. Per eseguire questa operazione è necessario che l'app sia in grado di accedere alle sorgenti dati utilizzate.

# 12.10 I flussi di lavoro di Gestione dati sono interrotti per tutti gli utenti che creano app su un server

Gli utenti ricevono errori quando tentano di utilizzare **Aggiungi dati** o **Carica dati** in **Gestione dati** oppure quando aggiornano l'app nel browser.

## **Possibile causa**

**Gestione dati** utilizza file QVD per memorizzare in cache i dati caricati. Tali file vengono eliminati automaticamente quando non sono più utilizzati ma, se si accumulano in gran numero o si danneggiano, possono causare errori.

## **Azione proposta**

Eliminare la cartella contenente i file QVD. In un'installazione server di Qlik Sense la cache si trova nel percorso seguente:

*<cartella condivisa di Qlik Sense>\Apps\DataPrepAppCache*

In un'installazione di Qlik Sense Desktop la cache si trova nel percorso seguente:

*C:\Utenti\<nome utente>\Documenti\Qlik\Sense\Apps\DataPrepAppCache*

## 12.11 Problemi relativi alla selezione dei dati con una sorgente dati OLE DB

### **Possibile causa**

Se non è possibile selezionare dati da una connessione dati OLE DB, occorre verificare la configurazione della connessione.

## **Azione proposta**

## **Procedere come indicato di seguito:**

- 1. Verificare che la stringa di connessione sia stata costruita correttamente.
- 2. Verificare che le credenziali di accesso siano corrette.

# 12.12 I campi data non vengono riconosciuti come campi data nella vista foglio

Vi sono campi contenenti date o indicatori temporali, ma non vengono riconosciuti come campi data nella vista foglio, ossia non vengono indicati con  $\Box$  nel pannello risorse e in altri elenchi di campi.

## La profilatura dei dati è stata disabilitata quando è stata aggiunta la tabella **Possibile causa**

Quando si sono aggiunte le tabelle, è stata disabilitata la profilatura dei dati da \*\*\* accanto al pulsante **Aggiungi dati**.

Con questa opzione i campi data e indicatore temporale che vengono riconosciuti funzioneranno correttamente, ma non sono indicati con  $\Box$  nel pannello risorse e in altri elenchi di campi e i campi delle proprietà espanse non sono disponibili.

## **Azione proposta**

## Avviare **Gestione dati** e fare clic su **Carica dati**.

Tutti i campi data e indicatore temporale saranno ora indicati con  $\Box$  nel pannello risorse della vista foglio. Se non sono ancora indicati con  $\Box$  i dati dei campi probabilmente utilizzano un formato che non è riconosciuto come data.

## Il formato della data non è stato riconosciuto

## **Possibile causa**

Il formato di input del campo data non è stato riconosciuto quando è stata caricata la tabella. In genere, Qlik Sense riconosce automaticamente i campi data in base alle impostazioni locali e ai formati data comuni, ma in alcuni casi potrebbe essere necessario specificare il formato di input.

## **Azione proposta**

Aprire **Gestione dati** e modificare la tabella contenente il campo che non è stato riconosciuto come data. Il campo è probabilmente indicato con come un campo generale. Modificare il tipo di campo in **Data** o in **Data e ora**, con un formato di input che corrisponde ai dati del campo.

## 12.13 Messaggio di errore **"Percorso non valido"** quando si allega un file

## **Possibile causa**

Il nome del file è troppo lungo. Qlik Sense supporta solo nomi di file che contengono un massimo di 171 caratteri.

### **Azione proposta**

Rinominare il file con un nome che contenga meno di 172 caratteri.

## 12.14 Errori durante il caricamento di un'app convertita da un documento QlikView

Possono essere restituiti errori quando si carica un'app che è stata convertita da un documento QlikView, a causa di differenze tra i due prodotti.

## Nello script sono utilizzati riferimenti al percorso assoluto dei file

## **Possibile causa**

Lo script di caricamento fa riferimento ai file utilizzando percorsi assoluti, funzione non supportata nella modalità standard di Qlik Sense. Esempi di messaggi di errore sono "Invalid Path" e "LOAD statement only works with lib:// paths in this script mode".

## **Azione proposta**

### **Procedere come indicato di seguito:**

• Sostituire tutti i riferimenti ai file con riferimenti lib:// alle connessioni dati in Qlik Sense.

## Nello script sono utilizzate funzioni o istruzioni non supportate

## **Possibile causa**

Se viene visualizzato un errore di sintassi quando si esegue lo script nell'editor caricamento dati, questo potrebbe essere correlato all'uso di funzioni o istruzioni di script di QlikView non supportate in Qlik Sense.

### **Azione proposta**

### **Procedere come indicato di seguito:**

• Rimuovere l'istruzione non valida o sostituirla con un'istruzione valida.

# 12.15 Microsoft Excel: Caricamento dati dai file in Gestione dati o mancato caricamento dell'editor caricamento dati

### **Possibile causa**

Il foglio di calcolo Excel presenta la schermata **Blocca riquadri** o **Dividi** abilitata e sono presenti celle vuote in una tabella.

### **Azione proposta**

Disabilitare la schermata **Blocca riquadri** o **Dividi** o cancellare il foglio di calcolo, quindi caricare i dati.

## 12.16 Microsoft Excel: Problemi durante la connessione e il caricamento dei dati da file mediante ODBC

### **Possibile causa**

Si possono incontrare problemi quando si configura una connessione dati ODBC a un file Microsoft Excel o quando si caricano dati da file Microsoft Excel mediante una connessione dati ODBC. Questa condizione è in genere dovuta a problemi di configurazione di ODBCDSN in Windows o a problemi dei driver ODBC associati.

### **Azione proposta**

Qlik Sense include supporto nativo per il caricamento dei file Microsoft Excel. Se possibile, sostituire la connessione dati ODBC con una connessione dati alla cartella contenente i file Microsoft Excel.

## 12.17 Spazio su disco insufficiente

Sono diversi i motivi che possono causare l'esaurimento dello spazio su disco e il metodo utilizzato da Gestione dati di memorizzare temporaneamente i dati caricati in file QVD è una delle possibili cause.

### **Azione proposta**

Eliminare la cartella contenente i file QVD. In un'installazione server di Qlik Sense la cache si trova nel percorso seguente:

*<cartella condivisa di Qlik Sense>\Apps\DataPrepAppCache*

In un'installazione di Qlik Sense Desktop la cache si trova nel percorso seguente:

*C:\Utenti\<nome utente>\Documenti\Qlik\Sense\Apps\DataPrepAppCache*

## 12.18 Avviso relativo alle chiavi sintetiche durante il caricamento dei dati

In caso di caricamento di più file, è possibile che venga visualizzato un avviso relativo alla creazione di chiavi sintetiche dopo il caricamento dei dati.

## **Possibile causa**

Se due tabelle contengono più campi comuni, Qlik Sense crea una chiave sintetica per risolvere il collegamento.

## **Azione proposta**

In molti casi, non è necessario intervenire in alcun modo sulle chiavi sintetiche se il collegamento è significativo, tuttavia è consigliabile esaminare la struttura dei dati nel sistema di visualizzazione modello dati.

# 12.19 Le tabelle con campi comuni non vengono automaticamente associate in base ai nomi dei campi

Sono state aggiunte due o più tabelle dati mediante **Aggiungi dati**. Le tabelle includono campi con lo stesso nome, ma non vengono associate automaticamente.

## **Possibile causa**

Quando si sono aggiunte le tabelle, è stata mantenuta l'opzione predefinita di abilitazione della profilatura dei dati nella finestra **Aggiungi dati**. Questa opzione qualifica automaticamente tutti i nomi di campo comuni tra le tabelle. Se, ad esempio, si aggiunge la tabella A e la tabella B con un campo comune F1 utilizzando questa opzione, il campo verrà denominato F1 nella tabella A e B.F1 nella tabella B. Questo significa che le tabelle non verranno associate automaticamente.

## **Azione proposta**

Avviare **Gestione dati** e selezionare la vista **Associazioni**. È ora possibile associare le tabelle in base ai suggerimenti per la profilatura dei dati.

Una volta associate le tabelle, fare clic su **Carica dati**.